# **LACK AND AND 蚂蚁科技**

H5 容器和离线包 H5 容器和离线包 使用指南 使用指南

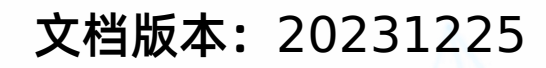

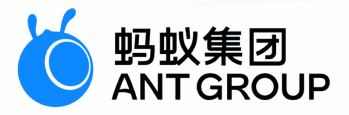

# **法律声明**

## **蚂蚁集团版权所有©2022,并保留一切权利。**

未经蚂蚁集团事先书面许可,任何单位、公司或个人不得擅自摘抄、翻译、复制本文档 内容的部分或全部,不得以任何方式或途径进行传播和宣传。

## **商标声明**

及其他蚂蚁集团相关的商标均为蚂蚁集团所有。本文档涉及的第三方的注册商 标,依法由权利人所有。

## **免责声明**

由于产品版本升级、调整或其他原因,本文档内容有可能变更。蚂蚁集团保留在没有任 何通知或者提示下对本文档的内容进行修改的权利,并在蚂蚁集团授权通道中不时发布 更新后的用户文档。您应当实时关注用户文档的版本变更并通过蚂蚁集团授权渠道下 载、获取最新版的用户文档。如因文档使用不当造成的直接或间接损失,本公司不承担 任何责任。

## 通用约定

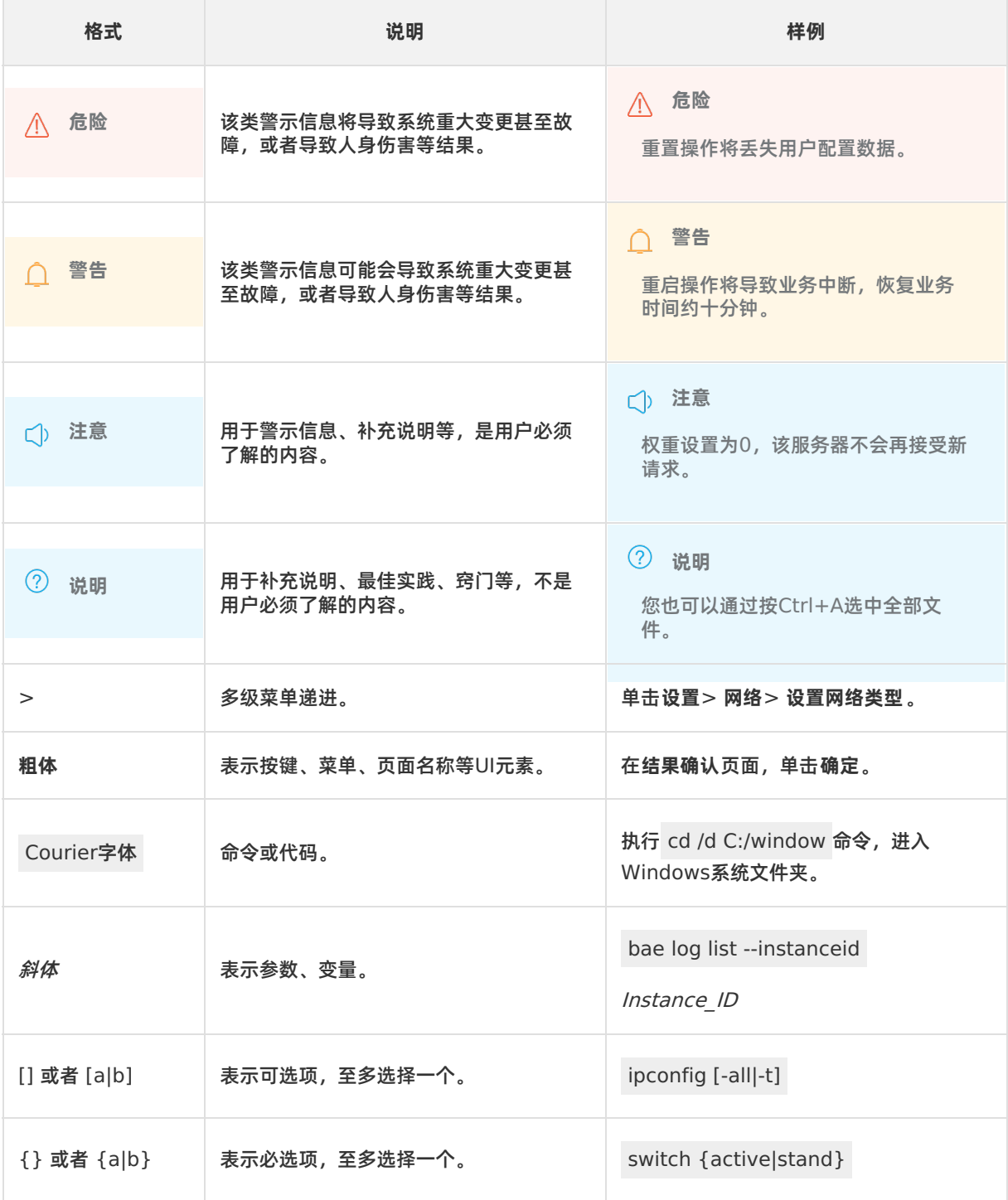

## 目录

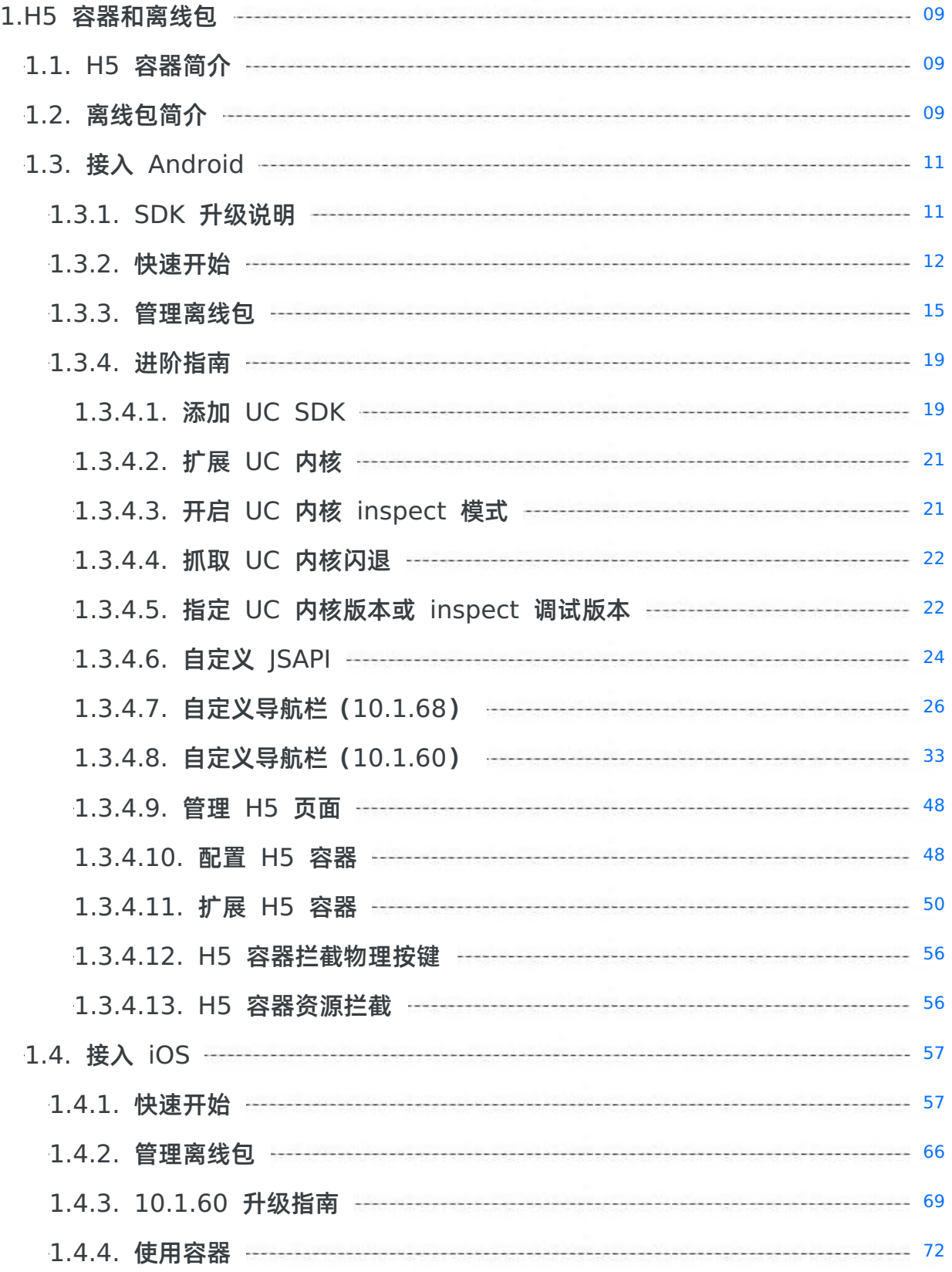

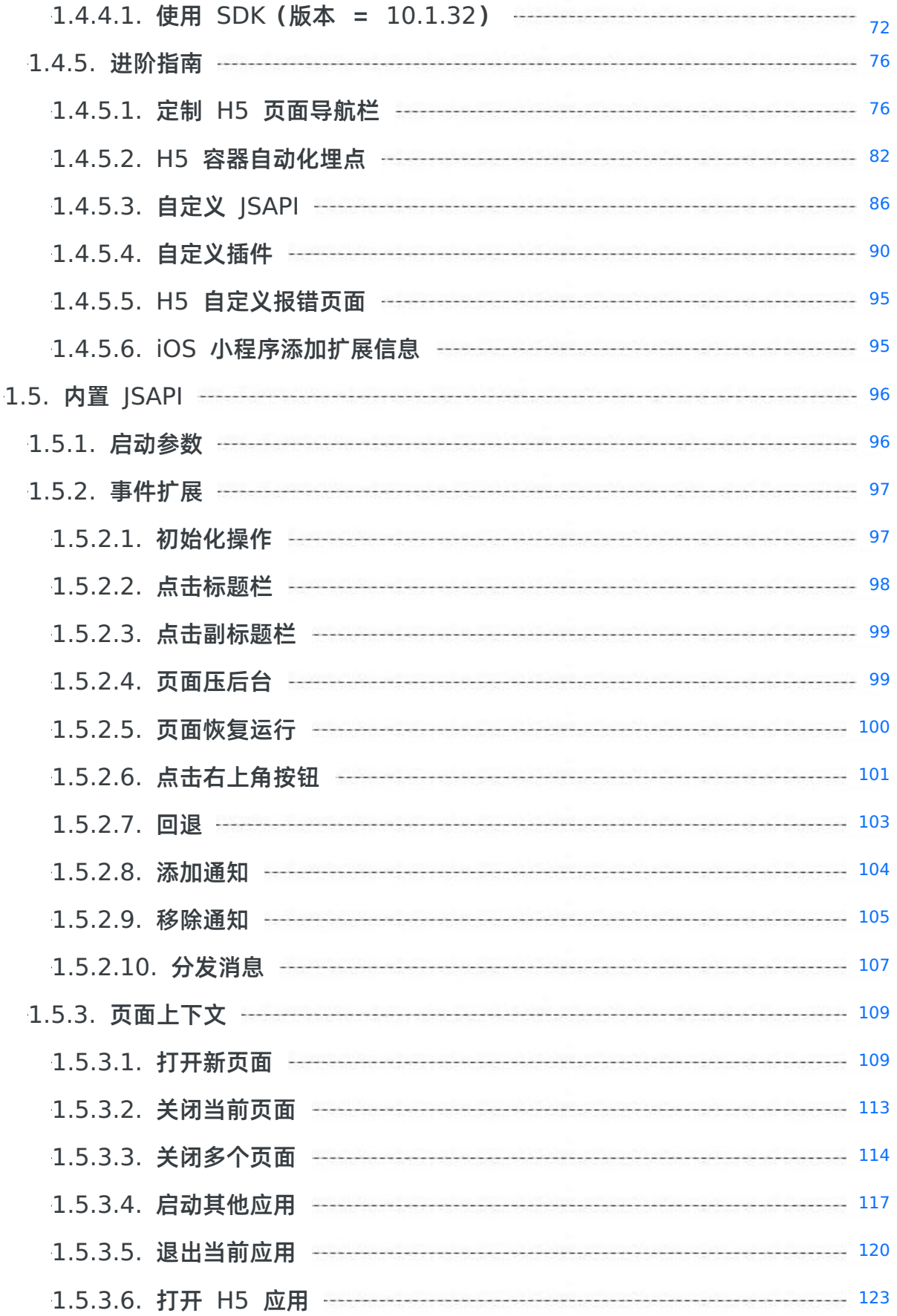

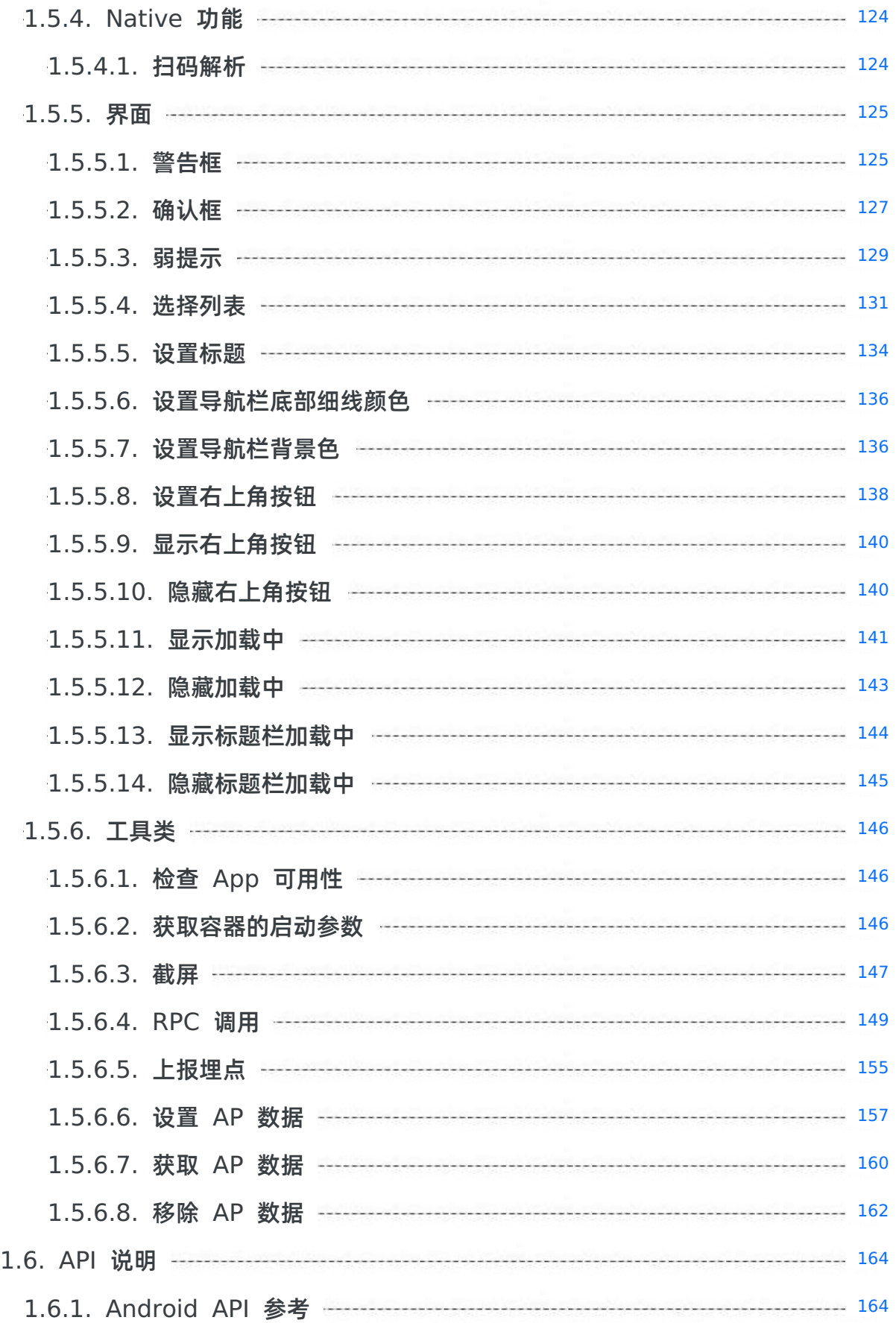

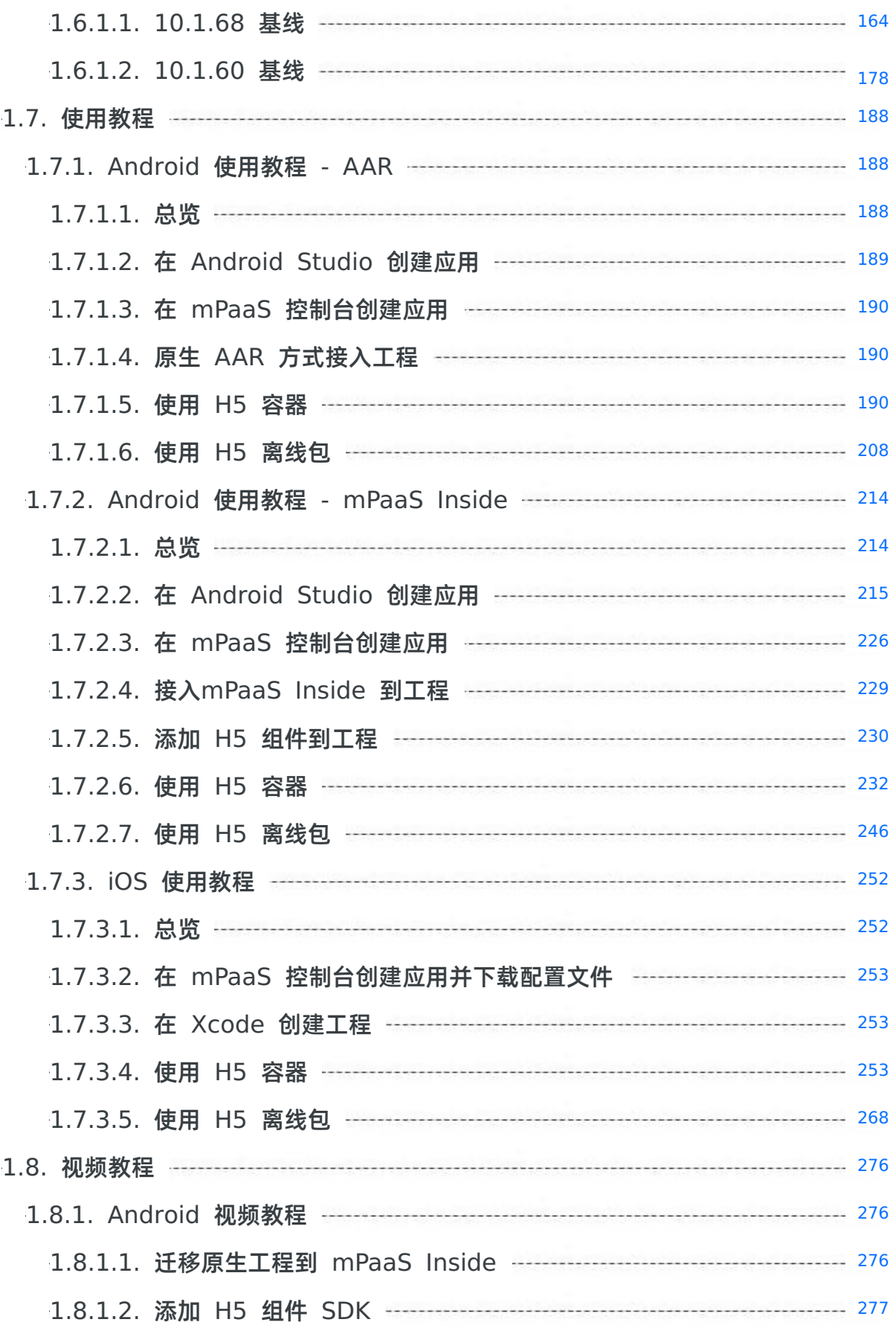

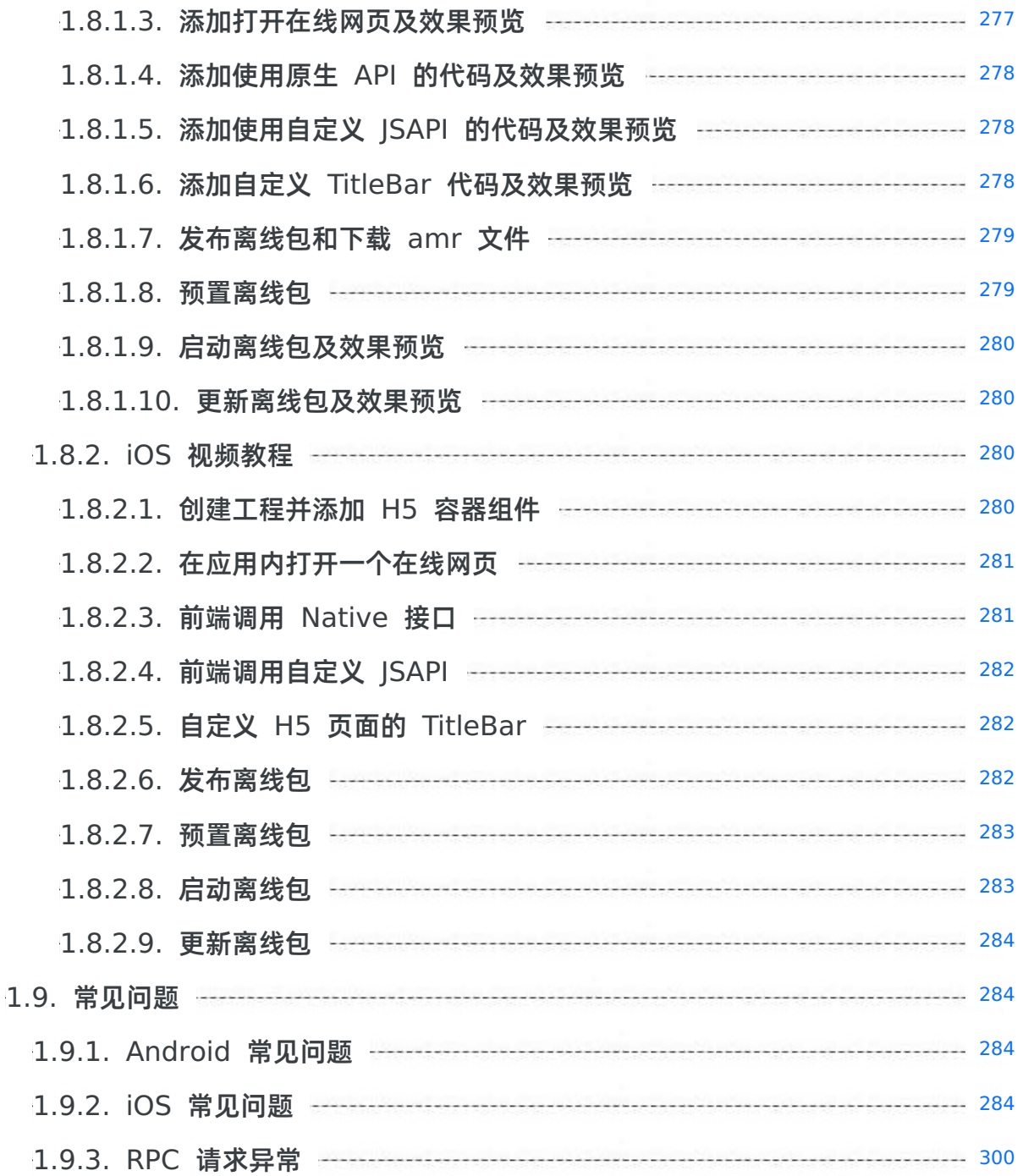

## <span id="page-8-0"></span>**1.H5 容器和离线包**

## <span id="page-8-1"></span>**1.1. H5 容器简介**

H5 容器是一款移动端 Hybrid 解决方案 SDK (Nebula SDK)。提供了良好的外部扩展功能,拥有功能插件化、事件机制、 JSAPI 定制和 H5App 推送更新管理能力。

#### **功能**

H5 容器组件提供以下功能:

- 加载 H5 页面,并按照会话(Session)的概念管理各个页面。
- 提供丰富的内置 |SAPI, 实现如页面推送 (push) 或页面弹窗 (pop) 、标题设置等功能。
- 支持用户自定义 JSAPI 和插件功能,扩展业务需求。
- 接入实时发布 (Mobile Delivery Service, MDS) 平台后, 方便管理离线包。
- Android 使用 UCWebView, 拥有解决系统级 WebView Crash 的能力, 内存管理更合理, 网络加载提升更快, 兼容性更 好。彻底告别了在 Android 下兼容不同 WebView 的问题。

#### **特点**

H5 容器在以下方面有着出众而强大的特点。

#### **优异的稳定性**

- 经过亿级用户考验,崩溃率、ANR 率(Application Not Responding,应用程序无响应)以及其他稳定性指标有保障。
- Android 平台基于 UCWebView 深度定制,崩溃率和 ANR 率远低于系统 WebView,拥有解决系统 WebView 问题的能 力。

#### **强大的离线包能力**

- 强大的离线包统一推包平台: 通过 MDS 推包平台,能够迅速将离线包推送到客户端,保证客户端数据在短时间能够获得最 新同步。
- **预置离线包**:针对特殊场景,支持在客户端预置,提高打开效率。

#### **广泛的生态基础**

支持蚂蚁内部接入,并接入了全部的蚂蚁 App,拥有稳定的生态基础。

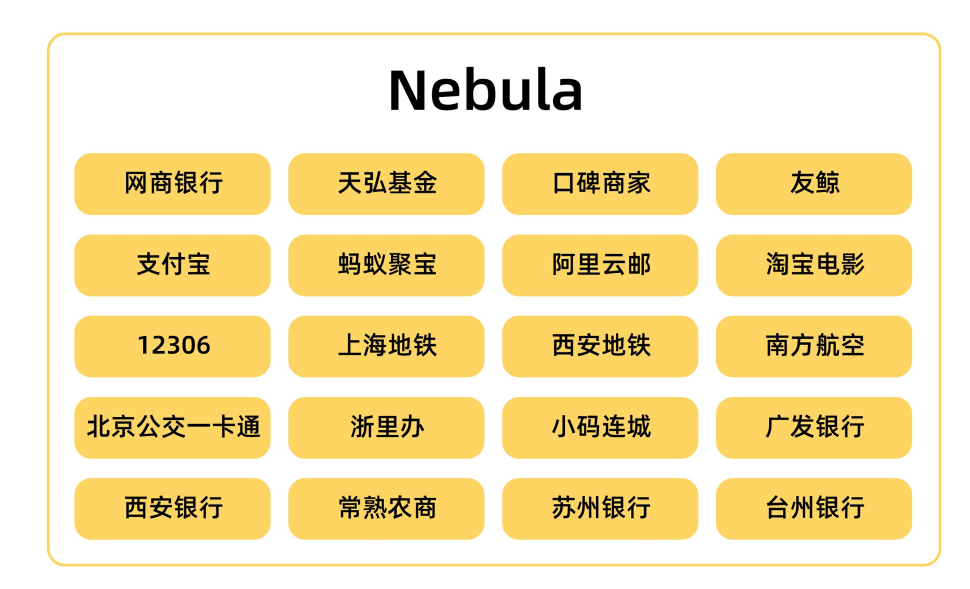

## <span id="page-8-2"></span>**1.2. 离线包简介**

传统的 H5 技术容易受到网络环境影响,因而降低 H5 页面的性能。通过使用离线包,可以解决该问题,同时保留 H5 的优点。 **离线包** 是将包括 HTML、JavaScript、CSS 等页面内静态资源打包到一个压缩包内。预先下载该离线包到本地,然后通过客户 端打开,直接从本地加载离线包,从而最大程度地摆脱网络环境对 H5 页面的影响。

使用 H5 离线包可以给您带来以下优势:

- **提升用户体验**:通过离线包的方式把页面内静态资源嵌入到应用中并发布,当用户第一次开启应用的时候,就无需依赖网络 环境下载该资源,而是马上开始使用该应用。
- **实现动态更新**:在推出新版本或是紧急发布的时候,您可以把修改的资源放入离线包,通过更新配置让应用自动下载更新。 因此,您无需通过应用商店审核,就能让用户及早接收更新。

#### **离线包原理**

您将从以下方面了解离线包原理:

- [离线包结构](#page-9-0)
- [离线包类型](#page-9-1)
- [渲染过程](#page-9-2)

#### <span id="page-9-0"></span>**离线包结构**

离线包是一个 .amr 格式的压缩文件,将后缀 amr 改成 zip 解压缩后,可以看到其中包含了 HTML 资源和 JavaScript 代码等。待 H5 容器加载后,这些资源和代码能在 WebView 内渲染。 以 iOS 系统为例, 下图显示了一般资源包的目录结构:

- 一级目录: 一般资源包的 ID, 如 20150901 。
- 二级目录及子目录即为业务自定义的资源文件。建议所有的前端文件最好保存在一个统一的目录下,目录名可自定义,如 /www , 并设定当前离线包默认打开的主入口文件, 如 /www/index.html 。

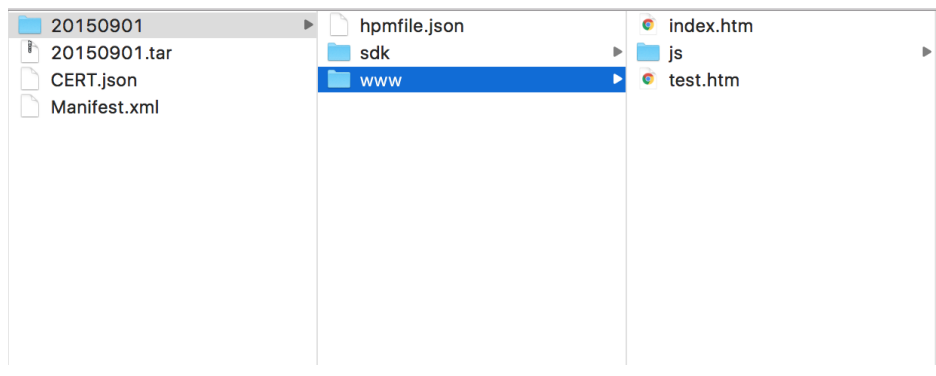

#### <span id="page-9-1"></span>**离线包类型**

通常, 在 H5 的开发过程中, 会存在使用一些基础通用库的情况, 比如 zepto, fastclick 等。在 App 中的 WebView, 有时 候缓存不可靠,曾经发现有机型在退出后,缓存自动失效。为了进一步提升 H5 页面性能,使用全局离线包,将一系列的通用资 源打成一个特殊的 App 包,下发到客户端。

离线包可以分为以下类型:

- **全局离线包**:包含公共的资源,可供多个应用共同使用。
- **私有离线包**:只可以被某个应用单独使用。

使用全局离线包后,在访问 H5 的时候,都会尝试在这个包尝试读取。如果该离线包里有对应资源的时候,直接从该离线包里 取,而不通过网络。因此,全局离线包的机制主要是为了解决对于通用库的使用。

由于要保证离线包的客户端覆盖率以及足够的通用性,此包一般的更新周期至少为 1 个月,并且严格控制离线包的大小。

#### <span id="page-9-2"></span>**渲染过程**

当 H5 容器发出资源请求时,其访问本地资源或线上资源所使用的 URL 是一致的。

H5 容器会先截获该请求,截获请求后, 发生如下情况:

- 如果本地有资源可以满足该请求的话,H5 容器会使用本地资源。
- 如果没有可以满足请求的本地资源,H5 容器会使用线上资源。

因此,无论资源是在本地或者是线上,WebView 都是无感知的。

离线包的下载取决于创建离线包时的配置:

- 如果 下载时机 配置为 仅 WiFi, 则只有在 WiFi 网络时会在后台自动下载离线包。
- 如果 **下载时机** 配置为 **所有网络都下载**,则在非 WiFi 网络时会消耗用户流量自动下载,慎用。

如果当前用户点击 APP 时,离线包尚未下载完毕,则会跳转至 fallback 地址,显示在线页面。 **fallback** 技术用于应对离线 包未下载完毕的场景。每个离线包发布时,都会同步在 CDN 发布一个对应的线上版本,目录结构和离线包结构一致。 fallback 地址会随离线包信息下发到本地。在离线包未下载完毕的场景下,客户端会拦截页面请求,转向对应的 CDN 地 址,实现在线页面和离线页面随时切换。

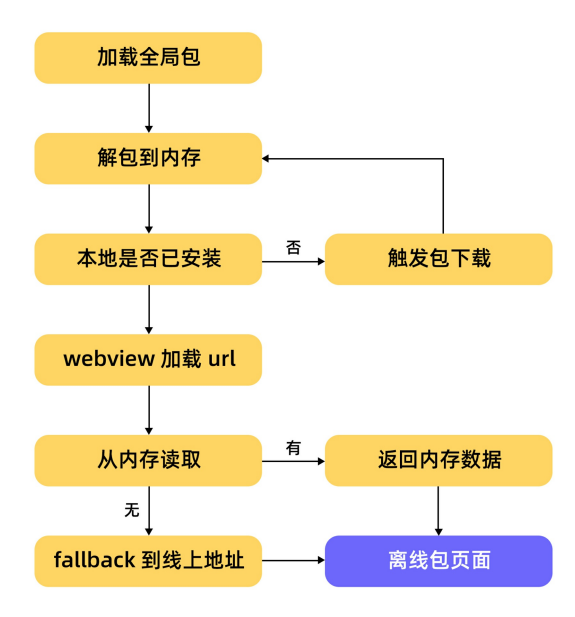

#### **离线包运行模式**

要打开离线包,您需要完成以下步骤:

- 1. 请求包信息:从服务端请求离线包信息存储到本地数据库的过程。离线包信息包括离线包的下载地址、离线包版本号等。
- 2. 下载离线包:把离线包从服务端下载到手机。
- 3. 安装离线包:下载目录,拷贝到手机安装目录。

#### **虚拟域名**

虚拟域名是容器的独特机制,仅对离线应用有效。当页面保存在客户端之后,WebView 是通过 file Schema 从本地加载访问 的。然而,用户就能在地址栏里直接看到 file 的路径,这就会导致以下问题:

- 用户体验问题:当用户看到了 file 地址,会对暴露的地址产生不安全感和不自在。
- 安全性问题:由于 file 协议上直接带上了本地路径,任何用户都可以看到这个文件所在的文件路径,会存在一定的安全隐 患。

```
说明
```

```
基于如上问题的考虑,推荐采用虚拟域名的机制而不直接使用 file 路径来访问。虚拟域名是一个符合 URL Scheme 规范
的 HTTPS 域名地址,例如 https://xxxxxxx.h5app.example.com ,虚拟域名的 父域名 example.com 一定得使用
自己注册的域名。
```
#### 现在标准的虚拟域名的格式如下:

https://{appid}.h5app.example.com。

#### **相关链接**

生成离线包

## <span id="page-10-0"></span>**1.3. 接入 Android**

## <span id="page-10-1"></span>**1.3.1. SDK 升级说明**

本文是关于 10.1.60 版 SDK 升级的变更说明。

#### **MPNebula**

public static void enableAppVerification(final String publicKey)

#### 上述 API 已修改,除调用此 API 之外,仍需要开启验签开关,参见 H5 [容器配置](#page-47-1)。

public static void disableAppVerification();

上述 API 已废弃, 不再支持使用此方法关闭验签, 如需关闭验签, 参见 H5 [容器配置](#page-47-1)。

#### **H5ExtConfigProvider**

已废弃,如需配置 H5 容器开关,参见 H5 [容器配置](#page-47-1)。

## <span id="page-11-0"></span>**1.3.2. 快速开始**

H5 容器和离线包支持 **原生 AAR 接入** 和 **组件化接入** 两种接入方式。通过使用 H5 容器可以实现在应用内打开一个在线网 页、前端调用 Native 接口、前端调用自定义 JSAPI、自定义 H5 页面的 TitleBar、使用 UC 内核等相关功能。使用 H5 离线 包可以实现发布、预置、启动和更新离线包等相关功能。

#### **前置条件**

- 若采用原生 AAR 方式接入,需先完成 将 mPaaS 添加到您的项目中 的前提条件和后续相关步骤。
- 若采用组件化方式接入,需先完成 组件化接入流程。

#### **添加 SDK**

#### **原生 AAR 方式**

参考 AAR 组件管理,通过 **组件管理(AAR)** 在工程中安装 **H5 容器** 组件。

#### **组件化方式**

在 Portal 和 Bundle 工程中通过 **组件管理** 安装 **H5 容器** 组件。更多信息,参考 管理组件依赖。

#### **初始化 mPaaS**

如果使用 **原生 AAR 接入**,需要初始化 mPaaS。在 Application 中添加以下代码:

```
public class MyApplication extends Application {
   @Override
   protected void attachBaseContext(Context base) {
       super.attachBaseContext(base);
       // mPaaS 初始化回调设置。
       QuinoxlessFramework.setup(this, new IInitCallback() {
          @Override
          public void onPostInit() {
              // 此回调表示 mPaaS 已经初始化完成,mPaaS 相关调用可在这个回调里进行。
           }
       });
   }
   @Override
   public void onCreate() {
      super.onCreate();
       // mPaaS 初始化。
       QuinoxlessFramework.init();
   }
}
```
#### **配置小程序包请求时间间隔**

mPaaS 支持配置小程序包的请求时间间隔,可全局配置或单个配置。

● 全局配置: 在 Android 工程的 assets/config 路径下, 创建 custom config.json 文件, 并在文件内填入以下内 容:

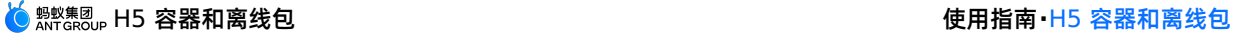

{

```
"value": "{\"config\":{\"al\":\"3\",\"pr\":
{\{\Upsilon_4\}\}\:\"86400\",\"common\":\"864000\"},\"ur\":\"1800\",\"fpr\":
{\"common\":\"3888000\"}},\"switch\":\"yes\"}",
"key": "h5_nbmngconfig"\
}
```
其中 \"ur\":\"1800\" 是设置全局更新间隔的值, 1800 为默认值,代表间隔时长,单位为秒,您可修改此值来设置 您的全局离线包请求间隔,范围为  $0 \sim 86400$  秒 (即  $0 \sim 24$  小时,  $0$  代表无请求间隔限制)。

```
重要
其他参数请勿随意修改。
```
**单个配置**:即只对当前小程序包配置。可在控制台中前往 **添加离线包** > **扩展信息** 中填入 {"asyncReqRate":"1800"} 来 设置请求时间间隔。详情参见 创建 H5 离线包 中的 **扩展信息**。

验证请求时间间隔配置是否生效: 您可以打开[]个接入 H5 离线包的工程, 在 logcat 日志中过滤 H5BaseAppProvider 关键 字,若能看到如下信息,则说明配置已经生效。

lastUpdateTime: xxx updateRate: xxx

### **使用 SDK**

mPaaS Nebula H5 容器提供统一的接口类 MPNebula 来实现 H5 容器及离线包的操作。调用过程如下:

- 1. 启动 H5 离线包。
	- 启动一个离线包:

```
/**
* 启动离线包
*
* @param appId 离线包 ID
*/
public static void startApp(String appId);
```
启动一个离线包(带启动参数):

```
/**
* 启动离线包
*
* @param appId 离线包 ID
* @param params 启动参数
*/
```
public static void startApp(String appId, Bundle params);

- 2. 启动一个在线页面。
	- 启动一个在线页面:

```
/**
* 启动在线 URL
*
* @param url 在线地址
\star /
public static void startUrl(String url)
```
启动一个在线页面(带启动参数):

/\*\* \* 启动在线 URL \* \* @param url 在线地址 \* @param param 启动参数 \*/ public static void startUrl(String url, Bundle param);

- 3. 设置自定义 UserAgent 。
	- i. 首先需要实现一个 UA 设置器,如下所示:

```
public class H5UaProviderImpl implements H5UaProvider {
@Override
public String getUa(String defaultUaStr) {
//不要修改 defaultUaStr,或者返回一个不包含 defaultUaStr 的结果
return defaultUaStr + " AlipayClient/mPaaS";
}
}
```
ii. 然后通过调用设置 UA 接口:

```
/**
* 设置 UA
*
* @param uaProvider UA 设置器,需开发者实现 getUa 方法
*/
public static void setUa(H5UaProvider uaProvider)
```
iii. 进行设置:

MPNebula.setUa(new H5UaProviderImpl());

4. 设置自定义容器 View。

容器提供方法可以设置自定义的标题栏、导航菜单、下拉刷新头部以及 WebView 的承载布局,具体实现,可参考 代码示例 ,查看 AAR 接入方式下 H5 容器和离线包的代码示例。

i. 首先,需要先实现一个 View 设置器,如下所示:

```
public class H5ViewProviderImpl implements H5ViewProvider {
@Override
public H5WebContentView createWebContentView(Context context) {
// 此处返回自定义的 WebView 的承载布局,若返回 null 则使用默认 View
return null;
}
@Override
public H5TitleView createTitleView(Context context) {
// 此处返回自定义的标题栏, 若返回 null 则使用默认 View
return null;
}
@Override
public H5PullHeaderView createPullHeaderView(Context context, ViewGroup viewGroup) {
// 此处返回自定义的下拉刷新头部,若返回 null 则使用默认 View
return null;
}
@Override
public H5NavMenuView createNavMenu() {
// 此处返回自定义的导航菜单,若返回 null 则使用默认 View
return null;
}
}
```
ii. 然后通过 View 设置接口:

```
/**
* 设置容器相关的自定义 view,如标题栏、菜单栏、web layout、下拉刷新 view 等等
* @param viewProvider 自定义 view provider
*/
public static void setCustomViewProvider(H5ViewProvider viewProvider);
```
iii. 执行设置过程:

MPNebula.setCustomViewProvider(new H5ViewProviderImpl());

#### **② 说明**

若要设置自定义标题栏,需要先设置 bundle name,否则可能会找不到资源。

#### // 此处必须设置标题栏资源所在的 bundle 名称,如果不设置,会导致资源无法加载导致标题栏无法生效

```
H5Utils.setProvider(H5ReplaceResourceProvider.class.getName(), new H5ReplaceResourceProvider() {
@Override
public String getReplaceResourcesBundleName() {
return BuildConfig.BUNDLE_NAME;
}
});
```
MPNebula.setCustomViewProvider(new H5ViewProviderImpl());

#### 5. 将单个容器的视图嵌入到页面。

根据实际情况选择以下方法将 H5 页面嵌入到单个容器的视图 (view) 中,接口提供同步方法和异步方法。

**同步方法** /\*\*

```
* 获取 H5 容器的视图 (view)
*
* @param activity 页面上下文
* @param param 启动参数, 内部可包含 appid 或是 URL
* @return H5 容器的视图(view)
*/
public static View getH5View(Activity activity, Bundle param);
```
#### **异步方法**

```
/*** 异步获取 H5 容器的视图 (view)
*
* @param activity 页面上下文
* @param param example control control control control control control control control control control control control control control control control control control control control control control control control contr
* @param h5PageReadyListener 异步回调
*/
public static void getH5ViewAsync(Activity activity, Bundle param, H5PageReadyListener h5PageReadyL
istener);
```
#### **说明**

- 在使用上述同步、异步方法嵌入容器时,需要提前获取对应离线包的信息。
- 使用异步方法不占用主线程,不会影响性能。

## <span id="page-14-0"></span>**1.3.3. 管理离线包**

离线包的管理操作包括:预置 H5 应用、利用全局资源包、更新 H5 应用、下载 H5 应用、安装 H5 应用、获取应用信息、校验 安全签名以及删除本地应用。

#### **前置条件**

- 您已完成接入配置。具体的操作步骤,查看 添加 [SDK](#page-11-0)。
- 您已经生成离线包。具体的操作步骤, 查看 生成离线包。

#### **预置 H5 应用**

通常情况下,第一次打开 H5 应用时,离线包可能未完成下载。此时,需要通过使用 fallback URL 的方式打开应用。 预置 H5 应用相当于在客户端发布的安装包中预先安装可用的 H5 应用。当用户第一次打开预安装应用时,可直接使用离线包 资源,提高用户体验。

```
② 说明
```
建议您只预装核心 H5 应用,避免预置了使用率不高的应用。

预置 H5 应用需要完成以下步骤:

- 1. 从 H5 应用发布后台下载 H5 应用配置的 .json 文件以及需要预置的离线包。
- 2. 将 .json 文件和离线包添加到工程的 asset 目录下。
- 3. 在应用启动时,调用预置代码安装应用,示例代码如下:

```
MPNebula.loadOfflineNebula("h5_json.json", new MPNebulaOfflineInfo("90000000_1.0.0.6.amr", "90000000"
, "1.0.0.6"));
```
#### **说明**

- 此方法为阻塞调用,请不要在主线程上调用内置离线包方法。
- 此方法仅能调用一次,若多次调用,仅第一次调用有效。所以需要一次性传入所有需预置的离线包信息。
- 。如果内置多个 amr 包, 要确保文件已存在, 如不存在, 会造成其他内置离线包失败。

#### **利用全局资源包**

Nebula 全局资源包解决多个 H5 应用使用同一资源产生的冗余问题。如 React 应用使用 ReactJS 框架代码。您可以将公共资 源放入全局资源包,以降低 H5 应用体积。

通常情况下,项目需预置全局资源包,后续更新依然可以通过 H5 应用后台下发。

下方的示例代码指定应用 ID ( appId ) 为 **66666692** 的离线包作为全局资源包使用,并预置 assets/nebulaPreset/66666692 离线包,其中:

- getCommonResourceAppList : 用于告知 H5 容器指定 ID 的离线包将作为全局资源包使用。如果您没有配置此 ID,即使 内置该离线包,也不会生效。
- **detH5PresetPkg : 用于指定内置全局资源包的路径和版本。H5 容器会从指定的 asset 资源目录加载资源包。不过如果** 服务端发现更高的版本,该低版本内置包将不会被加载。另外,您也可以使用上文提及的 loadOffLineNebula 方法来预 置全局资源包,此种情况下,您无需在此方法中配置内置离线包的路径和版本。

```
说明
该方法只适用于 H5 全局资源包。
```
● getTinyCommonApp : 仅用于返回小程序的框架资源包 ID, 如果您的全局资源包仅被 H5 使用, 请不要在此方法中写入该 公共资源包 ID。

#### 参考实现类示例代码:

```
public class H5AppCenterPresetProviderImpl implements H5AppCenterPresetProvider {
   private static final String TAG = "H5AppCenterPresetProviderImpl";
   // 业务的公共资源包,尽量避开666666开头
   private static final String COMMON BIZ APP = "xxxxxxxx";
   // 小程序专用资源包,业务勿动
   private static final String TINY COMMON APP = "66666692";
   // 预置包的 asset 目录
   private final static String NEBULA_APPS_PRE_INSTALL = "nebulaPreset" + File.separator;
```
// 预置包集合 private static final Map<String, H5PresetInfo> NEBULA LOCAL PACKAGE APP IDS = new HashMap(); static { H5PresetInfo h5PresetInfo2 = new H5PresetInfo(); // 内置目录的文件名称 h5PresetInfo2.appId = TINY\_COMMON\_APP; h5PresetInfo2.version = "1.0.0.0"; h5PresetInfo2.downloadUrl = ""; NEBULA LOCAL PACKAGE APP IDS.put(TINY COMMON APP, h5PresetInfo2); } @Override public Set<String> getCommonResourceAppList() { Set<String> appIdList = new HashSet<String>(); appIdList.add(getTinyCommonApp()); appIdList.add(COMMON\_BIZ\_APP); return appIdList; } @Override public H5PresetPkg getH5PresetPkg() { H5PresetPkg h5PresetPkg = new H5PresetPkg(); h5PresetPkg.setPreSetInfo(NEBULA LOCAL PACKAGE APP IDS); h5PresetPkg.setPresetPath(NEBULA\_APPS\_PRE\_INSTALL); return h5PresetPkg; } @Override public Set<String> getEnableDegradeApp() { return null; } @Override public String getTinyCommonApp() { return TINY\_COMMON\_APP; } @Override public InputStream getPresetAppInfo() { return null;

```
}
@Override
public InputStream getPresetAppInfoObject() {
   return null;
}
```
然后在应用启动时调用:

}

```
H5Utils.getH5ProviderManager().setProvider(H5AppCenterPresetProvider.class.getName(), new
H5AppCenterPresetProviderImpl());
```
#### **更新 H5 应用**

默认情况下,每次打开 H5 应用,Nebula 都会尝试检查是否有可更新的版本。出于服务端压力考虑,该检查有时间间隔限制, 默认为 30 分钟。如果想立即检查最新的可用版本,可以调用下方的代码来请求更新。一般情况下,可以在应用启动或者用户登 录后调用。

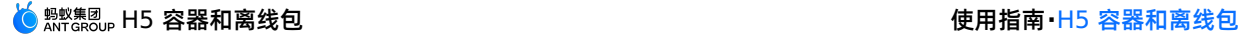

```
MPNebula.updateAllApp(new MpaasNebulaUpdateCallback(){
   @Override
   public void onResult(final boolean success, final boolean isLimit) {
       super.onResult(success, isLimit);
       runOnUiThread(new Runnable() {
           @Override
           public void run() {
               AUToast.makeToast(NebulaAppActivity.this,
                       success ? R.string.update success : R.string.update failure, 2000).show();
           }
       });
    }
});
```
### **下载 H5 应用**

MPNebula 提供了手动下载 H5 应用的接口:

```
/**
    * 下载离线包
    *
   * @param appId 高线包 id
   * @param mpaasNebulaDownloadCallback 下载回调
    */
   public static void downloadApp(final String appId, final MpaasNebulaDownloadCallback
mpaasNebulaDownloadCallback)
```
## **安装 H5 应用**

MPNebula 提供了手动安装 H5 应用的接口:

```
/**
    * 安装离线包
    *
    * @param appId 离线包 id
    * @param mpaasNebulaInstallCallback 安装回调
    */
   public static void installApp(final String appId, final MpaasNebulaInstallCallback
mpaasNebulaInstallCallback)
```
### **获取应用信息**

调用 H5AppProvider 的方法以获取 H5 应用的相关信息:

```
H5AppProvider provider = H5Utils.getProvider(H5AppProvider.class.getName());
AppInfo appInfo = provider.getAppInfo("10000000"); //获取应用配置
boolean isInstalled = provider.isInstalled("10000000", "1.0.0.0"); //某版本应用是否已经安装
boolean isAvailable = provider.isAvailable("10000000", "1.0.0.0"); //某版本应用离线包是否已经下载完成
```
#### **校验安全签名**

Nebula 具有离线包签名校验机制,以防止恶意程序篡改下载到设备的离线包。通过调用 MPNebula 接口设置验签参数即可 开启此机制。如果您使用的基线是 10.1.60 或以上版本,需要额外开启容器配置,详情参见 H5 [容器配置](#page-47-1)。

- 请在第一次打开离线包前调用 MPNebula 接口,否则将会导致公钥初始化失败。关于公钥与私钥,参见 配置离线包 > 密 钥管理。
- 无论客户端是否开启签名校验,在被判断为 root 的手机上都会强制进行签名校验。

```
/**
* @param publicKey 验签公钥
\star /
public static void enableAppVerification(final String publicKey)
```
#### **删除本地应用**

Nebula 提供了删除本地应用信息的接口。当本地应用信息被删除后,再次打开应用时会重新请求服务端下载更新本地应用信 息。

```
public class MPNebula {
  // appId 为离线包或小程序的应用 ID
   public static boolean deleteAppInfo(String appId);
}
```
**说明**

此 API 支持的最低基线版本分别为 10.1.68.8 和 10.1.60.14。

## <span id="page-18-0"></span>**1.3.4. 进阶指南**

## <span id="page-18-1"></span>**1.3.4.1. 添加 UC SDK**

在 Android 应用中接入 UC SDK 能够有效解决各种厂商浏览器的兼容性问题,保持比系统浏览器更低的闪退率并且性能更卓 越。UC SDK 提供安全支持,可及时解决安全隐患。本文介绍了添加 UC SDK 的流程。

#### **前置条件**

- 若采用原生 AAR 方式接入,需先完成 前提条件 和后续相关步骤。
- 若采用 mPaaS Inside 方式接入, 需先完成 接入流程。
- 若采用组件化方式接入,需先完成 接入流程。

#### **添加 SDK**

#### **原生 AAR 方式**

参考 管理组件依赖(原生 AAR),通过 **组件管理(AAR)** 在工程中安装 **UC 内核** 组件。

#### **mPaaS Inside 方式**

在工程中通过 **组件管理** 安装 **UC 内核** 组件。更多信息,参考 管理组件依赖。

#### **组件化方式**

在 Portal 和 Bundle 工程中通过 **组件管理** 安装 **UC 内核** 组件。更多信息,参考 接入流程。

#### **申请 UC 内核**

#### **重要**

```
由于产品策略变更,UC 不再全面开放申请,UC Key 的发放采用人工审核机制。请填写表格提交相关信息,工作人员会进
行审核并反馈申请结果。
```
#### **操作步骤**

#### 1. 获取 SHA1。

#### **使用生成 UC Key 签名信息工具获取**

自 V2.20062211 起,Android Studio mPaaS 插件提供了 **生成 UC Key 签名信息** 工具,该工具能够帮助获取申请 UC Key 的签名信息。如果您使用的 mPaaS 插件版本为 V2.20062211 或更新版本,可以使用此工具加速 UC SDK Key 申请流程。详细信息请参见 使用 mPaaS 插件。

**使用命令行申请**

根据开发环境,执行相应命令获得应用签名证书指纹的 SHA1 值。

**② 说明** 

- 确认已在工程中添加 UC 内核组件依赖。
- 提供应用的应用 ID (Application ID)。

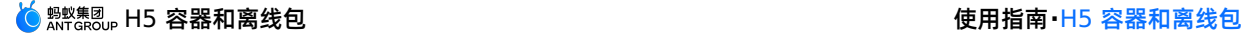

#### **Windows**

keytool -v -list -keystore keystore 的绝对路径

■ macOS

keytool -list -v -keystore keystore 的绝对路径

- 2. 填写 UC key [申请表](https://survey.alipay.com/apps/zhiliao/5HZrNABUi) 并提交。
- 3. 将获取的 Key 填入项目的 AndroidManifest.xml 文件中:

<meta-data android:name="UCSDKAppKey" android:value="您申请获得的 key"/>

#### **说明**

UC SDK 的授权信息与 APK 的 **包名** 以及 **签名** 绑定。因此,如果 UCWebView 没有生效,检查签名和包名与申请时使 用的信息是否一致。

### **检测 UC 内核是否生效**

重新生成 debug 包并安装后,需要验证 UC 内核是否已经生效。

打开任意 H5 页面,在 logcat 日志中过滤 webview version 。如果能够过滤到 UC 内核版本号,则说明 UC 内核已生 效。通常情况下,版本号(version)以 2 或 3 开头的为 UC 内核版本, 以 Chrome 开头的为系统内核。如下图所示:

UC 内核

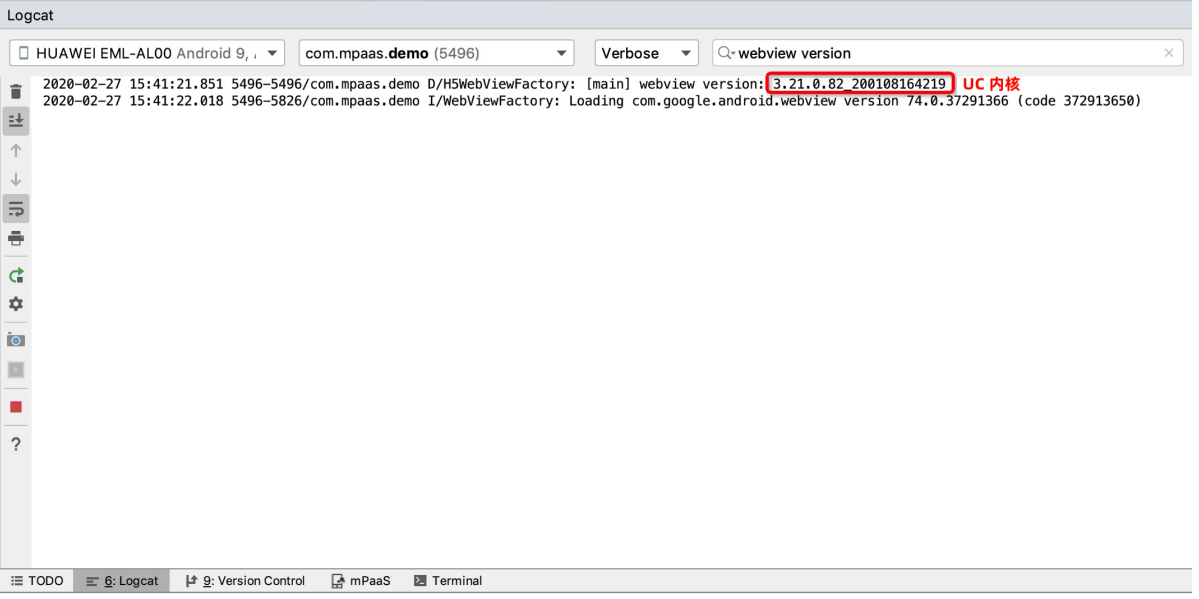

系统内核

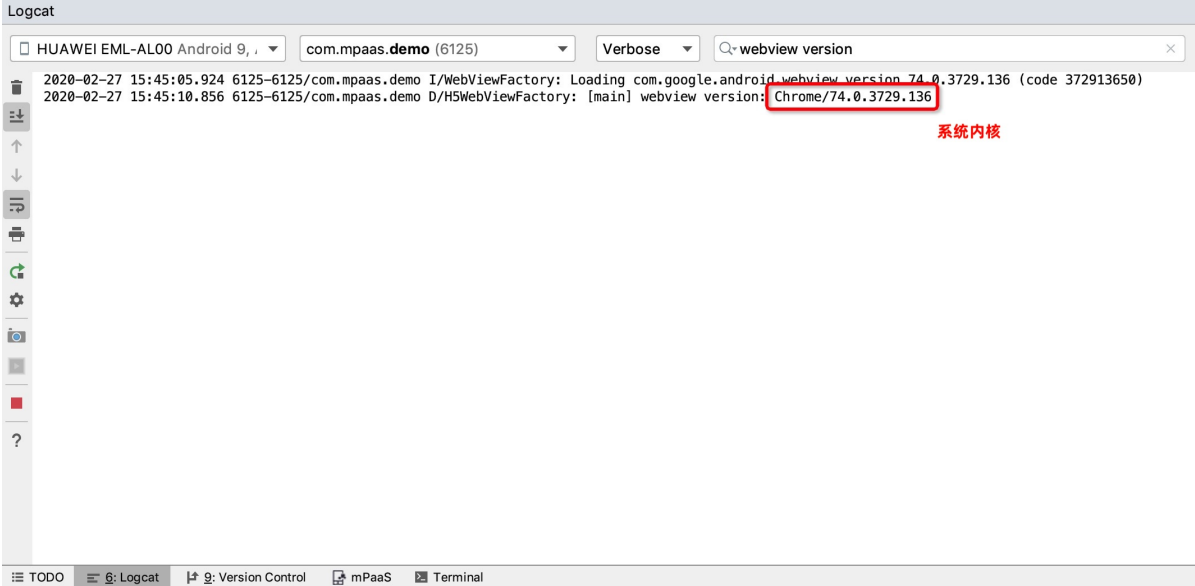

## <span id="page-20-0"></span>**1.3.4.2. 扩展 UC 内核**

#### **重要**

此文档仅用于已有 UC SDK 用户调试及支持使用,由于产品策略变更,UC SDK 不再开放申请。

在使用 UC 内核时,您可以选择使用系统键盘(推荐)或 UC 键盘进行输入。

#### **选择输入键盘**

**重要** UC 键盘不支持折叠屏手机,折叠屏手机只能使用系统键盘。

通过为 H5 容器设置 mp\_h5\_uc\_number\_input\_use\_system 开关的配置,来控制在 UC 内核下是否使用系统键盘。其 中, ⊻ES 表示使用系统键盘, № 表示使用 UC 键盘。默认值为 № 0 ,即使用 UC 内核时,默认使用 UC 键盘进行输 入。关于如何设置 H5 [容器配置](#page-47-1),请您参考 H5 容器配置。

## <span id="page-20-1"></span>**1.3.4.3. 开启 UC 内核 inspect 模式**

从 10.1.68.14 开始, mPaaS 正式基线中的 UC 内核不再支持 inspect 模式。如果您要在开发阶段需要使用 inspect 模式调 试,则需要添加 UC 内核调试包。

#### **inspect 的开启方式**

- 1. 下载对应版本的 debuguc 内核 so。
- 2. 把对应的 debuguc 内核 so, 存放到 /sdcard/slm 目录下, 完整路径为 /sdcard/slm/libWebViewCore\_ri\_7z\_uc.so 。

**重要**

- 路径和命名要保持完全一致。
- 复制指定 CPU 架构的 so 到 SD 卡中。
- 开启读取 SD 卡的权限。
- 该模式仅支持 debug 包。
- o inspect 开启成功后,会把 /sdcard/slm 中的内容剪切到 App 的内部存储中,所以双清 App 缓存或卸载 App 时需要再次拷贝 debuguc 内核 so 到 /sdcard/slm 中。

#### **UC 内核调试包版本**

详情请参见 UC [内核版本列表](#page-21-2)。

## <span id="page-21-0"></span>**1.3.4.4. 抓取 UC 内核闪退**

**重要** 此文档仅用于已有 UC SDK 用户调试及支持使用,由于产品策略变更,UC SDK 不再开放申请。

UC 内核是 C 层原生代码,抓取 UC 内核时需要提供 UCCrashSDK。安装 UC 内核组件后,该 SDK 会自动安装。 将 C 层闪退上报至移动分析后台还需要在 Manifest 文件中加入对应的 receiver。

```
<!--上报 native 闪退-->
 <receiver
   android:name="com.alipay.mobile.common.logging.process.LogReceiverInToolsProcess"
   android:enabled="true"
   android:exported="false"
    android:process=":tools">
   <intent-filter>
     <action android:name="${applicationId}.monitor.command"/>
   </intent-filter>
  </receiver>
 <receiver
   android:name="com.alipay.mobile.logmonitor.ClientMonitorWakeupReceiver"
   android:enabled="true"
   android:exported="false"
    android:process=":push">
    <intent-filter>
     <action android:name="${applicationId}.push.action.CHECK" />
     <action android:name="${applicationId}.monitor.command" />
   </intent-filter>
  </receiver>
```
**重要**

使用 UC 内核闪退 SDK, 会有网络请求向 UC 进行鉴权。更多内容参见 引用第三方服务数据说明。

## <span id="page-21-1"></span>**1.3.4.5. 指定 UC 内核版本或 inspect 调试版本**

```
重要
此文档仅用于已有 UC SDK 用户调试及支持使用, 由于产品策略变更, UC SDK 不再开放申请。
```
本文介绍了指定 UC 内核版本或 inspect 调试版本的方法。 使用 UC 内核时,如果需要指定 UC 内核版本,可参照如下步骤进行操作:

- 1. [移除当前](#page-21-3) UC 依赖
- 2. [接入指定](#page-21-2) UC 版本

#### <span id="page-21-3"></span>**移除当前 UC 依赖**

若您使用 mPaaS AAR 方式接入您的工程, 则无需移除当前 UC 依赖, 直接 [接入指定](#page-21-2) UC 版本。

### <span id="page-21-2"></span>**接入指定 UC 版本**

```
在 Application Module 的 build.gradle 下的 dependencies 中, 加入如下代码, 强制依赖特定版本。其
版本列表中 GAV 的值。如果需要使用调试版本,请参考 版本列表 中的调试 GAV 信
息。
```
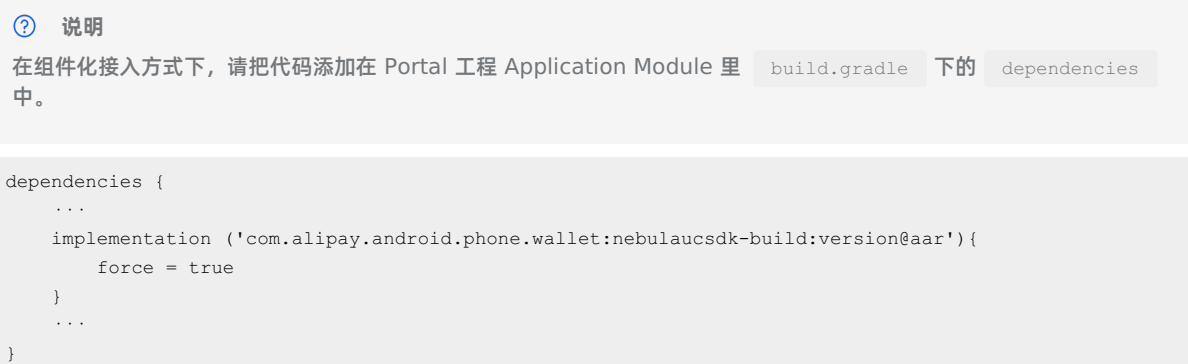

### <span id="page-22-0"></span>**版本列表**

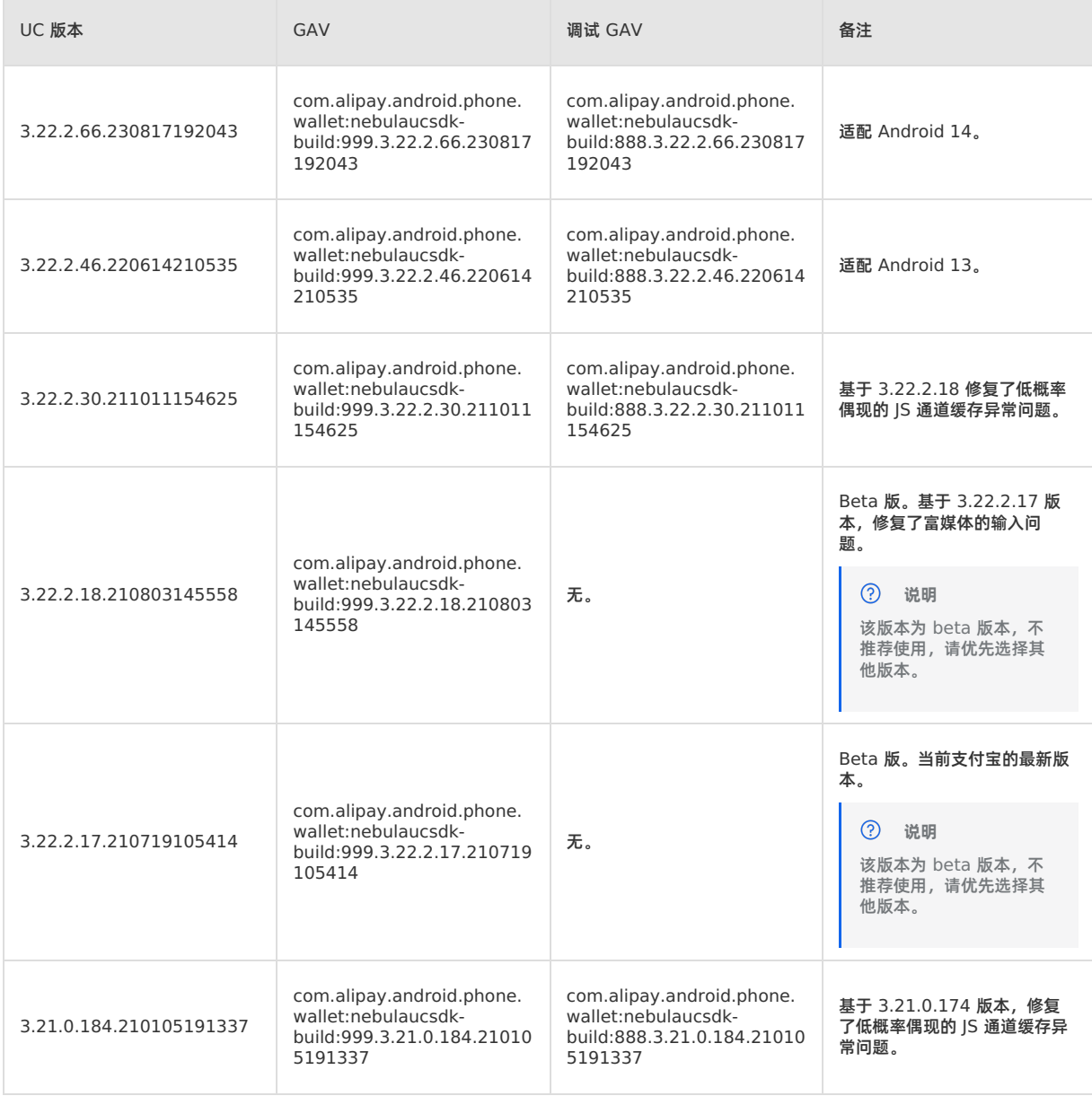

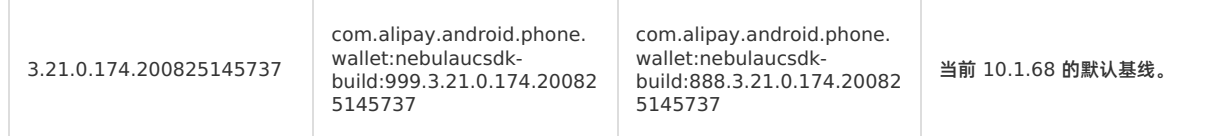

## <span id="page-23-0"></span>**1.3.4.6. 自定义 JSAPI**

JavaScript API (JSAPI) 是为 H5 应用提供原生能力的接口,您可以利用这些接口使用更多的原生能力和操控能力,提高 H5 应用的用户体验。

H5 容器组件提供以下能力:

- 丰富的内置 ISAPI, 实现例如页面 push、pop、标题设置等功能。更多信息查看 内置 ISAPI。
- 支持用户自定义 JSAPI 和插件功能,扩展业务需求。

本文介绍如何实现自定义 JSAPI 和插件功能。

#### **关于此任务**

自定义 JSAPI 插件具备以下特点:

- 为了让各个业务更加灵活地接入 H5 容器,H5 容器提供一种可以给外部业务注册插件配置的机制。
- 业务方使用这种方式注册自定义的外部插件,代码可以放在自己的 bundle 中,全过程不需要 H5 容器介入。使用插件配置 的方式注册插件时,H5 容器只在页面调用的时候才初始化对象,并不会立即生成对象。
- 实现插件和注册插件可以不在同一个 bundle 中, 实现依赖解耦。您需要通过 Al H5Service 动态将插件注入容器。

**说明**

- 必须在页面调用 JS 之前注入 JS,一般在静态链接的 Pipeline 中注入。如果过早注入,会出现容器的 bundle 还没 加载好(h5service==null)的问题。
- 如果注册的 bundle 不是静态链接,而是懒加载的 bundle 的话,会存在 metainfo 还没加载,JS 就要调用的问 题。

### **前端页面调用 Native**

当前端页面调用 Native 时, 可以通过以下步骤分别设置客户端和前端代码。

1. 通过 MPNebula 的注册 JSAPI 接口,注册 JSAPI。

```
说明
```
MyJSApiPlugin 的源码可以前往 [代码示例](https://help.aliyun.com/document_detail/87472.html) 中查看。

注册 JSAPI 接口如下:

```
/**
* 注册自定义 H5 插件(JSAPI)
*
* @param className 插件类名,需要全路径(package + class)
* @param bundleName bundle 名(bundle 名可在主 module/build/intermediates/bundle/META-INF/BUNDLE.MF
中查看,如果该插件写在 portal 工程中, 则 bundleName 需填空字符串 "")
* @param scope 范围,通常为 page
* @param events 注册的事件
*/
public static void registerH5Plugin(String className, String bundleName, String scope, String[] eve
nts)
```
注册示例如下:

MPNebula.registerH5Plugin( MyJSApiPlugin.class.getName(), BuildConfig.BUNDLE\_NAME, "page", new String[]{"myapi1","myapi2",H5Plugin.CommonEvents.H5\_PAGE\_SHOULD\_LOAD\_URL} )  $\,$  ;

2. 前端调用。

通过以下方法使得前端调用自定义 JSAPI: 将 event 参数修改成以上插件注册的事件。插件将通过 event.getParam() 获取 JS 的传值, 并从中解析出数据。

```
AlipayJSBridge.call('myapi2', {
param2: 'World'
},
function(result) {
console.log(result);
});
```
### **Native 调用前端页面**

H5 容器也可以是 Native 主动调用前端页面。以网络变化 JSAPI 为例, 页面监听该事件, 前端代码和客户端代码如下所示:

1. 前端注册监听。

```
document.addEventListener('h5NetworkChange',
function(e) {
alert("网络环境发生变化,可调用 getNetworkType 接口获取详细信息");
},
false);
```
2. 客户端监听到网络发生变化时,向页面发送调用事件。

```
JSONObject param = new JSONObject();
// param 设置自定义的参数
param.put("data", param);
H5Page h5Page = h5Service.getTopH5Page();
if (h5Page != null) {
h5Page.getBridge().sendDataWarpToWeb("h5NetworkChange", param, null);
}
```
### **使用 Inspect**

使用 Chrome 的 inspect 工具,检查调用自定义的 JSAPI 是否有效:

- 1. 将手机连接电脑,在电脑中打开 Chrome 浏览器,输入 chrome://inspect , 进入调试页面。
- 2. 使用 mPaaS demo 打开蚂蚁金服金融科技首页。此时,Chrome 的 inspect 页面会变成如下所示:

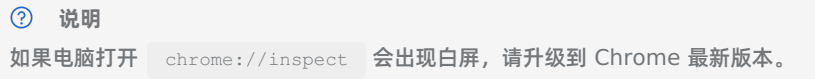

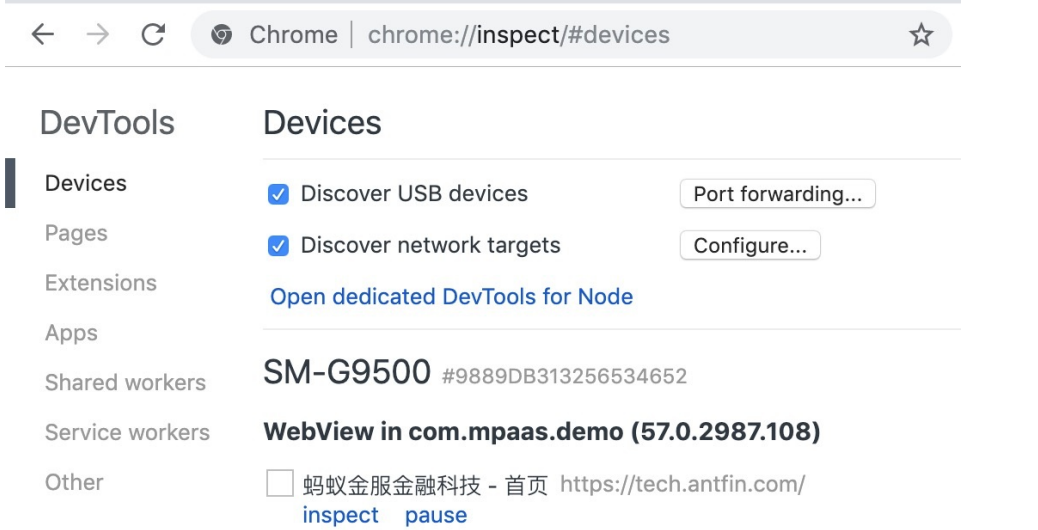

#### 3. 单击图中的 **inspect**,出现如下页面:

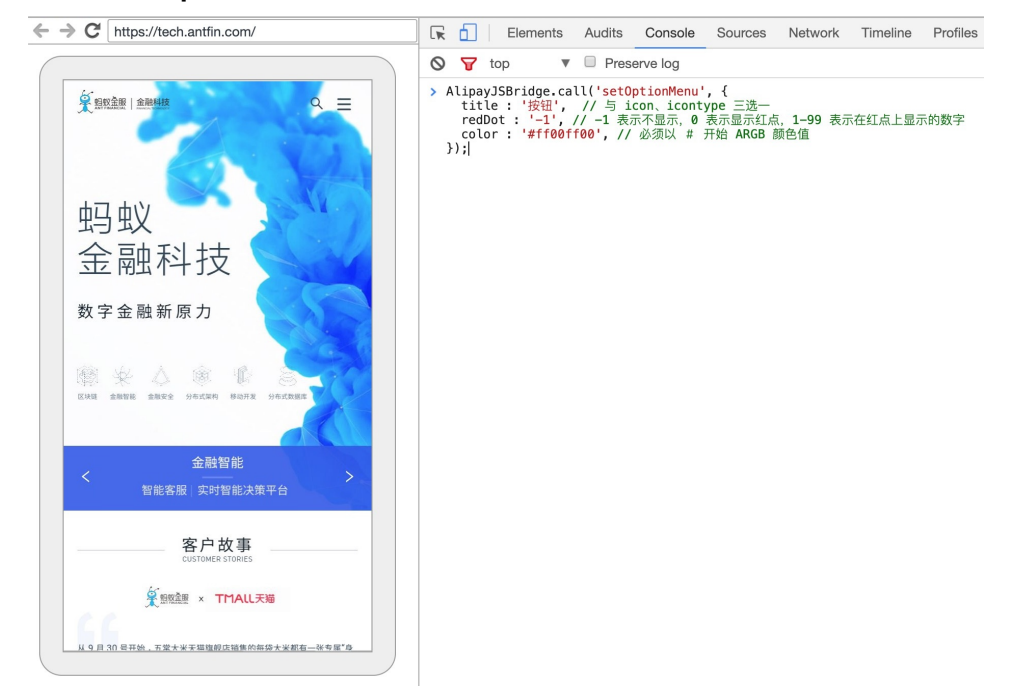

4. 单击页面工具栏上的 **Console** 进入页面调试模式。接下来,您就可以如图例所示调用自己的 API 接口了。

#### **相关链接**

- [代码示例](https://help.aliyun.com/document_detail/87472.html)
- [常见问题](#page-283-2)

## <span id="page-25-0"></span>**1.3.4.7. 自定义导航栏(10.1.68)**

Nebula 容器可支持自定义导航栏,您可以制定导航栏的样式,例如标题的位置、返回按钮的样式等。本文将向您介绍如何在 10.1.68 基线中自定义导航栏。

#### **前提条件**

在完整阅读此指南前,需提前知晓以下四点:

- 由于小程序和 H5 共用导航栏的实现,在进行自定义导航栏的开发时应将 H5 和小程序使用导航栏的情况都考虑在内,除非 确定使用场景不包含小程序或 H5。
- 自定义导航栏 必须符合容器调用的标准流程 , 请仔细阅读本文档并按照要求进行开发。

• 小程序导航栏默认使用内置导航栏,如需开启自定义导航栏,详情请参考 [容器配置](#page-47-1)。

由于导航栏的颜色可以动态设置,为达到最佳体验效果,您应当准备 **两套主题配置** 并根据不同场景进行切换。

#### **接入步骤**

1. 继承 **AbsTitleView** 抽象类并实现自定义导航栏。

```
2. 实现 H5ViewProvider , 在 createTitleView 方法中创建并返回自定义导航栏实例。
```

```
public class H5ViewProviderImpl implements H5ViewProvider {
   @Override
   public H5TitleView createTitleView(Context context) {
       return new NewH5TitleViewImpl(context);
    }
   @Override
   public H5NavMenuView createNavMenu() {
       return null;
    }
   @Override
    public H5PullHeaderView createPullHeaderView(Context context, ViewGroup viewGroup) {
       return null;
    \lambda@Override
   public H5WebContentView createWebContentView(Context context) {
      return null;
   }
}
```
3. 在合适的地方, 比如应用启动时, 设置 H5ViewProvider 至容器。

MPNebula.setCustomViewProvider(new H5ViewProviderImpl());

4. 如果工程是基于 Portal&Bundle 架构,需额外设置。

```
H5Utils.setProvider(H5ReplaceResourceProvider.class.getName(), new H5ReplaceResourceProvider() {
  @Override
   public String getReplaceResourcesBundleName() {
       return BuildConfig.BUNDLE_NAME;
    }
});
```
#### **更多扩展**

**背景色**

**resetTitle 一般在前端页面调用 setTitleColor 的 JSAPI 时被触发。这种情况下,建议您将 导航栏的背景以及其他后续提及组件的色值等显示元素重置为默认元素。**

/\*\* \* 返回导航栏背景颜色值 \* @return \*/ public abstract int getBackgroundColor();  $/ * *$ \* 设置导航栏透明度 \* @param alpha \*/ public abstract void setBackgroundAlphaValue(int alpha);  $7**$ \* 设置导航栏背景色,不含 alpha 值 \* @param color \*/ public abstract void setBackgroundColor(int color); /\*\* \* 重置导航栏 \*/ public abstract void resetTitle();

#### **标题**

副标题当前仅在 H5 场景中支持,如应用不需要副标题,可以不提供副标题实现。

为了使 H5 页面能够监听 [点击标题栏事件,导航栏应该在合适的地方调用](#page-98-0) invokeTitleClickEvent 方法;监听 点击副标 题栏事件,则调用 invokeSubTitleClickEvent 方法。

```
/ * ** 返回主标题文本
 * @return
 \star /
public abstract String getTitle();
 /**
 * 设置主标题文本
 * @param title
 */
 public abstract void setTitle(String title);
 /**
 * 设置副标题文本
 * @param subTitle
 */
 public abstract void setSubTitle(String subTitle);
 /**
 * 返回主标题视图
 * @return
 */
 public abstract TextView getMainTitleView();
 /**
 * 返回副标题视图
 * @return
  */
 public abstract TextView getSubTitleView();
```
#### **左侧控制区**

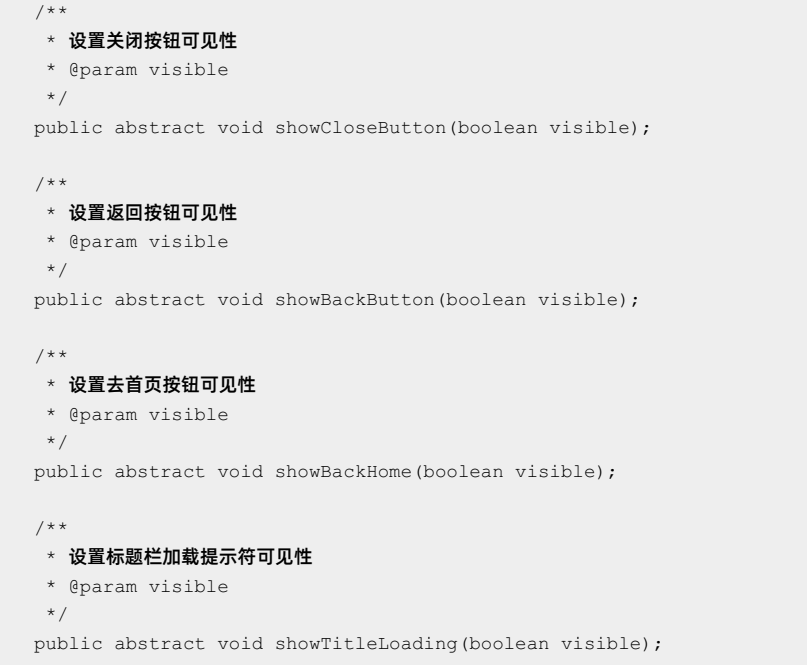

#### **关闭按钮**

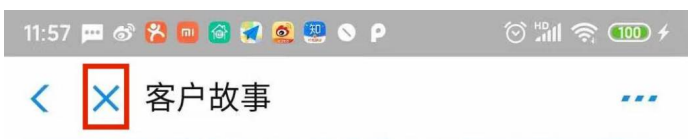

如上图红框区域中所显示,关闭按钮仅出现在 H5 场景中,当在线页面的历史(即浏览器历史页面数)大于 1 时,容器会调用 showCloseButton 方法来控制其可见性。此按钮被点击时必须调用 invokePageCloseEvent 方法以符合容器行为规范。

#### **返回按钮**

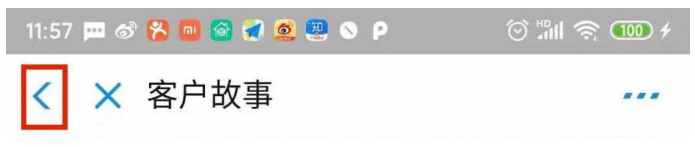

上图红框区域中的返回按钮是 必须 要在自定义导航栏上实现的控件, 容器调用 showBackButton 方法控制其可见性。响应 返回按钮点击时,开发者必须调用 invokePageBackEvent 方法以符合容器行为规范。

#### **去首页按钮**

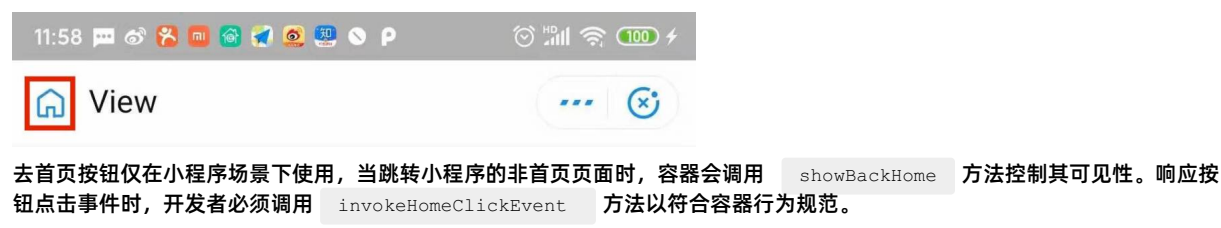

#### **加载提示符**

14:51 四 6 <mark>2 回 6 2 0 2</mark> 0 P  $\circledcirc$  and  $\circledast$  and  $\circledast$ ← 标题栏加载动画  $\cdots$   $(\vec{x})$ 

当 H5 页面或者小程序调用 [导航栏加载动画](https://tech.antfin.com/docs/2/67568#h2-my-shownavigationbarloading4) API 时, 容器会调用 showTitleLoading 方法控制其可见性。

### **右侧控制区**

右侧控制区,也可称为 OptionMenu 控制区,主要用于提供更多操作给用户。

H5 容器:

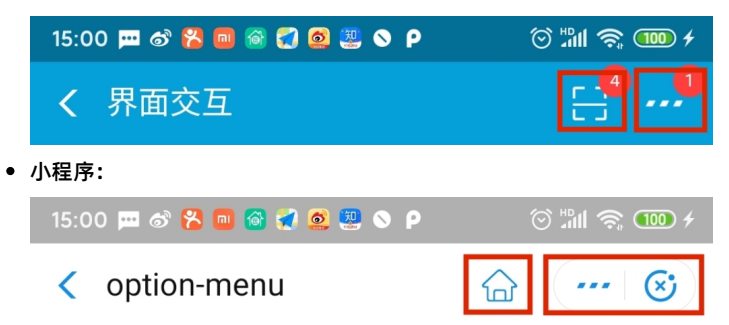

由上图可见,开发者需要为 OptionMenu 控制区预留两个视图区域,容器操作时会按照索引来操作这两块区域, **从右至左, 从 0 开始**。

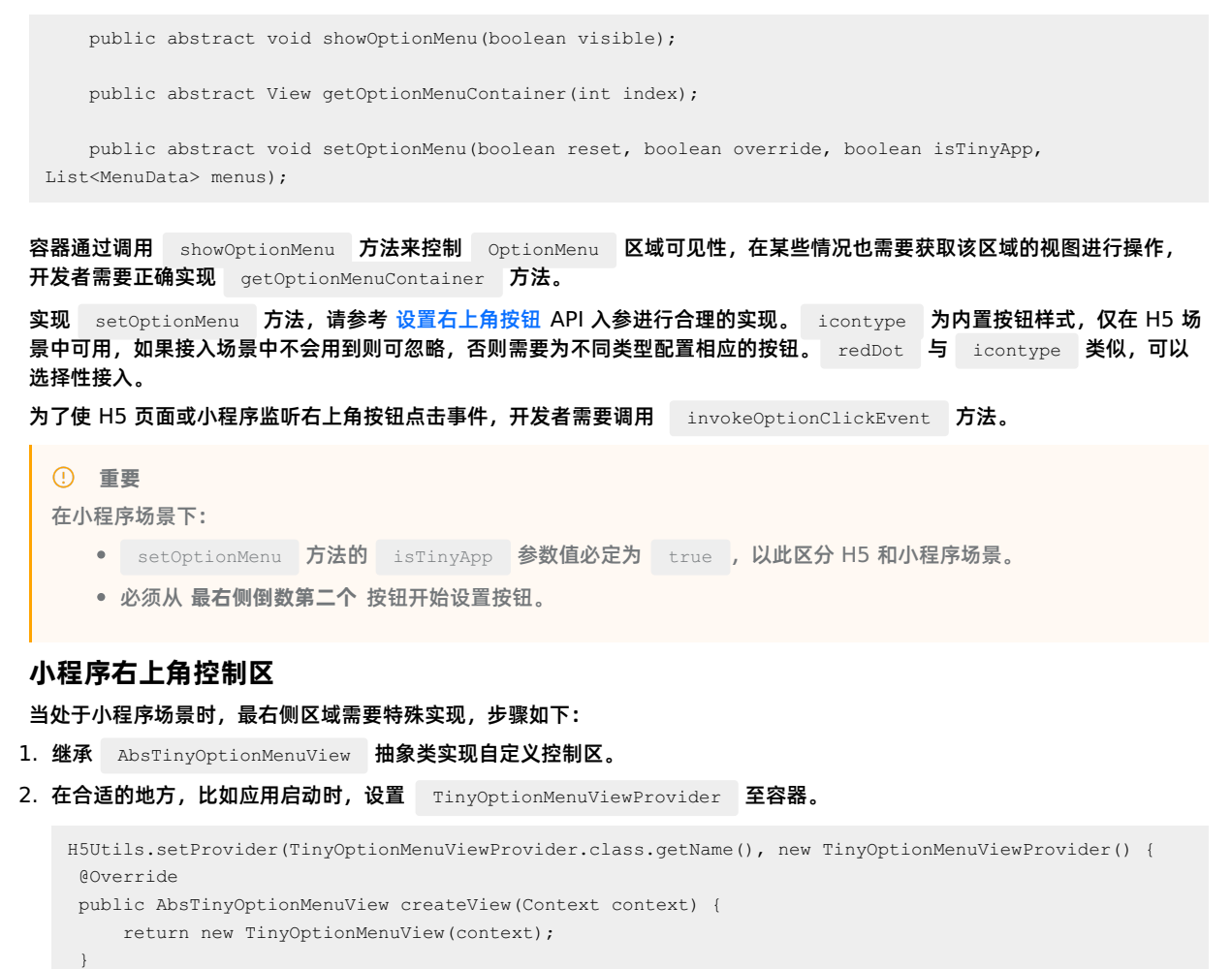

按照容器规范要求,开发者必须实现和配置 **更多** 和 **关闭** 按钮视图。

});

public abstract void setOptionMenuOnClickListener(View.OnClickListener listener); public abstract void setCloseButtonOnClickListener(View.OnClickListener listener); public abstract void setCloseButtonOnLongClickListener(View.OnLongClickListener listener); public abstract void onStateChanged(TinyAppActionState currentState); public abstract View getView();

#### 容器会调用上方代码中的前三个方法来设置合理的响应回调,开发者必须让指定的视图设置该响应回调。

onStateChanged 方法在定位、蓝牙场景中会被调用,举例来说,当小程序正在使用定位服务的时,容器会调用此方法,开 发者可作出响应,下面是样式效果。

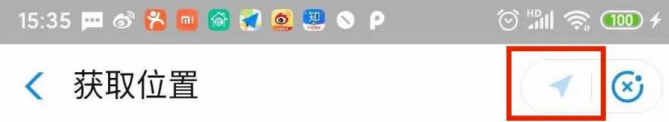

**简单示例代码**:

```
public class TinyOptionMenuView extends AbsTinyOptionMenuView {
   private View container;
   private ImageView ivMore;
   private View ivClose;
   private Context context;
   public TinyOptionMenuView(Context context) {
       this.context = context;
       ViewGroup parent = null;
       if (context instanceof Activity) {
           parent = (ViewGroup) ((Activity) context).findViewById(android.R.id.content);
       }
       container = LayoutInflater.from(context).inflate(R.layout.layout tiny right, parent, false);
       ivClose = container.findViewById(R.id.close);
       ivMore = (ImageView) container.findViewById(R.id.more);
   }
   @Override
   public View getView() {
       return container;
    }
   @Override
   public void setOptionMenuOnClickListener(View.OnClickListener onClickListener) {
       ivMore.setOnClickListener(onClickListener);
    }
   @Override
   public void setCloseButtonOnClickListener(View.OnClickListener onClickListener) {
       ivClose.setOnClickListener(onClickListener);
    }
   @Override
   public void setCloseButtonOnLongClickListener(View.OnLongClickListener onLongClickListener) {
       ivClose.setOnLongClickListener(onLongClickListener);
   }
   @Override
   public void onStateChanged(TinyAppActionState state) {
       if (state == null) {
           ivMore.setImageDrawable(context.getResources().getDrawable(R.drawable.icon_more));
       } else if (state.getAction().equals(TinyAppActionState.ACTION_LOCATION)) {
ivMore.setImageDrawable(context.getResources().getDrawable(R.drawable.icon miniprogram location));
      }
   }
}
```
#### **主题变更**

不同的小程序或 H5 应用可能会设置不同的导航栏背景色,考虑到用户体验,在导航栏背景色发生变化的时候,也需要对导航 栏上的其他元素进行调整,比如右上角控制区。

在导航栏的扩展上,右上角控制区和导航栏分别为不同的组件,所以我们提供接口来方便开发者能够让右上角控制区能够及时 响应导航栏的变化。

#### H5 容器和离线包 使用指南**·**H5 容器和离线包

AbsTinyOptionMenuView 提供 onTitleChanged 方法供 override 来响应导航栏变化。当此方法被调用时,可通过传 入H5TitleView 对象来获取导航栏的信息,如背景色。也可以使用 AbsTinyOptionMenuView 提供的 getTitleBar 方 法直接获取导航栏对象。另外,您可以将 H5TitleView 转换成自己实现的导航栏对象,因为 AbsTitleView 实现了 H5TitleView 接口类, 这样能够获得更多的导航栏信息。 protected void onTitleChange(H5TitleView title) 您需要主动调用 AbsTitleView 提供的 notifyTitleBarChanged 方法触发 onTitleChange 被调用,比如在对导 航栏对象设置背景色时。举例说明: package com.mpaas.demo.nebula; public class NewH5TitleViewImpl extends AbsTitleView { @Override public void setBackgroundAlphaValue(int i) { content.getContentBgView().setAlpha(i); notifyTitleBarChanged(); } @Override public void setBackgroundColor(int i) { content.getContentBgView().setColor(i); notifyTitleBarChanged(); } @Override public void resetTitle() { content.getContentBgView().setColor(context.getResources().getColor(R.color.h5\_default\_titlebar\_color)); notifyTitleBarChanged(); } } 上述示例代码调用 notifyTitleBarChange 方法时, AbsTinyOptionMenuView 的子类对象可能并没有初始化完毕,因 此建议覆写 setH5Page 方法,获取导航栏信息并判定当前主题,示例如下: public class TinyOptionMenuView extends AbsTinyOptionMenuView { @Override public void setH5Page(H5Page h5Page) { super.setH5Page(h5Page); // title becomes available from here. if (getTitleBar().getBackgroundColor() == -1) { bgView.setBackgroundColor(Color.RED); }

## <span id="page-32-0"></span>**1.3.4.8. 自定义导航栏(10.1.60)**

在 10.1.60 基线下,如果有自定义 H5 容器标题栏的需求,可参考下方示例代码:

#### **H5TitleViewImpl.java**

} }

```
package com.mpaas.demo.nebula;
import android.app.Activity;
import android.content.Context;
import android.graphics.Bitmap;
import android.graphics.Color;
import android.graphics.drawable.ColorDrawable;
import android.os.Bundle;
```
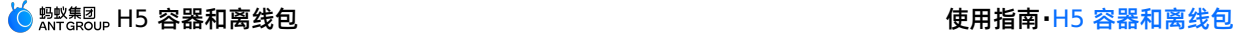

```
import android.text.TextUtils;
import android.view.LayoutInflater;
import android.view.View;
import android.view.ViewGroup;
import android.widget.ImageButton;
import android.widget.LinearLayout;
import android.widget.TextView;
import com.alibaba.fastjson.JSONArray;
import com.alibaba.fastjson.JSONObject;
import com.alipay.mobile.h5container.api.H5Page;
import com.alipay.mobile.h5container.api.H5Param;
import com.alipay.mobile.h5container.api.H5Plugin;
import com.alipay.mobile.nebula.util.H5Log;
import com.alipay.mobile.nebula.util.H5StatusBarUtils;
import com.alipay.mobile.nebula.util.H5Utils;
import com.alipay.mobile.nebula.view.H5TitleBarFrameLayout;
import com.alipay.mobile.nebula.view.H5TitleView;
import com.alipay.mobile.nebula.view.IH5TinyPopMenu;
import java.util.ArrayList;
import java.util.List;
/ * ** Created by omg on 2018/7/23.
*/
public class H5TitleViewImpl implements H5TitleView, View.OnClickListener {
   private static final String TAG = "H5TitleViewImpl";
   private Context mContext;
   private H5TitleBarFrameLayout contentView;
   private String title;
   // 此处定义标题栏的基本控件
   private TextView mTitleView;
   private TextView mSubTitleView;
   private View mCloseButton;
   private View mBackButton;
   private View vDivider;
   private View hDivider;
   private View statusBarAdjustView;
    /**
    * ==== OptionMenu的各种View Start ====
    */
   // OptionMenu的Container
   public View h5NavOptions;
   public View h5NavOptions1;
   public List<View> h5NavOptionsList = new ArrayList<View>();
   // ---- OptionMenu 三种形态 Start ---- //
   // 1. OptionType.MENU(默认) -默认的 Option 按钮
   public TextView btMenu;
     public Texture base
```
#### H5 容器和离线包 使用指南**·**H5 容器和离线包

```
public Textview btmenul;
   public List<TextView> btMenuList = new ArrayList<TextView>();
   // 2. OptionType.ICON - 通过 setOptionMenu 手动设置的 icon
   public ImageButton btIcon;
   public ImageButton btIcon1;
   public List<ImageButton> btIconList = new ArrayList<ImageButton>();
   1/3. OptionType.TEXT - 文字
   public TextView btText;
   public TextView btText1;
   public List<TextView> btTextList = new ArrayList<TextView>();
   // ---- OptionMenu 三种形态 Over ---- //
   // Web 页面的实例接口类,可用于控制 web 行为
   private H5Page h5Page;
   private int visibleOptionNum = 0;
   private IH5TinyPopMenu h5TinyPopMenu;
   7 * ** H5 容器标题栏构造方法
    * 注意: 标题栏布局 xml 文件必须以 H5TitleBarFrameLayout 作为根节点
    * @param context
    */
   public H5TitleViewImpl(Context context) {
       mContext = context:
       ViewGroup parent = null;
       if (context instanceof Activity) {
           parent = (ViewGroup) ((Activity) mContext).findViewById(android.R.id.content);
        }
       contentView = (H5TitleBarFrameLayout)
LayoutInflater.from(context).inflate(R.layout.h5_navigation_bar, parent, false);
contentView.getContentBgView().setColor(context.getResources().getColor(R.color.h5_default_titlebar_color
       mTitleView = (TextView) contentView.findViewById(R.id.h5 tv title);
       mTitleView.setOnClickListener(this);
       mSubTitleView = (TextView) contentView.findViewById(R.id.h5_tv_subtitle);
       mSubTitleView.setOnClickListener(this);
       mCloseButton = contentView.findViewById(R.id.h5_nav_close);
       mCloseButton.setOnClickListener(this);
       mBackButton = contentView.findViewById(R.id.h5_tv_nav_back);
       mBackButton.setOnClickListener(this);
       vDivider = contentView.findViewById(R.id.h5 v divider);
       hDivider = contentView.findViewById(R.id.h5 h divider intitle);
       h5NavOptions = contentView.findViewById(R.id.h5_nav_options);
       h5NavOptions1 = contentView.findViewById(R.id.h5_nav_options1);
       statusBarAdjustView = contentView.findViewById(R.id.h5_status_bar_adjust_view);
       btIcon = (ImageButton) contentView.findViewById(R.id.h5 bt image);
       btText = (TextView) contentView.findViewById(R.id.h5 bt text);
       btMenu = (TextView) contentView.findViewById(R.id.h5_bt_options);
       btIcon1 = (ImageButton) contentView.findViewById(R.id.h5 bt image1);
       btText1 = (TextView) contentView.findViewById(R.id.h5_bt_text1);
       btMenu1 = (TextView) contentView.findViewById(R.id.h5 bt options1);
       //add view to list
       h5NavOptionsList.add(h5NavOptions);
       h5NavOptionsList.add(h5NavOptions1);
       btIconList.add(btIcon);
       btIconList.add(btIcon1);
```

```
btTextList.add(btText);
   btTextList.add(btText1);
   btMenuList.add(btMenu);
   btMenuList.add(btMenu1);
   btText.setOnClickListener(this);
   btIcon.setOnClickListener(this);
   btText1.setOnClickListener(this);
   btIcon1.setOnClickListener(this);
   btMenu.setOnClickListener(this);
   btMenu1.setOnClickListener(this);
}
/**
* 容器调用此方法获得主标题内容
*/
@Override
public String getTitle() {
  return title;
}
/**
* 容器调用此方法设置主标题内容
*/
@Override
public void setTitle(String s) {
  title = s;
   mTitleView.setText(s);
}
/**
* 容器调用此方法设置副标题内容
*/
@Override
public void setSubTitle(String s) {
  mSubTitleView.setVisibility(View.VISIBLE);
   mSubTitleView.setText(s);
}
/**
* 暂时忽略,可不实现
*/
@Override
public void setImgTitle(Bitmap bitmap) {
}
/**
* 暂时忽略,可不实现
\star /
@Override
public void setImgTitle(Bitmap bitmap, String s) {
}
7*** 容器设置是否显示关闭按钮
*/
@Override
public void showCloseButton(boolean b) {
   mCloseButton.setVisibility(b ? View.VISIBLE : View.GONE);
```
```
mCloseButton.setVisibility(b ? View.VISIBLE : View.GONE);
}
/**
* 容器获取标题栏 View
\star /
@Override
public View getContentView() {
  return contentView;
}
7 * ** 容器获取标题栏背景用于设置背景色
 */
@Override
public ColorDrawable getContentBgView() {
   return contentView.getContentBgView();
}
/**
 * 容器获取主标题 View
* 不可为空
*/
@Override
public TextView getMainTitleView() {
  return mTitleView;
}
/**
 * 容器获取副标题 View
 * 不可为空
*/
@Override
public TextView getSubTitleView() {
   return mSubTitleView;
}
/**
 * 设置是否展示返回按钮
 */
@Override
public void showBackButton(boolean b) {
   mBackButton.setVisibility(b ? View.VISIBLE : View.GONE);
}
/**
* 设置是否显示右上角菜单项
 */
@Override
public void showOptionMenu(boolean isShow) {
   if (isShow) {
       switch (visibleOptionNum) {
           case 1:
              h5NavOptions.setVisibility(View.VISIBLE);
              break;
           case 2:
               h5NavOptions.setVisibility(View.VISIBLE);
              h5NavOptions1.setVisibility(View.VISIBLE);
               break;
        }
    } else {
       h5NavOptions.setVisibility(View.GONE);
       h5NavOptions1.setVisibility(View.GONE);
```
 $\rightarrow$ 

```
/**
* 设置右上角菜单项展示类型,可为图标、文字
*/
@Override
public void setOptionType(H5Param.OptionType optionType) {
   setOptionType(optionType, 0, true);
}
/**
* 设置右上角菜单项展示类型,可为图标、文字
 * @param byIndex 是否只对某个菜单项设置展示类型
 */
@Override
public void setOptionType(H5Param.OptionType type, int num, boolean byIndex) {
   boolean icon = false;
   boolean text = false;
   boolean menu = false;
   if (type == H5Param.OptionType.ICON) {
       icon = true;
    } else if (type == H5Param.OptionType.TEXT) {
       text = true;
    } else if (type == H5Param.OptionType.MENU) {
       menu = true;
    }
    ctrlbtText(num, text ? View.VISIBLE : View.GONE, byIndex);
   ctrlbtIcon(num, icon ? View.VISIBLE : View.INVISIBLE, byIndex);
   ctrlbtMenu(num, menu ? View.VISIBLE : View.INVISIBLE, byIndex);
}
//view visible control
private boolean isOutOfBound(int num, int length) {
   if (length == 0) {
       return true;
   }
   return length < num;
}
private void ctrlbtText(int num, int visible, boolean byIndex) {
   if (isOutOfBound(num, btTextList.size())) {
       return;
    }
   if (byIndex) {
       btTextList.get(num).setVisibility(visible);
    } else {
       for (int i = 0; i < num; i++) {
           btTextList.get(i).setVisibility(visible);
        }
    }
}
private void ctrlbtIcon(int num, int visible, boolean byIndex) {
   if (isOutOfBound(num, btIconList.size())) {
       return;
    }
   if (byIndex) {
       btIconList.get(num).setVisibility(visible);
    } else {
       for (int i = 0; i < num; i++) {
           btIconList.get(i).setVisibility(visible);
        }
    }
```

```
private void ctrlbtMenu(int num, int visible, boolean byIndex) {
   if (isOutOfBound(num, btMenuList.size())) {
       return;
   \lambdaif (byIndex) {
       btMenuList.get(num).setVisibility(visible);
   } else {
       for (int i = 0; i < num; i++) {
          btMenuList.get(i).setVisibility(visible);
        }
   }
}
/**
* 设置是否在标题栏上显示加载状态,可选择实现方式
*/
@Override
public void showTitleLoading(boolean b) {
}
/**
* 可忽略
*/
@Override
public void showTitleDisclaimer(boolean b) {
}
// 设置右上角按钮图标
@Override
public void setBtIcon(Bitmap btIcon, int index) {
   if (isOutOfBound(index, btIconList.size())) {
       return;
   }
   btIconList.get(index).setImageBitmap(btIcon);
}
@Override
public void setH5Page(H5Page h5Page) {
   this.h5Page = h5Page;
}
/**
* 根据 JS 传递过来的参数设置右上角菜单
*/
@Override
public void setOptionMenu(JSONObject params) {
   boolean reset = H5Utils.getBoolean(params, "reset", false);
   boolean override = H5Utils.getBoolean(params, "override", false);
   JSONArray menus = H5Utils.getJSONArray(params, "menus", null);
   if (reset) {
       h5NavOptions1.setVisibility(View.GONE);
       setOptionType(H5Param.OptionType.MENU, 0, true);
       visibleOptionNum = 1;
       return;
    }
   if (menus != null && !menus.isEmpty()) {
       visibleOptionNum = 0;
        if (override) {
           int menuSize = menus.size() > 2 ? 2 : menus.size();
           for (int i = 0; i < menuSize; i++) {
```
#### H5 容器和离线包 使用指南**·**H5 容器和离线包

```
// h5NavOptionsList.get(i).setVisibility(View.VISIBLE);
                    JSONObject menusItem = menus.getJSONObject(i);
                    setOptionMenuInternal(menusItem, i);
                    visibleOptionNum++;
                }
            } else {
                visibleOptionNum = 2;
 // h5NavOptionsList.get(1).setVisibility(View.VISIBLE);
                JSONObject menusItem = menus.getJSONObject(0);
                setOptionMenuInternal(menusItem, 1);
            }
        } else {
            setOptionMenuInternal(params, 0);
            visibleOptionNum = 1;
        }
    }
    private void setOptionMenuInternal(JSONObject params, int index) {
        String title = H5Utils.getString(params, "title");
        String icon = H5Utils.getString(params, "icon");
        String icontype = H5Utils.getString(params, "icontype");
        String contentDesc = H5Utils.getString(params, "contentDesc");
        String colorText = H5Utils.getString(params, "color");
        // default white color
        int color = 0xFF108ee9;
        if (!TextUtils.isEmpty(colorText)) {
             try {
                color = Color.parseColor(colorText);
             } catch (Throwable ignore) {
                //can not find logutil
             }
            color = 0 xFF000000 | color;btTextList.get(index).setTextColor(color);
        } else {
            int currentColor = mTitleView.getCurrentTextColor();
             currentColor = 0xFF000000 | currentColor;
             H5Log.d(TAG, "setOptionMenuInternal currentColor is " + currentColor);
            if (currentColor != 0xFF111111) {
                btText.setTextColor(0xFFFFFFFF);
                btText1.setTextColor(0xFFFFFFFF);
             } else {
                btText.setTextColor(0xFF108ee9);
                btText1.setTextColor(0xFF108ee9);
             \mathfrak{r}}
        if (!TextUtils.isEmpty(title)) {
             title = title.trim();
            btTextList.get(index).setText(title);
            setOptionType(H5Param.OptionType.TEXT, index, true);
            btTextList.get(index).setContentDescription(title);
         } else if (!TextUtils.isEmpty(icon) || !TextUtils.isEmpty(icontype)) {
            if (!TextUtils.isEmpty(contentDesc)) {
                btIconList.get(index).setContentDescription(contentDesc);
             }
        \lambda}
     7*** 容器获取返回按钮和标题内容之间的分割线
      * 可返回空
      */
     @Override
```
@Override

```
public View getDivider() {
  return vDivider;
}
7*** 容器获取标题栏和 Web 页面间的分割线
* 不可为空
*/
@Override
public View getHdividerInTitle() {
   return hDivider;
}
/**
* 容器获取下拉菜单弹出位置的锚点 View
\star /
@Override
public View getPopAnchor() {
  return btMenu;
}
/**
* 容器重置标题栏背景色
*/
@Override
public void resetTitleColor(int color) {
}
/**
* 暂时忽略
*/
@Override
public void switchToWhiteTheme() {
}
/ * ** 暂时忽略
*/
@Override
public void switchToBlueTheme() {
}
/**
* 容器页面销毁时触发,此处可释放被引用的 \text{View}*/
@Override
public void releaseViewList() {
  if (h5NavOptionsList != null) {
      h5NavOptionsList.clear();
   }
   if (btIconList != null) {
      btIconList.clear();
   }
    if (btTextList != null) {
       btTextList.clear();
    }
    if (btMenuList != null) {
       btMenuList.clear();
    }
}
```

```
/**
* 容器设置沉浸式标题栏颜色
*/
@Override
public void openTranslucentStatusBarSupport(int color) {
  if (H5StatusBarUtils.isSupport()) {
       int statusBarHeight = H5StatusBarUtils.getStatusBarHeight(mContext);
       if (statusBarHeight == 0) { //保护, 万一有 rom 没办法拿到状态栏高度的话, 则在这里不生效。
           return;
        }
       LinearLayout.LayoutParams layoutParams =
            (LinearLayout.LayoutParams) statusBarAdjustView.getLayoutParams();
       layoutParams.height = statusBarHeight;
       statusBarAdjustView.setLayoutParams(layoutParams);
       statusBarAdjustView.setVisibility(View.VISIBLE);
       try {
          H5StatusBarUtils.setTransparentColor((Activity) mContext, color);
       } catch (Exception e) {
           H5Log.e(TAG, e);
        }
   }
}
/**
* 暂时忽略
*/
@Override
public void switchToTitleBar() {
}
/**
* 暂时忽略
\star /
@Override
public View setTitleBarSearch(Bundle bundle) {
   return null;
}
/**
 * 暂时忽略
 */
@Override
public void setBackCloseBtnImage(String s) {
}
/**
* 设置标题栏字体颜色
*/
@Override
public void setTitleTxtColor(int i) {
  mTitleView.setTextColor(i);
   mSubTitleView.setTextColor(i);
}
/**
* 容器获取右上角菜单 View, 必须是 ViewGroup 及子类
 */
@Override
```

```
@Override
public View getOptionMenuContainer() {
  return h5NavOptions;
}
/**
* 容器根据位置获取右上角菜单 View,必须是 ViewGroup 及子类
*/
@Override
public View getOptionMenuContainer(int index) {
   switch (index) {
       case 0:
          return h5NavOptions;
       case 1:
          return h5NavOptions1;
       default:
          return getOptionMenuContainer();
  }
}
/**
* 暂时忽略
*/
@Override
public void setIH5TinyPopMenu(IH5TinyPopMenu tinyPopMenu) {
   this.h5TinyPopMenu = tinyPopMenu;
}
/**
* 暂时忽略
*/
@Override
public IH5TinyPopMenu getH5TinyPopMenu() {
   return null;
}
/**
* 暂时忽略
*/
@Override
public void setTitleView(View view) {
}
/**
* 暂时忽略
*/
@Override
public void initTitleSegControl(JSONObject jsonObject) {
}
/\ast\,\star* 暂时忽略
*/
@Override
public void enableTitleSegControl(boolean b) {
}
/**
* 暂时忽略
*/
@Override
```
> 文档版本:20231225 43

```
public void enableBackButtonBackground(boolean b) {
}
/**
 * 处理标题栏上不同控件的点击事件
 * 如果 JS 需要收到事件,需按照该代码中呈现的方式发送事件给 JS
 * 比如点击返回按钮,则发送 H5Plugin.CommonEvents.H5_TOOLBAR_BACK 事件
 */
@Override
public void onClick(View view) {
    if (h5Page == null) {
        return ;
    }
    String eventName = null;
    JSONObject data = null;
    if (view == mBackButton) {
        eventName = H5Plugin.CommonEvents.H5_TOOLBAR_BACK; // 发送后退事件
    } else if (view == mCloseButton) {
        eventName = H5Plugin.CommonEvents.H5 TOOLBAR CLOSE; // 发送关闭页面事件
    }else if (view.equals(btIcon) || view.equals(btText)) {
        eventName = H5Plugin.CommonEvents.H5_TITLEBAR_OPTIONS;
        data = new JSONObject();
        data.put("index", 0);
    } else if (view.equals(btIcon1) || view.equals(btText1)) {
        eventName = H5Plugin.CommonEvents.H5_TITLEBAR_OPTIONS;
        data = new JSONObject();
        data.put("index", 1);
    } else if (view.equals(btMenu) || view.equals(btMenu1)) {
        eventName = H5Plugin.CommonEvents.H5 TITLEBAR OPTIONS;
        data = new JSONObject();
        data.put("fromMenu", true);
        data.put("index", view.equals(btMenu) ? 0 : 1);
    } else if (view.equals(mTitleView)) {
        eventName = H5Plugin.CommonEvents.H5_TITLEBAR_TITLE;
    } else if (view.equals(mSubTitleView)) {
        eventName = H5Plugin.CommonEvents.H5_TITLEBAR_SUBTITLE;
    }
    if (!TextUtils.isEmpty(eventName)) {
        h5Page.sendEvent(eventName, data);
    }
}
```
# **h5\_navigation\_bar.xml**

```
<?xml version="1.0" encoding="utf-8"?>
<com.alipay.mobile.nebula.view.H5TitleBarFrameLayout
   xmlns:android="http://schemas.android.com/apk/res/android"
   xmlns:tools="http://schemas.android.com/tools"
   android:id="@+id/h5_title_bar"
   android: layout width="match parent"
   android:layout_height="wrap_content"
   android:background="@android:color/transparent">
   <LinearLayout
       android:id="@+id/h5_rl_title_bar"
       android: layout width="match parent"
       android:layout_height="wrap_content"
       android:background="@android:color/transparent"
```
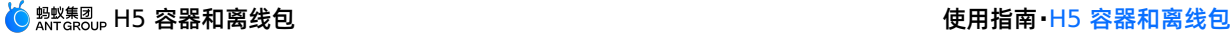

```
android:orientation="vertical">
\langleVi\rhow
    android: id="@+id/h5_status_bar_adjust_view"
   android: layout_width="match_parent"
   android: layout height="wrap_content"
   android:visibility="gone"/>
<RelativeLayout
   android: id="@+id/h5_title_bar_layout"
    android:layout_width="match_parent"
    android: layout height="48dp">
    <ImageButton
        android:id="@+id/h5_tv_nav_back"
        android:layout_width="48dp"
        android:layout_height="match_parent"
        android: layout alignParentLeft="true"
        android: layout centerVertical="true"
        android:background="@android:color/transparent"
        android:scaleType="centerInside"
        android:padding="12dp"
        android:src="@drawable/back"/>
    <ImageButton
        android:id="@+id/h5_nav_close"
        android: layout width="48dp"
        android:layout_height="match_parent"
        android: layout centerVertical="true"
        android:padding="12dp"
        android:layout_marginLeft="-6dp"
        android:layout_toRightOf="@+id/h5_tv_nav_back"
        android:background="@android:color/transparent"
        android:clickable="true"
        android:scaleType="centerInside"
        android:src="@drawable/close"/>
    <View
        android:id="@+id/h5_v_divider"
        android:layout_width="0.7dp"
        android: layout height="24dp"
        android: layout centerVertical="true"
        android: layout gravity="center"
        android:layout_marginRight="12dp"
        android: layout toRightOf="@+id/h5_nav_close"
        tools:ignore="ContentDescription"/>
    <RelativeLayout
        android:id="@+id/h5_rl_title"
        android: layout width="match_parent"
        android: layout height="wrap_content"
        android:layout_centerVertical="true"
        android:gravity="center">
        <LinearLayout
           android:id="@+id/h5_ll_title"
            android: layout width="wrap_content"
            android: layout height="match parent"
            android:gravity="center"
            android:orientation="vertical">
```
<FrameLayout

android:layout\_width="wrap\_content"

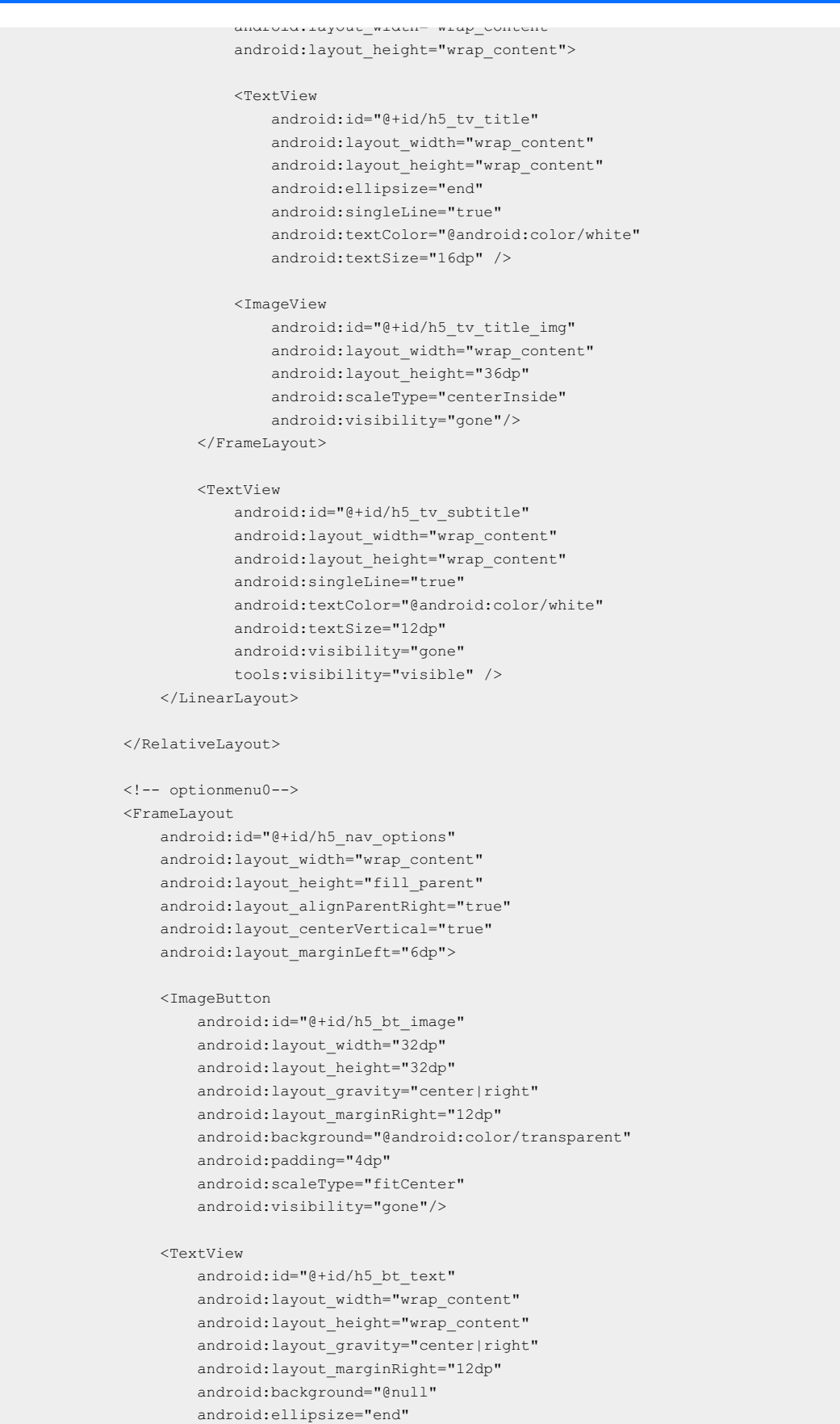

android:maxLength="8" android:singleLine="true" android:textColor="#ffffff" android:textSize="16dp"/>

```
<TextView
               android:id="@+id/h5 bt options"
               android: layout width="48dp"
               android:layout_height="match_parent"
               android:background="@null"
               android:gravity="center"
               android:textSize="23dp"
               android:visibility="gone"
                tools:visibility="gone" />
        </FrameLayout>
        <!-- optionmenu1-->
        <FrameLayout
           android:id="@+id/h5 nav_options1"
           android: layout width="wrap_content"
           android:layout_height="fill_parent"
           android:layout_centerVertical="true"
            android:layout_marginLeft="6dp"
            android:layout_toLeftOf="@id/h5_nav_options"
            android:visibility="gone"
            tools:visibility="visible">
            <ImageButton
               android:id="@+id/h5 bt image1"
               android:layout_width="32dp"
               android: layout height="32dp"
               android: layout gravity="center|right"
               android: layout marginRight="12dp"
               android:background="@android:color/transparent"
               android:padding="4dp"
                android:scaleType="fitCenter"
                android:visibility="gone"/>
            <TextView
                android:id="@+id/h5_bt_text1"
                android: layout width="wrap_content"
                android:layout_height="wrap_content"
                android: layout gravity="center|right"
               android: layout marginRight="12dp"
               android:background="@null"
               android:ellipsize="end"
               android:maxLength="8"
                android:singleLine="true"
                android:textColor="#108ee9"
                android:textSize="16dp"/>
        </FrameLayout>
   </RelativeLayout>
    <View
       android:id="@+id/h5_h_divider_intitle"
       android: layout width="match parent"
       android:layout_height="1px"
       android:background="@android:color/white"
       android:visibility="gone"/>
</LinearLayout>
```
</com.alipay.mobile.nebula.view.H5TitleBarFrameLayout>

# **1.3.4.9. 管理 H5 页面**

打开 H5 离线包后,您可以选择同步方法或异步方法将单个容器的视图 (View) 嵌入到原生页面中。

```
说明
  使用异步方法不占用主线程,不会影响性能。
使用同步方法嵌入单个容器视图到原生页面的方法如下:
   public static final void openH5(String url) {
      if (TextUtils.isEmpty(url)) {
          return;
      }
      H5Service h5Service = LauncherApplicationAgent.getInstance().getMicroApplicationContext()
             .findServiceByInterface(H5Service.class.getName());
      H5Bundle bundle = new H5Bundle();
      Bundle param = new Bundle();
      // 要打开的离线包 appId
      param.putString(H5Param.APP_ID, appId);
      // 要打开的离线包内的 URL /www/index.html, 必须加 /
      // 如果不传 URL, 容器将默认打开离线包默认配置的 URL
      param.putString(H5Param.LONG_URL,url);
      bundle.setParams(param);
      if (h5Service != null) {
         H5Page h5Page=h5Service.createPage(activity,bundle);
        View view=h5Page.getContentView(),
       // view 最后添加到自己的页面中就行
      }
   }
```
使用异步方法嵌入单个容器视图到原生页面的方法如下:

```
H5Service h5Service = LauncherApplicationAgent.getInstance().getMicroApplicationContext()
                 .findServiceByInterface(H5Service.class.getName());
H5Bundle bundle = new H5Bundle();
Bundle param = new Bundle();
   param.putString(H5Param.APP_ID, appId);
    param.putString(H5Param.LONG_URL, url);
    bundle.setParams(param);
    if (h5Service != null) {
            h5Service.createPageAsync(activity, bundle, h5PageReadyListener);
    }
```
# <span id="page-47-0"></span>**1.3.4.10. 配置 H5 容器**

H5 容器内有许多开关配置,通过修改开关配置,能够改变容器的特定行为,比如可以通过验签配置来开启或关闭离线包签名校 验。

修改开关配置有以下三种方式:

```
● 内置 custom config.json 至 portal 工程或应用主工程 assets 目录下的 config 文件夹,该方法仅适用于
 10.1.60 及以上版本。 custom_config.json 的文件格式如下:
```
 $\lceil$ { "value": "NO", "key": "h5\_shouldverifyapp" },  $\{$ "value": "0", "key": "TSBS" } ]

使用 H5ExtConfigProvider 在代码中配置开关,该方法仅适用于 **10.1.60** 以下版本。 H5ExtConfigProvider 使用 说明如下:

```
public class H5ExtConfigProviderImpl implements H5ExtConfigProvider {
 @Override
 public String getConfig(String key) {
    if ("h5_shouldverifyapp".equalsIgnoreCase(key)) {
        return "YES";
    } else if ("TSBS".equalsIgnoreCase(key)) {
        return "0";
     }
     return null;
 }
}
// 建议在启动时调用,全局只生效一个 H5ExtConfigProvider 的实例,以最后设置的实例为准
H5Utils.setProvider(H5ExtConfigProvider.class.getName(), new H5ExtConfigProviderImpl());
```
通过 MDS 平台下发开关配置,参见 开关配置管理。

#### **容器开关列表**

您可通过下表中的开关,来自定义是否使用对应功能。

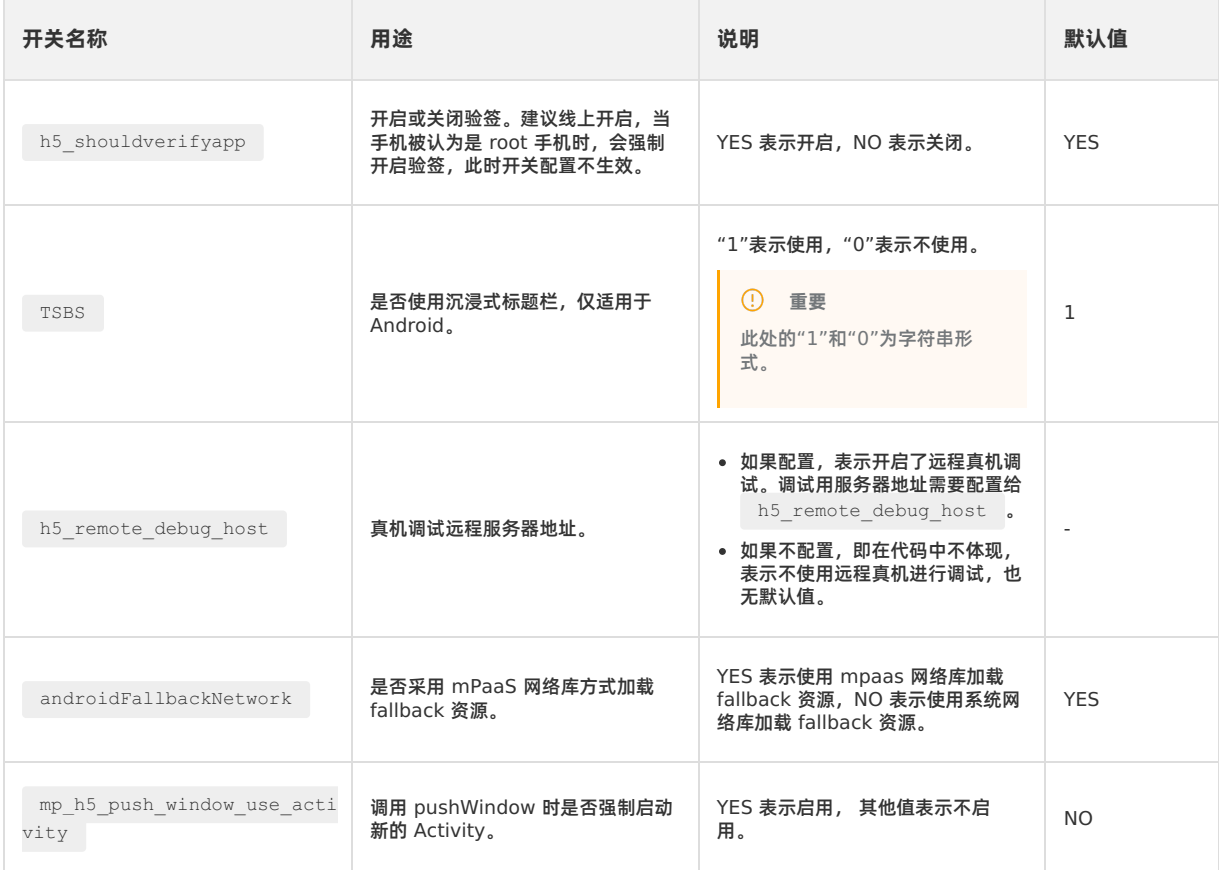

#### H5 容器和离线包 使用指南**·**H5 容器和离线包

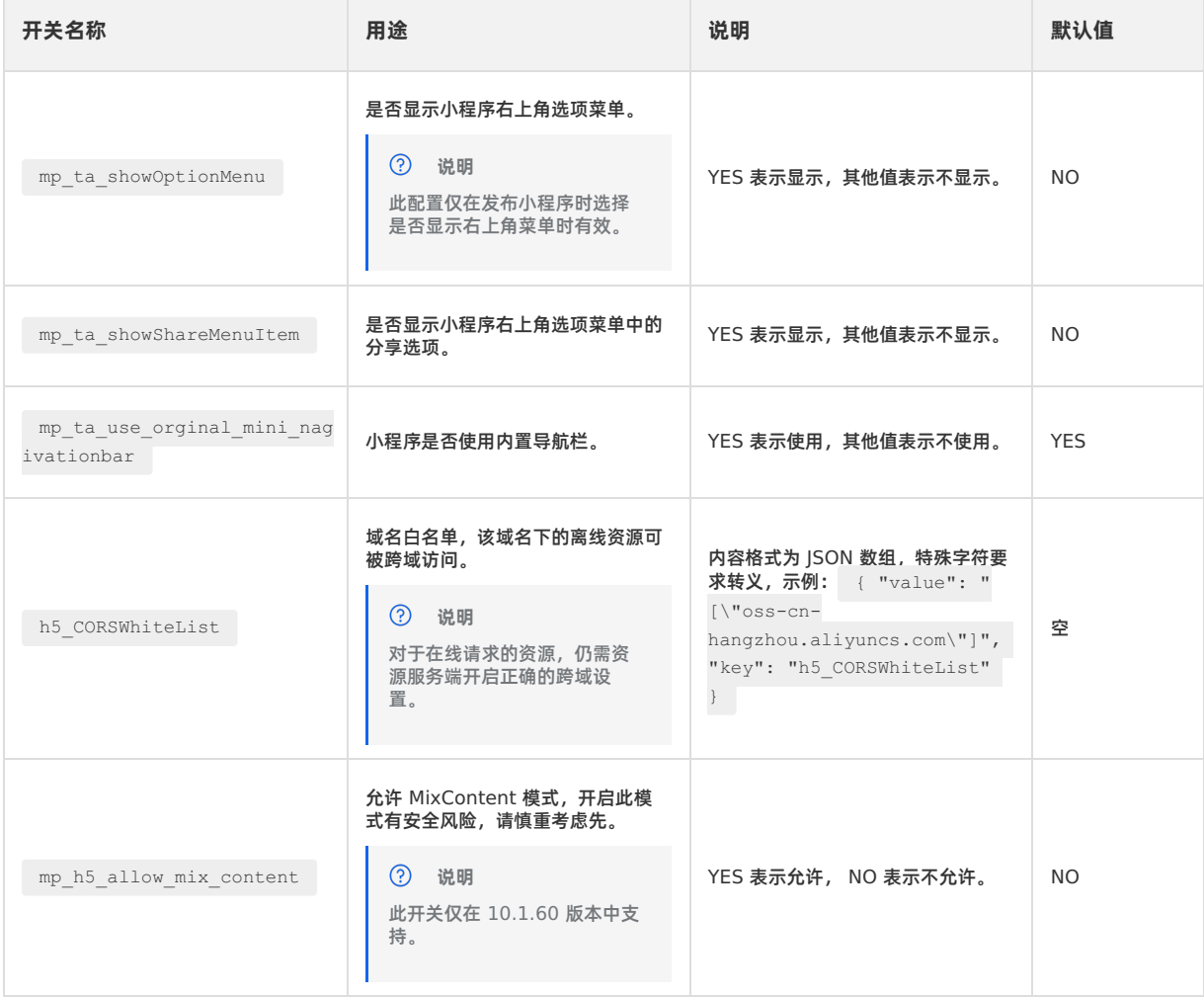

# **1.3.4.11. 扩展 H5 容器**

H5 容器组件提供丰富的扩展功能,为方便用户在更多的场景下使用 H5 容器,本文档通过示例来介绍以下 H5 容器扩展功能。

- H5Plugin 获取 Activity [返回的结果](#page-49-0)
- [自定义](#page-15-0) H5 错误页
- [开启沉浸式状态栏](#page-51-0)
- 添加第三方 [JavaScriptInterface](#page-52-0)
- 为 H5 [容器添加过场动画](#page-17-0)
- 为 H5 容器的 JSAPI [配置黑名单](#page-54-0)

### <span id="page-49-0"></span>**H5Plugin 获取 Activity 返回的结果**

在刷脸、识别等场景中,都需要启动一个新的 Activity 以获取 Activity 返回的结果, 但是在这种场景中, JSAPI 无法直接通过 重写 H5Activity 来获取结果。因此在使用 H5 容器时,您需要通过以下方式来获取 Activity 返回的结果:

1. 在自定义的 H5Plugin 中注册 OnH5ActivityResult 回调,示例如下:

H5ActivityResultManager.getInstance().put(onH5ActivityResult);

**说明**

- o put 方法不检查重复注册, 开发者需自己处理防止重复注册。
- 使用后,需要调用 remove 方法移除回调,一般建议在 H5Plugin 的 onRelease 方法中移除回调。示例如 下:

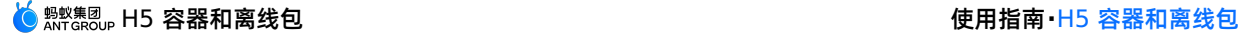

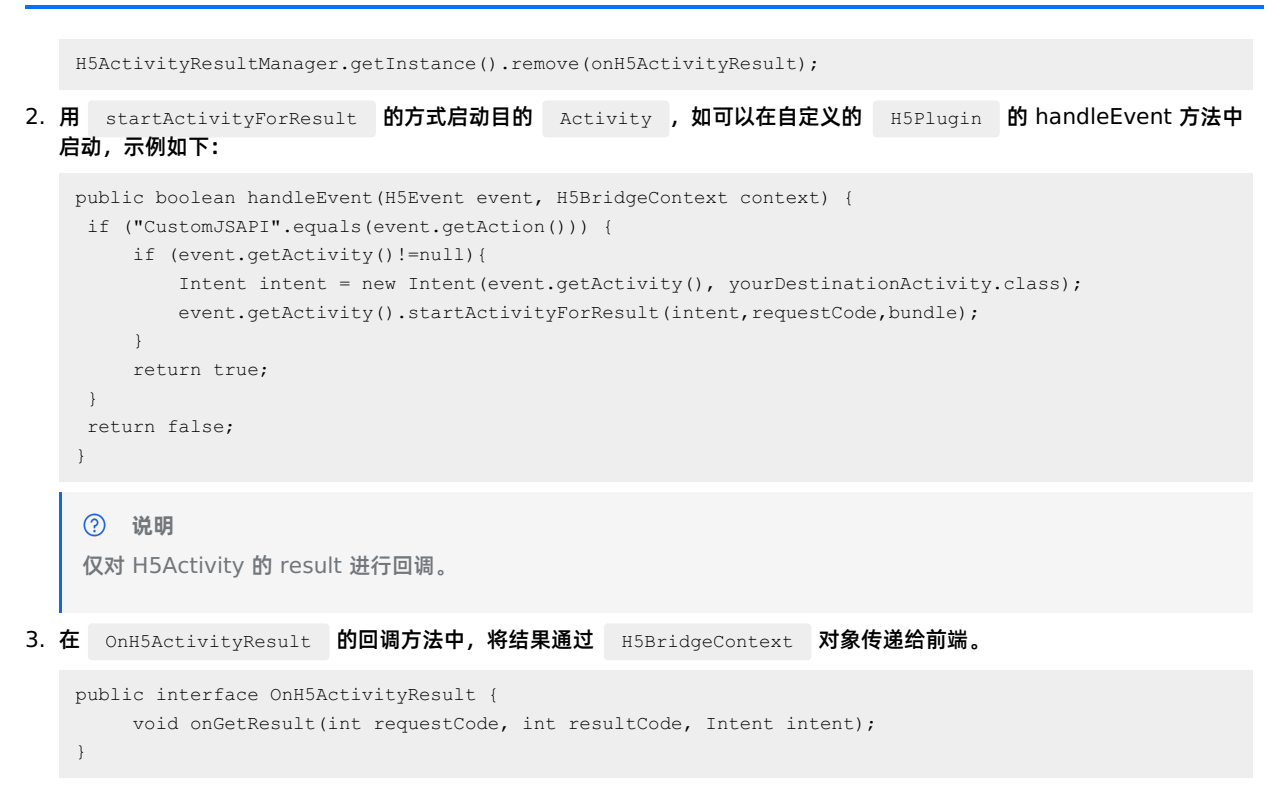

#### **自定义 H5 错误页**

当您需要自定义 H5 错误页的时候,请按照以下步骤进行操作:

1. 新建一个 HTML 格式的自定义错误页。

```
<!doctype html>
<html lang="zh-cn">
<head>
  <meta charset="utf-8" />
  <meta name="viewport" content="width=device-width,maximum-scale=1.0,minimum-scale=1.0,user-scalabl
e=no" />
  <meta name="format-detection" content="telephone=no" />
  <title>自定义错误</title>
</head>
<body>
    <p>这个页面是一个自定义错误页</p>
</body>
\langle/html>
```
2. 实现 H5ErrorPageView 。在 APWebView 中设置刚才创建的错误页。

```
public class H5ErrorPageViewImpl implements H5ErrorPageView {
       @Override
       public boolean enableShowErrorPage() {
          // true 表示启动自定义错误页
           return true;
       }
       @Override
       public void errorPageCallback(H5Page h5Page, APWebView view, String errorUrl, int statusCode, St
   ring errorMsg, String subErrorMsg) {
           // 获取错误页的 html, demo 中放到了 raw 中, 也可以放在其他地方
           String html = H5ResourceManager.readRawFromResource(R.raw.custom error,
   LauncherApplicationAgent.getInstance().getApplicationContext().getResources());
           // 将错误而设置给 webview
           view.loadDataWithBaseURL(errorUrl, html, "text/html", "utf-8", errorUrl);
        }
    }
3. 注册 H5ErrorPageView 。在打开 H5 容器之前,将自定义的 H5ErrorPageView 注册给容器。
   H5Utils.setProvider(H5ErrorPageView.class.getName(),new H5ErrorPageViewImpl());
  说明
  : 10.1.68.7 及以上版本的基线支持了新的 MPH5ErrorPageView , 方法名、使用方式和 H5ErrorPageView 一致,
  但方法参数有扩展。
  /**
  * 自定义网络错误页面接口
  */
  public interface MPH5ErrorPageView {
    /**
      * @param h5Page page 对象
      * @param view webview 对象
      * @param errorUrl 错误地址
      * @param statusCode 错误码
      * @param errorMsg 错误描述
      * @param subErrorMsg 错误描述 sub
      * @param extInfo    扩展信息,请注意判空
      * @param extObj    扩展类,请注意判空
      * @return true 表示需要展示自定义页面,会走到下面 errorPageCallback 方法
      */
     boolean enableShowErrorPage(H5Page h5Page, APWebView view, String errorUrl, int statusCode, String
  errorMsg, String subErrorMsg, Bundle extInfo, Object extObj);
     /**
      * @param h5Page page对象
      * @param view webview 对象
      * @param errorUrl 错误地址
      * @param statusCode 错误码
      * @param errorMsq 错误描述
      * @param subErrorMsg 错误描述 sub
      * @param extInfo # 扩展信息,请注意判空
      * @param extObj 扩展类,请注意判空
      */
     void errorPageCallback(H5Page h5Page, APWebView view, String errorUrl, int statusCode, String error
  Msg, String subErrorMsg, Bundle extInfo, Object extObj);
  }
```
### <span id="page-51-0"></span>**开启沉浸式状态栏**

若需开启沉浸式状态栏,可根据如下步骤实现:

- **② 说明** 
	- 此功能仅在 10.1.60 及以上基线版本中支持。
	- 此方法将设置所有 H5 容器打开的 H5 页面的状态栏颜色,如果对状态栏颜色设置有更复杂的需求,可实现 H5 容 器 [自定义标题栏](#page-32-0)。
	- 状态栏颜色设置可在容器标题栏接口的 openTranslucentStatusBarSupport 方法中处理, 也可在其他地方处 理。
- 1. 在 H5 [容器配置](#page-47-0) 中开启 TSBS 。
- 2. 对于使用内置标题栏的开发者,可实现<br>
H5Utils.setProvider 方法 将实例设置给 H5 容器,代码示例如下:

```
package com.mpaas.demo.nebula;
import android.graphics.Color;
import com.alipay.mobile.nebula.provider.H5TransStatusBarColorProvider;
public class H5TransStatusBarColorProviderImpl implements H5TransStatusBarColorProvider {
   @Override
   public int getColor() {
       return Color.argb(70, 255, 255, 255);
   }
}
```
# <span id="page-52-0"></span>**添加第三方 JavaScriptInterface**

接入方通常会遇到接入第三方页面必须要使用 JavaScriptInterface 的问题,可按照以下步骤来支持此场景:

- 1. 实现插件以拦截三方页面加载事件。
- 2. 获取 WebView 并注入 JavaScript 对象。

代码示例如下:

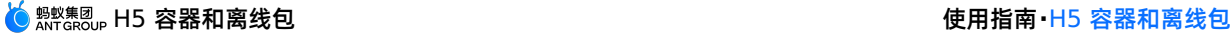

```
package com.mpaas.demo.nebula;
import android.text.TextUtils;
import com.alibaba.fastjson.JSONObject;
import com.alipay.mobile.h5container.api.H5BridgeContext;
import com.alipay.mobile.h5container.api.H5Event;
import com.alipay.mobile.h5container.api.H5EventFilter;
import com.alipay.mobile.h5container.api.H5Param;
import com.alipay.mobile.h5container.api.H5SimplePlugin;
public class TechFinSitePlugin extends H5SimplePlugin {
   @Override
   public void onPrepare(H5EventFilter filter) {
       super.onPrepare(filter);
       filter.addAction(CommonEvents.H5_PAGE_SHOULD_LOAD_URL);
   }
   @Override
   public boolean interceptEvent(H5Event event, H5BridgeContext context) {
       String action = event.getAction();
       if (CommonEvents.H5_PAGE_SHOULD_LOAD_URL.equals(action)) {
           JSONObject params = event.getParam();
           String url = params.getString(H5Param.LONG_URL);
           if (!TextUtils.isEmpty(url) && url.contains("tech.antfin.com")) {
               event.getH5page().getWebView().addJavascriptInterface(new TechFinJavaScriptInterface(),
"techFinBridge");
          \qquad \}}
       return false;
   }
}
```

```
说明
切勿在 interceptEvent 方法中返回 true, 否则将影响容器加载页面。
package com.mpaas.demo.nebula;
import android.webkit.JavascriptInterface;
public class TechFinJavaScriptInterface {
   @JavascriptInterface
   @com.uc.webview.export.JavascriptInterface
   public String whoAmI() {
       return "It is tech fin.";
   }
}
```
**说明** 系统内核和 UC 内核使用的注解类不同,必须要兼容这两个注解类。

#### **为 H5 容器添加过场动画**

要为 H5 容器添加过场动画,只需在项目的 res/anim 文件夹下添加动画资源即可。操作步骤如下:

- 1. 在项目的 res 文件夹下新建 anim 文件夹, 如有可跳过。
- 2. 将过程动画的资源文件添加到 anim 文件夹。H5 容器根据资源文件的文件名自动识别资源文件,因此资源文件的文件名 只能为 h5\_slide\_out\_right.xml、h5\_slide\_out\_left.xml、h5\_slide\_in\_right.xml 或 h5\_slide\_in\_left.xml。您可以参 考以下示例,创建您自己的资源文件。
	- h5\_slide\_out\_right.xml

```
<?xml version="1.0" encoding="utf-8"?>
<set xmlns:android="http://schemas.android.com/apk/res/android">
<translate
 android:fromXDelta="0%"
 android:toXDelta="100%"
 android:duration="300" />
\langle/set\rangle
```
h5\_slide\_out\_left.xml

```
<?xml version="1.0" encoding="utf-8"?>
<set xmlns:android="http://schemas.android.com/apk/res/android">
<translate
 android:fromXDelta="0%"
 android:toXDelta="-100%"
 android:duration="300" />
</set>
```
h5\_slide\_in\_right.xml

```
<?xml version="1.0" encoding="utf-8"?>
<set xmlns:android="http://schemas.android.com/apk/res/android">
<translate
 android:fromXDelta="100%"
 android:toXDelta="0"
 android:duration="300" />
\langle/set\rangle
```
h5\_slide\_in\_left.xml

```
<?xml version="1.0" encoding="utf-8"?>
<set xmlns:android="http://schemas.android.com/apk/res/android">
<translate
 android:fromXDelta="-100%"
 android:toXDelta="0%"
 android:duration="300" />
</set>
```
<span id="page-54-0"></span>**为 H5 容器的 JSAPI 配置黑名单**

指定域名调用容器 JSAPI 做权限管控时,可以通过配置黑名单的方式处理。具体步骤如下:

1. 继承 H5JSApiPermissionProvider 类, 重写 hasDomainPermission 方法。 hasDomainPermission 方法两个入参 分别为 action 和 url 。 action 表示自定义 JSAPI 的事件名称, url 表示当前页面访问的域名地址。返回值为 boolean 类型。 true 表示可以处理该事件, false 表示无权限处理该事件。以下为 Demo 代码,仅供参考。

```
public class H5JSApiPermissionProviderImpl implements H5JSApiPermissionProvider {
   private static final List blackList = new ArrayList<String>();
    static {
    // 在黑名单列表中的 url 将无权限执行 JSAPI 等相关事件
    blackList.add("https://mcube-prod.cn-hangzhou.oss.aliyuncs.com/ONEX4B905F1032156-
MUAT/20210728/0.0.0.1_all/nebula/fallback/www/index.html");
    }
    @override
    public boolean hasDomainPermission(String action, String url) {
        // 接入者可以根据 action 名称和 url 来判断是否有权限执行当前的 action。
        // action 就是定义的 JSAPI 事件, 返回 true 代表可以处理该事件, 返回 false 代表无权限处理该事件
        if (blackList.contains(url)) {
            return false;
        }
        return true;
    }
    @override
    public boolean hasThisPermission(String permission, String url) {
        return true;
    }
}
```
2. 在框架初始化完成之后设置 Provider。

H5Utils.setProvider(H5JSApiPermissionProvider.class.getName(), new H5JSApiPermissionProviderImpl());

# **1.3.4.12. H5 容器拦截物理按键**

使用 H5 容器拦截物理按键功能,请将 mPaaS 基线版本升级至 10.1.68.33 及以上。通过如下代码设置物理返回键拦截的 Provider。

```
public interface MPH5OnKeyDownProvider {
   boolean needIntercept(H5Page page, int keyCode, KeyEvent intent);
   boolean onKeyDown(H5Page page, int keyCode, KeyEvent intent);
}
```
若需要执行拦截操作,将 needIntercept 返回 true ,自动执行 onKeyDown 方法,处理按键逻辑,不再执行 mPaaS 物理返回键逻辑。若 needIntercept 返回 false ,表示将物理返回键事件交还给原有的 mPaaS 逻辑处理,不再执行 onKeyDown 方法。

**重要** 执行 needIntercept 方法和 onKeyDown 方法时,需要对其参数值做判空操作。

# **1.3.4.13. H5 容器资源拦截**

App 页面里图片展示过多,加载速度缓慢,需要优化 H5 容器的加载速度,争取实现 H5 页面秒开。通过拦截替换 H5 容器中 加载的资源文件,替换成下载好的本地文件,无需网上加载,即可大大提升 H5 页面的打开效率。以下方法实现为 Demo 代 码,仅供参考。

1. 继承 H5 容器提供的 H5ResProvider 类, 并重写 contains 和 getResource 方法。

```
//return true 拦截(取本地资源), fasle 不拦截(网络加载)
     @Override
     public boolean contains(String sourceUrl) {
        if (isCache(sourceUrl)) {
             if (ResourceCache.contains(sourceUrl)) {
                LoggerFactory.getTraceLogger().debug(TAG, "contains: " + sourceUrl);
                 //不拦截
                return true;
             } else {
                 ResourceCache.download(sourceUrl);
                 return false;
             }
         }
         return false;
     }
    @Override
     public InputStream getResource(String sourceUrl) {
         //从本地缓存中获取资源
         if (isCache(sourceUrl)) {
            if (ResourceCache.contains(sourceUrl)) {
                try {
                     InputStream inputStream = ResourceCache.getResource(sourceUrl);
                     if (null == inputStream) {
                        LoggerFactory.getTraceLogger().debug(TAG, "File null: " + sourceUrl);
                         return new URL(sourceUrl).openStream();
                     }
                     LoggerFactory.getTraceLogger().debug(TAG, "getResource: " + sourceUrl);
                     return inputStream;
                 } catch (Exception e) {
                 }
             }
         } else {
             //从网络链接获资源
             try {
                return new URL(sourceUrl).openStream();
             } catch (IOException e) {
                 e.printStackTrace();
             }
         }
         return null;
     }
2. 注册 H5ResProvider 。
    public static void register() {
        H5Utils.setProvider(H5ResProvider.class.getName(), new GapResProvider());
    }
```
通过自定义 H5ResProvider ,用户可以决定是否拦截加载的资源和资源获取方式(本地读取、网络链接读取),用户可自定 义实现自己的业务场景。

# **1.4. 接入 iOS**

# <span id="page-56-0"></span>**1.4.1. 快速开始**

本文介绍如何将 H5 容器和离线包组件接入到 iOS 客户端。H5 容器和离线包支持 **基于 mPaaS 框架接入** 、**基于已有工程且 使用 mPaaS 插件接入** 和 **基于已有工程且使用 CocoaPods 接入** 三种接入方式。通过使用 H5 容器和离线包可以实现初始 化容器、唤起容器、实现 H5 与 Native 的双向通信、加载和使用离线包、集成 Nebula 容器自动化埋点能力及查看埋点数据 等功能。

#### **前置条件**

您已经接入工程到 mPaaS。更多信息,请参见以下内容:

- 基于 mPaaS 框架接入
- 基于已有工程且使用 mPaaS 插件接入
- 基于已有工程且使用 CocoaPods 接入

#### **添加 SDK**

根据您采用的接入方式,请选择相应的添加方式。

- 使用 mPaaS Xcode Extension。此方式适用于采用了 **基于 mPaaS 框架接入** 或 **基于已有工程且使用 mPaaS 插件接入** 的接入方式。
- i. 点击 Xcode 菜单项 **Editor** > **mPaaS** > **编辑工程**,打开编辑工程页面。
- ii. 选择 **H5 容器&离线包**,保存后点击 **开始编辑**,即可完成添加。
- 使用 cocoapods-mPaaS 插件。此方式适用于采用了 **基于已有工程且使用 CocoaPods 接入** 的接入方式。
- i. 在 Podfile 文件中, 使用 mPaaS\_pod "mPaaS\_Nebula" 添加 H5 容器组件依赖。

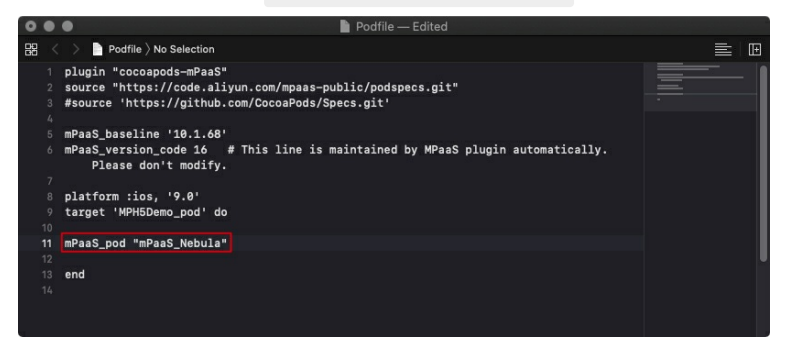

ii. 执行 pod install 即可完成接入。

#### **使用 SDK**

本文将结合 H5 [容器和离线包](https://github.com/mpaas-demo/ios-nebula) 官方 Demo 介绍如何在 10.1.60 及以上版本的基线中使用 H5 容器 SDK。 H5 容器 SDK 的整个使用过程主要分为以下 5 步:

- 1. [初始化配置](#page-57-0)
- 2. [唤起容器](#page-64-0)
- 3. 实现 H5 与 Native [双向通信](#page-64-1)
- 4. [加载离线包](#page-65-0)
- 5. H5 [容器埋点](#page-65-1)

<span id="page-57-0"></span>**1 初始化配置**

#### **1.1 初始化容器**

● 为了使用 Nebula 容器,您需要在程序启动完成后调用 SDK 接口,对容器进行初始化。初始化必须在 DTFrameworkInterface  $\dot{\mathbf{B}}$  - (void)application: (UIApplication \*)application

```
beforeDidFinishLaunchingWithOptions:(NSDictionary *)launchOptions 中进行。在 mPaaS 框架提供的分类
DTFrameworkInterface + (项目工程名) 中重写此方法。
```
- (void)application:(UIApplication \*)application beforeDidFinishLaunchingWithOptions:(NSDictionary \*)launchOptions

```
{
```

```
// 初始化容器
```
[MPNebulaAdapterInterface initNebula];

- 若您需要使用 **预置离线包**、**自定义 JSAPI** 和 **Plugin** 等功能,请将上方代码中的 initNebula 接口替换为下方代码中的 initNebulaWith 接口,传入对应参数对容器进行初始化。
	- presetApplistPath:自定义的预置离线包的包信息路径。
	- appPackagePath:自定义的预置离线包的包路径。

◎ pluginsIsapisPath: 自定义 ISAPI 和 Plugin 文件的存储路径。

```
- (void)application:(UIApplication *)application beforeDidFinishLaunchingWithOptions:(NSDictionary
*)launchOptions
{
   // 初始化容器
   NSString *presetApplistPath = [[NSBundle mainBundle] pathForResource:[NSString
stringWithFormat:@"MPCustomPresetApps.bundle/h5_json.json"] ofType:nil];
   NSString *appPackagePath = [[NSBundle mainBundle] pathForResource:[NSString
stringWithFormat:@"MPCustomPresetApps.bundle"] ofType:nil];
   NSString *pluginsJsapisPath = [[NSBundle mainBundle] pathForResource:[NSString
stringWithFormat:@"Poseidon-UserDefine-Extra-Config.plist"] ofType:nil];
   [MPNebulaAdapterInterface initNebulaWithCustomPresetApplistPath:presetApplistPath
customPresetAppPackagePath:appPackagePath customPluginsJsapisPath:pluginsJsapisPath];
}
② 说明
  initNebula 和 initNebulaWithCustomPresetApplistPath 是两个并列的方法,不支持同时调用。
```
配置小程序包请求时间间隔,mPaaS 支持配置小程序包的请求时间间隔,可全局配置或单个配置。

#### ◎ 全局配置: 您可以在初始化容器时通过如下代码设置离线包或□程序的更新频率。

[MPNebulaAdapterInterface shareInstance].nebulaUpdateReqRate = 7200;

其中 7200 是设置全局更新间隔的值,7200 为默认值,代表间隔时长,单位为秒,您可修改此值来设置您的全局离线包 请求间隔,范围为 0 ~ 86400 秒(即 0 ~ 24 小时,0 代表无请求间隔限制)。

**单个配置**:即只对当前小程序包配置。可在控制台中前往 **单个配置** > **添加离线包** > **扩展信息** 中填入 {"asyncReqRate":"1800"} 来设置请求时间间隔。详情参见 创建 H5 离线包 中的 **扩展信息**。

#### **1.2 定制容器**

● 如有需要,您可以通过设置 MPNebulaAdapterInterface 的属性值来定制容器配置。必须在 DTFrameworkInterface **的** - (void)application: (UIApplication \*)application afterDidFinishLaunchingWithOptions: (NSDictionary \*)launchOptions 中设置,否则会被容器默认配置覆盖。

```
- (void)application:(UIApplication *)application afterDidFinishLaunchingWithOptions:(NSDictionary *
)launchOptions
  {
```

```
// 定制容器
```

```
[MPNebulaAdapterInterface shareInstance].nebulaVeiwControllerClass = [MPH5WebViewController cla
ss];
      [MPNebulaAdapterInterface shareInstance].nebulaNeedVerify = NO;
      [MPNebulaAdapterInterface shareInstance].nebulaUserAgent = @"mPaaS/Portal";
      [MPNebulaAdapterInterface shareInstance].nebulaCommonResourceAppList = @[@"77777777"];
```

```
}
属性含义如下:
```
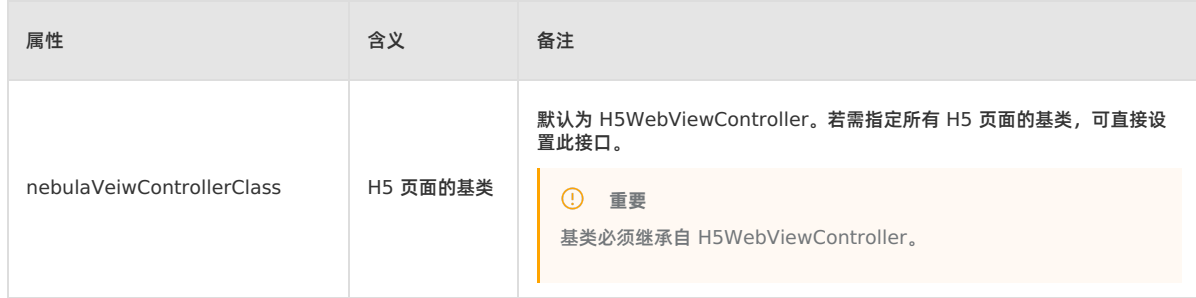

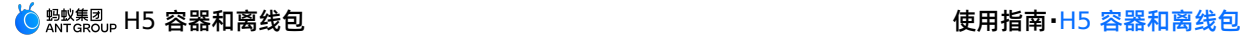

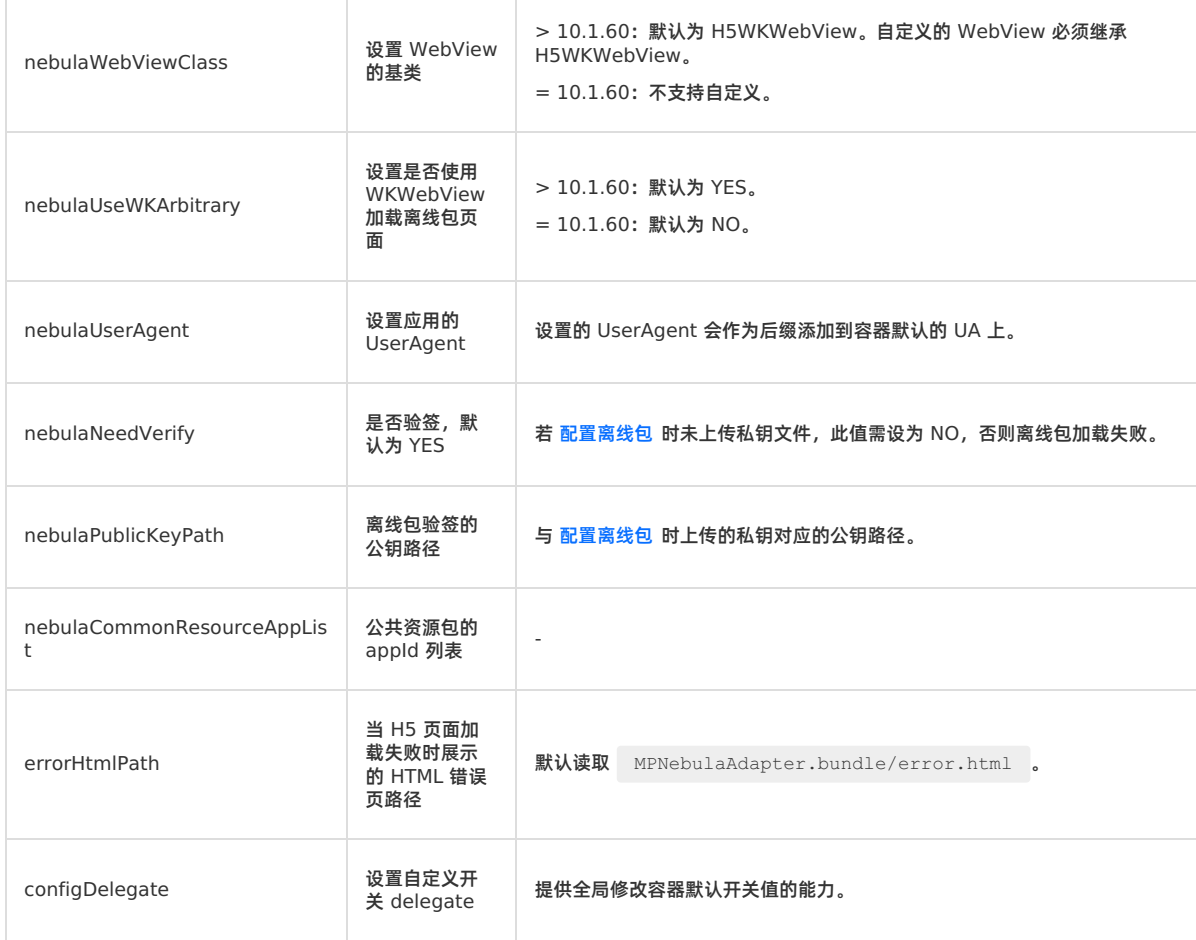

#### **1.3 更新离线包**

#### 启动完成后,全量请求所有离线包信息,检查服务端是否有更新包。为了不影响应用启动速度,建议在

(void)application:(UIApplication \\*)application afterDidFinishLaunchingWithOptions:(NSDictionary \\*)launchOptions 之后调用。

```
- (void)application:(UIApplication *)application afterDidFinishLaunchingWithOptions:(NSDictionary *)lau
nchOptions
{
   // 定制容器
    [MPNebulaAdapterInterface shareInstance].nebulaVeiwControllerClass = [MPH5WebViewController class];
    [MPNebulaAdapterInterface shareInstance].nebulaNeedVerify = NO;
   [MPNebulaAdapterInterface shareInstance].nebulaUserAgent = @"mPaaS/Portal";
   [MPNebulaAdapterInterface shareInstance].nebulaCommonResourceAppList = @[@"77777777"];
   // 全量更新离线包
```
### [[MPNebulaAdapterInterface shareInstance] requestAllNebulaApps:^(NSDictionary \*data, NSError \*error

```
) {
      NSLog(@"");
  }];
```
#### 初始化完成后,效果如下:

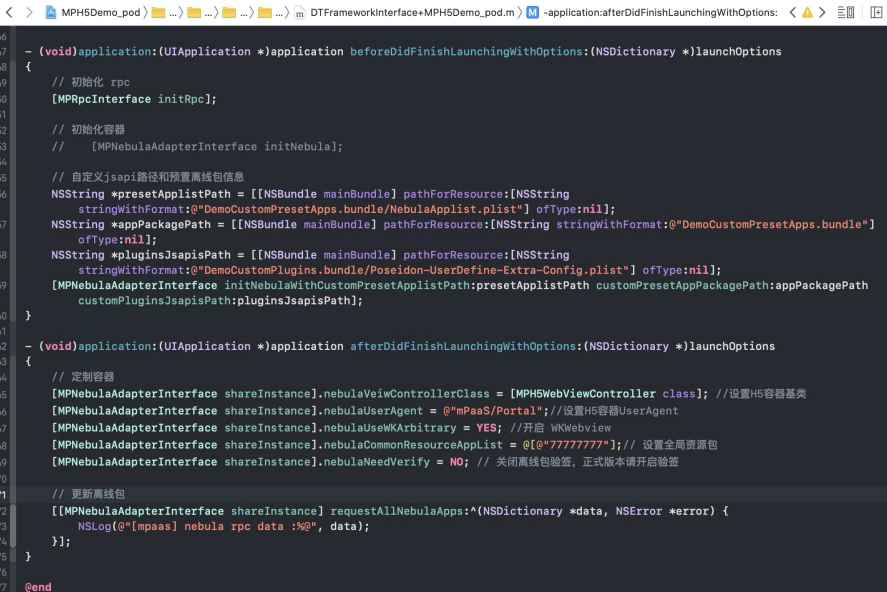

#### **1.4 非框架托管配置**

非框架托管是指 App 的生命周期并没有交给 mPaaS 框架托管,而是指定为自定义的 delegate。如果采用了非框架托管的方 式(如下图所示),则需进行额外配置,请参照本文提供的方法初始化 mPaaS 框架。如果采用了 mPaaS 框架托管 App 的生 命周期,则无需进行额外配置。

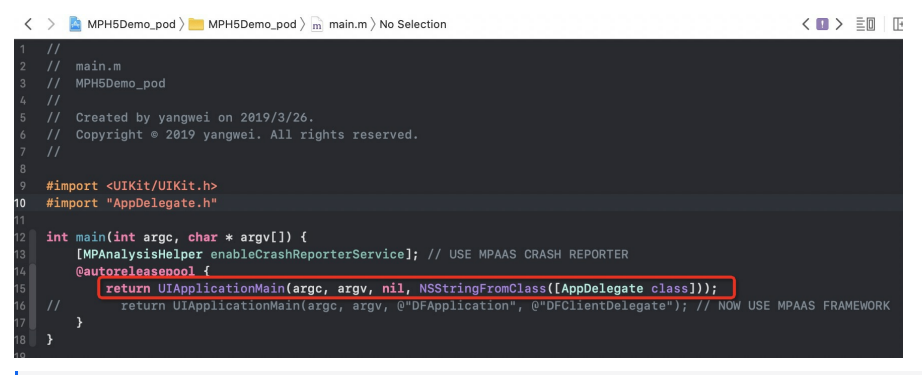

**② 说明** 

如果您的基线版本 <10.1.68.25,建议您升级、选用新版本基线。

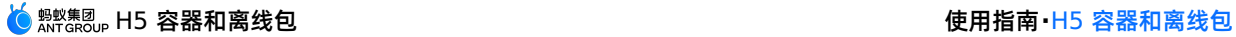

只需在应用的 window 及 navigationController 创建完成后,调用以下方法即可,不再需要创建 bootloader、隐藏框架 window 等操作。

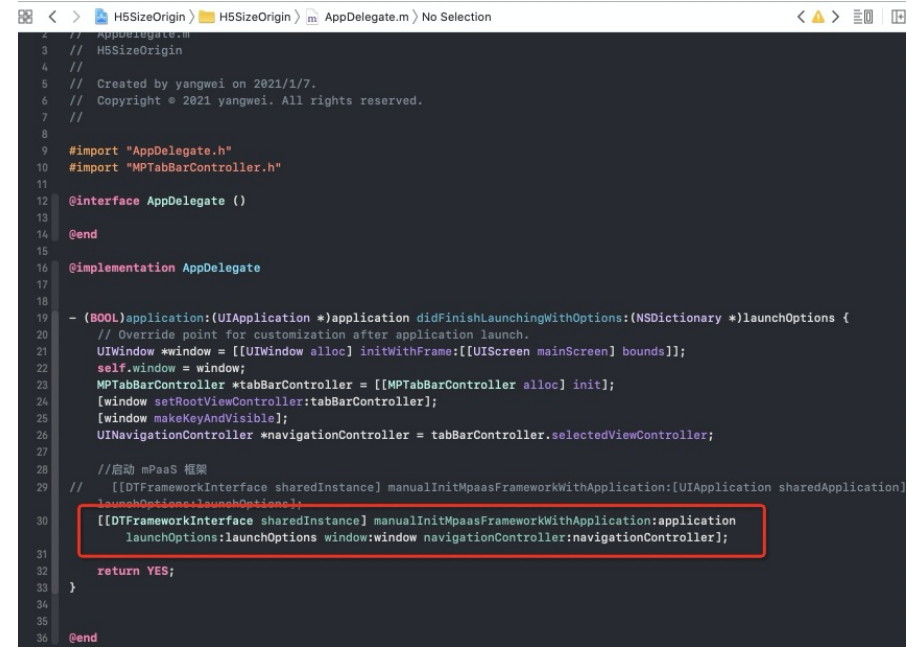

支持不继承 DFNavigationController。

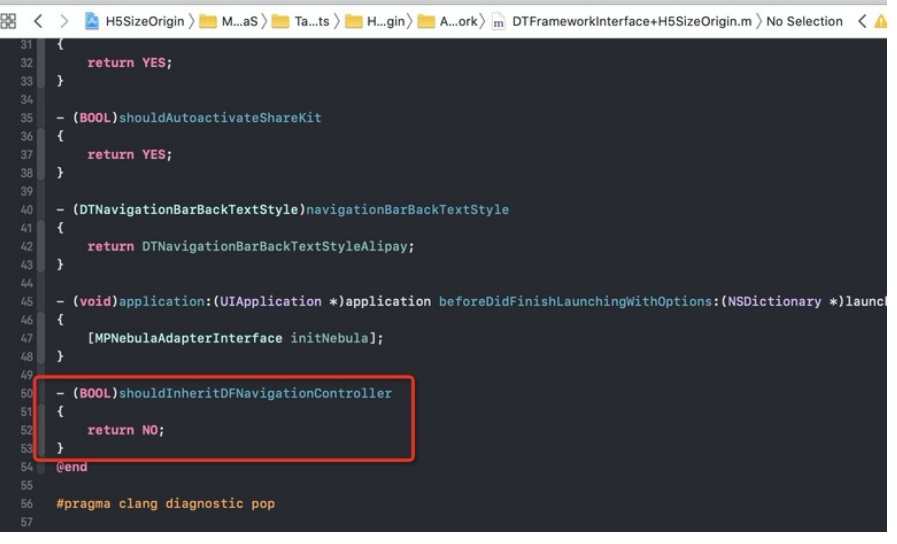

• 若 App 有多个导航栏, 且需要在不同导航栏中打开不同离线包, 在切换导航栏后需重新设置容器的导航栏。

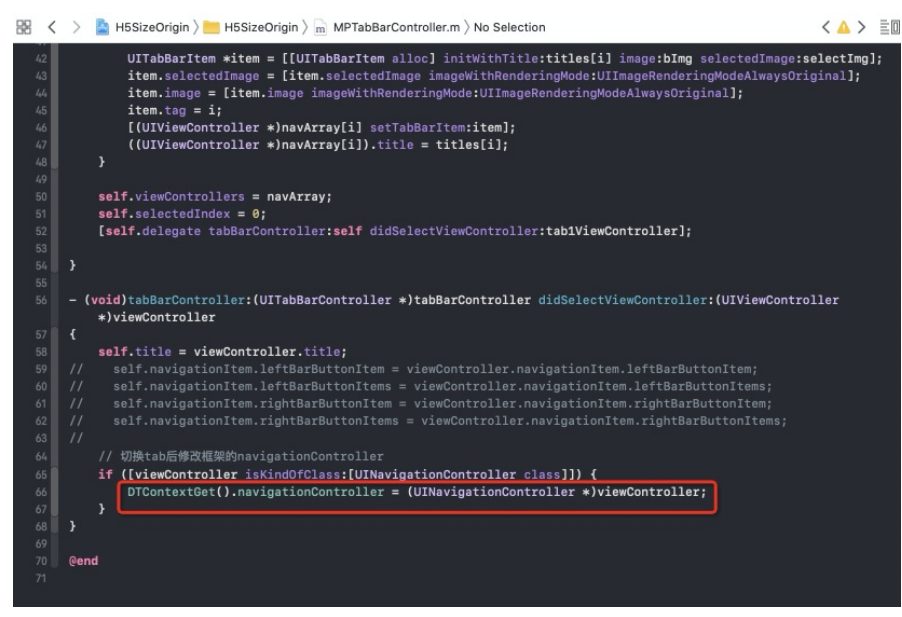

#### **1.5 非框架托管配置(10.1.68.25 以下版本)**

非框架托管是指 App 的生命周期并没有交给 mPaaS 框架托管,而是指定为自定义的 delegate。如果采用了非框架托管 App 生命周期的方式(如下图所示),需进行额外配置,请参照本文提供的方法初始化 mPaaS 框架。如果采用了 mPaaS 框架托 管 App 的生命周期,则无需进行额外配置。

#### **② 说明**

如果您的基线版本 ≥10.1.68.25,请参考 **1.4 非框架托管配置** 进行配置。对于 10.1.68.25 及以上版本的基线,**1.4 非 框架托管配置** 提供了快速、简洁的初始化框架方法,如果您使用的基线版本仍低于 10.1.68.25,建议您升级、选用 10.1.68.25 或以上版本基线。

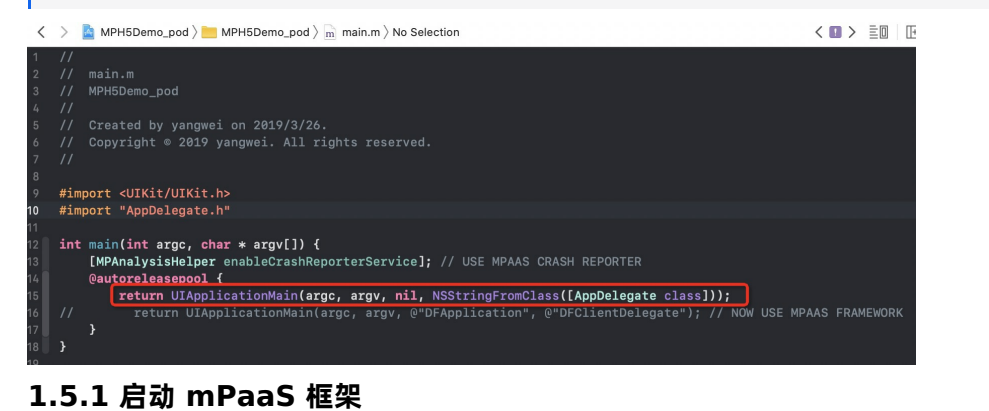

# 在当前应用的 didFinishLaunchingWithOptions 方法中调用 [[DTFrameworkInterface sharedInstance]

manualInitMpaasFrameworkWithApplication:application launchOptions:launchOptions]; 来启动 mPaaS 框架。

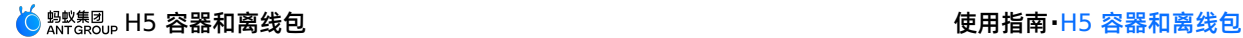

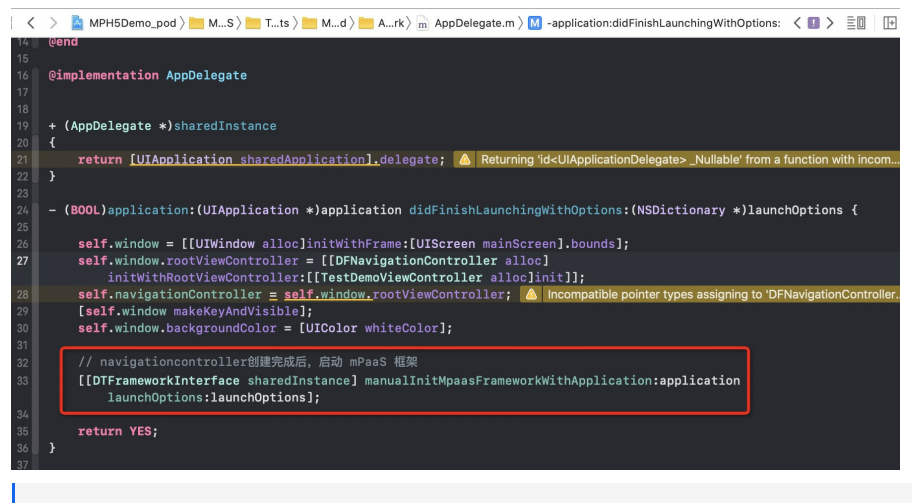

**② 说明** 

启动框架必须在当前应用 window 和 navigation 初始化完成后调用,否则无法生效。

#### **1.5.2 创建应用启动器**

创建继承 DTBootLoader 的子类, 重写 createWindow 和 createNavigationController 方法, 返回当前应用自己的 window 和 navigationControlle。

- 设置 window:当前应用的 keyWindow。
- 设置 navigationController: 当前应用 keyWindow 的 rootviewcontroller, 必须继承 DFNavigationController。
	- 많 < > C MPH5Demo\_pod > MPaaS > Targets > MPH5Demo\_pod > APMobil...mework > h MPBootLoaderImpl.h > No Selection

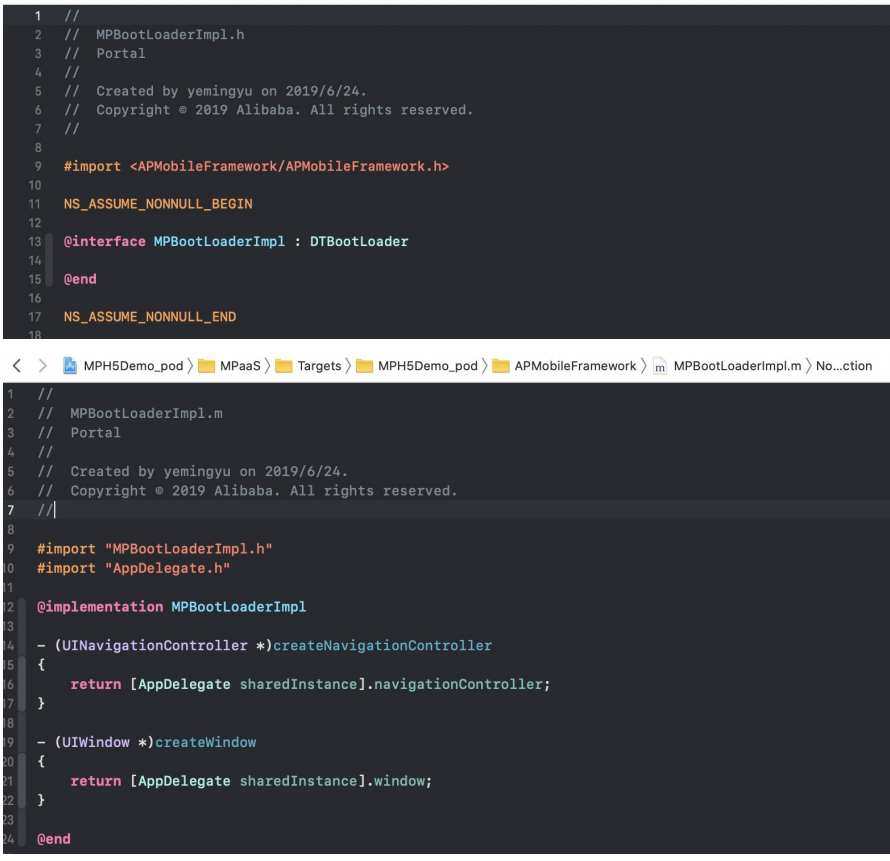

**1.5.3 指定应用启动器**

在 DTFrameworkInterface 的 category 中重写方法,指定当前应用自己的 bootloader,并隐藏 mPaaS 框架默认的 window 和 launcher 应用。

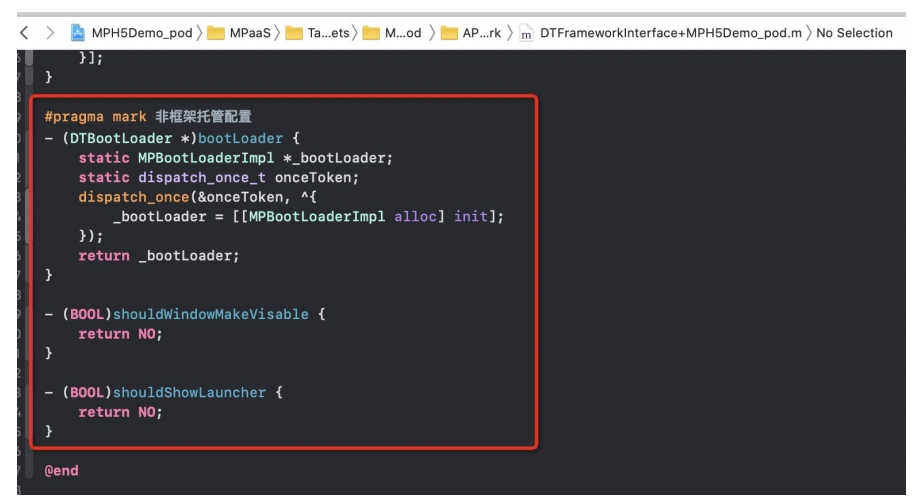

#### <span id="page-64-0"></span>**2 唤起容器**

容器初始化完成后,就可以唤起一个 H5 容器。分为以下三种情况。

基于在线 URL 或本地 HTML 文件,创建一个 H5 容器。 示例代码如下:

```
// 打开在线 URL
[[MPNebulaAdapterInterface shareInstance] startH5ViewControllerWithParams:@{@"url":
@"https://tech.antfin.com/products/MPAAS"}];
// 打开本地 HTML 页面
NSString *path = [[NSBundle mainBundle].bundlePath stringByAppendingFormat:@"/%@/%@",
@"MPH5Demo.bundle", @"H52Native.html"];
if ([path length] > 0) {
[[MPNebulaAdapterInterface shareInstance] startH5ViewControllerWithParams:@{@"url": path}];
}
```
#### 基于传入的离线包信息,创建一个 H5 容器,并自动 push 打开。示例代码如下:

[[MPNebulaAdapterInterface shareInstance] startH5ViewControllerWithNebulaApp:@{@"appId":@"90000000"}];

基于传入的离线包信息,创建一个 H5 容器,并返回创建的 H5 容器实例(一般用在首页 tab 页面)。 示例代码如下:

[[MPNebulaAdapterInterface shareInstance] createH5ViewControllerWithNebulaApp:@{@"appId":@"90000000"}];

#### <span id="page-64-1"></span>**3 实现 H5 与 Native 双向通信**

您可以通过调用 JSAPI 和监听特定事件来实现 H5 与 Native 双向通信。

#### **3.1 在 H5 页面调用 Native 功能**

您可以通过调用 JSAPI 来实现 H5 到 Native 的通信。

Nebula 容器支持的 JSAPI 及相关参数说明,请参见 内置 [JSAPI](#page-95-0)。

#### **示例**

调用 JSAPI 接口 pushWindow , 实现"在 H5 页面点击某个按钮时, 加载一个新页面"的需求:

```
AlipayJSBridge.call('pushWindow', {
  url: 'https://tech.antfin.com',
  param: {
   readTitle: true,
   defaultTitle: true,
   // ...
    }
}, function(data) {alert('调用结果'+JSON.stringify(data)); });
```
#### **AlipayJSBridge 说明**

AlipayJSBridge 是 Nebula 容器自动注入的 JSBridge。在 Window.onload 以后, 容器会生成一个全局变量 AlipayJSBridge,然后触发 AlipayJSBridgeReady 事件。AlipayJSBridge 注入是一个异步过程,因此需要先监听 AlipayJSBridgeReady 事件再调用接口。

#### 示例代码如下:

```
<h1>bridge 使用方法</h1>
<script>
function ready(callback) {
 if (window.AlipayJSBridge) {
   callback && callback();
 } else {
   document.addEventListener('AlipayJSBridgeReady', callback, false);
 }
}
ready(function(){
 alert('bridge ready');
});
</script>
```
#### **3.2 在 Native 页面调用 H5 功能**

您可以通过监听特定事件来实现 Native 到 H5 的通信。Nebula 容器支持的事件,参见 [事件扩展列表](#page-96-0)。

```
document.addEventListener('back', function (e) {
   if(confirm('back已拦截,是否确定返回?')) {
       // do something;
    }
}, false);
```
除了 Nebula 容器默认支持的事件外,您还可以在 Native 端通过以下方式自定义事件让前端来监听。

```
// self: 当前 H5 页面所在的 VC
// data: native 传递给前端的参数
// callBack:前端收到事件后的回调
[self callHandler:@"customEvent" data:@{@"key":@"value"} responseCallback:^(id responseData) {
       NSLog(@"前端收到事件后的回调: %@", responseData);
   }];
```
#### **3.3 扩展 Nebula 容器能力**

如果 Nebula 容器提供的基础 H5 页面双向通信能力无法满足需求, 您可以对 Nebula 进行扩展开发:

- JSAPI: 如果您要从 H5 页面发起 Native 功能调用 (如显示一个 ActionSheet, 或显示联系人对话框), 那么您需要扩展 JSAPI。JSAPI 可以通过 handler 方法, 让您很方便地增加 H5 页面的 Native 功能调用来实现特定功能。具体的自定义方 法,请参见 [自定义](#page-85-0) JSAPI。
- **Plugin**:如果您需要在某个时机(如进入页面、收到请求等)做某些事情(如记录埋点、修改返回数据等),那么您需要开 发一个插件 (Plugin)。在插件中订阅相应的事件后,就可以在 handler 中对事件所携带的数据进行加工处理。具体的自定义 方法,请参见 [自定义插件](#page-89-0)。

#### <span id="page-65-0"></span>**4 加载离线包**

传统的在线 H5 技术容易受到网络环境影响,从而影响 H5 页面的性能。为了最大程度摆脱网络对 H5 页面加载的影响,您可 [以将不同的业务封装打包成为一个离线包,通过发布平台下发到客户端,对客户端资源进行更新。更多信息,请参见](#page-8-0) 离线包简 介 和 [使用离线包](#page-65-2)。

#### <span id="page-65-1"></span>**5 H5 容器埋点**

在 H5 页面加载时, Nebula 容器会自动监控加载性能, 并捕获相关的行为数据和异常报错数据。更多信息, 请参见 H5 容器埋 点。

# <span id="page-65-2"></span>**1.4.2. 管理离线包**

传统的在线 H5 技术容易受到网络环境影响,从而影响 H5 页面的性能。为此,您可以将不同的业务封装打包成一个离线包, 通过发布平台下发对客户端资源进行更新。

本文将引导您管理离线包:

- [生成离线包](#page-66-0)
- [加载离线包](#page-66-1)
- [利用全局资源包](#page-68-0)
- [动态更新离线包](#page-68-1)

#### **前置条件**

您需要确保完成 SDK 添加后,客户端工程已集成 NebulamPaaSBiz.framework 。

#### <span id="page-66-0"></span>**生成离线包**

为了生成 .amr 离线包, 您需要构建前端 .zip 包并在线生成 .amr 包。具体的操作步骤, 请参见文档 生成离线包。

#### <span id="page-66-1"></span>**加载离线包**

根据是否在客户端预置离线包,分为以下两种方式:

- [预置离线包](#page-66-2)
- [加载远程离线包](#page-67-0)

#### <span id="page-66-2"></span>**预置离线包**

不管网络情况如何,首页或登录页等页面都需快速加载。因此,可以将这部分资源打包为离线包、提前预置在工程中,以保证在 离线情况下资源也能快速加载。

#### 具体步骤如下:

1. 新建一个独立的 bundle, 如 DemoCustomPresetApps.bundle , 将从发布平台下载的 .amr 离线包和 h<sub>5</sub> json.json 文件添加到此 bundle 中。

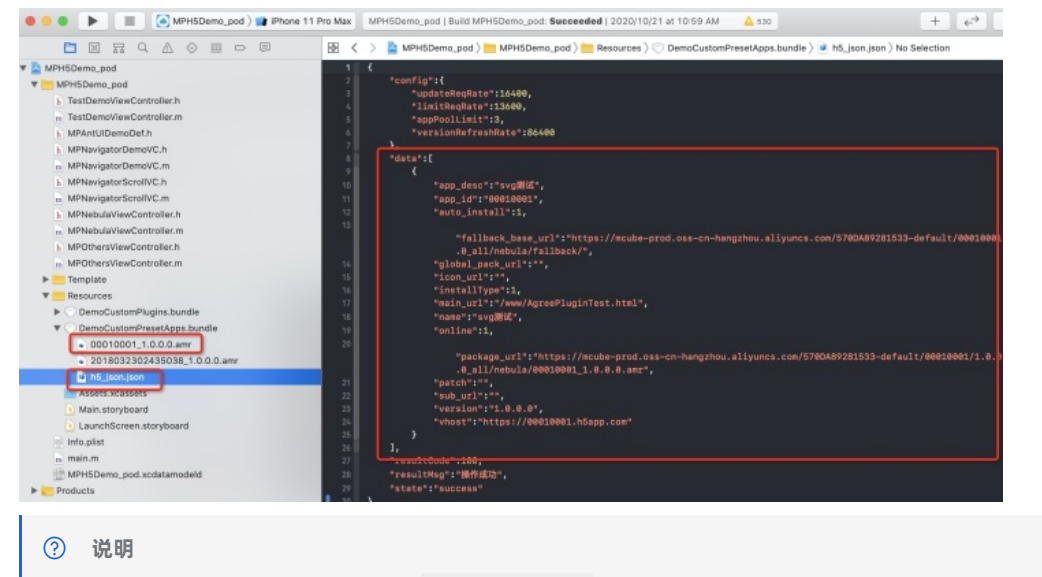

目前发布平台仅支持下载单个离线包的 h5\_json.json 配置文件。当预置多个离线包时,需要手动合并到 JSON 文件 中的 data 数组。

2. 在初始化容器时,调用 initNebulaWithCustomPresetApplistPath 接口,设置预置离线包路径为上一步中创建的 bundle。

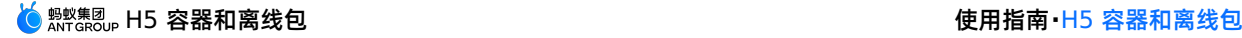

```
- (void)application:(UIApplication *)application beforeDidFinishLaunchingWithOptions:(NSDictionary *
)launchOptions
 {
    // 初始化 rpc
    [MPRpcInterface initRpc];
    // 初始化容器
    // [MPNebulaAdapterInterface initNebula];
    // 自定义 jsapi 路径和预置离线包信息
    NSString *presetApplistPath = [[NSBundle mainBundle] pathForResource:[NSString
stringWithFormat:@"DemoCustomPresetApps.bundle/h5_json.json"] ofType:nil];
    NSString *appPackagePath = [[NSBundle mainBundle] pathForResource:[NSString
stringWithFormat:@"DemoCustomPresetApps.bundle"] ofType:nil];
   NSString *pluginsJsapisPath = [[NSBundle mainBundle] pathForResource:[NSString
stringWithFormat:@"DemoCustomPlugins.bundle/Poseidon-UserDefine-Extra-Config.plist"] ofType:nil];
    [MPNebulaAdapterInterface initNebulaWithCustomPresetApplistPath:presetApplistPath
customPresetAppPackagePath:appPackagePath customPluginsJsapisPath:pluginsJsapisPath];
}
```
3. 与加载非预置离线包类似,进入对应的页面时,调用 Nebula 容器提供的接口方法加载离线包。

```
- (void)openPresetPackage {
    [[MPNebulaAdapterInterface shareInstance]
startH5ViewControllerWithNebulaApp:@{@"appId":@"20180910"}];
}
```
#### <span id="page-67-0"></span>**加载远程离线包**

除将离线包预置在客户端外,您还可以通过发布平台动态发布一个离线包。此时,客户端直接加载远程离线包,可以避免因预 置大量离线包而使得客户端包体积过大。

#### 具体步骤如下:

- 1. 在应用启动完成后,可以预加载获取包信息并下载离线包,防止打开离线包时白屏。
	- 代码示例

```
[[MPNebulaAdapterInterface shareInstance] requestAllNebulaApps:^(NSDictionary *data, NSError *err
or) {
     NSLog(@"[mpaas] nebula rpc data :%@", data);
 }];
```
○ 接口方法

```
@interface MPNebulaAdapterInterface : NSObject
 /**
  * 全量更新本地离线包信息
  *
  * @param finish 完成回调
  *
  */
 - (void)requestAllNebulaApps: (NAMRequestFinish)finish;
 /**
  * 单个应用请求
  *
  * @param params 请求列表,格式为{appid:version}。可传多个 appid,版本号最长 4 位, 如 1.0.0.1;不指定 v
ersion 时传空,默认取最高版本;支持版本号模糊匹配,如: '*' 匹配最高版本号、'1.*' 匹配以 1 开头的版本号中最高的版本
号
  * @param finish 完成回调
  */
 - (void)requestNebulaAppsWithParams: (NSDictionary *)params finish: (NAMRequestFinish)finish;
 @end
```
#### H5 容器和离线包 使用指南**·**H5 容器和离线包

2. 客户端配置完成后,您可以通过发布平台下发一个离线包,具体的操作步骤,请参见 实时发布 > 离线包管理 > 发布离线包

```
\bullet
```
- 3. 进入对应的页面时,调用 Nebula 容器提供的接口方法加载离线包,即可看到您在发布平台下发的离线包。
	- 代码示例

```
- (void)openPresetPackage {
 [[MPNebulaAdapterInterface shareInstance]
startH5ViewControllerWithNebulaApp:@{@"appId":@"20180910"}];
 \rightarrow
```
接口方法

```
@interface MPNebulaAdapterInterface : NSObject
  /**
  * 基于传入的离线包信息,创建一个 H5 容器,并自动 push 打开
   *
  * @param params H5 容器的启动参数,必填参数:appId,其他可选参数参考文档
https://tech.antfin.com/docs/2/85001
   *
  */
 - (void)startH5ViewControllerWithNebulaApp:(NSDictionary *)params;
```
@end

#### <span id="page-68-0"></span>**利用全局资源包**

Nebula 全局资源包解决多个 H5 应用使用同一资源产生的冗余问题, 如 React 应用使用 ReactIS 框架代码。您可以将公共资 maching hypomentics),machinghing State Hassenting the cover hand the sensor there is the contracted<br>源放入全局资源包,以降低 H5 应用体积。您可以在 afterDidFinishLaunchingWithOptions 方法中配置全局离线包,如 下文示例代码,其中 77777777 为全局资源包的 appId。

nebulaCommonResourceAppList 用于告知 H5 容器指定 ID 的离线包将作为全局资源包使用。如果您没有配置此 ID,即使 内置该离线包,也不会生效。

```
\ddotsc- (void)application:(UIApplication *)application afterDidFinishLaunchingWithOptions:(NSDictionary *)lau
nchOptions
{
   [MPNebulaAdapterInterface shareInstance].nebulaCommonResourceAppList = @[@"7777777"];// 设置全局资源
包
}
\mathcal{L}(\mathcal{C})
```
通常情况下为了提高页面的加载速度,建议预置全局资源包,后续依然可以通过 H5 应用后台下发更新。

#### <span id="page-68-1"></span>**动态更新离线包**

mPaaS 提供强大的动态更新能力,您可以通过发布平台下发一个新版本的离线包,来更新客户端的对应页面。具体的操作步 骤,请参见 实时发布 > 离线包管理 > 发布离线包 。

#### **相关链接**

- [离线包介绍](#page-8-0)
- 代码示例

# **1.4.3. 10.1.60 升级指南**

目前,10.1.32 基线已经停止维护。若已有工程为 10.1.32 基线,请根据如下操作升级到 10.1.60 基线。

**初始化容器**

● 初始化时机: 在框架加载之前且必须在 DTFrameworkInterface 的 - (void)application: (UIApplication \*)application beforeDidFinishLaunchingWithOptions:(NSDictionary \*)launchOptions 中调用。

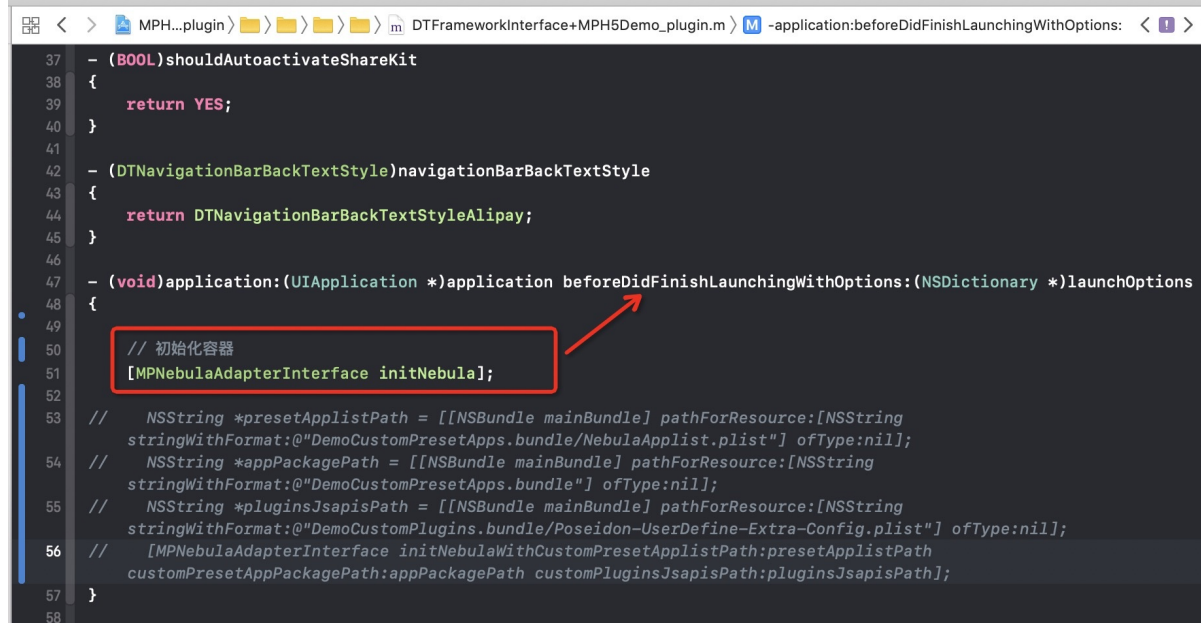

若已有工程基线为 10.1.32:

o 需修改自定义 JSAPI 路径、预置离线包及包信息路径: 必须在 DTFrameworkInterface 的 - (void)application: (UIApplication \*)application afterDidFinishLaunchingWithOptions:(NSDictionary \*)launchOptions 中调用 initNebulaWithCustomPresetApplistPath 。同时,需要将 afterDidFinishLaunchingWithOptions 替换为 beforeDidFinishLaunchingWithOptions 。

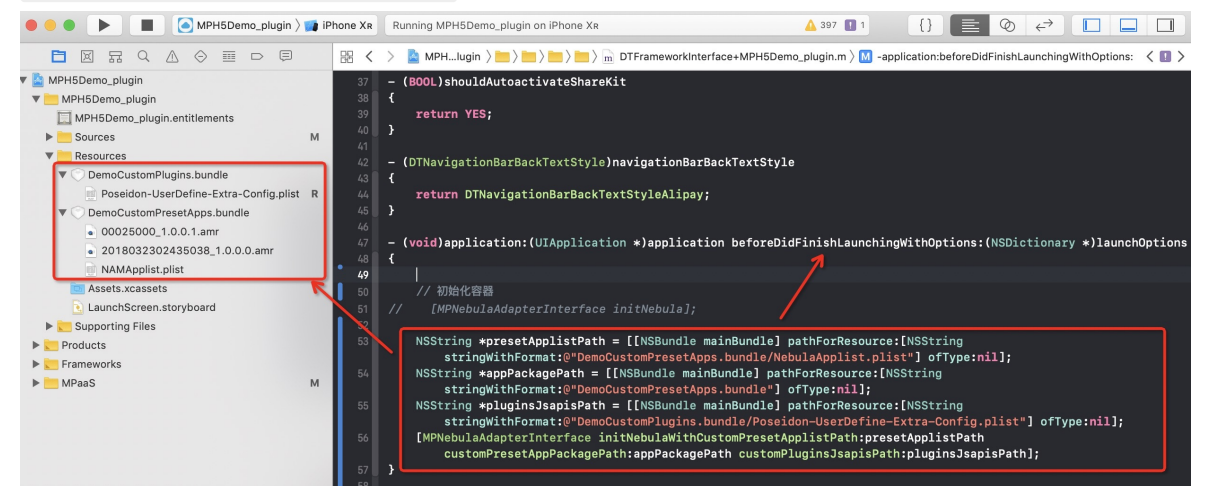

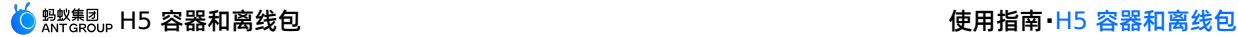

#### 需指定所有 H5 页面的基类、全局资源包、UA、是否验签等配置:需在容器初始化之后调用,必须在

DTFrameworkInterface  $\mathbb{N}$  - (void)application: (UIApplication \*)application

afterDidFinishLaunchingWithOptions:(NSDictionary \*)launchOptions 中设置,否则会被容器默认配置覆盖。

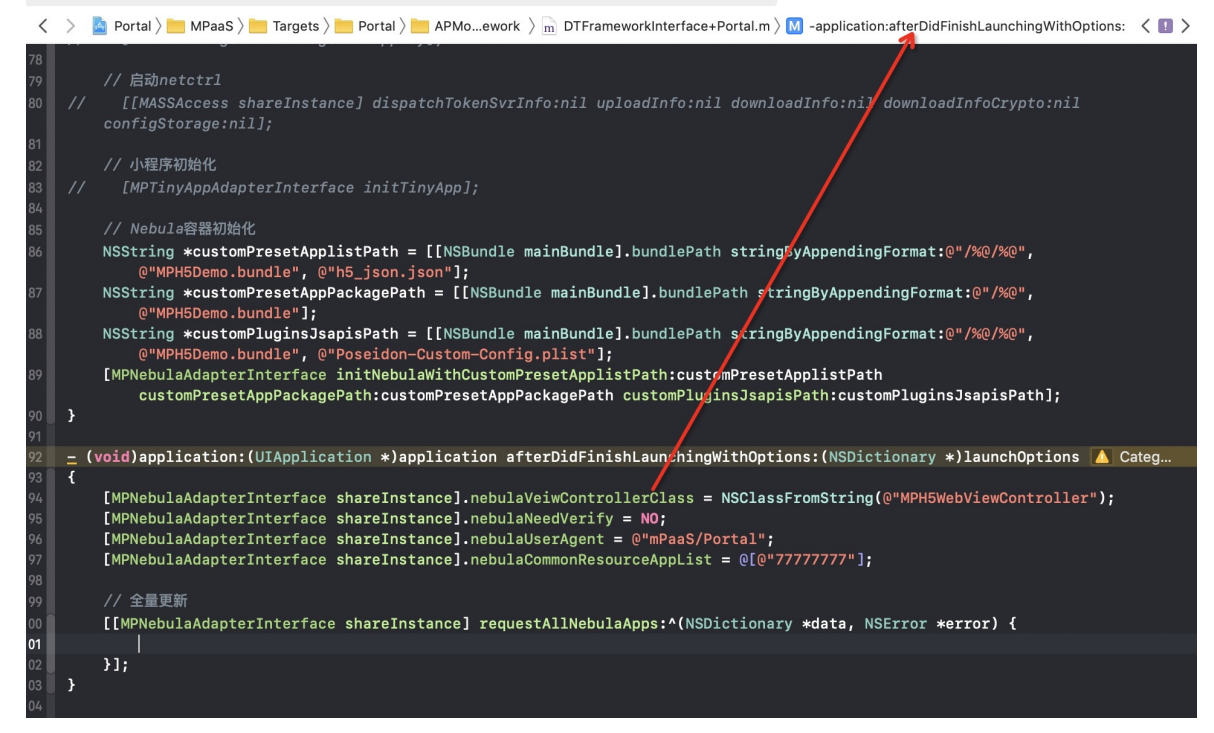

#### **容器基类**

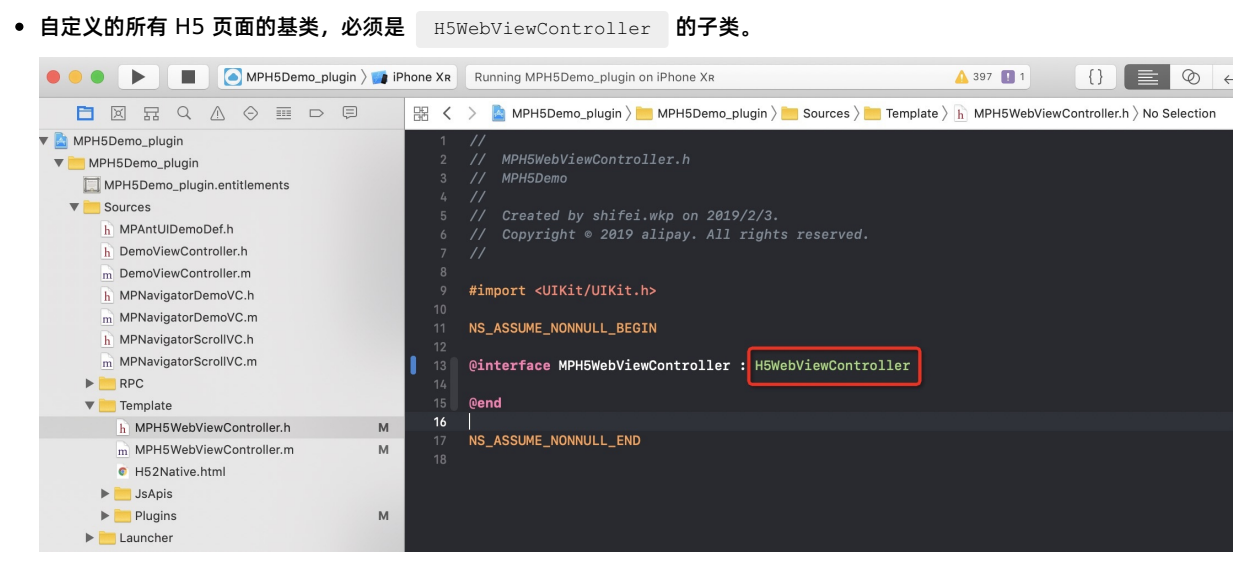

若原有 H5 基类中实现了 back 方法,需删除。

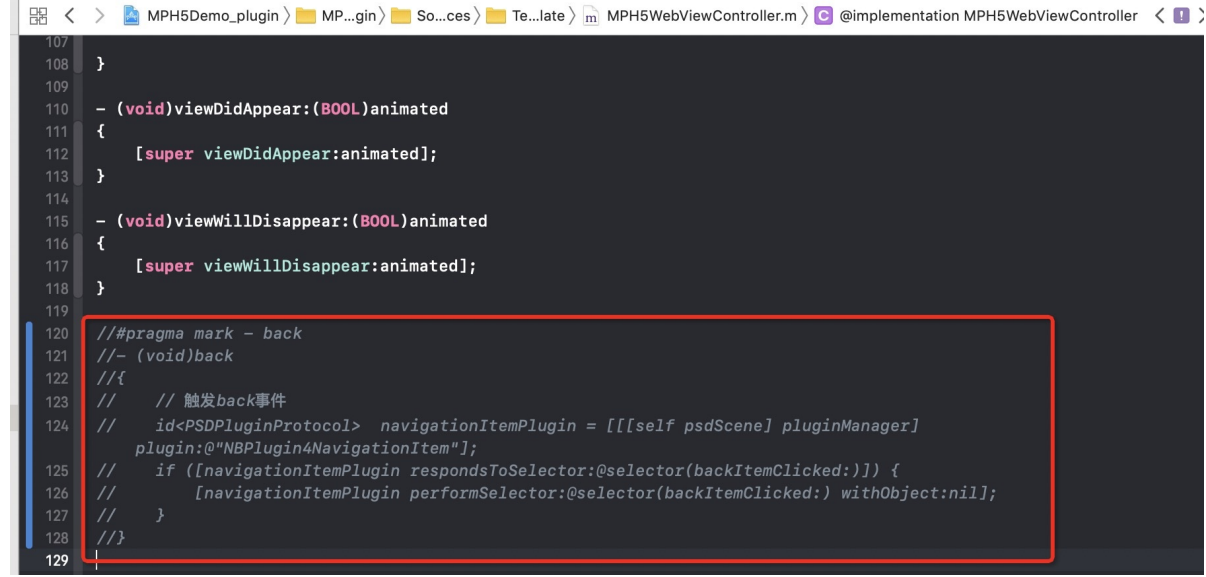

#### **自定义导航栏**

返回按钮需监听 kNBEvent\_Scene\_NavigationItem\_Left\_Back\_Create\_Before 事件,修改默认导航栏样式。

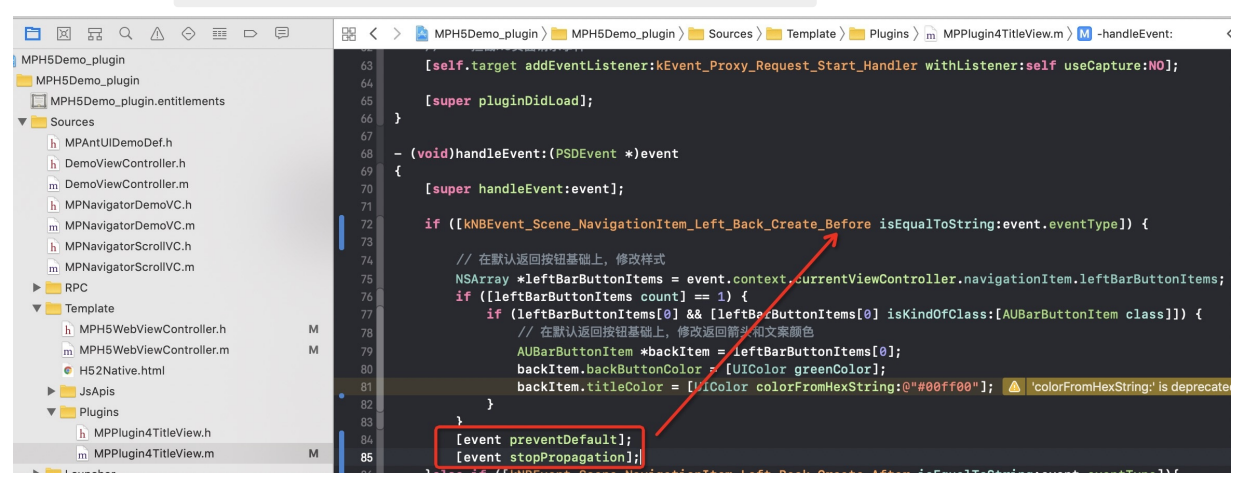

# **1.4.4. 使用容器**

# **1.4.4.1. 使用 SDK(版本 = 10.1.32)**

本文将向您介绍在 10.1.32 基线下 H5 容器 SDK 的使用。

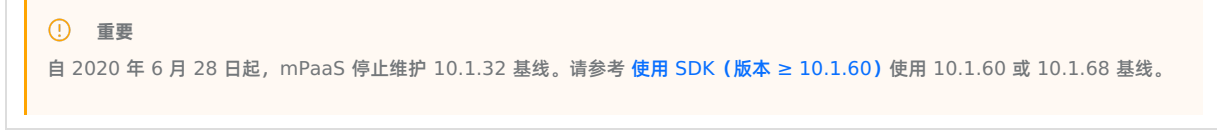

#### **初始化容器**

#### **启动容器**

● 为了使用 Nebula 容器,您需要在程序启动完成后调用 SDK 接口并对容器进行初始化。初始化必须在 DTFrameworkInterface  $\mathbf{\dot{B}}$  - (void)application: (UIApplication \*)application afterDidFinishLaunchingWithOptions: (NSDictionary \*)launchOptions 中进行。
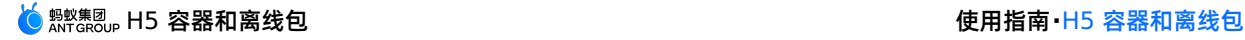

- (void)application:(UIApplication \*)application beforeDidFinishLaunchingWithOptions:(NSDictionary \*)launchOptions

{

}

// 初始化容器

[MPNebulaAdapterInterface initNebula];

若您需要使用 **预置离线包**、**自定义 JSAPI** 和 **Plugin** 等功能,需将上述功能的相关信息分别存储在以下默认的 bundle 中,否则功能不生效。

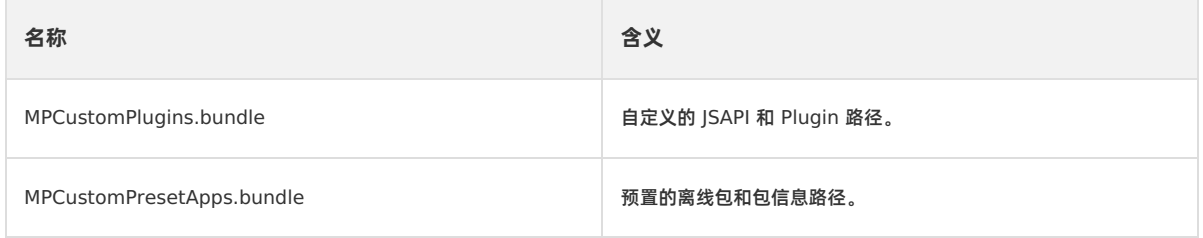

# **定制容器**

{

● 如有需要,您可以通过设置 MPNebulaAdapterInterface 的属性值来定制容器配置。必须在 DTFrameworkInterface  $b$  - (void)application: (UIApplication \*)application afterDidFinishLaunchingWithOptions: (NSDictionary \*)launchOptions 中设置,否则会被容器默认配置覆盖。

```
- (void)application:(UIApplication *)application afterDidFinishLaunchingWithOptions:(NSDictionary *
)launchOptions
```
### // 初始化容器

[MPNebulaAdapterInterface initNebula];

#### // 定制容器

```
[MPNebulaAdapterInterface shareInstance].nebulaVeiwControllerClass = [MPH5WebViewController cla
ss];
      [MPNebulaAdapterInterface shareInstance].nebulaNeedVerify = NO;
```

```
[MPNebulaAdapterInterface shareInstance].nebulaUserAgent = @"mPaaS/Portal";
[MPNebulaAdapterInterface shareInstance].nebulaCommonResourceAppList = @[@"77777777"];
```

```
}
```
### 属性含义如下:

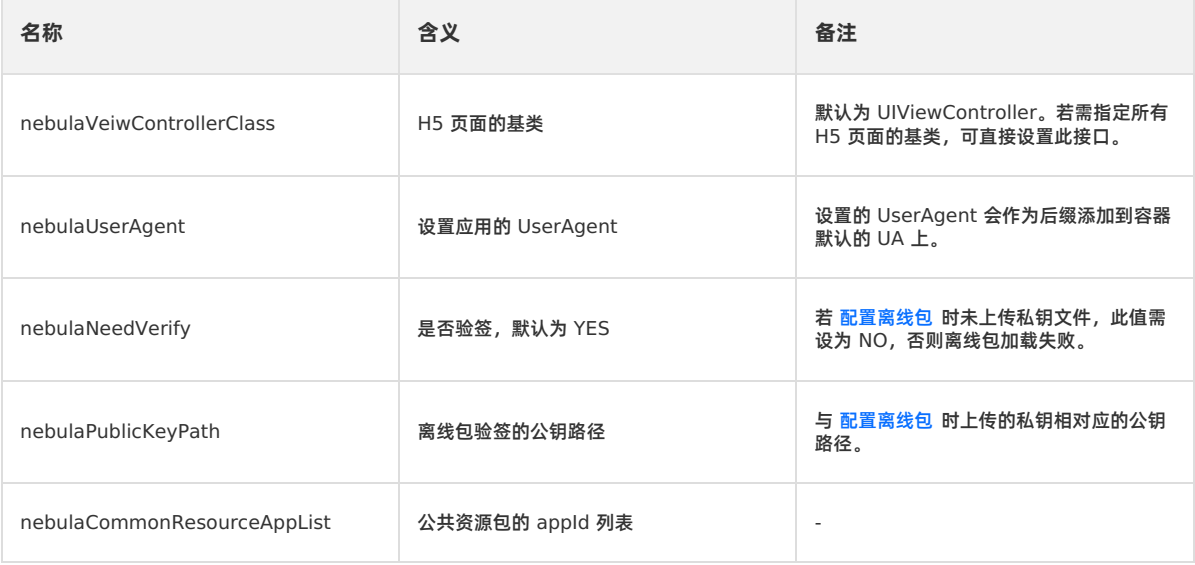

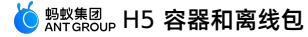

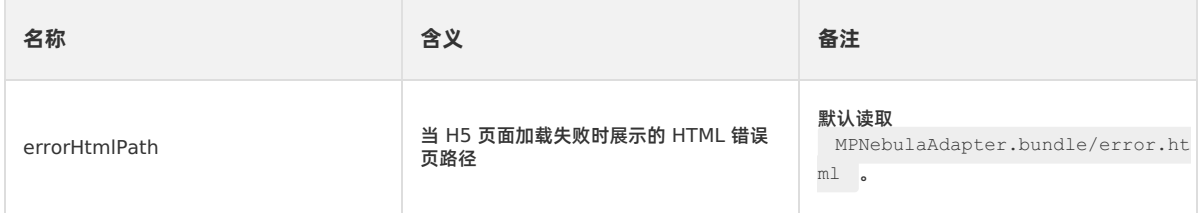

# **更新离线包**

启动完成后,全量请求所有离线包信息,检查服务端是否有更新包。为了不影响应用启动速度,建议在 (void)application: (UIApplication \\*)application afterDidFinishLaunchingWithOptions:(NSDictionary \\*)launchOptions 之后调 用。

- (void)application:(UIApplication \*)application afterDidFinishLaunchingWithOptions:(NSDictionary \*)lau nchOptions {

#### // 初始化容器

[MPNebulaAdapterInterface initNebula];

#### // 定制容器

```
[MPNebulaAdapterInterface shareInstance].nebulaVeiwControllerClass = [MPH5WebViewController class];
[MPNebulaAdapterInterface shareInstance].nebulaNeedVerify = NO;
[MPNebulaAdapterInterface shareInstance].nebulaUserAgent = @"mPaaS/Portal";
[MPNebulaAdapterInterface shareInstance].nebulaCommonResourceAppList = @[@"77777777"];
```
#### // 全量更新离线包

```
[[MPNebulaAdapterInterface shareInstance] requestAllNebulaApps:^(NSDictionary *data, NSError *error
) {
       NSLog(@"");
   }];
```
初始化完成后,效果如下:

}

```
\langle \rangle and MPH5Demo_pod \rangle and \langle \rangle and \rangle and \langle \rangle and DTFrameworkInterface+MPH5Demo_pod.m \rangle M -application:afterDidFinishLaunchingWithOptions: \langle \textbf{A} \rangle(void)application: (UIApplication *)application afterDidFinishLaunchingWithOptions: (NSDictionary *)launchOptions
        // 初始化容器
       [MPNebulaAdapterInterface initNebula];
       // 定制容器
       [MPNebulaAdapterInterface shareInstance].nebulaVeiwControllerClass = [MPH5WebViewController class]; //设置H5容器基类
       [MPNebulaAdapterInterface shareInstance].nebulaUserAgent = @"mPaaS/Portal";//设置H5容器UserAgent
       [MPNebulaAdapterInterface shareInstance].nebulaUseWKArbitrary = YES; //开启 WKWebview
       [MPNebulaAdapterInterface shareInstance].nebulaCommonResourceAppList = @[@"77777777"];// 设置全局资源包
       [MPNebulaAdapterInterface shareInstance].nebulaNeedVerify = NO; // 关闭离线包验签, 正式版本请开启验签
       // 更新离线包
       [[MPNebulaAdapterInterface shareInstance] requestAllNebulaApps:^(NSDictionary *data, NSError *error) {
            NSLog(@"[mpaas] nebula rpc data :%@", data);
       H1\overline{\mathbf{v}}@end
```
### **唤起容器**

容器初始化完成后,就可以唤起一个 H5 容器。分为以下三种情况:

基于在线 URL 或本地 HTML 文件,创建一个 H5 容器。 示例代码如下:

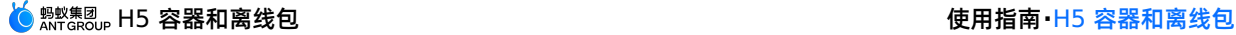

// 打开在线 TIRT. [[MPNebulaAdapterInterface shareInstance] startH5ViewControllerWithParams:@{@"url": @"https://tech.antfin.com/products/MPAAS"}]; // 打开本地 HTML 页面 NSString \*path = [[NSBundle mainBundle].bundlePath stringByAppendingFormat:@"/%@/%@", @"MPH5Demo.bundle", @"H52Native.html"]; if ([path length]  $> 0$ ) { [[MPNebulaAdapterInterface shareInstance] startH5ViewControllerWithParams:@{@"url": path}]; }

基于传入的离线包信息,创建一个 H5 容器,并自动 push 打开。示例代码如下:

```
[[MPNebulaAdapterInterface shareInstance]
startH5ViewControllerWithNebulaApp:@{@"appId":@"90000000"}];
```
基于传入的离线包信息,创建一个 H5 容器,并返回创建的 H5 容器实例(一般用在首页 tab 页面)。示例代码如下:

```
[[MPNebulaAdapterInterface shareInstance]
createH5ViewControllerWithNebulaApp:@{@"appId":@"90000000"}];
```
### **实现 H5 与 Native 双向通信**

您可以通过调用 JSAPI 和监听特定事件来实现 H5 与 Native 双向通信。

### **在 H5 页面调用 Native 功能**

您可以通过调用 JSAPI 来实现 H5 到 Native 的通信。

Nebula 容器支持的 ISAPI 及相关参数说明, 请参见 内置 ISAPI。

### **示例**

```
例如,您可以调用 JSAPI 接口 pushWindow , 以实现"在 H5 页面点击某个按钮时, 加载一个新页面"的需求:
```

```
AlipayJSBridge.call('pushWindow', {
  url: 'https://tech.antfin.com',
  param: {
   readTitle: true,
   defaultTitle: true,
   // ...
   }
}, function(data) {alert('调用结果'+JSON.stringify(data)); });
```
# **AlipayJSBridge 说明**

AlipayJSBridge 是 Nebula 容器自动注入的 JSBridge。在 Window.onload 以后, 容器会生成一个全局变量 AlipayJSBridge ,然后触发 AlipayJSBridgeReady 事件。 AlipayJSBridge 注入是一个异步过程,因此需要先监听 AlipayJSBridgeReady 事件再调用接口。

#### 示例代码如下:

```
<h1>bridge 使用方法</h1>
<script>
function ready(callback) {
 if (window.AlipayJSBridge) {
   callback && callback();
 } else {
   document.addEventListener('AlipayJSBridgeReady', callback, false);
 }
}
ready(function(){
 alert('bridge ready');
|) \cdot</script>
```
# **在 Native 页面调用 H5 功能**

您可以通过监听特定事件来实现 Native 到 H5 的通信。Nebula 容器支持的事件列表,参见 [事件扩展](#page-96-0)。

```
document.addEventListener('back', function (e) {
   if(confirm('back已拦截,是否确定返回?')) {
       // do something;
   }
}, false);
```
除了 Nebula 容器默认支持的事件外,您还可以在 Native 端通过以下方式自定义事件让前端来监听:

```
// self: 当前 H5 页面所在的 VC
// data: native 传递给前端的参数
// callBack: 前端收到事件后的回调
[self callHandler:@"customEvent" data:@{@"key":@"value"} responseCallback:^(id responseData) {
       NSLog(@"前端收到事件后的回调: %@", responseData);
   }];
```
### **扩展 Nebula 容器能力**

如果 Nebula 容器提供的基础 H5 页面双向通信能力无法满足需求,您可以对 Nebula 进行扩展开发:

- JSAPI: 如果要从 H5 页面发起 Native 功能调用 (如显示一个 ActionSheet 或显示联系人对话框), 那么需要扩展 JSAPI。JSAPI 可以通过 handler 方法,很方便地增加 H5 页面的 Native 功能调用来实现特定功能。具体的自定义方法,请 参见 [自定义](#page-85-0) JSAPI。
- **Plugin**:如果您需要在某个时机(如进入页面、收到请求等)做某些事情(如记录埋点、修改返回数据等),那么需要开发 一个插件 (Plugin)。在插件中订阅相应的事件后,即可在 handler 中对事件所携带的数据进行加工处理。具体的自定义方法 参见 [自定义插件](#page-89-0)。

### **加载离线包**

传统的在线 H5 技术容易受到网络环境影响,从而影响 H5 页面的性能。为了最大程度摆脱网络对 H5 页面加载的影响,您可 以将不同的业务封装打包成为一个离线包,通过发布平台下发到客户端,对客户端资源进行更新。更多信息,参见 [离线包简介](#page-8-0) 和 [使用离线包](#page-65-0)。

### **H5 容器埋点**

在 H5 页面加载时,Nebula [容器会自动监控加载性能,并捕获相关的行为数据和异常报错数据。更多信息,参见](#page-81-0) H5 容器埋 点。

# **1.4.5. 进阶指南**

# **1.4.5.1. 定制 H5 页面导航栏**

在定制 H5 页面的导航栏样式前,您需要确保已经了解以下框架导航栏和 H5 容器相关知识。

### **前置条件**

- iOS 定制导航栏
- [自定义](#page-85-0) JSAPI
- [自定义插件](#page-89-0)

### **设置所有 H5 页面导航栏默认样式**

在应用主题的基础上,若您需要指定所有 H5 页面统一的样式,可以通过监听 Nebula 容器提供的事件机制进行定制。

容器支持的事件,参见头文件 NebulaSDK/NBDefine.h :

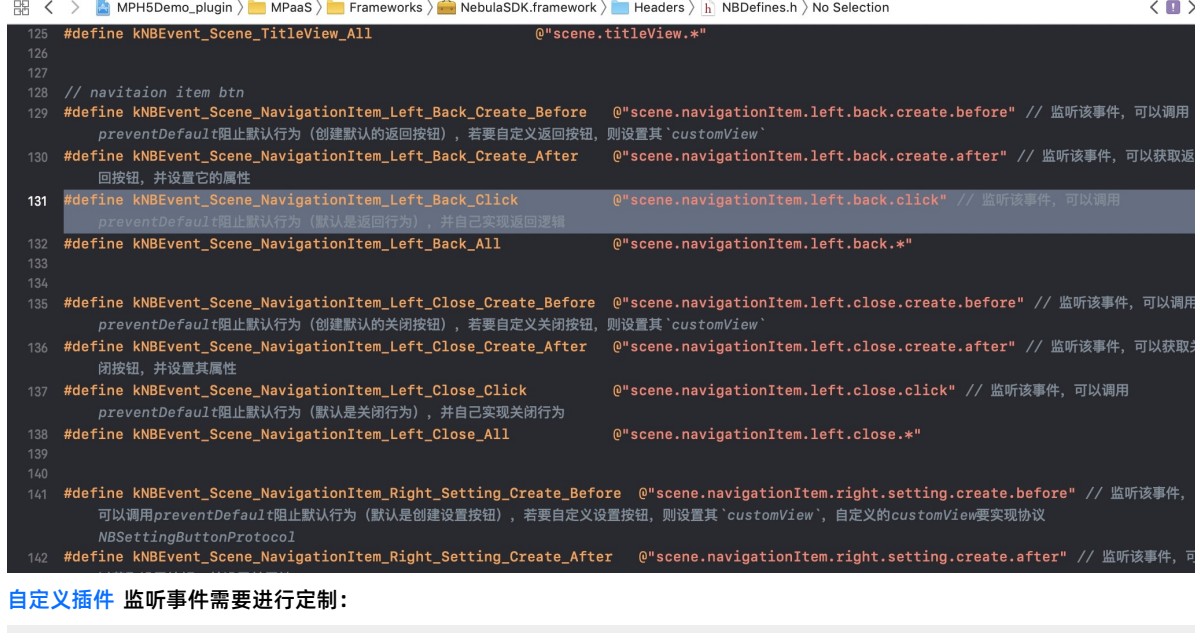

@implementation MPPlugin4TitleView

- (void)pluginDidLoad

{

self.scope = kPSDScope Scene;

// -- 返回区域

[self.target addEventListener:kNBEvent\_Scene\_NavigationItem\_Left\_Back\_Create\_Before withListener:self useCapture:NO];

[self.target addEventListener:kNBEvent\_Scene\_NavigationItem\_Left\_Back\_Create\_After withListener:self useCapture:NO];

[self.target addEventListener:kNBEvent\_Scene\_NavigationItem\_Left\_Close\_Create\_Before withListener:self useCapture:NO];

[self.target addEventListener:kNBEvent\_Scene\_NavigationItem\_Left\_Close\_Create\_After withListener:self useCapture:NO];

#### // -- 标题区域

[self.target addEventListener:kNBEvent\_Scene\_TitleView\_Create\_Before withListener:self useCapture:NO];

[self.target addEventListener:kNBEvent\_Scene\_TitleView\_Create\_After withListener:self useCapture:NO];

#### // -- 控制按钮区域

[self.target addEventListener:kNBEvent\_Scene\_NavigationItem\_Right\_Setting\_Create\_Before withListener:self useCapture:NO];

[self.target addEventListener:kNBEvent\_Scene\_NavigationItem\_Right\_Setting\_Create\_After withListener:self useCapture:NO];

[self.target addEventListener:kNBEvent\_Scene\_NavigationItem\_Right\_SubSetting\_Create\_After withLi stener:self useCapture:NO];

[self.target addEventListener:kNBEvent\_Scene\_NavigationItem\_Right\_Setting\_Change withListener:self useCapture:NO];

#### // -- 进度条

[self.target addEventListener:kNBEvent\_Scene\_ProgressView\_Create\_Before withListener:self useCap ture:NO];

[self.target addEventListener:kNBEvent\_Scene\_ProgressView\_Create\_After withListener:self useCapt ure:NO];

[super pluginDidLoad];

}

设置返回区域中返回按钮和关闭按钮的样式:

```
- (void)handleEvent: (PSDEvent *) event
  {
     [super handleEvent:event];
     if ([kNBEvent Scene NavigationItem Left Back Create Before isEqualToString:event.eventType]) {
        [event preventDefault];
         event.context.currentViewController.navigationItem.leftBarButtonItem = [[UIBarButtonItem al
loc] initWithTitle:@"取消" style:UIBarButtonItemStylePlain target:self
action:@selector(onClickBack)];
     }else if ([kNBEvent_Scene_NavigationItem_Left_Back_Create_After
isEqualToString:event.eventType]){
         // 修改返回按钮样式
        NSArray *leftBarButtonItems =
event.context.currentViewController.navigationItem.leftBarButtonItems;
        if ([leftBarButtonItems count] == 1) {
            if (leftBarButtonItems[0] && [leftBarButtonItems[0] isKindOfClass:[AUBarButtonItem class
]]) {
                // 在默认返回按钮基础上,修改返回箭头和文案颜色
                AUBarButtonItem *backItem = leftBarButtonItems[0];
                backItem.backButtonColor = [UIColor greenColor];
                backItem.titleColor = [UIColor colorFromHexString:@"#00ff00"];
                // 隐藏返回箭头
 // backItem.hideBackButtonImage = YES;
                // 隐藏返回文案:文案设置为透明,保留返回按钮 s 点击区域
 // backItem.titleColor = [UIColor clearColor];
            }
        }
     }else if ([kNBEvent_Scene_NavigationItem_Left_Close_Create_Before
isEqualToString:event.eventType]){
 // // 隐藏关闭按钮
 // [event preventDefault];
 // NBNavigationItemLeftCloseEvent *itemEvent = (NBNavigationItemLeftCloseEvent *)event;
 // UIButton *button = [UIButton buttonWithType:UIButtonTypeCustom];
 \frac{1}{4} button.frame = CGRectMake(0, 0, 44, 44);
 // button.backgroundColor = [UIColor greenColor];
 // [button setTitle:@"Close" forState:UIControlStateNormal];
 // itemEvent.customView = button;
     }else if ([kNBEvent_Scene_NavigationItem_Left_Close_Create_After
isEqualToString:event.eventType]){
 // // 修改关闭按钮样式
 // [event preventDefault];
 // NBNavigationItemLeftCloseEvent *itemEvent = (NBNavigationItemLeftCloseEvent *)event;
 // UIButton *closeButton = (UIButton *)itemEvent.customView;
 // [closeButton setTitle:@"Close" forState:UIControlStateNormal];
 // [closeButton setTitleColor:[UIColor greenColor] forState:UIControlStateNormal];
     }
  }
```

```
设置 H5 页面标题样式:
```

```
if ([kNBEvent_Scene_TitleView_Create_Before isEqualToString:event.eventType]) {
       // 重写 TitleView 的样式
       NBNavigationTitleViewEvent *e = (id)event;
       [e preventDefault];
   }else if ([kNBEvent_Scene_TitleView_Create_After isEqualToString:event.eventType]) {
       // 更改已创建 TitleView 的样式
       NBNavigationTitleViewEvent *e = (id)event;
       [[e.titleView mainTitleLabel] setFont:[UIFont systemFontOfSize:16]];
       [[e.titleView mainTitleLabel] setTextColor:[UIColor greenColor]];
       [e.titleView mainTitleLabel].lineBreakMode = NSLineBreakByTruncatingMiddle;
    }
```
#### 设置 OptionMebu 控制按钮的样式:

```
if ([kNBEvent_Scene_NavigationItem_Right_Setting_Create_After isEqualToString:event.eventType] || [
kNBEvent_Scene_NavigationItem_Right_SubSetting_Create_After isEqualToString:event.eventType]) {
          // 更改已创建 RightBarItem 的样式
         NBNavigationItemRightSettingEvent *settingEvent = (id)event;
         settingEvent.adjustsWidthToFitText = YES;
         settingEvent.maxWidth = [UIScreen mainScreen].bounds.size.width / 3.0f;
         UIButton *button = settingEvent.customView;
         button.titleLabel.font = [UIFont systemFontOfSize:14.0f];
         CGRect frame = CGRectMake(0, 0, 22, 22);
          button.frame = frame;
          [button setTitleColor: [UIColor blackColor] forState: UIControlStateNormal];
          if (!CGSizeEqualToSize(button.bounds.size, frame.size)) {
             button.frame = frame;
          }
      }
```
设置 H5 页面加载时进度条的样式:

```
if([kNBEvent Scene ProgressView Create After isEqualToString:event.eventType]){
     NBProgressViewEvent *progressEvent = (NBProgressViewEvent *)event;
     id<NBProgressViewProtocol> progressView = progressEvent.progressView;
     [progressView setProgressTintColor:[UIColor greenColor]];
 }
```
# **定制某个 H5 页面导航栏样式**

若您需要定制某个 H5 页面导航栏的样式,根据修改时机不同,提供的方法也分为两类: **页面加载前** 与 **页面打开后**。

- 页面加载前,在默认导航栏样式基础上定制导航栏,主要分为以下两步:
	- i. 自定义启动参数,当前 H5 页面加载时自定义启动参数,指定定制方式:
		- 从 H5 页面进入另一个 H5 页面, 传递自定义启动参数的方法参见 [pushWindow](#page-108-0) 打开新页面 和 startApp 启动其他应 用。

■ 从 Native 页面进入一个 H5 页面, 传递自定义启动参数的方法参考如下代码:

```
#pragma mark 进入页面时修改, H5 需通过启动参数设置
        - (void) gotoHideNavigator
        {
            // 打开 H5 页面,隐藏导航栏
            [[MPNebulaAdapterInterface shareInstance] startH5ViewControllerWithParams:@{@"url": @"http
      s://tech.antfin.com", @"showTitleBar":@NO,@"transparentTitle":@"auto"}];
        }
        - (void)gotoShowNavigator
        {
            // 打开 H5 页面,显示导航栏
            [[MPNebulaAdapterInterface shareInstance] startH5ViewControllerWithParams:@{@"url": @"http
      s://tech.antfin.com", @"showTitleBar":@YES}];
        }
        - (void) gotoTransparency
        {
            // 打开 H5 页面,设置透明导航栏
            [[MPNebulaAdapterInterface shareInstance] startH5ViewControllerWithParams:@{@"url": @"http
      s://tech.antfin.com", @"transparentTitle":@"auto"}];
        }
        - (void)gotoUpdateBackgroundColor
        {
            // 修改导航栏背景颜色
            [[MPNebulaAdapterInterface shareInstance] startH5ViewControllerWithParams:@{@"url": @"http
      s://tech.antfin.com", @"titleBarColor":@"16775138"}];
        }
         - (void)gotoUpdateStatusBarStyle
        {
            // 修改状态栏颜色
            [[UIApplication sharedApplication] setStatusBarStyle:UIStatusBarStyleLightContent];
        }
        - (void)gotoUpdateBackTitleColor
        {
            // 修改默认返回按钮文案颜色
            [[MPNebulaAdapterInterface shareInstance] startH5ViewControllerWithParams:@{@"url": @"http
      s://tech.antfin.com", @"backButtonColor":@"ff0000"}];
        }
        - (void)gotoUpdateTitleColor
        {
            // 修改标题颜色
            [[MPNebulaAdapterInterface shareInstance] startH5ViewControllerWithParams:@{@"url": @"http
      s://tech.antfin.com", @"titleColor":@"ff0000"}];
        }
ii. 处理 H5 基类,在基类的 viewWillAppear 方法中,根据传入的启动参数调用 native 接口方法对导航栏样式进行修改
  如下:
     - (void)viewWillAppear:(BOOL)animated
     {
        [super viewWillAppear:animated];
        // 当前页面的 WebView
        UIWebView *currentWebView = (UIWebView *)self.psdContentView;
        NSLog(@"[mpaas] webView: %@", currentWebView);
        // 当前页面的启动参数
        NSDictionary *expandParams = self.psdScene.createParam.expandParams;
```

```
NSLog(@"[mpaas] expandParams: %@", expandParams);
     if ([expandParams count] > 0) {
         [self customNavigationBarWithParams:expandParams];
     }
     WKWebView *webView = (WKWebView *)[self psdContentView];
    if (@available(iOS 11.0, *)) {
        webView.scrollView.contentInsetAdjustmentBehavior =
UIScrollViewContentInsetAdjustmentNever;
    } else {
         self.automaticallyAdjustsScrollViewInsets = NO;
     }
     webView.scrollView.contentInset = UIEdgeInsetsMake(200, 0, 0, 0);
     webView.scrollView.scrollIndicatorInsets = webView.scrollView.contentInset;
 }
 - (void)customNavigationBarWithParams: (NSDictionary *)expandParams
 {
    // 定制导航栏背景
    NSString *titleBarColorString = expandParams[@"titleBarColor"];
    if ([titleBarColorString isKindOfClass:[NSString class]] && [titleBarColorString length] > 0)
{
         UIColor *titleBarColor = [UIColor colorFromHexString:titleBarColorString];
         [self.navigationController.navigationBar setNavigationBarStyleWithColor:titleBarColor tran
slucent:NO];
         [self.navigationController.navigationBar setNavigationBarBottomLineColor:titleBarColor];
     }
    //导航栏是否隐藏,默认不隐藏。设置隐藏后,webview 需全屏
     NSString *showTitleBar = expandParams[@"showTitleBar"];
     if (showTitleBar && ![showTitleBar boolValue]) {
        self.options.showTitleBar = NO;
        [self.navigationController setNavigationBarHidden:YES];
         // 调整 webview 的位置
        UIWebView *webView = (UIWebView *)[self psdContentView];
        CGRect frame = webView.frame;
        frame.origin.y = [[UIApplication sharedApplication] statusBarFrame].size.height;
        frame.size.height -= [[UIApplication sharedApplication] statusBarFrame].size.height;
         webView.frame = frame;
         self.automaticallyAdjustsScrollViewInsets = NO;
     \mathfrak{g}//导航栏是否透明,默认不透明。设置透明后,webview 需全屏
     NSString *transparentTitle = expandParams[@"transparentTitle"];
     if ([transparentTitle isEqualToString:@"always"] || [transparentTitle
isEqualToString:@"auto"]) {
         // 导航栏和底部横线变为透明
        UIColor *clearColor = [UIColor clearColor] ;
        [self.navigationController.navigationBar setNavigationBarTranslucentStyle];
        [self.navigationController.navigationBar setNavigationBarStyleWithColor:clearColor
translucent:YES];
         // 调整 webview 的位置
         self.edgesForExtendedLayout = UIRectEdgeAll;
         if (@available(iOS 11.0, *)) {
            UIWebView *wb = (UIWebView *)[self psdContentView];
            wb.scrollView.contentInsetAdjustmentBehavior =
UIScrollViewContentInsetAdjustmentNever;
        }else{
            self.automaticallyAdjustsScrollViewInsets = NO;
         }
```
}

```
}
     // 修改默认返回按钮文案颜色
     NSString *backButtonColorString = expandParams[@"backButtonColor"];
    if ([backButtonColorString isKindOfClass:[NSString class]] && [backButtonColorString length] >
0) {
        UIColor *backButtonColor = [UIColor colorFromHexString:backButtonColorString];
         NSArray *leftBarButtonItems = self.navigationItem.leftBarButtonItems;
         if ([leftBarButtonItems count] == 1) {
             if (leftBarButtonItems[0] && [leftBarButtonItems[0] isKindOfClass:[AUBarButtonItem
class]]) {
                \text{AIIBarBut}tonItem *backItem = leftBarButtonItems[0];
                backItem.titleColor = backButtonColor;
                backItem.backButtonColor = backButtonColor;
             }
        }
     }
     // 设置标题颜色
     NSString *titleColorString = expandParams[@"titleColor"];
     if ([titleColorString isKindOfClass:[NSString class]] && [titleColorString length] > 0) {
        UIColor *titleColor = [UIColor colorFromHexString:titleColorString];
        id<NBNavigationTitleViewProtocol> titleView = self.navigationItem.titleView;
         [[titleView mainTitleLabel] setFont:[UIFont systemFontOfSize:16]];
         [[titleView mainTitleLabel] setTextColor:titleColor];
    }
 }
```
- 页面打开后,在用户操作的过程中动态修改导航栏样式。主要通过自定义 JSAPI 的方式,调用 Native 接口方法进行修改。
	- **。 [自定义](#page-85-0) ISAPI 对当前页面导航栏样式进行处理。**
	- 。参考 定制某一个页面导航栏样式 提供的接口, 在 JSAPI 中对原生导航栏进行处理:

```
- (void)handler:(NSDictionary *)data context:(PSDContext *)context callback:
(PSDJsApiResponseCallbackBlock)callback
{
   [super handler:data context:context callback:callback];
   UIViewController *currentVC = context.currentViewController;
   currentVC.navigationItem.titleView = [[AUDoubleTitleView alloc] initWithTitle:@"主标题" detailTi
tle:@"副标题"];
   callback(@{@"success":@YES});
}
```
# <span id="page-81-0"></span>**1.4.5.2. H5 容器自动化埋点**

使用 mPaaS 提供的 Nebula 容器加载 H5 页面时, Nebula 容器会自动统计页面的行为数据、加载性能, 捕获异常报错等数 据,方便您更好地跟踪 H5 页面加载时的各项数据。本文将引导您集成 Nebula 容器自动化埋点能力及查看埋点数据。

### **前置条件**

集成 mPaaS 提供的 H5 容器自动化埋点功能,需满足以下两个条件:

- 您已在 [mPaaS](https://mpaas.console.aliyun.com/#/mpaas/dashboard) 控制台 中创建了一个 App。
- 您已完成 添加 [SDK](#page-89-0) 步骤,客户端工程集成了 NebulaLogging.framework 。

### **操作步骤**

# **初始化配置**

1. 要集成 Nebula 容器的自动埋点功能,需在容器初始化时启动 H5 埋点监控:

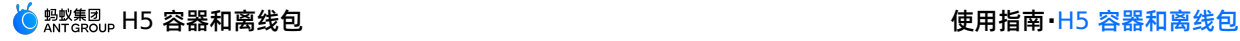

```
// 监控委托,添加 H5 页面的自动化埋点
NBLogConfigurationGet().shouldInjectSPMJS=YES;
#ifdef DEBUG
NBLogConfigurationGet().enableConsoleLog = YES;
#endif
[NBLogServiceGet() start];
[[NBMonitor defaultMonitor] setDelegate:NBLogServiceGet()];
```
- 2. 启动 H5 埋点监控后,使用 Nebula 容器加载 H5 页面,容器就会自动统计页面加载行为、性能及异常数据等。根据查看埋 点数据的场景不同,分为以下两种方式:
	- 查看客户端日志:查看客户端本地的埋点数据,适用于应用开发阶段的问题排查。参见下文 [查看客户端日志](#page-82-0)。
	- [查看服务端日志:查看线上用户产生的真实埋点数据,适用于应用发布上线后,排查线上问题。参见下文](#page-83-0) 查看服务端日 志。

# <span id="page-82-0"></span>**查看客户端日志**

加载 H5 页面后, 在 XCode 控制台搜索关键字 [h5log], 即可查看页面加载相关的埋点数据的关键信息, 如下图。

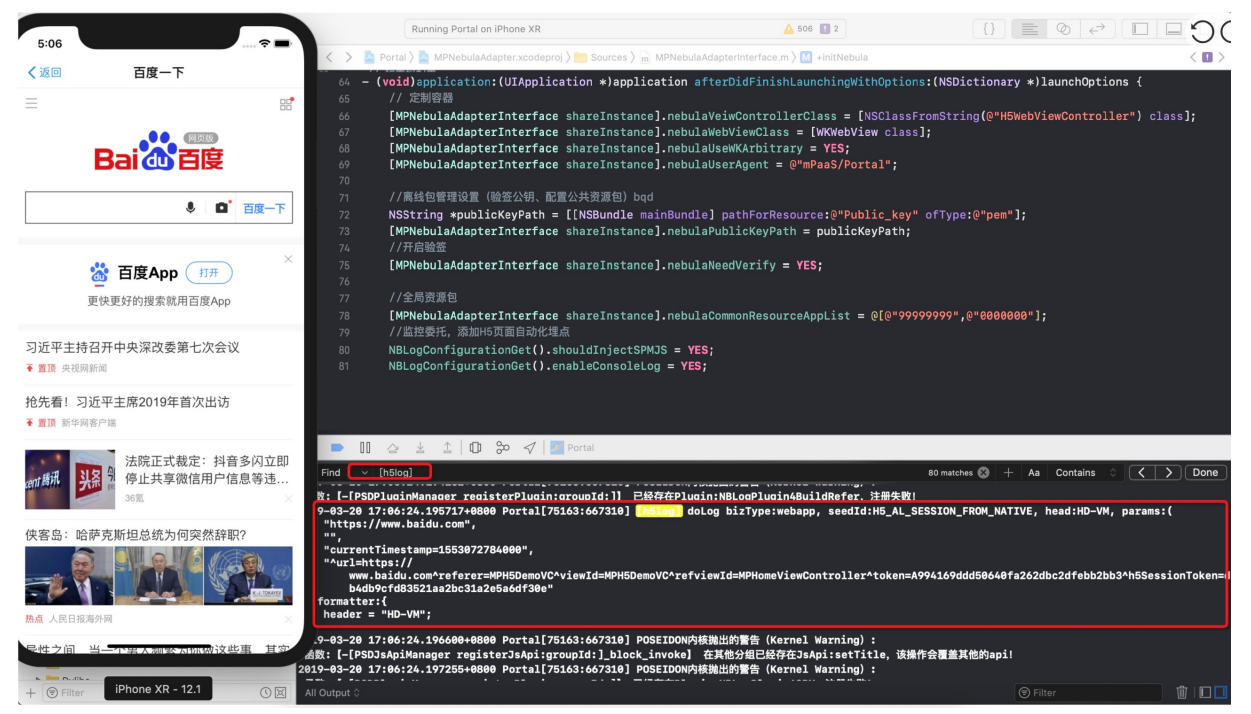

### Xcode 控制台打出的 H5 容器埋点数据, 只包含了以下关键信息:

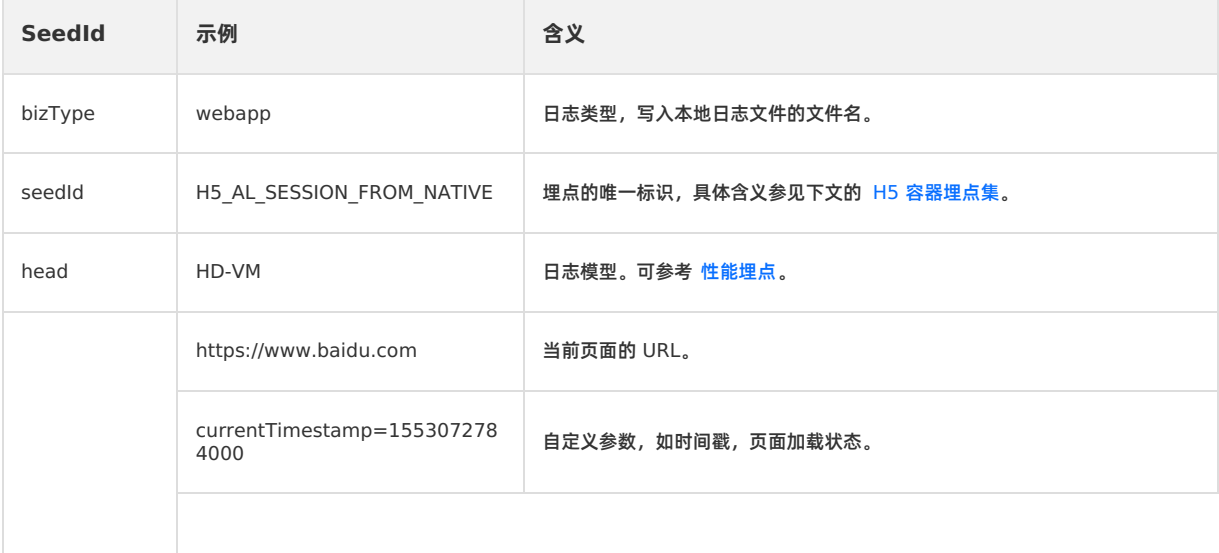

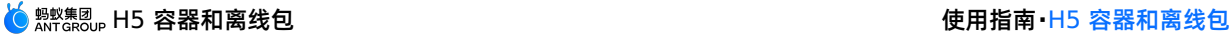

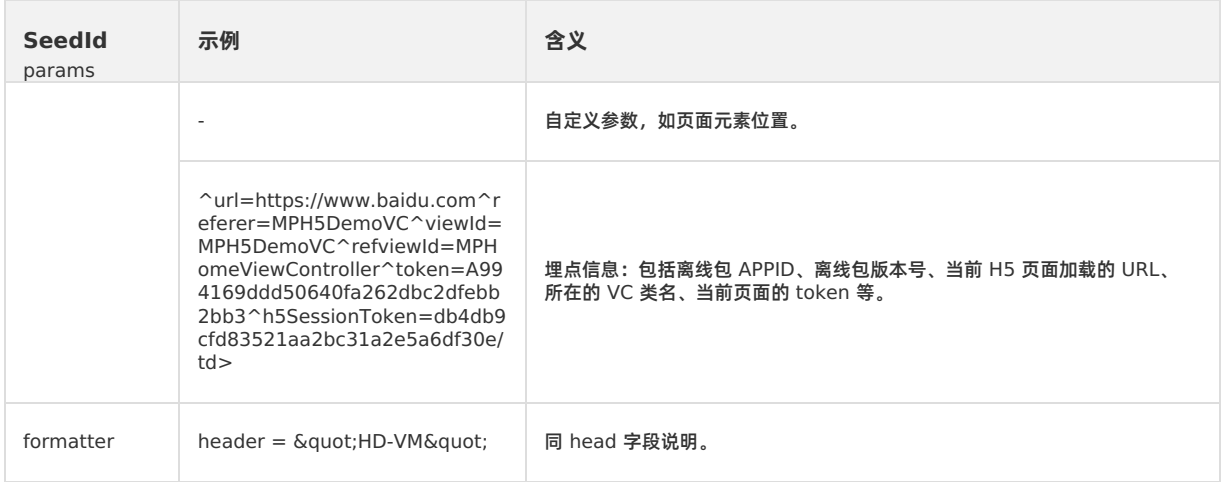

#### 若您需要查看 Xcode 控制台上某条日志的完整内容,可在沙盒中找到 Library/log 下以 bizType 开头的文件名,然后 根据 seedId 关键字搜索查询。

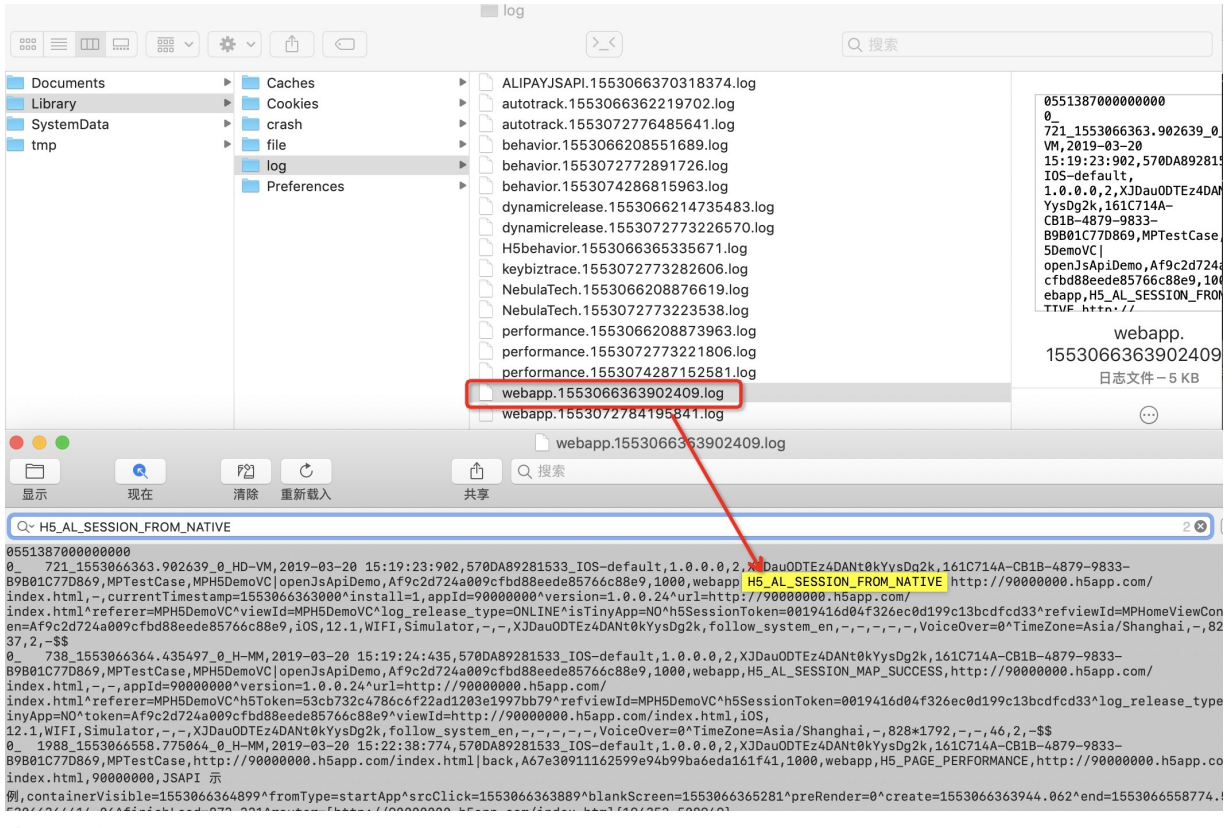

### <span id="page-83-0"></span>**查看服务端日志**

若需要查看线上用户 H5 容器的埋点数据,可在 mPaaS 控制台通过 查询历史日志 进行查询。

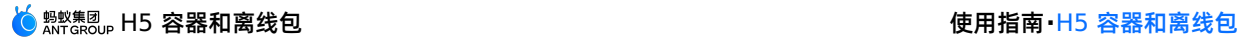

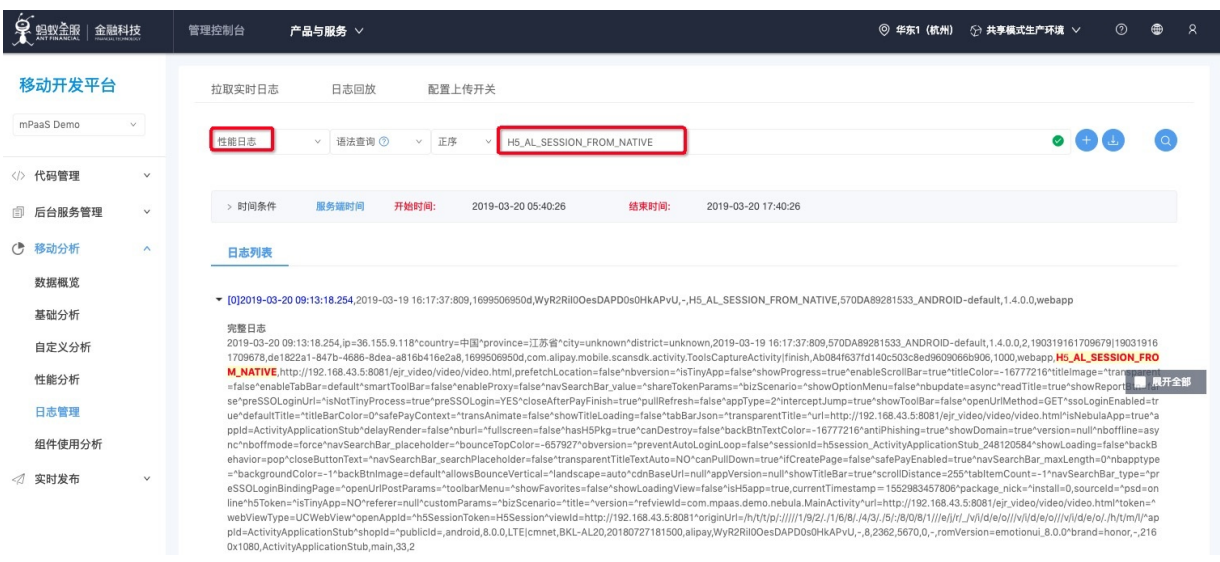

# <span id="page-84-0"></span>**H5 容器埋点集**

H5 容器统计的自动化埋点信息,根据埋点数据的 seedID 作为唯一标识,按加载的 H5 页面方式不同,主要有以下三类:

### **打开在线 URL 的相关埋点集** :

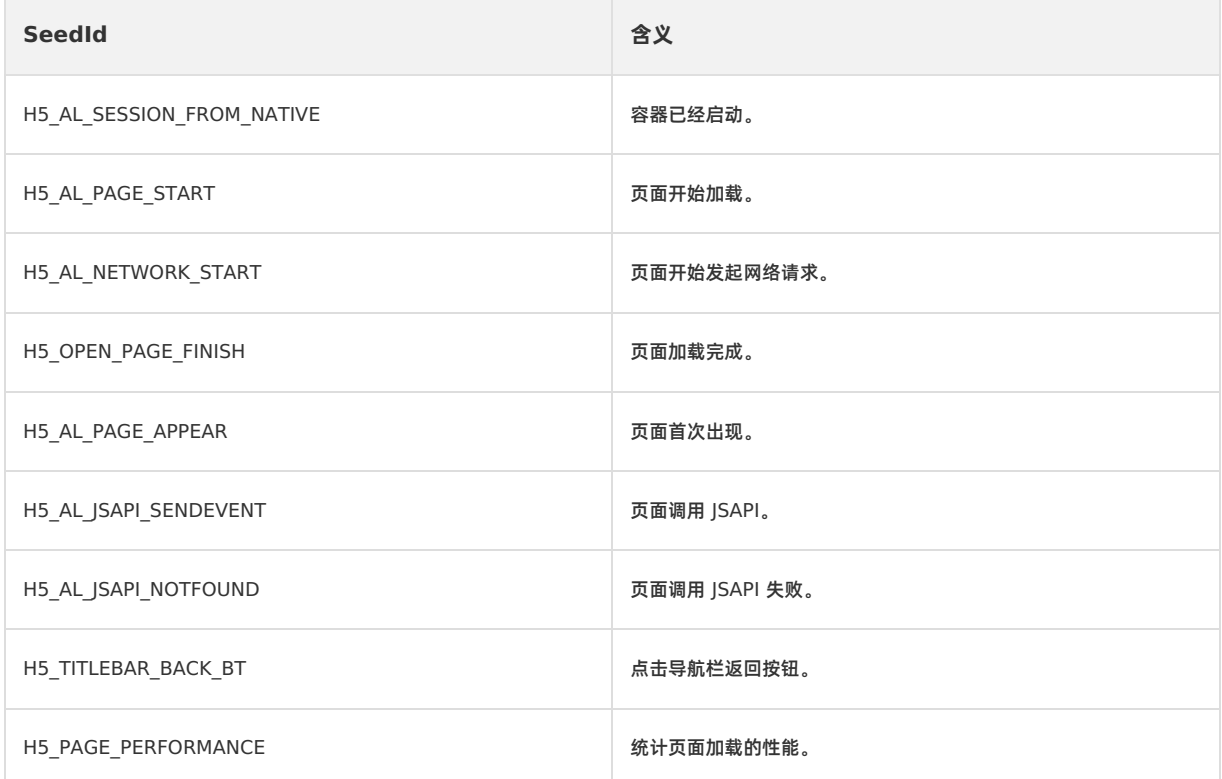

### **打开离线包页面的相关埋点集** :

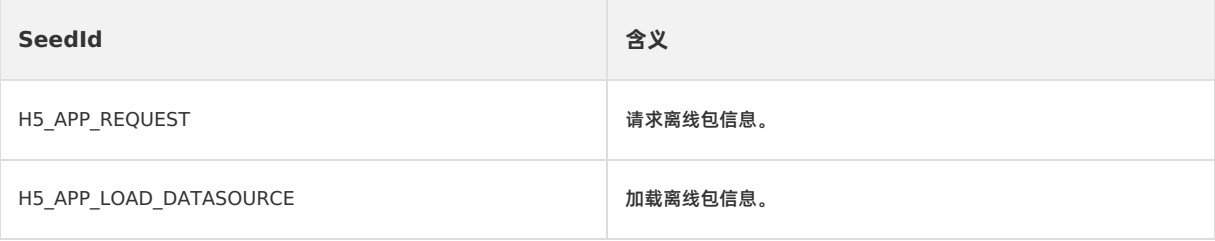

# <mark>(<mark>◇</mark> 鹦鹉集团,H5 容器和离线包 しょうしょう しょうしょう しょうしょう しょうしょう せいしょう 使用指南 H5 容器和离线包</mark>

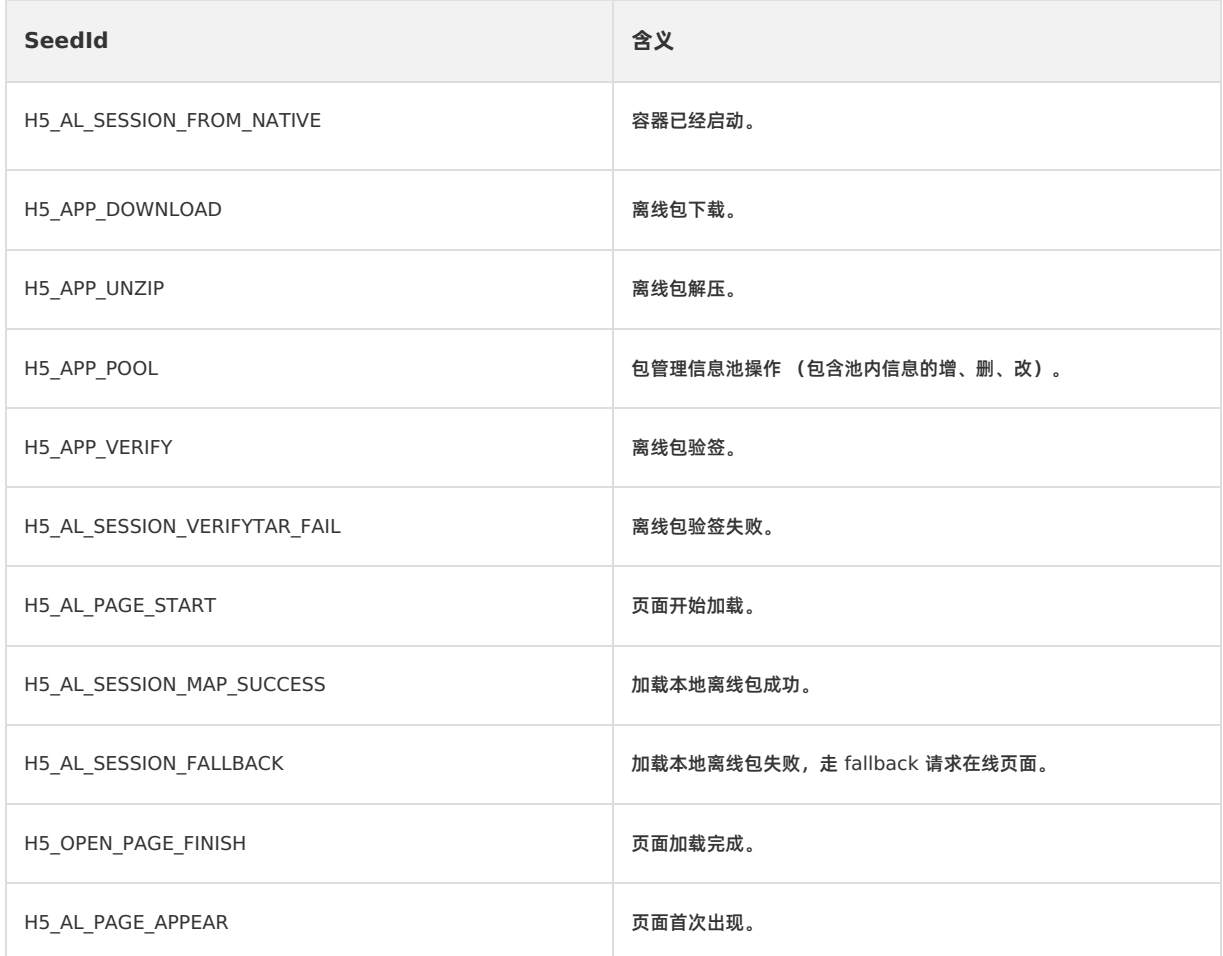

### **异常埋点**:

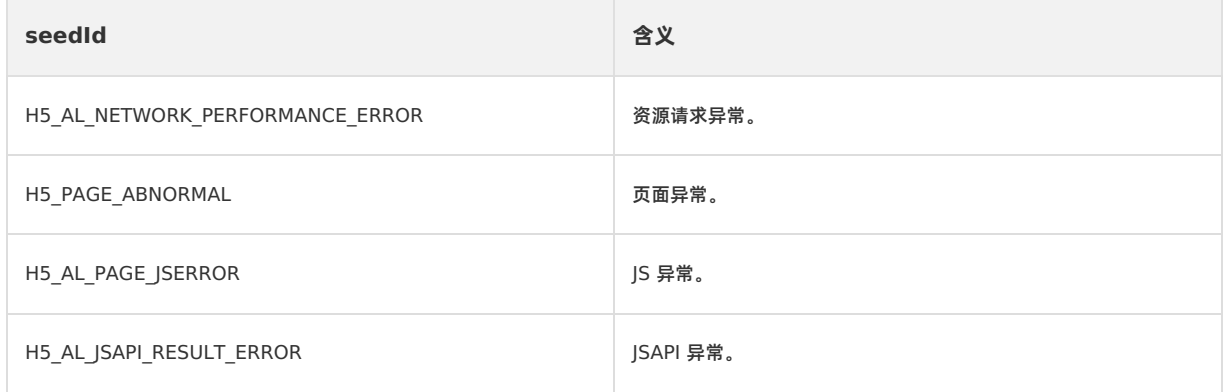

# <span id="page-85-0"></span>**1.4.5.3. 自定义 JSAPI**

要从页面发起 Native 功能调用,例如显示一个 ActionSheet,或显示联系人对话框,您需要扩展一个 JavaScript API (JSAPI) 。使用 JSAPI,可以让您在 H5 页面增加 Native 功能调用入口。通过实现自定义 JSAPI 类中的 handler 方法, 以 Native 的形式实现特定功能。

H5 容器组件提供以下能力:

- 丰富的内置 [JSAPI](#page-95-0), 实现例如页面 push、pop、标题设置等功能。更多信息, 请参见 内置 JSAPI。
- 支持用户自定义 JSAPI 和插件功能,扩展业务需求。

本文将结合 H5[容器和离线包](https://github.com/mpaas-demo/ios-nebula?spm=a2c4g.11186623.2.22.26f16fe098j0W5) Demo, 自定义一个在 H5 页面加载时, 修改页面导航栏的插件。

### **关于此任务**

自定义一个 JSAPI 可以有以下两种方式:

- **Plist 注册**
- **代码注册**
- **操作步骤**

## **Plist 注册**

- 1. 创建 JSAPI 类:
	- 。命名规范:为与容器默认提供的插件命名保持一致,创建的 JSAPI 类命名以 XXJsApi4 开头, 其中 XX 为自定义的 前缀。
	- 基类:所有 JSAPI 均继承自 PSDJsApiHandler 。
	- 实现基础方法:在 .m 文件中,需重写方法 -(void)handler:context:callback: 。当在前端调用此 JSAPI 时,会 转发到此方法。
	- 该方法的参数含义如下:

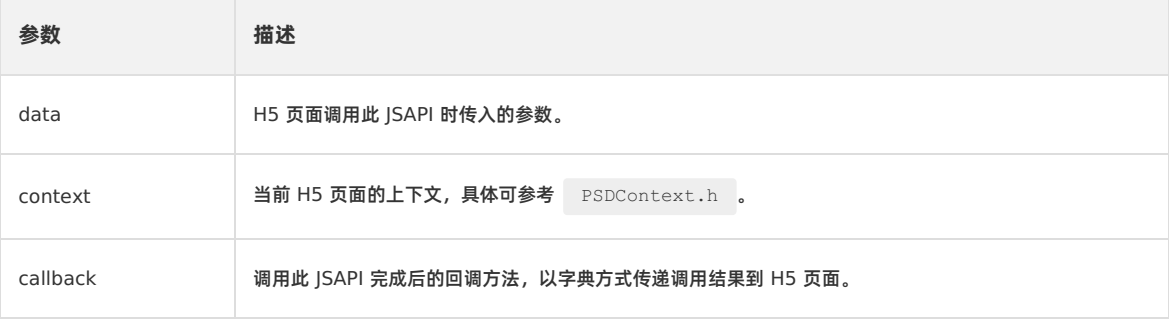

### 示例代码如下:

```
#import <NebulaPoseidon/NebulaPoseidon.h>
 @interface MPJsApiHandler4OpenSms : PSDJsApiHandler
 @end
 @implementation MPJsApiHandler4OpenSms
 - (void)handler:(NSDictionary *)data context:(PSDContext *)context callback:
(PSDJsApiResponseCallbackBlock)callback
 {
 [super handler:data context:context callback:callback];
 // 打开系统短信
 NSURL *url = [NSURL URLWithString:@"sms://xxx"];
 BOOL reasult = [[UIApplication sharedApplication] openURL:url];
 callback(@{@"success":@(reasult)});
 }
 @end
```
2. 注册 JSAPI。在自定义的 Plist 文件中注册此 JSAPI。

```
○ 为统一管理自定义的 JSAPI 和 Plugin, 新建一个 Plsit 文件, 您可以直接下载此模板文件
 DemoCustomPlugins.bundle.zip 并添加到工程中。
```
在 JsApis 数组下注册上一步创建的 JSAPI 类:

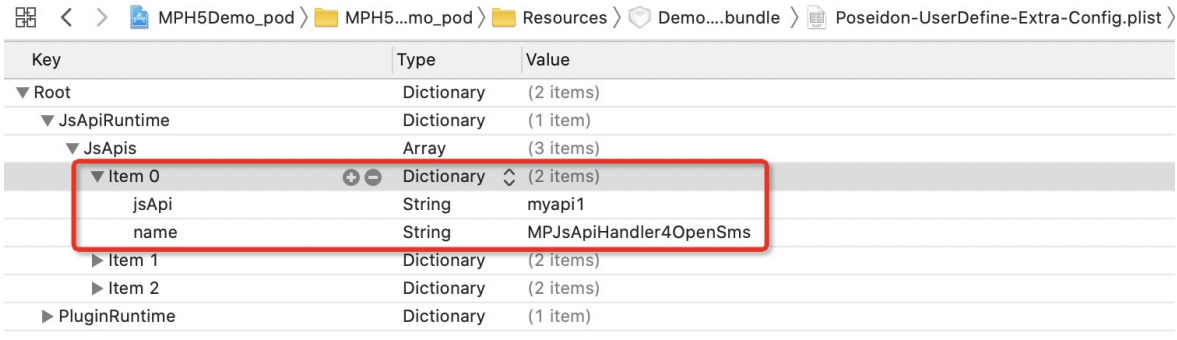

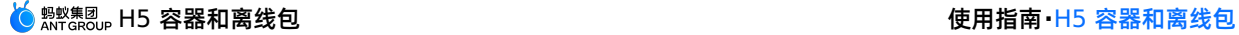

### 注册的 JSAPI 是一个字典类型,包含以下两项内容:

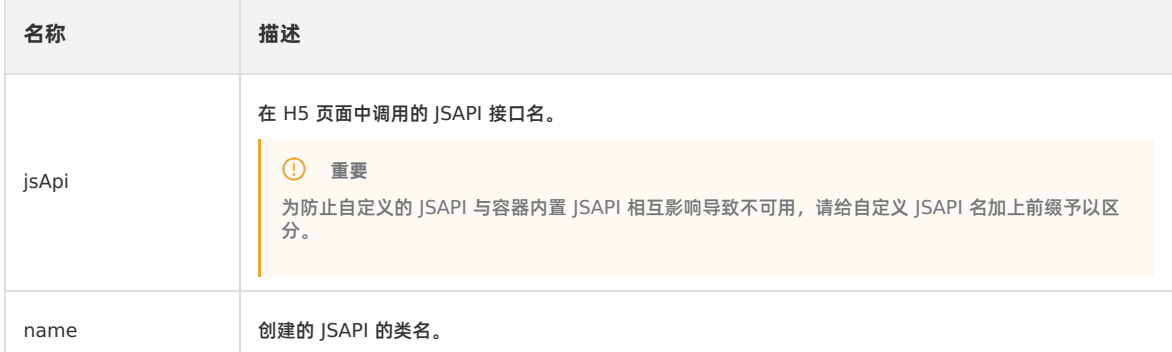

#### 同时需在初始化容器配置时,指定自定义的 Plist 文件的路径。

#### ■ 初始化 H5 容器, 请参见 H5 [容器快速开始](#page-56-0)。

```
示例代码如下:
```

```
- (void)application:(UIApplication *)application beforeDidFinishLaunchingWithOptions:
(NSDictionary *)launchOptions
 {
     // 初始化容器
     // [MPNebulaAdapterInterface initNebula];
      // 自定义 JSAPI 路径和预置离线包信息
     NSString *presetApplistPath = [[NSBundle mainBundle] pathForResource:[NSString
stringWithFormat:@"DemoCustomPresetApps.bundle/h5_json.json"] ofType:nil];
     NSString *appPackagePath = [[NSBundle mainBundle] pathForResource:[NSString
stringWithFormat:@"DemoCustomPresetApps.bundle"] ofType:nil];
    NSString *pluginsJsapisPath = [[NSBundle mainBundle] pathForResource:[NSString
stringWithFormat:@"DemoCustomPlugins.bundle/Poseidon-UserDefine-Extra-Config.plist"] ofType:nil];
     [MPNebulaAdapterInterface initNebulaWithCustomPresetApplistPath:presetApplistPath
customPresetAppPackagePath:appPackagePath customPluginsJsapisPath:pluginsJsapisPath]
```

```
}
```
### **代码注册**

除使用 Plist 方式自定义一个 JSAPI 外,容器也支持直接调用 Nebula 容器提供的接口方法注册一个自定义的 JSAPI。

1. 参考 [自定义插件](#page-89-0) 文档, 新建一个 Plugin。

```
2. 在 Plugin 中实现 addJSApis 方法。
```
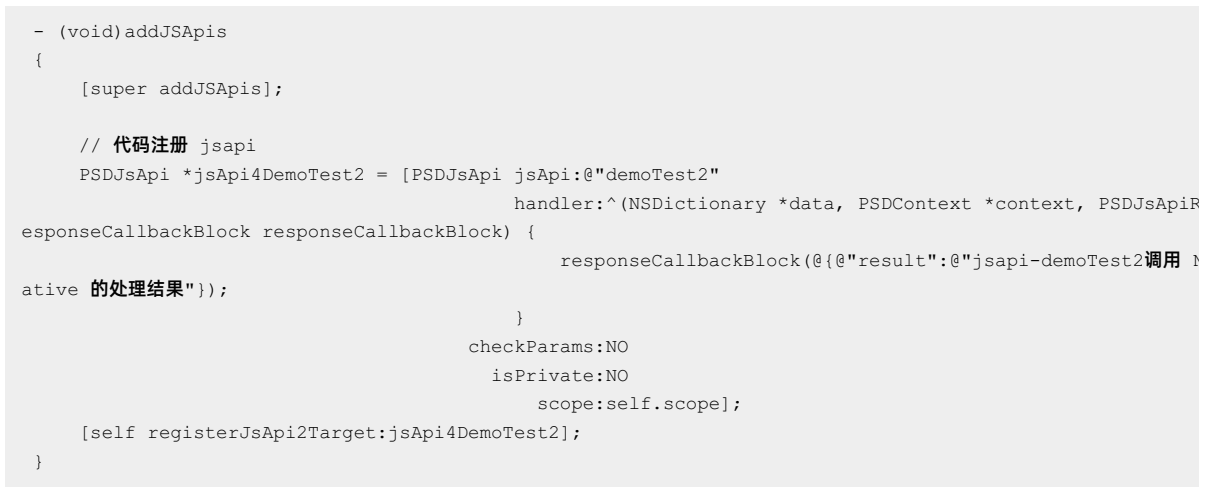

下表列出注册时各参数及其含义:

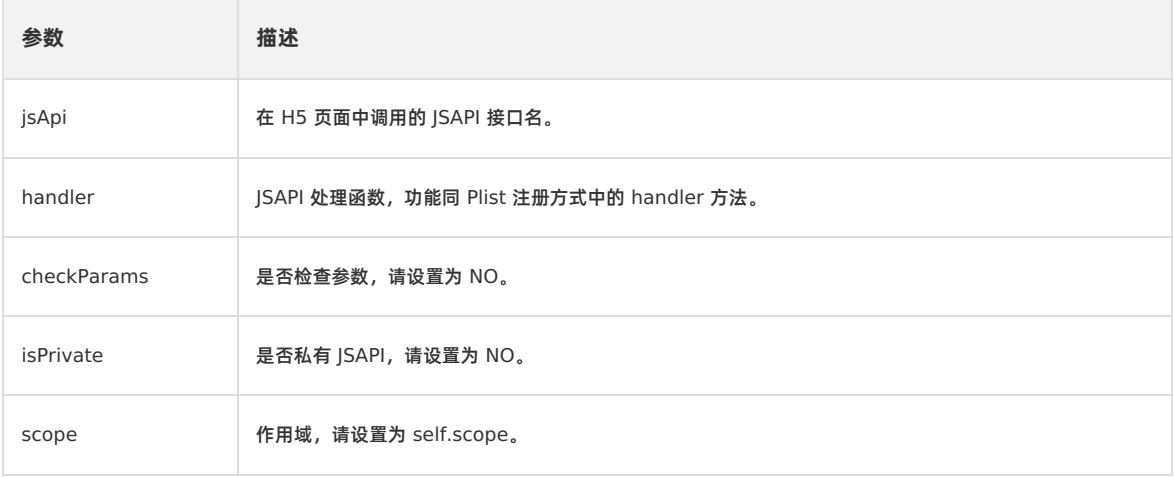

具体示例,请参考代码示例中 MPPlugin4TitleView 类相关实现。

# **后续操作**

1. 在 H5 页面中调用自定义的 JSAPI。

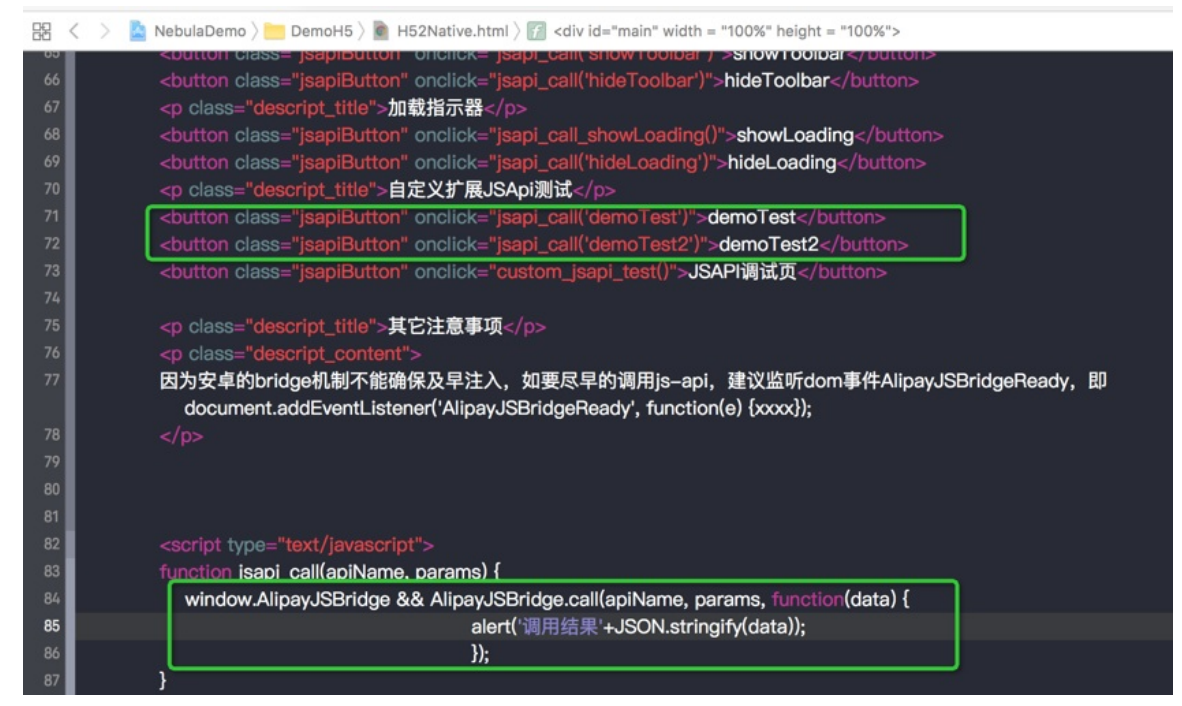

2. 在 handler 方法中添加断点,观察 H5 页面提供的参数是否符合预期。

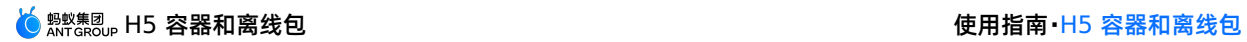

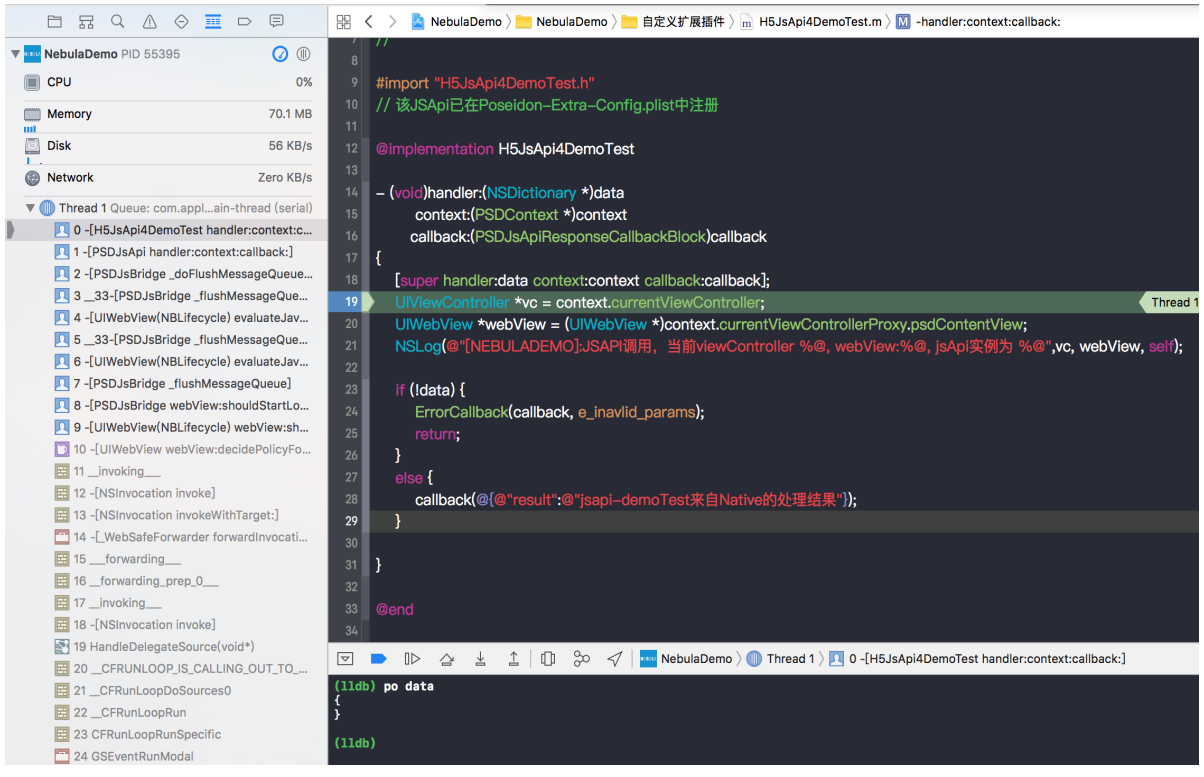

3. 查看 H5 页面返回的结果是否符合预期。

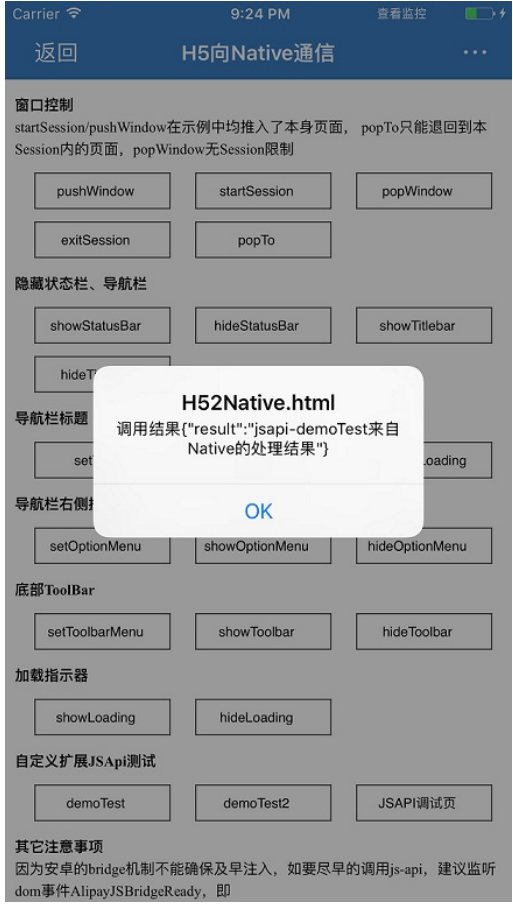

# <span id="page-89-0"></span>**1.4.5.4. 自定义插件**

如果您需要在某个时机完成某些事件,例如进入页面时记录埋点,那么您需要开发一个插件 (Plugin)。插件订阅相应的事件 后,就可以在 handler 中实现对事件所携带的数据进行加工处理。

### **关于此任务**

自定义插件的过程分为以下步骤:

- 1. 新建 [Plugin](#page-90-0)
- 2. 注册 [Plugin](#page-92-0)
- 3. 使用 [Plugin](#page-93-0)

本文将结合 H5 [容器和离线包](https://github.com/mpaas-demo/ios-nebula?spm=a2c4g.11186623.2.22.26f16fe098j0W5) Demo, 自定义一个在 H5 页面加载时, 修改页面导航栏的插件。

### **操作步骤**

### <span id="page-90-0"></span>**新建 Plugin**

新创建的 Plugin 类一般格式的代码示例如下:

```
#import <NebulaSDK/NBPluginBase.h>
@interface MPPlugin4TitleView : NBPluginBase
@end
@implementation MPPlugin4TitleView
- (void)pluginDidLoad
{
}
- (void)handleEvent:(PSDEvent *)event
{
  [super handleEvent:event];
}
- (int)priority
{
   return PSDPluginPriority_High +1;
}
```
需注意以下几点:

- 命名: 为与容器默认提供的 Plugin 命名保持一致, 统一以 XXPlugin4 开头, 其中 XX 为自定义的前缀。
- 基类:所有插件均继承自 NBPluginBase 。
- 实现基础方法:在 .m 文件中,需重写以下三个方法:
	- o (void)pluginDidLoad : 必选。监听的 H5 事件,事件列表请查看头文件 NBDefines.h 。
	- o (void) handleEvent : 必选。处理监听的事件触发后的逻辑。
	- o (``\*\*int\*\*``)``priority : 必选。事件的优先级,设置为 PSDPluginPriority\_High`` +``1 。
	- o (void) addJSApis : 可选。因为要与 H5 通信, 可能需要注册 JSAPI。

### **监听事件**

在 - (void)pluginDidLoad 方法中注册需要监听的事件。

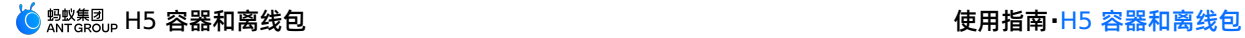

```
- (void)pluginDidLoad {
   self.scope = kPSDScope_Scene; // 1
   [self.target addEventListener:kNBEvent_Scene_NavigationItem_Left_Back_Create_After
withListener:self useCapture:NO];
   // -- 修改导航栏风格
   [self.target addEventListener:kH5Event_Scene_NavigationBar_ChangeColor withListener:self
useCapture:NO];
   [super pluginDidLoad];
}
```
addEventListener 方法用于监听某个事件,各参数说明如下:

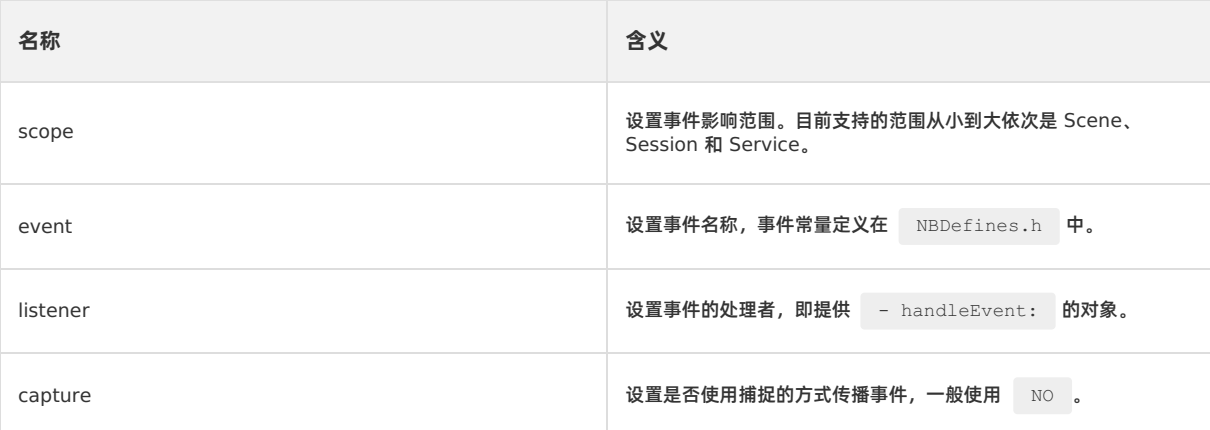

# **设置插件优先级**

避免自定义插件被覆盖,需要设置插件的高优先级。

```
- (int)priority
\{return PSDPluginPriority_High +1;
}
```
# **处理监听**

最后, 在 - handleEvent: 中处理监听的事件触发后的逻辑。

# H5 容器和离线包 使用指南**·**H5 容器和离线包

```
- (void)handleEvent:(NBNavigationTitleViewEvent *)event
\left| \cdot \right|[super handleEvent:event];
   if ([kNBEvent Scene NavigationItem Left Back Create After isEqualToString:event.eventType]){
       // 在默认返回按钮基础上,修改样式
       NSArray *leftBarButtonItems =
event.context.currentViewController.navigationItem.leftBarButtonItems;
       if ([leftBarButtonItems count] == 1) {
           if (leftBarButtonItems[0] && [leftBarButtonItems[0] isKindOfClass:[AUBarButtonItem class]])
{
               // 在默认返回按钮基础上,修改返回箭头和文案颜色
              AUBarButtonItem *backItem = leftBarButtonItems[0];
              backItem.backButtonColor = [UIColor greenColor];
              backItem.titleColor = [UIColor colorFromHexString:@"#00ff00"];
              // 隐藏返回箭头
              // backItem.hideBackButtonImage = YES;
              // 隐藏返回文案:文案设置为透明,保留返回按钮点击区域
              // backItem.titleColor = [UIColor clearColor];
           }
       }
       [event preventDefault];
       [event stopPropagation];
   }else if([kH5Event_Scene_NavigationBar_ChangeColor isEqualToString:event.eventType]) {
       // 禁止容器默认导航栏样式
       [event preventDefault];
       [event stopPropagation];
   }
}
```
# **添加 JSAPI**

若在注册 Plugin 的过程中,需要自定义 JSAPI 与 H5 页面进行交互,可在 - (void)addJSApis 方法中,使用代码注册 (参 考 自定义 JSAPI > [代码注册](#page-85-0)) 的方式进行处理。此方法为可选项, 若无需要可不实现。

```
- (void)addJSApis
{
   [super addJSApis];
   // 可以在这里添加 TitleView 相关的自定义 JSAPI
}
```
### <span id="page-92-0"></span>**注册 Plugin**

创建了 Plugin 类后,需要在自定义的 Plist 文件(参见 [自定义](#page-85-0) JSAPI > 注册 JSAPI 说明)中注册此 Plugin。

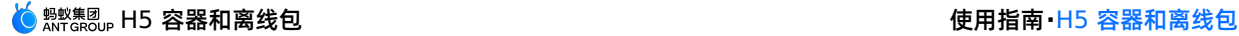

| 嘂<br>MPH5Demo_pod > Mpod > Rees > DemoCustomPlugins.bundle > Deseidon-Userxtra-Config.plist<br>$\langle \rangle$ |            |                    |
|----------------------------------------------------------------------------------------------------|------------|--------------------|
| Key                                                                                                    | Type       | Value              |
| ▼ Root                                                                                                    | Dictionary | (2 items)          |
| ▼ JsApiRuntime                                                                                                   | Dictionary | $(1$ item)         |
| $\triangleright$ JsApis                                                                                          | Array      | (3 items)          |
| ▼ PluginRuntime                                                                                                  | Dictionary | $(1$ item)         |
| $\nabla$ Plugins                                                                                                 | Array      | (2 items)          |
| $\blacktriangledown$ Item 0                                                                                      | Dictionary | (3 items)          |
| name                                                                                                    | String     | MPPlugin4TitleView |
| scope                                                                                                    | String     | scene              |
| $\blacktriangledown$ events                                                                                      | Array      | $(1$ item)         |
| $\blacktriangledown$ Item 0                                                                                      | Dictionary | (2 items)          |
| name                                                                                                    | String     | $\overline{a}$     |
| useCapture                                                                                                    | Boolean    | NO.                |
| $\blacktriangleright$ Item 1                                                                                     | Dictionary | (3 items)          |

注册的 Plugin 是一个字典类型,包含以下三项内容:

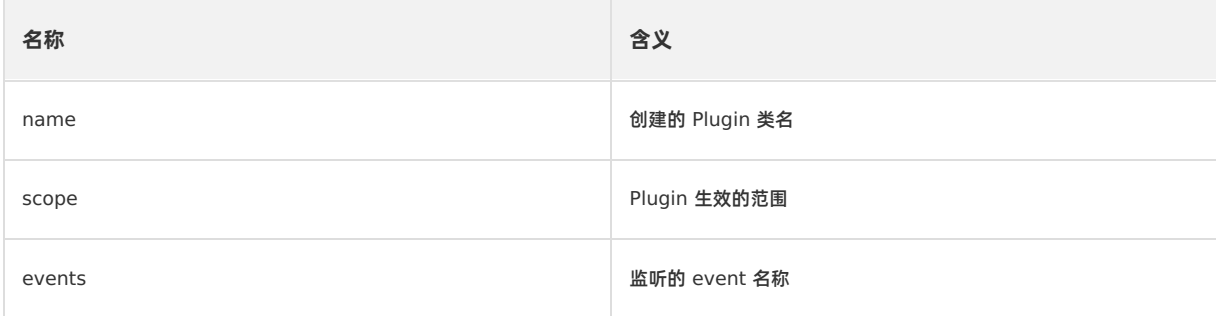

### <span id="page-93-0"></span>**使用 Plugin**

### ● 在 pluginDidLoad 方法中添加断点, 观察触发时机的堆栈调用顺序是否正确。

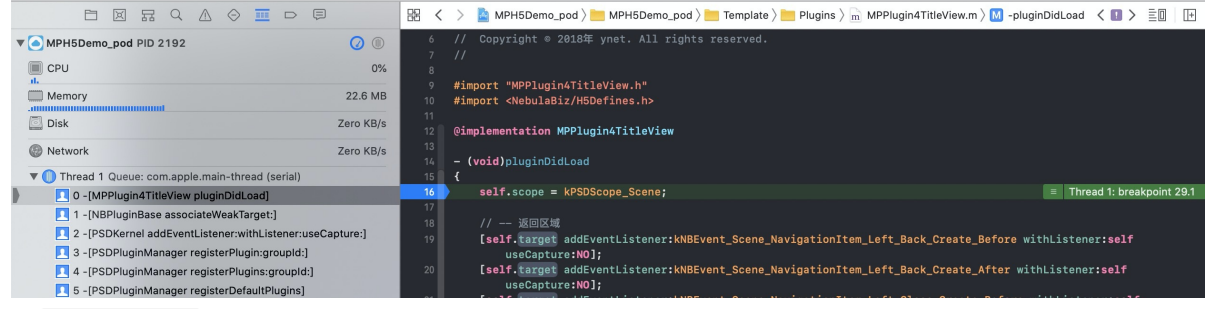

#### 在 handleEvent 方法中添加断点,观察监听的事件能否正确触发。

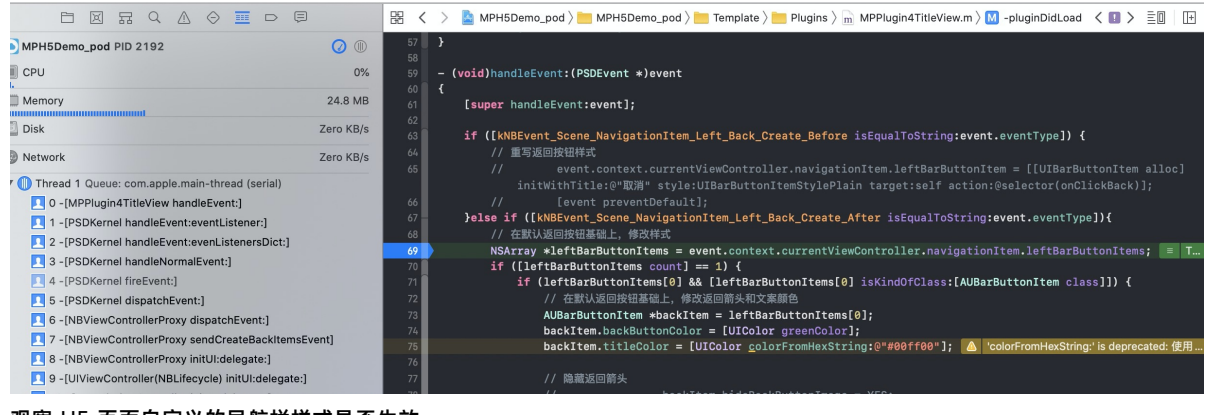

观察 H5 页面自定义的导航栏样式是否生效。

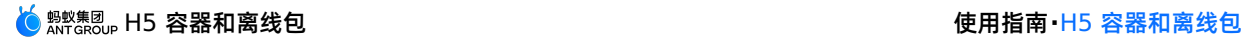

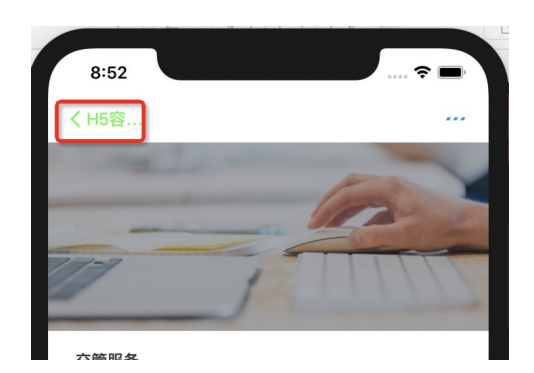

# **1.4.5.5. H5 自定义报错页面**

在加载 H5 页面时, 如果网络加载失败或无法打开网站, 会出现类似如下的报错页面:

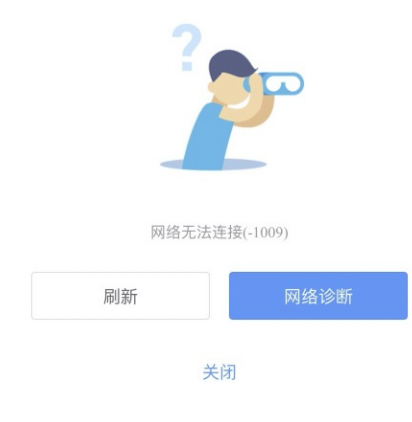

在 H5 页面中自定义上图中的报错页面的方法与小程序相同,参见 iOS 小程序自定义报错页面。

# **1.4.5.6. iOS 小程序添加扩展信息**

在控制台使用小程序发布功能时,需要新增小程序包。配置小程序包中的扩展信息必须使用 launchParams 包裹,否则 iOS 端将无法获取到改扩展信息。

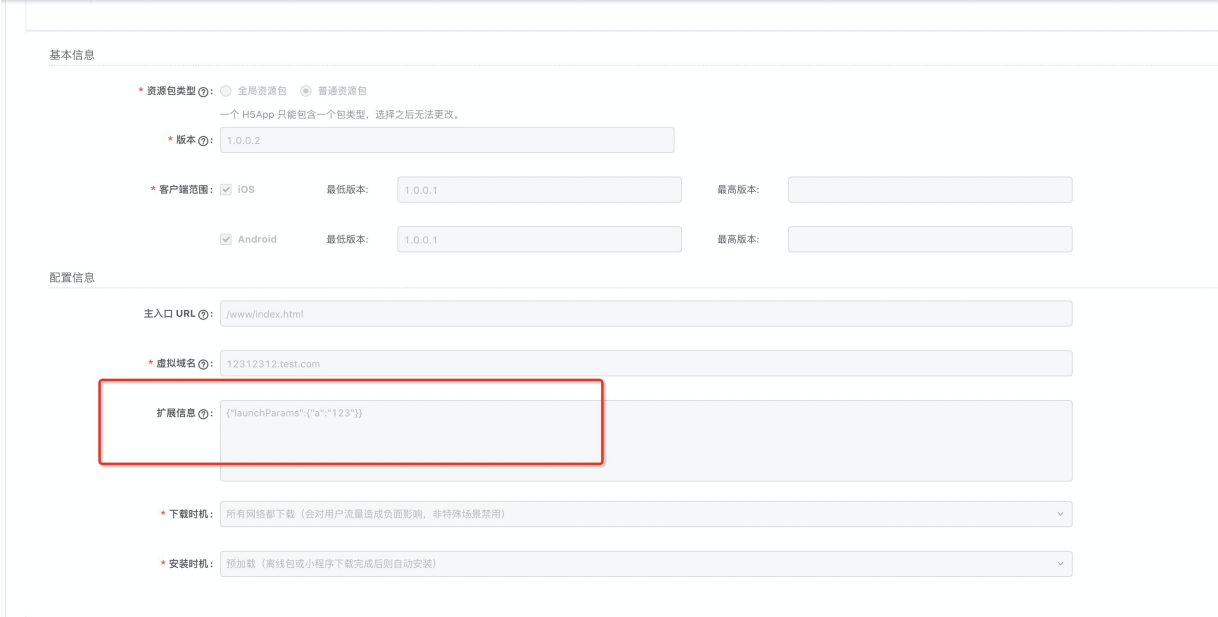

**获取扩展信息**

NAMApp \*app = [NAMServiceGet() findApp:appId version:@"1.0.0.2"]; NSString \*extend\_info = app.extend\_info;

# **1.5. 内置 JSAPI**

# <span id="page-95-0"></span>**1.5.1. 启动参数**

H5 容器运行时的外观和行为受一组参数控制,可在启动一个新实例或者 pushWindow 时指定, 例如:

mpaas://platformapi/startapp? appId=20000067&url=http%3A%2F%2Fm.taobao.com&showOptionMenu=NO&startMultApp=YES

# **从前端打开一个新的 H5 实例**

第一个 URL 也可以带一个魔法参数 \_\_\_webview\_options\_\_ ,其内容将被容器取出并传给容器本身。

? webview options =showOptionMenu%3DNO&startMultApp%3DYES urlencode('showOptionMenu=NO&startMultApp=YES') => showOptionMenu%3DNO&startMultApp%3DYES

# **从客户端打开一个新的 H5 实例**

### 启动参数的设置方法如下。

```
Bundle bundle = new Bundle();
bundle.putString("showOptionMenu", "NO");
MPNebula.startUrl(url,bundle);
```
### 客户端透传给前端的启动参数,前端可以直接通过 AlipayJSBridge.startupParams 或 jsapi:getStartupParams 获 取。

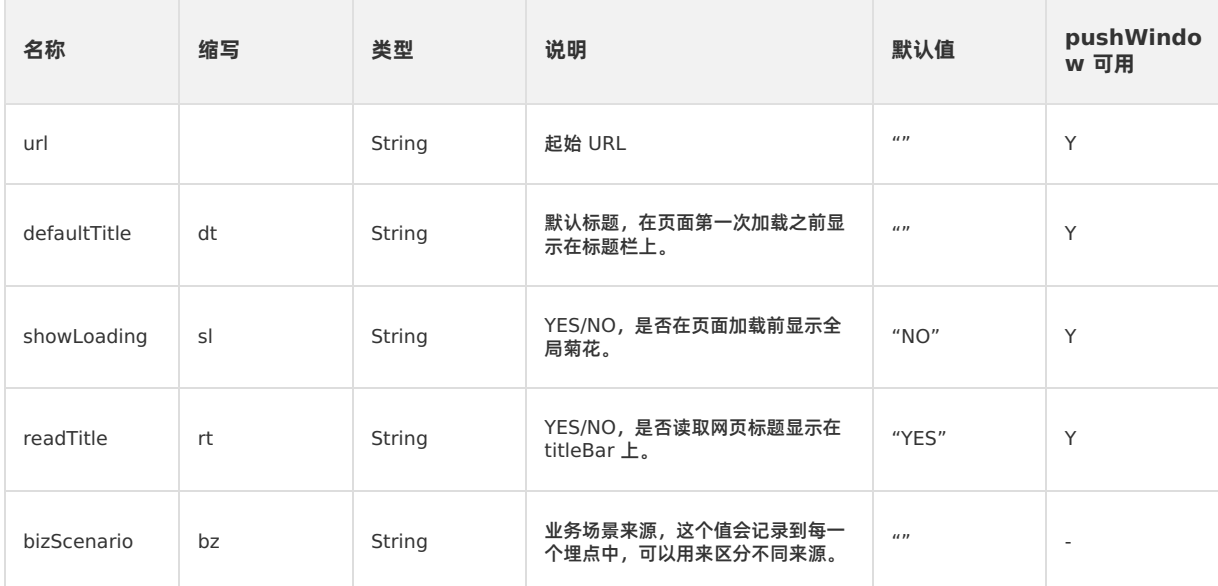

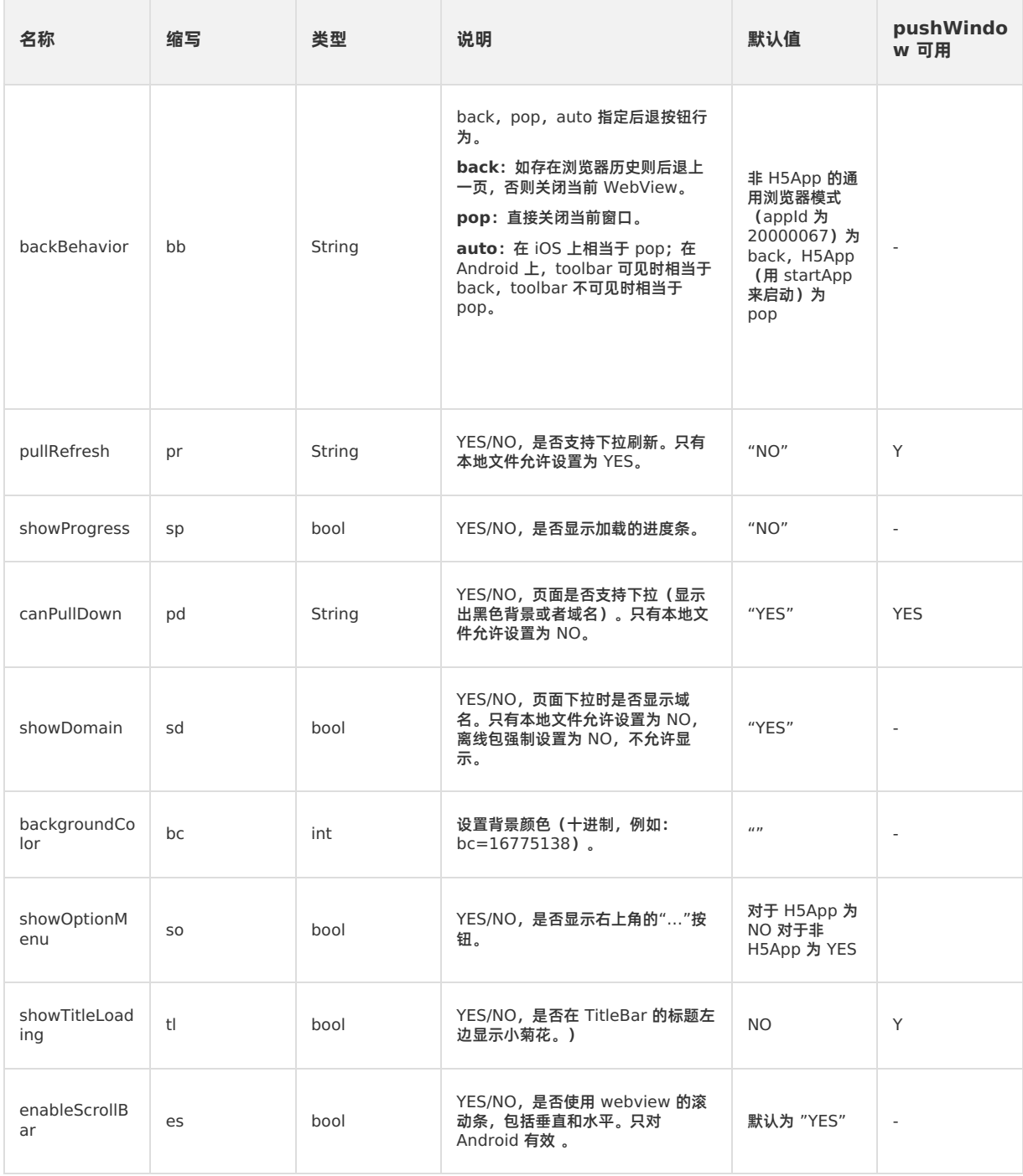

# **1.5.2. 事件扩展**

# <span id="page-96-0"></span>**1.5.2.1. 初始化操作**

当执行 window.onload 后,容器会执行初始化操作,产生全局变量 AlipayJSBridge , 然后触发 JS Bridge 初始化完毕 ( AlipayJSBridgeReady )事件。

### **重要**

- AlipayJSBridge 注入是一个异步过程, 一定要在监听该事件后调用 AlipayJSBridgeReady 。
- 执行初始化操作请务必使用 ready 方法, 否则可能会导致 H5 获取 AlipayJSBridge 失败。

# **AlipayJSBridgeReady 使用方法**

```
function ready(callback) {
 // 如果 jsbridge 已经注入则直接调用
 if (window.AlipayJSBridge) {
  callback && callback();
 } else {
  // 如果没有注入则监听注入的事件
  document.addEventListener('AlipayJSBridgeReady', callback, false);
 }
}
```
# **代码示例**

```
以下代码示例为 bridge 入口的标准写法:
```

```
<h1>bridge 使用方法</h1>
<script>
function ready(callback) {
 if (window.AlipayJSBridge) {
   callback && callback();
 } else {
   document.addEventListener('AlipayJSBridgeReady', callback, false);
  }
}
ready(function() {
 alert('bridge ready');
});
</script>
```
# **1.5.2.2. 点击标题栏**

```
点击导航栏标题( titleClick )触发回调。
```
### **titleClick 接口使用方法**

```
document.addEventListener('titleClick', function(e) {
 alert('title clicked')
}, false);
```
# **代码示例**

### 以下代码示例为基本功能演示:

```
<h1>请点击标题查看效果</h1>
<script>
document.addEventListener('titleClick', function(e) {
 alert('title clicked')
}, false);
</script>
```
# **1.5.2.3. 点击副标题栏**

点击导航栏副标题( subtitleClick )触发回调。

### **subtitleClick 接口使用方法**

```
document.addEventListener('subtitleClick', function (e) {
 alert('subtitle clicked')
}, false);
```
# **代码示例**

#### 以下代码示例为基本功能演示:

```
<h1>请点击副标题查看效果</h1>
<script>
document.addEventListener('subtitleClick', function(e) {
 alert('subtitle clicked')
}, false);
function ready(callback) {
 // 如果 jsbridge 已经注入则直接调用
 if (window.AlipayJSBridge) {
   callback && callback();
 } else {
   // 如果没有注入则监听注入的事件
   document.addEventListener('AlipayJSBridgeReady', callback, false);
 }
}
ready(function() {
 AlipayJSBridge.call('setTitle', {
   title: '标题',
   subtitle: '副标题'
 });
});
</script>
```
# **1.5.2.4. 页面压后台**

当一个 WebView 界面不可见时,例如被压入后台、锁屏、或 pushwindow 到下个页面,会触发页面压后台 ( pause ) 事 件 。

```
说明
```
- 对于 10.0.15 以上版本的客户端, 容器新增了 pagePause 和 appPause 事件, 用于业务区分是哪种情况触发 pause。 页面压后台(pause) = 客户端压后台不可见(appPause) + 窗口压栈底不可见(pagePause)。
- 由于 Android 系统无法区分原生的 resume 和 pause 事件是由于压后台导致的还是由于页面切换导致的,所以 pageResume 和 pagePause 事件是通过 JSAPI 调用记录去回调的,仅适用于同一个 session 内 Window 之间 的互相切换,对于 startApp 和其他客户端直接切换页面方式不生效,例如 chooseImage。

### **pause 接口使用方法**

```
document.addEventListener('pause', function(e) {
 alert("pause");
}, false);
```
### **代码示例**

以下示例为离开当前页面后弹出警告:

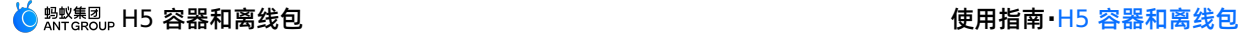

<h1>请**占击按钮打开一个新窗口**</h1> <a href="javascript:void(0)" class="btn J\_new\_window">新窗口打开当前页面</a> <script> function ready(callback) { // 如果 jsbridge 已经注入则直接调用 if (window.AlipayJSBridge) { callback && callback(); } else { // 如果没有注入则监听注入的事件 document.addEventListener('AlipayJSBridgeReady', callback, false); } } ready(function() { document.querySelector('.J\_new\_window').addEventListener('click', function() { AlipayJSBridge.call('pushWindow', { url: location.pathname, }); }); document.addEventListener('pause', function(e) { alert('paused'); }, false); }); </script>

# **1.5.2.5. 页面恢复运行**

当一个 WebView 界面重新回到栈顶时,例如从后台被唤起、锁屏界面恢复、从下个页面回退,会触发页面恢复运行 ( resume )事件。

如果这个界面是通过 popWindow 或 popTo 到达, 且传递了 data 参数, 则此页可以获取到这些参数。

如果在界面的 resume 之前先发生了 App 的 resume , 则 event 还会有一个 resumeParams , 包含 app resume 时接收到的参数。

**说明**

- 对于 10.0.15 以上版本的客户端, 容器新增了 pageResume 和 appResume 事件, 用于业务区分是哪种情况触 发 resume。 页面恢复运行 (resume) = 客户端从后台被唤起、锁屏界面恢复 (appResume) + 窗口从下个页 面回退后恢复显示(pageResume)。
- 由于 Android 原生的 resume 和 pause 事件不能区分是压后台导致还是页面切换导致,所以 pageResume 和 pagePause 事件是通过 JSAPI 调用记录回调的,仅适用于同一个 session 内 Window 之间的互相切换。对于 startApp 和其他客户端直接切换页面方式不生效,例如 chooseImage。

## **resume 接口使用方法**

```
document.addEventListener('resume', function(e) {
 console.log("resumed");
}, false);
```
### **代码示例**

以下示例为返回的时候带有数据:

```
<h1>点击"打开新页面",然后返回时,会带数据回这个页面</h1>
<a href="#" class="btn J demo">打开新页面</a>
<script>
function ready(callback) {
 // 如果 jsbridge 已经注入则直接调用
 if (window.AlipayJSBridge) {
  callback && callback();
 } else {
   // 如果没有注入则监听注入的事件
   document.addEventListener('AlipayJSBridgeReady', callback, false);
 }
}
ready(function() {
 document.querySelector('a').addEventListener('click', function() {
  AlipayJSBridge.call('pushWindow', {
    url: location.pathname
   });
 });
 document.addEventListener('back', function(e) {
   e.preventDefault();
   AlipayJSBridge.call('popWindow', {
    data: {
      from: location.href,
      info: Date.now()
    }
  });
 });
 document.addEventListener('resume', function(event) {
   alert('页面回退时带过来的内容: ' + JSON.stringify(event.data));
 });
});
</script>
```
# **API**

# **出参**

事件处理函数的 event 参数有以下属性:

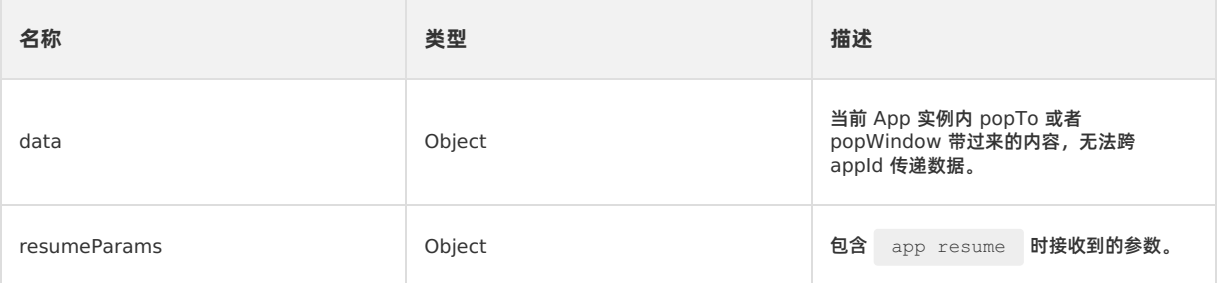

# **1.5.2.6. 点击右上角按钮**

当您调用了 setOptionMenu 接口自定义了导航栏右上角按钮以后,点击按钮时触发该事件( optionMenu )。

# **optionMenu 接口使用方法**

```
document.addEventListener('optionMenu', function (e) {
 alert("option menu clicked");
}, false);
```
# **代码示例**

以下示例为基本功能演示:

```
<h1>请点击右上角菜单查看效果</h1>
<script>
function ready(callback) {
// 如果 jsbridge 已经注入则直接调用
if (window.AlipayJSBridge) {
 callback && callback();
} else {
 // 如果没有注入则监听注入的事件
 document.addEventListener('AlipayJSBridgeReady', callback, false);
}
\lambdaready(function() {
AlipayJSBridge.call('setOptionMenu', {
 title : '按钮',
 redDot : '5', // -1 表示不显示, 0 表示显示红点, 1-99 表示在红点上显示的数字
 color : '#ffff6600', // 必须以#开始 ARGB 颜色值
});
document.addEventListener('optionMenu', function(e) {
 alert("optionMenu clicked!");
}, false);
});
</script>
```
多个 optionMenu 情况的事件:

```
<h1>请点击右上角每个菜单查看效果</h1>
<script>
function ready(callback) {
// 如果 jsbridge 已经注入则直接调用
if (window.AlipayJSBridge) {
 callback && callback();
} else {
 // 如果没有注入则监听注入的事件
 document.addEventListener('AlipayJSBridgeReady', callback, false);
}
}
ready(function() {
AlipayJSBridge.call('setOptionMenu', {
 // 显示的时候是从后往前显示的
 menus: [{
   icontype: 'scan',
   redDot: '-1', // -1 表示不显示, 0 表示显示红点, 1-99 表示在红点上显示的数字
 }, {
   icontype: 'user',
   redDot: '10', // -1 表示不显示, 0 表示显示红点, 1-99 表示在红点上显示的数字
 }],
 override: true //在需要设置多个 option 的情况下,是否保留默认的 optionMenu
});
// 必须强制调用一把刷新界面
AlipayJSBridge.call('showOptionMenu');
document.addEventListener('optionMenu', function(e) {
 alert(JSON.stringify(e.data));
}, false);
});
</script>
```

```
说明
如果没有设置过 optionMenu, 那么这个事件是无法被触发的, 也就是说点击是默认的 optionMenu, 是无法触发
optionMenu 事件的。
```
# **1.5.2.7. 回退**

用户点击导航栏左上角返回按钮或者 Android 设备的物理返回键时,页面将会收到此事件( back )。

```
如果在事件的处理函数中调用了    uvent.preventDefault() , 容器将忽略    backBehaviour , JS 需要负责回退或做其他操
作。
```
#### **② 说明**

```
注意: 对于 iOS 端侧滑返回, 由于手势操作具有可中途撤销的特性, 故无法触发 back 事件。 容器内部有保护机制, 如果
用户多次重复点击返回按钮依然未能退出当前页,将会触发强制退出,忽略 preventDefault。
```
# **back 接口的使用方法**

```
// 首先屏蔽默认行为,然后调用页面跳转 API 进行手动控制
document.addEventListener('back', function(e) {
 e.preventDefault();
 console.log('do something...')
 AlipayJSBridge.call('popWindow');
}, false);
```
## **代码示例**

点击回退跳转到指定页面:

```
<h1>请点击左上角返回按钮</h1>
<p>点击后会跳回到淘宝页面</p>
<script>
// 注意:如果自定义了 back,并使用了 location.href 去跳到指定的地址,需要包装一个 setTimeout 以保证不会阻塞客户端
线程。
document.addEventListener('back', function(e) {
e.preventDefault();
setTimeout(function() {
 location.href = "https://m.taobao.com"
}, 10);
}, false);
</script>
```
点击回退弹出确认框:

```
<h1>请点击左上角返回按钮</h1>
<script>
document.addEventListener('back', function(e) {
e.preventDefault();
AlipayJSBridge.call('confirm', {
 title: '亲',
 message: '确定要退出吗',
 okButton: '确定',
  cancelButton: '算了'
}, function(e) {
 if (e.ok) {
   AlipayJSBridge.call('popWindow');
 }
});
}, false);
</script>
```
# **1.5.2.8. 添加通知**

此接口用于添加 native 通知的监听。

# **addNotifyListener 接口的使用方法**

```
AlipayJSBridge.call('addNotifyListener', {
 name:'fortest'
}, function (result) {
 console.log(result);
});
```
# **代码示例**

以下示例为基本功能演示:

```
<h1>请点击下面的按钮来进行测试</h1>
<p>这里只测试在同一个页面内的情况,这个 API 可以在不同应用间通信</p>
<a href="#" class="btn start">开始监听</a>
<a href="#" class="btn stop">停止监听</a>
<a href="#" class="btn send">发通知</a>
<script>
function callback(e) {
 alert(JSON.stringify(e));
};
function ready(callback) {
 // 如果 jsbridge 已经注入则直接调用
 if (window.AlipayJSBridge) {
  callback && callback();
 } else {
   // 如果没有注入则监听注入的事件
   document.addEventListener('AlipayJSBridgeReady', callback, false);
 }
}
ready(function(){
 document.querySelector('.start').addEventListener('click', function() {
  AlipayJSBridge.call('addNotifyListener', {
     name: 'NEBULANOTIFY_TEST_EVENT' // H5 发出的事件必须以 NEBULANOTIFY_ 开通进行监听
   }, callback);
 });
 document.querySelector('.stop').addEventListener('click', function() {
   AlipayJSBridge.call('removeNotifyListener', {
     name:'NEBULANOTIFY_TEST_EVENT' // H5 发出的事件必须以 NEBULANOTIFY_ 开通进行监听
   }, function(e) {
     alert(JSON.stringify(e));
   });
 });
 document.querySelector('.send').addEventListener('click', function() {
   AlipayJSBridge.call('postNotification', {
     name: 'TEST_EVENT', // H5 发出的事件必须以 NEBULANOTIFY 开通进行监听
     data: {
      hello: 'world'
     }
   });
 });
});
</script>
```
# **API**

```
重要
```
- 在监听事件时, 如果这个事件是 H5 发出来的, 那么需要加上 NEBULANOTIFY\_ 前缀。
- 在调用 addNotifyListener 时,为了避免多次 add 报错,请先做一次 remove 操作。
- 如果 keep 设置为 false,那么事件触发一次后自动反注册监听。
- Android 在回调中返回的 data 只有一层 key/value 键值对,其中 value 如果在 postNotification 时是 Object,则会被 Android 进行 JSON.stringify 操作,使用时建议使用 try{ JSON.parse } 。

```
AlipayJSBridge.call('addNotifyListener', {
 name, keep
```
}, fn)

# **入参**

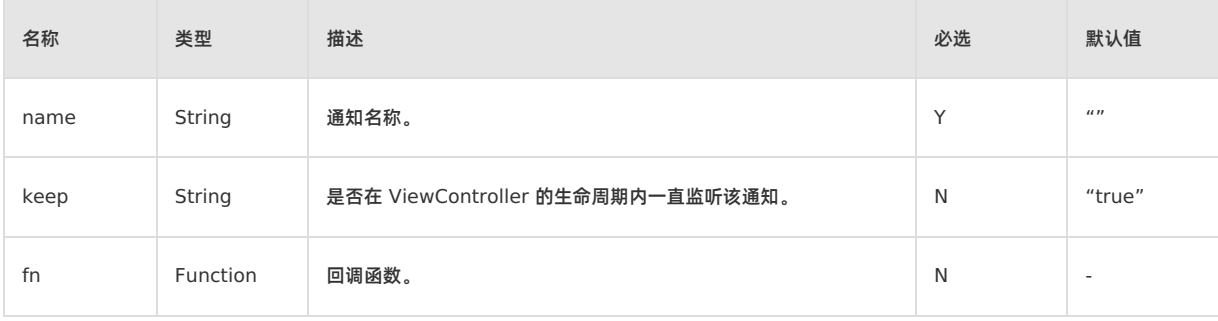

# **出参**

result: {} : 回调函数带入的参数,对应为事件的消息。

### **错误码**

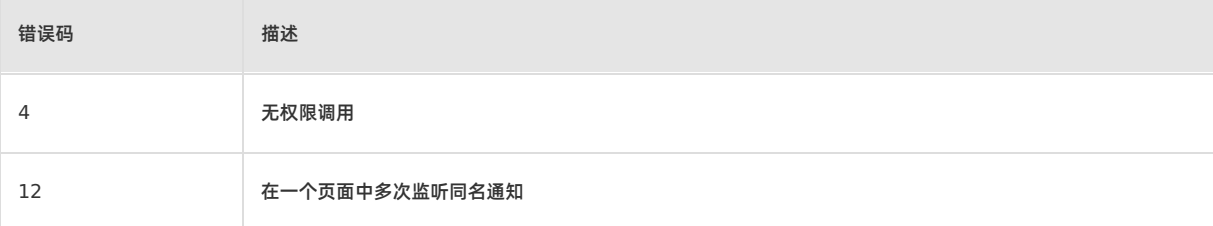

# **1.5.2.9. 移除通知**

### 该接口用于移除 native 通知的监听。

### **removeNotifyListener 接口的使用方法**

```
AlipayJSBridge.call('removeNotifyListener', {
 name: 'fortest'
}, function (result) {
 console.log(result);
});
```
### **代码示例**

以下示例为基本功能演示:

```
<h1>请点击下面的按钮来进行测试</h1>
<p>这里只测试在同一个页面内的情况,这个 API 可以在不同应用间通信</p>
<a href="#" class="btn start">开始监听</a>
<a href="#" class="btn stop">停止监听</a>
<a href="#" class="btn send">发通知</a>
<script>
function callback(e){
 alert(JSON.stringify(e));
};
function ready(callback) {
 // 如果 jsbridge 已经注入则直接调用
 if (window.AlipayJSBridge) {
  callback && callback();
 } else {
   // 如果没有注入则监听注入的事件
   document.addEventListener('AlipayJSBridgeReady', callback, false);
 }
}
ready(function(){
 document.querySelector('.start').addEventListener('click', function() {
   AlipayJSBridge.call('addNotifyListener', {
     name: 'NEBULANOTIFY TEST EVENT' // H5 发出的事件必须以 NEBULANOTIFY 开通进行监听
   }, callback);
 });
 document.querySelector('.stop').addEventListener('click', function() {
  AlipayJSBridge.call('removeNotifyListener', {
    name:'NEBULANOTIFY TEST_EVENT' // H5 发出的事件必须以 NEBULANOTIFY 开通进行监听
   }, function(e) {
     alert(JSON.stringify(e));
   });
 });
 document.querySelector('.send').addEventListener('click', function() {
   AlipayJSBridge.call('postNotification', {
    name: 'TEST_EVENT', // H5 发出的事件必须以 NEBULANOTIFY 开通进行监听
    data: {
      hello: 'world'
     \rightarrow});
 });
});
</script>
```
# **API**

```
重要
移除操作无论是否注册,都会返回 success: true 。
AlipayJSBridge.call('removeNotifyListener', {
 name
}, fn)
```
# **入参**

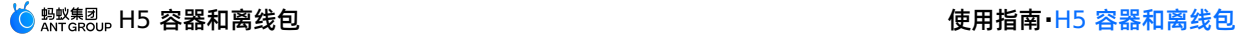

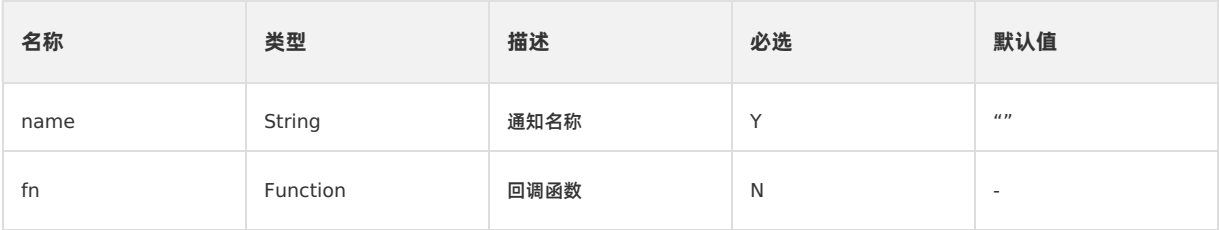

# **出参**

result: {success} : 回调函数带入的参数。

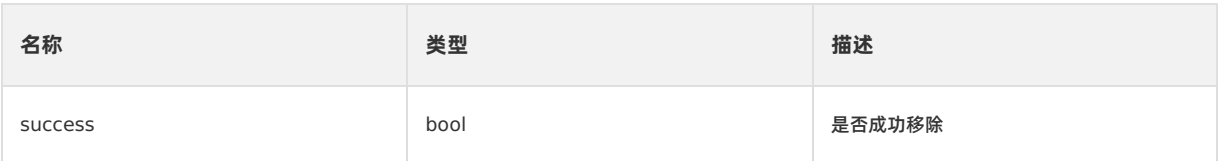

### **错误码**

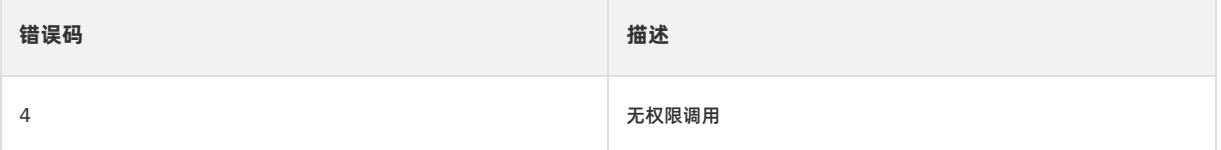

# **1.5.2.10. 分发消息**

前端可以通过此接口给客户端发送通知,H5 会统一给传入的 name 标记加一个前缀 NEBULANOTIFY\_ ,然后作为通知名称 进行发送。

在 Android 10.1.0 之前的版本中, postNotification 的 data 字段不得为空, addNotifyListener 才可以接受。 而在 10.1.60 版本中,此限制已被取消, addNotifyListener 可以接受一个空数据。

Android 是通过 LocalBroadcastManager 发送的广播,可以通过监听 NEBULANOTIFY\_ + name 来进行监听。

### **postNotification 接口的使用方法**

```
AlipayJSBridge.call('postNotification', {
 name:'fortest',
 data:{}
}, function (result) {
 console.log(result);
});
```
# **代码示例**

以下示例为基本功能演示:

```
<h1>请点击下面的按钮来进行测试</h1>
<p>这里只测试在同一个页面内的情况,这个 API 可以在不同应用间通信</p>
<a href="#" class="btn start">开始监听</a>
<a href="#" class="btn stop">停止监听</a>
<a href="#" class="btn send">发通知</a>
<script>
function callback(e){
 alert(JSON.stringify(e));
};
function ready(callback) {
 // 如果 jsbridge 已经注入则直接调用
 if (window.AlipayJSBridge) {
  callback && callback();
 } else {
   // 如果没有注入则监听注入的事件
   document.addEventListener('AlipayJSBridgeReady', callback, false);
 }
}
ready(function(){
 document.querySelector('.start').addEventListener('click', function(){
   AlipayJSBridge.call('addNotifyListener', {
     name:'NEBULANOTIFY TEST_EVENT' // H5 发出的事件必须以 `NEBULANOTIFY ` 开通进行监听
   }, callback);
 });
 document.querySelector('.stop').addEventListener('click', function(){
  AlipayJSBridge.call('removeNotifyListener', {
    name:'NEBULANOTIFY_TEST_EVENT' // H5 发出的事件必须以 `NEBULANOTIFY ` 开通进行监听
   }, function(e){
     alert(JSON.stringify(e));
   });
 });
 document.querySelector('.send').addEventListener('click', function(){
   AlipayJSBridge.call('postNotification', {
    name: 'TEST_EVENT', // H5 发出的事件必须以 `NEBULANOTIFY ` 开通进行监听
    data: {
      hello: 'world'
     }
   }, function(e){
     alert(JSON.stringify(e));
   });
 });
});
</script>
```
# **API**

```
AlipayJSBridge.call('postNotification', {
 name, data
}, fn)
```
# **入参**

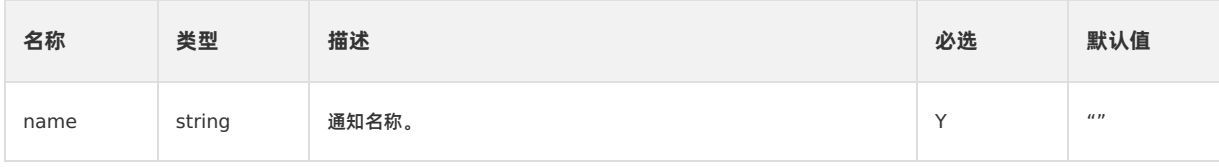
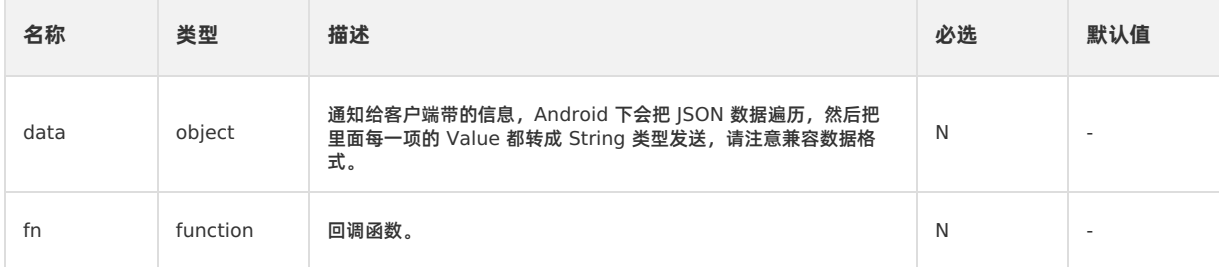

#### **出参**

result: {success} : 回调函数带入的参数。

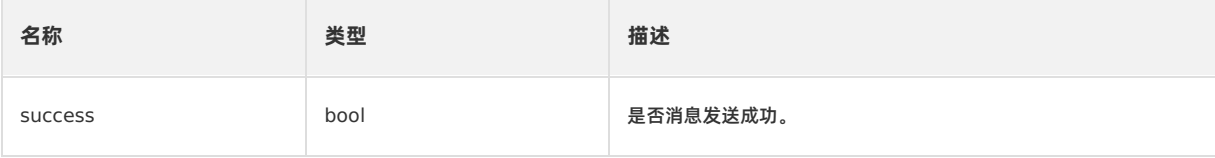

**错误码**

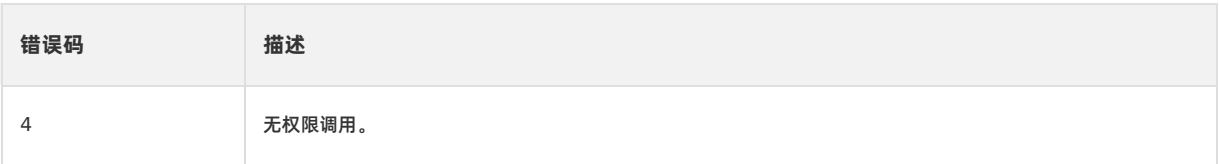

# **1.5.3. 页面上下文**

# **1.5.3.1. 打开新页面**

pushWindow 用于在同一个离线包内打开一个新的页面,打开时自带系统转场动画。若您需要跨 appId 打开其他离线应用页 面,请使用 [startApp](#page-116-0) 接口。

pushWindow 与前端 location.href 的区别,类同于 PC 浏览器的新开标签页,每个 window 都是一个新的标签页,因 此原页面仅仅是被压到后台,状态始终保持,JS 也会继续运行。

### **pushWindow 接口的使用方法**

```
// 打开淘宝首页,自动读取 title,并且去除右边菜单按钮
AlipayJSBridge.call('pushWindow', {
 url: 'https://m.taobao.com/', // 要打开页面的 URL
 // 打开页面的配置参数
 param: {
  readTitle: true,        //自动读取 title
  showOptionMenu: false // 隐藏右边菜单
 },
 // 用于给新开的页面传递参数,可选
 // 在新开的页面使用 AlipayJSBridge.startupParams 可以获取到 passData
 passData: {
  key1: "key1Value",
  key2: "key2Value"
 }
});
```
**重要**

- 对于 Android 应用,需要将参数放在 param: { } 中。
- 对于 iOS 应用,则需要将参数放在 passData: { } 里。

## **代码示例**

```
打开淘宝首页,去除右边菜单。
```

```
<h1>打开淘宝首页</h1>
<a class="btn J demo">执行</a>
<script>
function ready(callback) {
 // 如果 jsbridge 已经注入则直接调用
 if (window.AlipayJSBridge) {
     callback && callback();
 } else {
     // 如果没有注入则监听注入的事件
     document.addEventListener('AlipayJSBridgeReady', callback, false);
 }
}
ready(function(){
 document.querySelector('a').addEventListener('click', function() {
     // 打开淘宝首页, 自动读取 title, 并且去除右边菜单
     AlipayJSBridge.call('pushWindow', {
        url: 'https://m.taobao.com/',
         param: {
            readTitle: true,
             showOptionMenu: false
         }
     });
 });
});
</script>
```
#### 打开时设置透明标题栏。

```
<h1>打开淘宝首页</h1>
<a class="btn J_demo">执行</a>
<script>
function ready(callback) {
// 如果 jsbridge 已经注入则直接调用
if (window.AlipayJSBridge) {
 callback && callback();
} else {
 // 如果没有注入则监听注入的事件
 document.addEventListener('AlipayJSBridgeReady', callback, false);
}
}
ready(function() {
document.querySelector('a').addEventListener('click', function() {
 AlipayJSBridge.call('pushWindow', {
  url: 'https://m.taobao.com',
  param: {
     transparentTitle: 'auto'
   }
 });
});
});
</script>
```
## **API 说明**

#### **重要**

- pushWindow 打开 URL 页面的时候不会关闭已经存在的页面,注意打开个数,不要同时开太多而影响性能。
- 建议同一个应用 pushWindow 的层级不要超过 5 层,否则会影响用户体验而且有可能导致应用 crash。

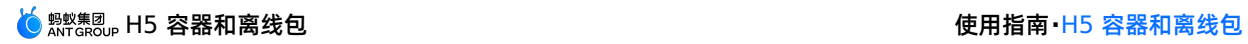

```
AlipayJSBridge.call('pushWindow', {
  url, param, passData
})
```
# **入参**

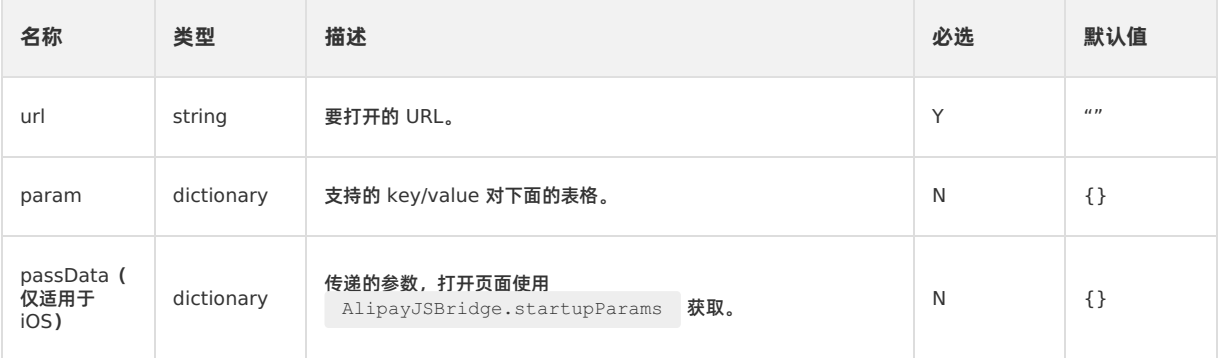

# **param 参数详解**

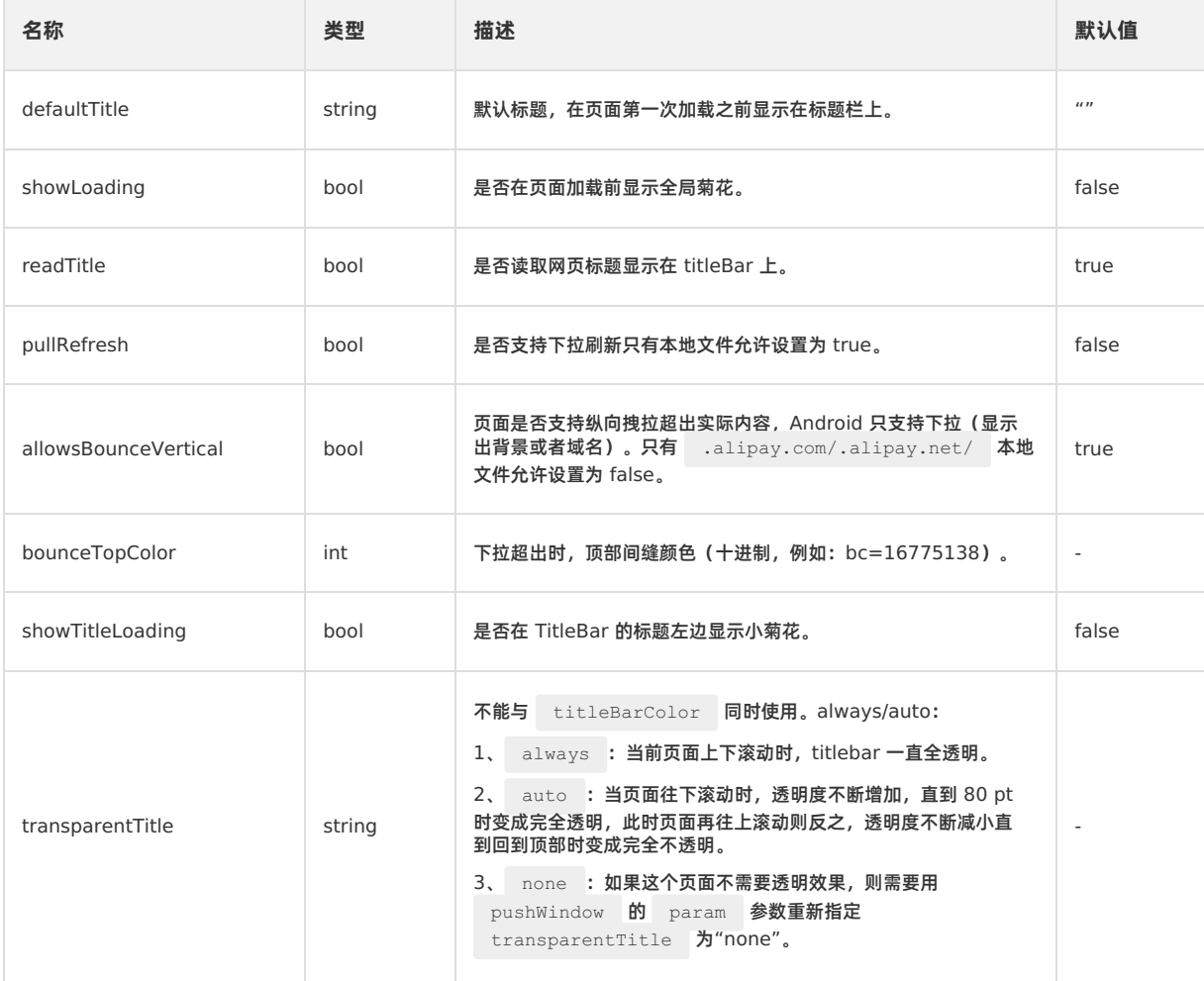

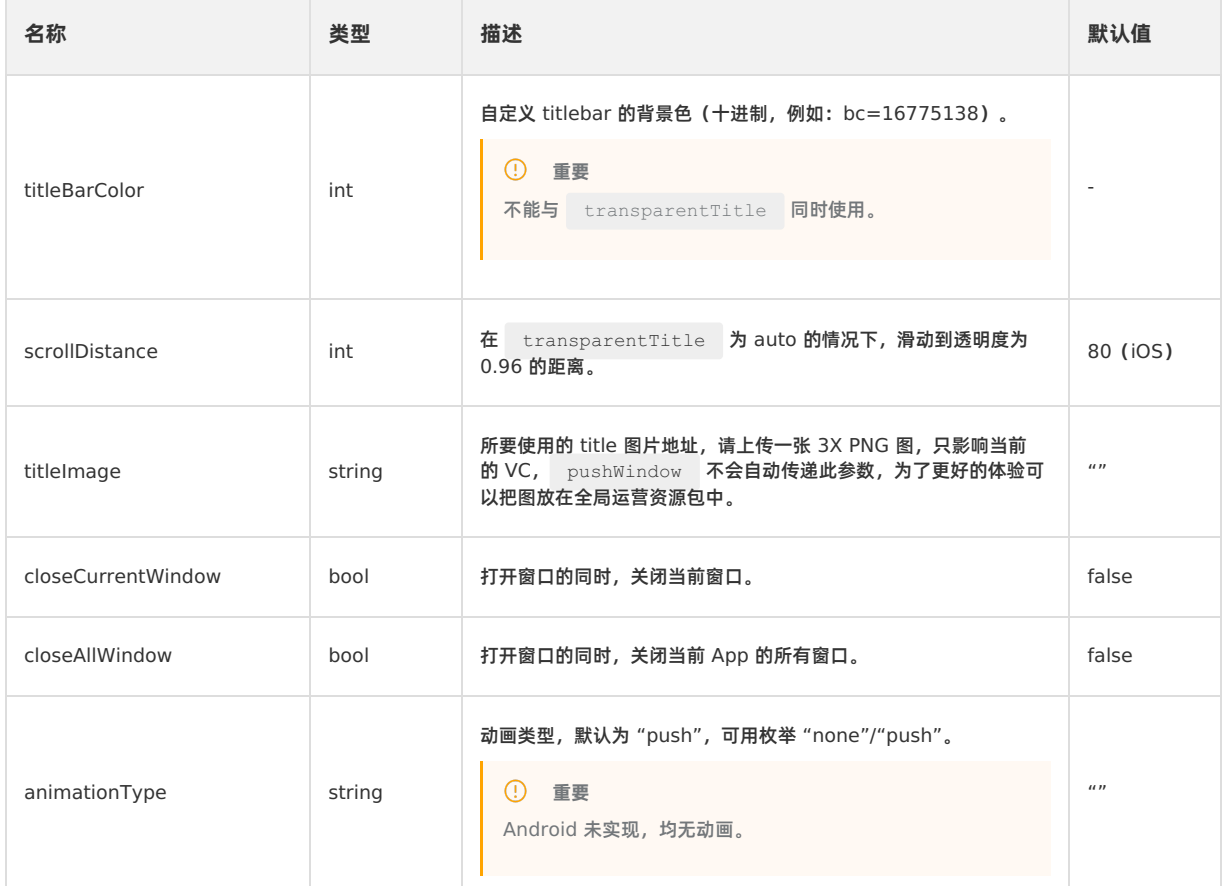

# **pushWindow 参数默认继承**

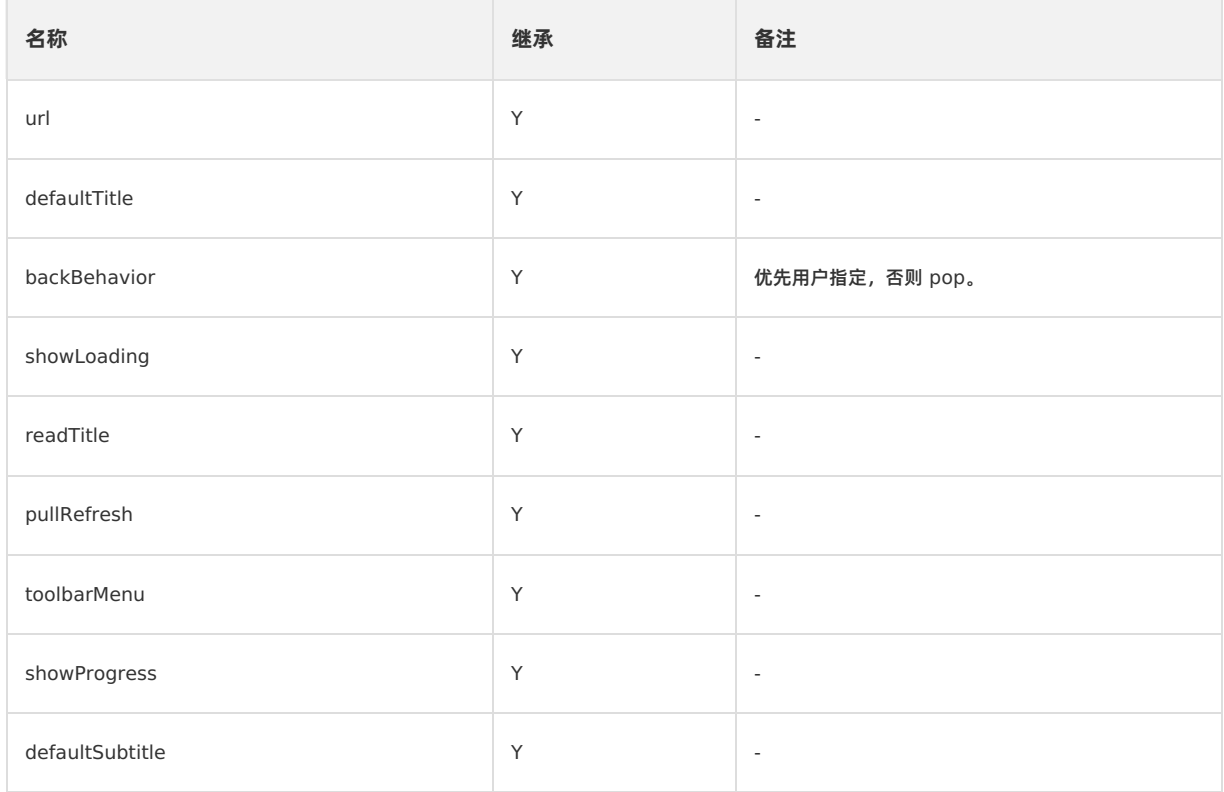

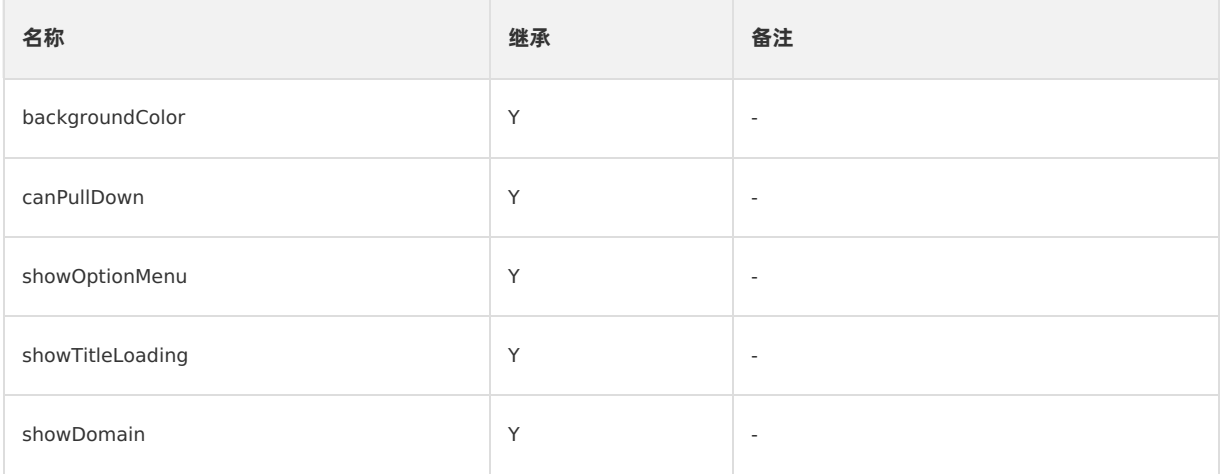

### **pushWindow 和 location.href 的区别**

您可以根据以下内容理解 pushWindow 和 location.href 的区别:

- 首先把 Nebula 容器理解为一个 PC 浏览器。
- window 可以理解为标签页,location.href 就是正常的标签跳转。
- pushWindow 实际上就是新开了一个标签页,并且把之前那一页压到下面,push 出来的这页放在顶层展现。此时被压到下 面的上一页所有状态均保留。
- location.href 就是依然停留在这个标签页,直接做页面跳转。
- 当 pushWindow 出来的标签页被关闭 (pop) 时, 如果之前还有 window 存在, 那么之前那个 window 就会恢复显示, 并 触发 resume 。

# **1.5.3.2. 关闭当前页面**

此接口用来关闭当前页面。

#### **popWindow 接口的使用方法**

```
// 关闭当前打开的页面
AlipayJSBridge.call('popWindow');
```
## **代码示例**

关闭当前页面:

```
<h1> 关闭当前页面</h1>
<a href="#" class="btn J demo">执行</a>
<script>
function ready(callback) {
// 如果 jsbridge 已经注入则直接调用
if (window.AlipayJSBridge) {
 callback && callback();
} else {
 // 如果没有注入则监听注入的事件
 document.addEventListener('AlipayJSBridgeReady', callback, false);
}
}
ready(function(){
document.querySelector('a').addEventListener('click', function() {
 AlipayJSBridge.call('popWindow');
});
});
</script>
```
关闭当前页面并且传递数据:

```
<h1>点击"新开窗口",然后点击"回退窗口"查看效果</h1>
<a href="#" class="btn pop">回退窗口</a>
<a href="#" class="btn new">新开窗口</a>
<script>
function ready(callback) {
// 如果 jsbridge 已经注入则直接调用
if (window.AlipayJSBridge) {
callback && callback();
} else {
 // 如果没有注入则监听注入的事件
 document.addEventListener('AlipayJSBridgeReady', callback, false);
}
}
ready(function() {
document.querySelector('.new').addEventListener('click', function() {
 AlipayJSBridge.call('pushWindow', {
   url: location.pathname
 });
});
document.querySelector('.pop').addEventListener('click', function() {
 AlipayJSBridge.call('popWindow', {
   data: {
     from: location.href,
     info: Date.now()
   \rightarrow});
});
document.addEventListener('resume', function(event) {
alert('页面回退时带过来的内容: ' + JSON.stringify(event.data));
});
});
</script>
```

```
重要
关于 popWindow 时所带的 data 如何被接收,请查看 页面恢复运行 (resume 事件)。
AlipayJSBridge.call('popWindow', {
data
```
})

# **入参**

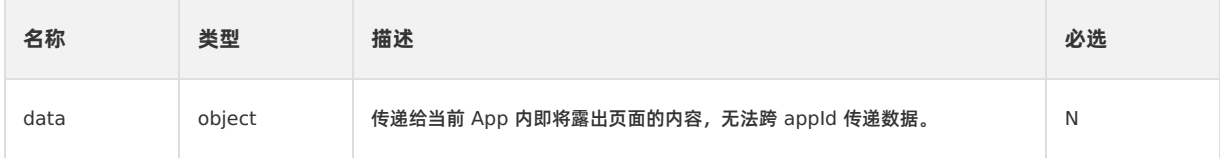

# **1.5.3.3. 关闭多个页面**

此接口用于一次回退多级页面。

```
② 说明
只允许 popTo 到当前 App 实例内的页面, 不允许跨 appId 的跳转。
```
# **popTo 接口的使用方法**

#### // 关闭当前打开的页面

```
AlipayJSBridge.call('popTo', {
 index: -1
});
```
### **代码示例**

关闭当前页面并且传递数据:

```
<h1>点击"执行"关闭当前页面并返回数据</h1>
<a href="#" class="btn J demo">执行</a>
<script>
function ready(callback) {
// 如果 jsbridge 已经注入则直接调用
if (window.AlipayJSBridge) {
 callback && callback();
} else {
 // 如果没有注入则监听注入的事件
 document.addEventListener('AlipayJSBridgeReady', callback, false);
}
}
ready(function(){
document.querySelector('.J_demo').addEventListener('click', function() {
 // 传递的 data 对象将会被即将露出的页面通过 resume 事件接收
 AlipayJSBridge.call('popTo', {
  index: -1, // 回退到上一个页面,假如这个时候没有上一个页面, 就会报错
  data: { // 特别说明: data 是字典, 不是数组
    from: location.href,
    info: Date.now()
  }
 }, function(e) { // 添加回调, 因为 popTo 不一定会成功 (当前页面是唯一打开的页面的时候, 会报错)
   alert(JSON.stringify(e));
 });
});
});
</script>
```
通过 urlPattern 返回到符合正则匹配的页面:

```
<h1> 返回到符合某个规则的 URL</h1>
<h3></h3>
<a href="javascript:void(0)" class="btn J_new_window">新窗口打开当前页面</a>
<a href="javascript:void(0)" class="btn J demo">返回</a>
<script>
var query = getQuery();
var depth = (+query.depth) || 0;
document.querySelector('h3').innerHTML = '当前页面深度: ' + depth;
function ready(callback) {
// 如果 jsbridge 已经注入则直接调用
if (window.AlipayJSBridge) {
 callback && callback();
} else {
 // 如果没有注入则监听注入的事件
 document.addEventListener('AlipayJSBridgeReady', callback, false);
}
}
ready(function(){
document.querySelector('.J_demo').addEventListener('click', function() {
 AlipayJSBridge.call('popTo', {
   urlPattern: 'pop-to-url-pattern.html',
 }, function(e) {
   alert(JSON.stringify(e));
 });
});
document.querySelector('.J_new_window').addEventListener('click', function() {
 AlipayJSBridge.call('pushWindow', {
  url: location.pathname + '?depth=' + (1+depth),
 });
});
});
</script>
```
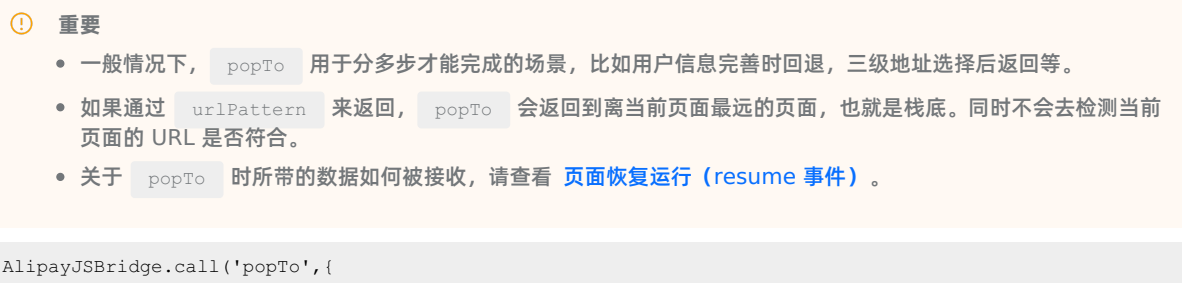

```
index, urlPattern
}, fn)
```
#### index 、 urlPattern 是 2 种查询模式,不应该被同时使用。

# **入参**

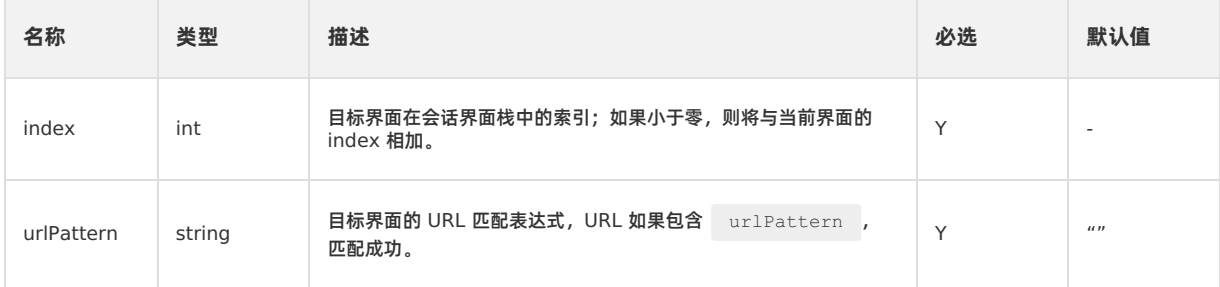

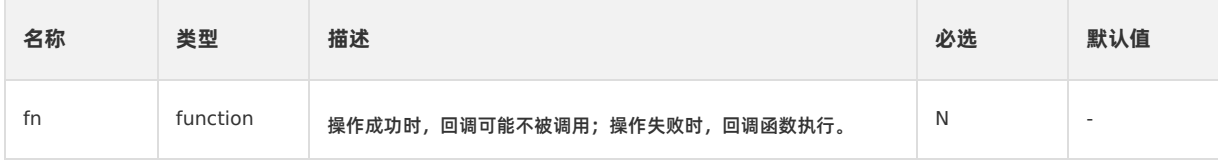

#### **出参**

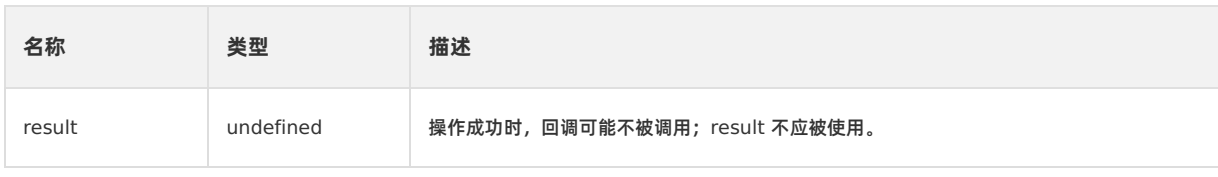

#### **错误码**

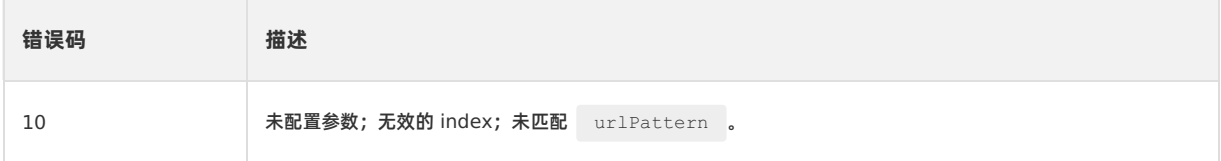

# **1.5.3.4. 启动其他应用**

此接口用于跨包打开 mPaaS 应用内的其他 H5 应用(离线包)。

# <span id="page-116-0"></span>**startApp 接口的使用方法**

```
AlipayJSBridge.call('startApp', {
 appId: '90000000',
 param: {
  url: '/index.html'
 }
}, function(result) {
 // noop
});
// 注意,如果要打开多个 App 实例:
// 请将 appClearTop 和 startMultApp 都放在 param 里
AlipayJSBridge.call('startApp', {
 appId: '90000000',
 param: {
   url: location.href,
  appClearTop: false,
  startMultApp: 'YES' // 注意这个值是 YES, 而不是 bool 类型
 }
}, function(result) {
// noop
});
```
# **代码示例**

打开标题栏透明的应用:

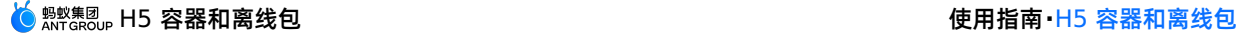

```
<h1>点击按钮查看效果</h1>
<a href="javascript:void(0)" class="btn dream">打开心愿储蓄</a>
<script>
function ready(callback) {
// 如果 jsbridge 已经注入则直接调用
if (window.AlipayJSBridge) {
callback && callback();
} else {
 // 如果没有注入则监听注入的事件
 document.addEventListener('AlipayJSBridgeReady', callback, false);
}
}
ready(function(){
document.querySelector('.dream').addEventListener('click', function() {
 AlipayJSBridge.call('startApp', {
   appId: '20000981',
   param: {
    url: '/www/dream-create.html',
     // 启动参数传入
     canPullDown: true,
     transparentTitle: 'auto'
   \rightarrow}, function(result) {
   // noop
 });
});
});
</script>
```
打开新应用并关闭当前应用:

```
<h1>点击按钮打开新应用, 当前应用会被关闭</h1>
<a href="javascript:void(0)" class="btn forest">打开蚂蚁森林</a>
<script>
function ready(callback) {
// 如果 jsbridge 已经注入则直接调用
if (window.AlipayJSBridge) {
 callback && callback();
} else {
 // 如果没有注入则监听注入的事件
 document.addEventListener('AlipayJSBridgeReady', callback, false);
}
}
ready(function() {
document.querySelector('.forest').addEventListener('click', function() {
 AlipayJSBridge.call('startApp', {
     appId: '60000002',
     // 不传入 URL, 就会使用 App 默认配置的 URL
    param: {
      transparentTitle: 'auto'
    },
     closeCurrentApp: true
   }, function(result) {
    // noop
   });
});
});
</script>
```
默认只开一个 appId 实例:

```
<h1>尝试再打开当前页面,先退出当前应用,然后再次打开</h1>
<a href="javascript:void(0)" class="btn self">打开当前页面</a>
<script>
function ready(callback) {
// 如果 jsbridge 已经注入则直接调用
if (window.AlipayJSBridge) {
callback && callback();
} else {
 // 如果没有注入则监听注入的事件
 document.addEventListener('AlipayJSBridgeReady', callback, false);
}
}
ready(function(){
document.querySelector('.self').addEventListener('click', function() {
 AlipayJSBridge.call('startApp', {
   // 当前页面打开的时候,是通过通用应用 20000067 打开,
   // 因此在此 startApp 的时候, 就会把其他的 20000067 关闭
   // 所以这个时候其实还是只有一个当前页面打开
   appId: '20000067',
   param: {
    url: location.href,
   }
 }, function(result) {
   // noop
 });
});
});
</script>
```
打开多个相同 appId 的应用:

```
<h1> 打开多个相同 appId 的应用</h1>
<a href="javascript:void(0)" class="btn multi">再开启一个应用</a>
<script>
function ready(callback) {
// 如果 jsbridge 已经注入则直接调用
if (window.AlipayJSBridge) {
 callback && callback();
} else {
 // 如果没有注入则监听注入的事件
 document.addEventListener('AlipayJSBridgeReady', callback, false);
}
}
ready(function() {
document.querySelector('.multi').addEventListener('click', function() {
 AlipayJSBridge.call('startApp', {
   appId: '90000000',
   param: {
     url: '/index.html',
     appClearTop: false,
     startMultApp: 'YES' // 注意这个值是 YES, 而不是 bool 类型
   \rightarrow}, function(result) {
   // noop
 });
});
});
</script>
```
### **API 说明**

```
AlipayJSBridge.call('startApp', {
 appId, param: {}, closeCurrentApp
}, fn)
```
## **入参**

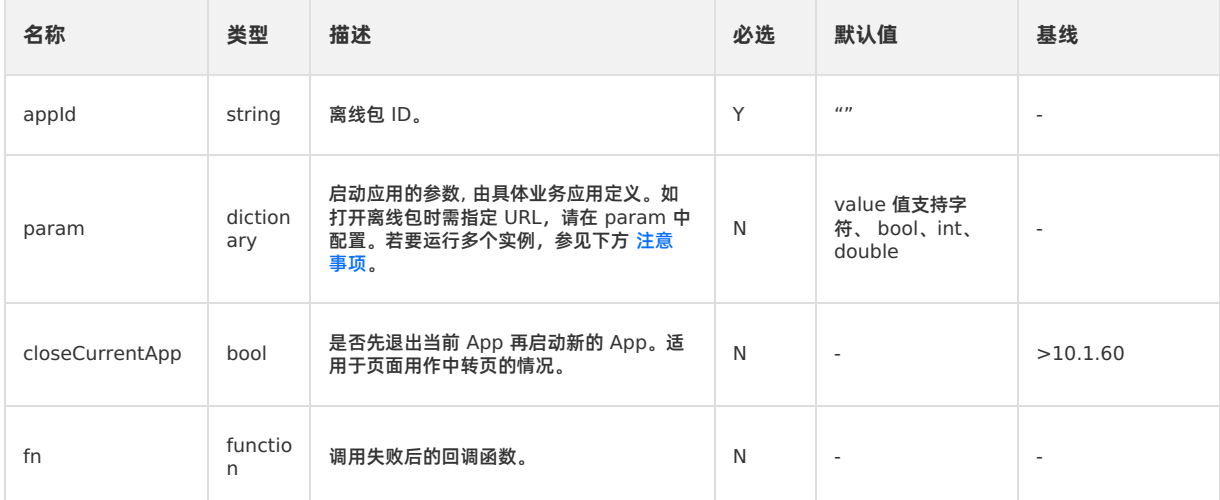

# **错误码描述**

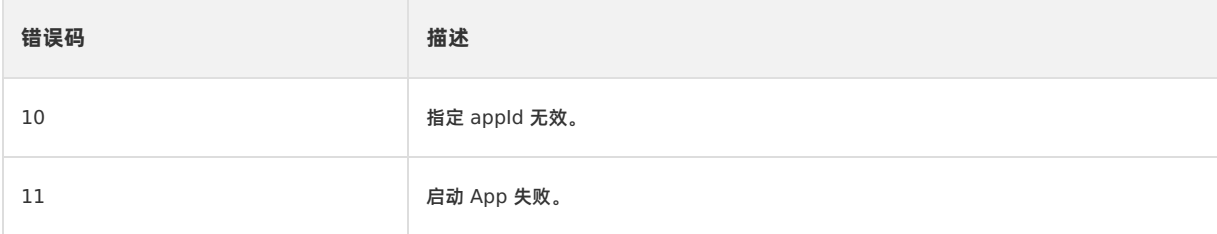

#### <span id="page-119-0"></span>**注意事项**

- startApp 是用来打开 App 的,因此其定位是 App 级别,在这一点上与 pushWindow 不同。
- 默认情况下,如果当前 App 已经被打开了,再次使用 startApp 打开 App 时, 会进行一个类似重启的操作。也就是说不 会出现同时运行两个具有相同 appId 的实例的情况。
- 假如一个 appId 要运行多个实例, 那么请在 param 参数中添加 appClearTop=false&startMultApp=YES 选项。

# **1.5.3.5. 退出当前应用**

此接口用于退出当前栈顶 App。

#### **exitApp 接口的使用方法**

AlipayJSBridge.call('exitApp');

### **代码示例**

• 退出当前的页面:

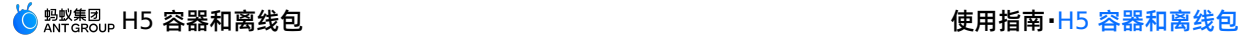

<h1>**点击退出当前页面**</h1> <a href="#" class="btn J demo">执行</a> <script> function ready(callback) { // 如果 jsbridge 已经注入则直接调用 if (window.AlipayJSBridge) { callback && callback(); } else { // 如果没有注入则监听注入的事件 document.addEventListener('AlipayJSBridgeReady', callback, false); } } ready(function() { document.querySelector('.J\_demo').addEventListener('click', function() { AlipayJSBridge.call('exitApp'); }); }); </script>

页面跳转完整示例:

```
<h1>请点击下面按钮来进行页面间跳转</h1>
<h3></h3>
<a href="javascript:void(0)" class="btn new">新开当前页面</a>
<a href="javascript:void(0)" class="btn back">返回一级</a>
<a href="javascript:void(0)" class="btn popTo">通过 popTo 退 2 级</a>
<a href="javascript:void(0)" class="btn exit">关闭所有页面</a>
<script>
var query = getQuery();
var depth = (+query.depth) || 0;
document.querySelector('h3').innerHTML = '当前页面深度: ' + depth;
function ready(callback) {
// 如果 jsbridge 已经注入则直接调用
if (window.AlipayJSBridge) {
 callback && callback();
} else {
 // 如果没有注入则监听注入的事件
 document.addEventListener('AlipayJSBridgeReady', callback, false);
}
}
ready(function() {
document.querySelector('.new').addEventListener('click', function() {
 AlipayJSBridge.call('pushWindow', {
   url: location.pathname + '?depth=' + (1+depth),
 });
});
document.querySelector('.back').addEventListener('click', function() {
 AlipayJSBridge.call('popWindow', {
   data: {
    method: 'popWindow',
     depth: depth,
   }
 });
});
document.querySelector('.popTo').addEventListener('click', function() {
 AlipayJSBridge.call('popTo', {
   index: -2,
   data: {
     method: 'popTo',
     depth: depth,
   }
  }, function(e) {
   if (e.error) {
     alert('发生错误: ' + JSON.stringify(e));
   }
 });
});
document.querySelector('.exit').addEventListener('click', function() {
 AlipayJSBridge.call('exitApp');
});
});
document.addEventListener('resume', function(event) {
alert('页面回退时带过来的内容: ' + JSON.stringify(event.data));
});
</script>
```
#### **重要**

```
对于没有申请过 AppId 的页面,都是以 20000067 这个 AppId 运行,因此任何页面内调用 exitApp ,所有页面都会
关闭。
```
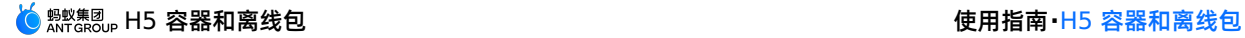

```
AlipayJSBridge.call('exitApp', {
 closeActionType, animated
}, fn);
```
# **入参**

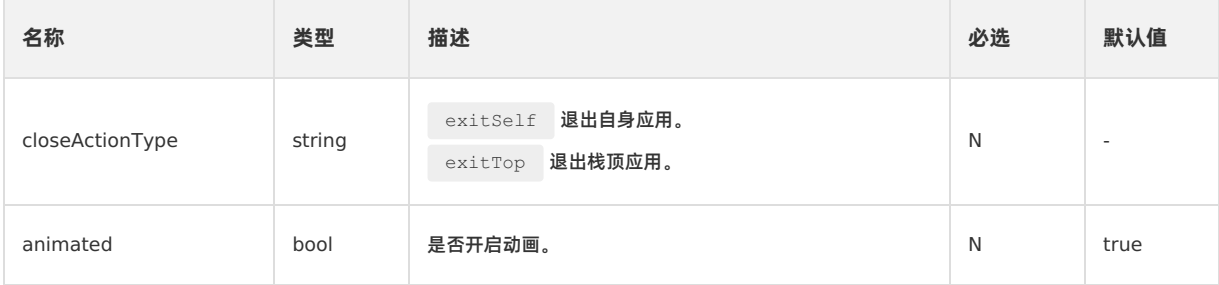

# **1.5.3.6. 打开 H5 应用**

使用 startH5App 方法打开 H5 应用, 此方法目前已经不再支持, 如有需求请使用 [startApp](#page-116-0) 接口。

## **startH5App 接口的使用方法**

```
AlipayJSBridge.call('startH5App', {
 appId: '20000067',
 url: '/www/index.html',
});
```
### **代码示例**

```
<h1>点击按钮查看效果</h1>
<a href="javascript:void(0)" class="btn dream">打开心愿储蓄</a>
<script>
function ready(callback) {
// 如果 jsbridge 已经注入则直接调用
if (window.AlipayJSBridge) {
 callback && callback();
} else {
 // 如果没有注入则监听注入的事件
 document.addEventListener('AlipayJSBridgeReady', callback, false);
}
}
ready(function(){
document.querySelector('.dream').addEventListener('click', function() {
 AlipayJSBridge.call('startH5App', {
   appId: '20000981',
     url: '/www/dream-create.html',
     // 启动参数传入
 });
});
});
</script>
```
### **API 说明**

```
AlipayJSBridge.call('startH5App', {
 appId, url, ...param
})
```
# **入参**

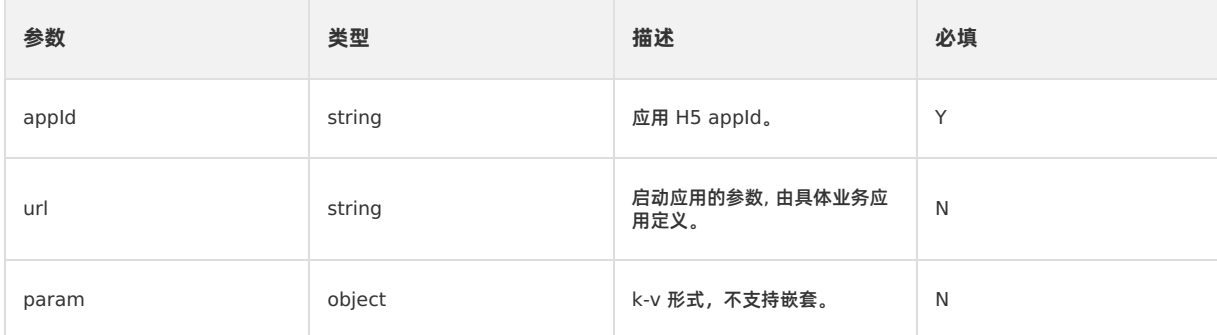

# **1.5.4. Native 功能**

# **1.5.4.1. 扫码解析**

此接口用于调用扫码组件,且仅限于 Android 系统。另外,在使用此接口前,请确认您已经在工程中添加了扫码组件。其中 actionType 为获取码值。

#### **scan 接口的使用方法**

```
AlipayJSBridge.call('scan', {
 type: 'bar',
 actionType: 'scan'
}, function(result) {
 alert(JSON.stringify(result));
});
```
# **代码示例**

获取二维码的信息:

```
<h1>点击扫码后输出码对应的信息</h1>
<a href="#" class="btn read">开始扫码</a>
<script>
function ready(callback) {
 // 如果 jsbridge 已经注入则直接调用
 if (window.AlipayJSBridge) {
  callback && callback();
 } else {
   // 如果没有注入则监听注入的事件
   document.addEventListener('AlipayJSBridgeReady', callback, false);
 }
}
ready(function() {
 document.querySelector('.read').addEventListener('click', function() {
  AlipayJSBridge.call('scan', {
    type: 'qr'
   }, function(result) {
     alert(JSON.stringify(result));
   });
 });
});
</script>
```
### **API**

```
AlipayJSBridge.call('scan', {
 type, actionType, qrcode
}, fn);
```
# **入参**

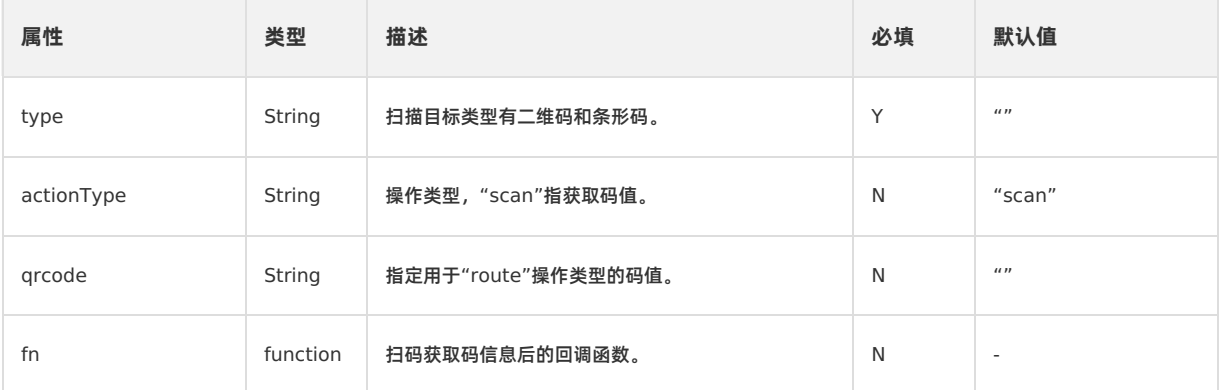

## **出参**

回调函数带入的参数 result: {error, barCode, qrCode, cardNumber} 。

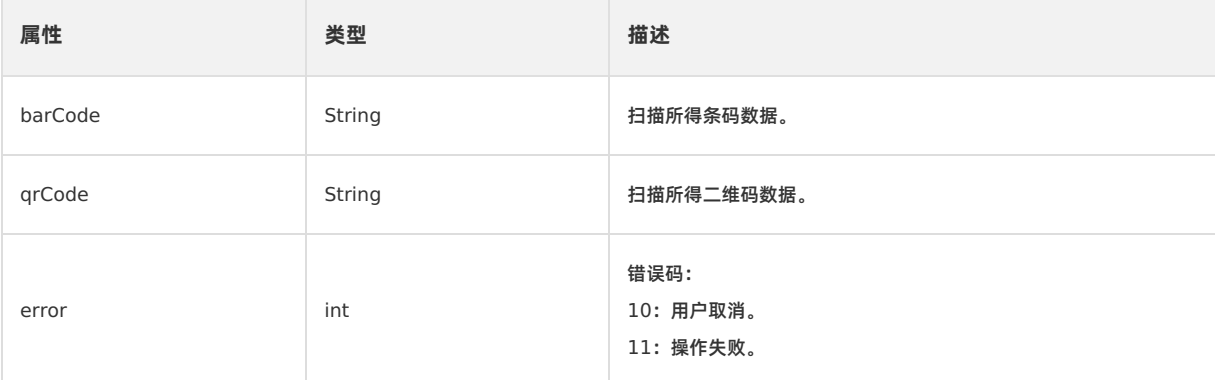

# **1.5.5. 界面**

# **1.5.5.1. 警告框**

该接口用于警告框的 native 实现。

## **alert 接口的使用方法**

```
AlipayJSBridge.call('alert', {
 title: '亲',
 message: '你好',
 button: '确定'
}, function(e) {
 alert(JSON.stringify(e));
});
```
# **代码示例**

alert 和 confirm:

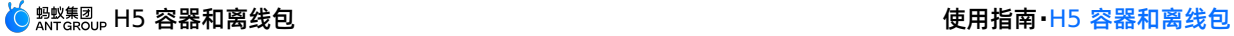

```
<h1>点击以下按钮看不同效果</h1>
<a href="javascript:void(0)" class="btn alert">点击 Alert</a>
<a href="javascript:void(0)" class="btn confirm">点击 Confirm</a>
<script>
function ready(callback) {
// 如果 jsbridge 已经注入则直接调用
if (window.AlipayJSBridge) {
 callback && callback();
} else {
 // 如果没有注入则监听注入的事件
 document.addEventListener('AlipayJSBridgeReady', callback, false);
}
}
ready(function() {
document.querySelector('.alert').addEventListener('click', function() {
 AlipayJSBridge.call('alert', {
  title: '亲',
  message: '你好',
   button: '确定'
 }, function(e) {
   alert(JSON.stringify(e));
 });
});
document.querySelector('.confirm').addEventListener('click', function() {
 AlipayJSBridge.call('confirm', {
  title: '亲',
  message: '确定要退出吗?',
  okButton: '是',
  cancelButton: '否'
 }, function(e) {
   alert(JSON.stringify(e));
 });
});
});
</script>
```

```
重要
与 window.alert 不同的是, alert 不是阻塞式的,即如果先后弹了 2 个警告框,最后看到的是后弹的那个。
AlipayJSBridge.call('alert',{
title, message, button
}, fn)
```
# **入参**

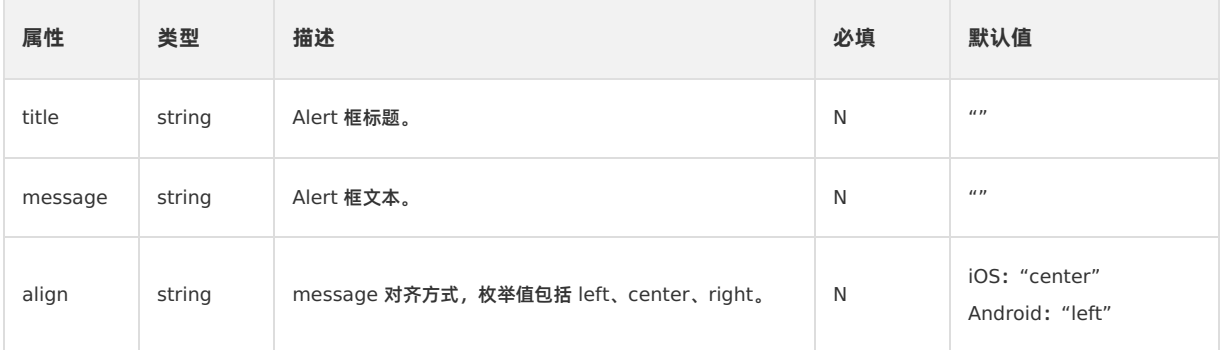

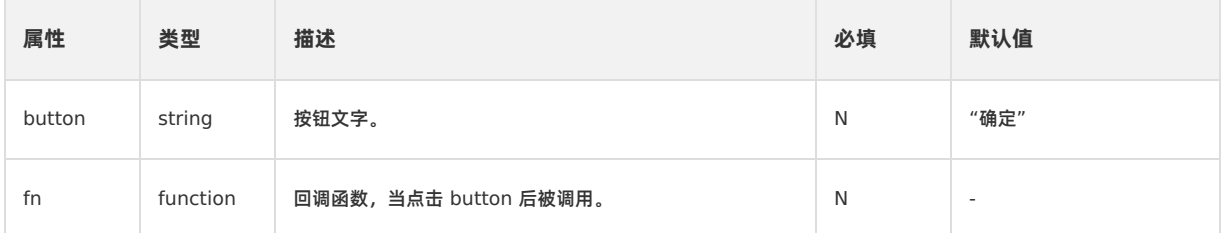

# **1.5.5.2. 确认框**

确认框的 native 实现。

# **confirm 接口的使用方法**

```
AlipayJSBridge.call('confirm', {
 title: '亲',
 message: '确定要退出吗? ',
 okButton: '是',
 cancelButton: '否'
}, function(e) {
 alert(JSON.stringify(e));
});
```
# **代码示例**

alert 和 confirm:

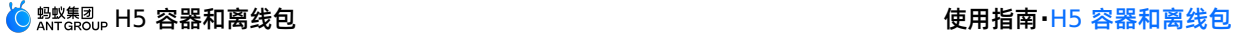

```
<h1>点击以下按钮看不同效果</h1>
<a href="javascript:void(0)" class="btn alert">点击Alert</a>
<a href="javascript:void(0)" class="btn confirm">点击Confirm</a>
<script>
function ready(callback) {
 // 如果 jsbridge 已经注入则直接调用
 if (window.AlipayJSBridge) {
  callback && callback();
 } else {
   // 如果没有注入则监听注入的事件
   document.addEventListener('AlipayJSBridgeReady', callback, false);
 }
}
ready(function() {
 document.querySelector('.alert').addEventListener('click', function() {
  AlipayJSBridge.call('alert', {
    title: '亲',
    message: '你好',
    button: '确定'
   }, function(e) {
     e && alert(JSON.stringify(e))
   });
 });
 document.querySelector('.confirm').addEventListener('click', function(){
   AlipayJSBridge.call('confirm', {
    title: '亲',
    message: '确定要退出吗?',
    okButton: '是',
    cancelButton: '否'
   }, function(e) {
    alert(JSON.stringify(e))
   });
 });
});
</script>
```

```
重要
 confirm 与 alert 都不是阻塞式的,即如果先后弹出 2 个确认框,最后会看到后弹出的那个。
AlipayJSBridge.call('confirm',{
 title, message, okButton, cancelButton
}, fn)
```
# **入参**

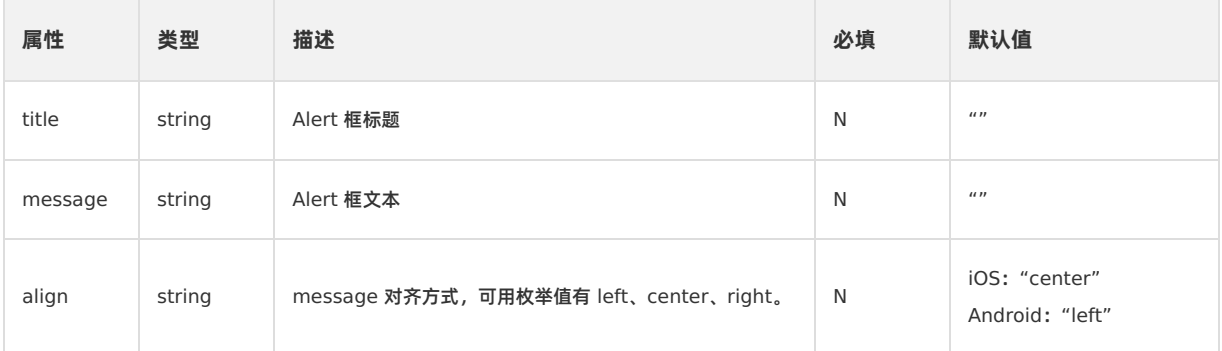

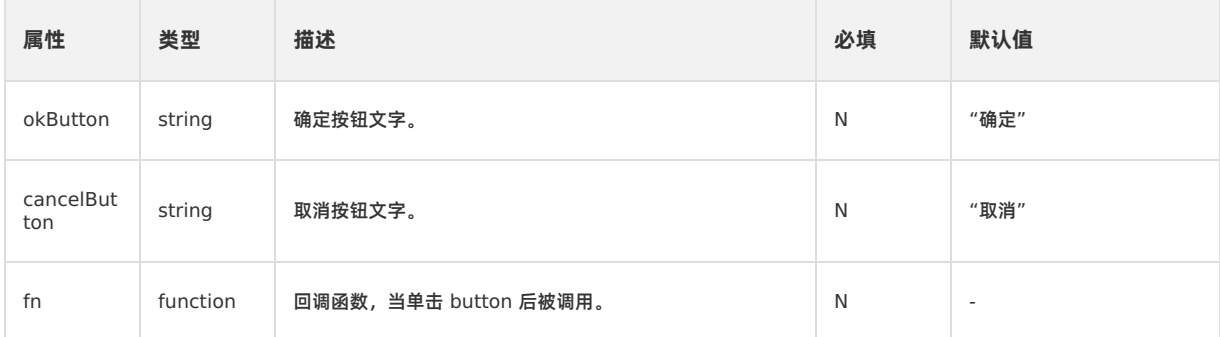

# **1.5.5.3. 弱提示**

此接口用于显示一个弱提示,可选择多少秒之后消失。

## **toast 接口的使用方法**

```
AlipayJSBridge.call('toast', {
content: '操作成功',
 type: 'success',
duration: 2000
}, function() {
alert("toast消失后执行");
});
// 可以通过 hideToast 接口隐藏已经弹出的 toast
```

```
AlipayJSBridge.call('hideToast', {}, function() {
});
```
### **代码示例**

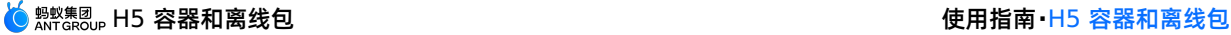

```
<h1>点击以下按钮看不同效果</h1>
<a href="javascript:void(0)" class="btn success">显示成功信息</a>
<a href="javascript:void(0)" class="btn fail">显示失败信息</a>
<a href="javascript:void(0)" class="btn exception">显示异常信息</a>
<a href="javascript:void(0)" class="btn none">只显示信息</a>
<a href="javascript:void(0)" class="btn duration">3.5s信息显示</a>
<script>
function toast(config, callback){
 AlipayJSBridge.call('toast',config, callback);
}
function ready(callback) {
 // 如果 jsbridge 已经注入则直接调用
 if (window.AlipayJSBridge) {
  callback && callback();
 } else {
   // 如果没有注入则监听注入的事件
   document.addEventListener('AlipayJSBridgeReady', callback, false);
 \lambda}
ready(function() {
 document.querySelector('.success').addEventListener('click', function() {
   toast({
     content: '操作成功',
     type: 'success'
  });
 });
  document.querySelector('.fail').addEventListener('click', function() {
  toast({
     content: '网络繁忙,请稍后再试',
     type: 'fail'
   });
  });
 document.querySelector('.exception').addEventListener('click', function() {
   toast({
     content: '发生异常,请注意',
     type: 'exception'
   });
  });
  document.querySelector('.none').addEventListener('click', function() {
   toast({
     content: '欢迎光临',
   });
 });
  document.querySelector('.duration').addEventListener('click', function() {
   toast({
    content: '请稍等',
     duration: 3500,
   }, function(e){
     alert('toast消失回调');
   });
 });
});
</script>
```
# H5 容器和离线包 使用指南**·**H5 容器和离线包

#### **重要**

- toast 虽然会自动关闭,但是也可以通过 hideLoading 来关闭,这种使用方式不常见,但是要防止被 hideLoading 关闭。
- 对于 Android 系统,需要注意的是,如果系统通知关闭,则此弹框不会出现。
- 在 Android 10.1.2 以下版本中, duration 显示时长只支持 2000/3500 两种, 小于或等于 2000 的相当于 2000, 大于 2000 的相当于 3500。

```
AlipayJSBridge.call('toast', {
 content, type, duration
```
}, fn)

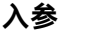

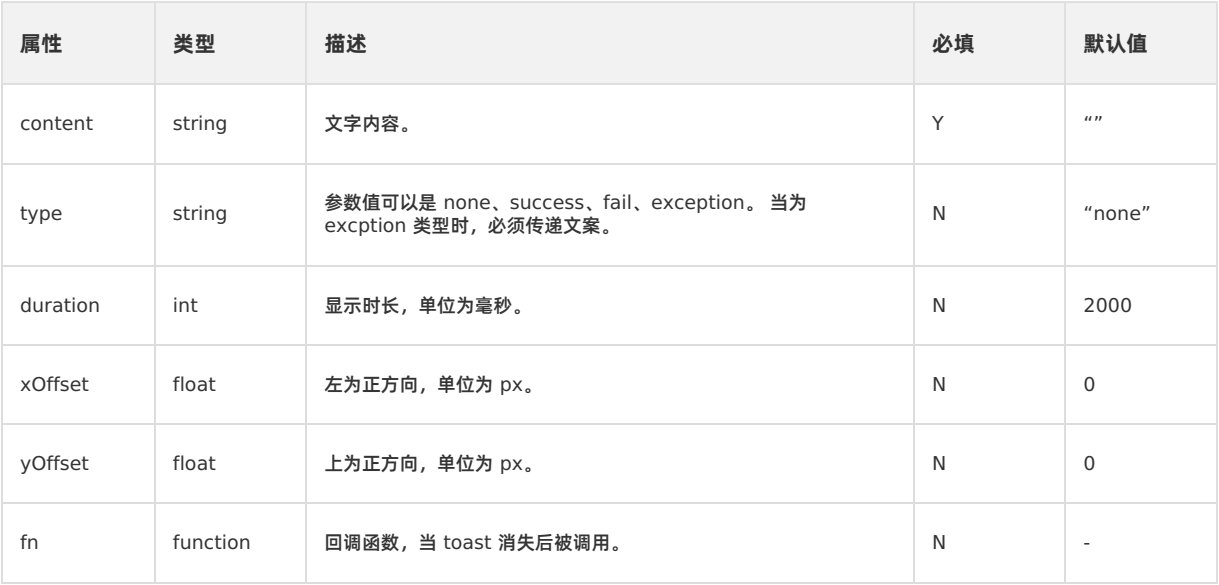

# **1.5.5.4. 选择列表**

此接口提供一种有选项的列表,它将停留在屏幕的下边沿。

**actionSheet 接口的使用方法**

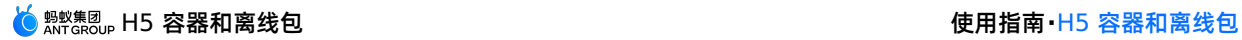

```
AlipayJSBridge.call('actionSheet', {
 'title': '标题',
 'btns': ['第一个按钮', '第二个按钮', '第三个按钮'],
 'cancelBtn': '取消',
 'destructiveBtnIndex': 2
}, function(data) {
 switch (data.index) { // index 标示用户点击的按钮在 actionSheet 中的位置, 从 0 开始
  case 0:
     alert('第一个按钮');
     break;
   case 1:
    alert('第二个按钮');
    break;
  case 2:
    alert('第三个按钮');
    break;
  case 3:
    alert('取消按钮');
    break;
 }
});
```
## **代码示例**

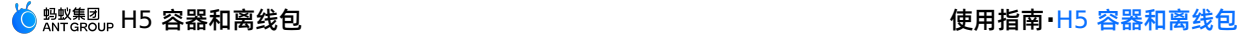

```
<h1>点击按钮调出actionSheet</h1>
<a href="javascript:void(0)" class="btn actionSheet">打开 actionSheet</a>
<script>
function ready(callback) {
 // 如果 jsbridge 已经注入则直接调用
 if (window.AlipayJSBridge) {
  callback && callback();
 } else {
   // 如果没有注入则监听注入的事件
   document.addEventListener('AlipayJSBridgeReady', callback, false);
 }
}
ready(function() {
 document.querySelector('.actionSheet').addEventListener('click', function() {
   AlipayJSBridge.call('actionSheet',{
     'title': '标题',
     'btns': ['第一个按钮', '第二个按钮', '第三个按钮'],
     'cancelBtn': '取消',
     'destructiveBtnIndex': 2
   }, function(data) {
     switch (data.index) { // index 标示用户点击的按钮, 在 actionSheet 中的位置, 从 0 开始
       case 0:
        alert('第一个按钮');
        break;
      case 1:
        alert('第二个按钮');
        break;
       case 2:
        alert('第三个按钮');
        break;
       case 3:
        alert('取消按钮');
         break;
     \rightarrow});
 });
});
</script>
```

```
AlipayJSBridge.call('actionSheet',{
 title, btns, cancelBtn, destructiveBtnIndex
}, fn)
```
# **入参**

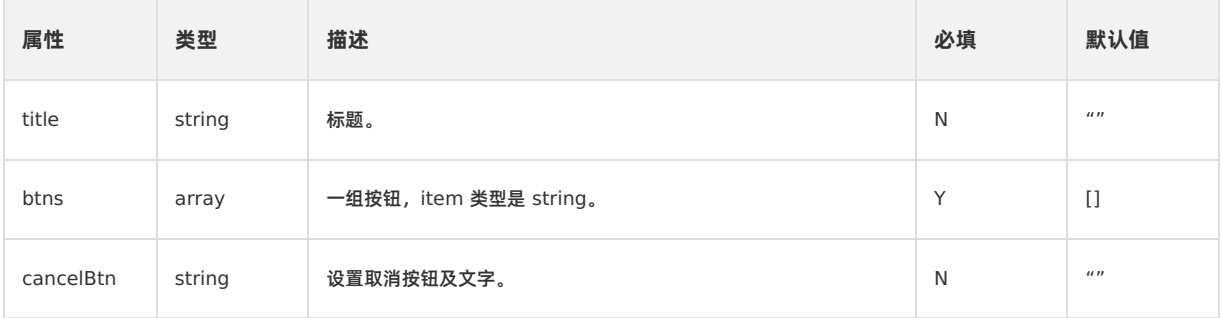

<mark>( <sub>解</sub>数集团 ,H5 容器和离线包 ( ) 使用指南 · H5 容器和离线包</mark>

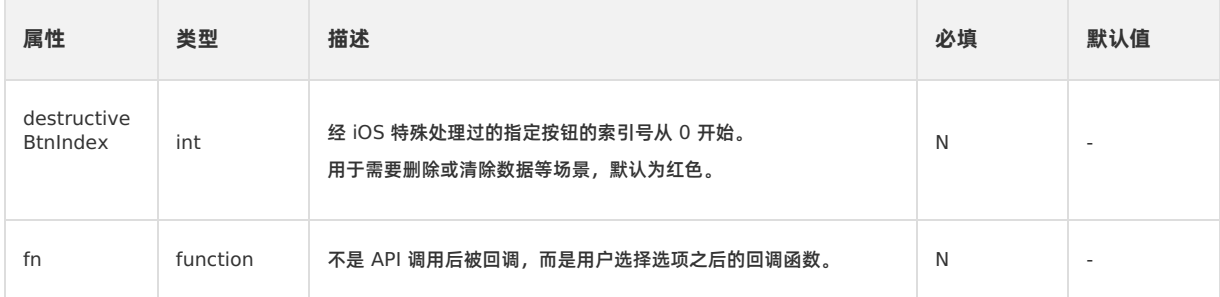

### **出参**

格式为 {data: {index: 0}} 。其中 index 是用户单击的按钮在 actionSheet 中的位置, 从 0 开始。

# **1.5.5.5. 设置标题**

此接口用于设置页面的标题栏,包括主标题、副标题以及标题菜单项。

```
② 说明
由于苹果的 ATS 限制, Image URL 必须为 HTTPS 链接或 Base64, 而 HTTP 链接会被忽略。
```
#### **setTitle 接口的使用方法**

```
AlipayJSBridge.call('setTitle', {
 title: '标题',
});
```
**代码示例**

设置各种类型的标题栏:

```
<h1>点击以下按钮看不同效果</h1>
<a href="javascript:void(0)" class="btn title">只设置标题</a>
<a href="javascript:void(0)" class="btn subTitle">标题+副标题</a>
<a href="javascript:void(0)" class="btn clear">清空标题</a>
<script>
function ready(callback) {
 // 如果 jsbridge 已经注入则直接调用
 if (window.AlipayJSBridge) {
  callback && callback();
 } else {
   // 如果没有注入则监听注入的事件
   document.addEventListener('AlipayJSBridgeReady', callback, false);
 }
}
ready(function(){
 document.querySelector('.title').addEventListener('click', function() {
  AlipayJSBridge.call('setTitle', {
    title: '标题'
   });
 });
 document.querySelector('.subTitle').addEventListener('click', function() {
   AlipayJSBridge.call('setTitle', {
    title: '标题',
    subtitle: '副标题'
  });
 });
 document.querySelector('.clear').addEventListener('click', function() {
  AlipayJSBridge.call('setTitle', {
     title: ' ',
     subtitle: ' ',
   });
 });
});
</script>
```

```
AlipayJSBridge.call('setTitle',{
 title, subtitle, image
}, fn)
```
# **入参**

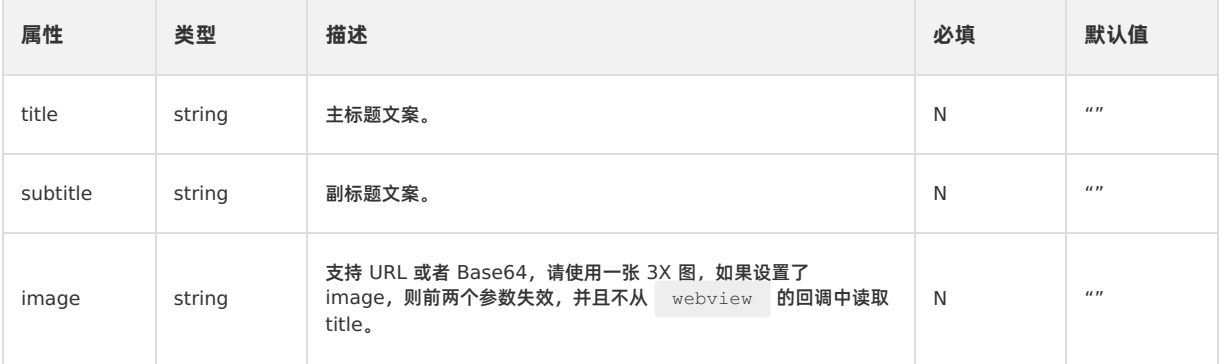

### **注意事项**

在 Android 10.0.18 版本之前不支持设置空的 title, 但是可以通过设置一个不可见的字符串绕过这个限制, 不过在 Android 10.0.20 版本中已经去掉了这个限制。

```
AlipayJSBridge.call('setTitle', {
 title: '\u200b',
});
```
# **1.5.5.6. 设置导航栏底部细线颜色**

此接口用于自定义导航栏底部细线的颜色,当细线的颜色与导航栏相同时可达到隐藏的效果。

#### **setBarBottomLineColor 接口的使用方法**

```
AlipayJSBridge.call("setBarBottomLineColor", {
  color: 16711688
});
```
# **代码示例**

```
<div style="padding-top:80px;">
 <a href="javascript:void(0)" class="btn title">设置导航栏底部细线颜色</a><br>
\langlediv><script>
function ready(callback) {
 // 如果 jsbridge 已经注入则直接调用
 if (window.AlipayJSBridge) {
   callback && callback();
  } else {
   // 如果没有注入则监听注入的事件
   document.addEventListener('AlipayJSBridgeReady', callback, false);
  }
}
ready(function(){
 document.querySelector('.title').addEventListener('click', function() {
   AlipayJSBridge.call("setBarBottomLineColor", {
     color: parseInt('ff0000', 16)
   });
 }, false);
},false);
</script>
```
# **API 说明**

```
AlipayJSBridge.call('setBarBottomLineColor',{
 color
}, fn)
```
# **入参**

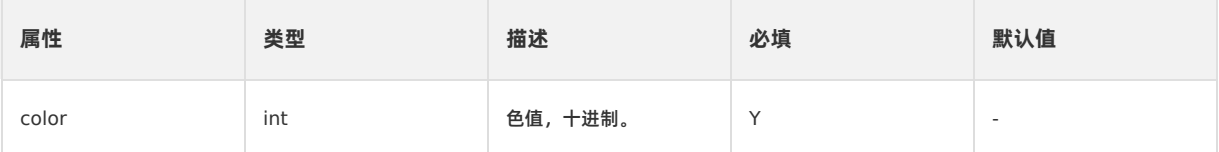

# **1.5.5.7. 设置导航栏背景色**

此接口用于设置 TitleBar 的颜色。

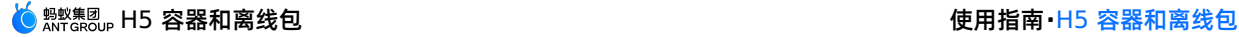

### **setTitleColor 接口的使用方法**

```
AlipayJSBridge.call("setTitleColor", {
 color: 16775138,
 reset: false // (可选,默认为 false) 是否重置 title 颜色为默认颜色。
});
```
#### **② 说明**

```
使用 setTitleColor 接口时,需要在启动页面前配置参数 H5Param.LONG TRANSPARENT TITLE 为 always 或者 auto。
示例如下: param.putString(H5Param.LONG_TRANSPARENT_TITLE,"auto");
```
### **代码示例**

```
<div style="padding-top:80px;">
 <a href="javascript:void(0)" class="btn title">设置导航栏背景色</a>
 <a href="javascript:void(0)" class="btn reset">重置导航栏背景色</a>
 <a href="javascript:void(0)" class="btn pushWindow">新开一个透明导航栏的窗口</a>
 <a href="javascript:void(0)" class="btn resetTransparent">重置为透明导航栏</a>
</div>
<script>
function ready(callback) {
 // 如果 jsbridge 已经注入则直接调用
 if (window.AlipayJSBridge) {
   callback && callback();
 } else {
   // 如果没有注入则监听注入的事件
   document.addEventListener('AlipayJSBridgeReady', callback, false);
 }
}
ready(function(){
 document.querySelector('.title').addEventListener('click', function() {
   AlipayJSBridge.call("setTitleColor", {
     color: parseInt('108ee9', 16),
     reset: false // (可选,默认为 false) 是否重置 title 颜色为默认颜色。
   });
 });
 document.querySelector('.reset').addEventListener('click', function() {
   AlipayJSBridge.call("setTitleColor",{
    color: 16775138,
     reset: true
   });
 });
 document.querySelector('.pushWindow').addEventListener('click', function() {
   AlipayJSBridge.call("pushWindow", {
     url: location.pathname + '?__webview_options__=transparentTitle%3Dalways'
   });
 });
 document.querySelector('.resetTransparent').addEventListener('click', function() {
  AlipayJSBridge.call("setTitleColor", {
    color: 16775138,
     resetTransparent: true
   });
 });
});
</script>
```
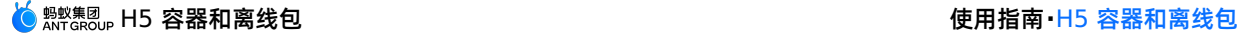

```
AlipayJSBridge.call('setTitleColor', {
 color: 16775138,
 reset: false,
 resetTransparent: false
}, fn)
```
# **入参**

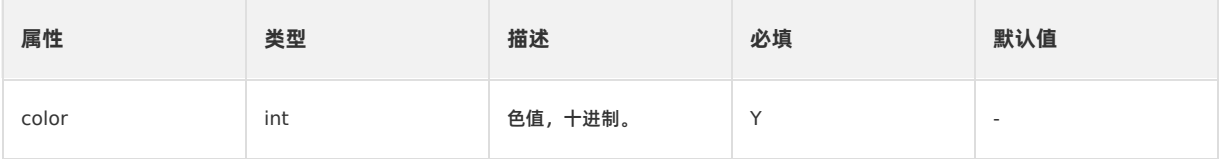

# <span id="page-137-0"></span>**1.5.5.8. 设置右上角按钮**

此接口用于设置标题栏右边的按钮属性(仅负责设置),该按钮的显示需要额外调用 showOptionMenu 。

```
说明
```
由于苹果的 ATS 限制, icon URL 必须为 HTTPS 链接或 Base64, 而 HTTP 链接会被忽略。

#### **setOptionMenu 接口的使用方法**

```
AlipayJSBridge.call('setOptionMenu', {
 title : '按钮', // 与 icon、icontype 三选一
 redDot : '-1', // -1 表示不显示,0 表示显示红点,1-99 表示在红点上显示的数字
 color : '#ff00ff00', // 必须以 # 开始 ARGB 颜色值
});
```
## **代码示例**

#### 设置各种类型的右侧按钮:

```
<h1>点击以下按钮看不同效果</h1>
<a href="javascript:void(0)" class="btn button">单按钮</a>
<a href="javascript:void(0)" class="btn icon">单图标</a>
<a href="javascript:void(0)" class="btn menu">多菜单(9.9.3)</a>
<a href="javascript:void(0)" class="btn reset">重置</a>
<a href="javascript:void(0)" class="btn hide">隐藏</a>
<a href="javascript:void(0)" class="btn show">显示</a>
<script>
function ready(callback) {
 // 如果 jsbridge 已经注入则直接调用
 if (window.AlipayJSBridge) {
   callback && callback();
 } else {
   // 如果没有注入则监听注入的事件
   document.addEventListener('AlipayJSBridgeReady', callback, false);
 }
}
ready(function(e) {
 document.querySelector('.button').addEventListener('click', function() {
   AlipayJSBridge.call('setOptionMenu', {
     title : '按钮',
    redDot : '5', // -1 表示不显示, 0 表示显示红点, 1-99 表示在红点上显示的数字
     color : '#ff00ff00', // 必须以#开始 ARGB 颜色值
  \left\{\right\}) :
```

```
AlipayJSBridge.call('showOptionMenu');
 });
 document.querySelector('.icon').addEventListener('click', function() {
  AlipayJSBridge.call('setOptionMenu', {
    icon : 'http://pic.alipayobjects.com/e/201212/1ntOVeWwtg.png',
    redDot : '-1', // -1 表示不显示, 0 表示显示红点, 1-99 表示在红点上显示的数字
   });
   AlipayJSBridge.call('showOptionMenu');
 });
 document.querySelector('.menu').addEventListener('click', function() {
   AlipayJSBridge.call('setOptionMenu', {
     // 显示时的顺序为从右至左
    menus: [{
      icontype: 'scan',
       redDot: '-1', // -1 表示不显示,0 表示显示红点,1-99 表示在红点上显示的数字
     }, {
      icontype: 'user',
       redDot: '-1', // -1 表示不显示,0 表示显示红点,1-99 表示在红点上显示的数字
     }],
     override: true // 在需要设置多个 option 的情况下,是否保留默认的 optionMenu
   });
   // 必须强制调用一次以刷新界面
   AlipayJSBridge.call('showOptionMenu');
 });
 document.querySelector('.reset').addEventListener('click', function() {
   AlipayJSBridge.call('setOptionMenu', {
    reset: true,
   });
   AlipayJSBridge.call('showOptionMenu');
 });
 document.querySelector('.show').addEventListener('click', function() {
  AlipayJSBridge.call('showOptionMenu');
 });
 document.querySelector('.hide').addEventListener('click', function() {
  AlipayJSBridge.call('hideOptionMenu');
 });
 document.addEventListener('optionMenu', function(e) {
  alert(JSON.stringify(e.data));
 }, false);
});
</script>
```
**重要** 设置 setOptionMenu 后,如果效果不对,请调用一次 showOptionMenu 。

reset、title、icontype、icon 这 4 个属性有一个即可,属性的优先级为: reset > title > icontype > icon。

```
AlipayJSBridge.call('setTitle',{
 title, icon, redDot, reset, color, override, menus, icontype
})
```
**入参**

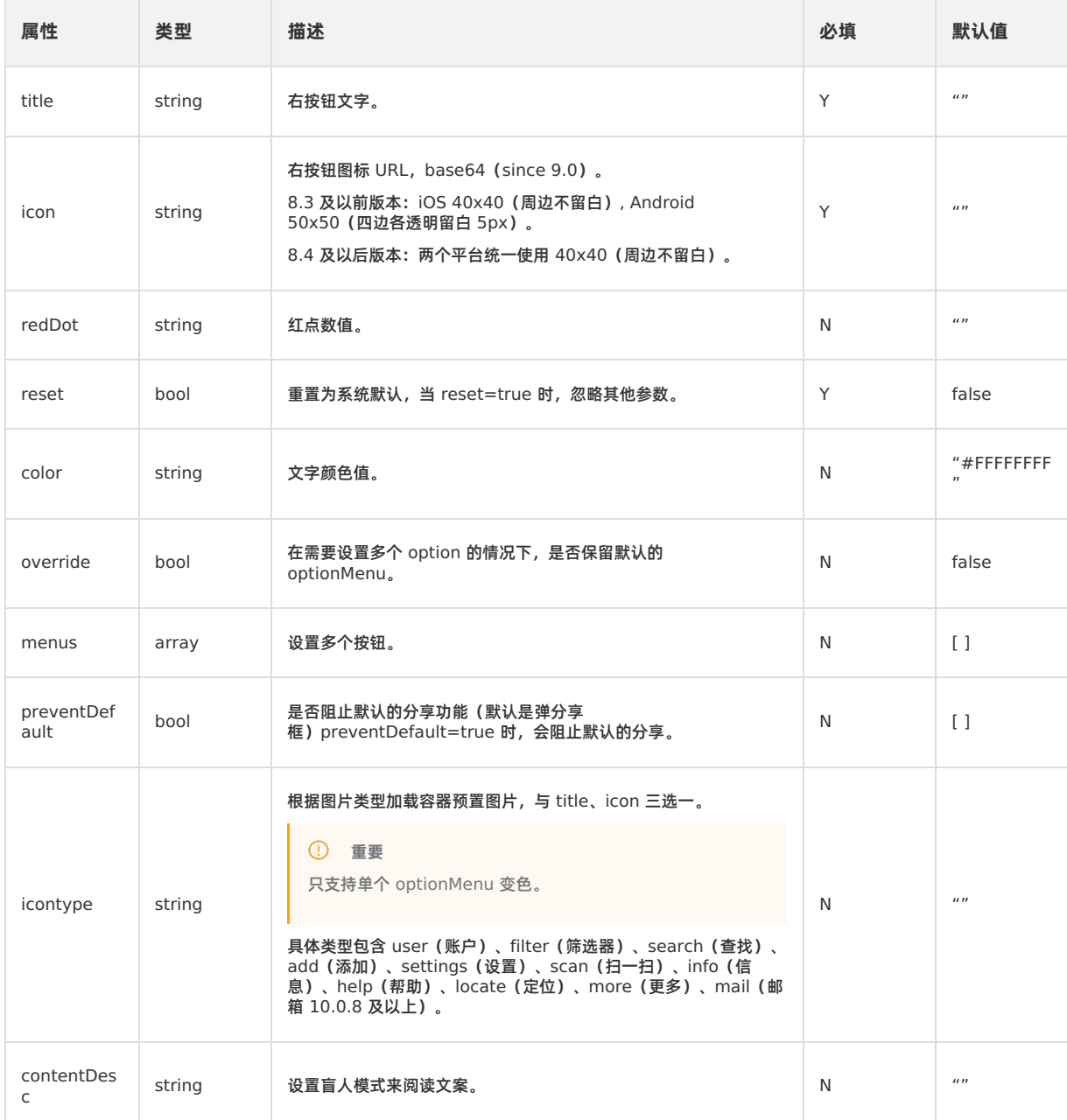

# **1.5.5.9. 显示右上角按钮**

此接口用于显示标题栏右边按钮的属性。

### **showOptionMenu 接口的使用方法**

AlipayJSBridge.call('showOptionMenu');

### **代码示例**

请参考:设置右上角按钮 [setOptionMenu](#page-137-0)。

# **1.5.5.10. 隐藏右上角按钮**

此接口用于隐藏标题栏右边按钮的属性。

## **hideOptionMenu 接口的使用方法**

AlipayJSBridge.call('hideOptionMenu');

## **代码示例**

请参考:设置右上角按钮 [setOptionMenu](#page-137-0)。

# **1.5.5.11. 显示加载中**

此接口用于显示全局加载框。

### **showLoading 接口的使用方法**

```
AlipayJSBridge.call('showLoading', {
 text: '加载中',
});
```
## **代码示例**

显示/隐藏全局加载框:

```
<h1>点击以下按钮看不同效果</h1>
<p>注意安卓下显示 loading 后, 会覆盖整个界面, 所以请使用系统回退键关闭 loading</p>
\langle a \rangle href="javascript:void(0)" class="btn show">显示 loading\langle a \rangle<a href="javascript:void(0)" class="btn delay">延迟 2 秒显示 loading</a>
<a href="javascript:void(0)" class="btn notext">无文字菊花</a>
<script>
function ready(callback) {
 // 如果 jsbridge 已经注入则直接调用
  if (window.AlipayJSBridge) {
   callback && callback();
  } else {
   // 如果没有注入则监听注入的事件
   document.addEventListener('AlipayJSBridgeReady', callback, false);
 }
}
ready(function() {
 document.querySelector('.show').addEventListener('click', function() {
   AlipayJSBridge.call('showLoading', {
     text: 'Loading',
   });
   setTimeout(function() {
     AlipayJSBridge.call('hideLoading');
   }, 3000);
  });
  document.querySelector('.delay').addEventListener('click', function() {
   AlipayJSBridge.call('showLoading', {
    text: 'Loading',
     delay: 2000,
   });
   setTimeout(function() {
     AlipayJSBridge.call('hideLoading');
   }, 5000);
 });
  document.querySelector('.notext').addEventListener('click', function() {
   AlipayJSBridge.call('showLoading', {
     text: ' ',
   });
   setTimeout(function() {
     AlipayJSBridge.call('hideLoading');
   }, 3000);
 });
});
</script>
```

```
重要
   Android 下显示 loading 后,会覆盖整个界面,所以请使用系统回退键关闭 loading。
   iOS 下的情况是,当没有设置 text 值的时候,只有标题栏和工具栏可以被点击,有文字的时候不能覆盖任何内容。
    9.9.5 版本以后已修复。
     showLoading 是 webview 级别的,因此在 pushwindow 后的 webview 上调用 hideLoading 无法关掉
   \bullet上个 webview 的 loading,需要保证 showLoading 和 hideLoading 在一个 webview 环境内执行。
AlipayJSBridge.call('showLoading',{
 text, delay
})
```
# **入参**

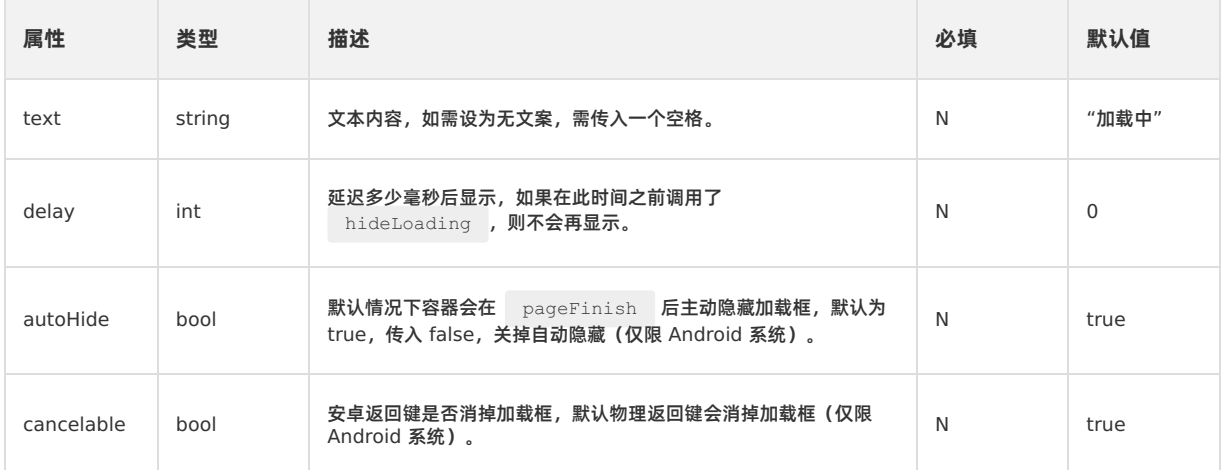

# **1.5.5.12. 隐藏加载中**

此接口用于隐藏全局加载框。

**hideLoading 接口的使用方法**

AlipayJSBridge.call('hideLoading');

# **代码示例**

显示/隐藏全局加载框:

H5 容器和离线包 使用指南**·**H5 容器和离线包

```
<h1>点击以下按钮看不同效果</h1>
<p>注意安卓下显示 loading 后, 会覆盖整个界面, 所以请使用系统回退键关闭 loading</p>
<br />
show">显示 loading</button>
</button>
</button>
</button>
</button>
</button>
</button>
</button>
</button>
</button>
</button>
</button>
</button>
</button>
</button>
</button>
</button</button>
</button>
</button>

<button class="btn delay">延迟 2 秒显示 loading</button>
<button class="btn notext">无文字菊花</button>
<script>
function ready(callback) {
  // 如果 jsbridge 已经注入则直接调用
  if (window.AlipayJSBridge) {
   callback && callback();
  } else {
    // 如果没有注入则监听注入的事件
    document.addEventListener('AlipayJSBridgeReady', callback, false);
 }
}
ready(function() {
 document.querySelector('.show').addEventListener('click', function() {
   AlipayJSBridge.call('showLoading', {
      text: 'Loading',
    });
    setTimeout(function() {
      AlipayJSBridge.call('hideLoading');
    }, 3000);
  });
  document.querySelector('.delay').addEventListener('click', function() {
   AlipayJSBridge.call('showLoading', {
     text: 'Loading',
     delay: 2000,
   });
   setTimeout(function() {
      AlipayJSBridge.call('hideLoading');
    }, 5000);
  });
  document.querySelector('.notext').addEventListener('click', function() {
   AlipayJSBridge.call('showLoading', {
     text: ' ',
   });
    setTimeout(function() {
      AlipayJSBridge.call('hideLoading');
    }, 3000);
 });
});
</script>
```
# **1.5.5.13. 显示标题栏加载中**

此接口用于在标题栏显示加载框。 **showTitleLoading 接口的使用方法**

AlipayJSBridge.call('showTitleLoading');

**代码示例** 显示/隐藏全局加载框:
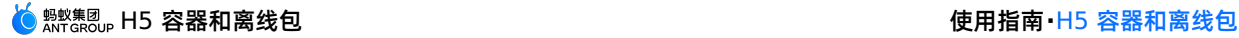

#### <h1>点击下面按钮查看效果</h1> <a href="javascript:void(0)" class="btn show">显示 loading</a> <a href="javascript:void(0)" class="btn hide">隐藏 loading</a> <script> function ready(callback) { // 如果 jsbridge 已经注入则直接调用 if (window.AlipayJSBridge) { callback && callback(); } else { // 如果没有注入则监听注入的事件 document.addEventListener('AlipayJSBridgeReady', callback, false); }  $\lambda$ ready(function() { document.querySelector('.show').addEventListener('click', function() { AlipayJSBridge.call('showTitleLoading'); }); document.querySelector('.hide').addEventListener('click', function() { AlipayJSBridge.call('hideTitleLoading'); }); }); </script>

## **1.5.5.14. 隐藏标题栏加载中**

#### 此接口用于隐藏标题栏加载框。

#### **hideTitleLoading 接口的使用方法**

```
AlipayJSBridge.call('hideTitleLoading');
```
## **代码示例**

#### 显示/隐藏全局加载框:

```
<h1>点击下面按钮查看效果</h1>
\langle a \rangle href="javascript:void(0)" class="btn show">显示 loading</a>
<a href="javascript:void(0)" class="btn hide">隐藏 loading</a>
<script>
function ready(callback) {
  // 如果 jsbridge 已经注入则直接调用
 if (window.AlipayJSBridge) {
   callback && callback();
  } else {
   // 如果没有注入则监听注入的事件
   document.addEventListener('AlipayJSBridgeReady', callback, false);
  }
}
ready(function() {
 document.querySelector('.show').addEventListener('click', function() {
   AlipayJSBridge.call('showTitleLoading');
  });
 document.querySelector('.hide').addEventListener('click', function() {
   AlipayJSBridge.call('hideTitleLoading');
 });
});
</script>
```
## **1.5.6. 工具类**

## **1.5.6.1. 检查 App 可用性**

## **1.5.6.2. 获取容器的启动参数**

此接口仅用于获取打开离线包时传递的启动参数, pushWindow 传递的参数请使用 AlipayJsBridge.startupParams 获 取。

#### **getStartupParams 接口的使用方法**

```
AlipayJSBridge.call('getStartupParams', {
  key: ['url', 'xxx'] // 可选,根据 key 值过滤返回结果,不填返回全部
}, function(result) {
  console.log(result);
});
```
#### **代码示例**

```
<script>
function ready(callback) {
 // 如果 jsbridge 已经注入则直接调用
 if (window.AlipayJSBridge) {
  callback && callback();
 } else {
   // 如果没有注入则监听注入的事件
   document.addEventListener('AlipayJSBridgeReady', callback, false);
 }
}
ready(function() {
 // 有 key 参数的情况
 AlipayJSBridge.call('getStartupParams', {
  key: ['url']
 }, function(result) {
   alert(JSON.stringify(result));
 });
 // 没有参数的情况
 AlipayJSBridge.call('getStartupParams', function(result) {
  alert(JSON.stringify(result));
 });
});
</script>
```
#### **API 说明**

getStartupParams

#### **入参**

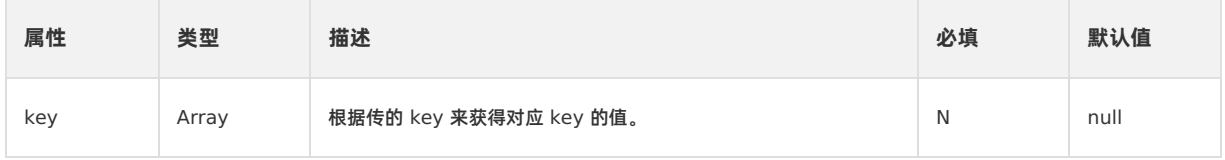

**出参**

返回对应的启动参数,例如: {url: 'https://taobao.com', xx: '其它启动参数'} 。

如果没有入参,则返回所有的 startupParams 参数。

- 如果有入参,根据入参返回对应的值。
- 如果启动参数中没有对应 key 值, 则返回中不带这个 key, 不作为报错处理。

#### **错误码描述**

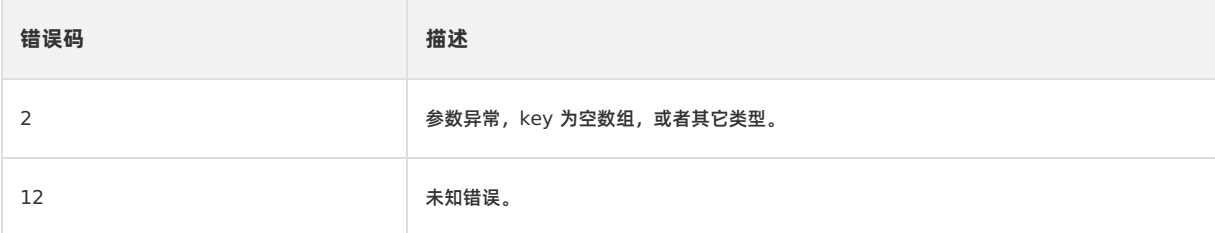

## **1.5.6.3. 截屏**

此接口用于截屏。

#### **snapshot 的使用方法**

<h1>点击下面按钮查看不同截图效果</h1>

```
AlipayJSBridge.call('snapshot', function(result) {
 console.log(result.success);
});
```
#### **代码示例**

```
<a href="javascript:void(0)" class="btn screen">截取屏幕并保存到相册</a>
<a href="javascript:void(0)" class="btn viewport">viewport 截图返回 fileURL</a>
<script>
function ready(callback) {
 // 如果 jsbridge 已经注入则直接调用
 if (window.AlipayJSBridge) {
  callback && callback();
 } else {
   // 如果没有注入则监听注入的事件
   document.addEventListener('AlipayJSBridgeReady', callback, false);
 }
}
ready(function() {
 document.querySelector('.screen').addEventListener('click', function() {
   AlipayJSBridge.call('snapshot', function(result) {
     alert(JSON.stringify(result));
   });
 });
 document.querySelector('.viewport').addEventListener('click', function() {
   AlipayJSBridge.call('snapshot', {
    range: 'viewport',
    dataType: 'fileURL',
    saveToGallery: false
   }, function(result) {
     alert(JSON.stringify(result));
   });
 });
});
</script>
```
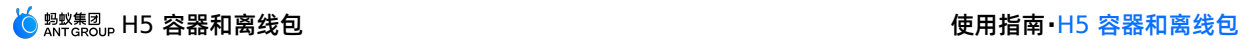

## **API 说明**

```
AlipayJSBridge.call('snapshot', {
 range, saveToGallery, dataType, imageFormat, quality,
 maxWidth, maxHeight
}, fn)
```
## **入参**

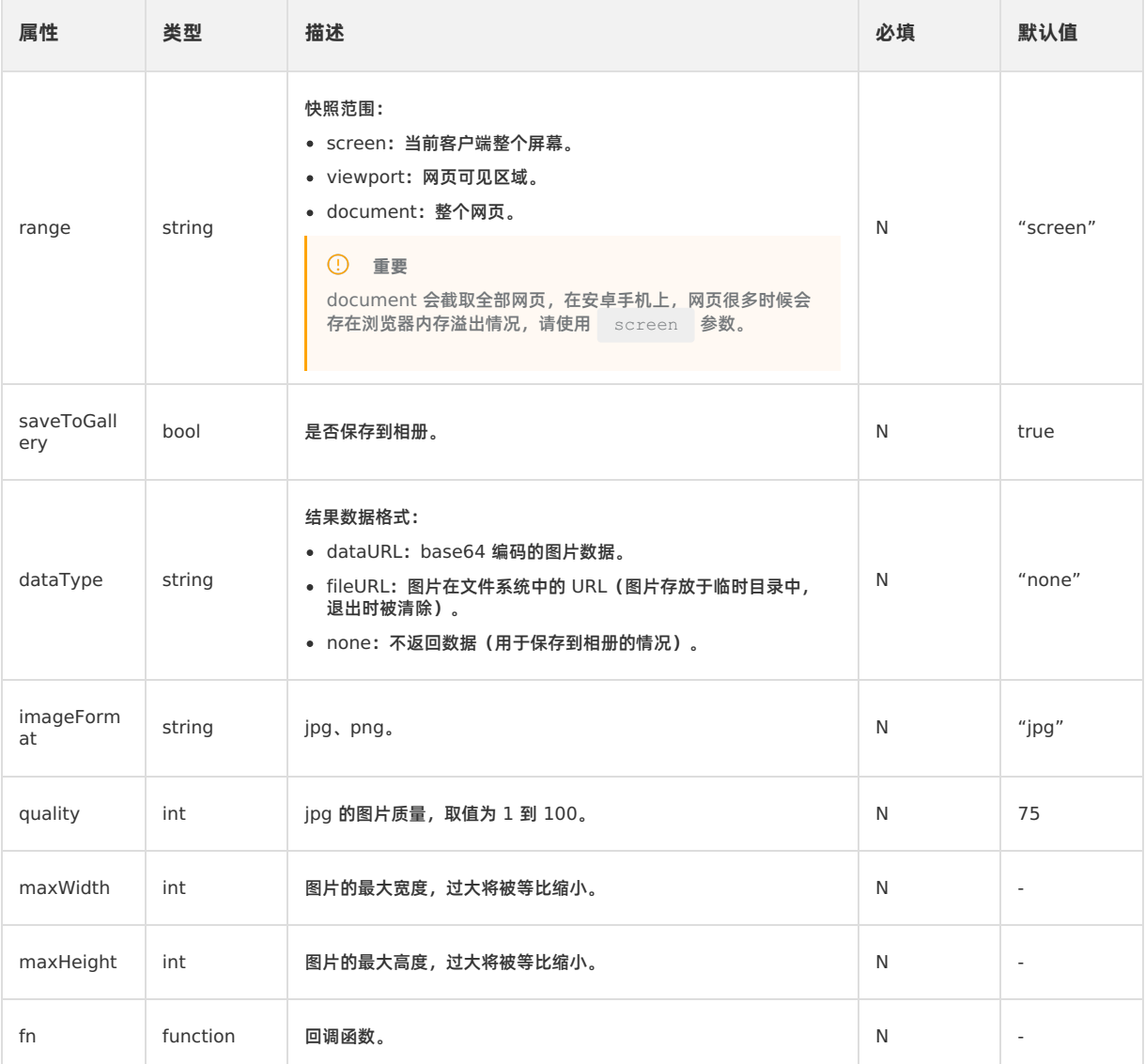

## **出参**

回调函数带入的参数 result: {success, fileUrl, dataURL} 。

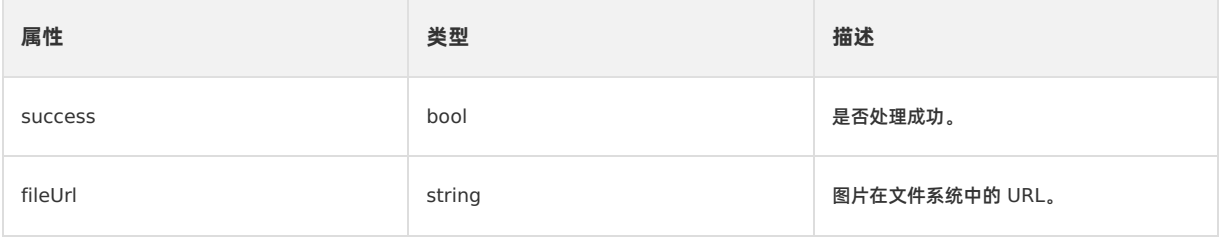

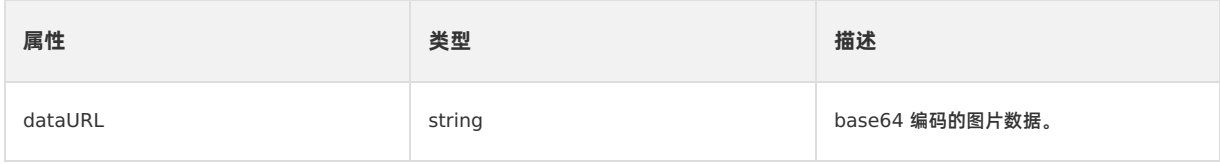

**错误码**

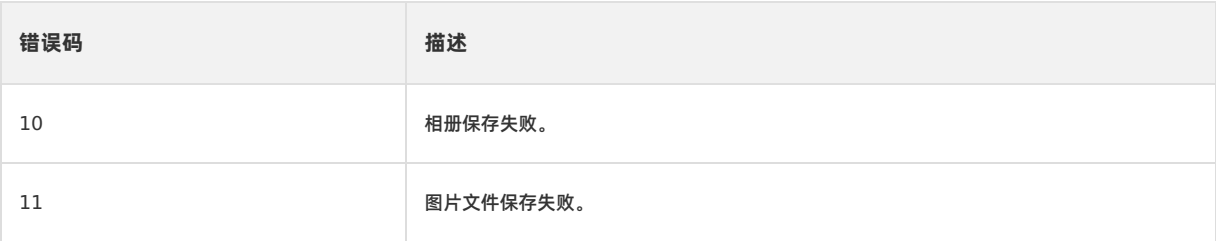

## **1.5.6.4. RPC 调用**

本文介绍的是 RPC 接口的使用方法。

#### **② 说明**

```
由于 JS 传入的 JSON 数据无法包含数据类型, 在 Native 层转为字典时可能会由于数据类型问题导致误差, 如果是数字类
型的精确值,尽量使用字符串来进行传递。例如: {"value":9.45} 会被 native 转为
{"value":9.4499999999999999} 然后上发到服务端。应该改为使用 {"value":"9.45"} 来传递。
```
## **RPC 接口的使用方法**

```
AlipayJSBridge.call('rpc', {
 operationType: 'alipay.client.xxxx',
 requestData: [],
 headers: {}
}, function(result) {
 console.log(result);
});
```
### **代码示例**

```
<h1> 点击按钮发起 RPC 请求</h1>
<a href="javascript:void(0)" class="btn rpc">发起请求</a><br/>
<a href="javascript:void(0)" class="btn rpcHeader">发起有响应头返回的请求</a>
<script>
function ready(callback) {
 // 如果 jsbridge 已经注入则直接调用
 if (window.AlipayJSBridge) {
  callback && callback();
 } else {
   // 如果没有注入则监听注入的事件
   document.addEventListener('AlipayJSBridgeReady', callback, false);
 }
}
ready(function() {
 document.querySelector('.rpc').addEventListener('click', function() {
  AlipayJSBridge.call('rpc', {
    operationType: 'alipay.client.xxxx',
     requestData: [],
     headers: {}
   }, function(result) {
     alert(JSON.stringify(result));
   });
 });
 document.querySelector('.rpcHeader').addEventListener('click', function() {
  AlipayJSBridge.call('rpc', {
    operationType: 'alipay.client.xxxx',
    requestData: [],
    headers: {},
    getResponse: true
   }, function(result) {
     alert(JSON.stringify(result));
   });
 });
});
</script>
```
## **API 说明**

```
AlipayJSBridge.call('rpc', {
 operationType:,
 requestData:,
 headers
}, fn);
```
## **入参**

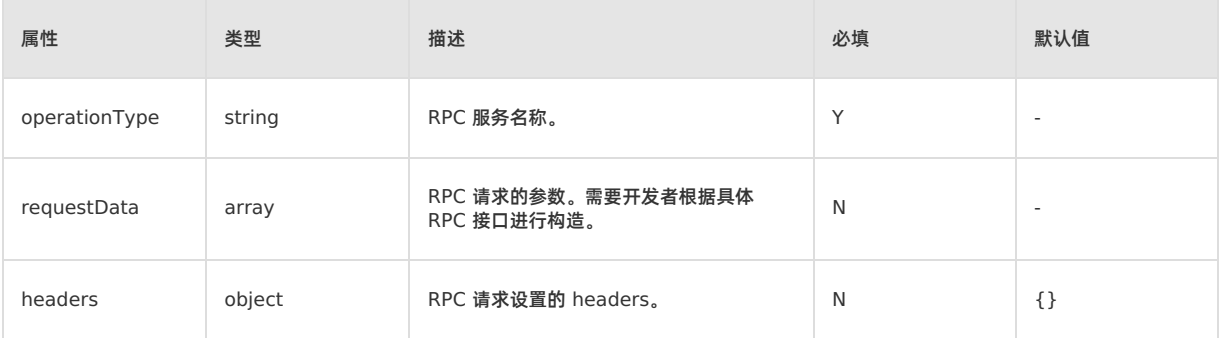

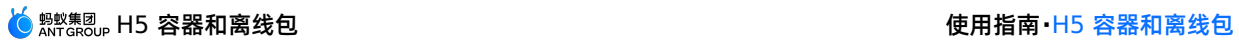

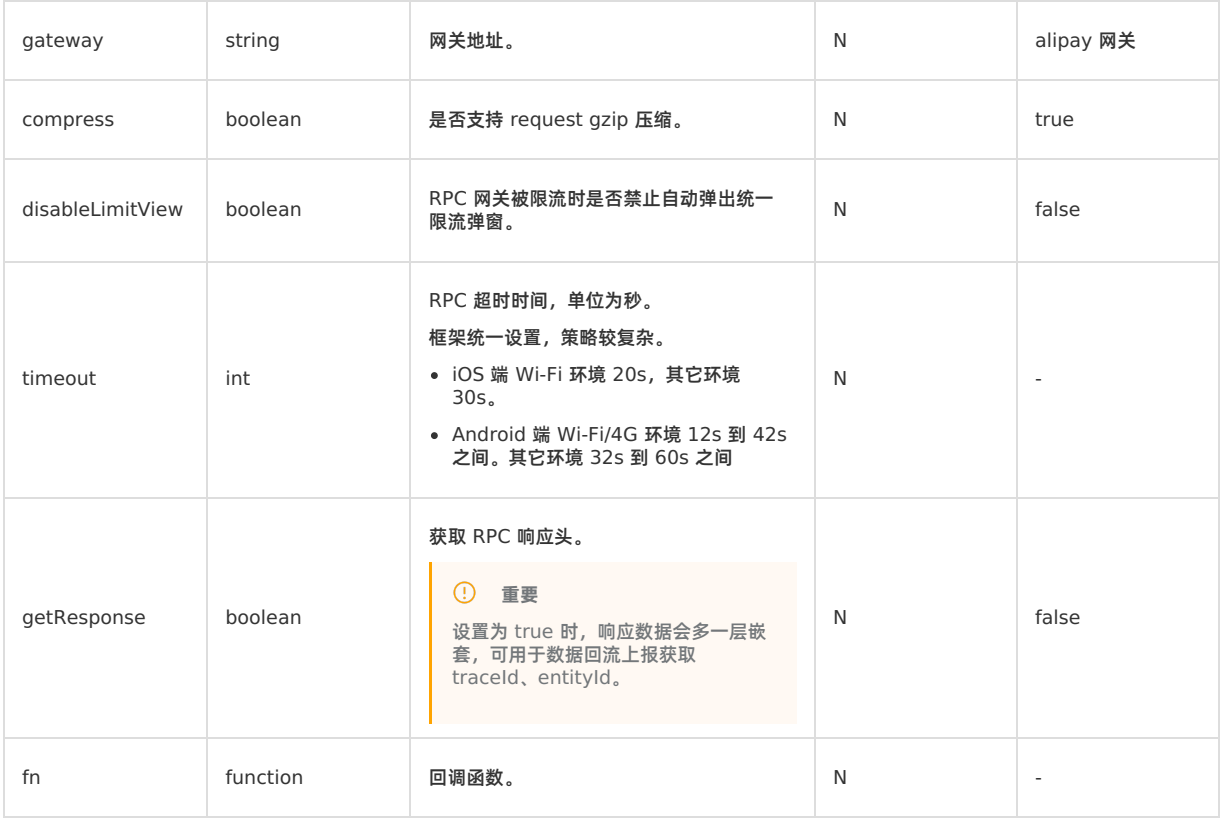

### **出参**

```
回调函数带入的参数 result: {error } 。
```
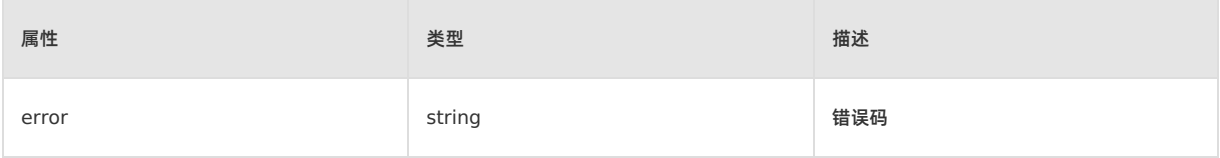

## **错误码**

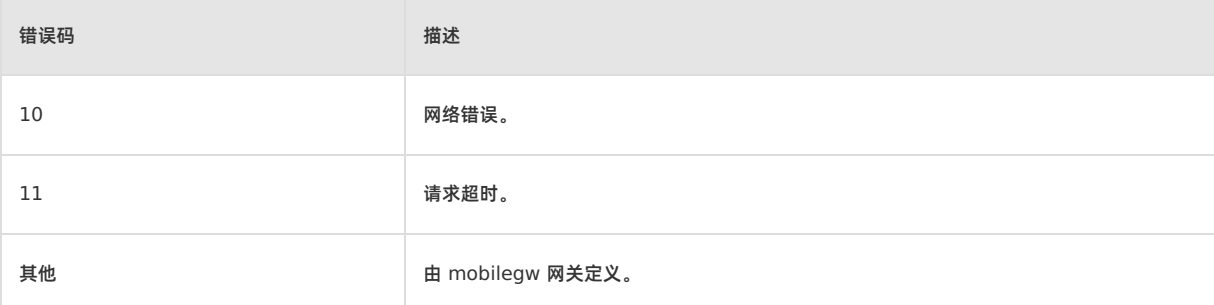

## **RPC 原生错误码**

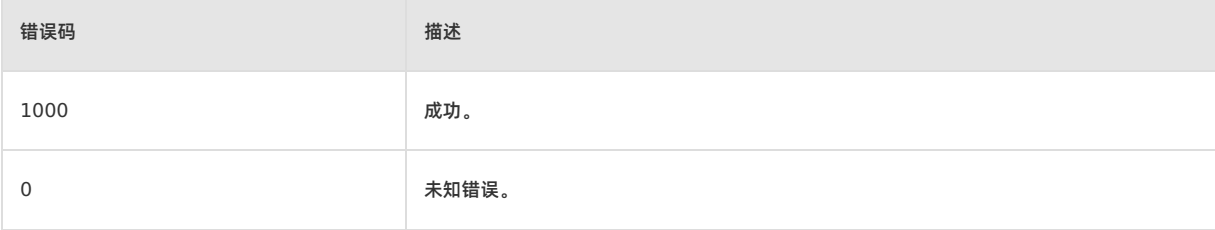

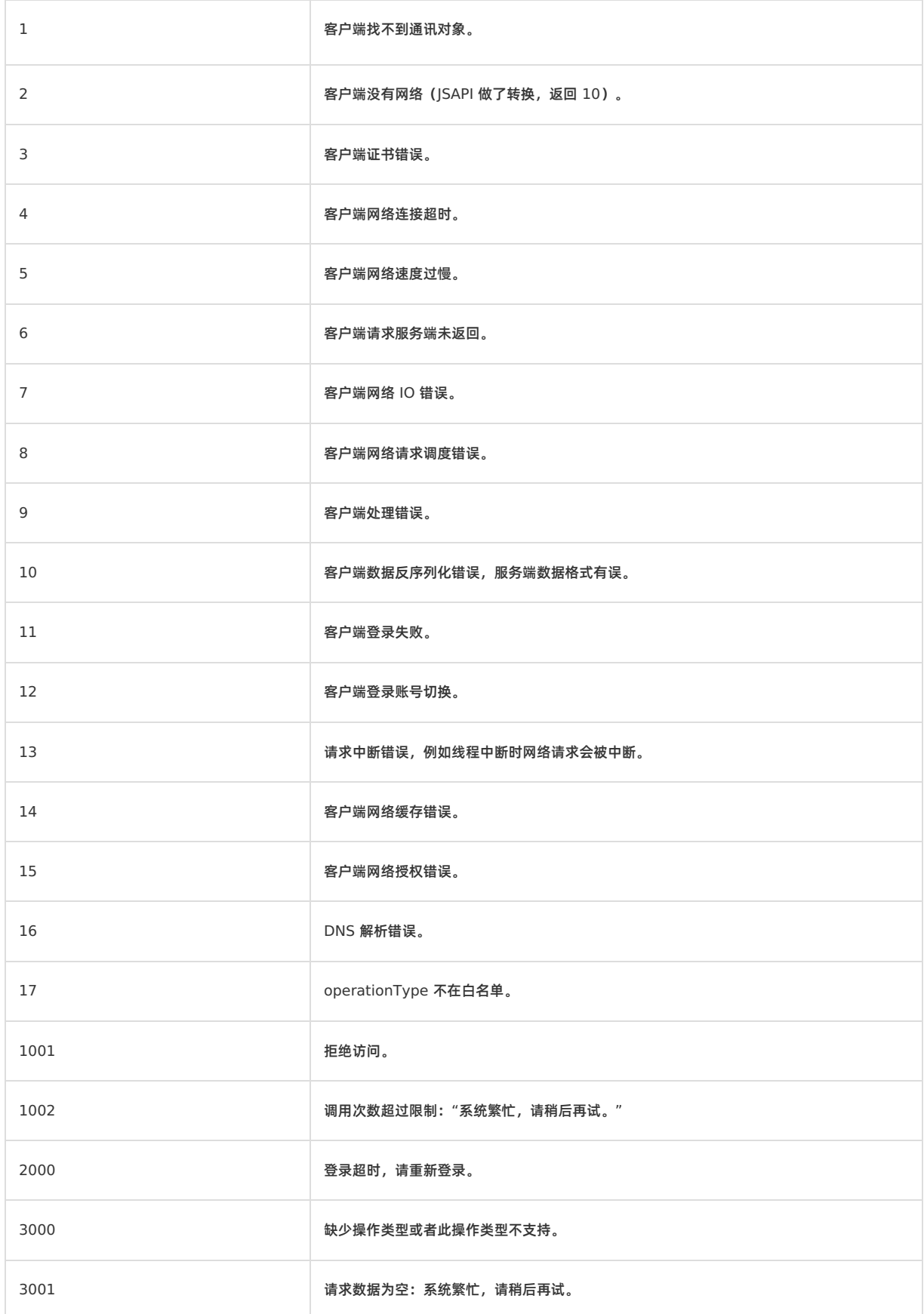

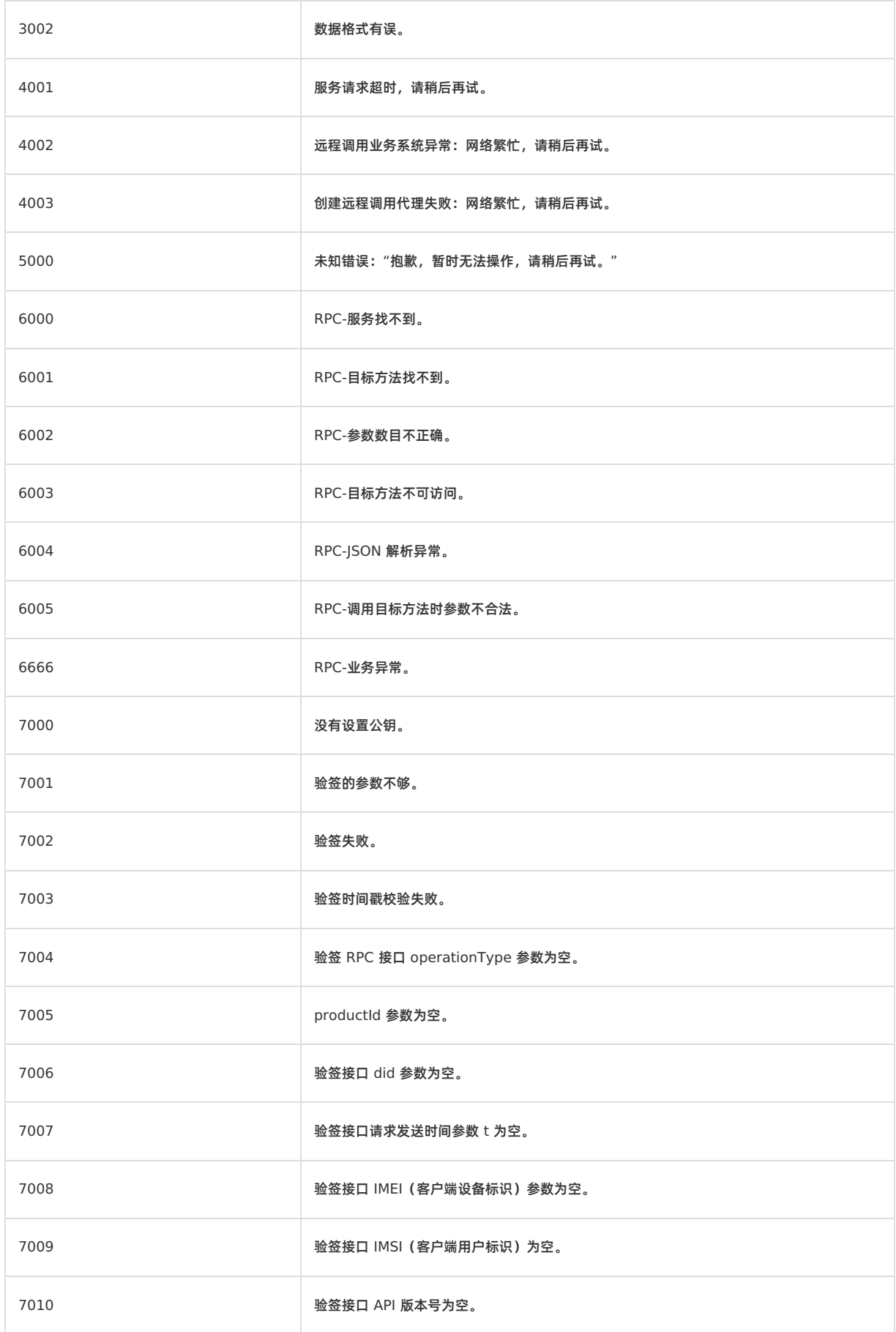

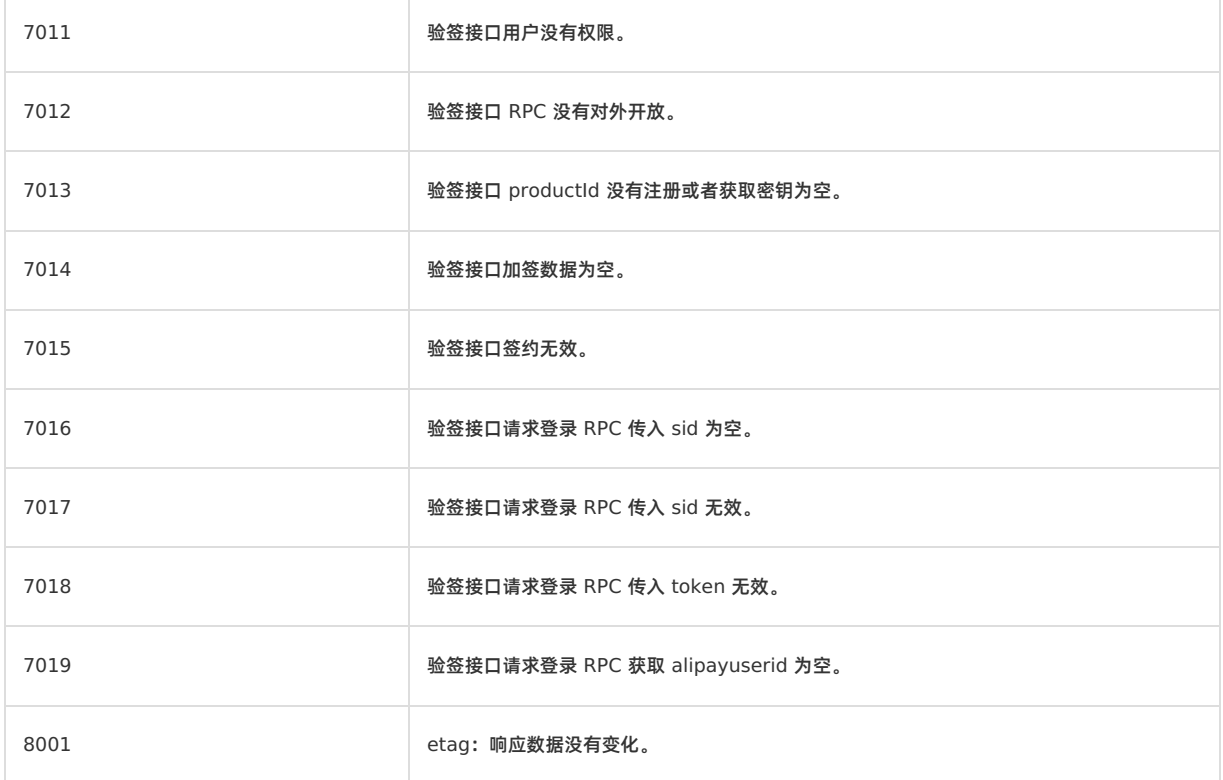

## **RPC 自定义 gateway**

可在 RPC 调用中指定请求的网关地址。

#### **RPC 限流逻辑**

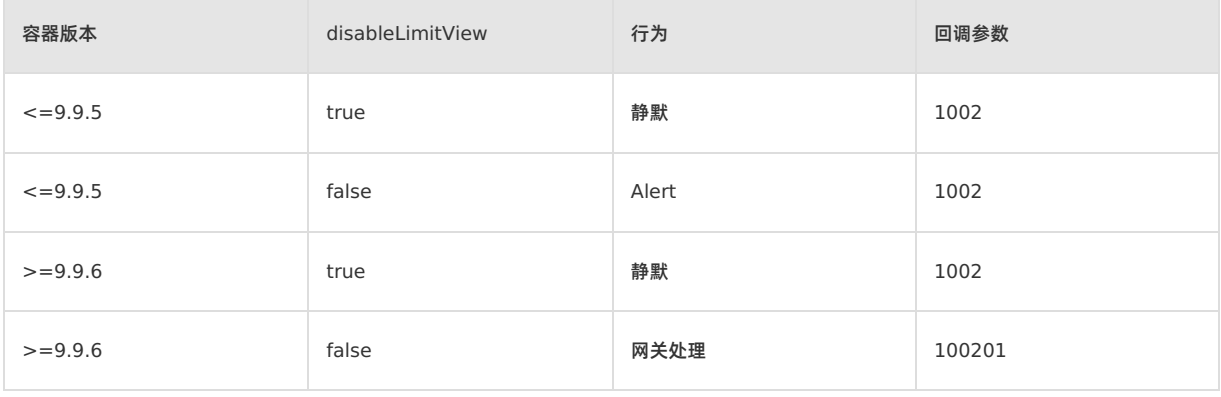

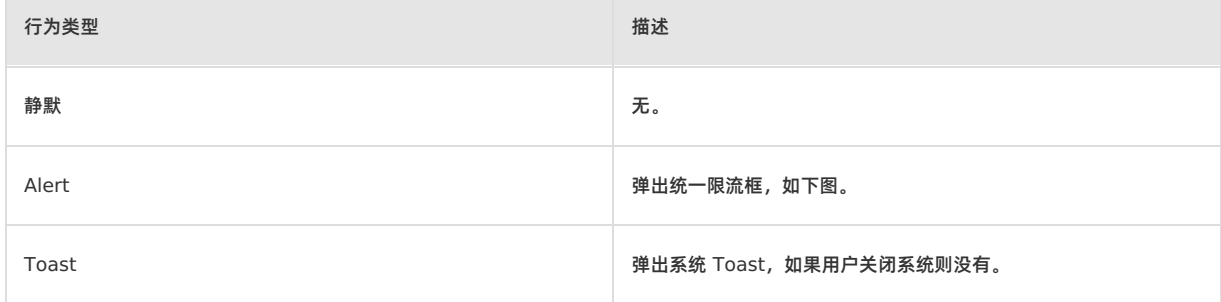

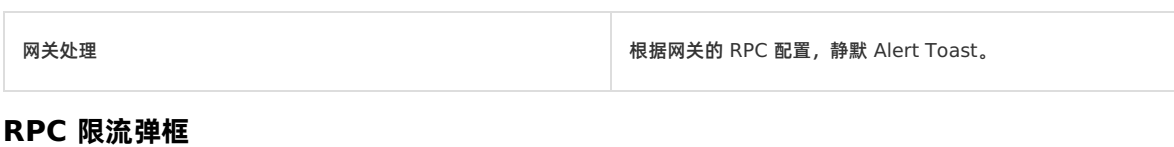

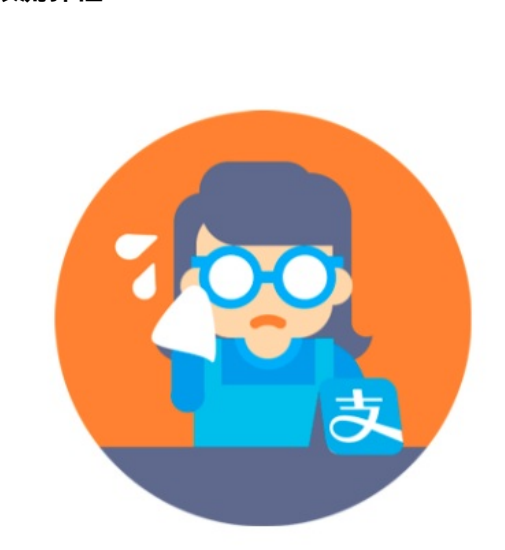

# 应用版本不可用(1002)

We sincerely apologize for the delay

Yes

#### **常见问题**

Q: 出现如下报错信息: ESLint: 'AlipayJSBridge' is not defined , 如何解决?

#### A: AlipayJSBridge 未定义的问题有如下两种解决方案:

```
● 方案一: window.AlipayJSBridge.call('rpc');
```
方案二:

const { AlipayJSBridge } = window; AlipayJSBridge.call('rpc');

## **1.5.6.5. 上报埋点**

#### 此接口为前端能用到的最原始的埋点接口。

#### **remoteLog 接口的使用方法**

```
AlipayJSBridge.call('remoteLog', {
bizType: "Nebula", // 业务类型
  logLevel: 1, // 1 - high, 2 - medium, 3 - low
  actionId: "event",   // 埋点类型, 固定为 "event"
 seedId: "Login", // 埋点唯一标识
 param1: "",
 param2: "",
 param3: "",
 param4: {key1:"value1", key2:"value2"}, // 自定义参数
});
```
#### H5 容器和离线包 使用指南**·**H5 容器和离线包

```
② 说明
```
如果您需要添加自定义埋点参数,可以通过 key:"value" 的格式添加至上述代码的 param4 中,例 如: key1:"value1" 。

```
添加多个自定义埋点参数时,在 param4 中添加的内容格式如下: param4:
 "key1:"value1",key2:"value2",key3:"value3" 。
```
#### **代码示例**

```
<h1>点击按钮会记录相关信息</h1>
<a href="javascript:void(0)" class="btn read">点一点</a>
<script>
function ready(callback) {
 // 如果 jsbridge 已经注入则直接调用
 if (window.AlipayJSBridge) {
  callback && callback();
 } else {
   // 如果没有注入则监听注入的事件
   document.addEventListener('AlipayJSBridgeReady', callback, false);
 }
}
ready(function() {
 document.querySelector('.read').addEventListener('click', function() {
   AlipayJSBridge.call('remoteLog', {
     type: "behavior",
    bizType: "Nebula",
    spmId: "a1.b2",
     logLevel: 1, // 1 - high, 2 - medium, 3 - low
     actionId: "event"
     seedId: "xxx",
    param1: "xxx",
    param2: "xxx",
     param3: "xxx",
     param4: "xxx",
   });
 });
});
</script>
```
#### **API 说明**

```
AlipayJSBridge.call('remoteLog', {
 type, seedId, ucId, bizType, logLevel,
 actionId, spmId, param1, param2, param3, param4
});
```
#### **入参**

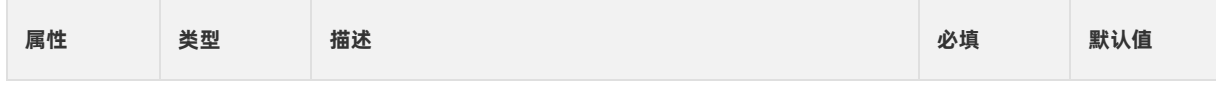

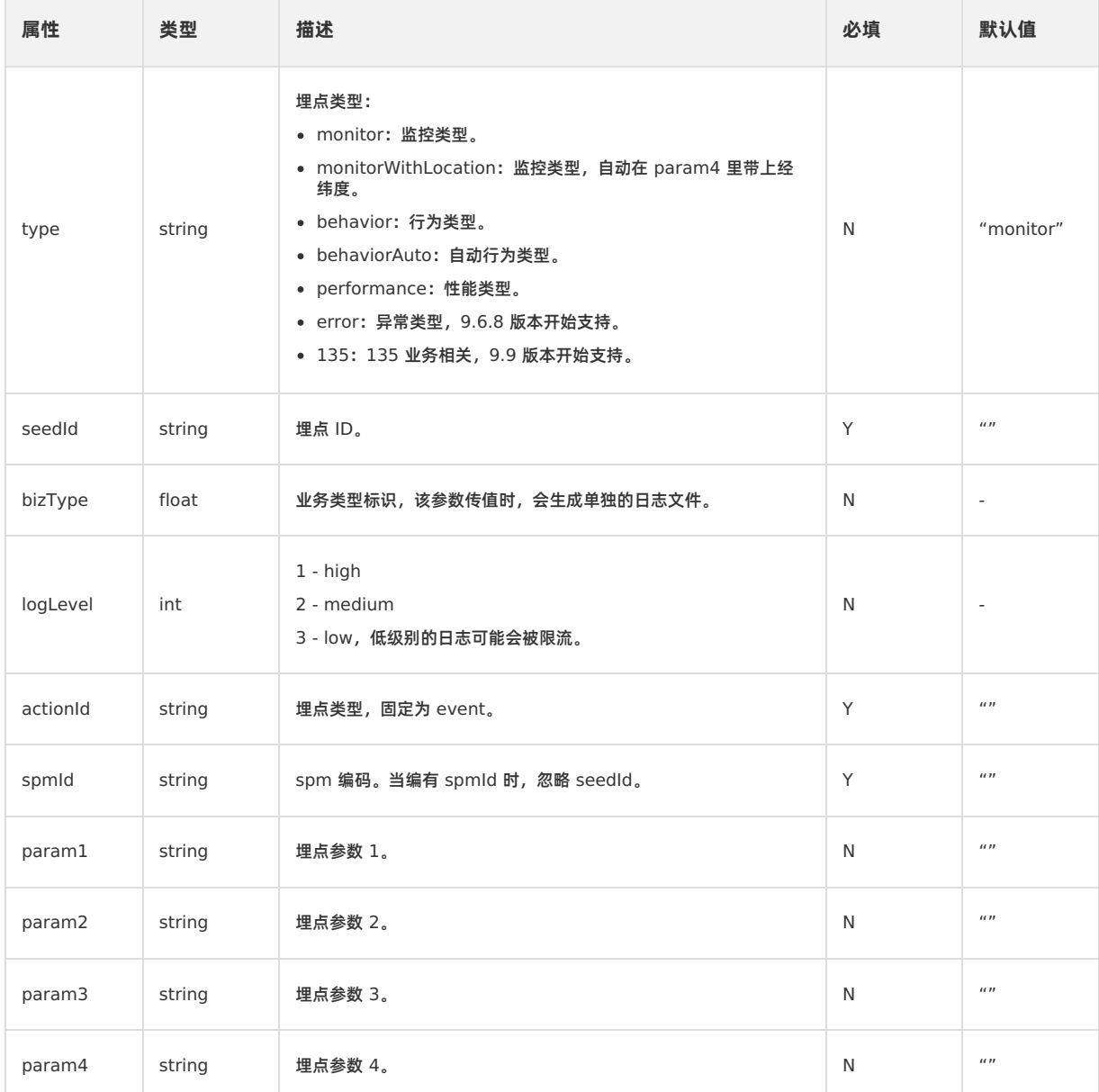

## **1.5.6.6. 设置 AP 数据**

setAPDataStorage 接口用于保存一个字符串到客户端统一存储,字符串长度不得超过 200×1024。

**说明**

- 底层存储服务组件在 iOS 和 Android 中实现不一致。Android 统一存储组件不支持 type=user 属性, 为了与 前端接口一致,当设置 type=user 时, Android 底层会设置为 key=key + "\_" +MD5 (userId + userId + userId) 并进行存储。业务用客户端取的时候也要对 key 做相应处理。
- 在 10.1.60 及以下版本的基线中,客户端需要做适配工作才能使接口能够获得 userId,否则存储接口将无法按 userId 区分存储,参见下方 实现 [H5LoginProvider](#page-156-0) 接口。
- 在 10.1.68 及以上版本的基线中, userId 默认使用 MPLogger.setUserId 中的值, 若实现 H5LoginProvider, 则取用 H5LoginProvider。

#### <span id="page-156-0"></span>**实现 H5LoginProvider 接口**

#### **Android**

实现 H5LoginProvider 接口,并将实例类设置到 H5ProviderManager 中。

#### **代码示例**

```
package com.mpaas.nebula.provider;
import android.os.Bundle;
import com.alipay.mobile.common.logging.api.LoggerFactory;
import com.alipay.mobile.nebula.provider.H5LoginProvider;
public class H5LoginProviderImpl implements H5LoginProvider {
  // 其他代码省略
   @Override
   public String getUserId() {
       // 此方法返回 userId 即可
       return LoggerFactory.getLogContext().getUserId();
   }
   // 其他代码省略
}
```
## **设置 H5LoginProvider**

H5Utils.setProvider(H5LoginProvider.class.getName(), new H5LoginProviderImpl());

#### **setAPDataStorage 接口的使用方法**

```
AlipayJSBridge.call('setAPDataStorage', {
  type: "common",
 business: "customBusinessKey",
  key: "customKey",
  value: "customValue"
}, function(result) {
 alert(JSON.stringify(result));
});
```
## **代码示例**

```
<button id="J_saveDataBtn" class="btn">保存数据</button>
<button id="J_getDataBtn" class="btn">查看数据</button>
<button id="J_removeDataBtn" class="btn">删除数据</button>
<script>
function ready(callback) {
 // 如果 jsbridge 已经注入则直接调用
 if (window.AlipayJSBridge) {
  callback && callback();
 } else {
   // 如果没有注入则监听注入的事件
   document.addEventListener('AlipayJSBridgeReady', callback, false);
 }
}
ready(function() {
 document.querySelector('#J_saveDataBtn').addEventListener('click', function(e) {
  AlipayJSBridge.call('setAPDataStorage', {
    type: "common",
    business: "customBusinessKey",
     key: "customKey",
     value: "customValue"
   }, function(result) {
     alert(JSON.stringify(result));
   });
 }, false);
 document.querySelector('#J_qetDataBtn').addEventListener('click', function(e) {
   AlipayJSBridge.call('getAPDataStorage', {
    type: "common",
    business: "customBusinessKey",
     key: "customKey"
   }, function(result) {
     alert(JSON.stringify(result));
   });
 }, false);
 document.querySelector('#J_removeDataBtn').addEventListener('click', function(e) {
   AlipayJSBridge.call('removeAPDataStorage', {
    type: "common",
    business: "customBusinessKey",
     key: "customKey"
   }, function(result) {
     alert(JSON.stringify(result));
   });
 }, false);
}, false);
</script>
```
#### **API 说明**

```
AlipayJSBridge.call('setAPDataStorage', {
 type, business, key, value
});
```
#### **入参**

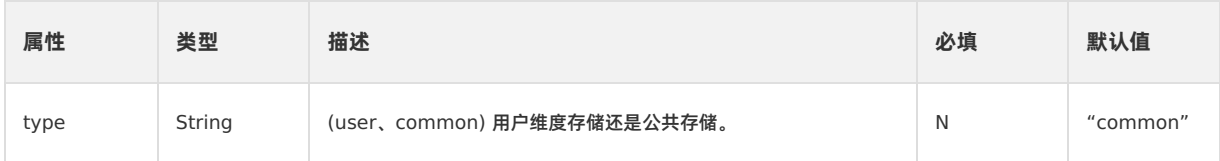

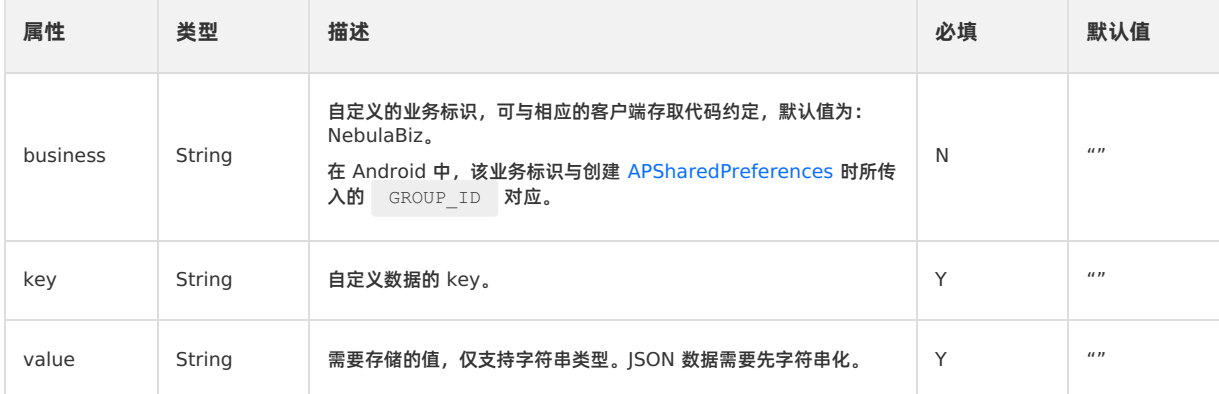

#### **出参**

```
回调函数带入的参数 result: {success} 。
```
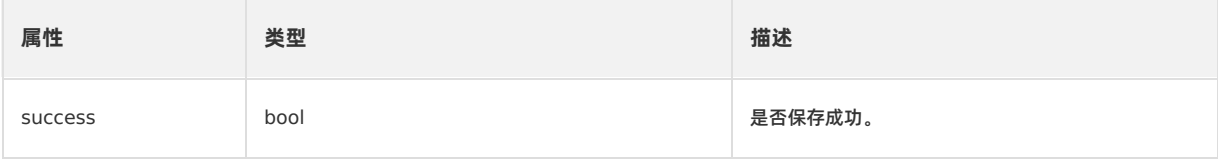

#### **错误码**

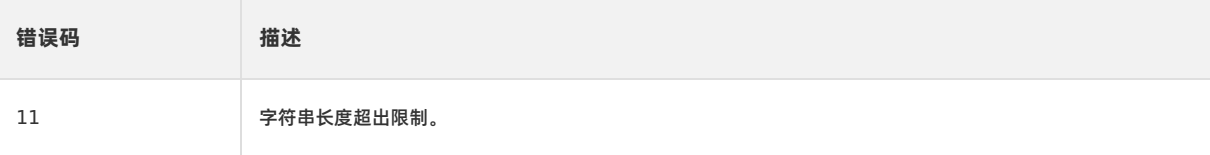

## **1.5.6.7. 获取 AP 数据**

```
此接口用于从统一存储中获取数据,仅支持字符串类型。
```

```
说明
如果在 iOS 端获取的数据是由 native 端直接存储的,确保使用 setString 接口存储, 否则此接口获取数据会失败。
```
## **getAPDataStorage 接口的使用方法**

```
AlipayJSBridge.call('getAPDataStorage', {
 type: "common",
 business: "customBusinessKey",
 key: "customKey",
}, function(result) {
 alert(JSON.stringify(result));
});
```
#### **代码示例**

```
<button id="J_saveDataBtn" class="btn">保存数据</button>
<button id="J_getDataBtn" class="btn">查看数据</button>
<button id="J_removeDataBtn" class="btn">删除数据</button>
<script>
function ready(callback) {
 // 如果 jsbridge 已经注入则直接调用
 if (window.AlipayJSBridge) {
  callback && callback();
 } else {
   // 如果没有注入则监听注入的事件
   document.addEventListener('AlipayJSBridgeReady', callback, false);
 }
}
ready(function() {
 document.querySelector('#J_saveDataBtn').addEventListener('click', function(e) {
  AlipayJSBridge.call('setAPDataStorage', {
    type: "common",
    business: "customBusinessKey",
     key: "customKey",
     value: "customValue"
   }, function(result) {
     alert(JSON.stringify(result));
   });
 }, false);
 document.querySelector('#J_qetDataBtn').addEventListener('click', function(e) {
   AlipayJSBridge.call('getAPDataStorage', {
    type: "common",
    business: "customBusinessKey",
     key: "customKey"
   }, function(result) {
     alert(JSON.stringify(result));
   });
 }, false);
 document.querySelector('#J_removeDataBtn').addEventListener('click', function(e) {
   AlipayJSBridge.call('removeAPDataStorage', {
    type: "common",
    business: "customBusinessKey",
     key: "customKey"
   }, function(result) {
     alert(JSON.stringify(result));
   });
 }, false);
}, false);
</script>
```
#### **API 说明**

```
AlipayJSBridge.call('getAPDataStorage', {
 type, business, key
});
```
#### **入参**

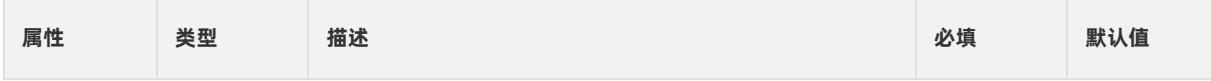

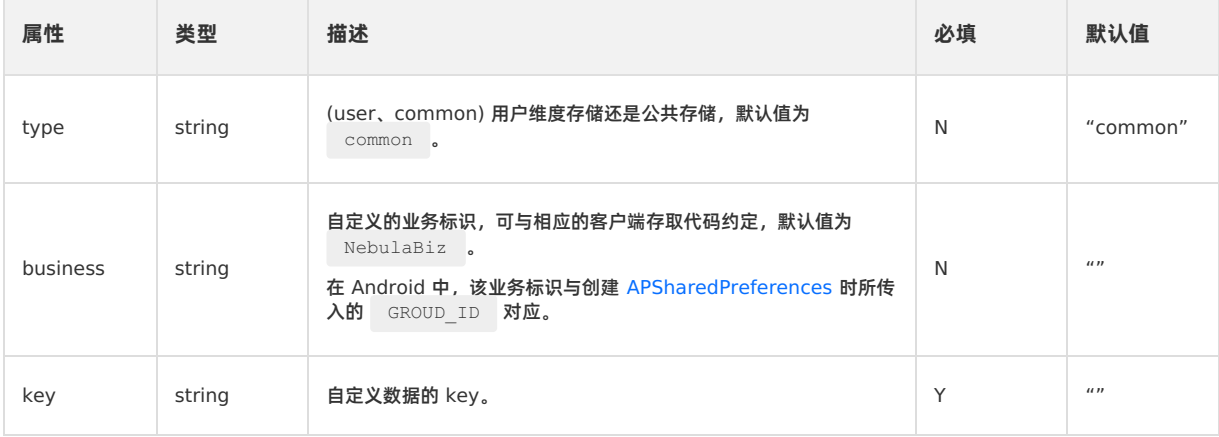

### **出参**

回调函数带入的参数 result: {data} 。

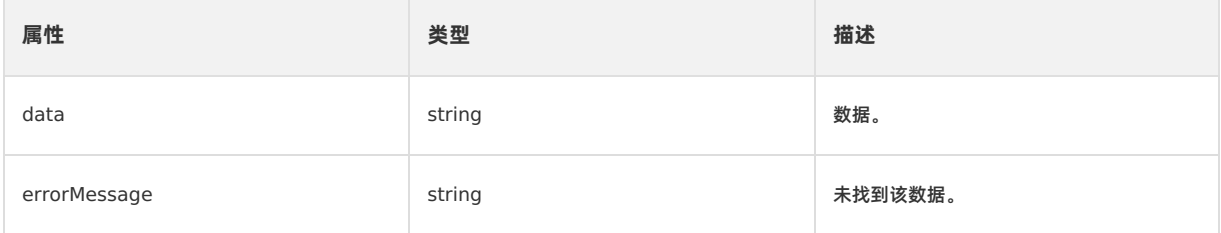

#### **错误码**

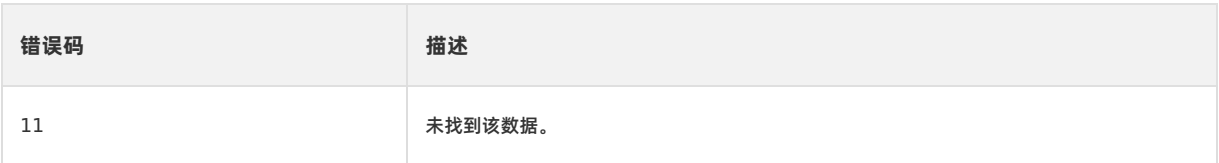

## **1.5.6.8. 移除 AP 数据**

此接口用于从统一存储中删除数据。

**removeAPDataStorage 接口的使用方法**

```
AlipayJSBridge.call('removeAPDataStorage', {
 type: "common",
 business: "customBusinessKey",
 key: "customKey",
}, function(result) {
 alert(JSON.stringify(result));
});
```
## **代码示例**

```
<button id="J_saveDataBtn" class="btn">保存数据</button>
<button id="J_getDataBtn" class="btn">查看数据</button>
<button id="J_removeDataBtn" class="btn">删除数据</button>
<script>
function ready(callback) {
 // 如果 jsbridge 已经注入则直接调用
 if (window.AlipayJSBridge) {
  callback && callback();
 } else {
   // 如果没有注入则监听注入的事件
   document.addEventListener('AlipayJSBridgeReady', callback, false);
 }
}
ready(function() {
 document.querySelector('#J_saveDataBtn').addEventListener('click', function(e) {
  AlipayJSBridge.call('setAPDataStorage', {
    type: "common",
    business: "customBusinessKey",
     key: "customKey",
     value: "customValue"
   }, function(result) {
     alert(JSON.stringify(result));
   });
 }, false);
 document.querySelector('#J_qetDataBtn').addEventListener('click', function(e) {
   AlipayJSBridge.call('getAPDataStorage', {
    type: "common",
    business: "customBusinessKey",
     key: "customKey"
   }, function(result) {
     alert(JSON.stringify(result));
   });
 }, false);
 document.querySelector('#J_removeDataBtn').addEventListener('click', function(e) {
   AlipayJSBridge.call('removeAPDataStorage', {
    type: "common",
    business: "customBusinessKey",
     key: "customKey"
   }, function(result) {
     alert(JSON.stringify(result));
   });
 }, false);
}, false);
</script>
```
#### **API 说明**

```
AlipayJSBridge.call('removeAPDataStorage', {
 type, business, key
});
```
#### **入参**

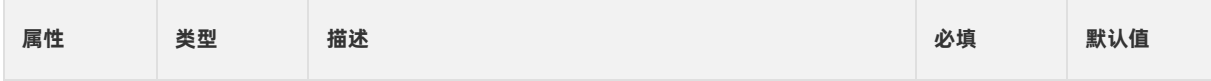

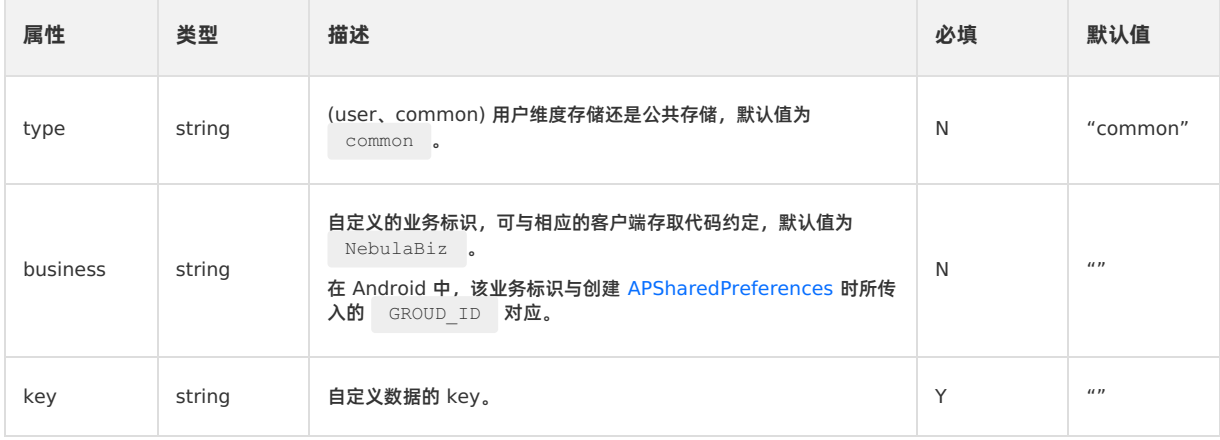

## **出参**

```
回调函数带入的参数 result: {success} 。
```
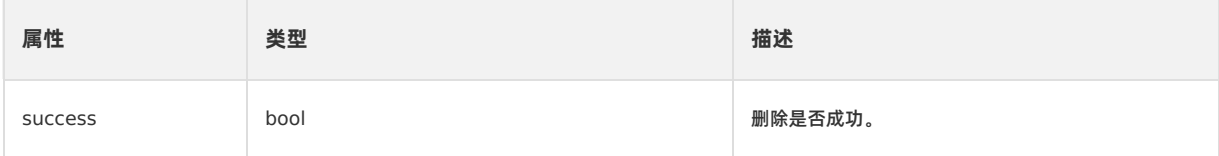

## **1.6. API 说明**

## **1.6.1. Android API 参考**

## **1.6.1.1. 10.1.68 基线**

本文档介绍 10.1.68 基线下关于 H5 容器和离线包的 Android SDK 的接口详情。

#### **公共函数**

## **H5TitleView**

#### **getTitle**

- 声明: String getTitle();
- 说明:获取主标题文本。
- 参数:无。
- 返回值:String,主标题。

#### **setTitle**

- 声明:void setTitle(String title);
- 说明:设置主标题文本。
- 参数:

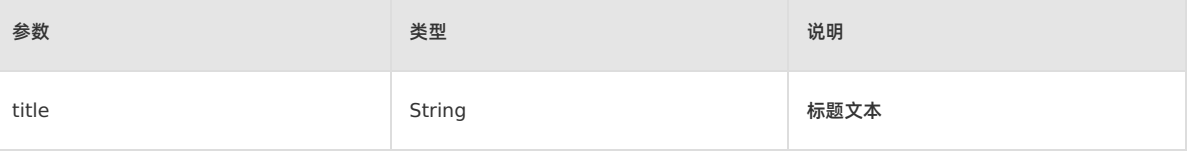

返回值:无。

#### **setSubTitle**

声明:void setSubTitle(String subTitle);

- 说明:设置副标题。
- 参数:

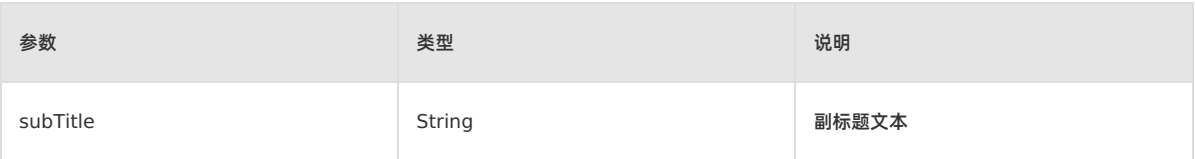

#### **setImgTitle**

- 声明:void setImgTitle(Bitmap imgTitle);
- 说明:设置图像图标。
- 参数:

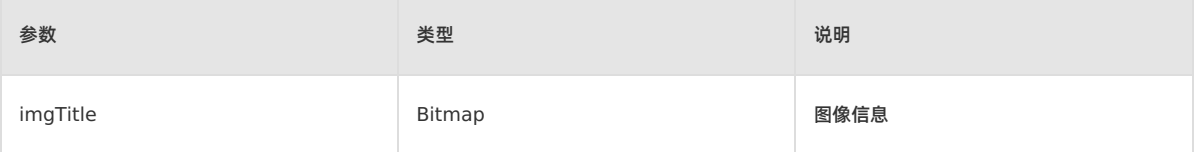

返回值:无。

#### **setImgTitle**

- 声明:void setImgTitle(Bitmap imgTitle,String contentDescription);
- 说明:设置图像图标和 contentDescription。
- 参数:

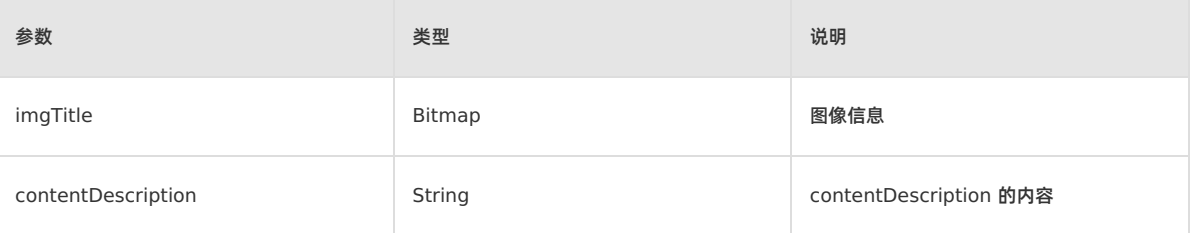

返回值:无。

#### **showCloseButton**

- 声明:void showCloseButton(boolean visible);
- 说明:是否显示关闭按钮。
- 参数:

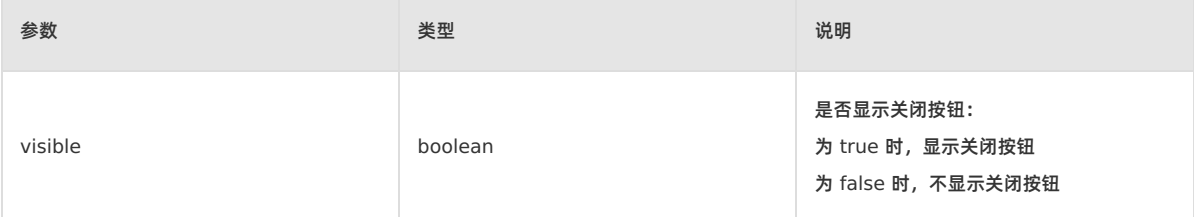

返回值:无。

#### **getContentView**

- 声明:View getContentView();
- 说明:容器获取标题栏 View。
- 参数:无。
- 返回值:View,标题栏 View。

#### **getContentBgView**

- 声明:ColorDrawable getContentBgView();
- 说明:容器获取标题栏背景。
- 参数:无。
- 返回值:ColorDrawable,标题栏背景。

#### **getMainTitleView**

- 声明: TextView getMainTitleView();
- 说明:容器获取主标题 View。
- 参数:无。
- 返回值:TextView,主标题 View。

#### **getSubTitleView**

- 声明:TextView getSubTitleView();
- 说明:容器获取副标题 View。
- 参数:无。
- 返回值:TextView,副标题 View。

#### **showBackButton**

- 声明:void showBackButton(boolean visible);
- 说明:设置是否展示返回按钮。
- 参数:

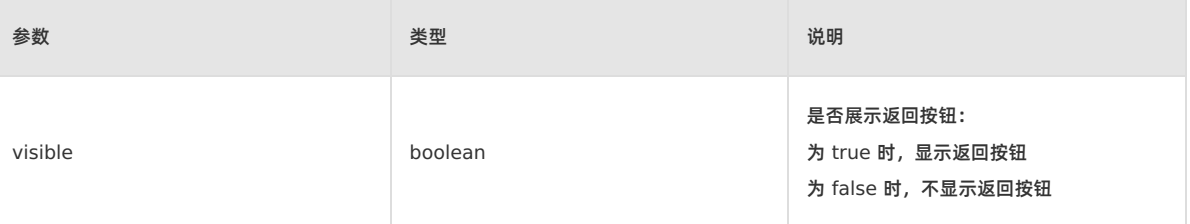

返回值:无。

#### **showBackHome**

- 声明:void showBackHome(boolean visible);
- 说明:设置首页按钮可见性。
- 参数:

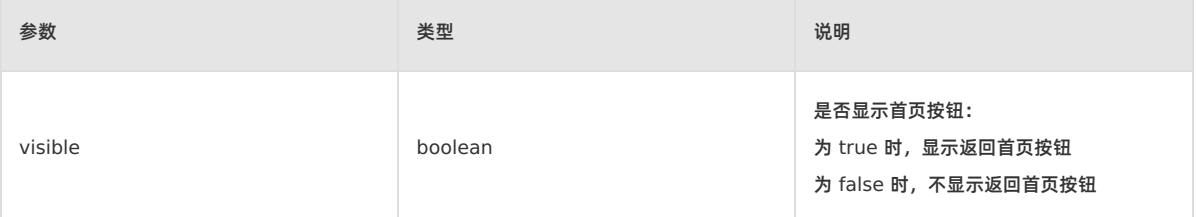

返回值:无。

#### **showOptionMenu**

- 声明:void showOptionMenu(boolean visible);
- 说明:设置是否显示右上角菜单项。
- 参数:

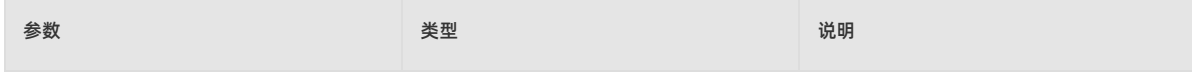

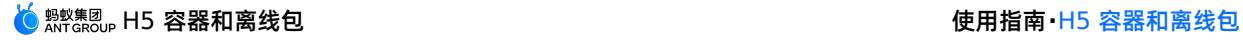

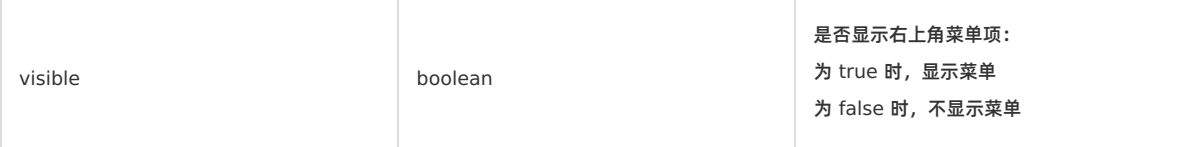

#### **setOptionType**

- 声明: void setOptionType(H5Param.OptionType type);
- 说明:设置右上角菜单项展示类型。
- 参数:

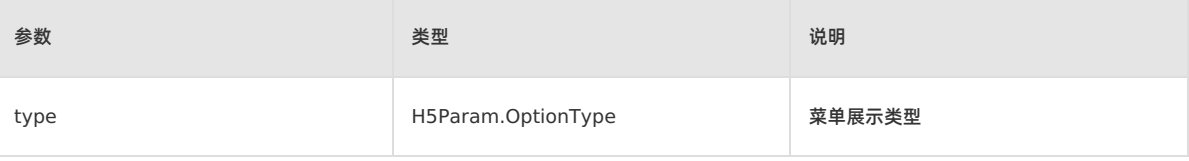

返回值:无。

#### **setOptionType**

- 声明: void setOptionType(H5Param.OptionType type, int num, boolean byIndex);
- 说明:设置右上角菜单项展示类型。
- 参数:

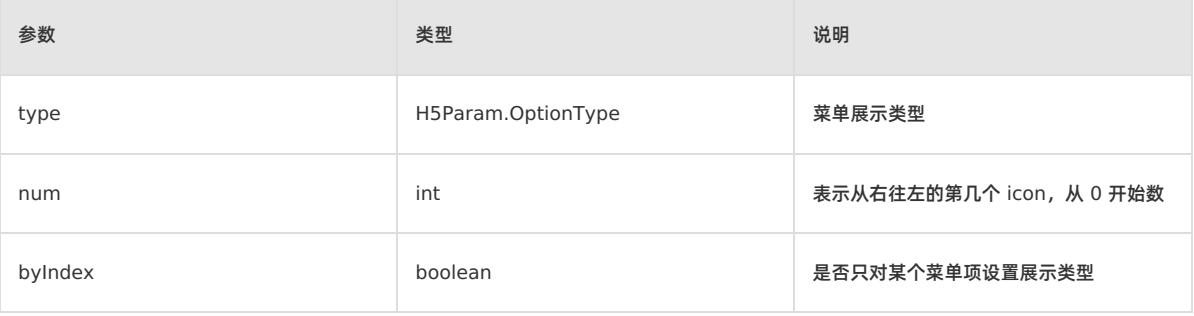

返回值:无。

#### **showTitleLoading**

- 声明:void showTitleLoading(boolean visible);
- 说明:设置是否在标题栏上显示加载状态,可根据需要选择实现方式。
- 参数:

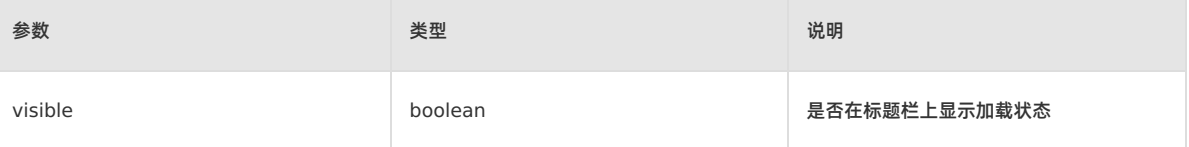

返回值:无。

#### **setBtIcon**

- 声明:void setBtIcon(Bitmap btIcon, int index);
- 说明:设置右上角按钮图标。
- 参数:

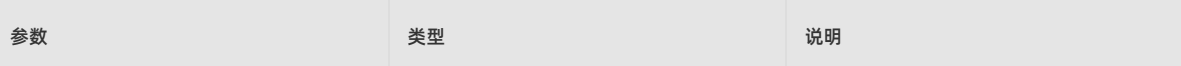

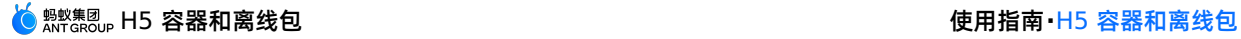

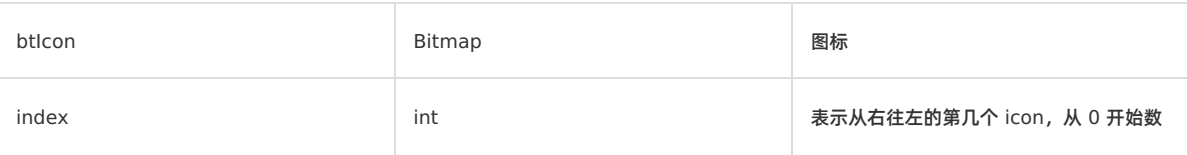

#### **setH5Page**

- 声明:void setH5Page(H5Page h5Page);
- 说明:设置容器的 H5 页面。
- 参数:

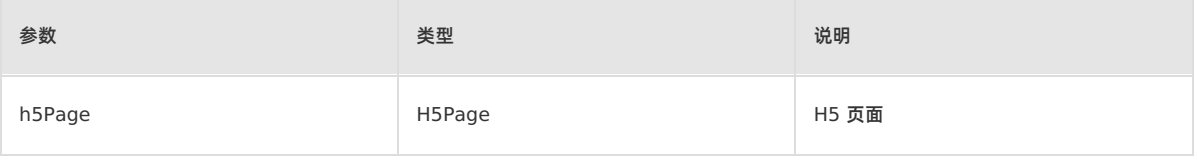

返回值:无。

#### **setOptionMenu**

- 声明:void setOptionMenu(JSONObject params);
- 说明:根据 JS 传递过来的参数设置右上角菜单。
- 参数:

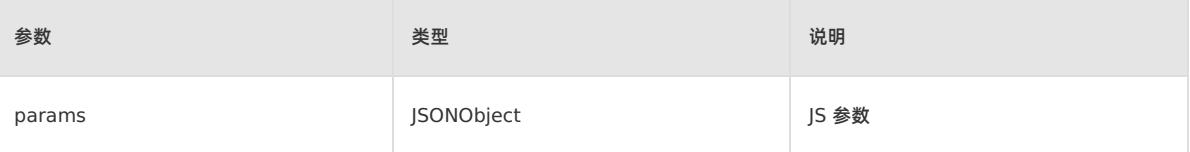

返回值:无。

#### **getDivider**

- 声明:View getDivider();
- 说明:容器获取返回按钮和标题内容之间的分割线,可返回空。
- 参数:无。
- 返回值:View,分割线 View。

#### **getHdividerInTitle**

- 声明:View getHdividerInTitle();
- 说明:容器获取标题栏和 Web 页面间的分割线,不可为空。
- 参数:无。
- 返回值:View,分割线 View。

#### **getPopAnchor**

- 声明:View getPopAnchor();
- 说明:容器获取下拉菜单弹出位置的锚点 View。
- 参数:无。
- 返回值:View,下拉菜单弹出位置的锚点 View。

#### **resetTitleColor**

- 声明:void resetTitleColor(int color);
- 说明:容器重置标题栏背景色。
- 参数:

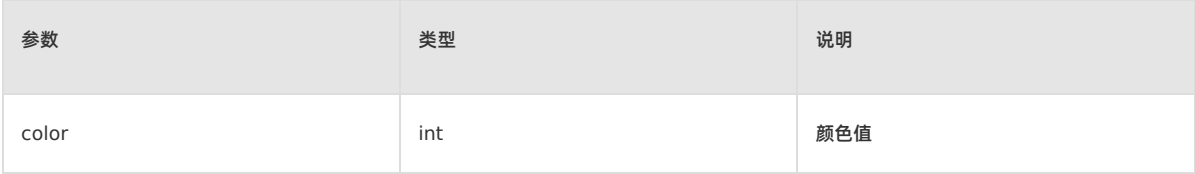

#### **releaseViewList**

- 声明:void releaseViewList();
- 说明:释放被引用的 View,容器页面销毁时触发此方法。
- 参数:无。
- 返回值:无。

#### **openTranslucentStatusBarSupport**

- 声明:void openTranslucentStatusBarSupport(int color);
- 说明: 容器设置沉浸式标题栏颜色。
- 参数:

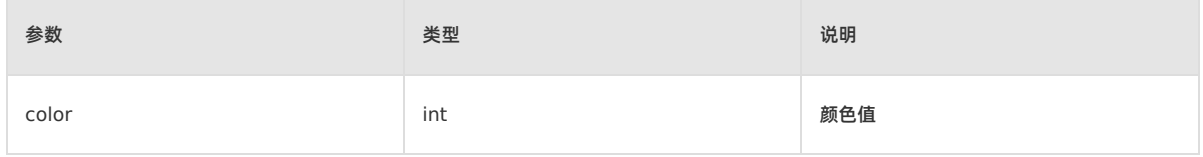

返回值:无。

#### **setTitleTxtColor**

- 声明: void setTitleTxtColor(int color);
- 说明:设置标题栏字体颜色。
- 参数:

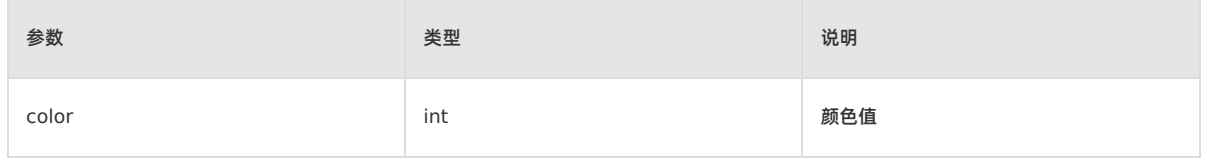

返回值:无。

#### **getOptionMenuContainer**

- 声明: View getOptionMenuContainer();
- 说明:容器获取右上角菜单 View, 必须是 ViewGroup 及子类。
- 参数:无。
- 返回值:View,右上角菜单 View。

#### **getOptionMenuContainer**

- 声明:View getOptionMenuContainer(int index);
- 说明:容器根据位置获取右上角菜单 View,必须是 ViewGroup 及子类。
- 参数:

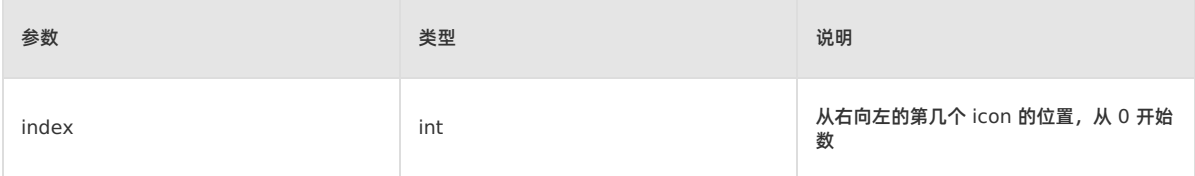

返回值:View,右上角菜单 View。

#### **setBackgroundAlphaValue**

- 声明:void setBackgroundAlphaValue(int alpha);
- 说明:设置背景透明度。
- 参数:

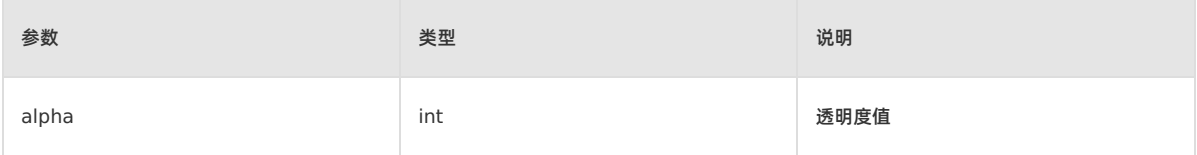

返回值:无。

#### **setBackgroundColor**

- 声明:void setBackgroundColor(int color);
- 说明:设置背景色。
- 参数:

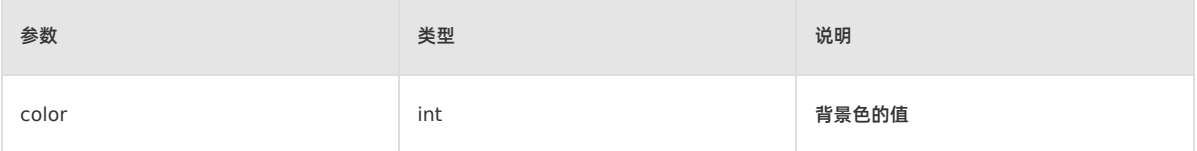

返回值:无。

#### **H5AppCenterPresetProvider**

#### **getCommonResourceAppList**

- 声明: Set<String> getCommonResourceAppList();
- 说明:获取全局资源包。
- 参数:无。
- 返回值: Set<String> ,全局资源包集合。

#### **getH5PresetPkg**

- 声明:H5PresetPkg getH5PresetPkg();
- 说明:获取预置资源包。
- 参数:无。
- 返回值: H5PresetPkg, H5 预置资源包。

#### **getTinyCommonApp**

- 声明: String getTinyCommonApp();
- 说明:获取 tinyApp 的公告资源包的 appId。
- 参数:无。
- 返回值: String, tinyApp 的公告资源包的 appId。

## **H5Plugin**

#### **onPrepare**

- 声明:void onPrepare(H5EventFilter filter);
- 说明:预准备阶段注册 H5 插件过滤器。
- 参数:

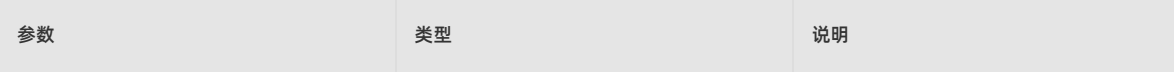

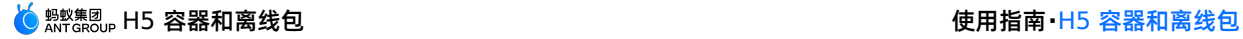

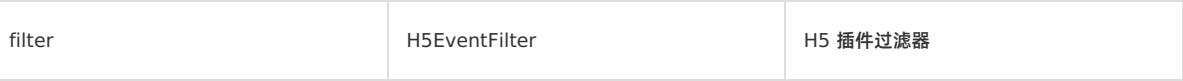

#### **interceptEvent**

- 声明: boolean interceptEvent(final H5Event event, final H5BridgeContext context);
- 说明:拦截事件。
- 参数:

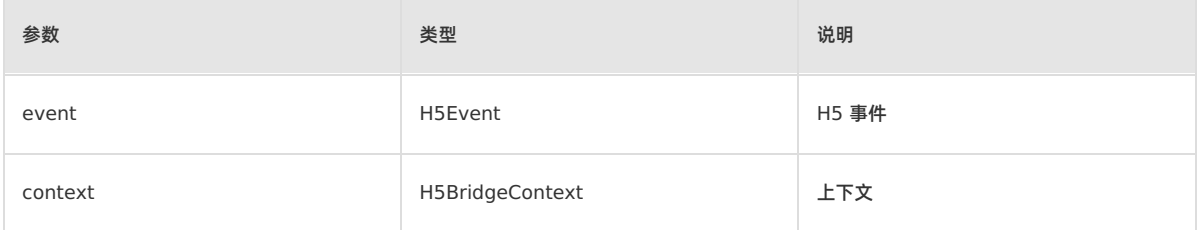

返回值:boolean,若成功返回 true,否则返回 false。

#### **handleEvent**

- 声明:boolean handleEvent(final H5Event event, final H5BridgeContext context);
- 说明:是否处理事件。
- 参数:

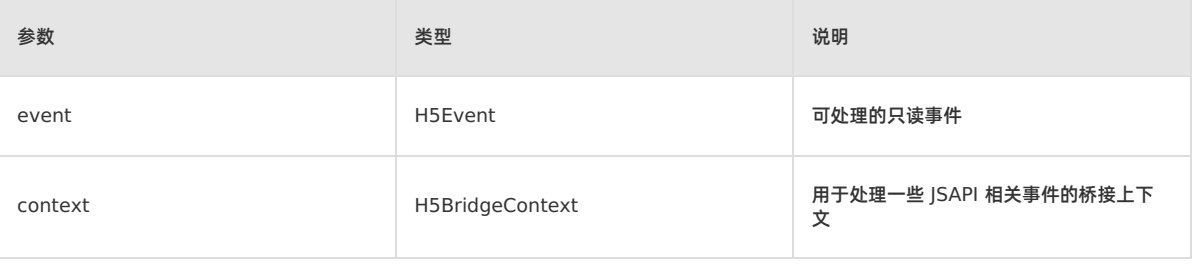

● 返回值: boolean, true 表示插件已经处理了它, 否则返回 false。

#### **MPNebula**

#### **downloadApp**

- 声明:public static void downloadApp(final String appId, final MpaasNebulaDownloadCallback mpaasNebulaDownloadCallback)
- 说明:下载离线包。
- 参数:

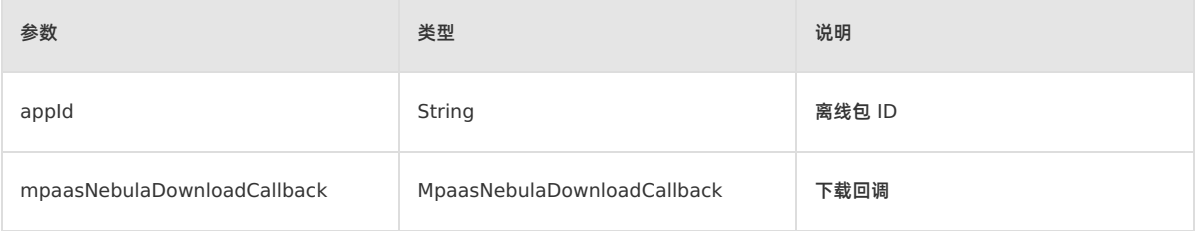

返回值:无。

#### **installApp**

- 声明: public static void installApp(final String appId, final MpaasNebulaInstallCallback mpaasNebulaInstallCallback)
- 说明:安装离线包。
- 参数:

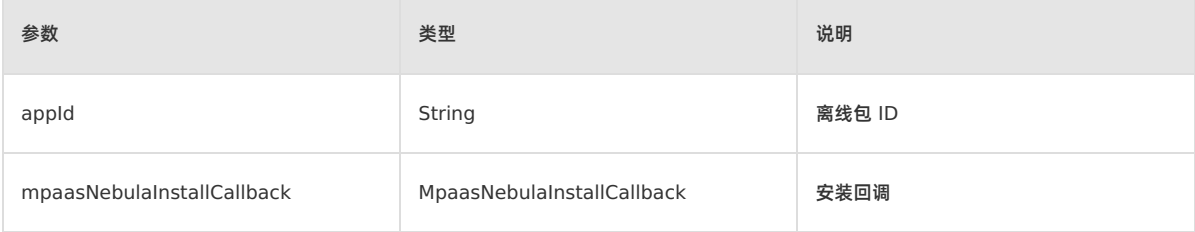

### **loadOfflineNebula**

- 声明:public static void loadOfflineNebula(String jsonFileName, MPNebulaOfflineInfo… mpNebulaOfflineInfos)
- 说明:加载预置离线包。
- 参数:

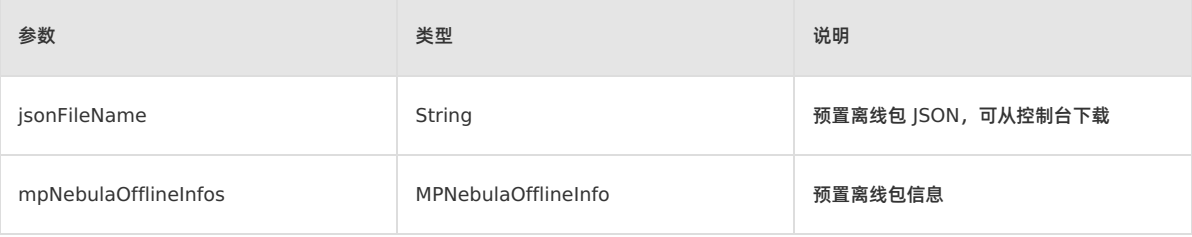

返回值:无。

### **registerH5Plugin**

- 声明: public static void registerH5Plugin(String className, String bundleName, String scope, String[] events)
- 说明:注册自定义 H5 插件(JSAPI)。
- 参数:

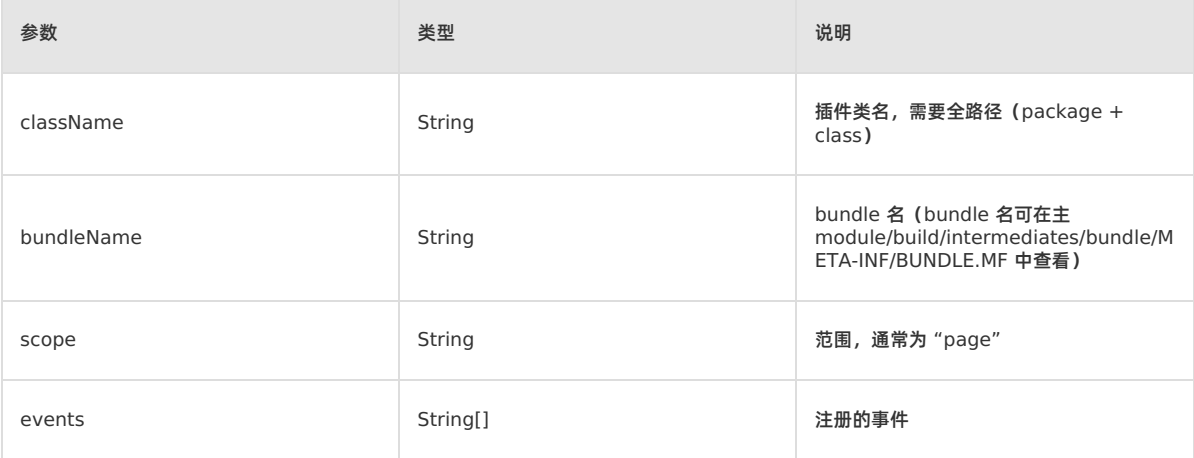

返回值:无。

#### **enableAppVerification**

- 声明: public static void enableAppVerification(final String publicKey)
- 说明:开启离线包验签。必须在首次打开离线包之前开启离线包验签,否则无法正确设置公钥。
- 参数:

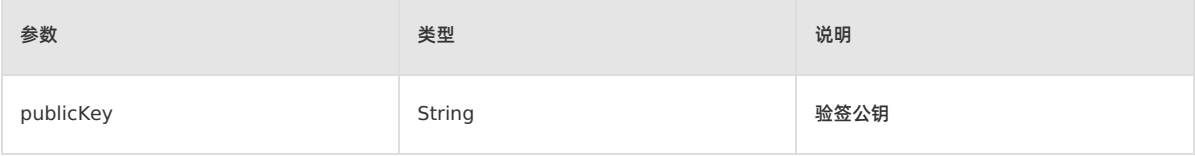

#### **setCustomViewProvider**

- 声明: public static void setCustomViewProvider(H5ViewProvider viewProvider)
- 说明: 设置容器相关的自定义 view, 如标题栏、菜单栏、web layout、下拉刷新 view 等。
- 参数:

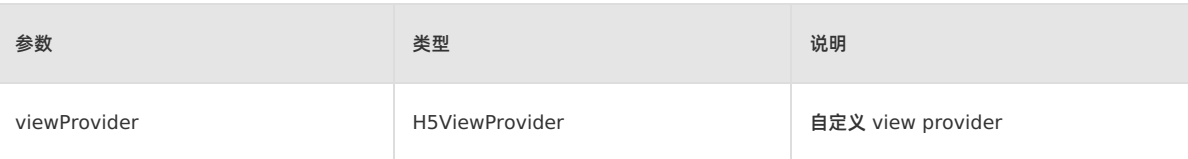

返回值:无。

#### **getH5View**

- 声明: public static View getH5View(Activity activity, Bundle param)
- 说明:获取 H5 容器的视图(view)。
- 参数:

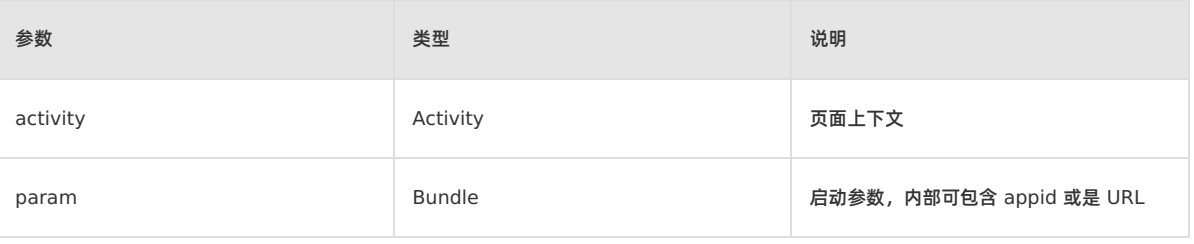

返回值View,H5 容器的视图(view)

#### **getH5ViewAsync**

- 声明: public static void getH5ViewAsync(Activity activity, Bundle param, H5PageReadyListener h5PageReadyListener)
- 说明:异步获取 H5 容器的视图(view)。
- 参数:

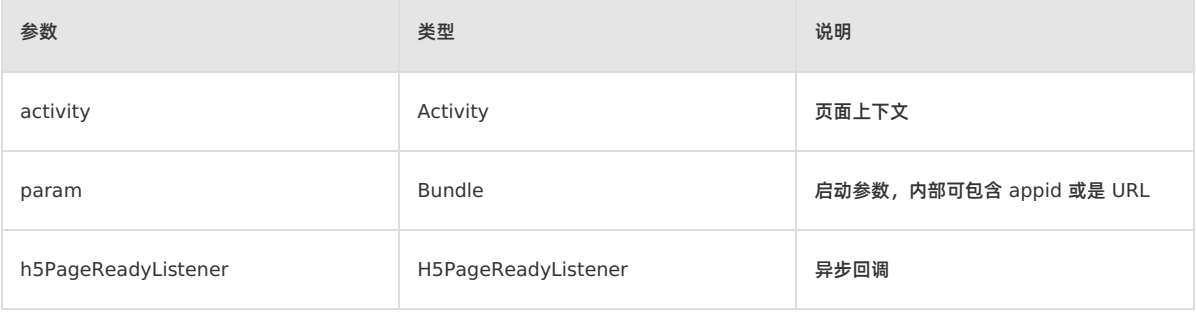

返回值:无。

#### **AbsTitleView**

#### **resetTitle**

- 声明: public abstract void resetTitle();
- 说明:重置导航栏。
- 参数:无。
- 返回值:无。

#### **H5ViewProvider**

全屏 H5 自定义 View 切点

#### **createTitleView**

- 声明:H5TitleView createTitleView(Context context);
- 说明:创建自定义标题栏的标题。
- 参数:

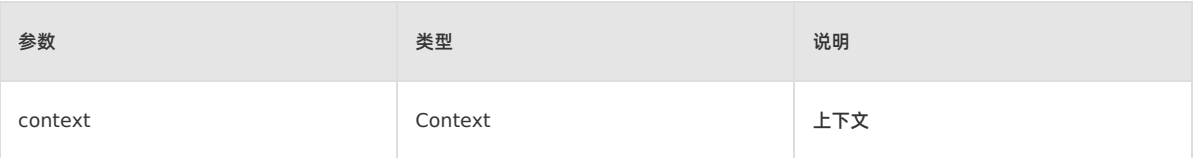

返回值:H5TitleView,自定义标题栏的标题。

#### **createNavMenu**

- 声明:public H5NavMenuView createNavMenu()
- 说明:创建自定义导航菜单。
- 参数:无。
- 返回值:H5NavMenuView,自定义的导航菜单。

#### **createPullHeaderView**

- 声明:H5PullHeaderView createPullHeaderView(Context context, ViewGroup viewGroup);
- 说明:创建自定义下拉刷新的头部样式。
- 参数:

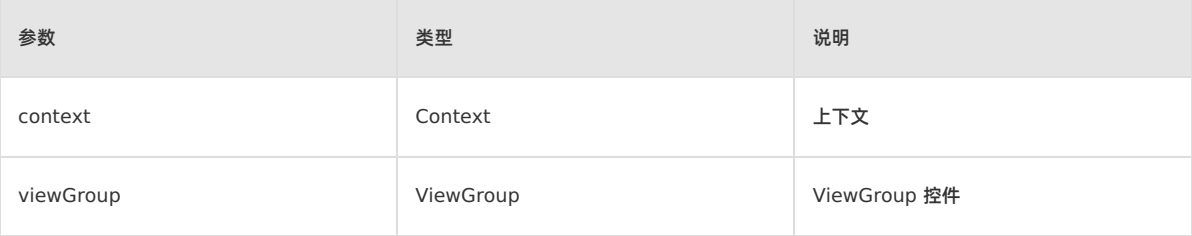

返回值:H5PullHeaderView,自定义下拉刷新的头部

#### **createWebContentView**

- 声明:H5WebContentView createWebContentView(Context context);
- 说明:创建 WebView 的承载布局。
- 参数:

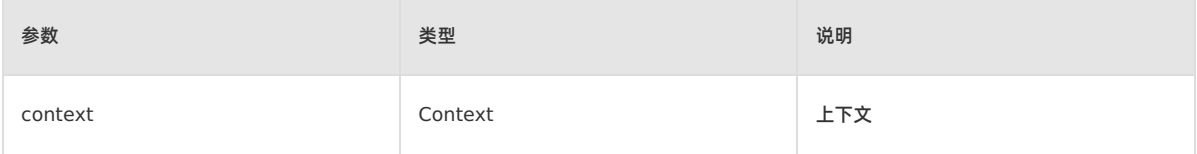

返回值:H5WebContentView,自定义 WebView 的承载布局。

#### **ITinyOptionMenuView**

#### **getView**

- 声明:View getView();
- 说明:获取当前 View。
- 参数:无。
- 返回值:View,当前界面 View。

#### **setH5Page**

- 声明:void setH5Page(H5Page h5Page);
- 说明:设置容器的 H5 页面。

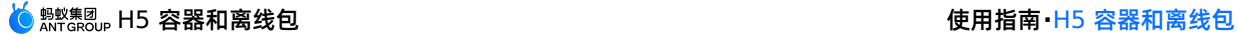

#### 参数:

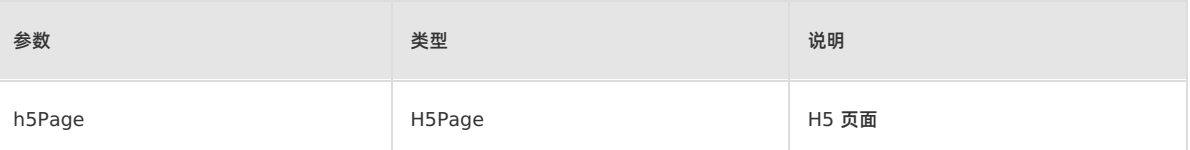

返回值:无。

#### **setOptionMenuOnClickListener**

- 声明: void setOptionMenuOnClickListener(View.OnClickListener listener);
- 说明:设置选项菜单的监听事件。
- 参数:

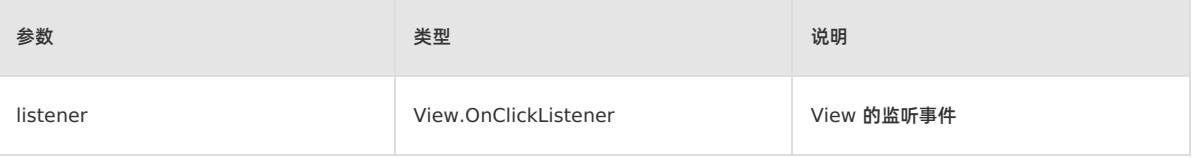

返回值:无。

#### **setCloseButtonOnClickListener**

- 声明:void setCloseButtonOnClickListener(View.OnClickListener listener);
- 说明:设置关闭按钮的监听事件。
- 参数:

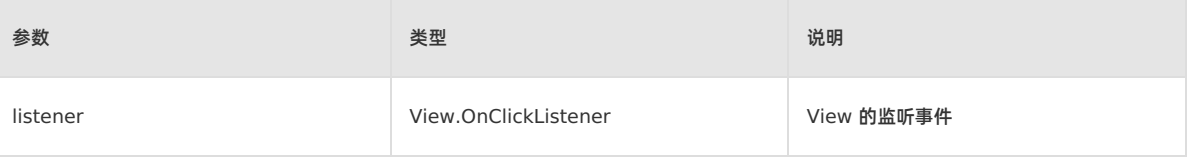

返回值:无。

#### **setCloseButtonOnLongClickListener**

- 声明:void setCloseButtonOnLongClickListener(View.OnLongClickListener listener);
- 说明:长按关闭按钮的监听事件。
- 参数:

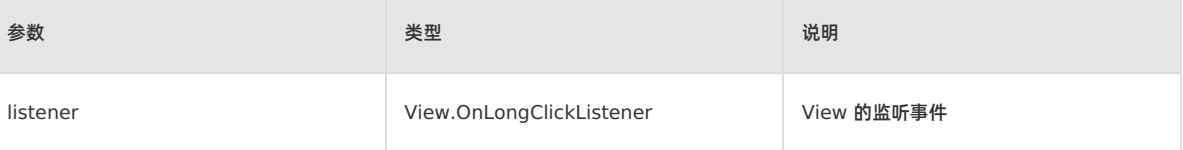

返回值:无。

**H5Utils**

#### **setProvider**

- 声明:void setProvider(String name, Object provider);
- 说明:设置 Provider。
- 参数:

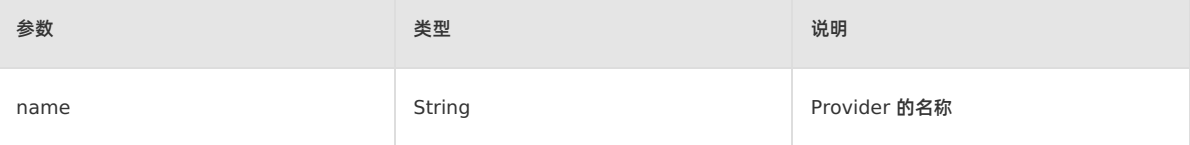

#### H5 容器和离线包 使用指南**·**H5 容器和离线包

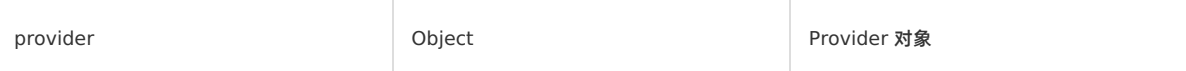

返回值:无。

#### **AbsTinyOptionMenuView**

#### **onTitleChange**

- 声明:void onTitleChange(H5TitleView title);
- 说明:响应标题栏变化。
- 参数:

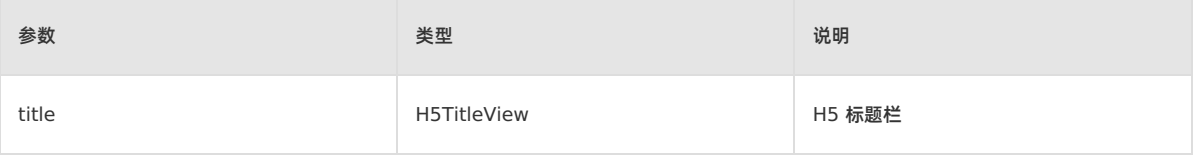

返回值:无。

#### **H5ReplaceResourceProvider**

自定义资源动态加载切点

#### **getReplaceResourcesBundleName**

- 声明:String getReplaceResourcesBundleName();
- 说明:获取标题栏资源的 bundle 名称。
- 参数:无。
- 返回值:String,标题栏资源的 bundle 名称。

#### **H5ErrorPageView**

#### 自定义网络错误页接口

#### **enableShowErrorPage**

- 声明: boolean enableShowErrorPage(H5Page h5Page, APWebView view, String errorUrl, int statusCode, String errorMsg, String subErrorMsg, Bundle extInfo, Object extObj);
- 说明:是否展示自定义错误页。
- 参数:

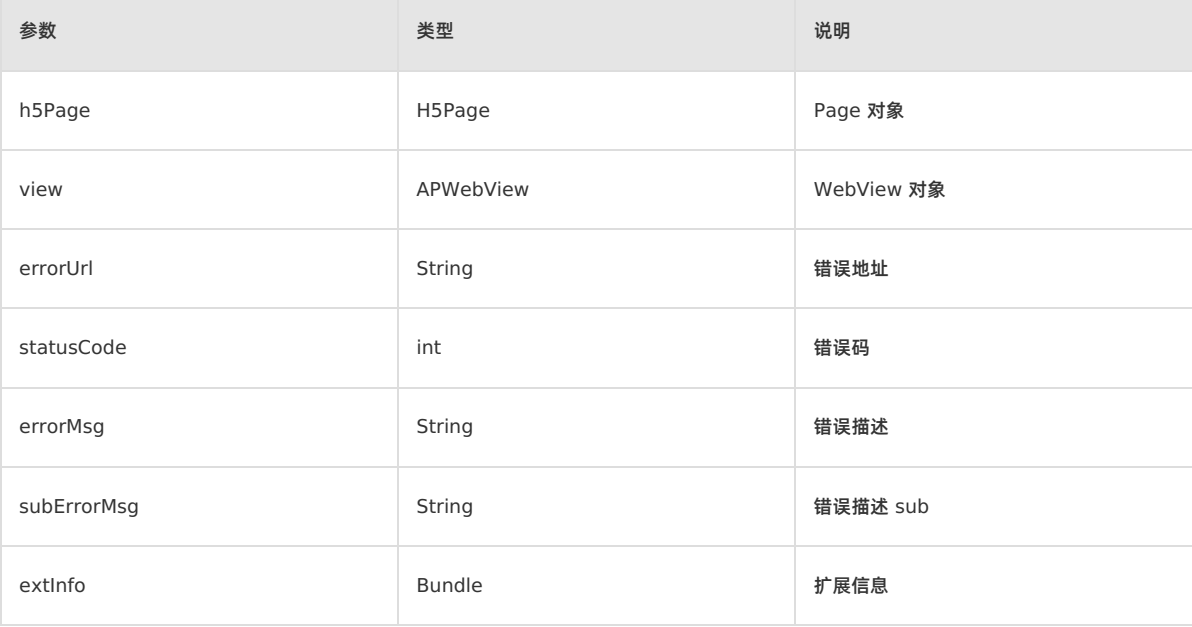

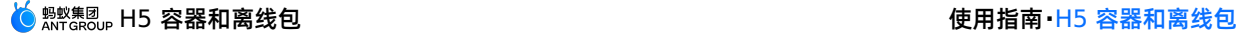

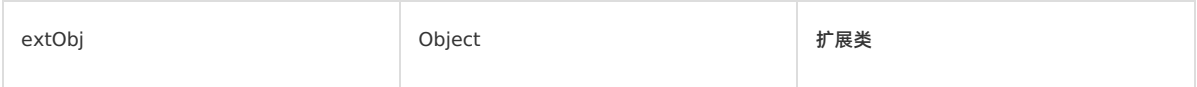

● 返回值: boolean 类型, 为 true 时表示需要展示自定义页面, 会执行 [errorPageCallback](#page-177-0) 方法。

#### **H5BridgeContext**

H5 插件返回结果给 Jsapi 请求接口类

#### **sendBridgeResult**

- 声明:boolean sendBridgeResult(JSONObject data);
- 说明:给 JS 层返回结果。返回一次事件就被消费掉,如需多次使用一个 BridgeContext 返回,则需调用 sendBridgeResultWithCallbackKept。
- 参数:

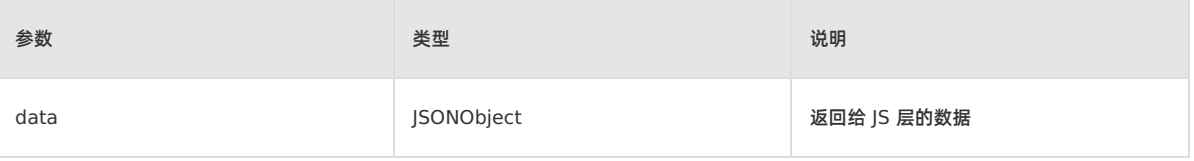

返回值:boolean 类型,若成功则返回 true,否则返回 false。

#### **sendToWeb**

- 声明:void sendToWeb(String action, JSONObject param, H5CallBack callback);
- 说明:给 JS 层返回结果,支持添加回调参数。
- 参数:

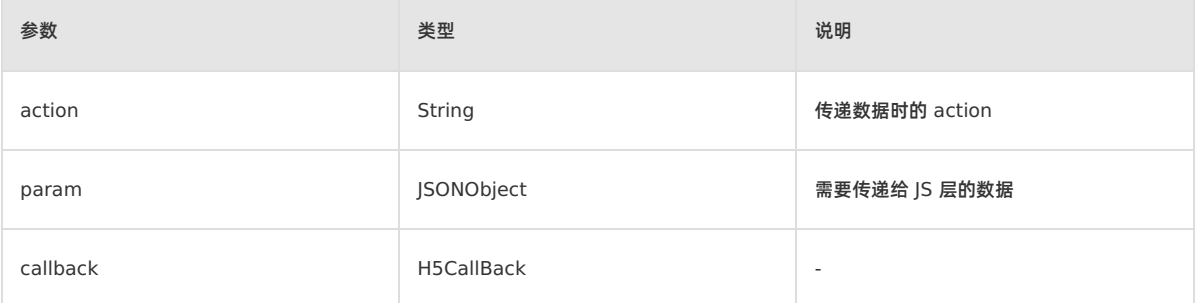

返回值:无。

#### **sendError**

- 声明:boolean sendError(H5Event event, Error code);
- 说明:发送错误信息。
- 参数:

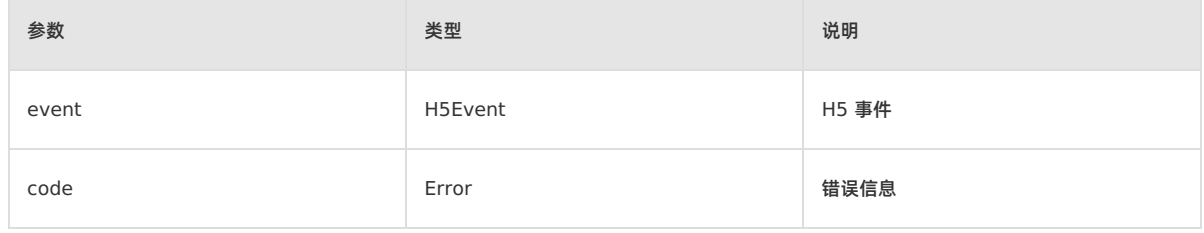

返回值:boolean 类型,为 true 时表示传递成功,否则为 false。

#### **sendSuccess**

- 声明:void sendSuccess();
- 说明:用于无返回值的 H5 回调。
- 参数:无。

#### **sendError**

- 声明:void sendError(int error, String errorMessage);
- 说明:自定义返回错误码和返回文案。
- 参数:

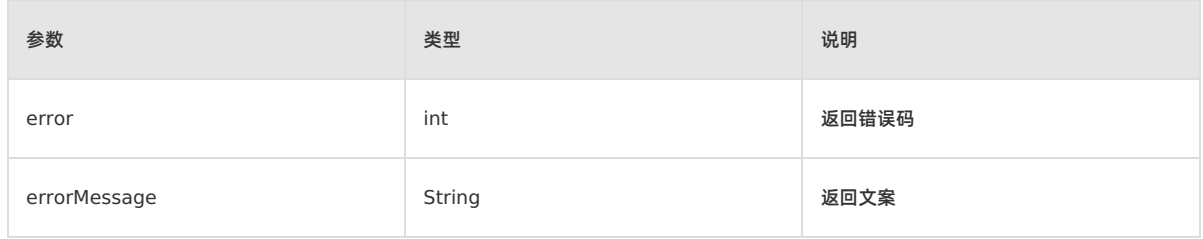

返回值:无。

**回调函数**

#### <span id="page-177-0"></span>**errorPageCallback**

- 声明:void errorPageCallback(H5Page h5Page, APWebView view, String errorUrl, int statusCode, String errorMsg, String subErrorMsg, Bundle extInfo, Object extObj)
- 说明:错误页回调。
- 参数:

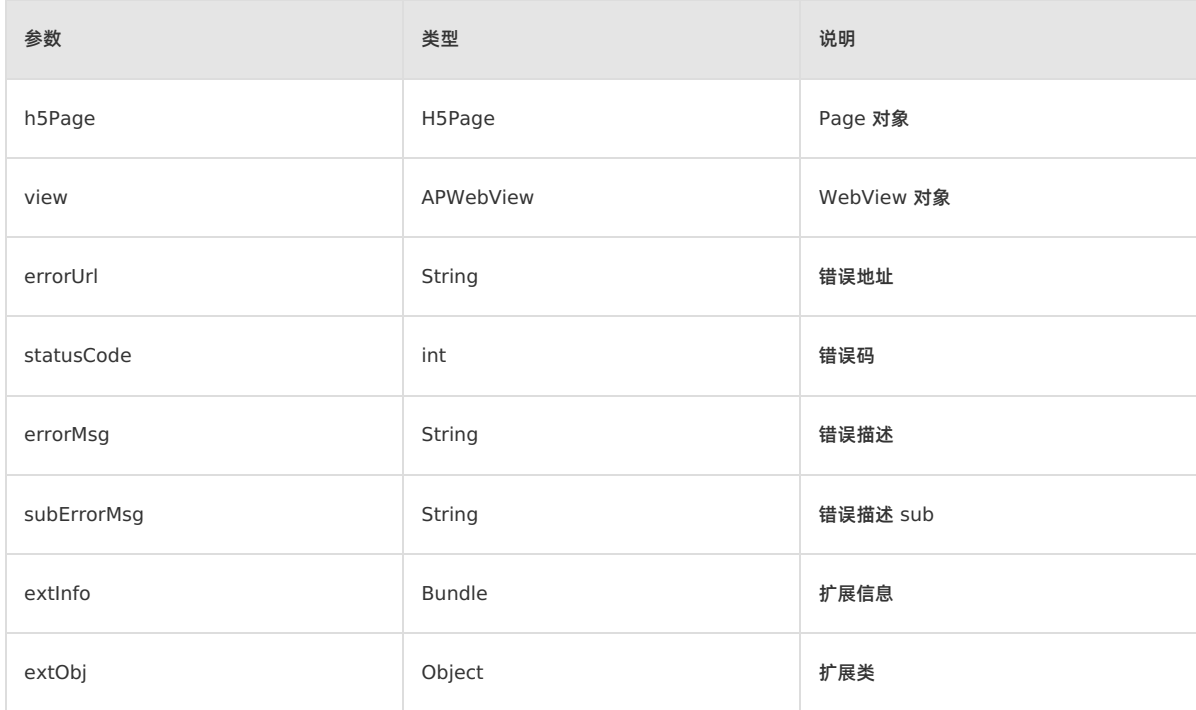

返回值:无。

## **1.6.1.2. 10.1.60 基线**

本文档为您介绍 10.1.60 基线下关于 H5 容器和离线包的 Android SDK 的接口详情。

#### **公共函数**

#### **H5TitleView**

#### **getTitle**

声明:String getTitle();

- 说明:获取主标题文本。
- 参数:无。
- 返回值:String,主标题。

#### **setTitle**

- 声明:void setTitle(String title);
- 说明:设置主标题文本。
- 参数:

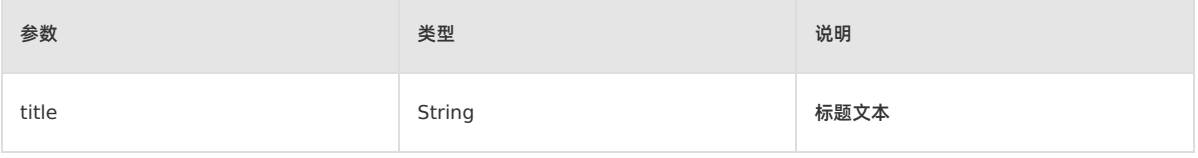

返回值:无。

#### **setSubTitle**

- 声明:void setSubTitle(String subTitle);
- 说明:设置副标题。
- 参数:

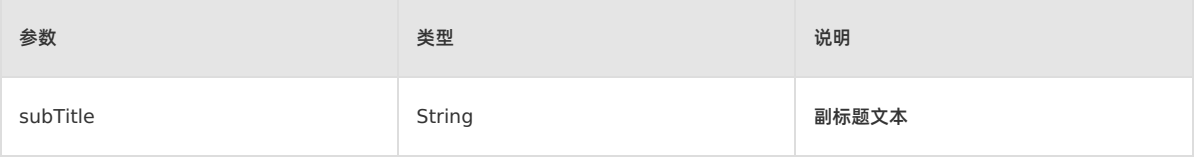

返回值:无。

#### **setImgTitle**

- 声明:void setImgTitle(Bitmap imgTitle);
- 说明:设置图像图标。
- 参数:

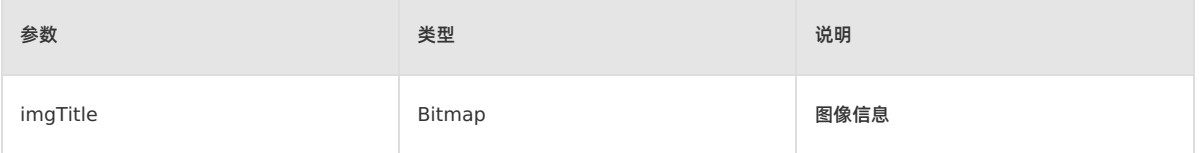

返回值:无。

#### **setImgTitle**

- 声明:void setImgTitle(Bitmap imgTitle,String contentDescription);
- 说明:设置图像图标和 contentDescription。
- 参数:

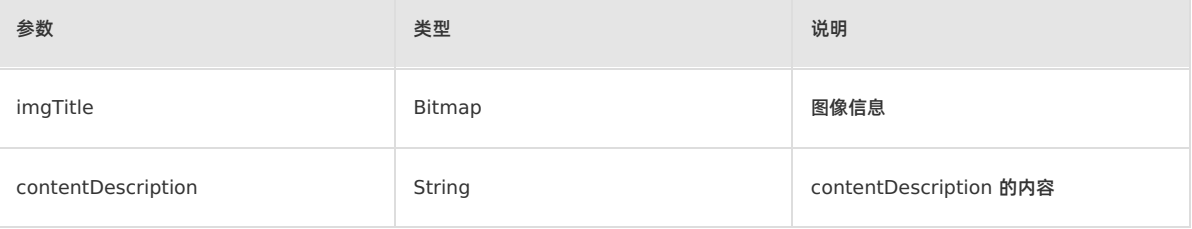

返回值:无。

### **showCloseButton**

- 声明:void showCloseButton(boolean visible);
- 说明:是否显示关闭按钮。
- 参数:

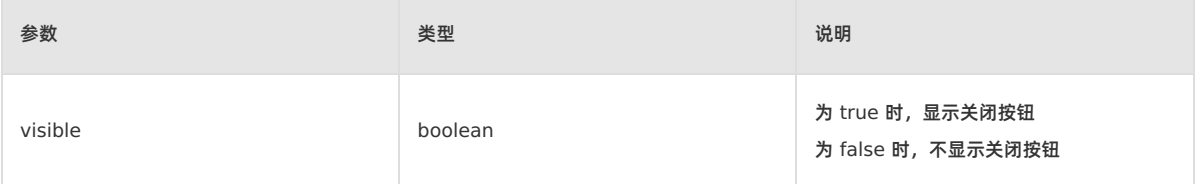

#### **getContentView**

- 声明:View getContentView();
- 说明:容器获取标题栏 View。
- 参数:无。
- 返回值:View,标题栏 View。

#### **getContentBgView**

- 声明:ColorDrawable getContentBgView();
- 说明: 容器获取标题栏背景。
- 参数:无。
- 返回值:ColorDrawable,标题栏背景。

#### **getMainTitleView**

- 声明:TextView getMainTitleView();
- 说明:容器获取主标题 View。
- 参数:无。
- 返回值:TextView,主标题 View。

#### **getSubTitleView**

- 声明:TextView getSubTitleView();
- 说明:容器获取副标题 View。
- 参数:无。
- 返回值:TextView,副标题 View。

#### **showBackButton**

- 声明:void showBackButton(boolean visible);
- 说明:设置是否展示返回按钮。
- 参数:

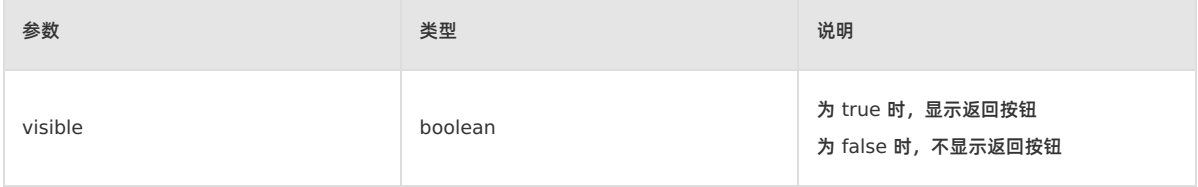

返回值:无。

#### **showBackHome**

- 声明:void showBackHome(boolean visible);
- 说明:设置首页按钮可见性。
- 参数:
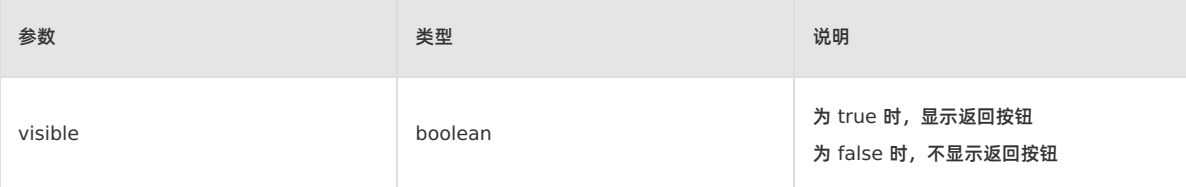

返回值:无。

# **showOptionMenu**

- 声明:void showOptionMenu(boolean visible);
- 说明:设置是否显示右上角菜单项。
- 参数:

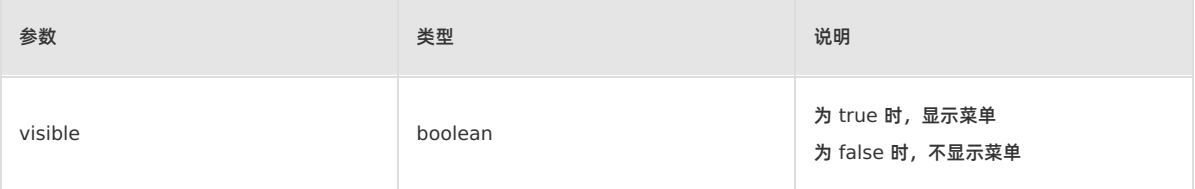

返回值:无。

# **setOptionType**

- 声明:void setOptionType(H5Param.OptionType type);
- 说明:设置右上角菜单项展示类型。
- 参数:

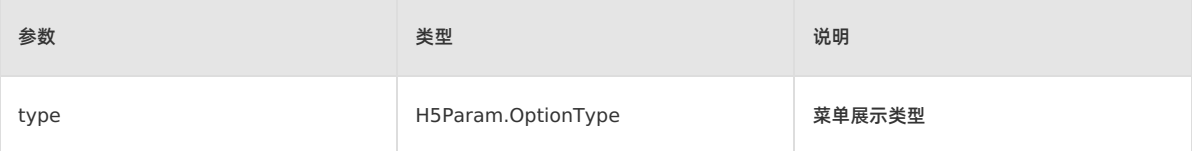

返回值:无。

# **setOptionType**

- 声明: void setOptionType(H5Param.OptionType type, int num, boolean byIndex);
- 说明:设置右上角菜单项展示类型。
- 参数:

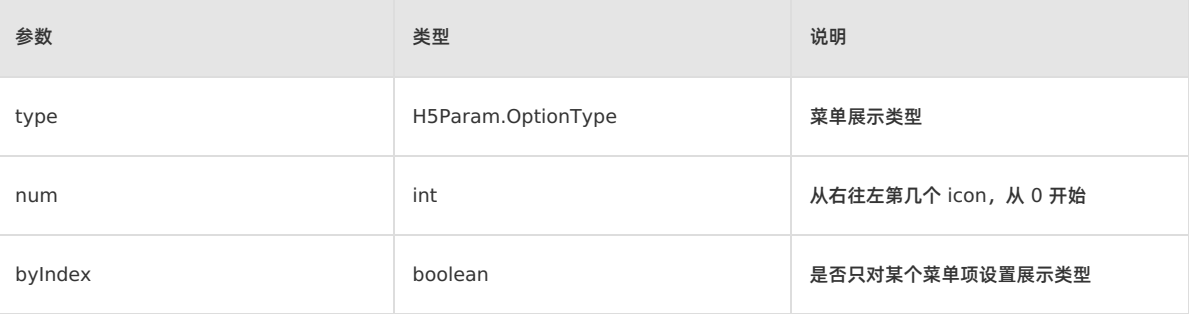

返回值:无。

# **showTitleLoading**

- 声明:void showTitleLoading(boolean visible);
- 说明:设置是否在标题栏上显示加载状态,可根据需要选择实现方式。
- 参数:

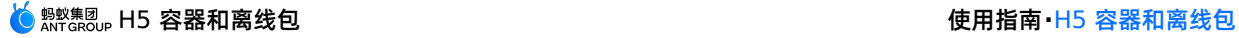

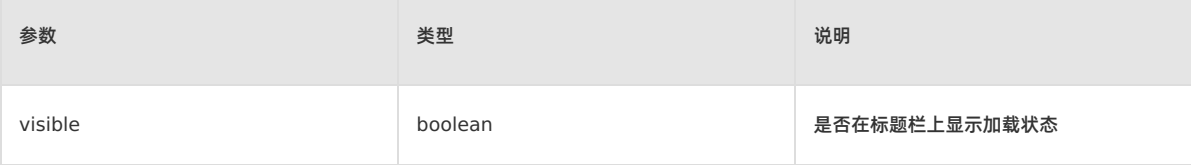

返回值:无。

# **setBtIcon**

- 声明:void setBtIcon(Bitmap btIcon, int index);
- 说明:设置右上角按钮图标。
- 参数:

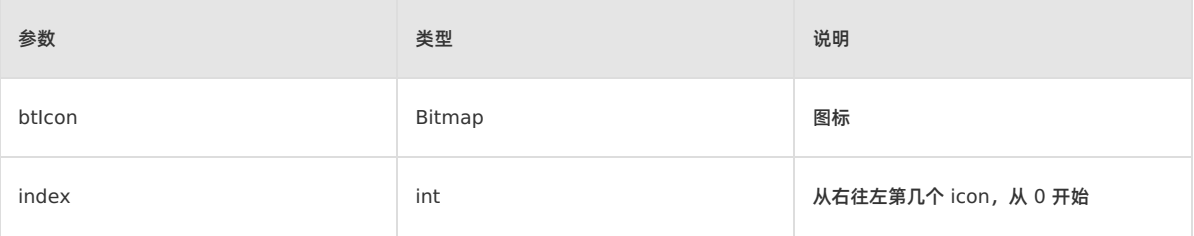

返回值:无。

# **setH5Page**

- 声明:void setH5Page(H5Page h5Page);
- 说明:设置容器的 H5 页面。
- 参数:

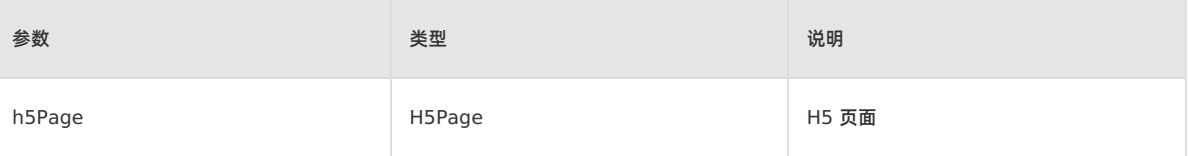

返回值:无。

## **setOptionMenu**

- 声明:void setOptionMenu(JSONObject params);
- 说明:根据 JS 传递过来的参数设置右上角菜单。
- 参数:

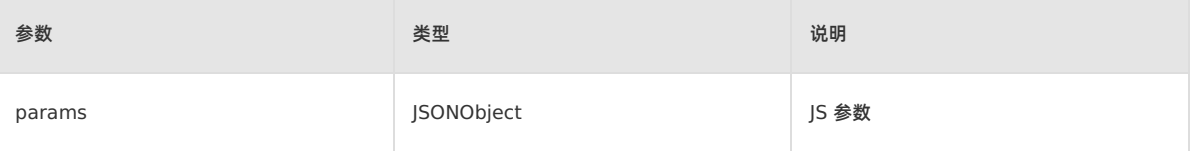

返回值:无。

# **getDivider**

- 声明:View getDivider();
- 说明:容器获取返回按钮和标题内容之间的分割线,可返回空。
- 参数:无。
- 返回值:View,分割线 View。

# **getHdividerInTitle**

- 声明: View getHdividerInTitle();
- 说明:容器获取标题栏和 Web 页面间的分割线,不可为空。
- 参数:无。
- 返回值:View,分割线 View。

# **getPopAnchor**

- 声明:View getPopAnchor();
- 说明:容器获取下拉菜单弹出位置的锚点 View。
- 参数:无。
- 返回值:View,下拉菜单弹出位置的锚点 View。

#### **resetTitleColor**

- 声明: void resetTitleColor(int color);
- 说明:容器重置标题栏背景色。
- 参数:

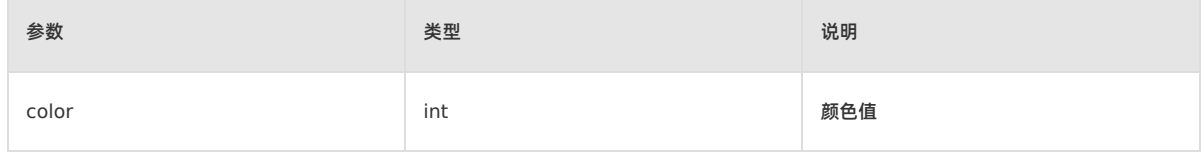

返回值:无。

### **releaseViewList**

- 声明:void releaseViewList();
- 说明:释放被引用的 View,容器页面销毁时触发此方法。
- 参数:无。
- 返回值:无。

# **openTranslucentStatusBarSupport**

- 声明:void openTranslucentStatusBarSupport(int color);
- 说明:容器设置沉浸式标题栏颜色。
- 参数:

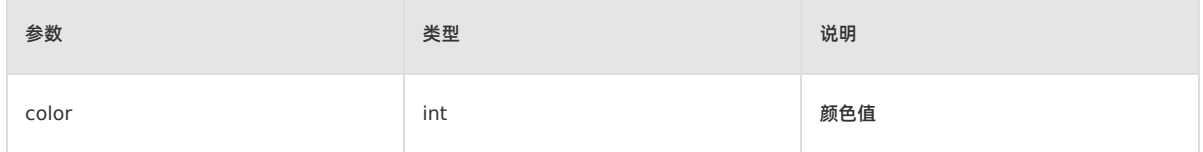

返回值:无。

#### **setTitleTxtColor**

- 声明:void setTitleTxtColor(int color);
- 说明:设置标题栏字体颜色。
- 参数:

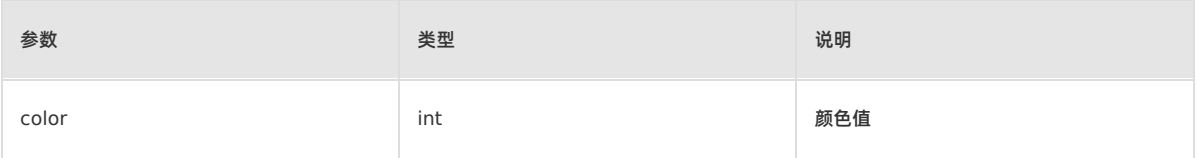

返回值:无。

# **getOptionMenuContainer**

- 声明:View getOptionMenuContainer();
- 说明:容器获取右上角菜单 View, 必须是 ViewGroup 及子类。
- 参数:无。

返回值:View,右上角菜单 View。

#### **getOptionMenuContainer**

- 声明:View getOptionMenuContainer(int index);
- 说明:容器根据位置获取右上角菜单 View,必须是 ViewGroup 及子类。
- 参数:

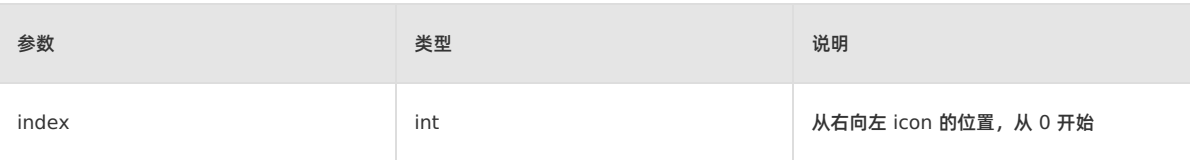

返回值:View,右上角菜单 View。

# **setBackgroundAlphaValue**

- 声明:void setBackgroundAlphaValue(int alpha);
- 说明:设置背景透明度。
- 参数:

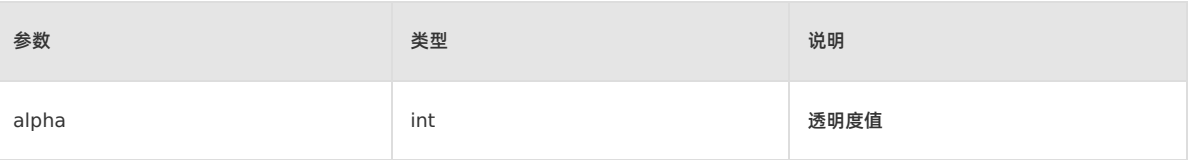

返回值:无。

# **setBackgroundColor**

- 声明:void setBackgroundColor(int color);
- 说明:设置背景色。
- 参数:

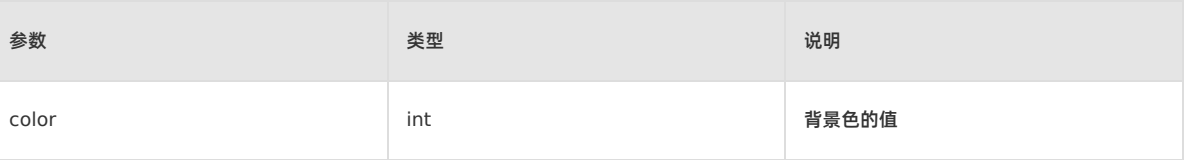

返回值:无。

# **H5AppCenterPresetProvider**

#### **getCommonResourceAppList**

- 声明: Set<String> getCommonResourceAppList();
- 说明:获取全局资源包。
- 参数:无。
- 返回值: Set<String> ,全局资源包集合。

# **getH5PresetPkg**

- 声明:H5PresetPkg getH5PresetPkg();
- 说明:获取预置资源包。
- 参数:无。
- 返回值: H5PresetPkg, H5 预置资源包。

#### **getTinyCommonApp**

- 声明: String getTinyCommonApp();
- 说明:获取 tinyApp 的公告资源包的 appId。
- 参数:无。
- 返回值: String, tinyApp 的公告资源包的 appId。

# **H5Plugin**

#### **onPrepare**

- 声明:void onPrepare(H5EventFilter filter);
- 说明:预准备阶段注册 H5 插件过滤器。
- 参数:

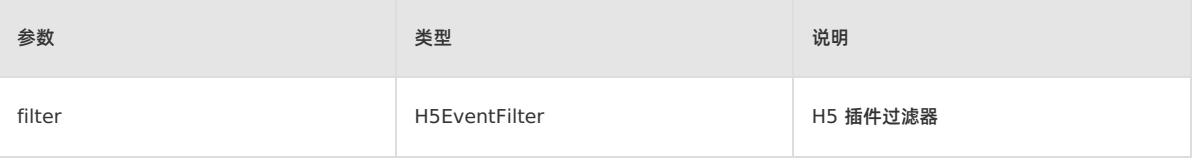

返回值:无。

#### **interceptEvent**

- 声明: boolean interceptEvent(final H5Event event, final H5BridgeContext context);
- 说明:拦截事件。
- 参数:

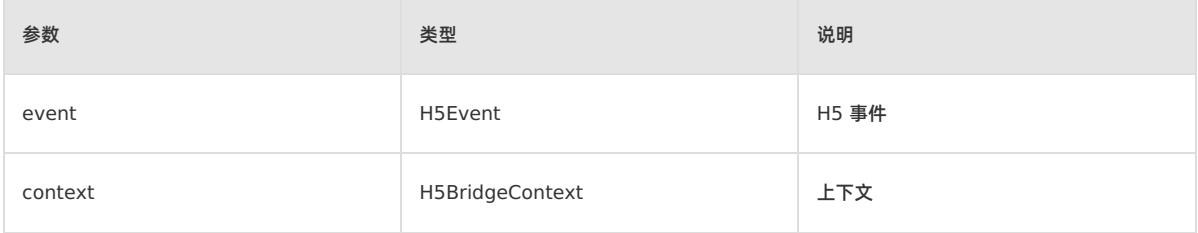

返回值:boolean,若成功返回 true,否则返回 false。

# **handleEvent**

- 声明: boolean handleEvent(final H5Event event, final H5BridgeContext context);
- 说明:是否发送事件。
- 参数:

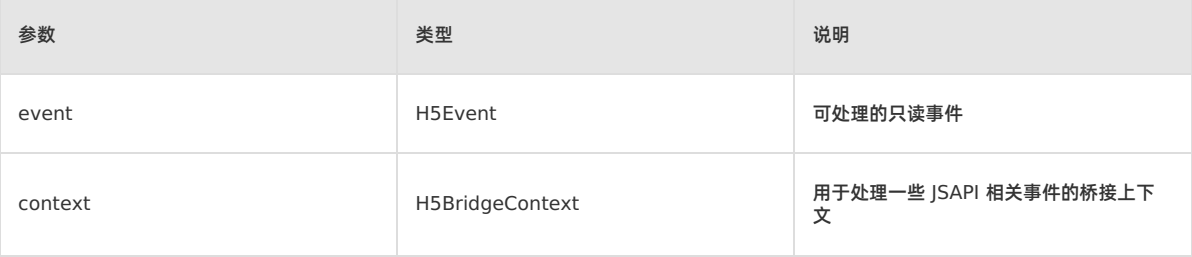

● 返回值: boolean, true 表示插件已经处理了它, 否则返回 false。

#### **H5ReplaceResourceProvider**

自定义资源动态加载切点

## **getReplaceResourcesBundleName**

- 声明:String getReplaceResourcesBundleName();
- 说明:获取标题栏资源的 bundle 名称。
- 参数:无。
- 返回值:String,标题栏资源的 bundle 名称。

# **H5ErrorPageView**

#### 说明:自定义网络错误页接口

#### **enableShowErrorPage**

- 声明:boolean enableShowErrorPage(H5Page h5Page, APWebView view, String errorUrl, int statusCode, String errorMsg, String subErrorMsg, Bundle extInfo, Object extObj);
- 说明:是否展示自定义错误页。
- 参数:

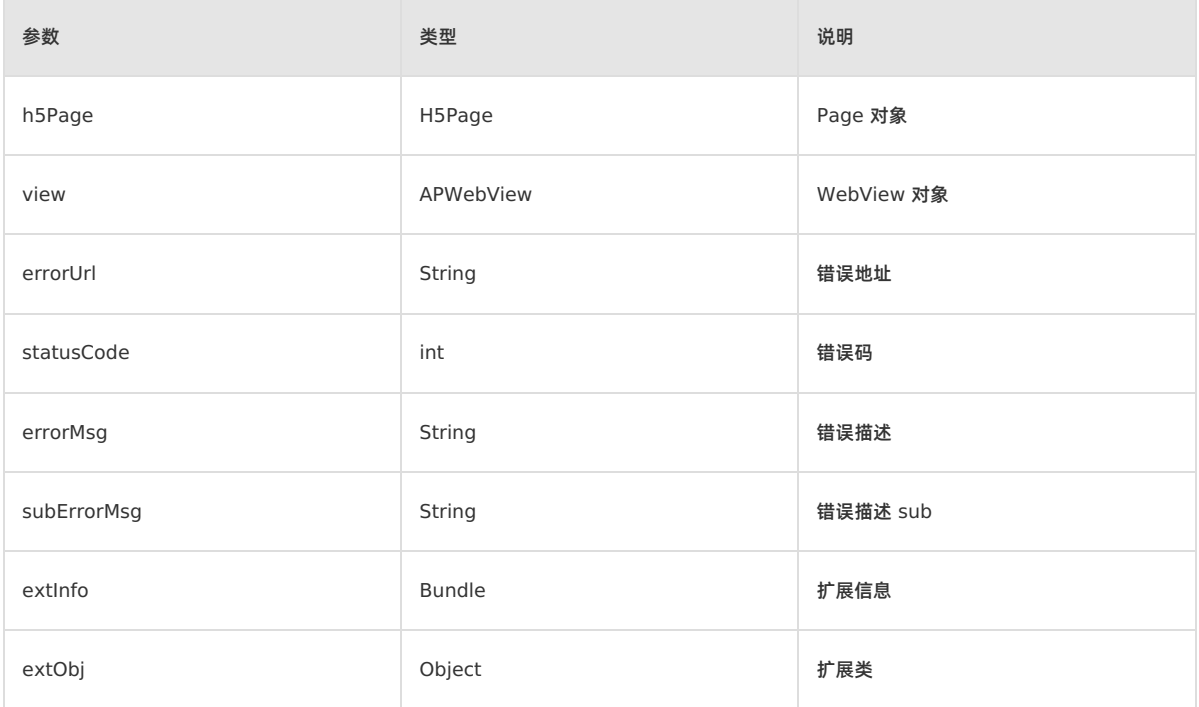

• 返回值: boolean, true 表示需要展示自定义页面, 会执行 [errorPageCallback](#page-186-0) 方法。

# **H5BridgeContext**

H5 插件返回结果给 JSAPI 请求接口类

#### **sendBridgeResult**

- 声明:boolean sendBridgeResult(JSONObject data);
- 说明:给 js 层返回结果。返回一次事件就被消费掉,如需多次使用一个 BridgeContext 返回,则需调用 sendBridgeResultWithCallbackKept。
- 参数:

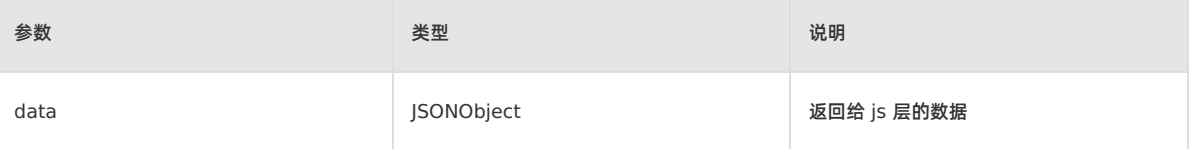

返回值:boolean,若成功返回 true,否则返回 false。

### **sendToWeb**

- 声明:void sendToWeb(String action, JSONObject param, H5CallBack callback);
- 说明:给 js 层返回结果,支持添加回调参数。
- 参数:

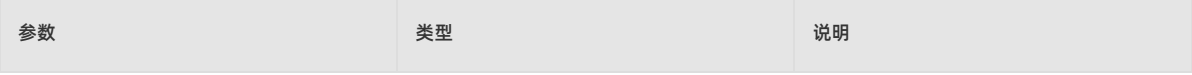

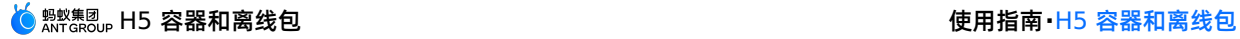

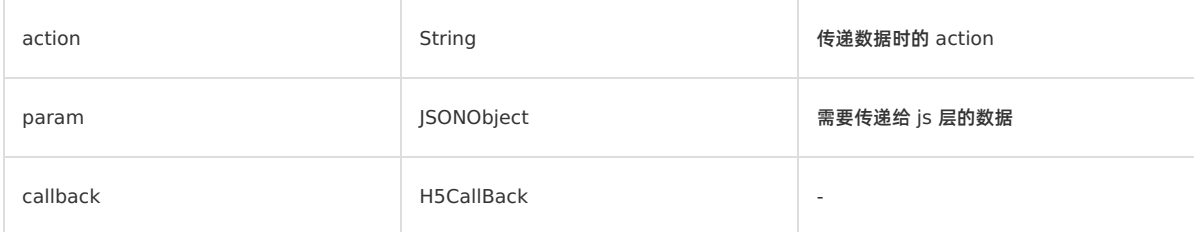

返回值:无。

# **sendError**

- 声明:boolean sendError(H5Event event, Error code);
- 说明:发送错误信息。
- 参数:

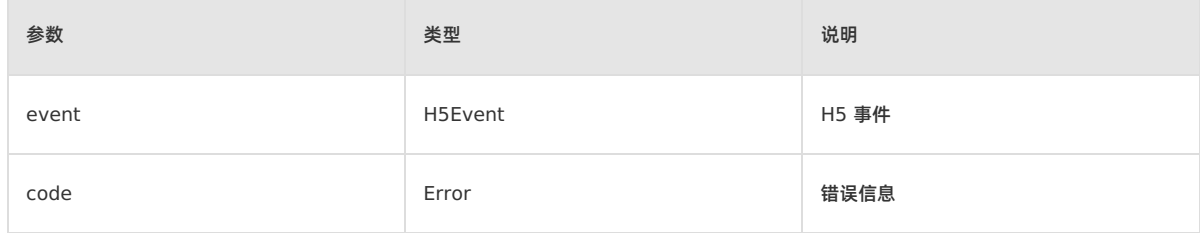

• 返回值: boolean, true 表示传递成功, 否则为 false。

#### **sendSuccess**

- 声明:void sendSuccess();
- 说明:用于无返回值的 H5 回调。
- 参数:无。
- 返回值:无。

#### **sendError**

- 声明:void sendError(int error, String errorMessage);
- 说明:自定义返回错误码和返回文案。
- 参数:

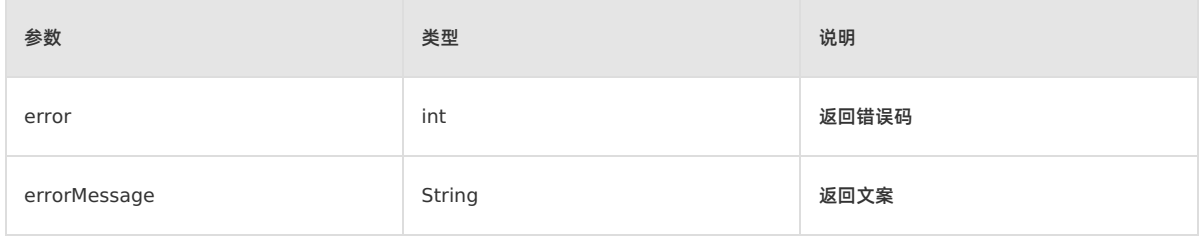

返回值:无。

**回调函数**

# <span id="page-186-0"></span>**errorPageCallback**

- 声明:void errorPageCallback(H5Page h5Page, APWebView view, String errorUrl, int statusCode, String errorMsg, String subErrorMsg, Bundle extInfo, Object extObj)
- 说明:错误页回调。
- 参数:

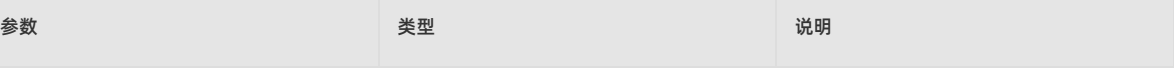

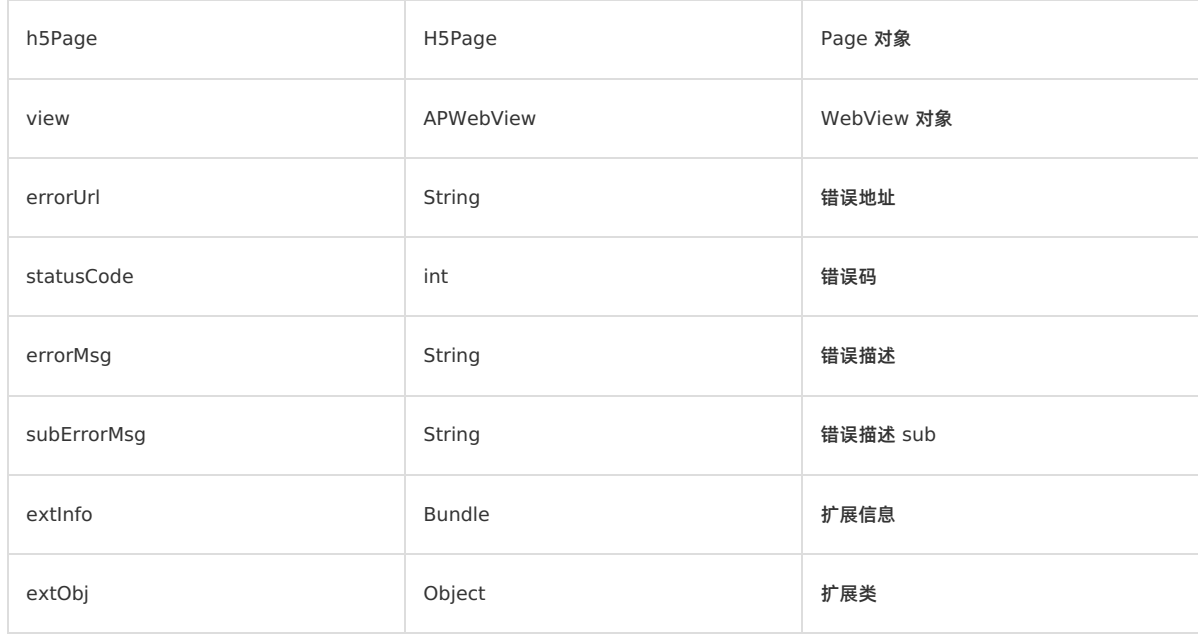

返回值:无。

# **1.7. 使用教程**

# **1.7.1. Android 使用教程 - AAR**

# **1.7.1.1. 总览**

H5 容器支持原生 AAR 接入、mPaaS Inside 接入和组件化接入三种接入方式。

如果想要像使用其他 SDK 一样简单地接入并使用 mPaaS,推荐使用原生 AAR 接入方式。原生 AAR 接入方式是指采用原生 Android AAR 打包方案,更贴近 Android 开发者的技术栈。开发者无需了解 mPaaS 相关的打包知识, 通过 mPaaS Android Studio 插件即可将 mPaaS 集成到开发者的项目中。该方式降低了开发者的接入成本,能够让开发者更轻松地使用 mPaaS。

为了方便您快速熟悉并掌握原生 AAR 接入方式,本教程以 **原生 AAR 接入方式** 为例,指导您快速接入 H5 容器组件并使用 H5 离线包。

本教程一共包含以下五个部分:

- 1. 在 Android Studio 创建应用。
- 2. 在 mPaaS 控制台创建应用。
- 3. 原生 AAR 方式接入工程。
- 4. 使用 H5 容器。
- 5. 使用 H5 离线包。

#### **您将学会**

- 如何创建一个通过点击按钮弹出 Toast 的安卓应用。
- 如何采用原生 AAR 方式接入 mPaaS。
- 如何使用 mPaaS H5 容器服务。
- 如何使用 mPaaS H5 离线包服务。

#### **您将需要**

- 1. 配置开发环境(本教程中 Windows 下的开发环境为例进行说明)。
- 2. 网络浏览器(建议您使用 Chrome 浏览器)。
- 3. 一部安卓手机 (系统版本为安卓 4.3 或更新版本)及配套的数据线。您也可以选择使用模拟器进行调试,本教程以模拟器为 例。

# **1.7.1.2. 在 Android Studio 创建应用**

在本节您将创建一个通过点击按钮弹出 Toast 的应用,并获得 APK 格式的安装包。

```
该过程主要分为四个步骤:
```
- 1. [创建工程](#page-188-0)
- 2. [编写代码](#page-188-1)
- 3. [创建签名文件并给工程添加签名](#page-188-2)
- 4. [在手机上安装应用](#page-189-0)

如果您已经有了一个原生的 Android 开发工程并完成了签名,那么您可以跳过本教程,直接 在 mPaaS [控制台创建应用](#page-189-1)。

#### <span id="page-188-0"></span>**创建工程**

- 1. 打开 Android Studio,点击 **File** > **New** > **New Project**。
- 2. 在弹出的新建工程窗口中,选择 **Empty Activity**,点击 **Next**。
- 3. 输入 **Name**、**Package name**(可以使用默认值)、**Save location**。在此处 **Name** 以 **H5 Application** 为例。选 择 **Minimum SDK** 为 **API 18: Android 4.3 (Jelly Bean)** 。

```
说明
API 18: Android 4.3 (Jelly Bean) 是 mPaaS 支持的最低版本, 您在实际生产中可以根据需要进行选择。
```
4. 点击 **Finish**,即可完成 **创建工程**。

### <span id="page-188-1"></span>**编写代码**

1. 打开 activity\_main.xml 文件,参照如下代码添加按钮。

```
R<sub>11</sub>+<sub>0n</sub>android:id="@+id/button"
   android: layout width="101dp"
   android: layout height="50dp"
   android: layout marginStart="142dp"
    android: layout marginTop="153dp"
    android:layout_marginBottom="151dp"
    android:text="Button"
    app:layout constraintStart_toStartOf="parent"
    app:layout constraintTop toTopOf="parent" />
```
2. 打开 MainActivity 类,添加按钮的点击事件。

```
findViewById(R.id.button).setOnClickListener(new View.OnClickListener(){
  @Override
   public void onClick(View v) {
       Toast.makeText(MainActivity.this, "Hello mPaaS!", Toast.LENGTH_SHORT).show();
    }
});
```
3. 编译成功后,您已完成 **编写代码**。

# <span id="page-188-2"></span>**创建签名文件并给工程添加签名**

- 1. 在 Android Studio 中点击 **Build** > **Generate Signed Bundle / APK**。
- 2. 在弹出的窗口中选择 **APK**,点击 **Next**。
- 3. 选择 **Create new**。
- 4. 填入相应信息后,点击 **OK**,即可完成创建签名。您可在指定的 **Key store path** 中获得生成的签名文件。
- 5. 内容自动填充后,点击 **Next** 开始对工程添加签名。
- 6. 根据需要选择 **Build Variants**,随后勾选 **V1(Jar Signature)** 加密版本。V1(Jar Signature)为必选项,V2(Full APK Signature)可按需选择。
- 7. 点击 Finish。打包完成后在工程文件夹下的 debug 文件夹 ( ~\MyHApplication\app\debug )中,即可获得该应用 签名后的 APK 安装包。在本教程中, 安装包名为 app-debug.apk 。

#### <span id="page-189-0"></span>**在手机上安装应用**

- 1. 连接手机到电脑,并开启手机的 USB 调试模式。
- 2. 运行工程。
- 3. 点击 **BUTTON**,弹出 Toast,即表示应用安装成功且实现了预期功能。至此,您已完成 **在手机上安装应用**。

# <span id="page-189-1"></span>**1.7.1.3. 在 mPaaS 控制台创建应用**

本文介绍的是在 mPaaS 控制台创建应用的操作步骤。

- 1. 打开网络浏览器, 登录 [mPaaS](https://mpaas.console.aliyun.com) 控制台 。
- 2. 创建 mPaaS 应用。
- 3. 输入项目名并单击 **确定**。
- 4. 在 **应用列表**页,单击 **H5 Application**(**应用名称**)。
- 5. 在 应用详情 页, 单击 <mark>。代码配置 。</mark>, 打开 配置应用 页。
- 6. 在 **配置应用** 页,单击 ,打开 **代码配置** 页。在 **代码配置** 页,输入 **Package Name**(**应用包名**)(此处以

**com.example.h5application** 为例),上传编译并添加签名后的 APK 安装包。关于快速生成签名后的 APK 相关信 息,请参见 生成控制台用签名 APK。在 **代码配置** 页,填写完成后,点击 **下载配置**,即可获取 mPaaS 的配置文件。配置文 件是一个压缩包文件。该压缩包包含一个 .config 文件以及一个 yw\_1222.jpg 加密图片。

```
学院
Ant-mpaas-ONEX 30-default-Android<br>
E Ant-mpaas-ONEX 30-default-Android.config
      yw_1222.jpg
   T Ant-mpaas-ONEX 30-default-Android.zip
```
# **1.7.1.4. 原生 AAR 方式接入工程**

本文介绍如何通过原生 AAR 方式接入工程。

- 1. 在 Android Studio 中选择 **mPaaS** > **原生 AAR 接入**。
- 2. 在界面右侧弹出的窗口中,选择 **导入 App 配置** 下方的 **开始导入**。
- 3. 在弹出的 **导入 mPaaS 配置文件** 窗口中,选择 **我已经从控制台上下载配置文件,准备导入到工程** ,点击 **Next**。
- 4. 选择在控制台创建 mPaaS 应用后下载的 [配置文件](#page-189-1),点击 **Finish**。
- 5. 随后会提示配置文件导入成功。
- 6. 点击界面右侧 **接入/升级基线** 下方的 **开始配置**。
- 7. 在弹出的 **选择 mPaaS 基线版本** 窗口中,选择 10.1.68 基线,点击 **OK**,即可接入 mPaaS SDK。

```
② 说明
再次点击 开始配置 可升级基线。
```
- 8. 点击界面右侧 **配置/更新组件** 下方的 **开始配置**。
- 9. 在弹出的组件列表中,勾选 **H5 容器**,并点击 **OK**,即可将 H5 容器组件添加至工程。至此您已完成通过原生 AAR 方式接 入工程。

# **1.7.1.5. 使用 H5 容器**

您可使用 H5 容器完成以下操作。

- [在应用内打开一个在线网页](#page-189-2)
- [前端调用](#page-194-0) Native 接口
- [前端调用自定义](#page-198-0) JSAPI
- 自定义 H5 页面的 [TitleBar](#page-203-0)

```
在应用内打开一个在线网页
```
# H5 容器和离线包 使用指南**·**H5 容器和离线包

- 1. 给工程添加自定义的类 MyApplication , 该类继承自 Application 。
- 2. 在自定义的 MyApplication 类中进行初始化,初始化方法如下:

```
@Override
         protected void attachBaseContext(Context base) {
            super.attachBaseContext(base);
            QuinoxlessFramework.setup(this, new IInitCallback() {
               @Override
                public void onPostInit() {
                    // 在这里开始使用 mPaaS 功能
                }
             });
         }
        @Override
         public void onCreate() {
            super.onCreate();
            QuinoxlessFramework.init();
         \lambda3. 在 app/src/main/AndroidManifest.xml 文件中,添加 android:name=".MyApplication" 。
     <?xml version="1.0" encoding="utf-8"?>
     <manifest xmlns:android="http://schemas.android.com/apk/res/android"
        package="com.example.h5application">
        <application
            android:name=".MyApplication"
            android:allowBackup="true"
            android:icon="@mipmap/ic_launcher"
            android:label="@string/app_name"
            android:roundIcon="@mipmap/ic_launcher_round"
            android:supportsRtl="true"
            android:theme="@style/AppTheme">
            <activity android:name=".MainActivity">
                <intent-filter>
                    <action android:name="android.intent.action.MAIN" />
                    <category android:name="android.intent.category.LAUNCHER" />
                </intent-filter>
             </activity>
         </application>
     </manifest>
4. 在 activity_main.xml 文件中, 重新设置 Button 样式并修改 Button 的 id 为 start url btn 。
```
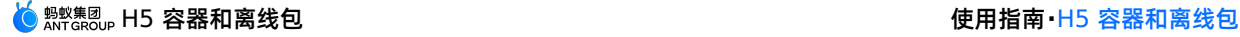

<?xml version="1.0" encoding="utf-8"?> <androidx.constraintlayout.widget.ConstraintLayout xmlns:android="http://schemas.android.com/apk/res/android" xmlns:app="http://schemas.android.com/apk/res-auto" xmlns:tools="http://schemas.android.com/tools" android:layout\_width="match\_parent" android:layout\_height="match\_parent" tools:context=".MainActivity"> <Button android:id="@+id/start\_url\_btn" android:layout\_width="match\_parent" android:layout\_height="wrap\_content" android:layout\_marginTop="40dp" android:background="#108EE9"

```
android:gravity="center"
android:text="启动一个在线页面"
android:textColor="#ffffff"
app:layout_constraintEnd_toEndOf="parent"
app:layout constraintHorizontal bias="0.0"
app:layout constraintStart toStartOf="parent"
app:layout constraintTop toTopOf="parent" />
```
</androidx.constraintlayout.widget.ConstraintLayout>

#### 5. 在 MainActivity 类重写单击按钮事件, 实现打开 [蚂蚁科技](https://tech.antfin.com/) 官网的功能。实现代码如下所示:

```
findViewById(R.id.start_url_btn).setOnClickListener(new View.OnClickListener(){
   @Override
   public void onClick(View v) {
       MPNebula.startUrl("https://tech.antfin.com/");
    }
});
```
6. 在工程主 Module 下的 build.gradle(:app) 中添加以下配置:

```
apply plugin: 'com.android.applicatio
        apply plugin: 'com.alipay.apollo.baseline.config'
            compileSdkVersion 29
            buildToolsVersion "29.0.3"
           defaultConfig {
                applicationId "com.example.h5application"
               minSdkVersion 18<br>targetSdkVersion 26
         \bullet11ndk{
                versionName "1.0"
                testInstrumentationRunner "androidx.test.runner.AndroidJUnitRunner"
            buildTypes \{minifyEnabled false
                    proguardFiles getDefaultProguardFile('proguard-android-optimize.txt'), 'proguard-rules.pro'
      \biguplus dependencies {
            implementation platform("com.mpaas.android:$mpaas_artifact:$mpaas_baseline")
            implementation fileTree(dir: "libs", include: ["*.jar"])
            implementation 'androidx.appcompat:appcompat:1.1.0'<br>implementation 'androidx.constraintlayout:constraintlayout:1.1.3'
            implementation 'com.mpaas.android:nebula'
           testImplementation 'junit:junit:4.12
            androidTestImplementation 'androidx.test.ext:junit:1.1.1'
            androidTestImplementation 'androidx.test.espresso:espresso-core:3.2.0'
```
7. 编译工程后,在手机上安装应用。打开应用后界面如下:

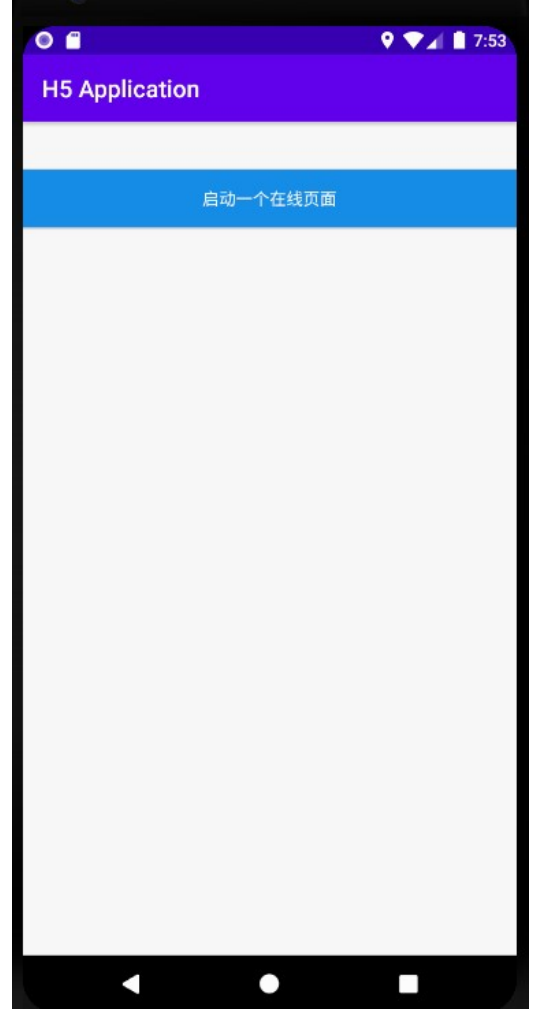

8. 单击按钮后即可应用内打开金融科技官网首页,即说明接口调用成功。至此,您已完成 **在应用内打开一个在线网页** 。

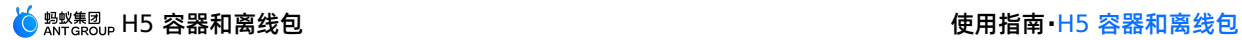

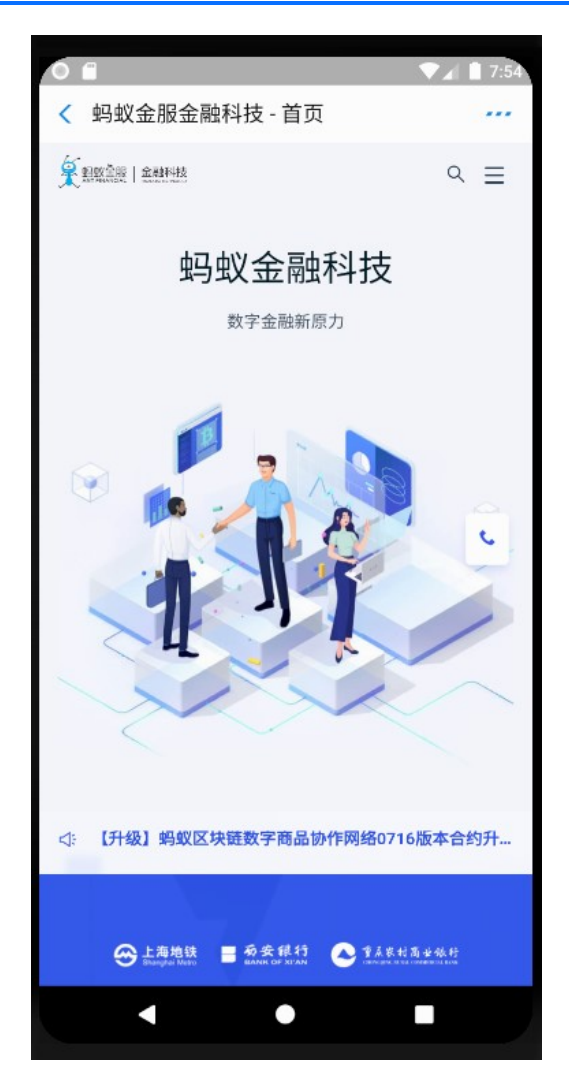

#### <span id="page-194-0"></span>**前端调用 Native 接口**

1. 在开发前端页面时,可以通过 Nebula 容器提供的 bridge,通过 JSAPI 的方式与 Native 进行通信,获取 Native 处理的相 关信息或数据。Nebula 容器内预置了部分基础的 JSAPI 能力(详情请查看 [链接](#page-124-0)),您可以在 H5 页面的 js 文件中,直接通 过 AlipayJSBridge.call 的方式进行调用。示例如下:

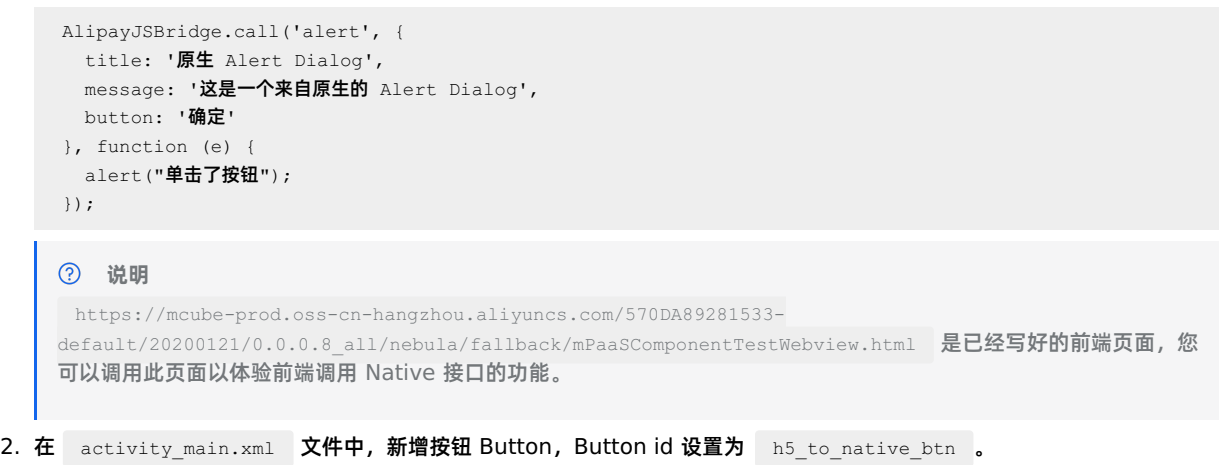

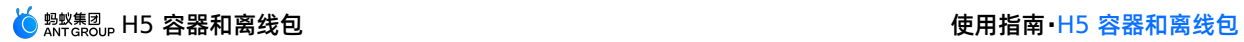

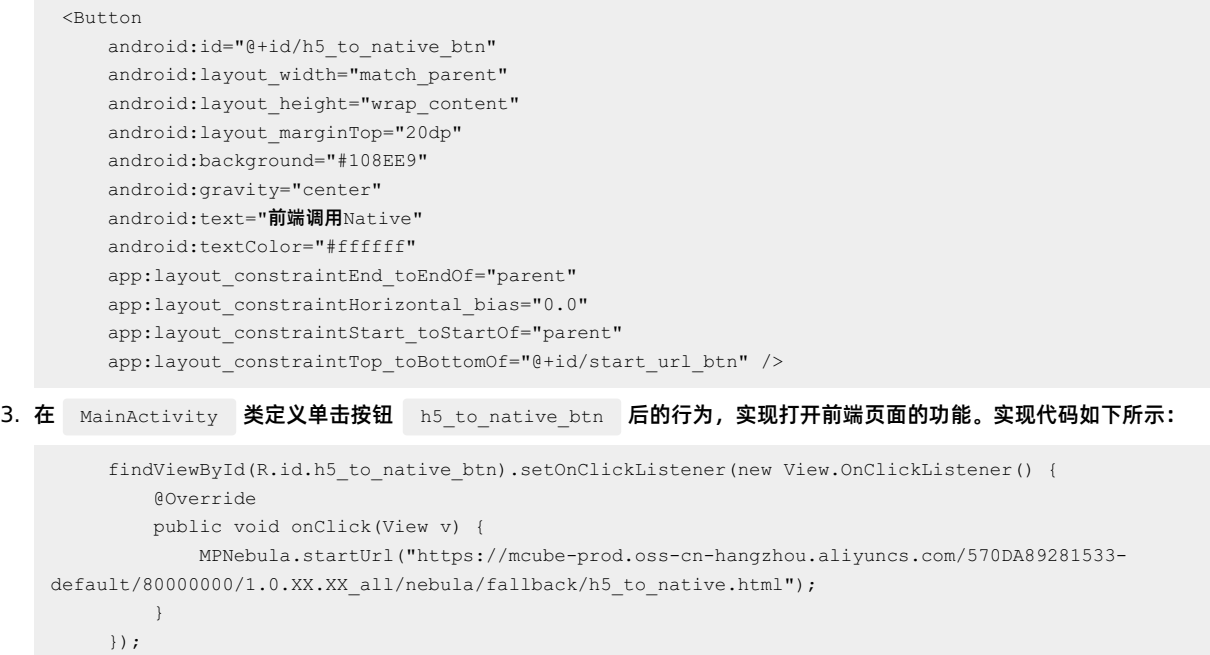

4. 编译工程后,在手机上安装应用。打开应用后界面如下:

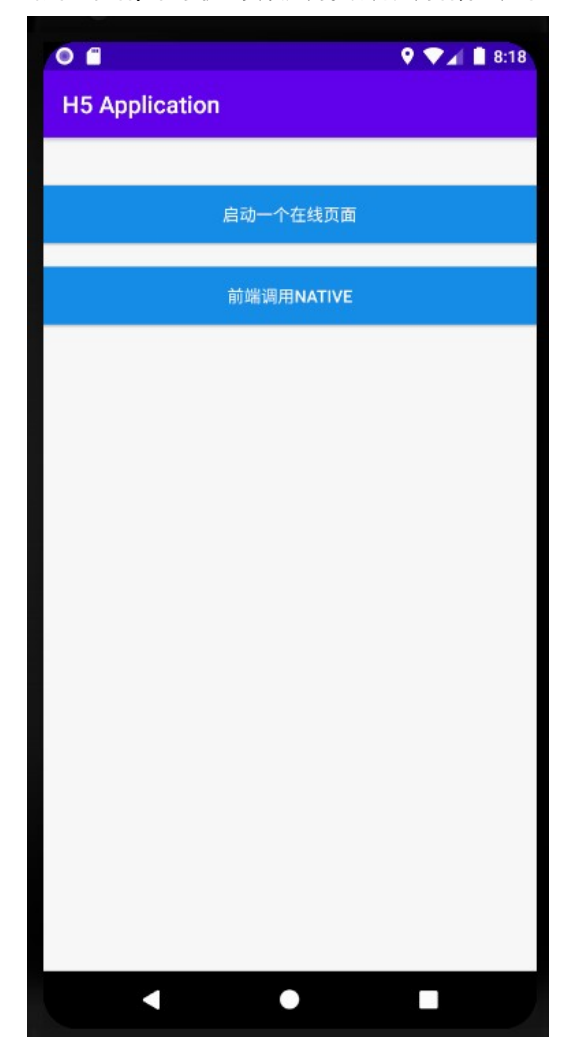

5. 单击按钮后即可打开前端页面,单击按钮 **显示原生 Alert Dialog**,会弹出原生的警示框,警示框的标题是 **原生 Alert Dialog**,消息框的内容是**这是一个来自原生的 Alert Dialog** ;单击警示框的 **确定** 按钮,会再弹出一个无标题警示框,内 容是 **点击了按钮**。说明接口调用成功。至此,您已完成 **前端调用 Native 接口** 。

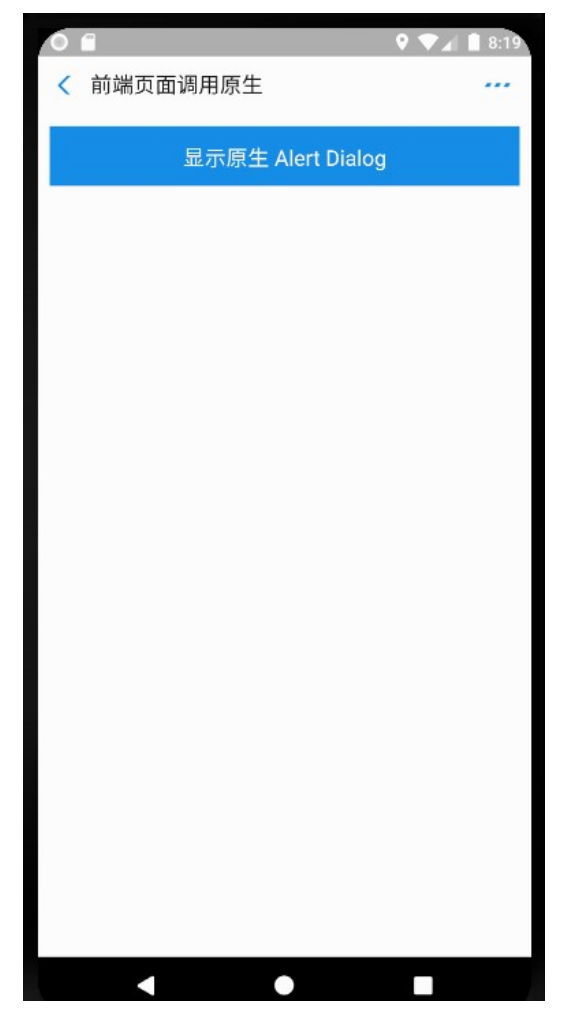

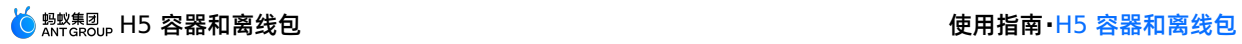

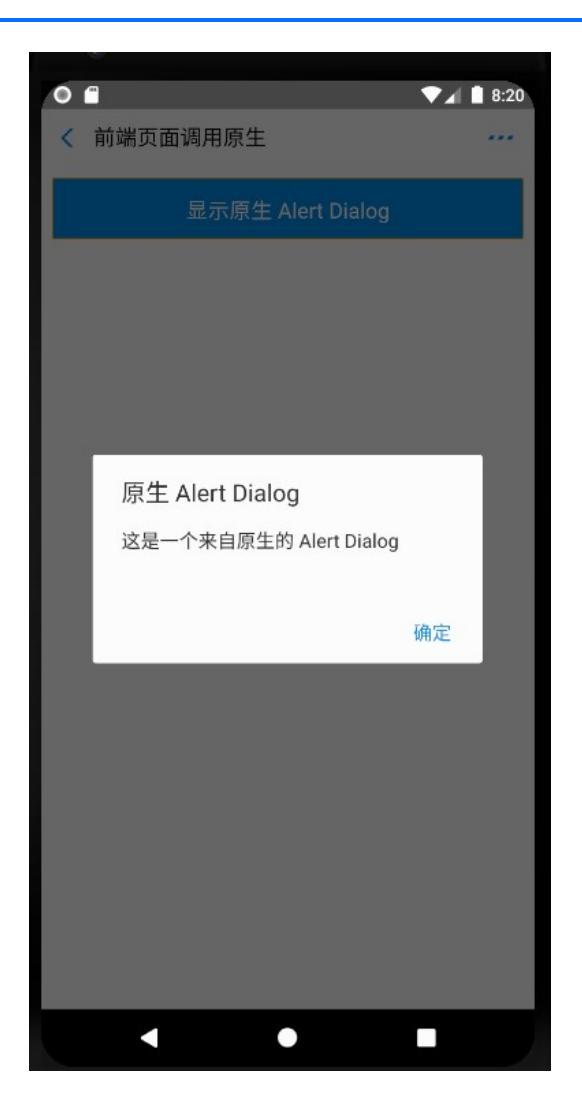

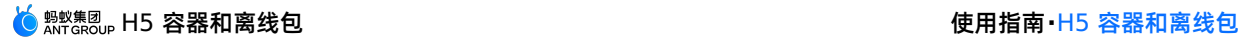

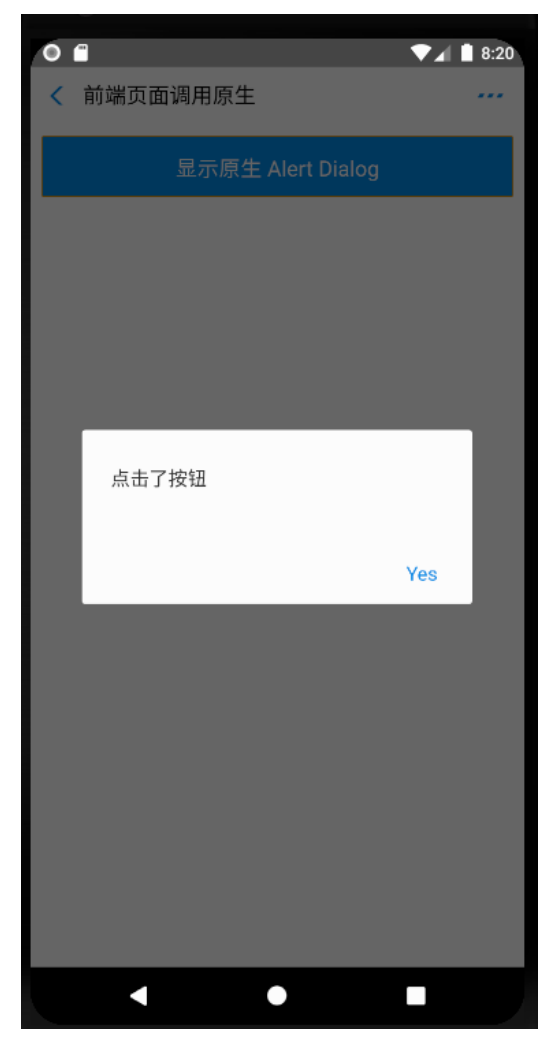

# <span id="page-198-0"></span>**前端调用自定义 JSAPI**

1. 构建一个自定义类 MyJSApiPlugin , 用来定义自定义的 JSAPI。

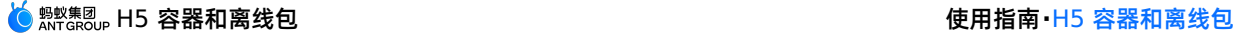

```
package com.example.h5application;
     import com.alibaba.fastjson.JSONObject;
     import com.alipay.mobile.h5container.api.H5BridgeContext;
     import com.alipay.mobile.h5container.api.H5Event;
     import com.alipay.mobile.h5container.api.H5EventFilter;
     import com.alipay.mobile.h5container.api.H5SimplePlugin;
     public class MyJSApiPlugin extends H5SimplePlugin {
        private static final String API = "myapi";
         @Override
         public void onPrepare(H5EventFilter filter) {
            super.onPrepare(filter);
            filter.addAction(API);
        \lambda@Override
        public boolean handleEvent(H5Event event, H5BridgeContext context) {
            String action = event.getAction();
            if (API.equalsIgnoreCase(action)) {
                JSONObject params = event.getParam();
                String param1 = params.getString("param1");
                String param2 = params.getString("param2");
                JSONObject result = new JSONObject();
                result.put("success", true);
                result.put("message", API + " with " + param1 + "," + param2 + " was handled by native."
    );
                context.sendBridgeResult(result);
                return true;
            }
            return false;
         }
     }
2. 在工程中注册自定义的 JSAPI: MyJSApiPlugin 。推荐在应用启动的时候注册。此处我们注册在 MyApplication 中。
```

```
public class MyApplication extends Application {
           @Override
            protected void attachBaseContext(Context base) {
               super.attachBaseContext(base);
                // 建议判断下是否主进程,只在主进程初始化
                QuinoxlessFramework.setup(this, new IInitCallback() {
                   @Override
                   public void onPostInit() {
                       // 在这里开始使用 mPaaS 功能
            //调用registerCustomJsapi()完成自定义JSAPI的注册。
                       registerCustomJsapi();
                    }
                });
            }
        @Override
        public void onCreate() {
           super.onCreate();
           QuinoxlessFramework.init();
        }
        private void registerCustomJsapi(){
           MPNebula.registerH5Plugin(
                    // 插件的 class name
                   MyJSApiPlugin.class.getName(),
                    // 填空即可
                    "",
                    // 作用范围,填 "page" 即可
                    "page",
                   // 注册的 jsapi 名称
                   new String[]{"myapi"});
        }
     }
3. 在前端页面中,调用该自定义 JSAPI。示例如下:
    AlipayJSBridge.call('myapi', {
      param1: 'JsParam1',
      param2: 'JsParam2'
```
}, function (result) {

});

**说明**

alert(JSON.stringify(result));

面以体验前端调用 **自定义 JSAPI** 接口的功能。

https://mcube-prod.oss-cn-hangzhou.aliyuncs.com/570DA89281533-

4. 在 activity\_main.xml 文件中, 新增按钮 button, button id 为 custom\_jsapi\_btn 。

default/80000001/1.0.XX.XX\_all/nebula/fallback/custom\_jsapi.html 是已经写好的前端页面,您可以调用此页

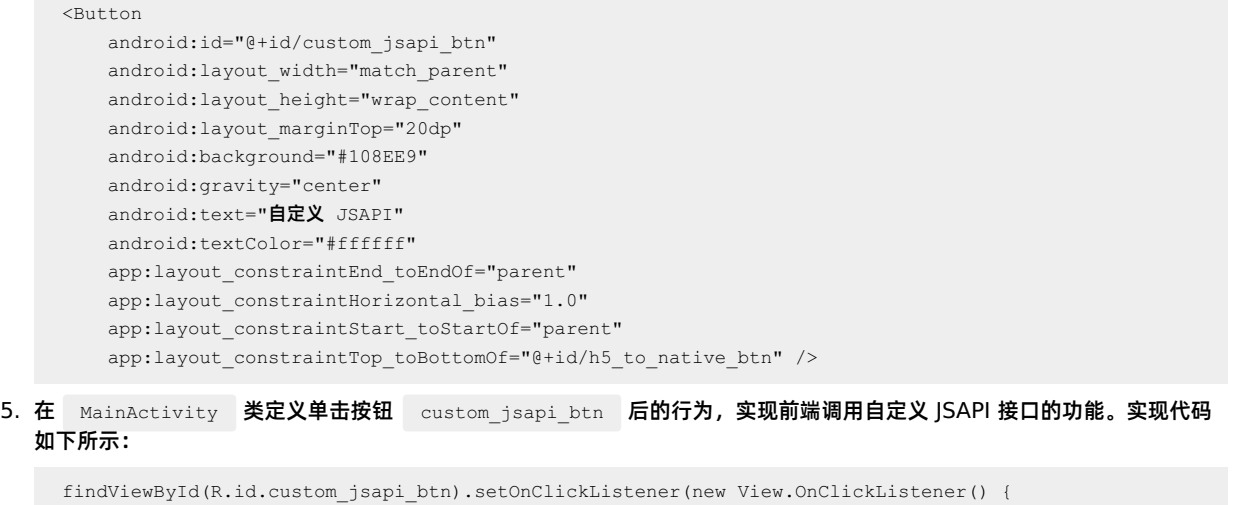

```
@Override
    public void onClick(View v) {
      MPNebula.startUrl("https://mcube-prod.oss-cn-hangzhou.aliyuncs.com/570DA89281533-
default/80000001/1.0.XX.XX_all/nebula/fallback/custom_jsapi.html");
    \qquad \}});
```
6. 编译工程后, 在手机上安装应用。打开应用后界面如下:

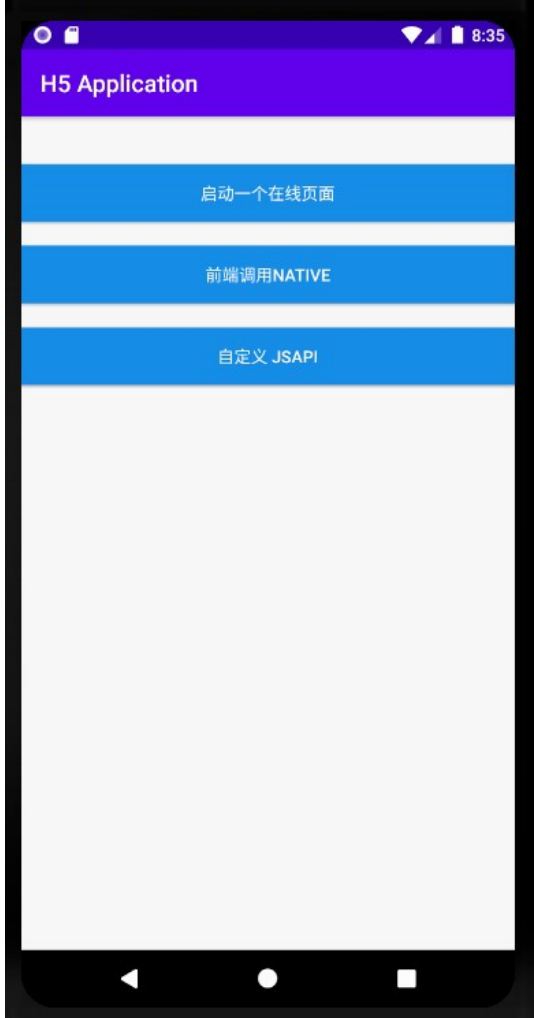

7. 单击按钮后即可打开前端页面,单击按钮 **自定义 JSAPI**,会打开包含了一个按钮 **自定义 JSAPI** 的前端页面。单击该 **自定** 义 JSAPI 按钮,会再弹出一个无标题警示框,内容按照自定义 API 定义的功能处理了的前端调用时传入的参数。至此,您已 完成 **前端调用自定义 JSAPI 接口** 。

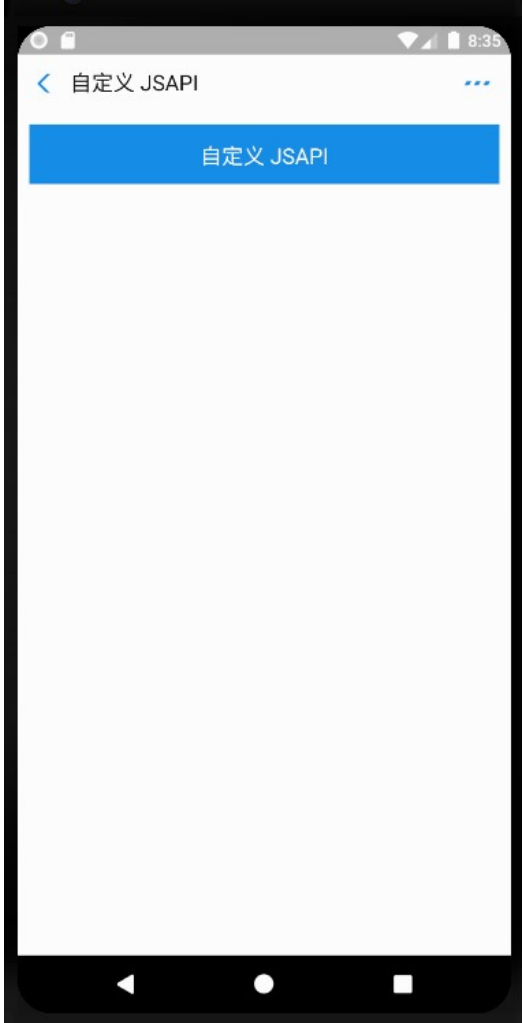

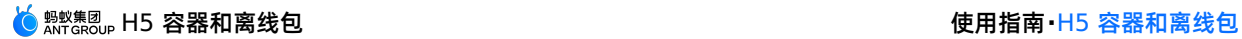

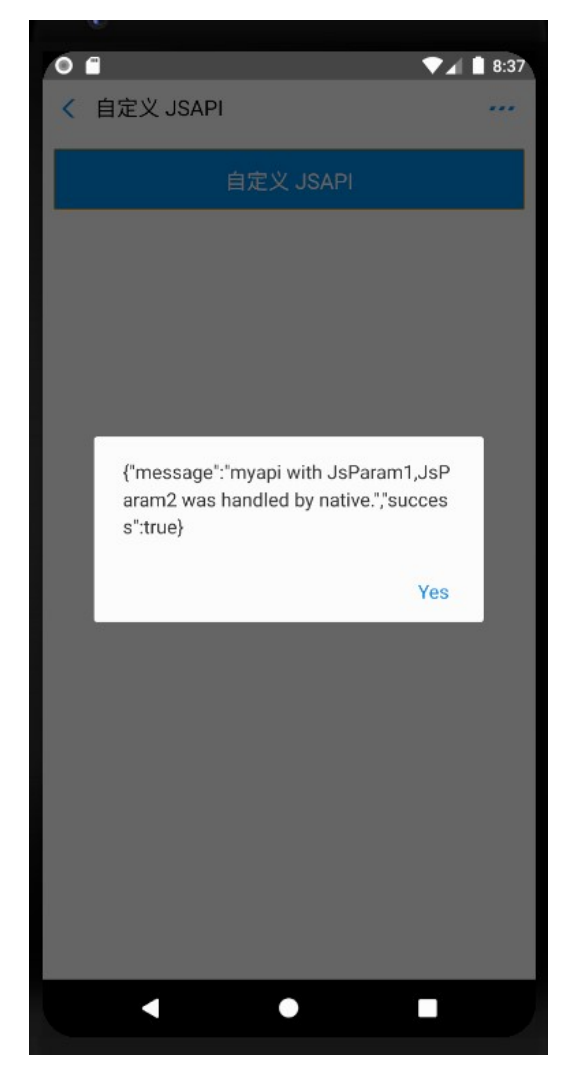

# <span id="page-203-0"></span>**自定义 H5 页面的 TitleBar**

H5 容器提供的方法可以设置自定义的标题栏,您可以继承 mPaaS 提供的默认标题栏 MpaasDefaultH5TitleView ,然后根 据自己的需求,重写其中的一些方法。当然,您也可以自己实现 H5TitleView 。在本教程中我们使用 MpaasDefaultH5TitleView .

1. 构建一个 H5ViewProvider 实现类, 在 createTitleView 方法中返回您定义的 H5TitleView 。

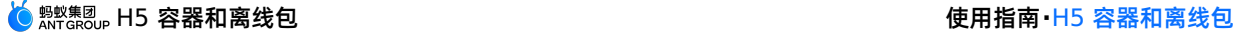

```
package com.example.h5application;
     import android.content.Context;
     import android.view.ViewGroup;
     import com.alipay.mobile.nebula.provider.H5ViewProvider;
     import com.alipay.mobile.nebula.view.H5NavMenuView;
     import com.alipay.mobile.nebula.view.H5PullHeaderView;
     import com.alipay.mobile.nebula.view.H5TitleView;
     import com.alipay.mobile.nebula.view.H5WebContentView;
     import com.mpaas.nebula.adapter.view.MpaasDefaultH5TitleView;
     public class H5ViewProviderImpl implements H5ViewProvider {
        @Override
        public H5TitleView createTitleView(Context context) {
            return new MpaasDefaultH5TitleView(context);
        \lambda@Override
        public H5NavMenuView createNavMenu() {
            return null;
        }
         @Override
         public H5PullHeaderView createPullHeaderView(Context context, ViewGroup viewGroup) {
            return null;
         \lambda@Override
         public H5WebContentView createWebContentView(Context context) {
            return null;
         }
     }
2. 在 activity_main.xml 文件中,新增按钮 button, button id 为 custom_title_btn 。
     <Button
     <Button
        android:id="@+id/custom_title_btn_before"
        android:layout_width="match_parent"
        android: layout height="wrap_content"
        android: layout marginTop="20dp"
        android:background="#108EE9"
         android:gravity="center"
         android:text="自定义 Title 之前"
         android:textColor="#ffffff"
        app: layout constraintEnd toEndOf="parent"
         app:layout constraintStart toStartOf="parent"
         app:layout constraintTop toBottomOf="@+id/custom_jsapi_btn" />
     \angleButton
        android:id="@+id/custom_title_btn_after"
        android: layout width="match parent"
        android: layout height="wrap_content"
        android: layout marginTop="20dp"
         android:background="#108EE9"
        android:gravity="center"
        android:text="自定义 Title 之后"
        android:textColor="#ffffff"
        app:layout constraintEnd toEndOf="parent"
        app:layout constraintHorizontal bias="0.0"
         app:layout_constraintStart_toStartOf="parent"
         app:layout_constraintTop_toBottomOf="@+id/custom_title_btn_before" />
3. 在 MainActivity 类定义单击按钮 custom_title_btn 后的行为,将自定义View Provider设给容器,并打开一个在
```
线网页。实现代码如下所示:

```
findViewById(R.id.custom_title_btn_before).setOnClickListener(new View.OnClickListener() {
   @Override
   public void onClick(View v) {
      MPNebula.startUrl("https://www.cloud.alipay.com/docs/2/49549");
    }
});
findViewById(R.id.custom_title_btn_after).setOnClickListener(new View.OnClickListener() {
   @Override
   public void onClick(View v) {
       // 设置自定义 title (设置一次即可)
       MPNebula.setCustomViewProvider(new H5ViewProviderImpl());
       // 随意启动一个地址, title 已经改变
       MPNebula.startUrl("https://www.cloud.alipay.com/docs/2/49549");
    }
});
```
4. 编译工程后,在手机上安装应用。打开应用后界面如下:

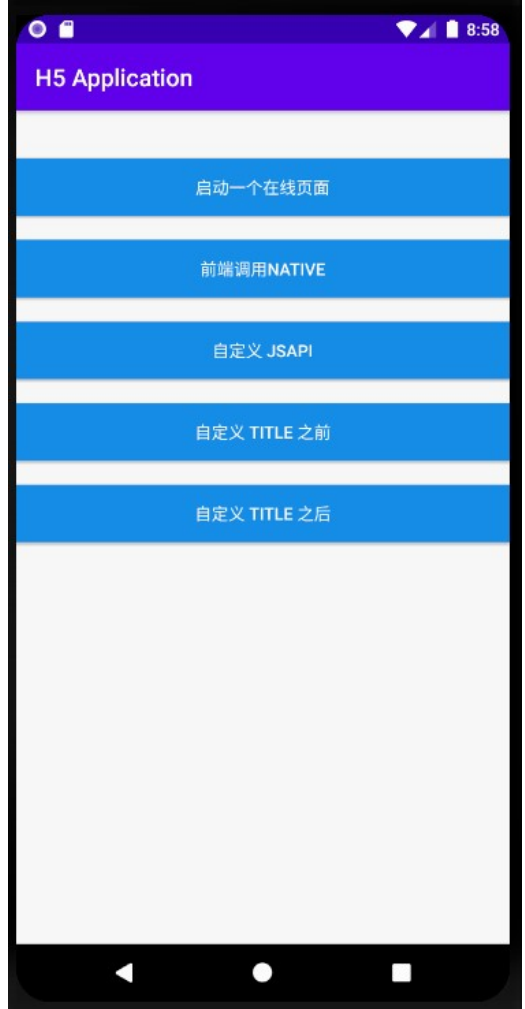

5. 分别单击按钮 **自定义 TITLE 之前** 和 **自定义 TITLE 之后** 均会打开同一在线网页,可以看到两个页面的 titlebar 的颜色、 字体颜色都发生了变化。至此,您已完成 **自定义 H5 页面的 TitleBar** 。

自定义 TitleBar 之前

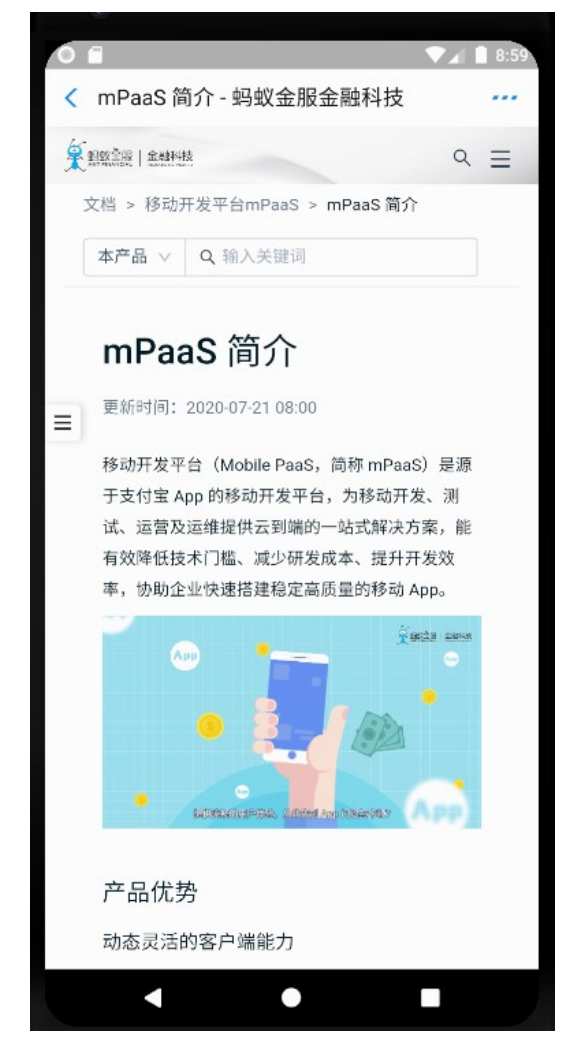

自定义 TitleBar 之后

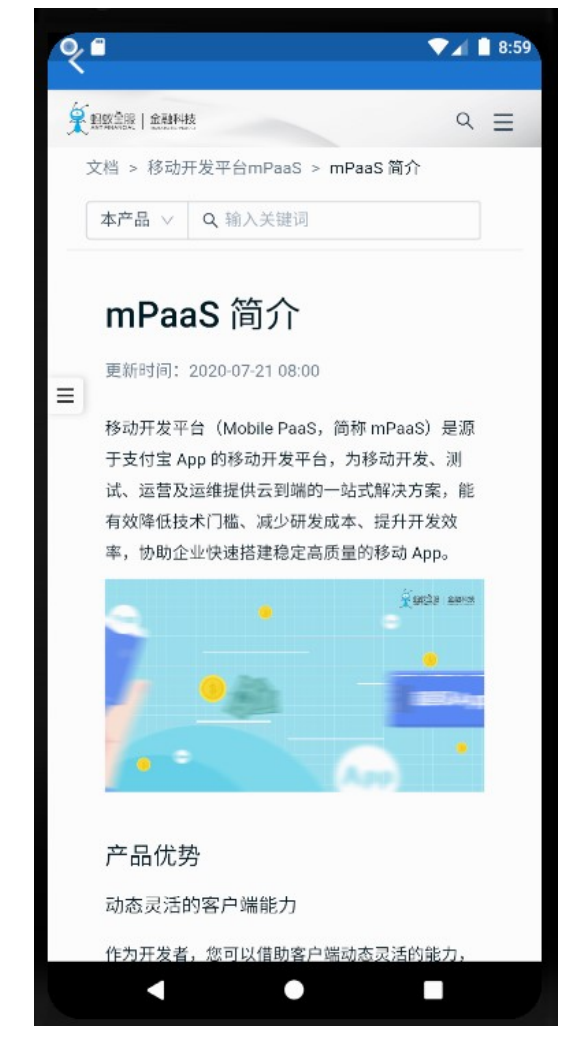

#### **代码示例**

[点此下载](https://gw.alipayobjects.com/os/bmw-prod/5359f427-2620-4d80-b99a-ec0035f26334.zip) 此教程中使用的代码示例。

# **1.7.1.6. 使用 H5 离线包**

本文主要介绍如何使用 H5 离线包。

H5 离线包的使用可以分为以下四个部分:

- 1. [发布离线包](#page-207-0)
- 2. [预置离线包](#page-208-0)
- 3. [启动离线包](#page-209-0)
- 4. [更新离线包](#page-210-0)

在本教程中为了说明和演示 H5 离线包的功能,采取了从发布到预置,再到启动,最后完成更新的流程。 但是这一流程并非是使用 H5 离线包的必要条件。在实际生产中,您可以自由地根据需要进行使用。

#### <span id="page-207-0"></span>**发布离线包**

本节介绍了发布离线包的操作流程。

#### **前提条件**

您需要准备一个前端 App 的 zip 包,如果您没有自己的前端离线包,您可以下载我们为您准备好的 [示例离线包](https://gw.alipayobjects.com/os/bmw-prod/e30bab58-de10-48ee-b4e6-eec3555d4e42.zip)。

#### **操作步骤**

- 1. 先在控制台的应用中配置离线包信息, 请参考 配置离线包。
- 2. 生成您自己的前端 App 的离线包 (或者使用我们的示例离线包), 请参考 生成离线包。
- 3. 在控制台上创建该离线包并上传, 请参考 创建离线包。
- 4. 将配置好的离线包发布到您的客户端 App 中, 请参考 发布离线包。

#### <span id="page-208-0"></span>**预置离线包**

本节介绍了预置离线包的操作流程。

## **前提条件**

您已经在 mPaaS 控制台发布了离线包。

#### **操作步骤**

- 1. 在控制台下载离线包 AMR 文件和离线包配置文件到本地。
- 2. 将下载到的离线包 AMR 文件和离线包配置文件放在工程中的 assets 目录下。

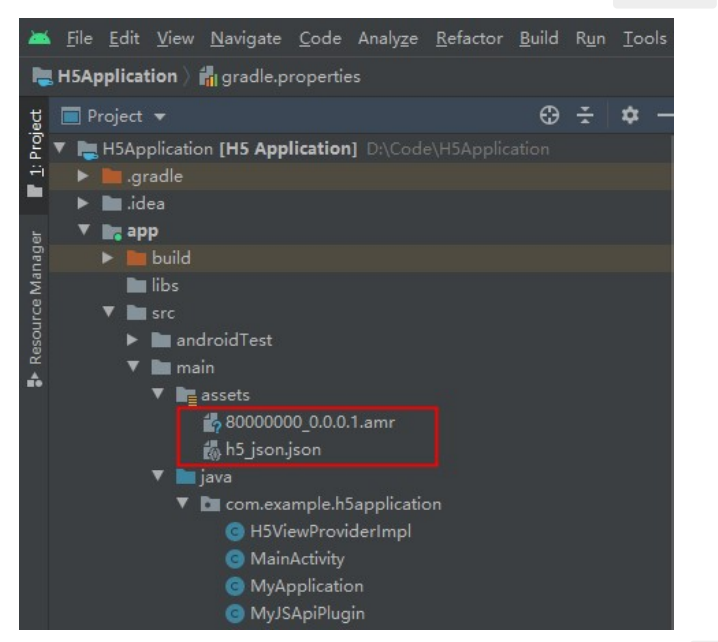

3. 将离线包预置到应用内。推荐在 APP 启动的时候注册, 在本教程中在 MyApplication 关中进行注册。至此, 您已经完成 预置离线包。

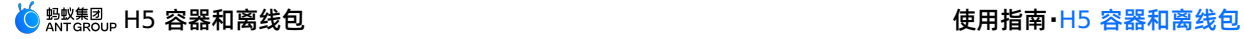

```
public class MyApplication extends Application {
   @Override
   protected void attachBaseContext(Context base) {
       super.attachBaseContext(base);
       QuinoxlessFramework.setup(this, new IInitCallback() {
          @Override
           public void onPostInit() {
              // 在这里开始使用 mPaaS 功能
              registerCustomJsapi();
    //调用 loadOfflineNebula() 以加载离线包。
              loadOfflineNebula();
           }
       });
    }
@Override
public void onCreate() {
   super.onCreate();
   QuinoxlessFramework.init();
}
private void loadOfflineNebula() {
   new Thread(new Runnable() {
       @Override
       public void run() {
          // 此方法为阻塞调用,请不要在主线程上调用内置离线包方法。如果内置多个 amr 包,要确保文件已存在,如不存在
,会造成其他内置离线包失败。
          // 此方法仅能调用一次,多次调用仅第一次调用有效。
          MPNebula.loadOfflineNebula("h5_json.json", new
MPNebulaOfflineInfo("80000000 1.0.0.0.amr", "80000000", "1.0.0.0"));
      }
   }).start();
}
}
```
# <span id="page-209-0"></span>**启动离线包**

本节介绍了更新离线包的操作流程。

# **前提条件**

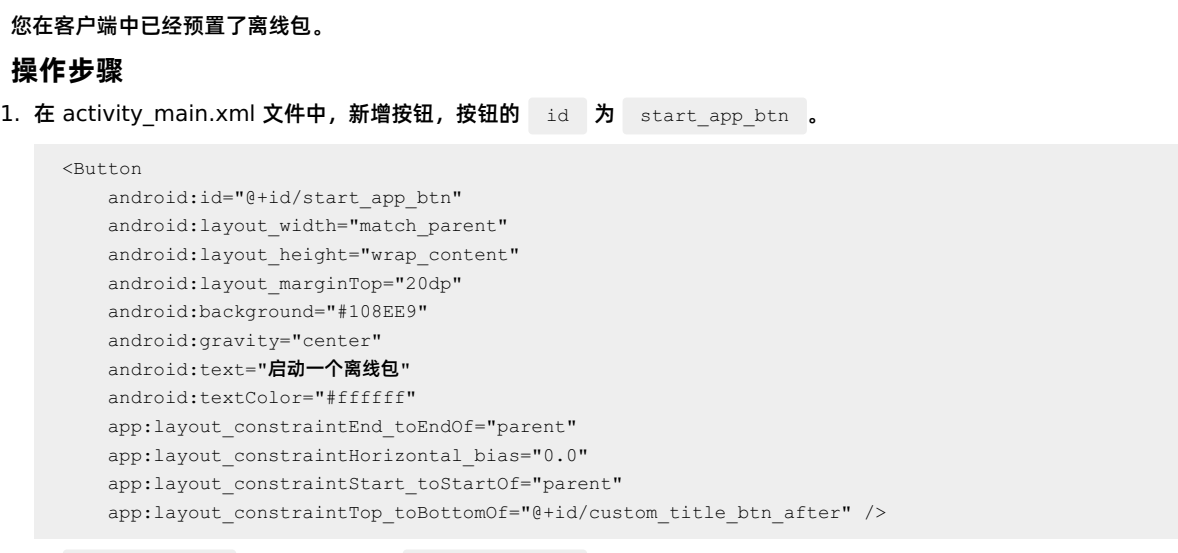

2. 在 MainActivity 类定义单击按钮 start\_app\_btn 后的行为, 启动离线包。其中传入的参数"80000000"为离线包的 APPID。

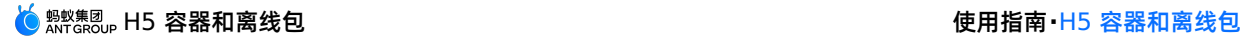

```
findViewById(R.id.start_app_btn).setOnClickListener(new View.OnClickListener() {
@Override
public void onClick(View v) {
   MPNebula.startApp("80000000");
}
});
```
3. 编译工程后,在手机上安装应用。打开应用后界面如下。

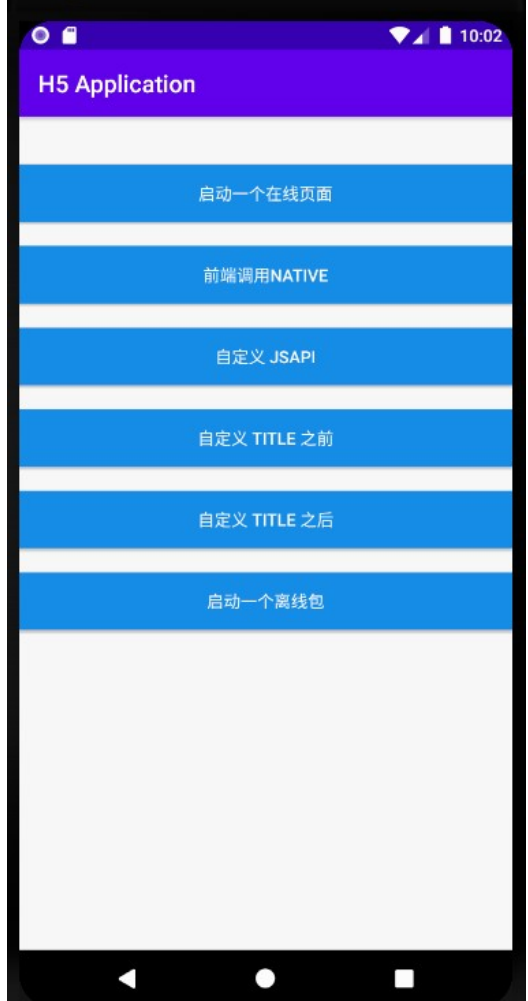

4. 单击按钮 **启动一个离线包**,即可打开离线包中预置的网页。至此,您已完成 **启动离线包**。

### <span id="page-210-0"></span>**更新离线包**

本节介绍了更新离线包的操作流程。

#### **前提条件**

您的客户端应用中已经预置了离线包,并且在 mPaaS 控制台上已经创建了新的离线包版本,也上传了新版本的离线包。

#### **操作步骤**

1. 在 activity\_main.xml 文件中,新增按钮,按钮的 id 为 update app btn 。

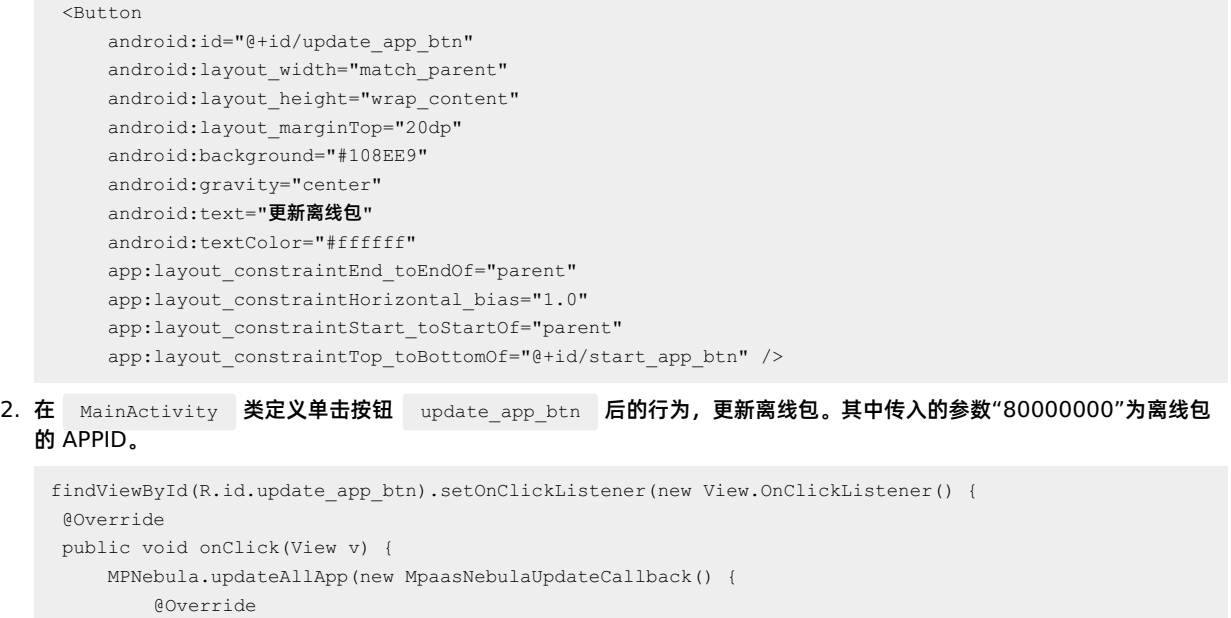

Toast.makeText(MainActivity.this, success ? "<mark>离线包更新成功" : "离线包更新失败"</mark>,

public void onResult(final boolean success, final boolean isLimit) {

3. 编译工程后, 在手机上安装应用。打开应用后界面如下。

// success **为是否成功** 

@Override

Toast.LENGTH\_SHORT).show();  $\qquad \qquad$  } });

> $\qquad \}$ });

} }); runOnUiThread(new Runnable() {

public void run() {

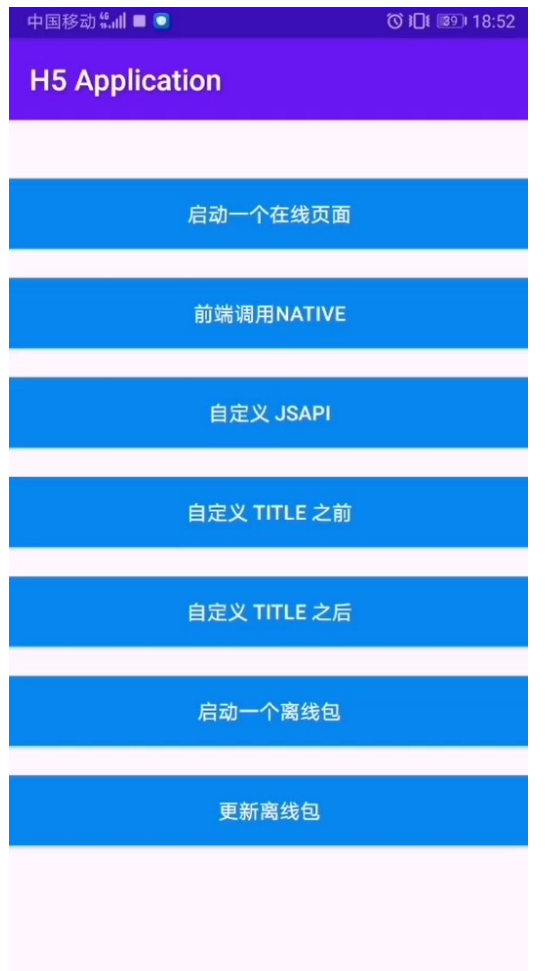

4. 单击按钮 **更新离线包,**即可打开更新离线包。在提示更新成功后,在单击按钮 启动一个离线包,即可以看到更新后的页面。 至此,您已完成 **更新离线包**。

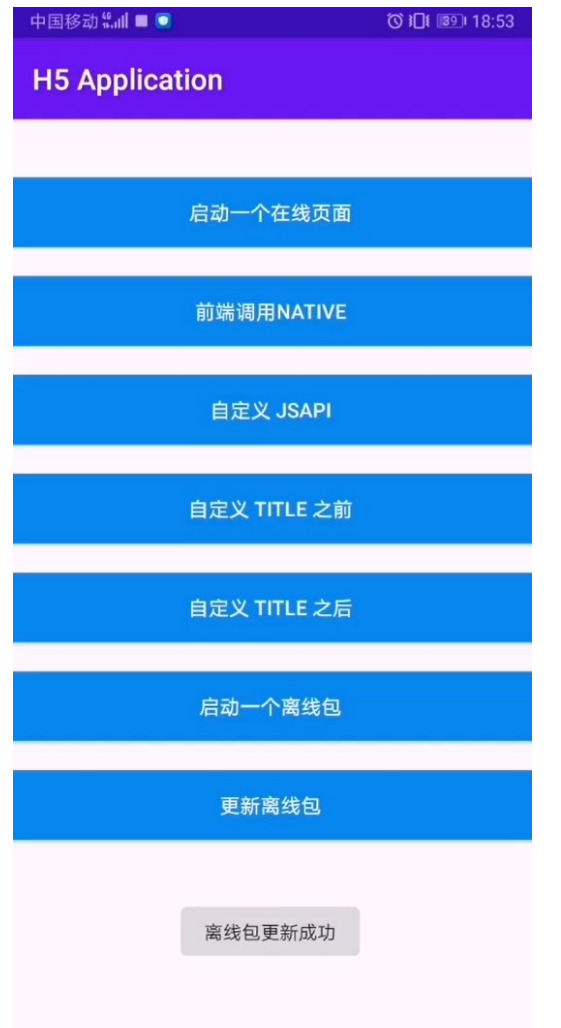

# **代码示例**

[点此下载](https://gw.alipayobjects.com/os/bmw-prod/5359f427-2620-4d80-b99a-ec0035f26334.zip) 此教程中使用的代码示例。

# **1.7.2. Android 使用教程 - mPaaS Inside**

# **1.7.2.1. 总览**

**mPaaS Inside** 是 mPaaS 提供的新接入方式。这种新的接入方式与原生工程接入 AAR 的方式几乎一致,但可以使用 mPaaS 提供的能力,适合对 Bundle 组件化方案没有特别需求却急需使用 mPaaS 能力的客户。为了方便您快速熟悉并掌握 这种新的接入方式,我们提供了本教程帮助您快速上手。

本教程一共包含以下六个部分:

- 1. 在 Android Studio 创建应用。
- 2. 在 mPaaS 控制台创建应用。
- 3. 接入 mPaaS Inside 到原生工程。
- 4. 添加 H5 容器组件到工程。
- 5. 使用 H5 容器。
- 6. 使用 H5 离线包。

# **您将学会**

- 如何创建一个通过点击按钮弹出 toast 的安卓应用。
- 如何接入 mPaaS Inside。
- 如何使用 mPaaS H5 容器服务。
- 如何使用 mPaaS H5 离线包服务。

### **您将需要**

- 1. 配置开发环境(在本教程中以 macOS 下的开发环境为例进行说明)。更多信息,请参考 准备配置。
- 2. 可用的网络访问。
- 3. 网络浏览器(建议您使用 Chrome 浏览器)。
- 4. 一部安卓手机及配套的数据线,系统版本为安卓 4.3 或更新(您也可以选择使用模拟器进行调试,在本教程中以实际手机为 例)。

# **1.7.2.2. 在 Android Studio 创建应用**

在本节您将创建一个通过点击按钮弹出 Toast 的应用,并获得 APK 格式的安装包。

该过程主要分为四个步骤:

- 1. [创建工程](#page-188-0)
- 2. [编写代码](#page-188-1)
- 3. [创建签名文件](#page-220-0)
- 4. [在手机上安装应用](#page-189-0)

如果您已经有了一个原生的 Android 开发工程并完成了签名, 那么您可以跳过本教程, 直接 在 mPaaS [控制台创建应用](#page-225-0)。

# **创建工程**

1. 打开 Android Studio。

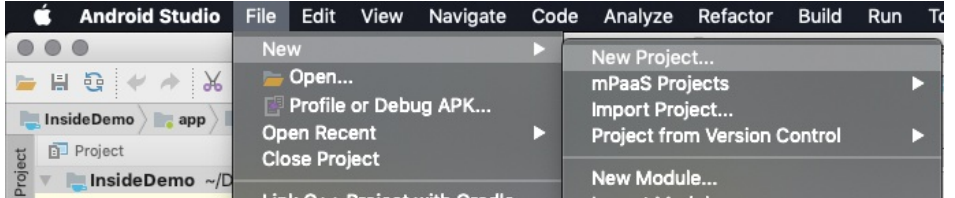

2. 点击 **File** > **New** > **New Project**,输入 **Application Name**,**Company domain**(如有;否则可以使用默认 值),**Project Location**。在此处 **Application Name** 以 **My H5 Application** 为例。

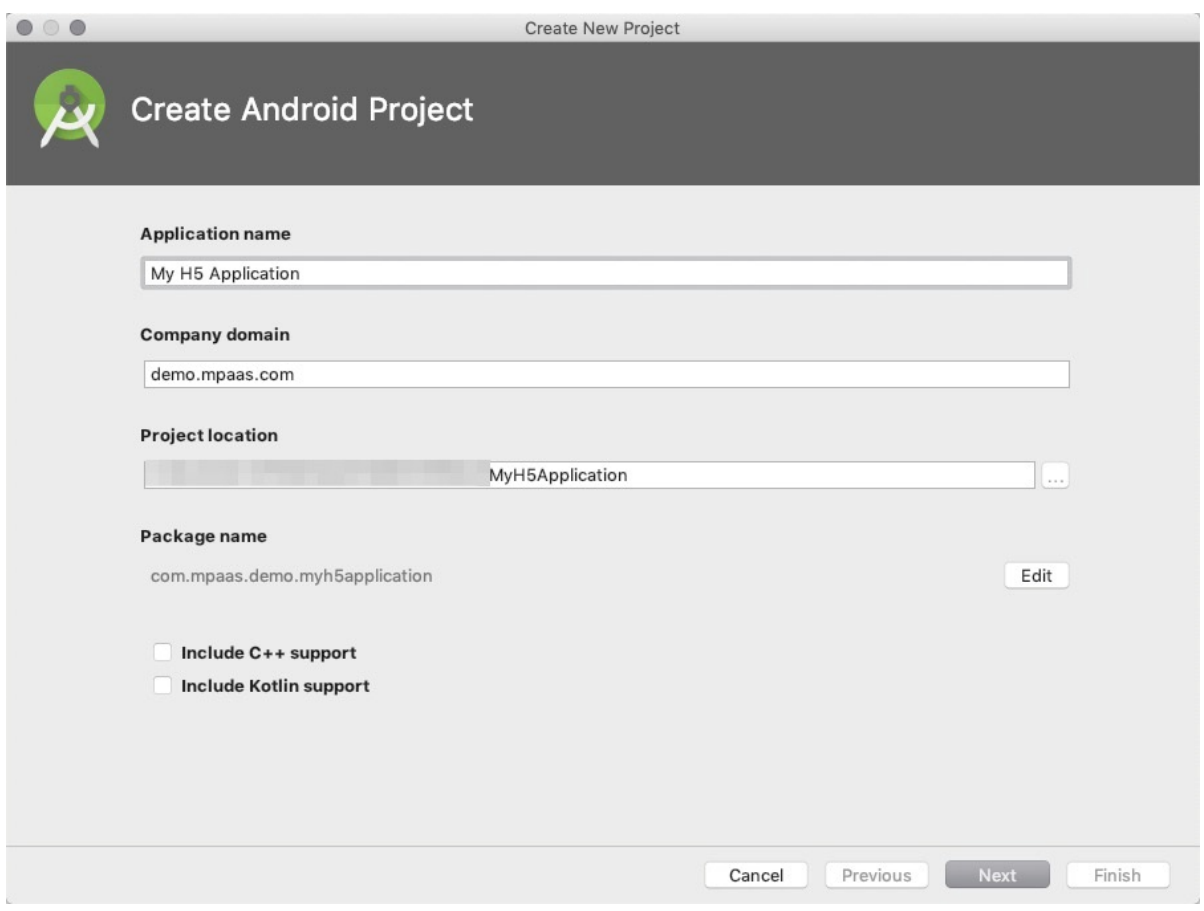

3. 选择 **Target Android Devices** 为 **Phone and Tablet**,并选择 **API Target level** 为 **API 18: Android 4.3(Jelly Bean)**。

#### **② 说明**

API 18: Android 4.3 (Jelly Bean) 是 mPaaS 及 mPaaS Inside 支持的最低版本, 您在实际生产中可以根据需要进 行选择。
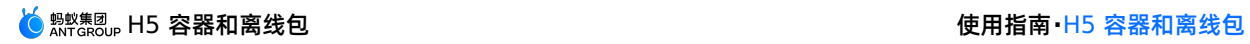

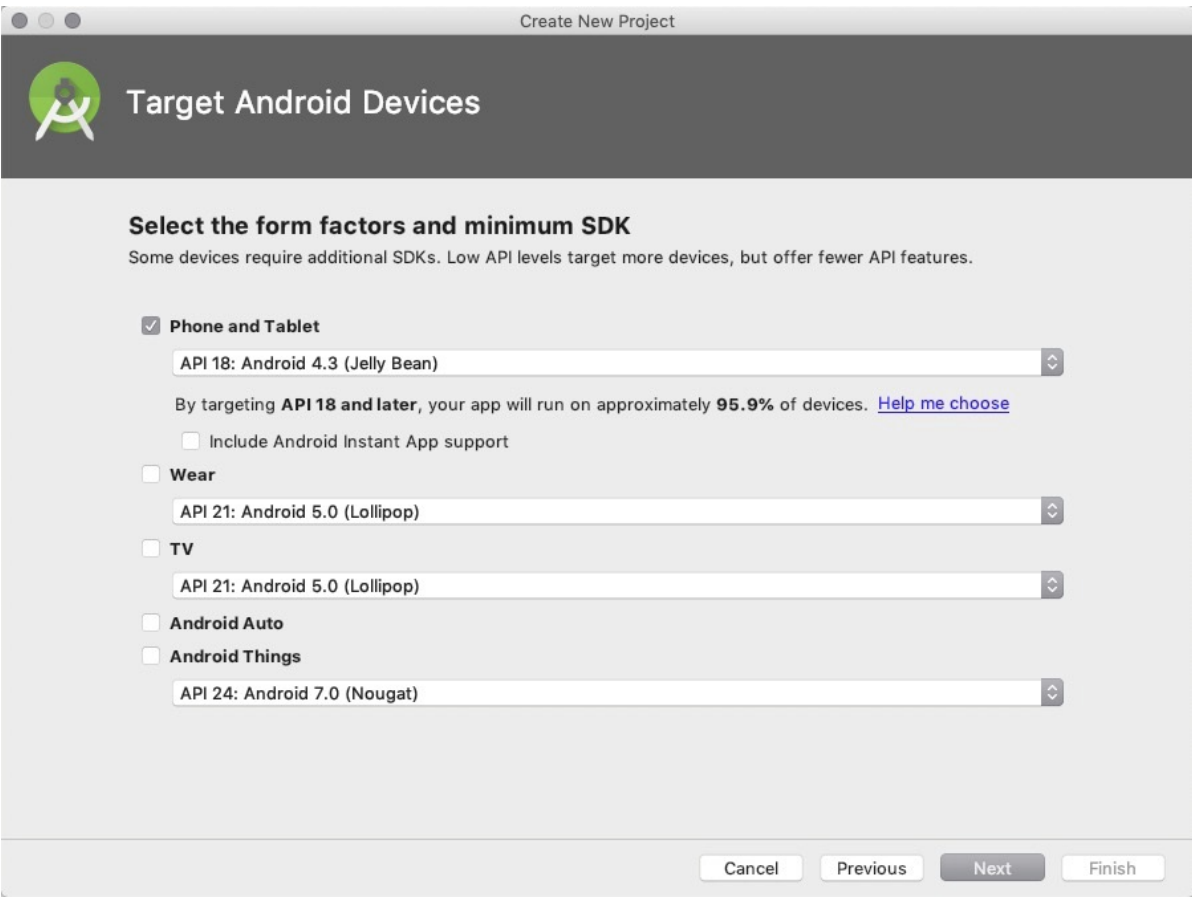

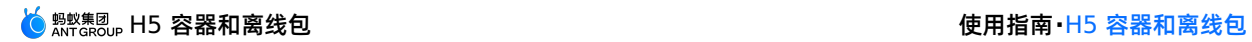

## 4. 选择 **Empty Activity**。

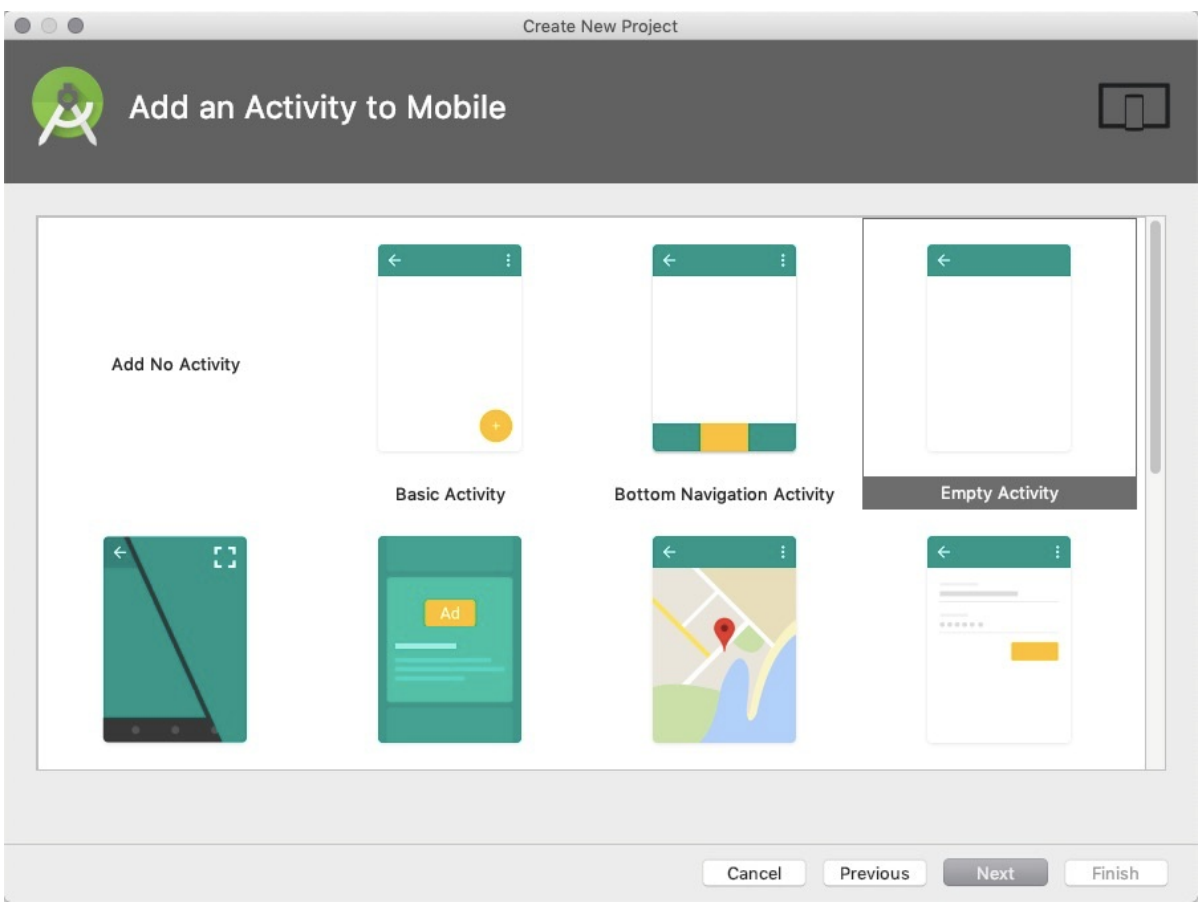

5. 勾选 **Generate Layout File** 和 **Backwards Compatibility(AppCompat)**。Activity Name 和 Layout Name 可以使用默认值。

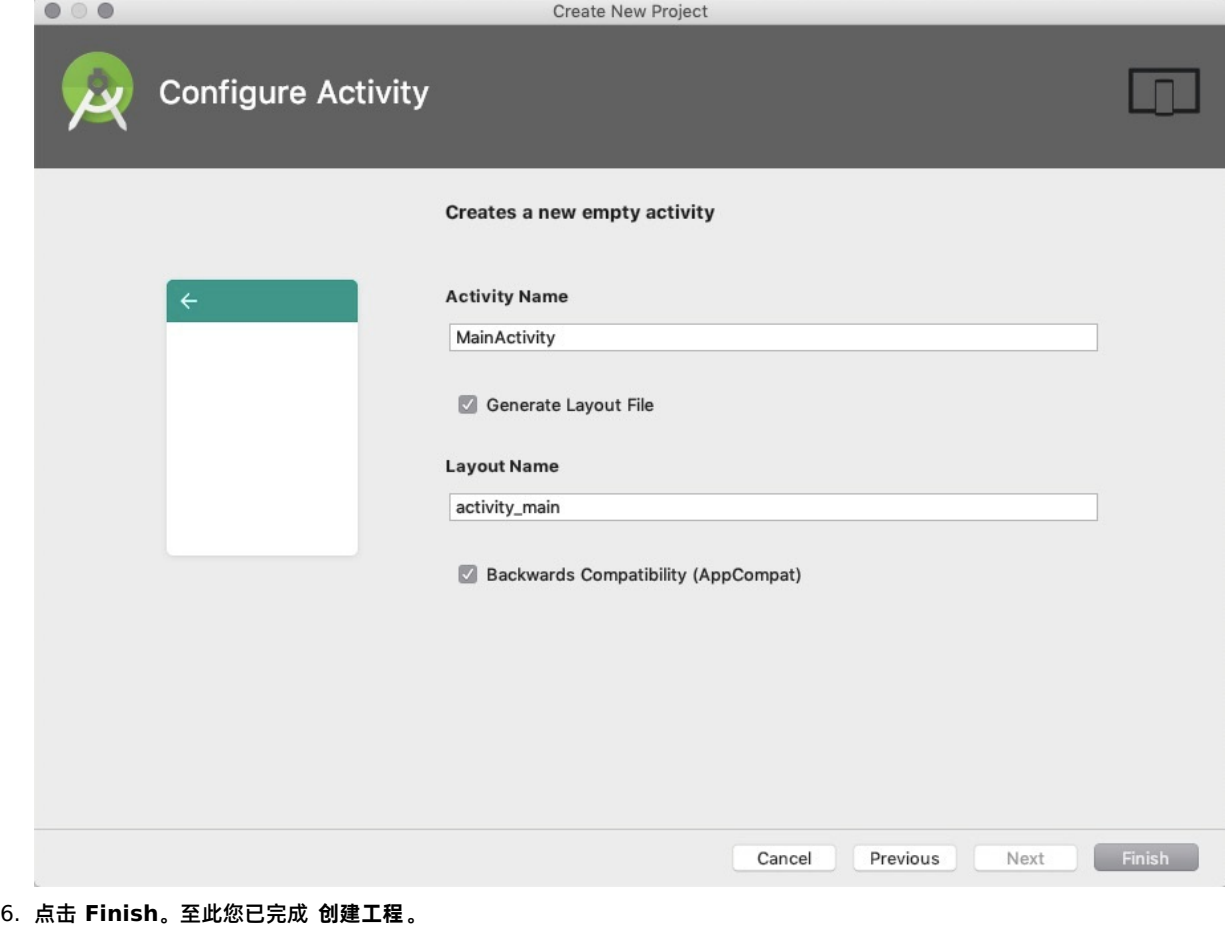

## **编写代码**

1. 打开 activity\_main.xml 文件,输入以下代码。

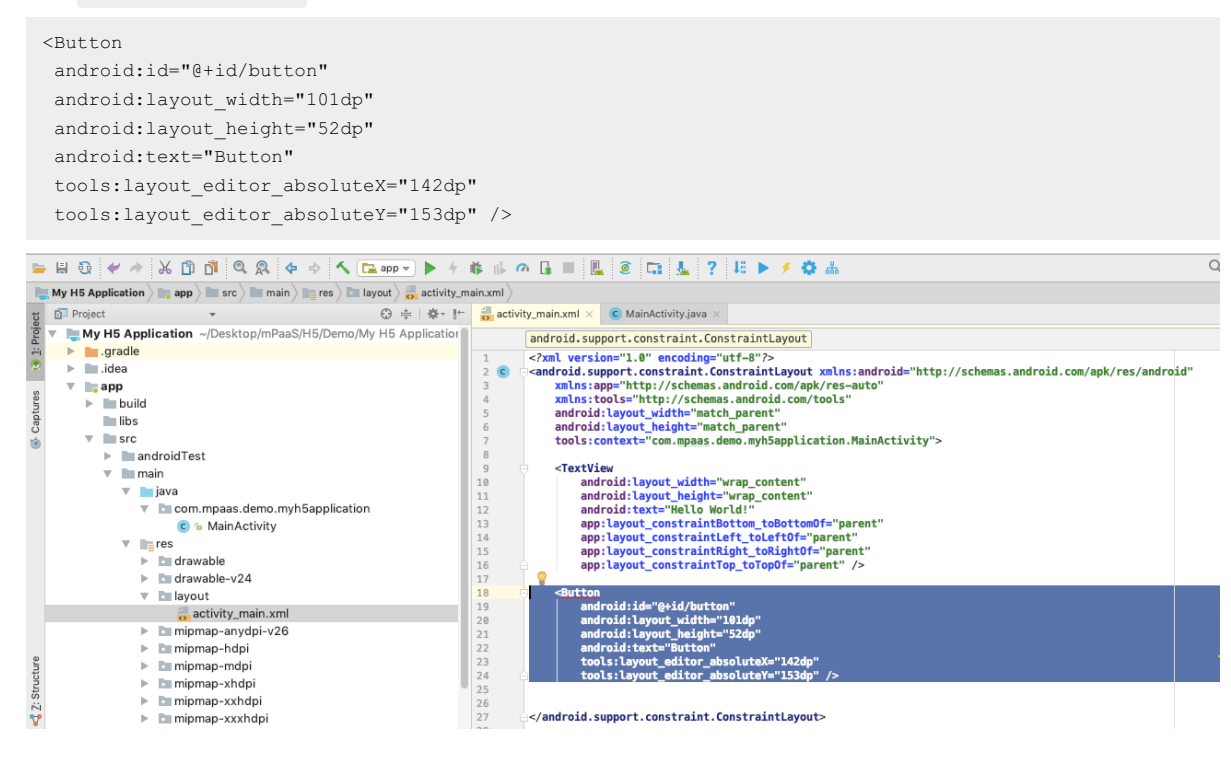

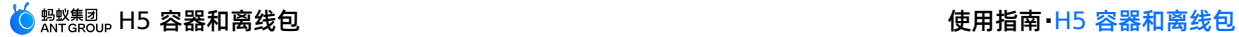

2. 打开 MainActivity 类。

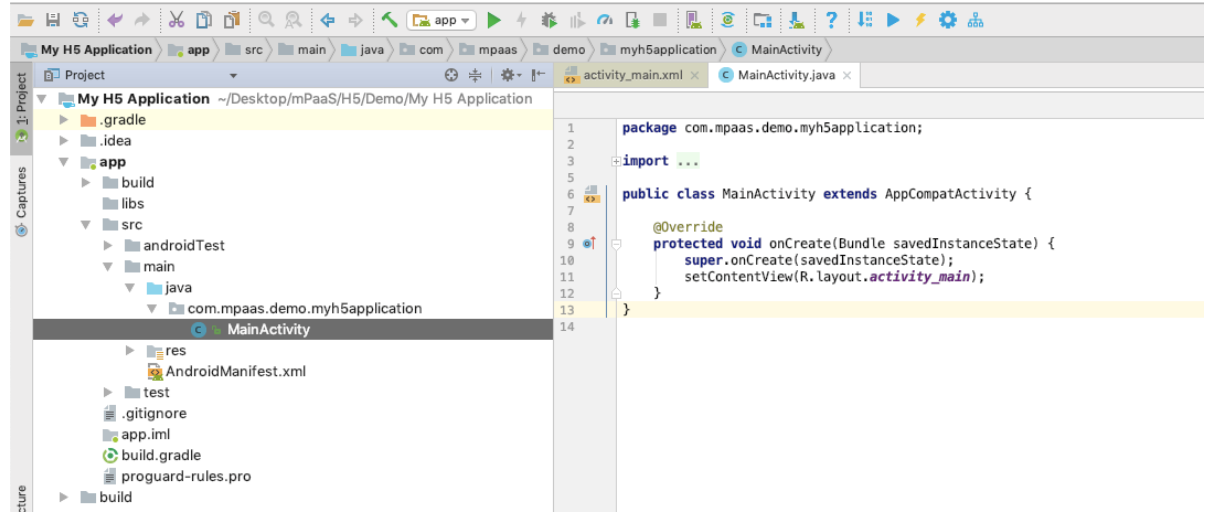

#### 3. 输入以下代码。

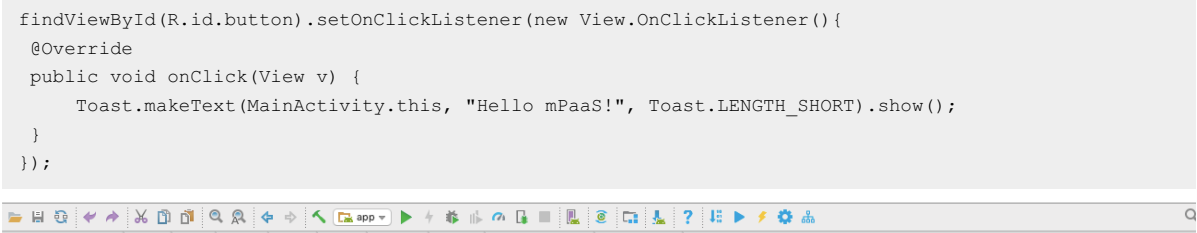

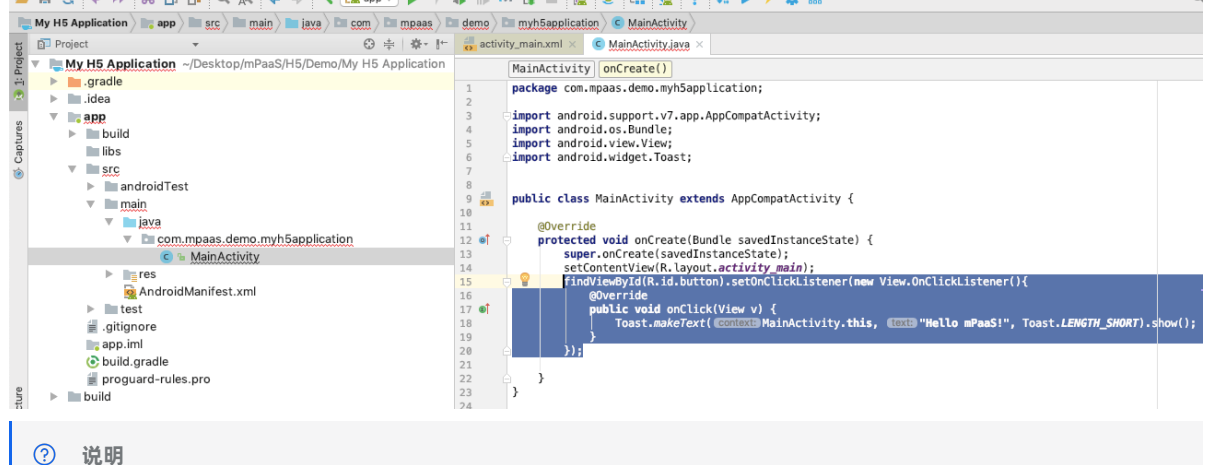

如果您粘贴以上代码时 Android Studio 弹出了以下窗口,请点击 **OK**。

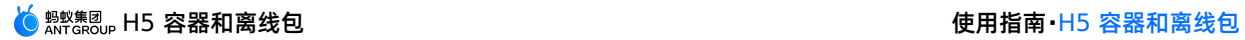

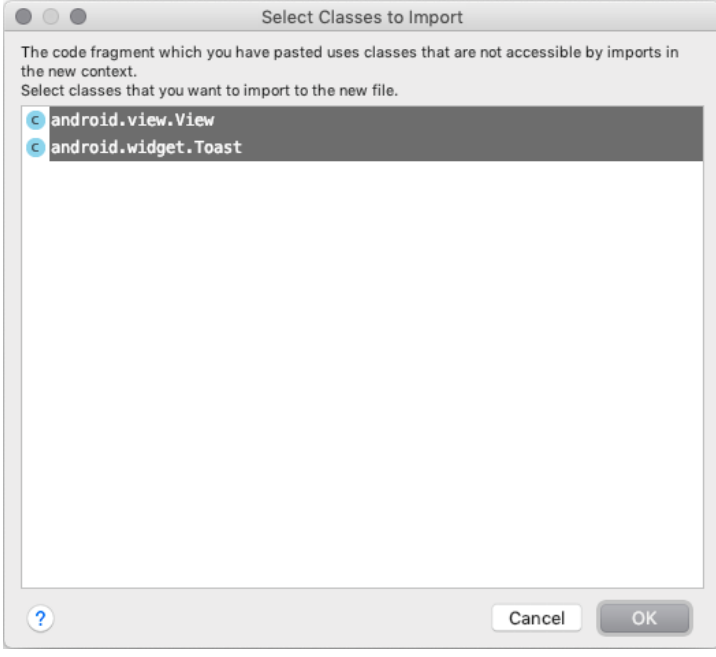

4. 编译并运行。至成功运行,您已完成 **编写代码**。

### **创建签名文件**

1. 点击 **Build** > **Generate Signed APK**。

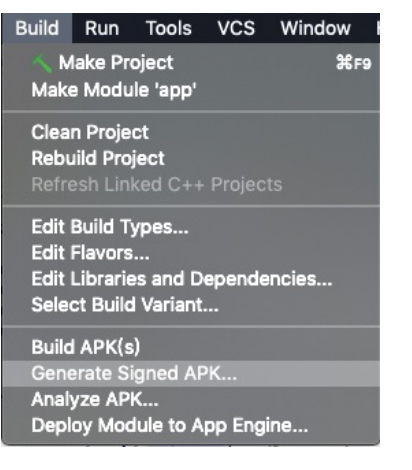

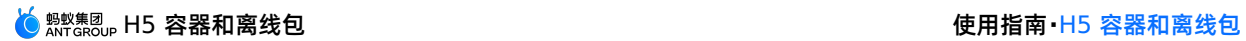

## 2. 点击 **Next**。

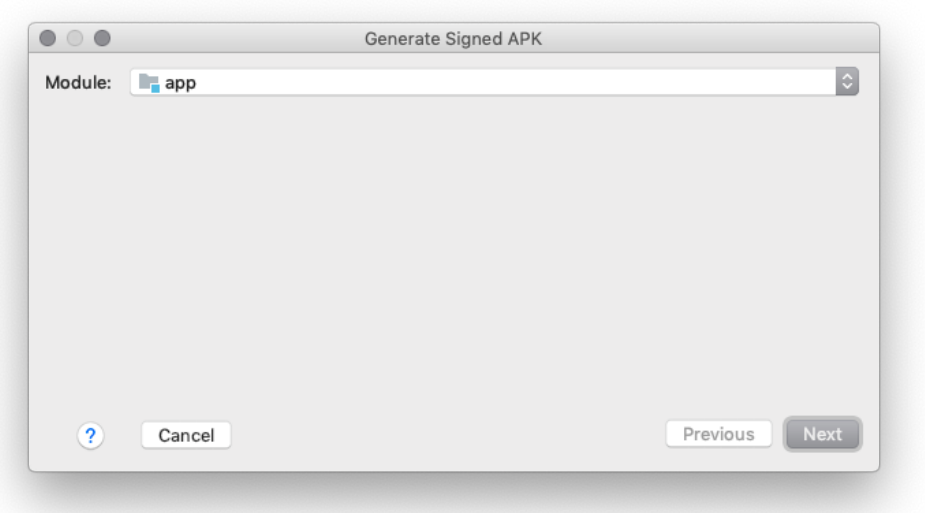

3. 点击 **Create new…**。如果您已经拥有签名文件,点击 **Choosing existing…**,然后直接执行步骤 5。

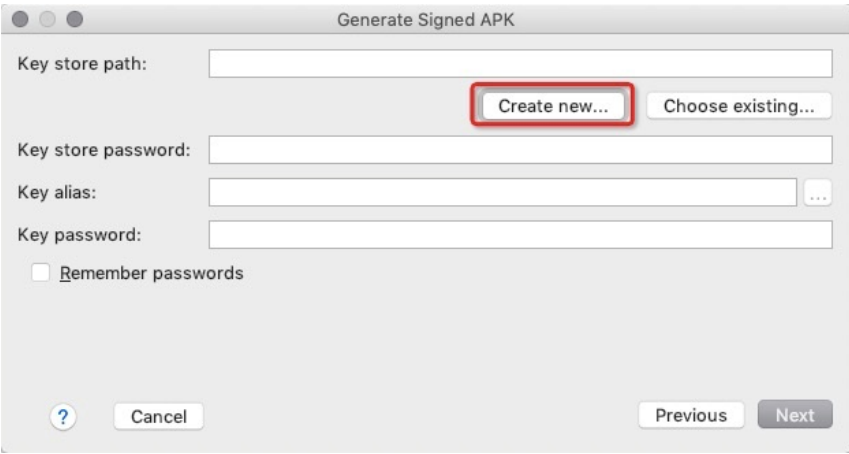

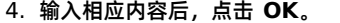

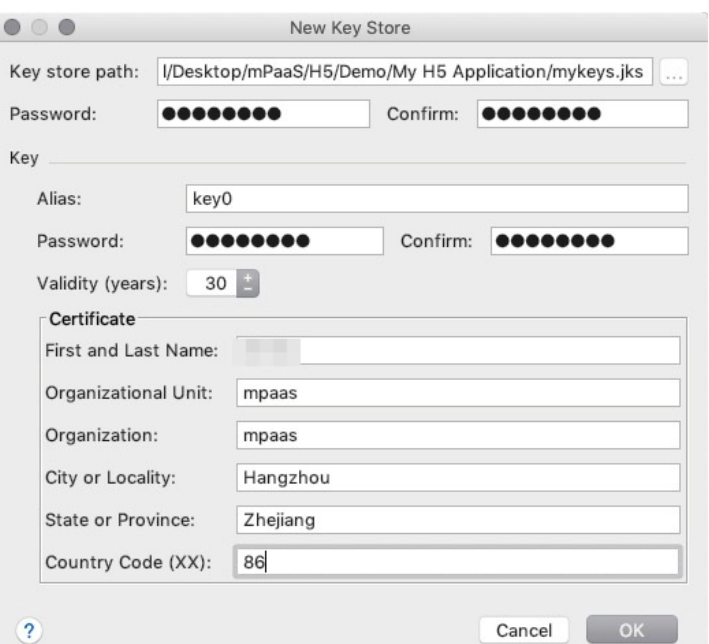

## 5. 点击 **Next**。

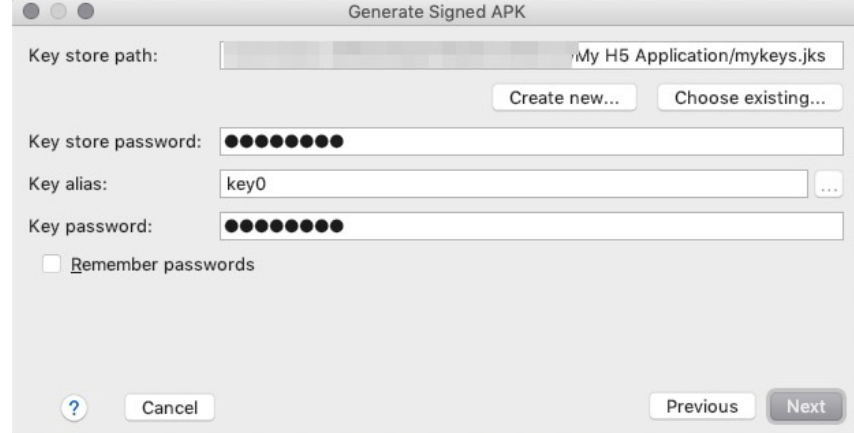

### 6. 根据需要选择 **Build Type**。

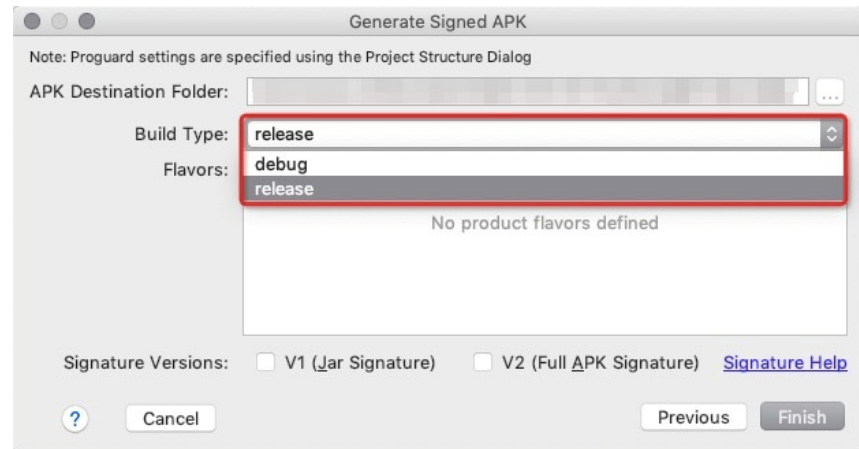

7. 勾选 **V1(Jar Signature)**加密版本。**V1(Jar Signature)**为必选项,**V2(Full APK Signature)**可按需选择。

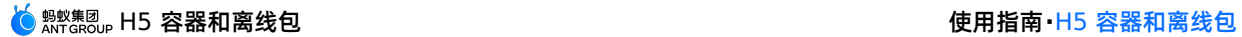

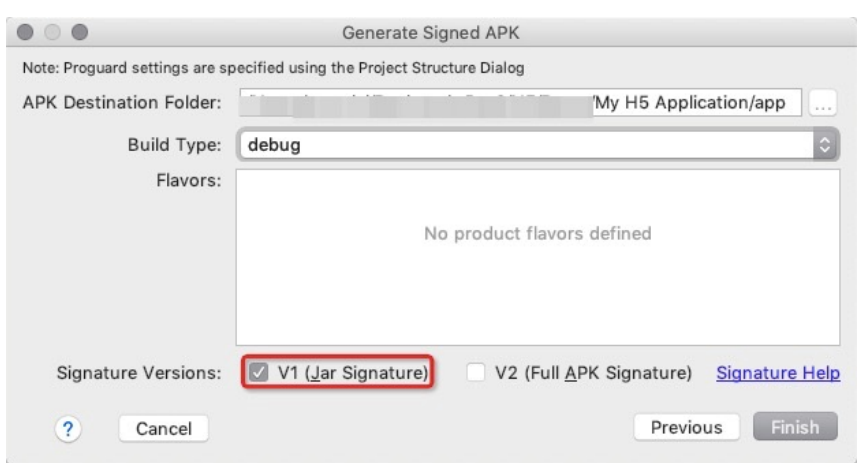

8. 点击 **Finish**。片刻后,在指定的路径下即可获得生成的签名文件。至此,您已完成 **创建签名文件**。

在工程文件夹下的 debug 文件夹 ( /My H5 Application/app/build/outputs/apk/debug )中,即可获得该应用签名 后的 APK 安装包。

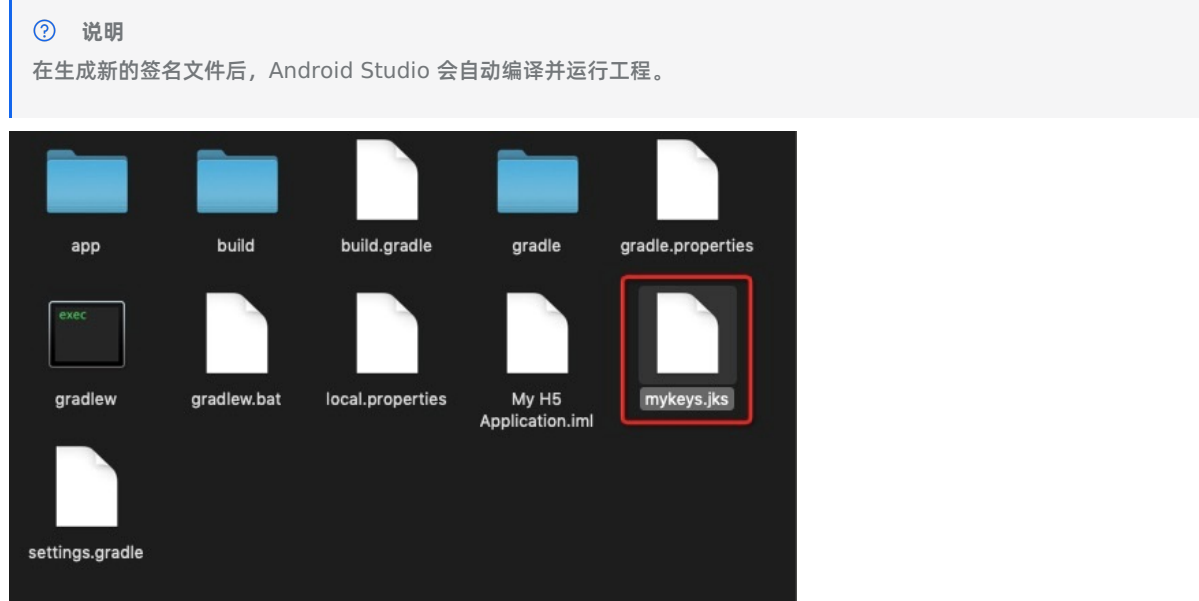

## **在手机上安装应用**

1. 连接手机到电脑,并开启手机的 USB 调试模式。

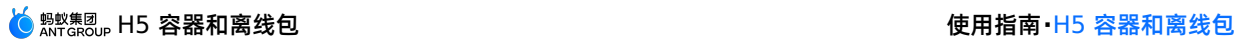

2. 运行工程并在弹出的 **Select Deployment Target** 窗口中选择您的手机,点击 **OK**。

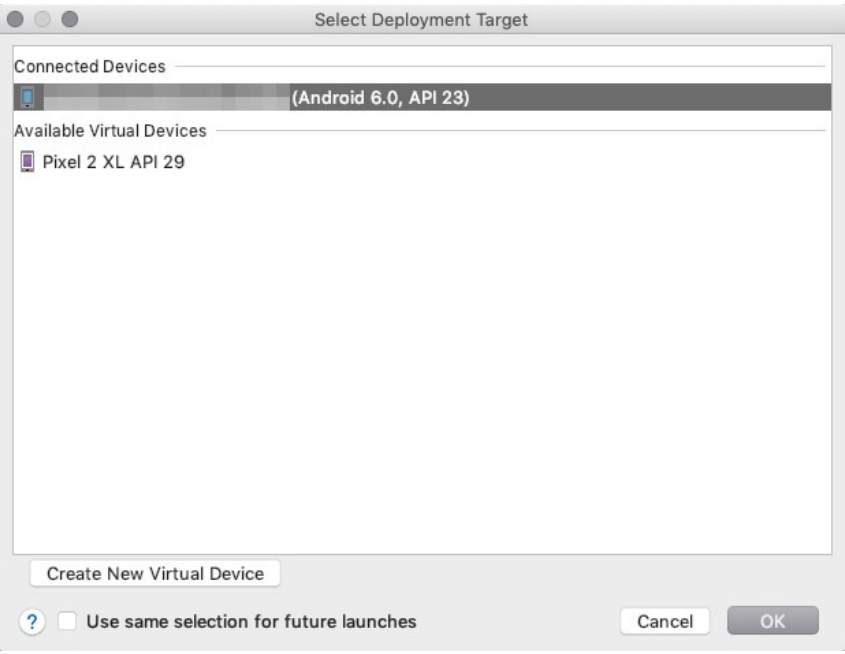

3. 在手机上点击 **安装** 以安装应用。

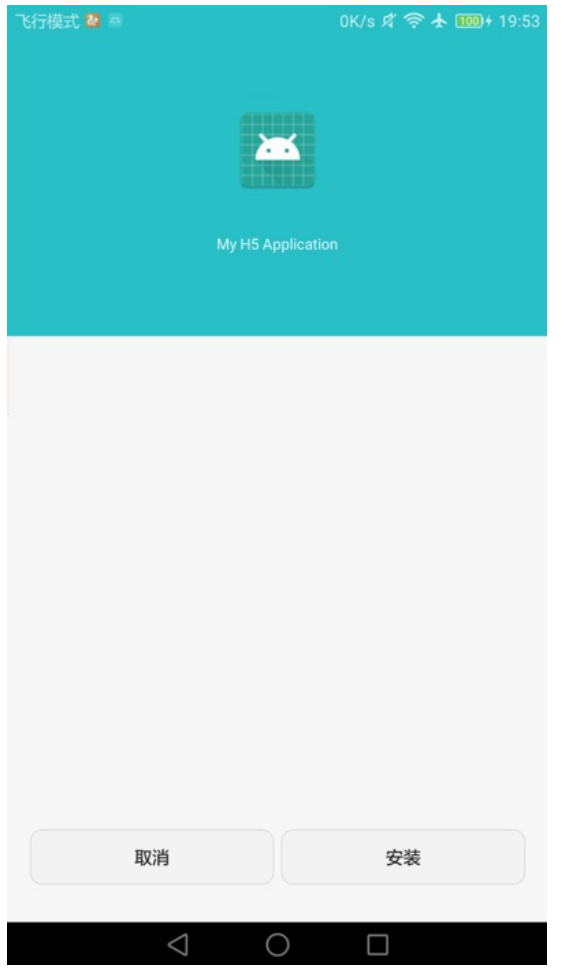

4. 在手机上打开应用,点击 **BUTTON**,弹出如图所示 Toast **"Hello mPaaS!"**,即表示应用安装成功且实现了预期功能。 至此,您已完成 **在手机上安装应用**。

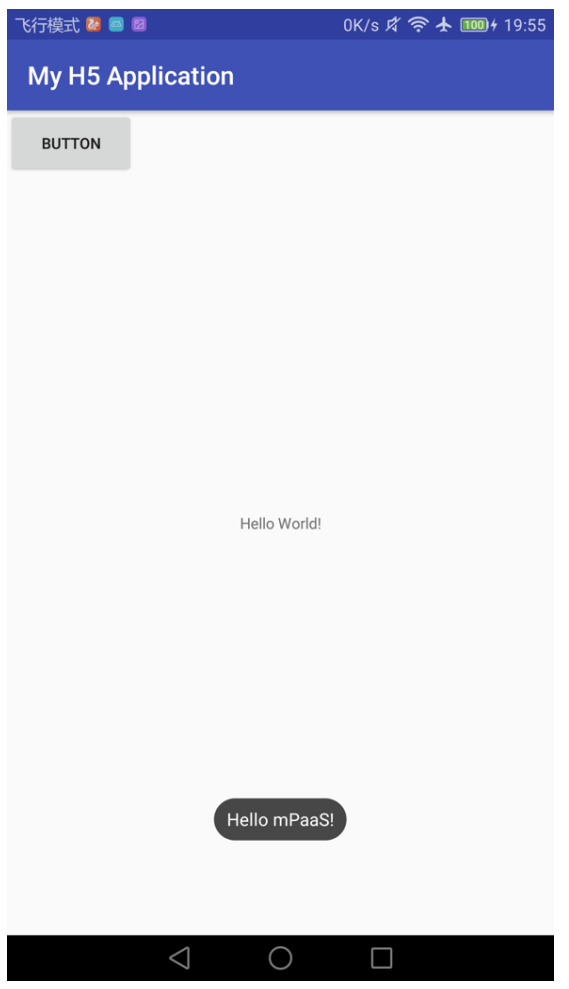

## **1.7.2.3. 在 mPaaS 控制台创建应用**

本文介绍的是在 mPaaS 控制台创建应用的操作步骤。

- 1. 打开网络浏览器,登录 [mPaaS](https://mpaas.console.aliyun.com) 控制台。
- 2. 创建 mPaaS 应用。

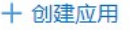

#### 3. 输入项目名并点击 **创建**。

# 首先创建我的应用

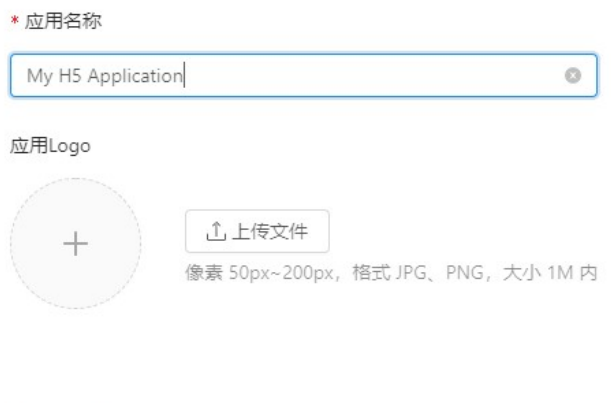

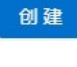

#### 4. 在 **应用列表** 页,点击 **My H5 Application**(**应用名称**)。

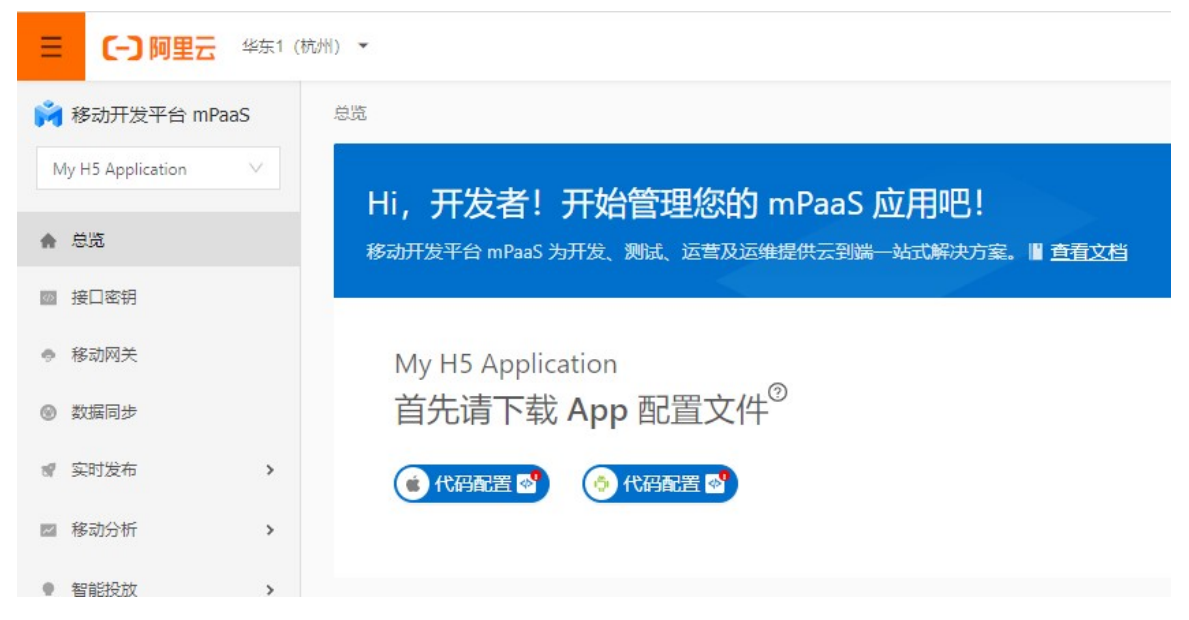

### 5. 在 应用详情 页, 点击 <mark>。 代码配置 2</mark>, 打开 配置应用 页。

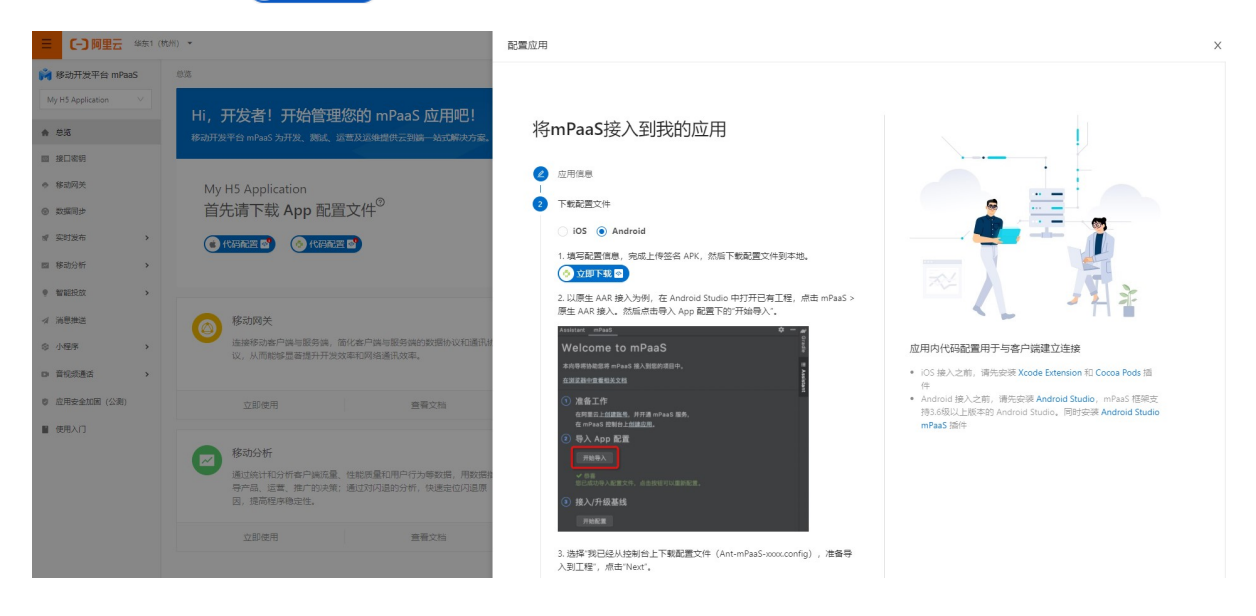

6. 在 配置应用 页,点击 <mark>⑤ 立即下载 ©</mark> ,打开 代码配置 页。在 代码配置 页,输入 Package Name(应用包名)(此处以 **com.mpaas.demo** 为例),上传编译并添加签名后的 APK 安装包。关于快速生成签名后的 APK 相关信息,请参见 生成 控制台用签名 APK。

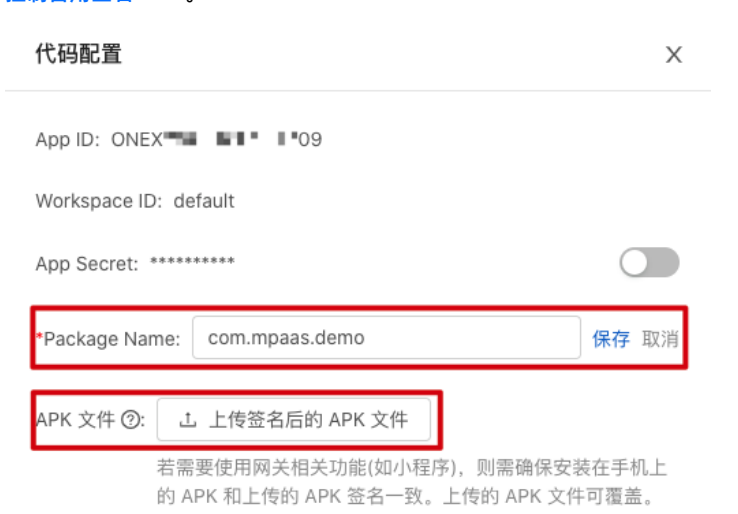

在 **代码配置** 页,填写完成后,点击 **下载配置**,即可获取 mPaaS 的配置文件。

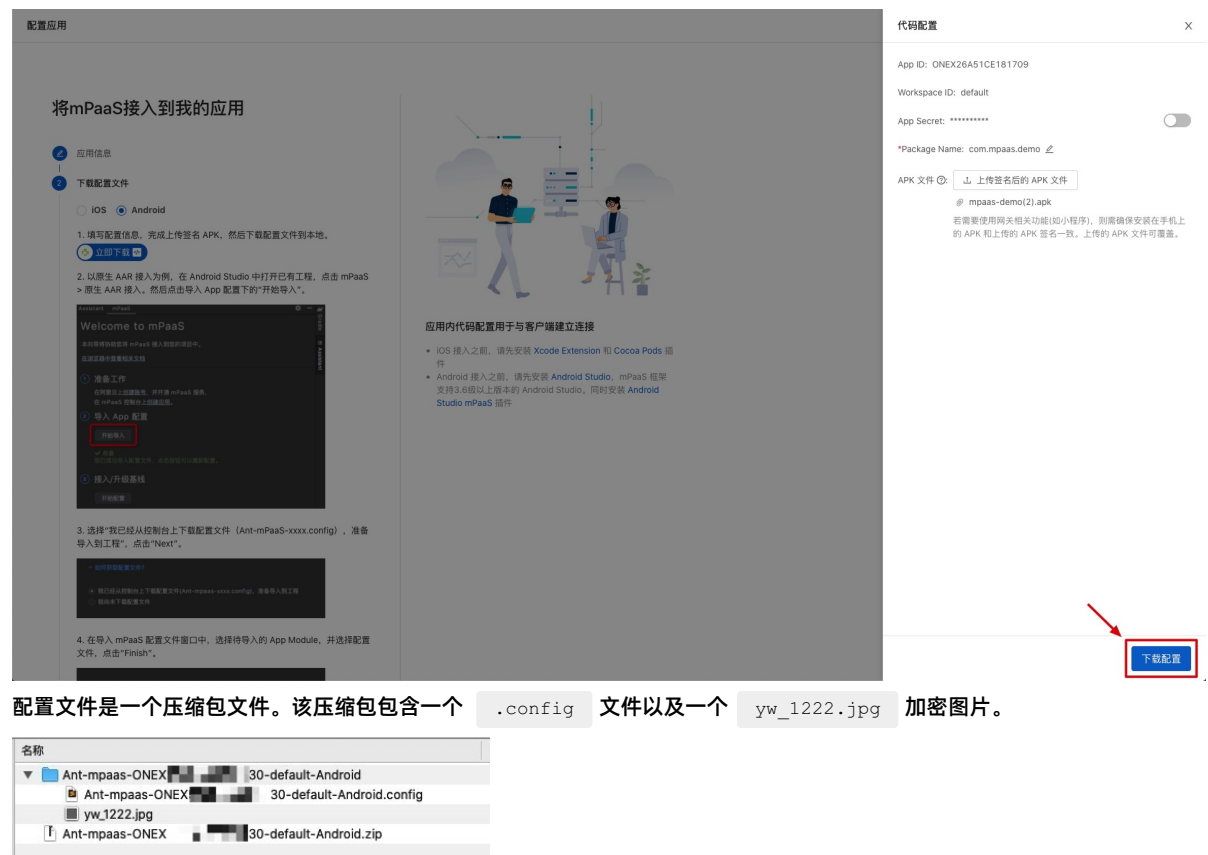

## **1.7.2.4. 接入mPaaS Inside 到工程**

本文介绍的是在客户端接入 mPaaS Inside 到 My H5 Application 工程的操作步骤。 如需查看本教程对应的视频教程,请参见 [迁移原生工程到](#page-276-0) mPaaS Inside 。

1. 单击 **mPaaS** > **mPaaS Inside 接入**,打开 mPaaS 接入页面,选择在控制台下载到的配置文件,Android Studio 会自 动加载配置文件的信息,并根据得到的信息再修改 build.gradle 文件以在工程中引入 Maven 仓库并修改 Gradle 版 本。

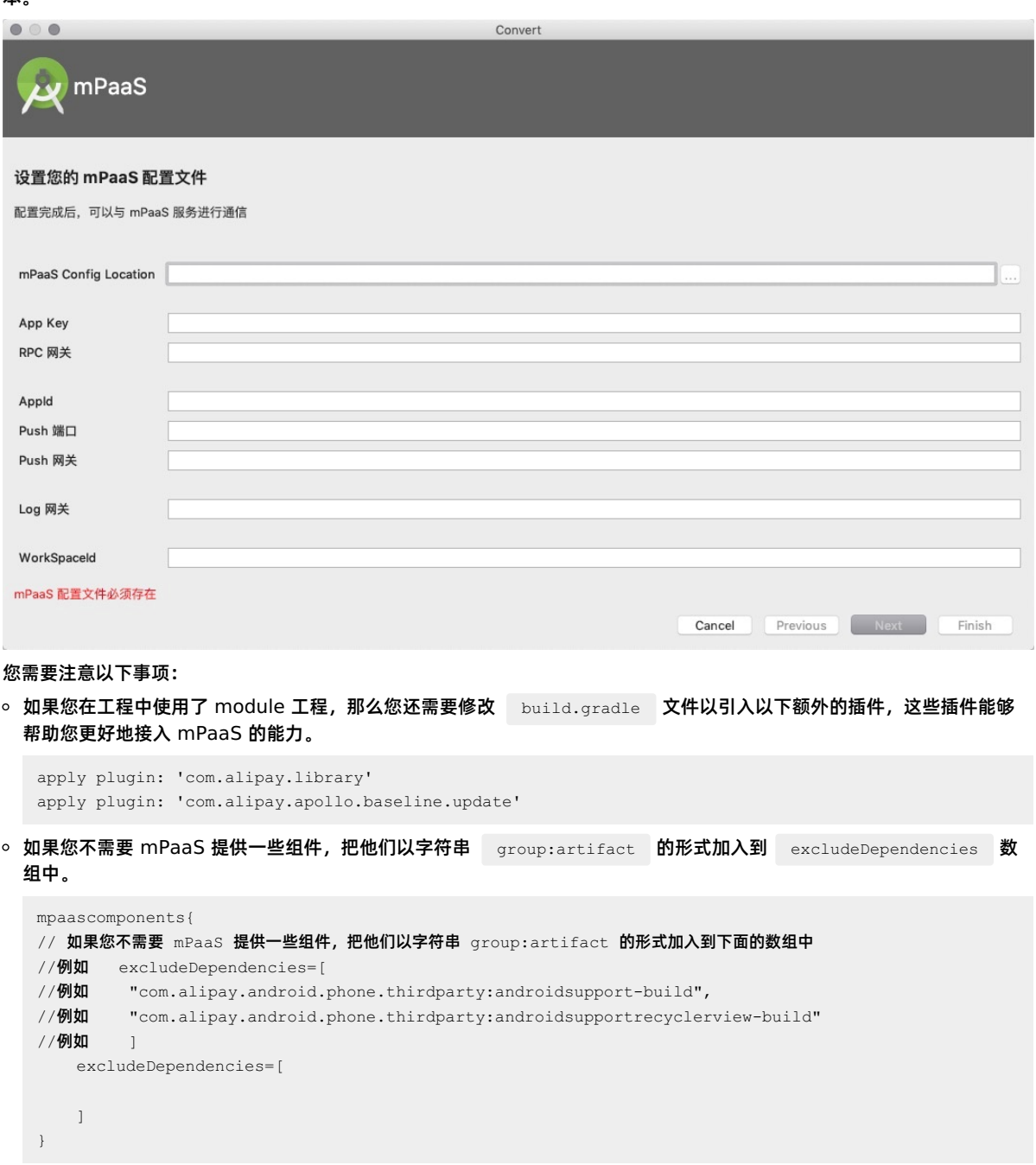

2. 编译并运行工程。如果都能成功,则说明接入 mPaaS Inside 到工程成功。至此,您已经完成 **接入 mPaaS Inside 到工 程**。

# **1.7.2.5. 添加 H5 组件到工程**

本文介绍的是添加 H5 组件到您的工程中的操作步骤。 点击 [查看视频](#page-276-1),可查看与本教程对应的视频教程。

1. 点击 **mPaaS** > **组件管理**。

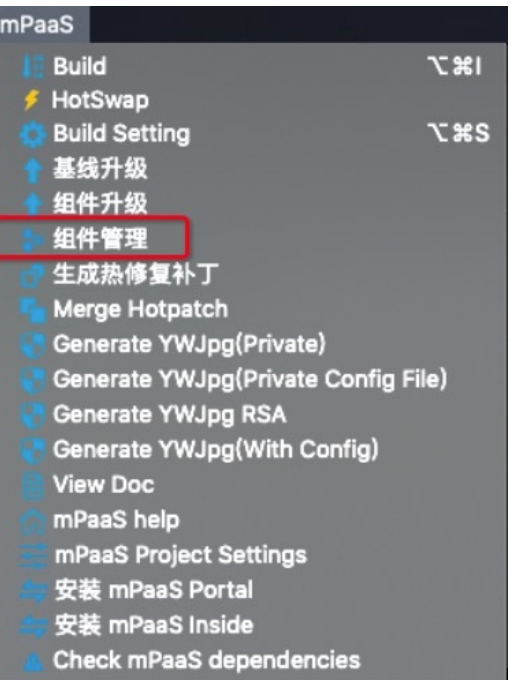

#### 2. 选择 **NEBULA - H5 容器** 组件,点击 **安装**。安装成功后,按钮显示为 **卸载**。

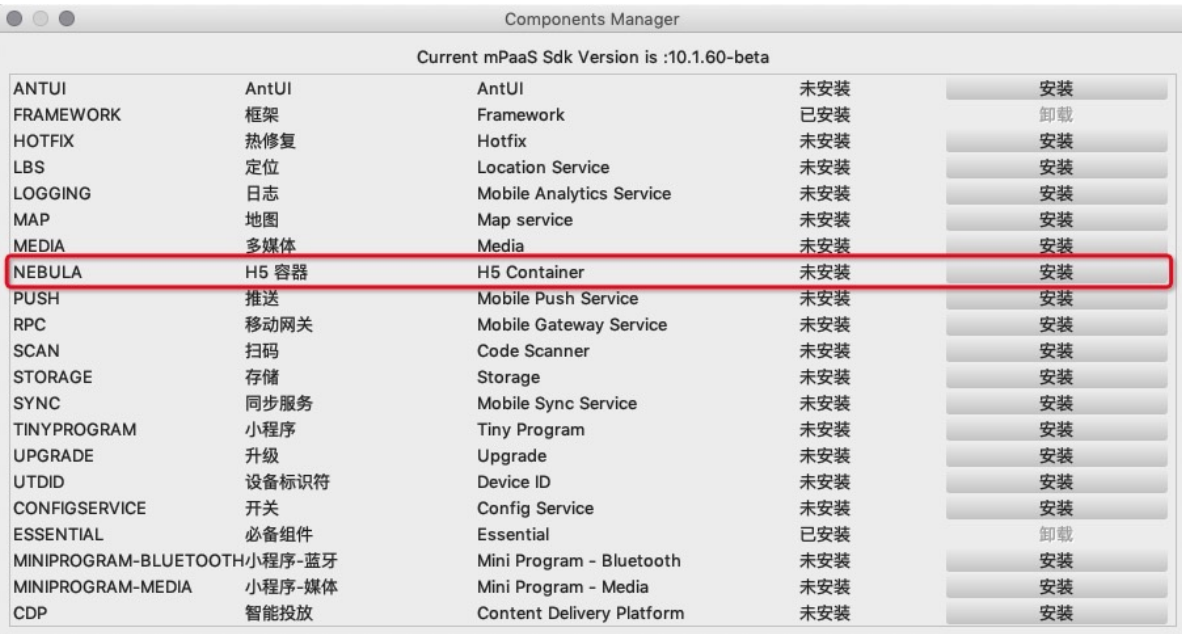

3. 安装完成后,编译工程通过。至此,您已经添加 H5 容器组件到您的工程了。

4. 关闭 H5 容器验签**(可选)**。在默认情况下,H5 容器的验签是开启的。如果您需要关闭验签,则需要在 /app/src/main/assets/config 路径下,添加 custom\_config.json 配置文件,并输入以下代码以关闭验签。

```
\lceil\{"value": "NO",
"key": "h5_shouldverifyapp"
}
]
```
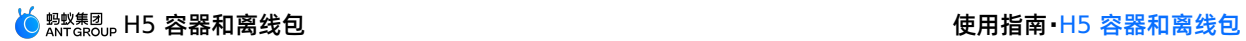

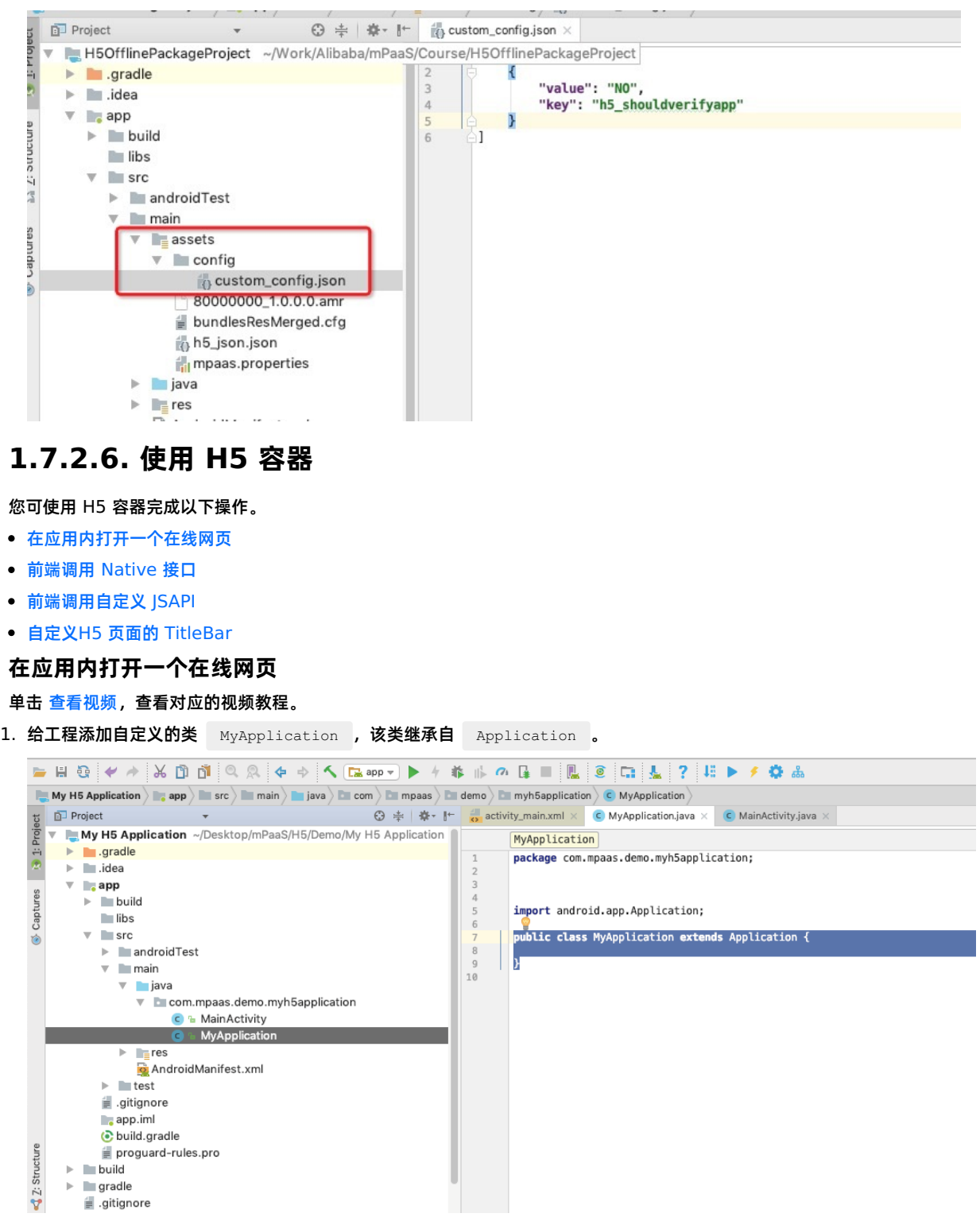

2. 初始化 mPaaS Inside。在自定义的 MyApplication 类中进行初始化,初始化方法如下:

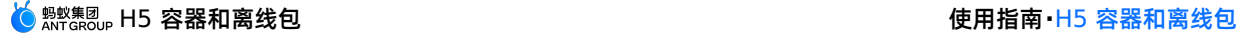

```
package com.mpaas.demo.myh5application;
     import android.app.Application;
     import android.content.Context;
     import com.alipay.mobile.framework.quinoxless.IInitCallback;
     import com.alipay.mobile.framework.quinoxless.QuinoxlessFramework;
     public class MyApplication extends Application {
     @Override
     protected void attachBaseContext(Context base) {
     super.attachBaseContext(base);
     QuinoxlessFramework.setup(this, new IInitCallback() {
     @Override
     public void onPostInit() {
     // 在这里开始使用 mPaaS 功能
     }
     });
     }
     @Override
     public void onCreate() {
     super.onCreate();
     QuinoxlessFramework.init();
     }
     }
3. 在 app/src/main/AndroidManifest.xml 文件中,添加 android:name=".MyApplication" 。
     <?xml version="1.0" encoding="utf-8"?>
     <manifest xmlns:android="http://schemas.android.com/apk/res/android"
        package="com.mpaas.demo.myh5application">
         <application
           android:name=".MyApplication"
            android:allowBackup="true"
            android:icon="@mipmap/ic_launcher"
            android:label="@string/app_name"
            android: roundIcon="@mipmap/ic_launcher_round"
            android:supportsRtl="true"
             android:theme="@style/AppTheme">
             <activity android:name=".MainActivity">
                <intent-filter>
                    <action android:name="android.intent.action.MAIN" />
                    <category android:name="android.intent.category.LAUNCHER" />
                </intent-filter>
             </activity>
         </application>
     </manifest>
4. 在 activity_main.xml 文件中, 重写之前的按钮 Button, 将按钮 Button 的 ID 改为 start_url_btn , 并进行简单
```

```
样式调整。
```
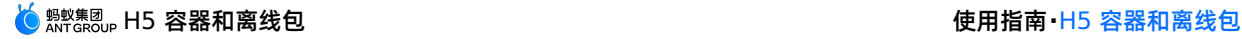

```
<?xml version="1.0" encoding="utf-8"?>
<LinearLayout xmlns:android="http://schemas.android.com/apk/res/android"
   android: layout width="match parent"
   android: layout height="match parent"
   android:orientation="vertical">
   \langleButton
       android:id="@+id/start_url_btn"
       android: layout width="match parent"
       android: layout height="wrap_content"
       android:layout_marginBottom="10dp"
       android:layout_marginLeft="10dp"
       android:layout_marginRight="10dp"
       android:layout_marginTop="20dp"
       android:background="#108EE9"
       android:gravity="center"
       android:text="启动一个在线页面"
       android:textColor="#ffffff" />
```
</LinearLayout>

#### 5. 在 MainActivity 类重写单击按钮后的行为, 实现打开 [蚂蚁科技](https://tech.antfin.com/) 官网的功能。实现代码如下所示:

```
findViewById(R.id.start_url_btn).setOnClickListener(new View.OnClickListener(){
  @Override
   public void onClick(View v) {
       MPNebula.startUrl("https://tech.antfin.com/");
   }
});
```
#### 6. 编译工程后,在手机上安装应用。打开应用后界面如下:

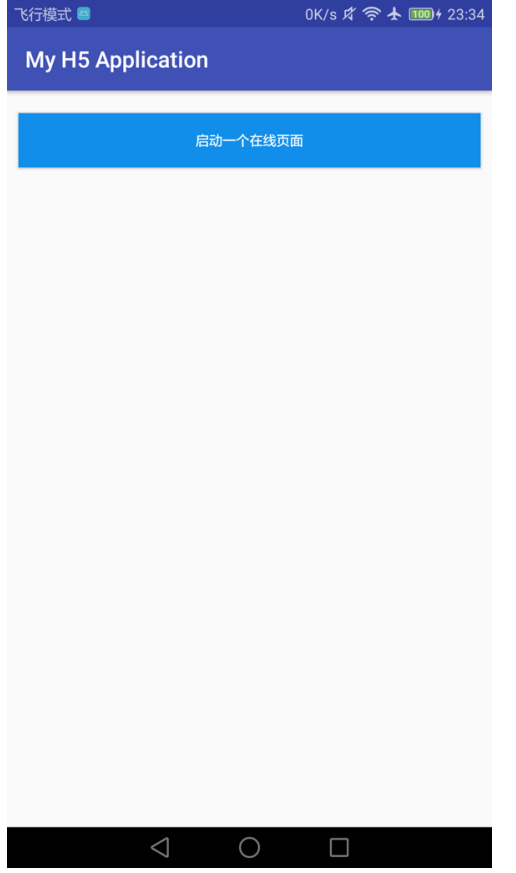

7. 单击按钮后即可在应用内打开蚂蚁科技官网首页,即说明接口调用成功。至此,您已完成 在应**用内打开一个在线网页** 。

### **前端调用 Native 接口**

#### 单击 [查看视频](#page-277-0),查看对应的视频教程。

1. 在开发前端页面时,可以通过 Nebula 容器提供的 bridge, 通过 JSAPI 的方式与 Native 进行通信, 获取 Native 处理的相 关信息或数据。Nebula 容器内预置了部分基础的 JSAPI 能力 (详情请查看 API [说明](#page-100-0)), 您可以在 H5 页面的 js 文件中, 直 接通过 AlipayJSBridge.call 的方式进行调用。示例如下:

```
AlipayJSBridge.call('alert', {
 title: '原生 Alert Dialog',
 message: '这是一个来自原生的 Alert Dialog',
 button: '确定'
}, function (e) {
 alert("单击了按钮");
});
```
#### **② 说明**

```
https://mcube-prod.oss-cn-hangzhou.aliyuncs.com/570DA89281533-
default/80000000/1.0.XX.XX_all/nebula/fallback/h5_to_native.html 是已经写好的前端页面,您可以调用此页
面以体验前端调用 Native 接口的功能。
```
2. 在 activity main.xml 文件中,新增按钮 Button,按钮 Button 的 ID 改为 h5 to native btn 。

```
\langle R_{11} + \rangle
```

```
android:id="@+id/h5_to_native_btn"
android:layout_width="match_parent"
android: layout height="wrap_content"
android: layout margin="10dp"
android:background="#108EE9"
android:gravity="center"
android:text="前端调用Native"
android:textColor="#ffffff" />
```
3. 在 MainActivity 类定义单击按钮 h5 to native btn 后的行为,实现打开前端页面的功能。实现代码如下所示:

```
findViewById(R.id.h5_to_native_btn).setOnClickListener(new View.OnClickListener() {
    @Override
    public void onClick(View v) {
       MPNebula.startUrl("https://mcube-prod.oss-cn-hangzhou.aliyuncs.com/570DA89281533-
default/80000000/1.0.XX.XX_all/nebula/fallback/h5_to_native.html");
   }
 });
```
4. 编译工程后,在手机上安装应用。打开应用后界面如下:

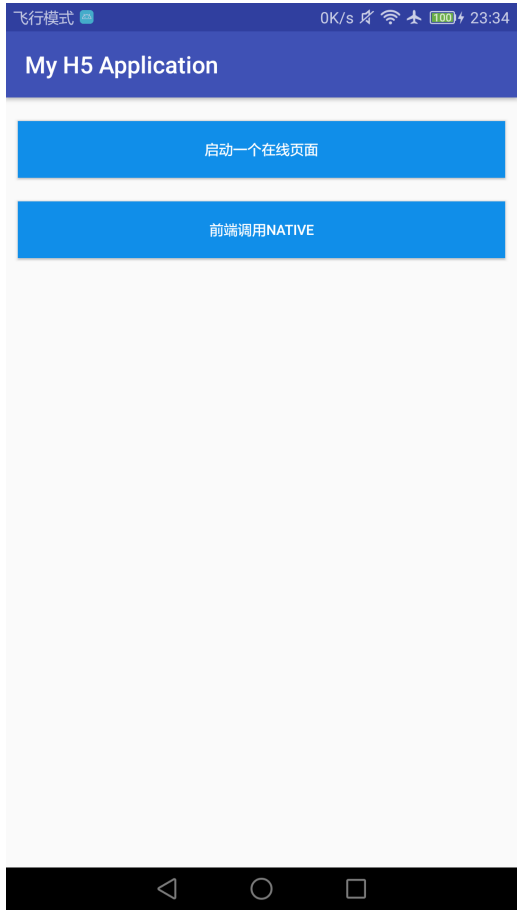

5. 单击按钮后即可打开前端页面,单击按钮 **显示原生 Alert Dialog**,会弹出原生的警示框,警示框的标题是 **原生 Alert Dialog**,消息框的内容是 **这是一个来自原生的 Alert Dialog** ;单击警示框的 **确定** 按钮,会再弹出一个无标题警示框, 内容显示为 **点击了按钮**,此时说明接口调用成功。至此,您已完成 **前端调用 Native 接口** 。

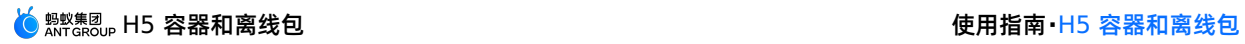

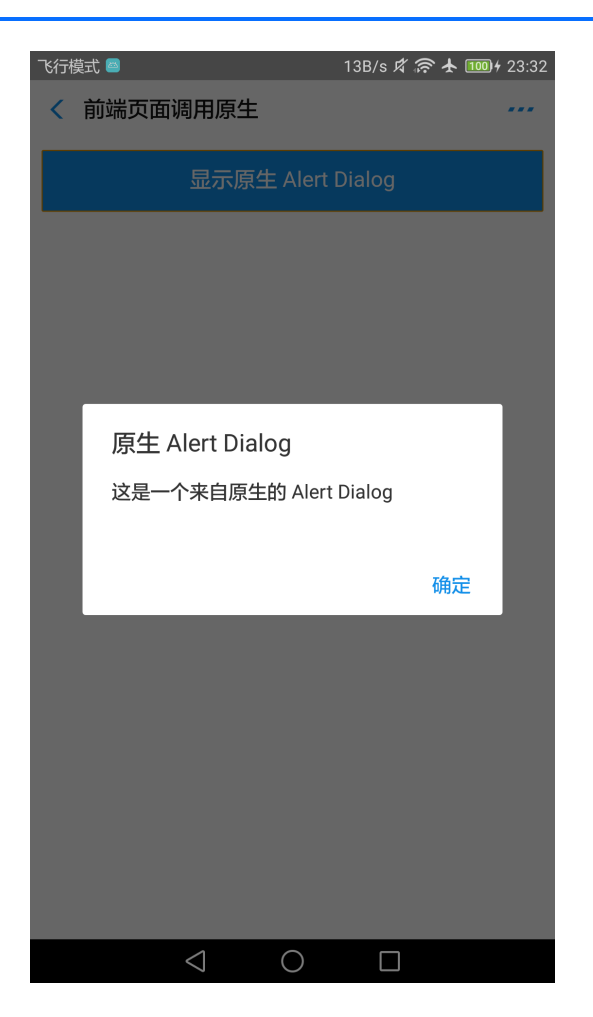

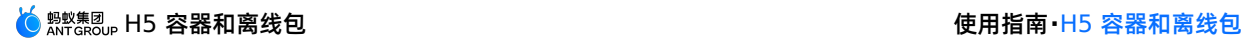

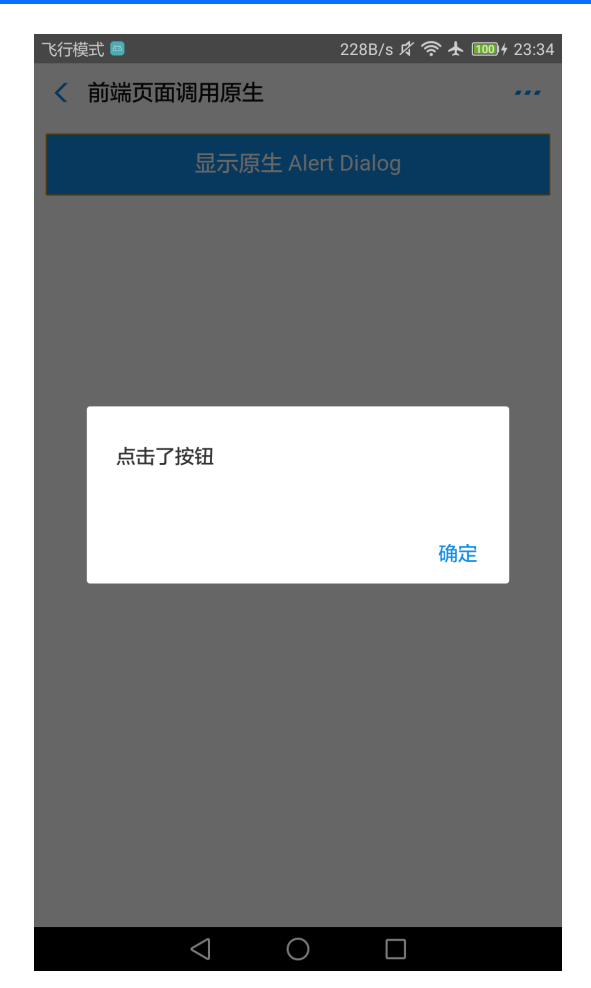

## **前端调用自定义 JSAPI**

单击 [查看视频](#page-277-1),查看对应的视频教程。

1. 构建一个自定义类 MyJSApiPlugin , 用来定义自定义的 JSAPI。

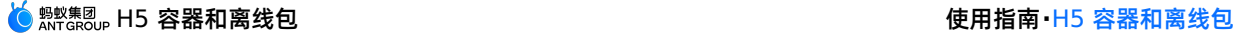

```
package com.mpaas.demo;
import com.alibaba.fastjson.JSONObject;
import com.alipay.mobile.h5container.api.H5BridgeContext;
import com.alipay.mobile.h5container.api.H5Event;
import com.alipay.mobile.h5container.api.H5EventFilter;
import com.alipay.mobile.h5container.api.H5SimplePlugin;
public class MyJSApiPlugin extends H5SimplePlugin {
    private static final String API = "myapi";
    @Override
    public void onPrepare(H5EventFilter filter) {
        super.onPrepare(filter);
        filter.addAction(API);
    }
    @Override
    public boolean handleEvent(H5Event event, H5BridgeContext context) {
        String action = event.getAction();
        if (API.equalsIgnoreCase(action)) {
            JSONObject params = event.getParam();
            String param1 = params.getString("param1");
            String param2 = params.getString("param2");
            JSONObject result = new JSONObject();
            result.put("success", true);
            result.put("message", API + " with " + param1 + "," + param2 + " was handled by native."
);
            context.sendBridgeResult(result);
            return true;
        }
        return false;
     }
 }
```
2. 在工程中注册自定义的 JSAPI, 即 MyJSApiPlugin。推荐在应用启动的时候注册。此处我们注册在 MyApplication 中。

```
public class MyApplication extends Application {
           @Override
           protected void attachBaseContext(Context base) {
               super.attachBaseContext(base);
               // 建议判断下是否主进程,只在主进程初始化
               QuinoxlessFramework.setup(this, new IInitCallback() {
                   @Override
                   public void onPostInit() {
                      // 在这里开始使用 mPaaS 功能
            //调用 registerCustomJsapi()完成自定义 JSAPI 的注册。
                       registerCustomJsapi();
                   }
               });
            }
        @Override
        public void onCreate() {
           super.onCreate();
           QuinoxlessFramework.init();
        }
        private void registerCustomJsapi(){
           MPNebula.registerH5Plugin(
                   // 插件的 class name
                   MyJSApiPlugin.class.getName(),
                   // 填空即可
                   "",
                   // 作用范围,填 "page" 即可
                   "page",
                   // 注册的 jsapi 名称
                   new String[]{"myapi"});
        }
     }
3. 在前端页面中,调用该自定义 JSAPI。示例如下:
    AlipayJSBridge.call('myapi', {
      param1: 'JsParam1',
      param2: 'JsParam2'
    }, function (result) {
      alert(JSON.stringify(result));
    });
    说明
     https://mcube-prod.oss-cn-hangzhou.aliyuncs.com/570DA89281533-
    default/80000001/1.0.XX.XX_all/nebula/fallback/custom_jsapi.html 是已经写好的前端页面,您可以调用此页
    面以体验前端调用自定义 JSAPI接口的功能。
```
4. 在 activity\_main.xml 文件中,新增按钮 Button,按钮 Button 的 ID 改为 custom\_jsapi\_btn 。

<Button

```
android:id="@+id/custom_jsapi_btn"
android:layout_width="match_parent"
android:layout_height="wrap_content"
android:layout_margin="10dp"
android:background="#108EE9"
android:gravity="center"
android:text="自定义 JSAPI"
android:textColor="#ffffff" />
```
5. 在 MainActivity 类定义单击按钮 custom\_jsapi\_btn 后的行为, 实现前端调用自定义 JSAPI 接口的功能。实现代码 如下所示:

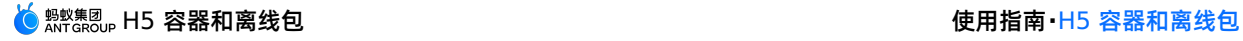

```
findViewById(R.id.custom_jsapi_btn).setOnClickListener(new View.OnClickListener() {
   @Override
    public void onClick(View v) {
       MPNebula.startUrl("https://mcube-prod.oss-cn-hangzhou.aliyuncs.com/570DA89281533-
default/80000001/1.0.XX.XX all/nebula/fallback/custom_jsapi.html");
    }
});
```
6. 编译工程后,在手机上安装应用。打开应用后界面如下:

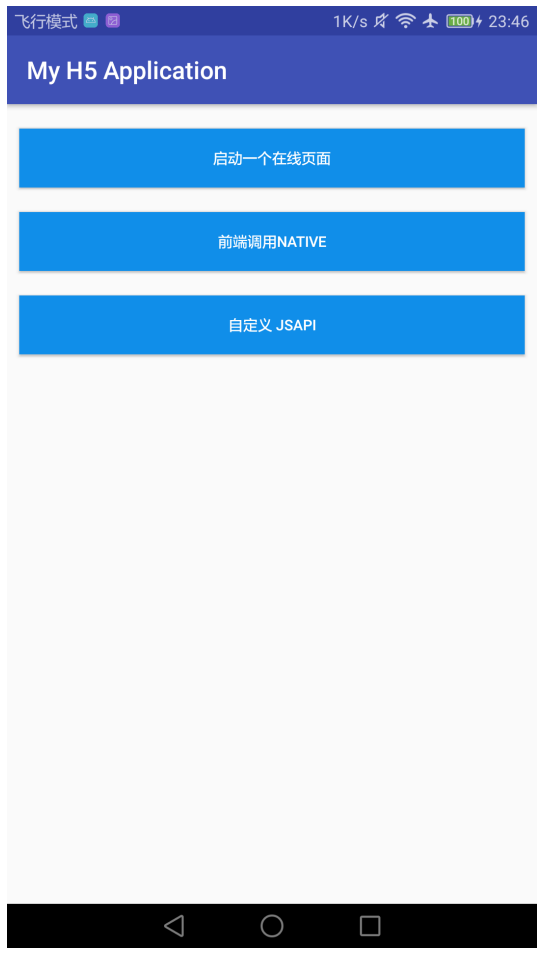

7. 单击按钮后即可打开前端页面,单击按钮 **自定义 JSAPI**,会打开包含了一个按钮 **自定义 JSAPI** 的前端页面。单击该 **自定** 义 JSAPI 按钮,会再弹出一个无标题警示框,内容按照自定义 API 定义的功能处理了的前端调用时传入的参数。至此,您已 完成 **前端调用自定义 JSAPI 接口** 。

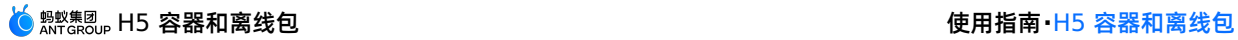

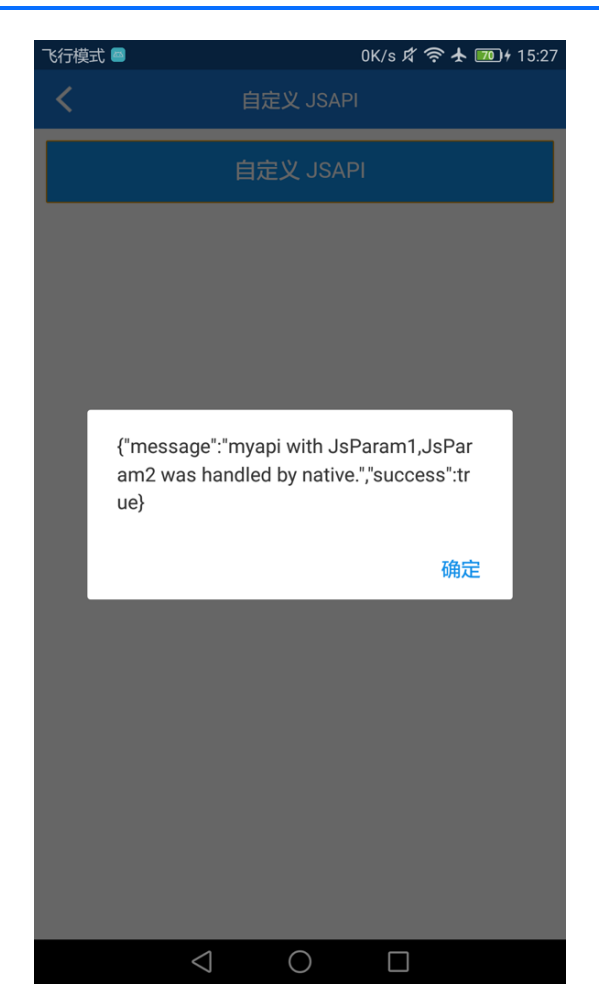

## **自定义H5 页面的 TitleBar**

单击 [查看视频](#page-277-2),查看对应的视频教程。

H5 容器提供方法可以设置自定义的标题栏,您可以继承 mPaaS 提供的默认标题栏 MpaasDefaultH5TitleView ,然后根据 自己的需求,重写其中的一些方法。当然,您也可以自己实现 H5TitleView 。在本教程中我们使用 MpaasDefaultH5TitleView .

1. 构建一个 H5ViewProvider 实现类, 在 createTitleView 方法中返回您定义的 H5TitleView 。

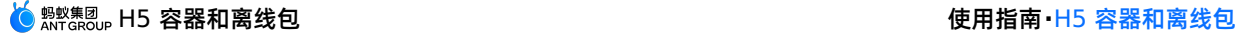

```
package com.mpaas.demo.myh5application;
import android.content.Context;
import android.view.ViewGroup;
import com.alipay.mobile.nebula.provider.H5ViewProvider;
import com.alipay.mobile.nebula.view.H5NavMenuView;
import com.alipay.mobile.nebula.view.H5PullHeaderView;
import com.alipay.mobile.nebula.view.H5TitleView;
import com.alipay.mobile.nebula.view.H5WebContentView;
import com.mpaas.nebula.adapter.view.MpaasDefaultH5TitleView;
public class H5ViewProviderImpl implements H5ViewProvider {
   @Override
   public H5TitleView createTitleView(Context context) {
       return new MpaasDefaultH5TitleView(context);
    }
   @Override
   public H5NavMenuView createNavMenu() {
       return null;
    }
    @Override
    public H5PullHeaderView createPullHeaderView(Context context, ViewGroup viewGroup) {
       return null;
    }
   @Override
    public H5WebContentView createWebContentView(Context context) {
       return null;
    }
}
```
2. 在 activity main.xml 文件中,新增按钮 Button,按钮 Button 的 ID 改为 custom title btn 。

```
R<sub>11</sub>+<sub>0n</sub>android:id="@+id/custom_title_btn"
   android: layout width="match_parent"
   android: layout height="wrap_content"
    android: layout margin="10dp"
   android:background="#108EE9"
   android:gravity="center"
   android:text="自定义 Title"
   android:textColor="#ffffff" />
```
3. 在 MainActivity 类定义单击按钮 custom\_title\_btn 后的行为,将自定义 View Provider 设给容器, 并打开一个在 线网页。实现代码如下所示:

```
findViewById(R.id.custom_title_btn).setOnClickListener(new View.OnClickListener() {
  @Override
   public void onClick(View v) {
      // 设置自定义 title (设置一次即可)
       MPNebula.setCustomViewProvider(new H5ViewProviderImpl());
       // 随意启动一个地址, title 已经改变
       MPNebula.startUrl("https://www.cloud.alipay.com/docs/2/49549");
   }
});
```
4. 编译工程后,在手机上安装应用。打开应用后界面如下:

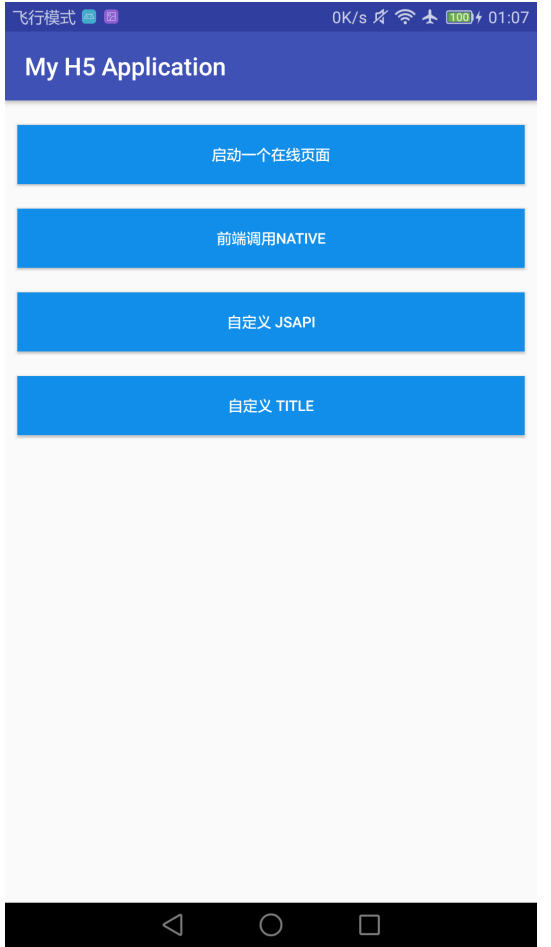

- 5. 单击按钮 **自定义TITLE**,**自定义 JSAPI**,会打开在线网页,可以看到此页面的 titlebar 的颜色、字体颜色都发生了变化。 至此,您已完成 **自定义H5 页面的 TitleBar** 。
	- 自定义 TitleBar 之前

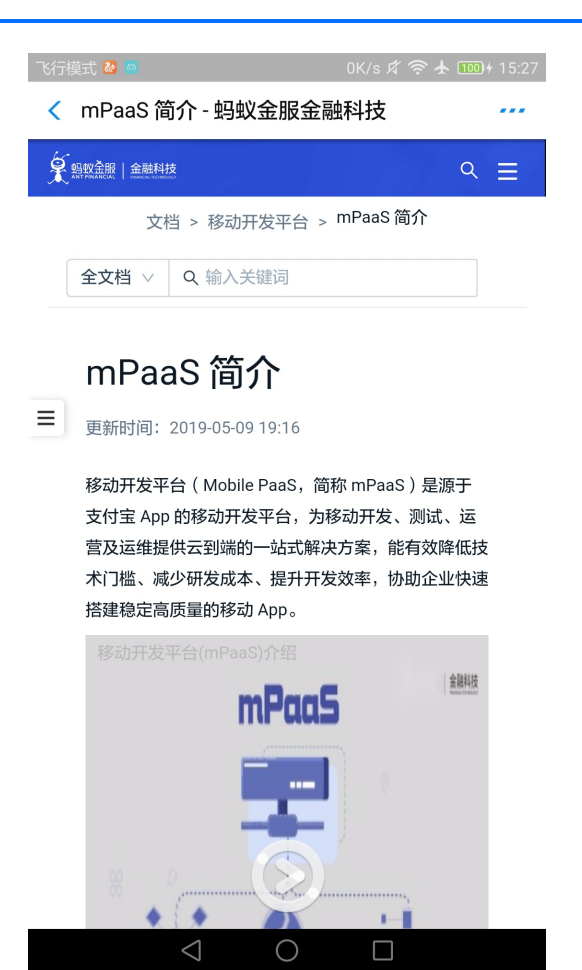

自定义 TitleBar 之后

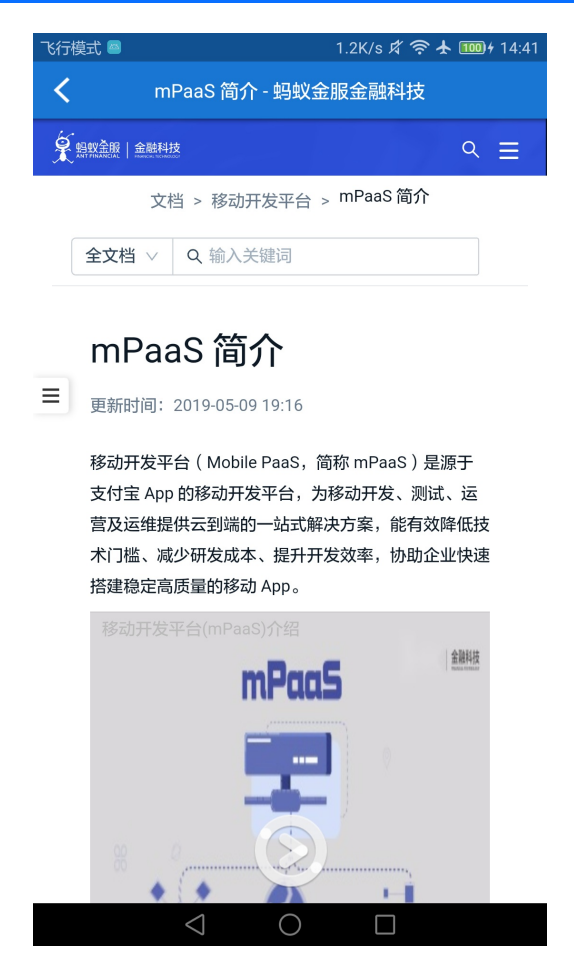

## **1.7.2.7. 使用 H5 离线包**

H5 离线包的使用可以分为四个部分:发布离线包、预置离线包、启动离线包和更新离线包。在本教程中为了说明和演示 H5 离 线包的功能,采取了从发布到预置,再到启动,最后到更新的流程,但是这一流程并非使用 H5 离线包的必要条件。在实际生产 中,您可以自由地根据需要进行使用。

## **发布离线包**

本节介绍了发布离线包的操作流程。

观看 [发布离线包](#page-278-0) 视频教程, 了解具体操作。

### **前提条件**

准备一个前端 App 的 zip 包。 (如果您没有自己的前端离线包,您可以下载我们为您准备好的 [示例离线包](https://mpaas-demo.oss-cn-hangzhou.aliyuncs.com/h5/80000000.zip))。

#### **操作步骤**

- 1. 先在控制台的应用中配置离线包信息,请参考 配置离线包。
- 2. 生成您自己的前端 App 的离线包(或者使用我们的示例离线包),请参考 生成离线包。
- 3. 在控制台上创建该离线包并上传, 请参考 创建离线包。
- 4. 将配置好的离线包发布到您的客户端 App 中,请参考 发布离线包。

#### **预置离线包**

本节介绍了预置离线包的操作流程。

观看 [预置离线包](#page-278-1) 视频教程, 了解具体操作。

#### **前提条件**

您已经在 mPaaS 控制台发布了离线包。

#### **操作步骤**

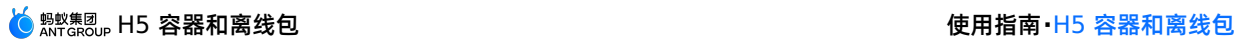

1. 在控制台下载离线包 AMR 文件和离线包配置文件到本地。

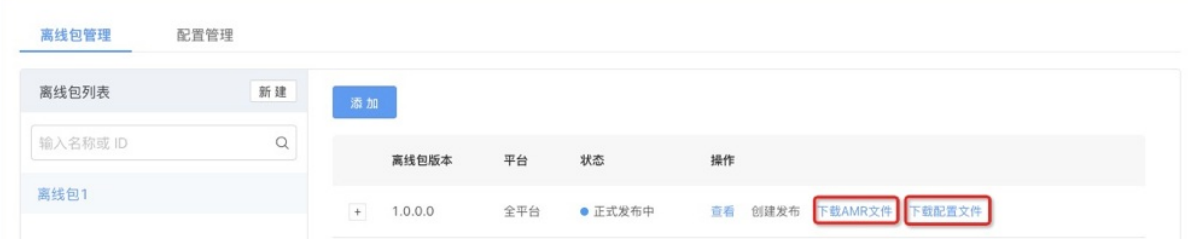

2. 将下载到的离线包 AMR 文件和离线包配置文件放在工程中的 assets 目录下。

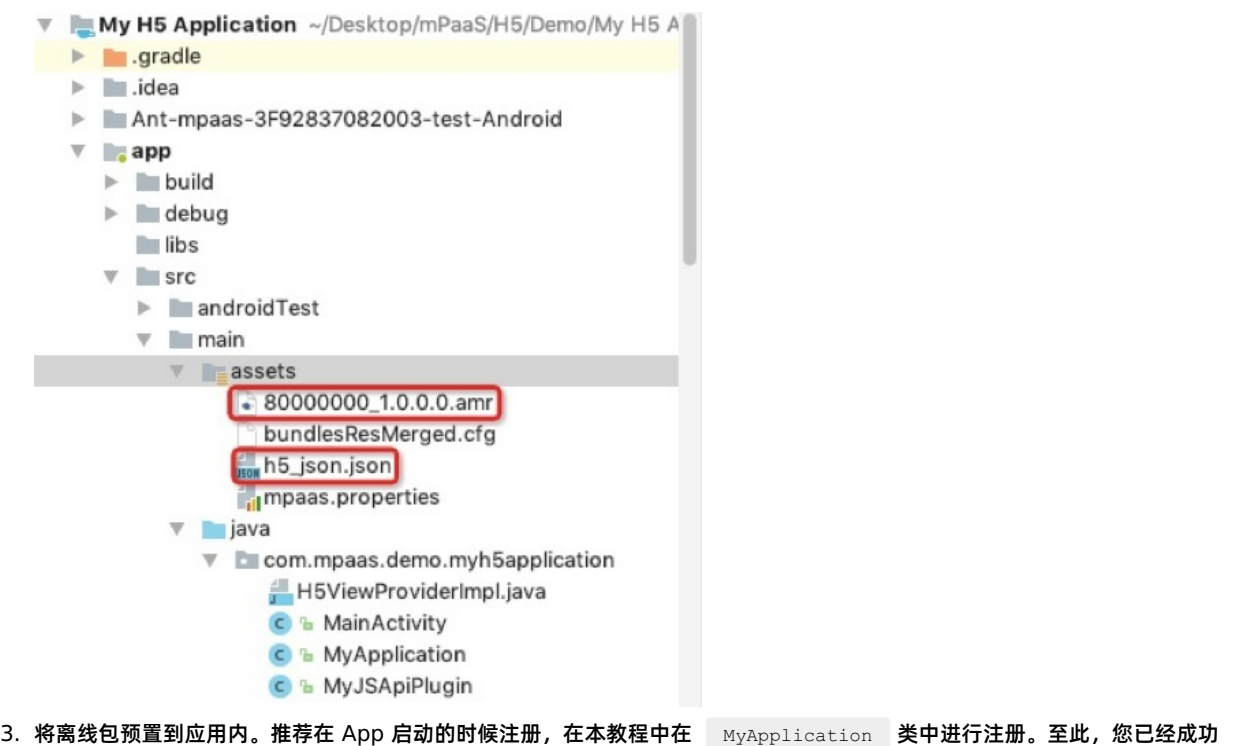

将离线包预置到应用内。

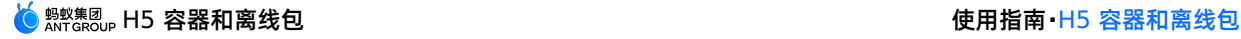

```
public class MyApplication extends Application {
   @Override
    protected void attachBaseContext(Context base) {
       super.attachBaseContext(base);
       // 建议判断下是否主进程,只在主进程初始化
       QuinoxlessFramework.setup(this, new IInitCallback() {
           @Override
           public void onPostInit() {
               // 在这里开始使用mPaaS功能
               registerCustomJsapi();
    //调用loadOfflineNebula()以加载离线包。
               loadOfflineNebula();
           }
       });
    }
@Override
public void onCreate() {
   super.onCreate();
    QuinoxlessFramework.init();
 }
private void loadOfflineNebula() {
    new Thread(new Runnable() {
       @Override
       public void run() {
           // 此方法为阻塞调用,请不要在主线程上调用内置离线包方法。如果内置多个amr包,要确保文件已存在,如不存在,
会造成其他内置离线包失败。
           // 此方法仅能调用一次,多次调用仅第一次调用有效。
           MPNebula.loadOfflineNebula("h5_json.json", new
MPNebulaOfflineInfo("80000000 1.0.0.0.amr", "80000000", "1.0.0.0"));
       }
    }).start();
}
}
```
## **启动离线包**

本节介绍了启动离线包的操作流程。

观看 [启动离线包](#page-279-0) 视频教程, 了解具体操作。

#### **前提条件**

您在客户端中已经预置了离线包。

#### **操作步骤**

1. 在 activity\_main.xml 文件中, 新增按钮, button id 为 start\_app\_btn 。

```
<Button
android:id="@+id/start app btn"
android: layout width="match parent"
android:layout_height="wrap_content"
android: layout marginBottom="10dp"
android:layout_marginLeft="10dp"
android:layout_marginRight="10dp"
android:layout_marginTop="20dp"
android:background="#108EE9"
android:gravity="center"
android:text="启动一个离线包"
android:textColor="#ffffff" />
```
2. 在 MainActivity 类定义点击按钮 start\_app\_btn 后的行为, 启动离线包。其中传入的参数"80000000"为离线包的 App ID。

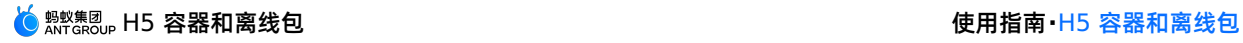

```
findViewById(R.id.start_app_btn).setOnClickListener(new View.OnClickListener() {
@Override
public void onClick(View v) {
   MPNebula.startApp("80000000");
}
});
```
3. 编译工程后,在手机上安装应用。打开应用后界面如下。

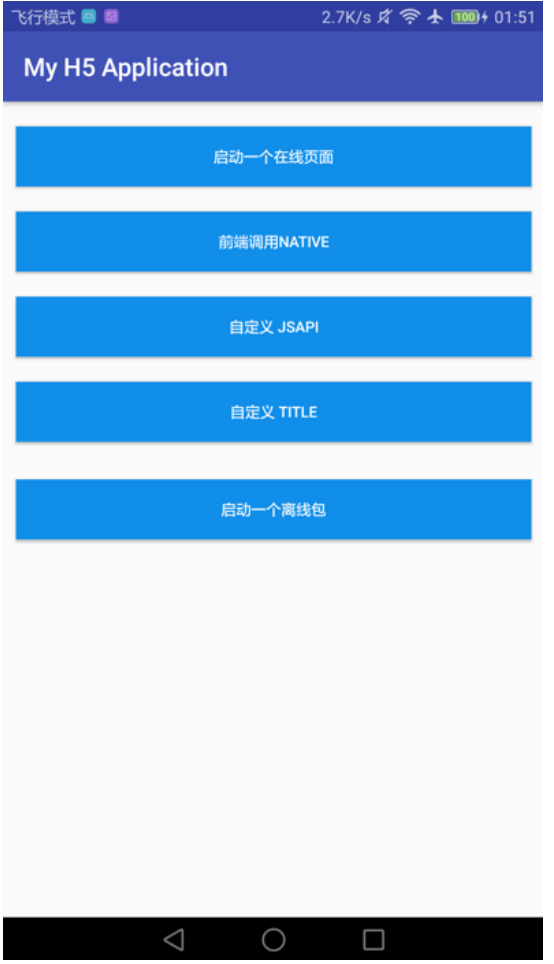

4. 单击按钮 **启动一个离线包**,即可打开离线包中预置的网页。至此,您已完成 **启动离线包**。

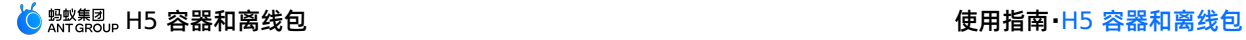

飞行模式 圖 圖 ← 前端页面调用原生

显示原生 Alert Dialog

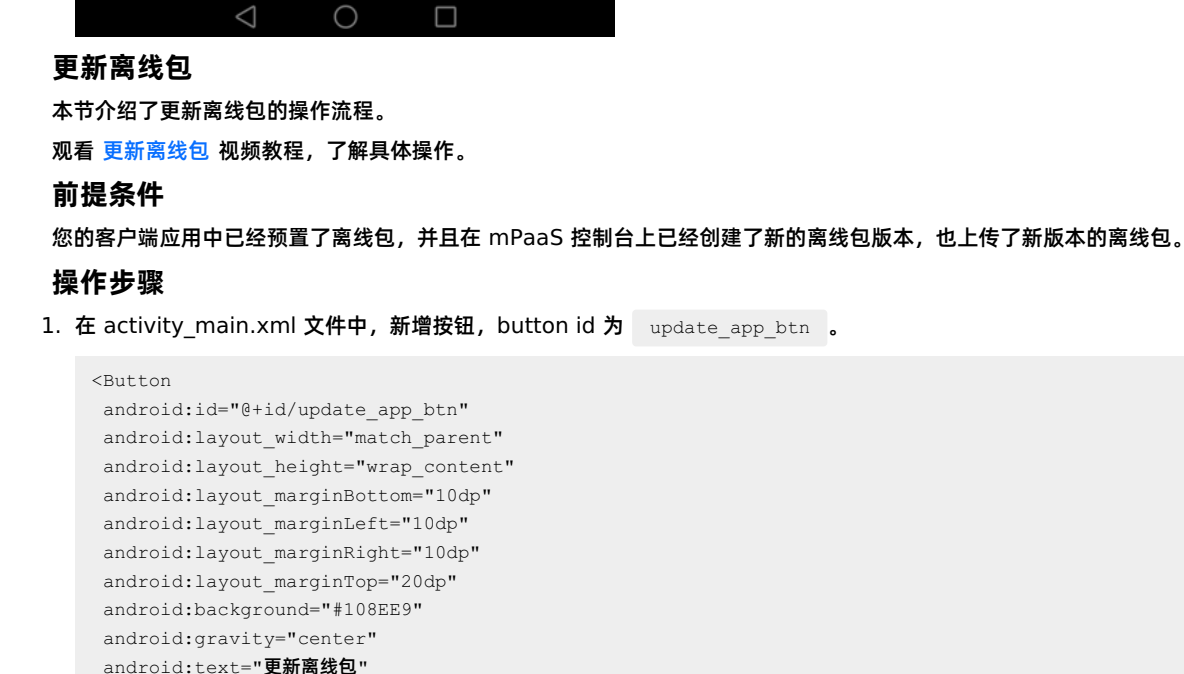

2. 在 MainActivity 类定义点击按钮 update\_app\_btn 后的行为, 启动离线包。其中传入的参数"80000000"为离线包 的 App ID。

android:textColor="#ffffff" />

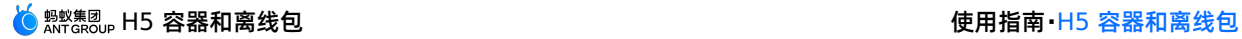

```
findViewById(R.id.update_app_btn).setOnClickListener(new View.OnClickListener() {
@Override
 public void onClick(View v) {
   MPNebula.updateAllApp(new MpaasNebulaUpdateCallback() {
        @Override
        public void onResult(final boolean success, final boolean isLimit) {
           // success 为是否成功
            runOnUiThread(new Runnable() {
                @Override
                public void run() {
                    Toast.makeText(MainActivity.this, success ? "离线包更新成功" : "离线包更新失败",
Toast.LENGTH_SHORT).show();
               }
            });
       \rightarrow});
}
});
```
3. 编译工程后, 在手机上安装应用。打开应用后界面如下。

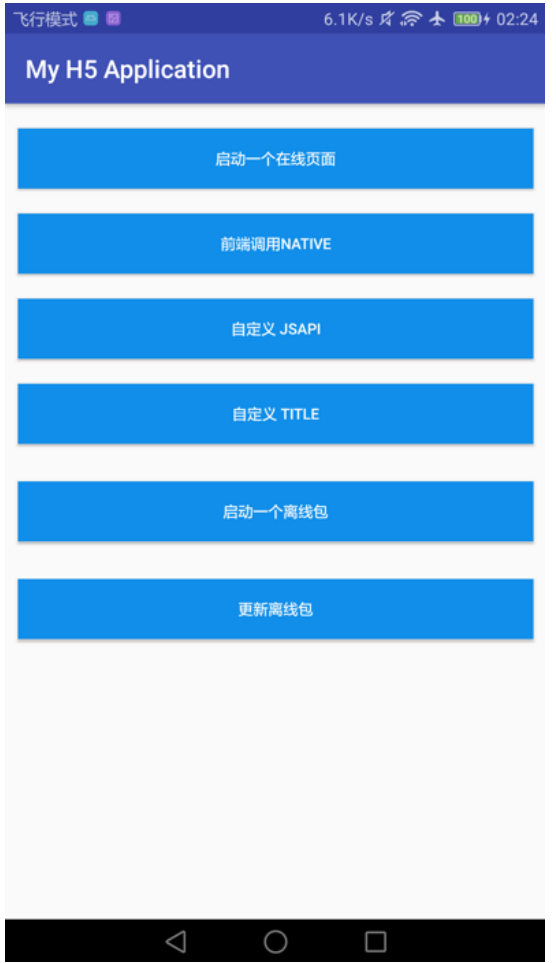

4. 单击按钮 **更新离线包**,即可打开更新离线包。在提示更新成功后,点击按钮 **启动一个离线包**,即可以看到更新后的页面。至 此,您已完成 **更新离线包**。

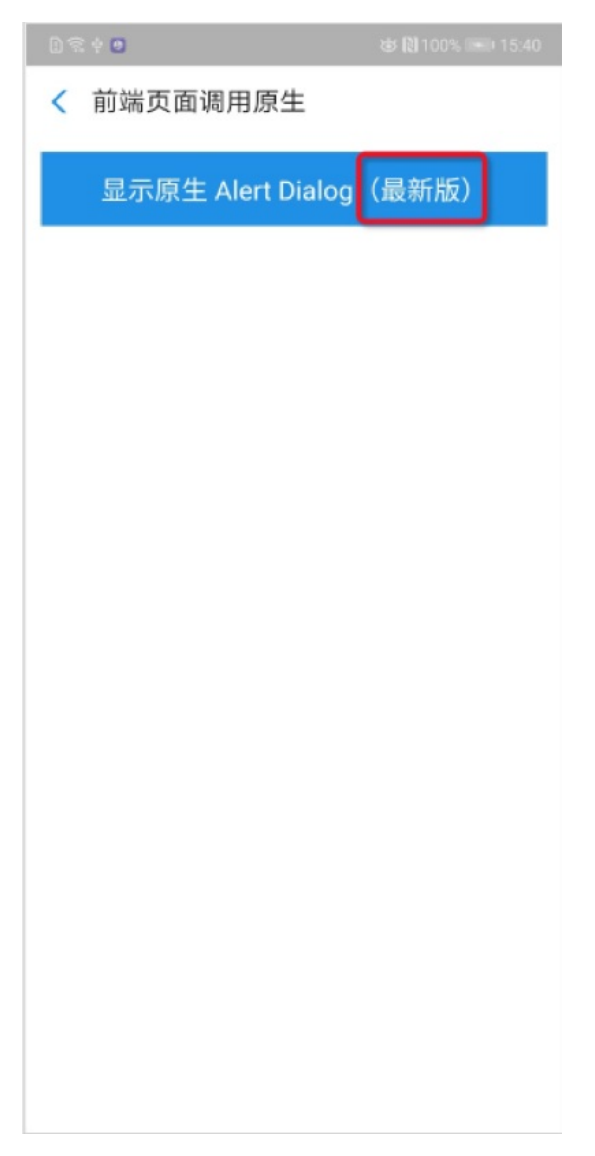

# **1.7.3. iOS 使用教程**

## **1.7.3.1. 总览**

H5 容器是一款移动端 Hybrid 解决方案 SDK(Nebula SDK),提供了良好的外部扩展功能,拥有功能插件化、事件机制、 JSAPI 定制和 H5App 推送更新管理能力。将 HTML、Javascript、CSS 等页面内的静态资源包打包到一个压缩包内,该压缩 包即为离线包。使用离线包时通过预先下载该压缩包到本地,然后通过客户端打开,直接从本地加载离线包,从而最大程度地 摆脱网络环境对 H5 页面的影响。本教程将带您一起体验和使用 H5 容器和离线包的基本能力。

本教程一共分为以下 3 个部分:

- 在 Xcode 中创建工程。
- 使用 H5 容器。
- 使用 H5 离线包。

## **您将学会**

- 如何创建一个 iOS 应用。
- 如何使用 mPaaS H5 容器服务。
- 如何使用 mPaaS H5 离线包服务。

#### **您将需要**

1. 配置开发环境。参考 准备配置 获取更多信息。
- 2. 可用的网络访问。
- 3. 网络浏览器(建议您使用 Chrome 浏览器)。

### **1.7.3.2. 在 mPaaS 控制台创建应用并下载配置文件**

本文介绍的主要是在 mPaaS 控制台创建应用的操作步骤。

- 1. 打开网络浏览器,登录 [mPaaS](https://mpaas.console.aliyun.com/#/mpaas/dashboard) 控制台 。
- 2. 创建 mPaaS 应用。
- 3. 输入项目名称并点击 **确定**。
- 4. 进入刚创建的应用,单击 **代码配置** > **iOS** > **立即下载**。输入 **Bundle ID**(此处以 com.mpaas.demo 为例),单击 **保 存**。 最后,点击 **下载配置** 下载配置文件。

## <span id="page-252-0"></span>**1.7.3.3. 在 Xcode 创建工程**

在本节您将创建一个显示 **Hello World!** 的应用。

点击 [视频教程](#page-280-0),可以查看对应的视频教程。

### **创建工程**

- 1. 打开 Xcode。
- 2. 点击 **Edit** > **mPaaS** > **新建 mPaaS 工程**,输入 **项目名称** 和 **项目路径**。 在此处项目名称以 **MyH5Application** 为 例。
- 3. 导入从控制台下载到的 **配置文件**。Xcode 会自动解析并填充。
- 4. 选择 App 布局。
- 5. 选择 **H5容器&离线包** 项目组件。
- 6. 工程创建成功。
- 7. 单击 **OK**。
- 8. 恢复 Xcode 签名。

```
说明
此步骤非必须步骤。当您发现在编译工程后模拟器无响应时,可恢复 Xcode 签名后再次尝试。
```
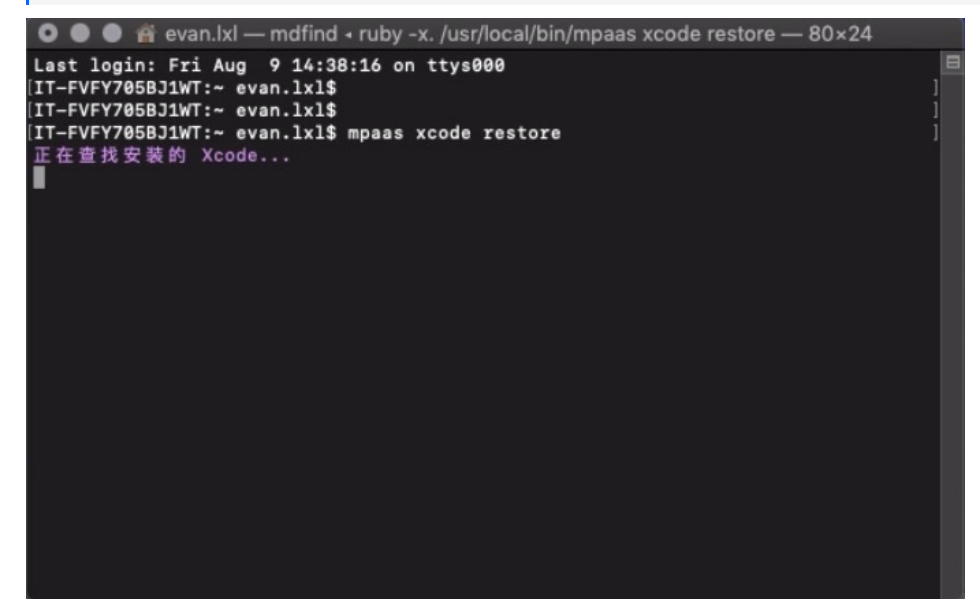

9. 点击 **Run**, 工程能够编译通过并且在模拟器中进行安装。 至此,您已完成创建工程。

### **1.7.3.4. 使用 H5 容器**

您可使用 H5 容器完成以下操作。

- [初始化容器](#page-68-0)
- [在应用内打开一个在线网页](#page-253-0)
- [前端调用](#page-253-1) Native 接口
- [前端调用自定义](#page-255-0) JSAPI
- 自定义H5 页面的 [TitleBar](#page-261-0)

### **初始化容器**

#### 为了使用 Nebula 容器,您需要在程序启动完成后进行初始化。在

MyH5Application/MPaaS/Targets/MyH5Application/APMobileFramework/DTFrameworkInterface+MyH5Application.m 中, DTFrameworkInterface 中的 Category 的 beforeDidFinishLaunchingWithOptions 方法中,调用以下接口进 行初始化。

#### 示例如下:

```
- (void)application:(UIApplication *)application beforeDidFinishLaunchingWithOptions:(NSDictionary *)la
unchOptions
{
      // 初始化容器
       [MPNebulaAdapterInterface initNebula];
}
```
### <span id="page-253-0"></span>**在应用内打开一个在线网页**

在客户端代码中添加完容器初始化逻辑后,就可以调用 Nebula 容器提供的接口,启动一个在线网页。

#### 单击 [视频教程](#page-280-1),查看对应的视频教程。

1. 在 MyH5Application/Sources/DemoViewController.m 中添加代码。添加一个按钮,单击按钮调用接口打开在线网页。

```
#import "DemoViewController.h"
@interface DemoViewController ()
@end
@implementation DemoViewController
 - (void)viewDidLoad {
    [super viewDidLoad];
    // Do any additional setup after loading the view, typically from a nib.
    UIButton *button = [UIButton buttonWithType:UIButtonTypeCustom];
    button.frame = CGRectMake(30, 150, [UIScreen mainScreen].bounds.size.width-60, 44);
    button.backgroundColor = [UIColor blueColor];
    [button setTitle:@"在线 URL" forState:UIControlStateNormal];
    [button addTarget:self action:@selector(openOnline)
forControlEvents:UIControlEventTouchUpInside];
    [self.view addSubview:button];
}
- (void)openOnline
 {
    [[MPNebulaAdapterInterface shareInstance]
startH5ViewControllerWithParams:@{@"url":@"https://tech.antfin.com"}];
}
@end
```
### <span id="page-253-1"></span>2. 单击按钮后即可在应用内打开金融科技官网首页。至此,您已完成 **在应用内打开一个在线网页** 。 **前端调用 Native 接口**

在开发前端页面时,可以通过 Nebula 容器提供的 bridge,通过 JSAPI 的方式与 Native 进行通信,获取 Native 处理的相关 \_ 信息或数据。Nebula 容器内预置了部分基础的 JSAPI 能力(详情参见 [链接](#page-124-0)),您可以在 H5 页面的 js 文件中,直接通过 AlipayJSBridge.call 的方式进行调用。示例如下: AlipayJSBridge.call('alert', { title: '原生 Alert Dialog', message: '这是一个来自原生的 Alert Dialog', button: '确定' }, function (e) { alert("单击了按钮"); }); **说明** 单击前[往试用的前端页面](https://mcube-prod.oss-cn-hangzhou.aliyuncs.com/570DA89281533-default/80000000/1.0.0.1_all/nebula/fallback/h5_to_native.html),您可以调用此页面以体验前端调用Native接口的功能。 单击 [视频教程](#page-280-2),查看对应的视频教程。 1. 在 MyH5Application/Sources/DemoViewController.m 中添加代码。 添加一个按钮button1。 UIButton \*button1 = [UIButton buttonWithType:UIButtonTypeCustom]; button1.frame = CGRectOffset(button.frame, 0, 80); button1.backgroundColor = [UIColor blueColor]; [button1 setTitle:@"前端调用 native" forState:UIControlStateNormal]; [button1 addTarget:self action:@selector(openJsApi) forControlEvents:UIControlEventTouchUpInside]; [self.view addSubview:button1]; 2. 在 MyH5Application/Sources/DemoViewController.m 中,给button1添加实现代码。如下所示: - (void)openJsApi { [[MPNebulaAdapterInterface shareInstance] startH5ViewControllerWithParams:@{@"url":@"https://mcube-p rod.oss-cn-hangzhou.aliyuncs.com/570DA89281533 default/80000000/1.0.XX.XX\_all/nebula/fallback/h5\_to\_native.html"}]; }

3. 编译工程后,在手机上安装应用。打开应用后界面如下所示。

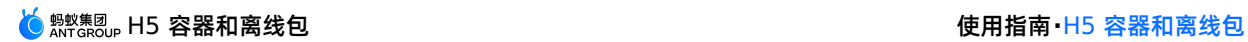

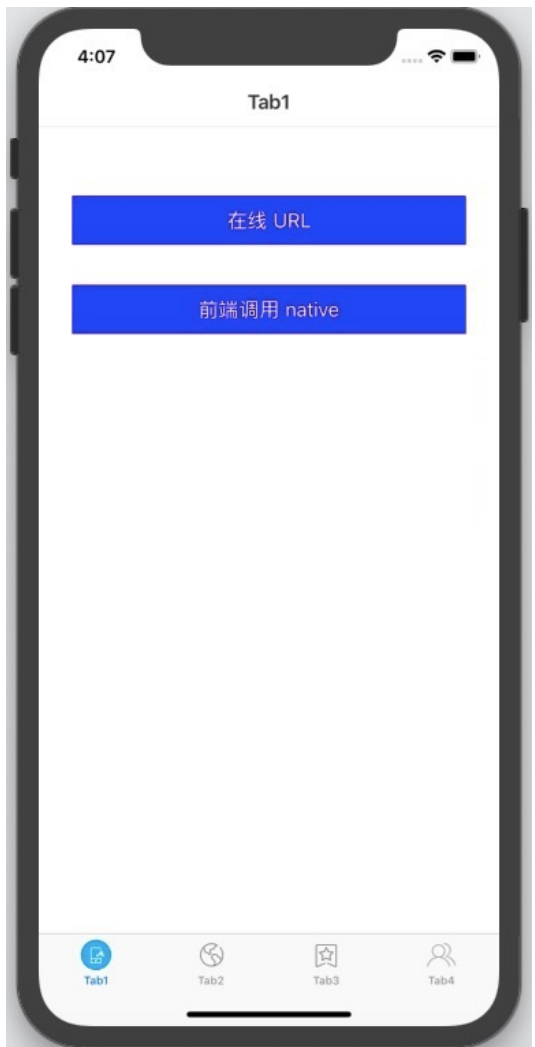

4. 单击按钮后即可打开前端页面,单击按钮 **显示原生 Alert Dialog**,会弹出原生的警示框,警示框的标题是 **原生 Alert Dialog**,消息框的内容是 **这是一个来自原生的 Alert Dialog** ;单击警示框的 **确定** 按钮,会再弹出一个无标题警示框, 内容是 **点击了按钮** 。说明接口调用成功。至此,您已完成 **前端调用 Native 接口** 。

### <span id="page-255-0"></span>**前端调用自定义 JSAPI**

除了 Nebula 容器预置的基础 JSAPI 能力外,还可以根据以下方式自定义一个 JSAPI。

单击 [视频教程](#page-281-0),查看对应的视频教程。

1. 创建 JSAPI 类。

i. 第一步,操作如下图所示。

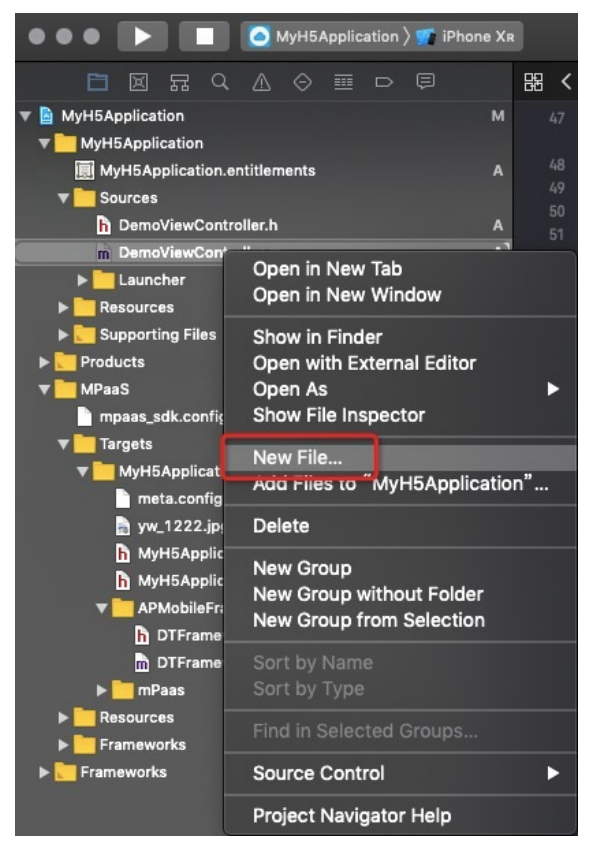

ii. 第二步,操作如下图所示。

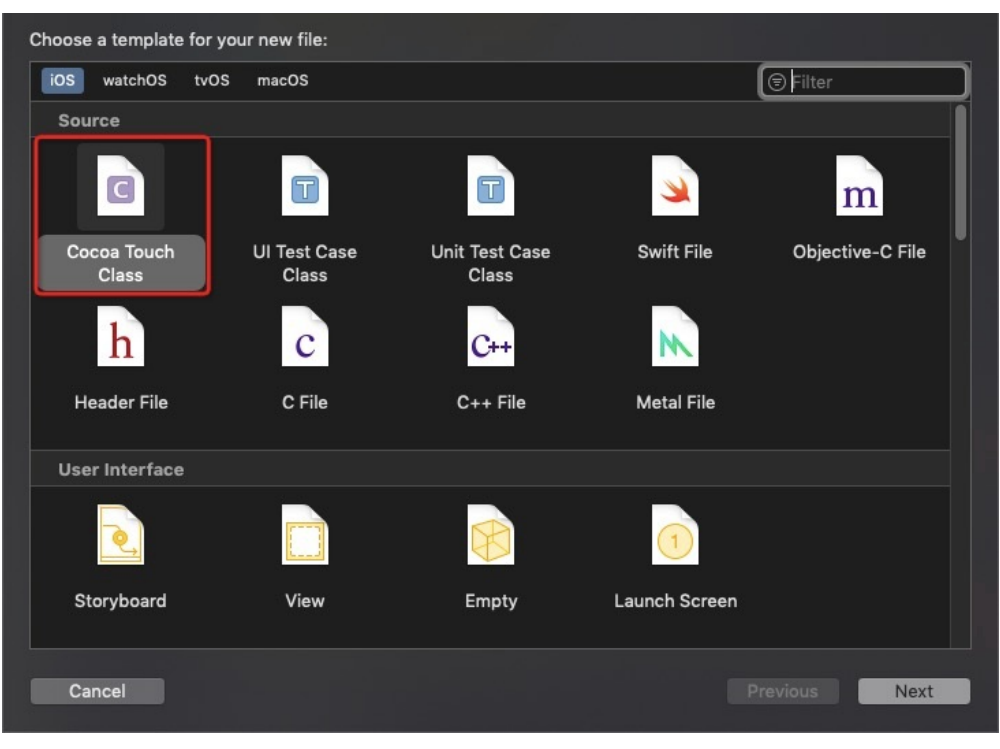

#### iii. 第三步,操作如下图所示。

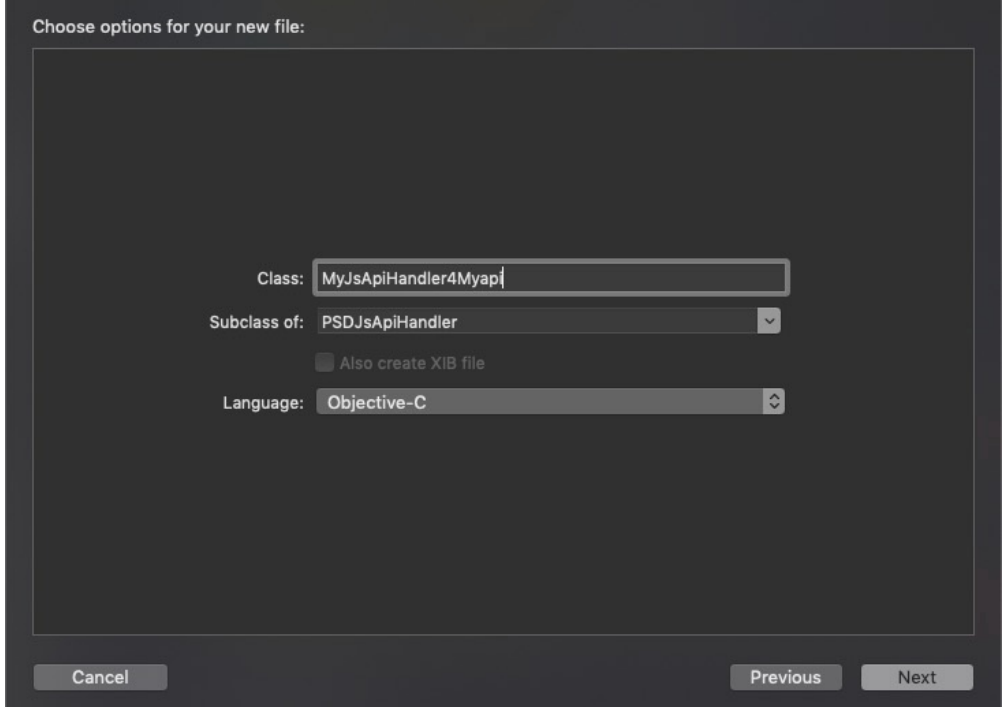

#### iv. 第四步,添加代码。

```
@implementation MyJsApiHandler4Myapi
- (void)handler:(NSDictionary *)data context:(PSDContext *)context callback:
(PSDJsApiResponseCallbackBlock)callback
{
    [super handler:data context:context callback:callback];
    NSString *userId = @"admin";
    if ([userId length] > 0) {
        callback(@{@"success":@YES, @"userId":userId});
    } else {
        callback(@{@"success":@NO});
    }
}
@end
```
### 2. 向 Nebula 容器注入您自定义的 JSAPI。

i. 在 MyH5Application/MyH5Application/Resources 下新建一个 bundle。

#### ii. 按下图所示进行操作。

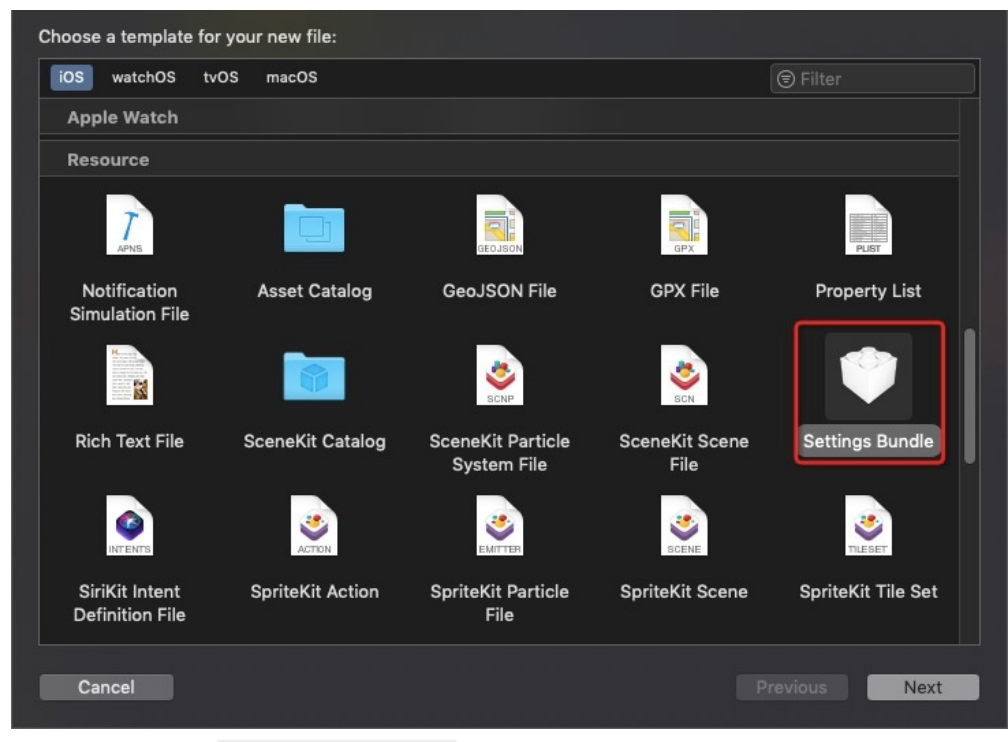

iii. 将 bundle 重命名为 CustomJsApi.bundle ,并将其内容清空。

iv. 在 MyH5Application/MyH5Application/Resources 中新建一个 plist 文件, 重命名为 Poseidon-UserDefine-Extra-Config.plist 。在 JsApis 数组注册上一步中创建的 JSAPI 类。注册的 JSAPI 是一个字典 Dictionary 类 型,其中 JSAPI 表示在 H5 页面中调用的 JSAPI 接口名 myapi ; name 表示上一步创建的类名 MyJsApiHandler4Myapi 。将 plist 文件拖拽到 CustomJsApi.bundle 中。

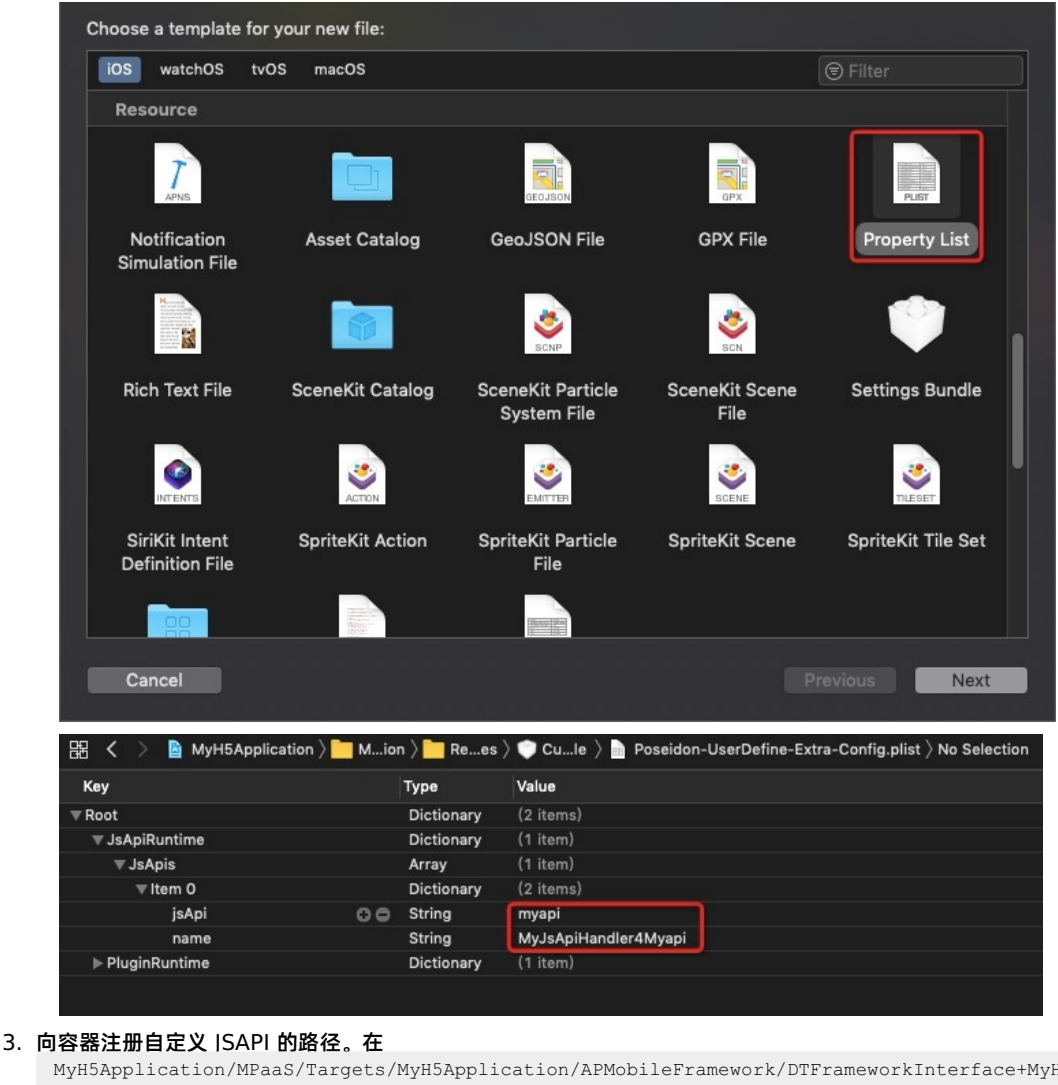

MyH5Application/MPaaS/Targets/MyH5Application/APMobileFramework/DTFrameworkInterface+MyH5Application.m 中,使用下面的接口,初始化容器。在采用自定义 JSAPI 的时候,需要采用以下方法,通过 plist 将自定义的类注入容器, 将 自定义的路径 NSS string 传给初始化方法。

- (void)application:(UIApplication \*)application beforeDidFinishLaunchingWithOptions:(NSDictionary \* )launchOptions { // [MPNebulaAdapterInterface initNebula]; NSString \*pluginsJsapisPath = [[NSBundle mainBundle] pathForResource:[NSString stringWithFormat:@"CustomJsApi.bundle/Poseidon-UserDefine-Extra-Config.plist"] ofType:nil]; [MPNebulaAdapterInterface initNebulaWithCustomPresetApplistPath:@"" customPresetAppPackagePath:@""customPluginsJsapisPath:pluginsJsapisPath];  $\mathfrak{g}$ 4. 在 MyH5Application/Sources/DemoViewController.m 中添加代码,新增按钮 button2。

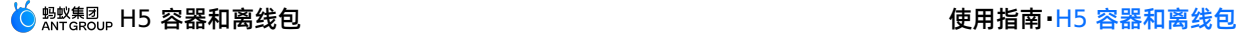

```
UIButton *button2 = [UIButton buttonWithType:UIButtonTypeCustom];
       button2.frame = CGRectOffset(button1.frame, 0, 80);
       button2.backgroundColor = [UIColor blueColor];
       [button2 setTitle:@"前端调用自定义 JSAPI" forState:UIControlStateNormal];
       [button2 addTarget:self action:@selector(openCusJsApi)
    forControlEvents:UIControlEventTouchUpInside];
    [self.view addSubview:button2];
5. 在 MyH5Application/Sources/DemoViewController.m 中添加代码, 定义 openCusJsApi 。实现代码如下所示:
    - (void)openCusJsApi
    {
    [[MPNebulaAdapterInterface shareInstance] startH5ViewControllerWithParams:@{@"url":@"https://mcube-p
   rod.oss-cn-hangzhou.aliyuncs.com/570DA89281533-
   default/80000001/1.0.XX.XX all/nebula/fallback/custom_jsapi.html"}];
    }
    说明
    试用的前端页面,您可以调用此页面以体验前端调用自定义 JSAPI 接口的功能。在该前端页面中,通过以下方
    法调用该自定义 JSAPI。示例如下所示。
```

```
AlipayJSBridge.call('myapi', {
 param1: 'JsParam1',
 param2: 'JsParam2'
}, function (result) {
 alert(JSON.stringify(result));
});
```
6. 编译工程后,在手机上安装应用。打开应用后界面如下所示。

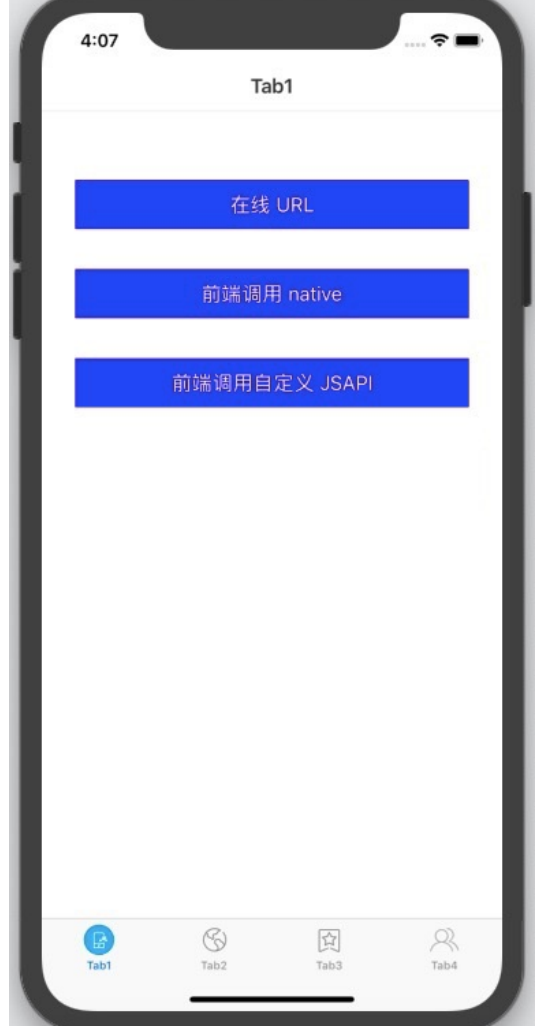

### <span id="page-261-0"></span>**自定义 H5 页面的 TitleBar**

H5 页面导航栏样式为白底黑字蓝按钮,您可以通过自定义一个 Plugin, 来修改导航栏样式。

单击 [视频教程](#page-281-1),查看对应的视频教程。

1. 创建 Plugin 类。

<sup>7.</sup> 单击 **前端调用自定义 JSAPI** 按钮后即可打开前端页面,再单击按钮 **自定义 JSAPI**,会打开包含了一个按钮 **自定义 JSAPI** 的前端页面。单击该 自定**义 JSAPI** 按钮,会再弹出一个无标题警示框,内容按照自定义 API 定义的功能处理了的前端调用 时传入的参数。至此,您已完成 **前端调用自定义 JSAPI 接口** 。

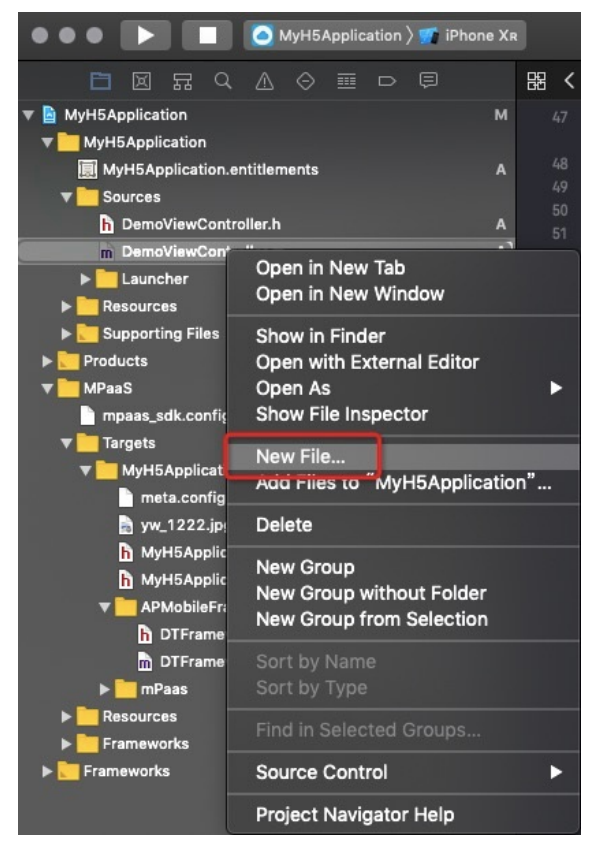

ii. 按下图所示进行操作。

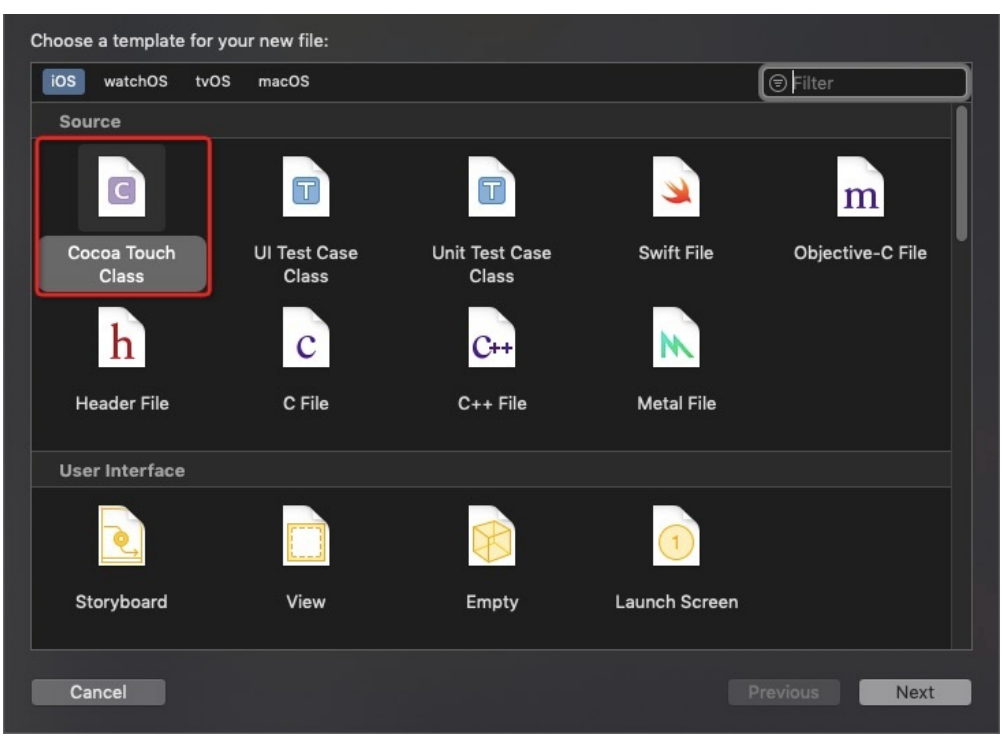

### iii. 按下图所示进行操作。

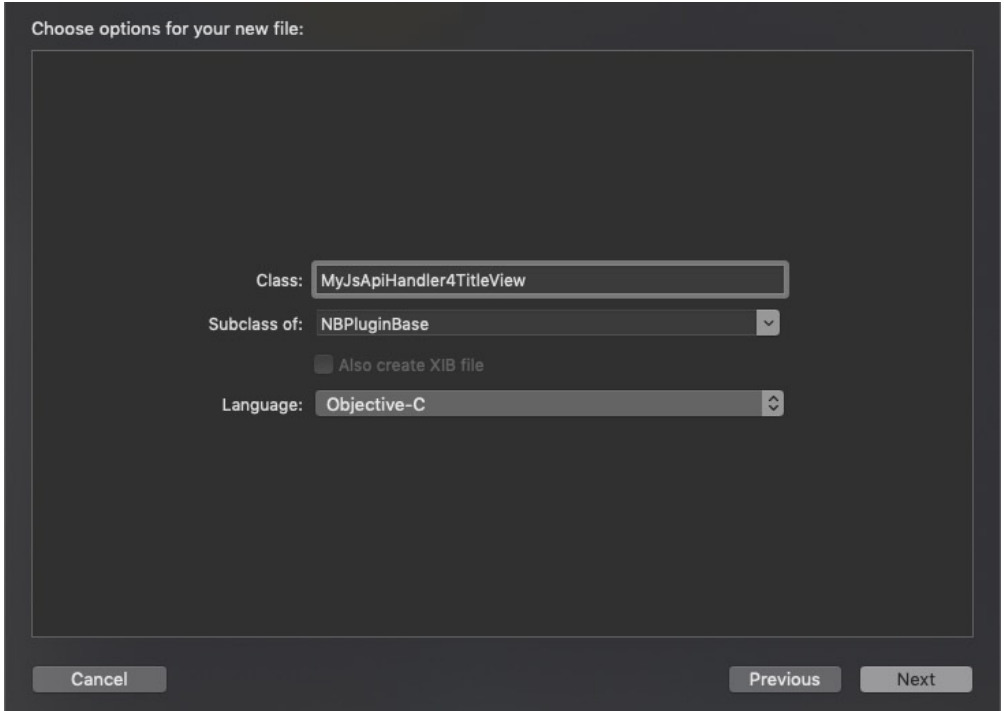

#### iv. 添加代码。

```
- (void)pluginDidLoad
 {
    self.scope = kPSDScope_Scene;
    // -- 返回区域
    [self.target addEventListener:kNBEvent_Scene_NavigationItem_Left_Back_Create_Before
withListener:self useCapture:NO];
    [super pluginDidLoad];
 }
 - (void)handleEvent:(PSDEvent *)event
 {
    [super handleEvent:event];
    if ([kNBEvent Scene NavigationItem Left Back Create Before isEqualToString:event.eventType]) {
        // 在默认返回按钮基础上,修改样式
        NSArray *leftBarButtonItems =
event.context.currentViewController.navigationItem.leftBarButtonItems;
        if ([leftBarButtonItems count] == 1) {
            if (leftBarButtonItems[0] && [leftBarButtonItems[0] isKindOfClass:[AUBarButtonItem
class]]) {
                // 在默认返回按钮基础上,修改返回箭头和文案颜色
                AUBarButtonItem *backItem = leftBarButtonItems[0];
                backItem.backButtonColor = [UIColor redColor];
                backItem.titleColor = [UIColor redColor];
            }
        }
        [event preventDefault];
        [event stopPropagation];
    }
 }
 - (int)priority
 {
    return PSDPluginPriority_High;
 }
```
2. 向 Nebula 容器注入您自定义的 JSAPI。 打开 Poseidon-UserDefine-Extra-Config.plist 文件, 在 Plugins 数组注册 上一步中创建的 MPJsApiHandler4TitleView 类。注册的 Plugins 是一个字典 Dictionary 类型,其中 name 表示上 一步创建的类名 MyJsApiHandler4TitleView 。 Scope 表示处理范围是页面(scene)。

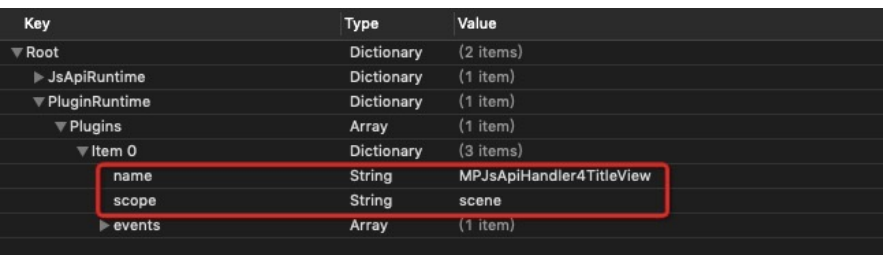

3. 向容器注册自定义 plugin 的路径。在

MyH5Application/MPaaS/Targets/MyH5Application/APMobileFramework/DTFrameworkInterface+MyH5Application.m 中,使用下面的接口,初始化容器。在采用自定义 JSAPI 的时候,需要采用以下方法,通过 plist 将自定义的 plugin 类注入 容器。

#### **说明**

在上一步调用自定义 JSAPI 时已完成注册,可跳过本步骤。

```
- (void)application:(UIApplication *)application beforeDidFinishLaunchingWithOptions:(NSDictionary *
    )launchOptions
     {
     // [MPNebulaAdapterInterface initNebula];
        NSString *pluginsJsapisPath = [[NSBundle mainBundle] pathForResource:[NSString
    stringWithFormat:@"CustomJsApi.bundle/Poseidon-UserDefine-Extra-Config.plist"] ofType:nil];
       [MPNebulaAdapterInterface initNebulaWithCustomPresetApplistPath:@""
    customPresetAppPackagePath:@""customPluginsJsapisPath:pluginsJsapisPath];
     }
4. 在 MyH5Application/Sources/DemoViewController.m 中添加代码,新增按钮button3。
    UIButton *button3 = [UIButton buttonWithType:UIButtonTypeCustom];
     button3.frame = CGRectOffset(button2.frame, 0, 80);button3.backgroundColor = [UIColor blueColor];
     [button3 setTitle:@"自定义导航栏" forState:UIControlStateNormal];
     [button3 addTarget:self action:@selector(customNavigatorBar)
    forControlEvents:UIControlEventTouchUpInside];
    [self.view addSubview:button3];
5. 在 MyH5Application/Sources/DemoViewController.m 中添加代码, 定义 customNavigatorBar 。实现代码如下所
  示。
     - (void)customNavigatorBar
    {
       [[MPNebulaAdapterInterface shareInstance]
    startH5ViewControllerWithParams:@{@"url":@"https://tech.antfin.com"}];
    }
```
6. 编译工程后,在手机上安装应用。打开应用后界面如下所示。

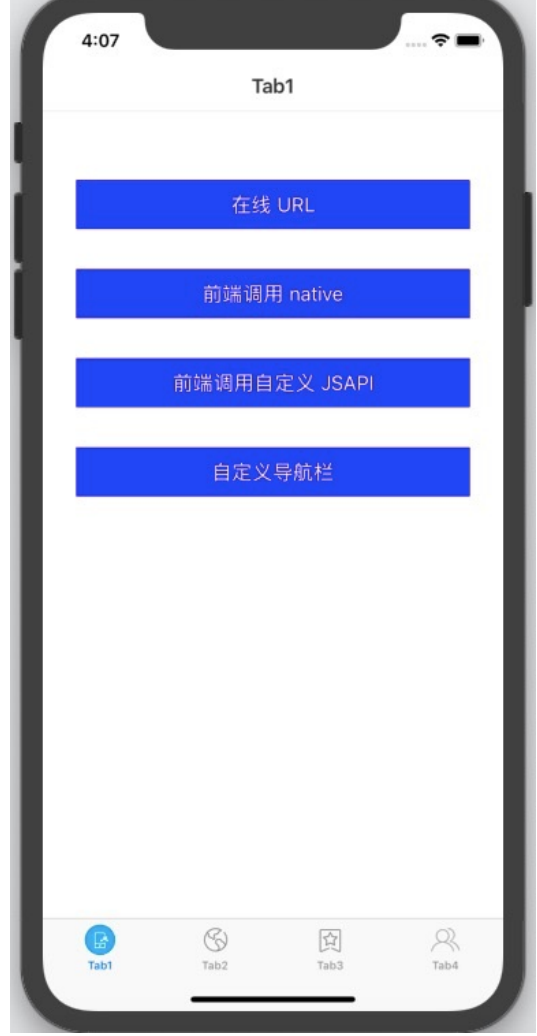

7. 单击 **自定义导航** 按钮后即可打开金融科技官网,此时返回按钮已经根据自定义调整样式。至此,您已完成 **自定义导航**。

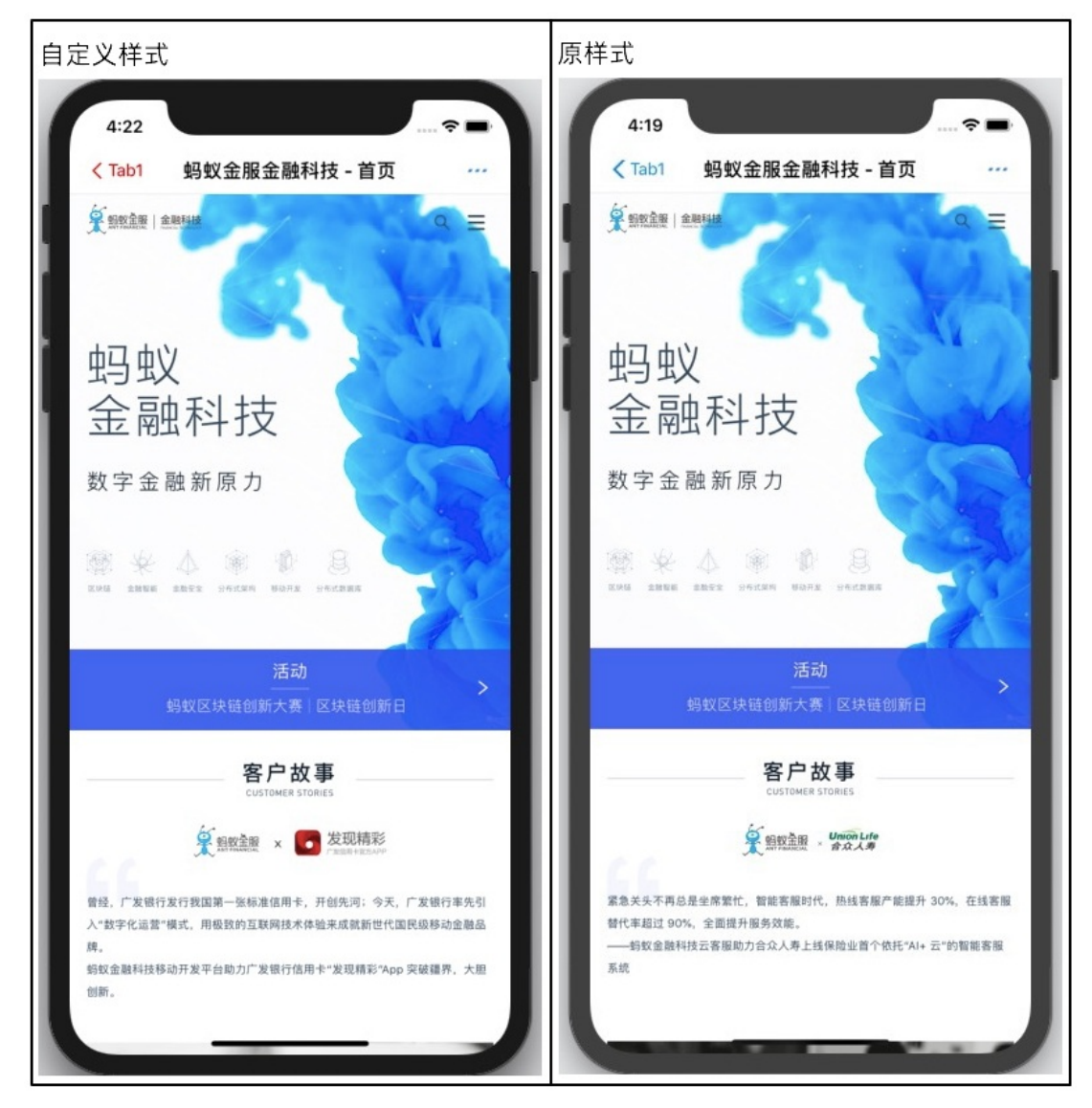

## **1.7.3.5. 使用 H5 离线包**

参考 在 Xcode [创建工程](#page-252-0), 创建新工程。我们基于此工程, 使用 H5 离线包。

### **发布离线包**

首先,在使用 H5 离线包之前,需要先准备一个前端 App 的 zip 包。如果没有自己的前端离线包,可以下载我们为您准备 好的 [示例离线包](https://mpaas-demo.oss-cn-hangzhou.aliyuncs.com/h5/80000000.zip)。

- 1. 在控制台的应用中配置离线包信息,参考 配置离线包。
- 2. 生成您自己前端 App 的离线包 (或者使用我们的示例离线包), 参考 生成离线包。
- 3. 在控制台上创建该离线包并上传,参考 创建离线包。
- 4. 将配置好的离线包发布到您的客户端 App 中, 参考 发布离线包。 单击 [视频教程](#page-281-2),查看对应的视频教程。

### **预置离线包**

1. 在控制台上下载离线包 AMR 文件,以及离线包配置文件到本地。

2. 在 MyH5Application offpack/Resources 下创建 DemoCustomPresetApps.bundle ,将 bundle 下的内容清空,并 将下载到的离线包 AMR 文件和离线包配置文件添加到此 bundle 中。

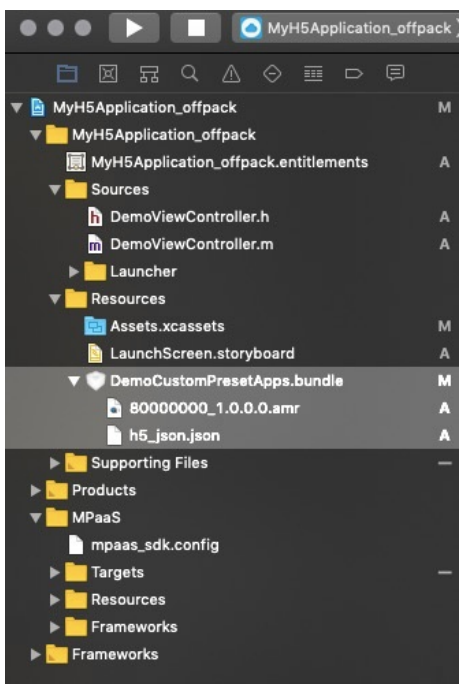

3. 向容器注册预置的离线包。将包含预置离线包信息的 plist 文件和离线包的路径分别赋给 presetApplistPath 和 appPackagePath ,通过 initNebulaWithCustomPresetApplistPath 进行初始化。至此,您已经完成 **预置离线包**。

```
- (void)application: (UIApplication *)application beforeDidFinishLaunchingWithOptions: (NSDictionary *
)launchOptions
\left\{ \right.
```

```
NSString *presetApplistPath = [[NSBundle mainBundle] pathForResource:[NSString
stringWithFormat:@"DemoCustomPresetApps.bundle/h5_json.json"] ofType:nil];
   NSString *appPackagePath = [[NSBundle mainBundle] pathForResource:[NSString
stringWithFormat:@"DemoCustomPresetApps.bundle"] ofType:nil];
    [MPNebulaAdapterInterface initNebulaWithCustomPresetApplistPath:presetApplistPath
customPresetAppPackagePath:appPackagePath customPluginsJsapisPath:@""];
}
```
### 单击 [视频教程](#page-282-0),查看对应的视频教程。

### **启动离线包**

1. 在 MyH5Application offpack/Sources/DemoViewController.m 中添加代码。添加按钮 button4,单击该按钮以调用 接口打开离线包页面。

```
UIButton *button4 = [UIButton buttonWithType:UIButtonTypeCustom];
    button4.frame = CGRectMake(30, 150, [UIScreen mainScreen].bounds.size.width-60, 44);
    button4.backgroundColor = [UIColor blueColor];
    [button4 setTitle:@"打开离线包页面" forState:UIControlStateNormal];
    [button4 addTarget:self action:@selector(startOffPack)
forControlEvents:UIControlEventTouchUpInside];
 [self.view addSubview:button4];
```
2. 在 MyH5Application offpack/Sources/DemoViewController.m 中, 给 button4 添加实现代码启动离线包。其中传入 的参数 80000000 为离线包的 APPID。具体代码如下所示。

```
- (void)startOffPack
 {
    [[MPNebulaAdapterInterface shareInstance]
startH5ViewControllerWithNebulaApp:@{@"appId":@"80000000"}];
}
```
3. 编译工程后,在手机上安装应用。打开应用后界面如下所示。

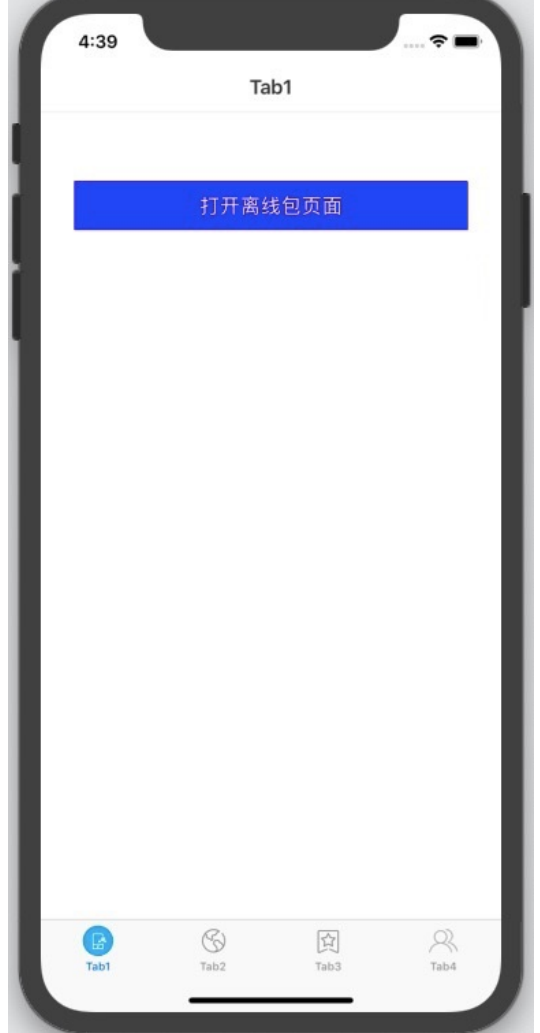

4. 单击按钮 **打开离线包页面**,即可打开离线包中预置的网页,如下图所示。至此,您已完成 **启动离线包**。

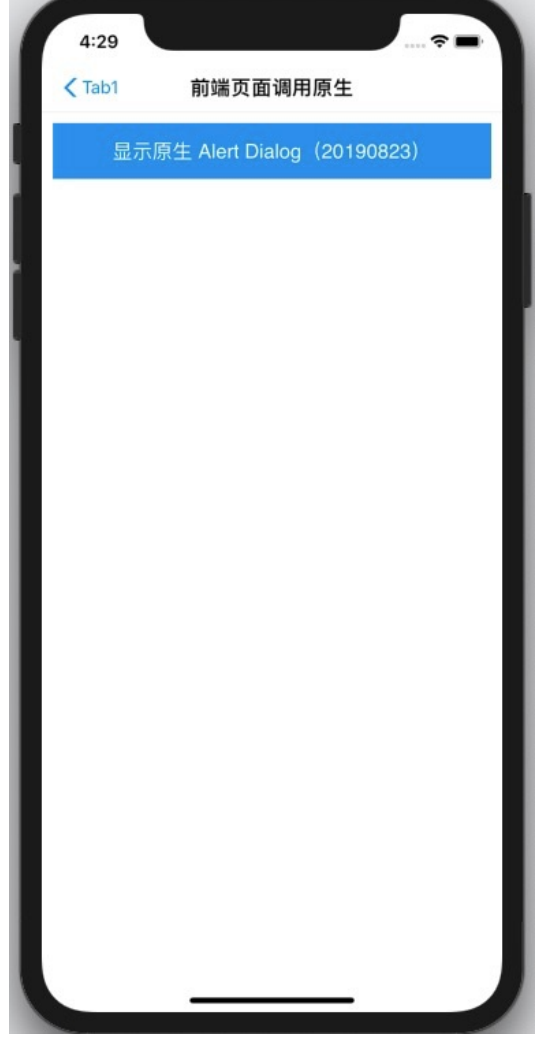

单击 [视频教程](#page-282-1),查看对应的视频教程。

### **更新离线包**

1. 在 MyH5Application offpack/Sources/DemoViewController.m 中添加代码。 添加按钮 button5, 单击按钮调用接口 打开离线包页面。

```
UIButton *button5 = [UIButton buttonWithType:UIButtonTypeCustom];
button5.frame = CGRectOffset(button4.frame, 0, 80);
button5.backgroundColor = [UIColor blueColor];
[button5 setTitle:@"更新离线包" forState:UIControlStateNormal];
[button5 addTarget:self action:@selector(updateOffPack)
forControlEvents:UIControlEventTouchUpInside];
[self.view addSubview:button5];
```
2. 在 MyH5Application offpack/Sources/DemoViewController.m 中,给 button5 添加实现代码以更新离线包。

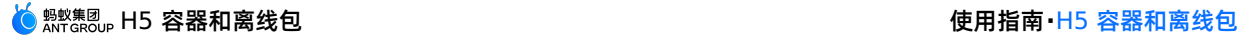

```
- (void)updateOffPack
 {
    [[MPNebulaAdapterInterface shareInstance] requestNebulaAppsWithParams:@{@"80000000":@"*"} finish
:^(NSDictionary *data, NSError *error) {
        NSString *result = @"后台无新包发布";
        if (!error && [data[@"data"] count] > 0) {
            result = [NSString stringWithFormat:@"%@", data[@"data"]];
        }
        dispatch_async(dispatch_get_main_queue(), ^{
            UIAlertView* alertView = [[UIAlertView alloc] initWithTitle:@"离线包已更新" message:result
delegate:nil cancelButtonTitle:@"OK" otherButtonTitles:nil, nil];
            [alertView show];
        });
    }];
 }
```
3. 编译工程后,在手机上安装应用。打开应用后界面如下所示。

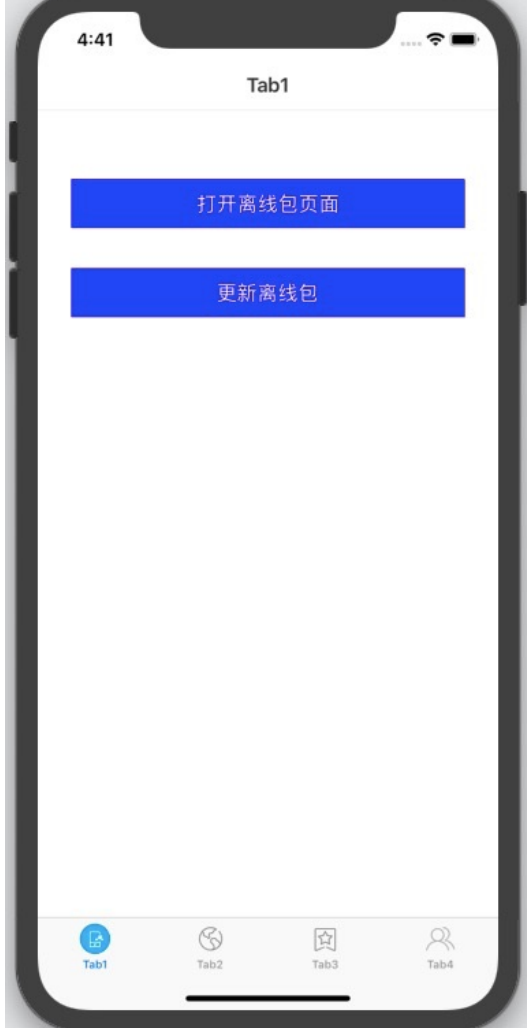

4. 此时单击 **打开离线包页面** 按钮,会显示以下页面。

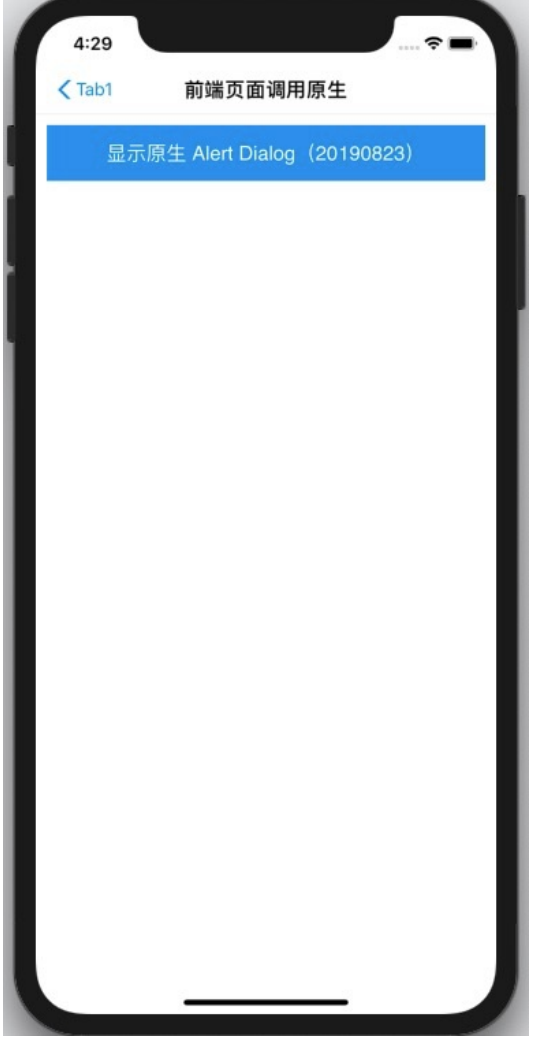

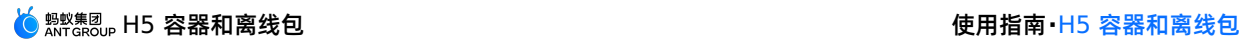

5. 单击 **更新离线包** 按钮,则会弹出 toast 提示 **后台无新包发布**。

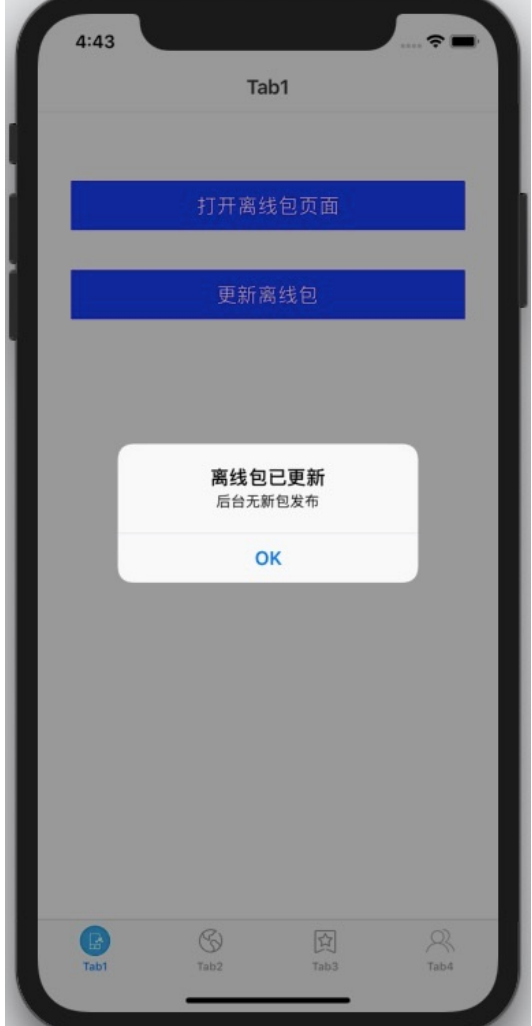

6. 更新离线包文件,在控制台中上传并发布。在本例中更新的内容是将按钮显示文字更新为 **更新 20190826**。

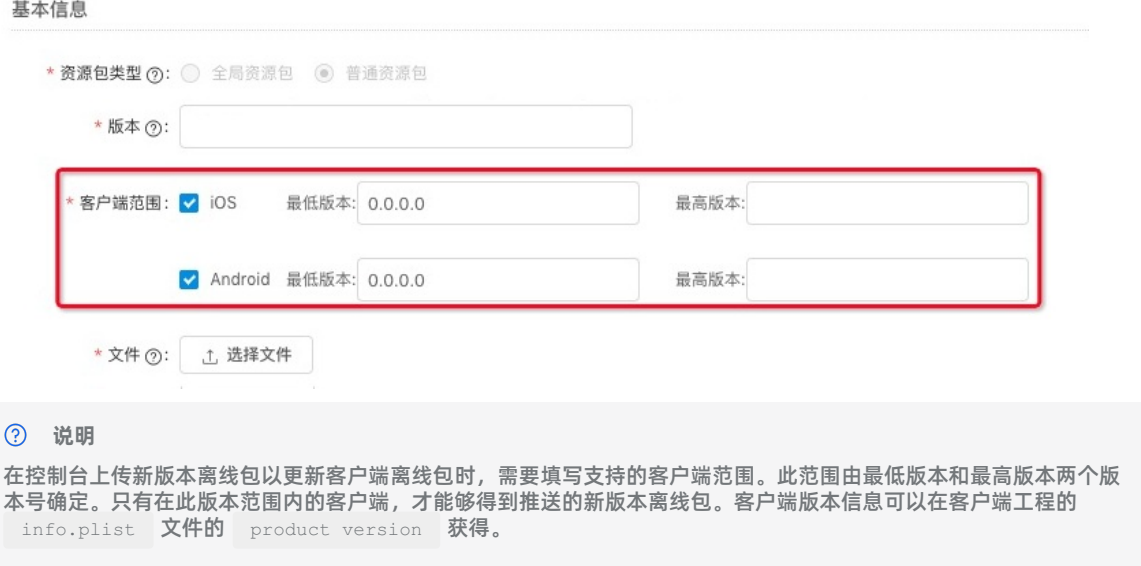

<mark>(<sub>●蚁集团</sub> H5 容器和离线包</mark> (1) 使用指南•H5 容器和离线包

7. 在应用中单击 更新离线包 按钮, 此时应弹出 toast 提示 离线包已更新, 如下图所示。

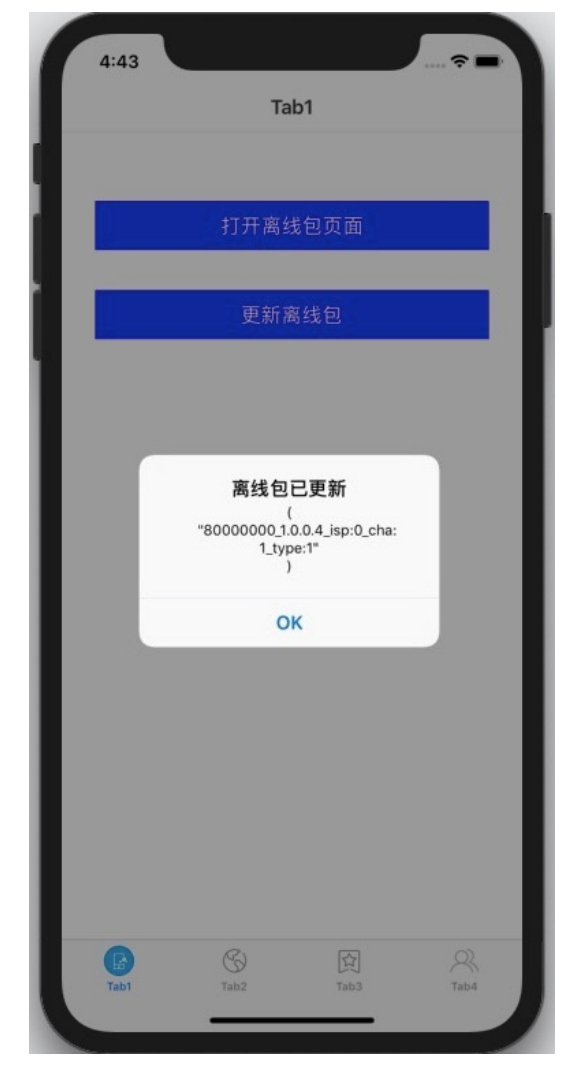

8. 此时单击打开 **离线包页面** 按钮,会显示以下页面。

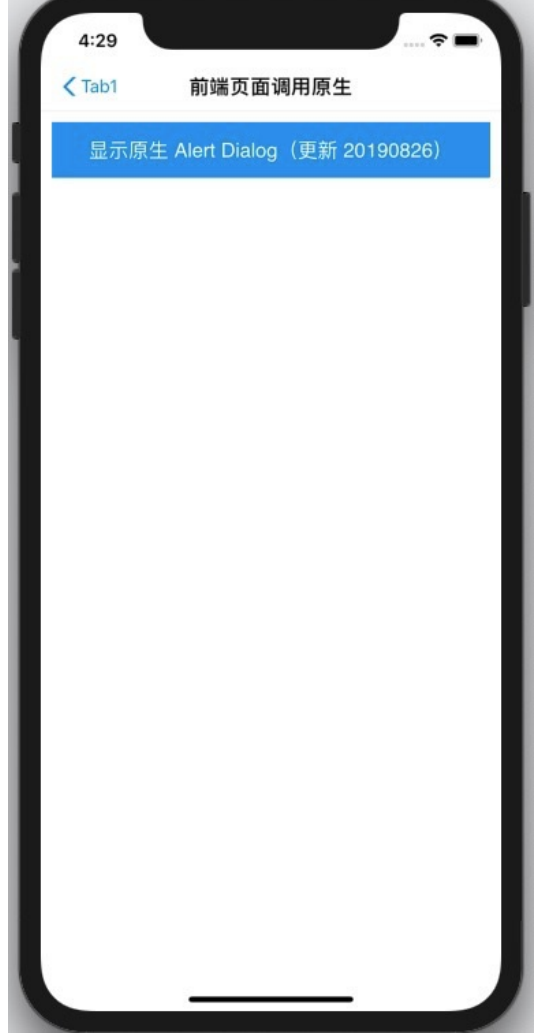

至此,您已经完成 **更新离线包**。 单击 [视频教程](#page-283-0),查看对应的视频教程。

# **1.8. 视频教程**

# **1.8.1. Android 视频教程**

**1.8.1.1. 迁移原生工程到 mPaaS Inside**

**1.8.1.2. 添加 H5 组件 SDK**

# **1.8.1.3. 添加打开在线网页及效果预览**

# **1.8.1.4. 添加使用原生 API 的代码及效果预览**

# **1.8.1.5. 添加使用自定义 JSAPI 的代码及效果预览**

# **1.8.1.6. 添加自定义 TitleBar 代码及效果预览**

**1.8.1.7. 发布离线包和下载 amr 文件**

**1.8.1.8. 预置离线包**

# **1.8.1.9. 启动离线包及效果预览**

# **1.8.1.10. 更新离线包及效果预览**

# **1.8.2. iOS 视频教程**

# **1.8.2.1. 创建工程并添加 H5 容器组件**

本视频向您介绍创建工程并添加 H5 容器组件的操作过程。

<span id="page-280-1"></span><span id="page-280-0"></span>**1.8.2.2. 在应用内打开一个在线网页**

<span id="page-280-2"></span>**1.8.2.3. 前端调用 Native 接口**

# <span id="page-281-0"></span>**1.8.2.4. 前端调用自定义 JSAPI**

# <span id="page-281-1"></span>**1.8.2.5. 自定义 H5 页面的 TitleBar**

<span id="page-281-2"></span>**1.8.2.6. 发布离线包**

<span id="page-282-0"></span>**1.8.2.7. 预置离线包**

<span id="page-282-1"></span>**1.8.2.8. 启动离线包**

### <span id="page-283-0"></span>**1.8.2.9. 更新离线包**

# **1.9. 常见问题**

# **1.9.1. Android 常见问题**

本文介绍接入 Android 过程中常见的问题及相应的解决方案。

### **自定义 JSAPI 时,handleEvent 和 interceptEvent 有什么区别?**

解答:如果监听容器自己处理的事件,需要将自定义 JSAPI 添加到 handleEvent 里, 并返回 true 。返回 true, 表示事件 将停止传递;返回 false,表示事件将继续传递给其他插件。如果监听容器的其他事件,需要将自定义 JSAPI 添加到 interceptEvent 中。

### **自定义 JSAPI 时,已经添加了事件,为什么还要在 onPrepare 里添加一次?**

**解答**:自定义 JSAPI 时,虽然已经在 config.setEvents("event"); 中添加了事件,但是容器的插件是懒加载的,即在页 面创建的时候加载。通过外部的 config.setEvents 来注入要监听的事件名称, 当真正有 JS 调用的时候, 才会去实例化对 应的插件对象。真正实例化的插件的事件分发用的是插件内 onPrepare 的事件。所以,要确保 config.setEvents("event") 的事件和内部 onPrepare 的事件保持一致。

### **自定义 JSAPI 插件注册的 page、session 和 service 三者的区别是什么?**

**解答**:page 对应一个 webview。session 对应 mPaaS 应用的一个 App 对象。service 是全局的一个单例。

- 如果注册为 page 级别, 每次创建 WebView 都会创建一个插件实例, 对应的插件的 onRelease 在 WebView 销毁时回 调。
- 如果注册为 session 级别,每次创建一个 App 对象都会创建一个插件。
- 如果注册为 service 级别,全局只创建一次插件,在第一次打开容器的时候创建。

### **验签是验证离线包的来源还是做完整性校验?**

**解答**:在离线包发布平台,如果您配置了签名私钥,平台下发的 amr 文件就会带上离线包的签名信息(通过私钥对离线包的 hash 值加密后得到的密文)。验签的时候会使用在项目中预置的公钥进行签名的验证(解密上一步的密文得到 hash 值,本地 计算离线包的 hash,判断两者是否相同)。该过程保证了离线包的内容完整,也保证了离线包的来源正确。

#### **打开离线包 ProgressBar 无法隐藏的原因是什么?**

**解答**:这种情况可能是由于资源离线失败,页面 fallback 到了线上模式,在 fallback 模式下面 H5 容器强制限制 ProgressBar, 无法通过设置 SHOW PROGRESS 启动参数来隐藏页面加载进度条 (Progress Bar)。

### **1.9.2. iOS 常见问题**

本文介绍接入 iOS 过程中常见的问题及相应的解决方案。

#### **注意事项**

> 文档版本:20231225 284

#### ● H5 容器初始化时,最好指定所有 H5 页面的基类和 WebView 的基类,便于统一处理。

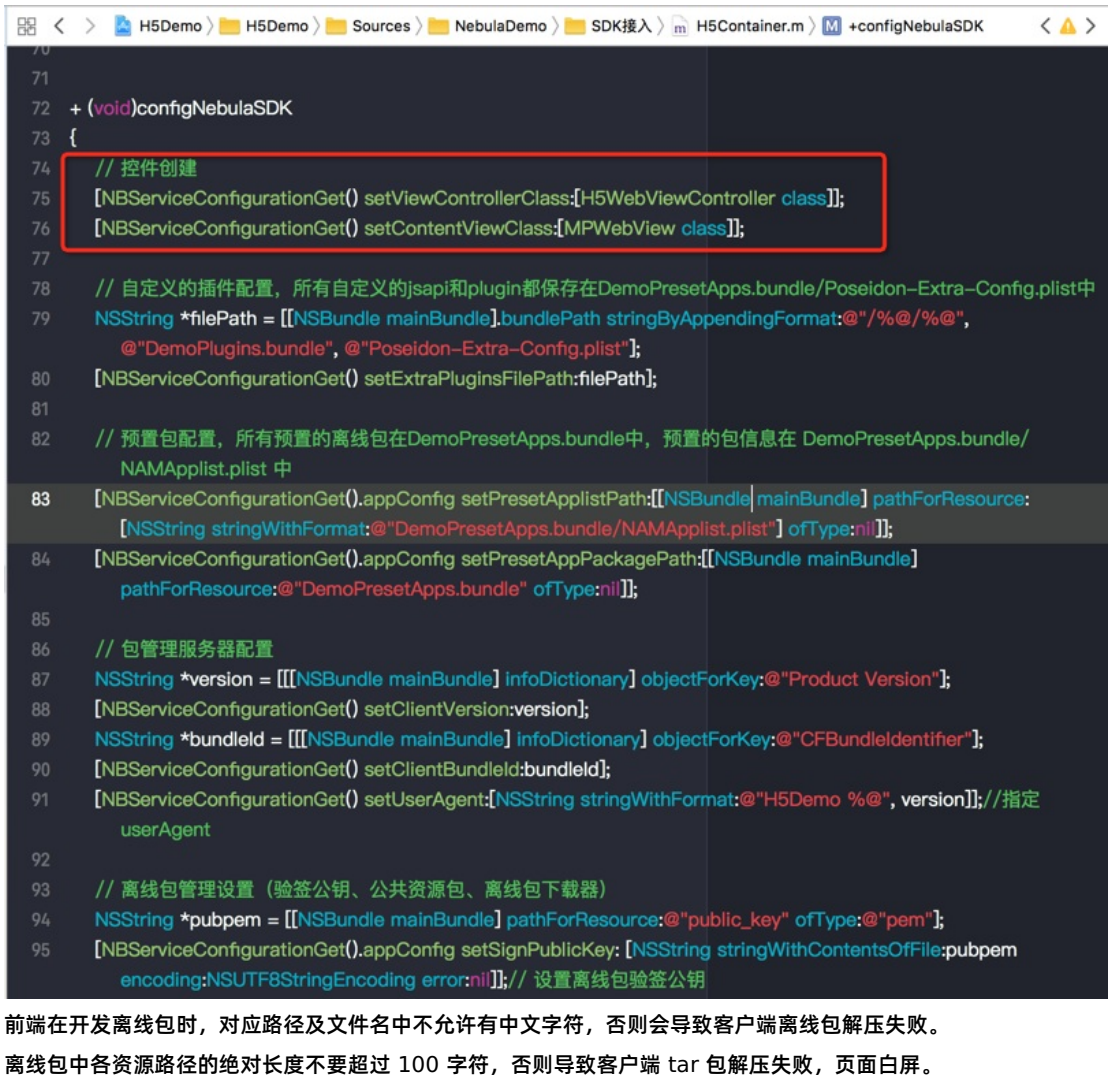

### **预置离线包使用 H5\_json.json 文件不生效**

解答: 在 10.1.32 基线中, 只支持 plist 格式。在 10.1.60 基线中, plist 和 JSON 格式都支持。

### **如何获取已安装的离线包应用信息**

解答: 参考代码 NSDictionary \*installedApps = [NAMServiceGet() installApps:nil]; 。

### **如何强制更新全部离线包信息**

解答:可以使用封装的 requestAllNebulaApps 方法进行全量更新。

[[MPNebulaAdapterInterface shareInstance]requestAllNebulaApps:^(NSDictionary \*data, NSError \*error) {

#### }];

 $\bullet$ 

### **在 iOS 13 中的 vux-ui pulldown 组件在 H5 容器中滑动卡死时如何处理**

解答:这是因为触发了 UIWebview 在 iOS 系统中的 bug, 可以考虑切换成 WKWebview 或更换前端组件。切换为 WKWebview 的方法请参考文档 mPaaS 10.1.60 适配 WKWebView。

### **如何查看当前应用已注册的所有 JSAPI 和 Plugins**

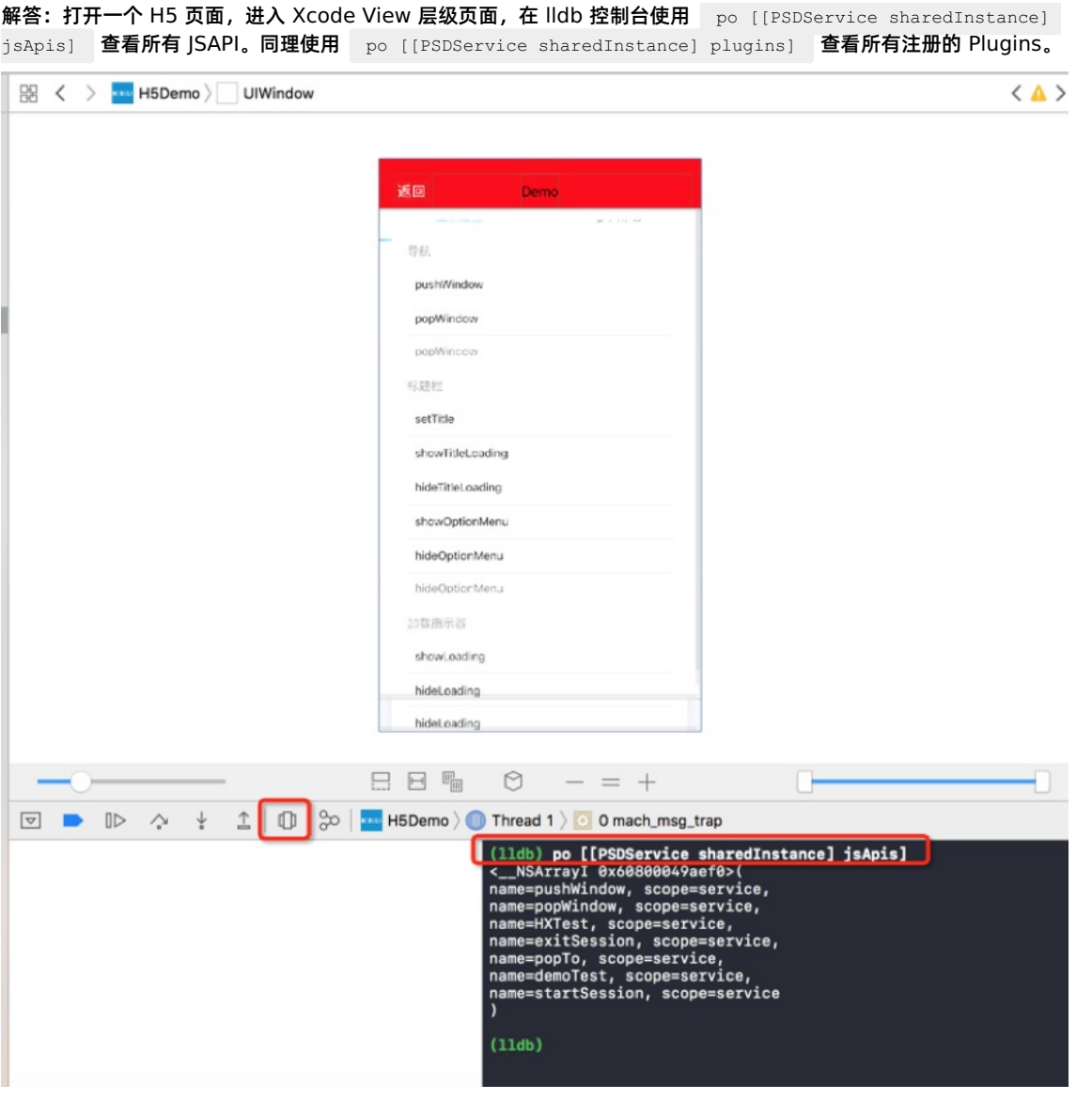

### **如何在 JSAPI 或 Plugin 中获取当前 H5 页面的 UIViewController 和 Webview 对象**

解答: 在实际执行过程中, Plugin 可直接拿到参数 event.context , JSAPI 中可获取到 context , 在上下文 PSDContext 对象中,可以取到您想要的所有信息或引用,比如当前控制器 event.currentViewController 的引用,当 前 WebView 的引用 context.currentViewController.psdContentView 等等。

# (<mark>◆ 蚂蚁集团,</mark>H5 容器和离线包 しょうしょう しょうしょう しょうしょう せいきょう せいきゅう 使用指南 H5 容器和离线包

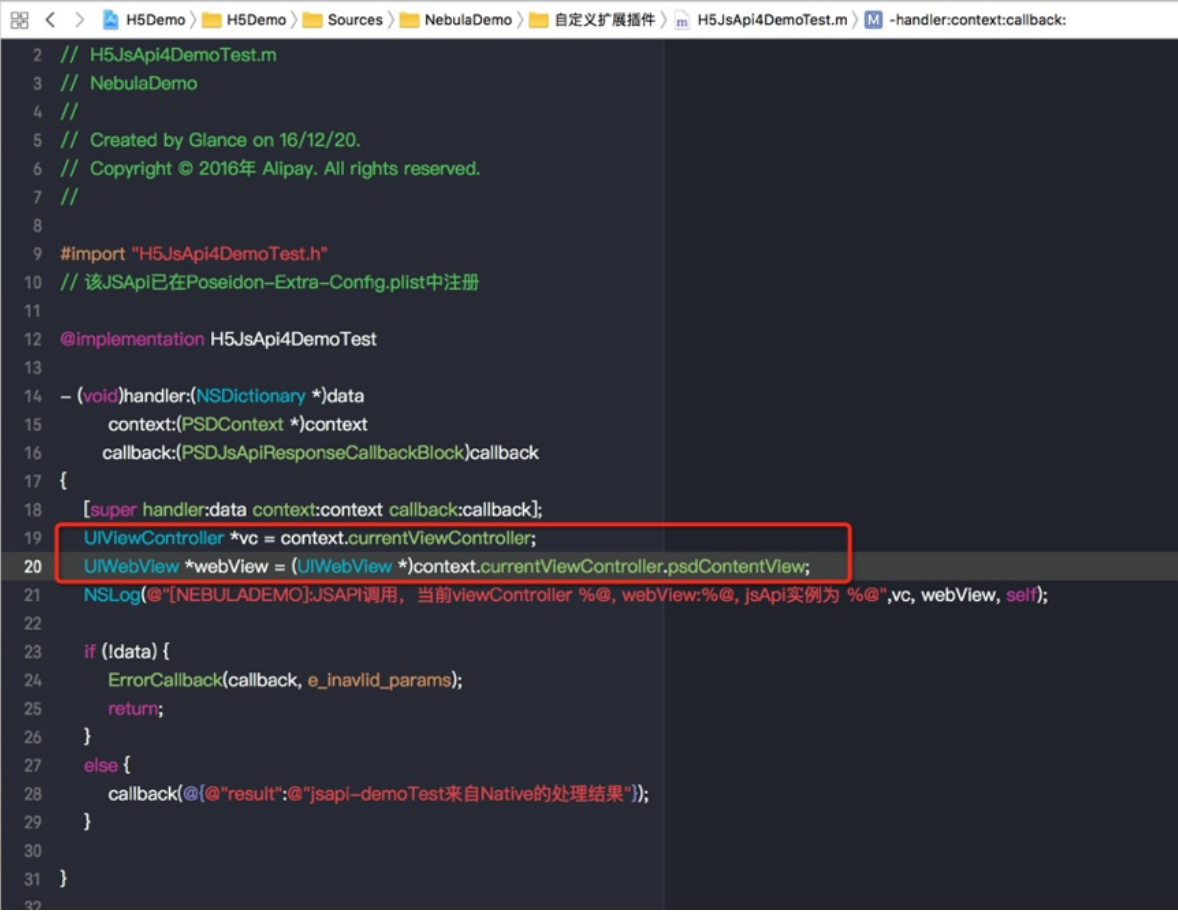

B < > △ H5Demo > ■ H5Demo > Sources > ■ NebulaDemo > ■ 自定义扩展插件 > m H5Plugin4DemoTest.m > <mark>M</mark> -handleEvent:

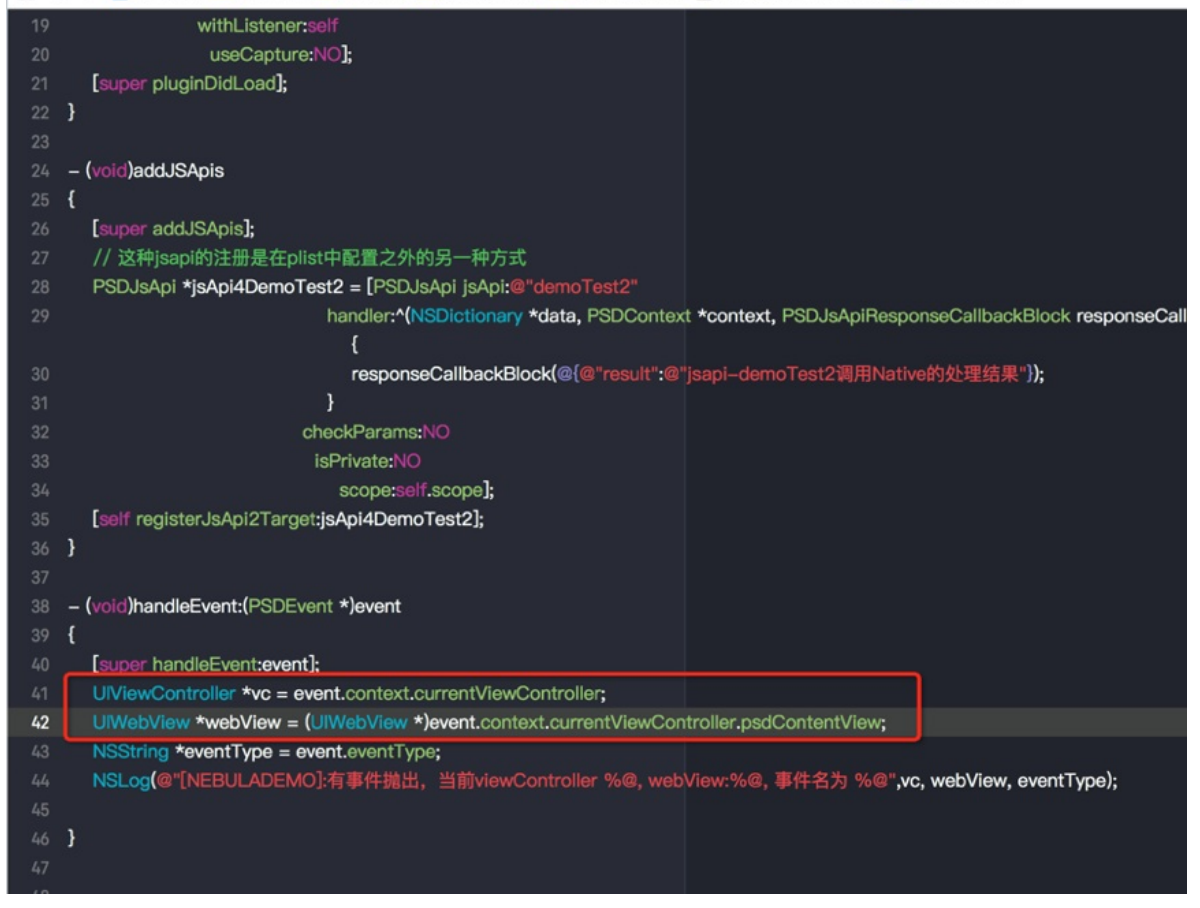

### **如何获取当前页面的 WebView**

解答:当前 H5 页面的 WebView 是当前 VC 的一个属性,可通过 vc.psdContentView 获取, 在 JSAPI 或 Plugin 中可通 过上面的方法获取当前页面的 VC。

#### **说明**

在 H5 页面基类获取当前页面的 WebView 时,请在 viewWillAppear 方法中。viewDidLoad 方法中 WebView 未创 建,如果使用该方法,取到的值会为 nil。
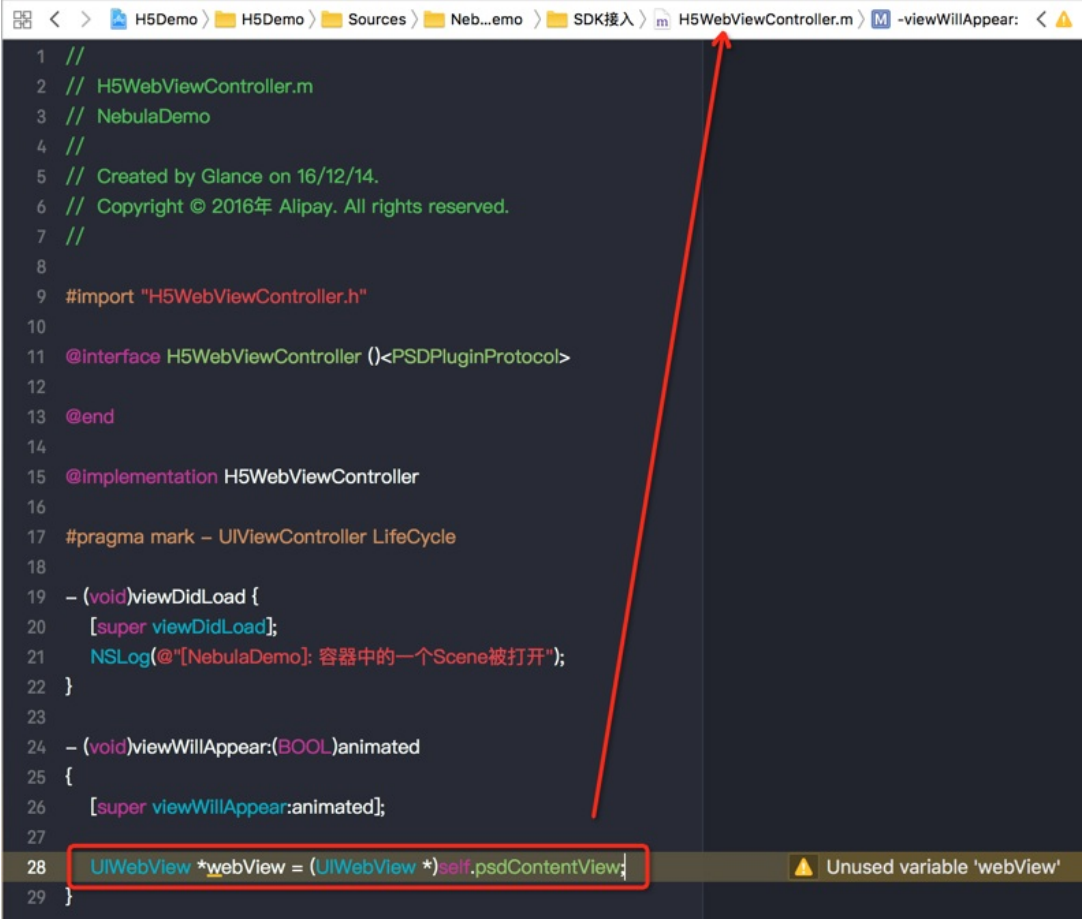

**如何获取当前页面加载时前端传入的启动参数**

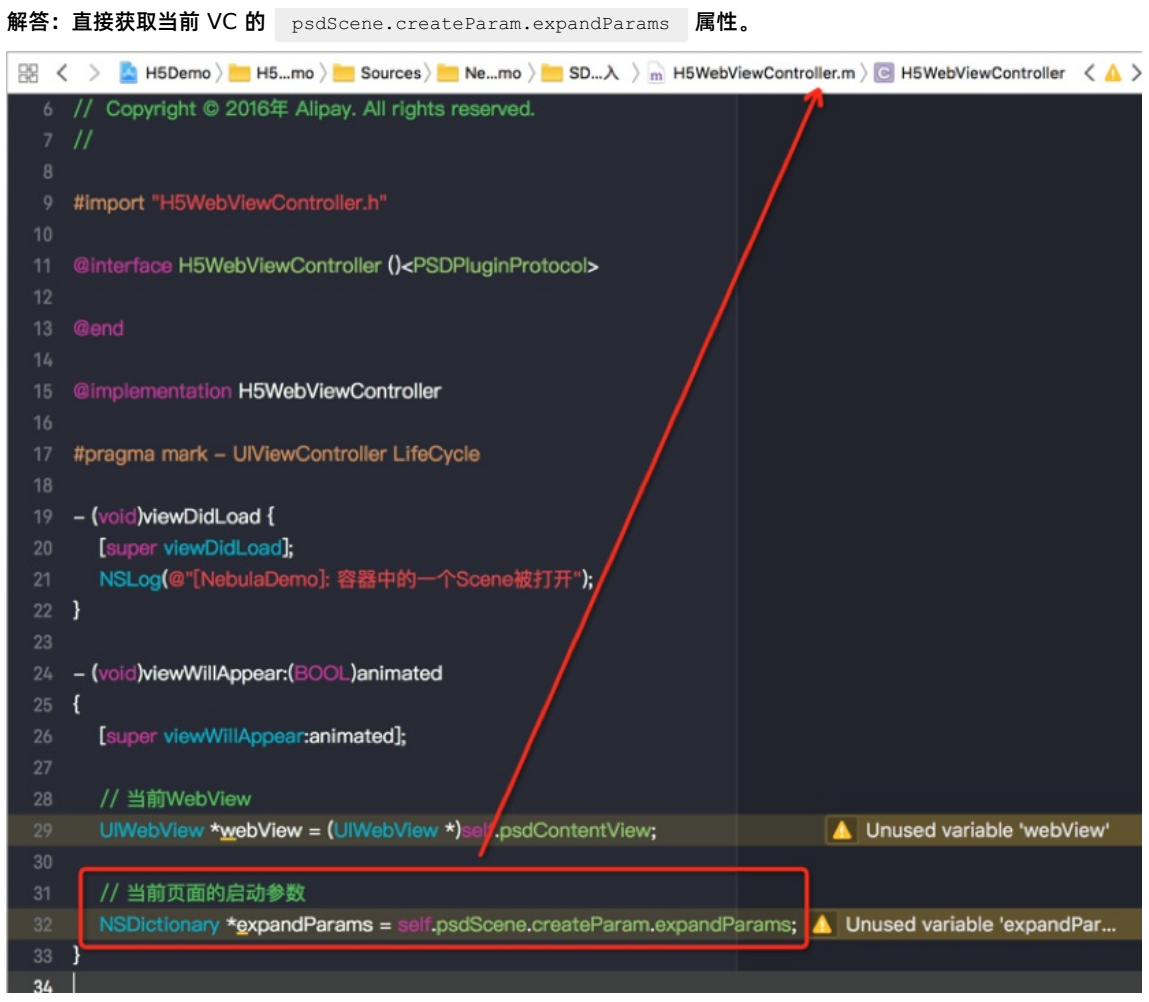

**如何限制 JSAPI 只在某个特定离线包中起作用**

解答:在 JSAPI 的实际执行方法中,获取当前页面所属离线包的 appId,决定是否执行逻辑即可。

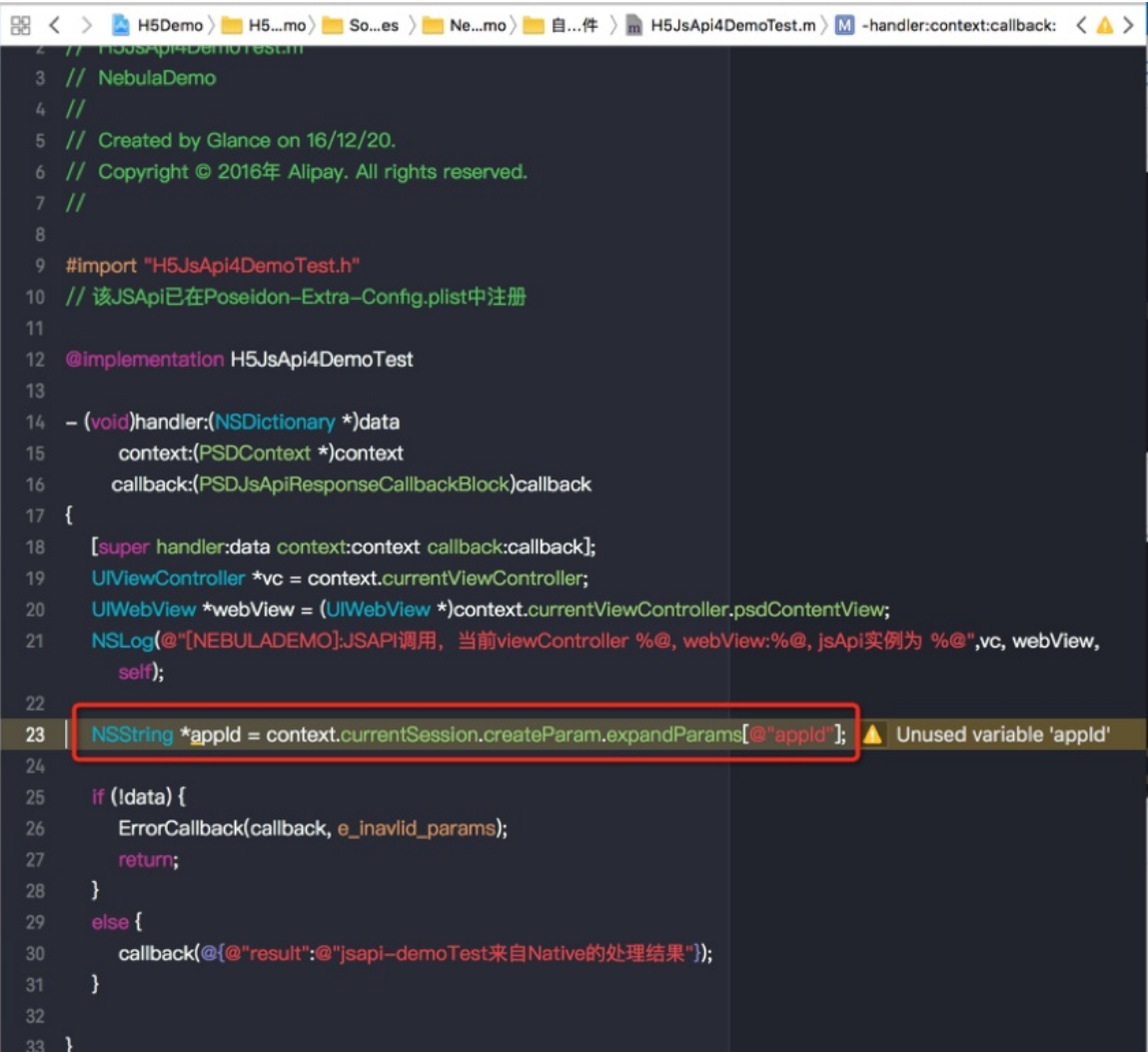

## **如何拦截页面 URL**

解答: 您可以自定义 Plugin, 通过监听事件来实现。

- 监听事件名称 [PSDProxy addEventListener:kEvent\_Proxy\_Request\_Start\_Handler withListener:self useCapture:YES]; 。
- 拦截处理。

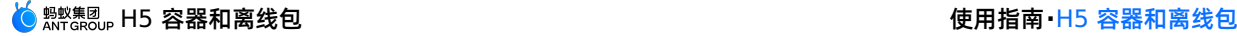

```
else if ([kEvent Proxy Request Start Handler isEqualToString:event.eventType]
       && [event isKindOfClass:[PSDProxyEvent class]] ){
       NSLog(@"-----kNBEvent Scene NavigationItem Right Setting Click----");
       PSDProxyEvent *proxyEvent = (PSDProxyEvent*) event;
       NSMutableURLRequest *redirectReq = proxyEvent.request.mutableCopy;
       NSString *appId = event.context.currentSession.createParam.expandParams[@"appId"];
       NAMApp *app = [NAMServiceGet() findApp:appId version:nil];
       NSString *fallBackUrl = app.fallback host;
       NSString *vhost = app.vhost;;
       NSString *url = redirectReq.URL.absoluteString;
      NSLog(@"url %@ fallBackUrl:%@",url,fallBackUrl);
      if ([url containsString:@"www.baidu.com"]) {
          [proxyEvent preventDefault];
}}
```
## **如何在当前 H5 页面加载前,拦截当前页面 URL**

解答: 在 H5 页面的基类中, 实现 UIWebView 的生命周期的代理方法中, 监听 kEvent\_Navigation\_Start 事件, 在页面 加载之前拦截,获取当前页面的 WebView 和 URL 进行相关处理。

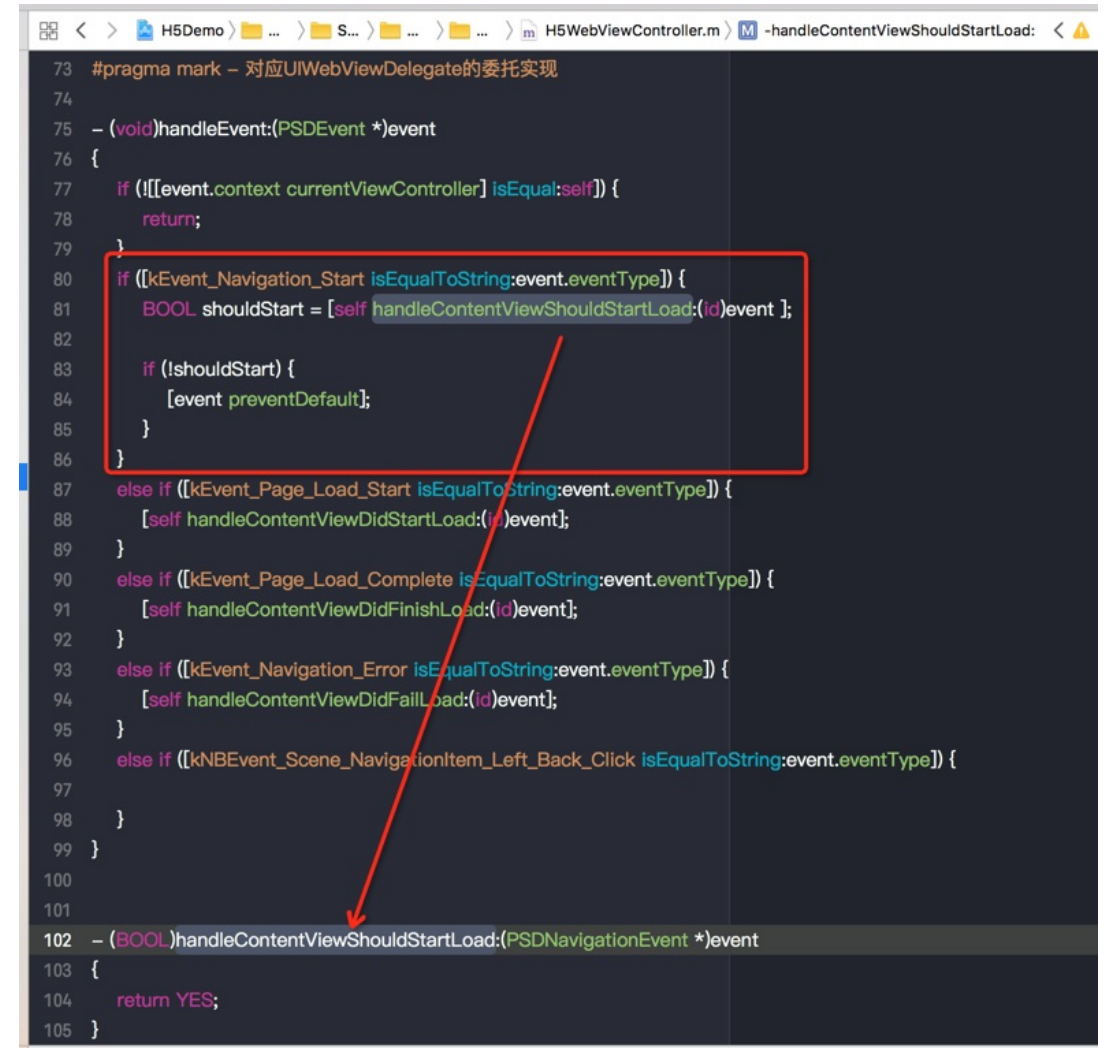

# **如何在 Native 手动调用 JSAPI**

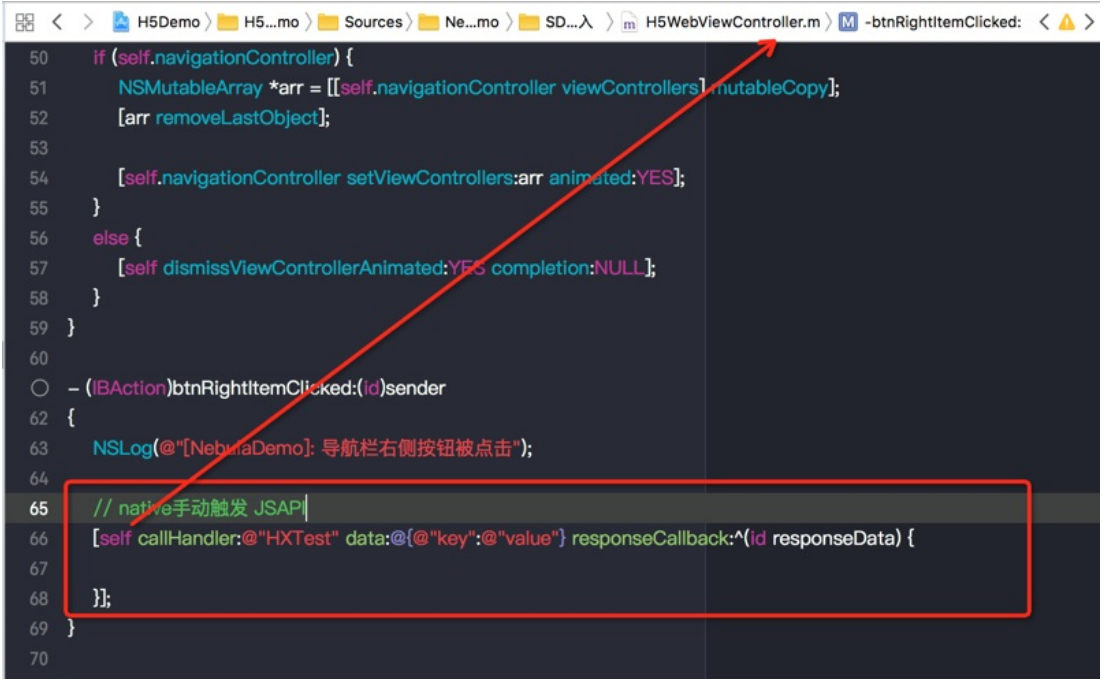

#### 解答:有时 Native 端可能需要您在当前页面手动调用某个 JSAPI 接口,可通过调用当前 VC 的以下接口实现。

#### **为什么本地预置的离线包加载不生效**

解答:预置资源包加载失败一般为预置包版本和包信息不匹配,测试本地预置离线包时,请先断开网络,避免离线包有更新,确 保加载的是客户端本地预置的版本。

检查本地预置的离线包信息与 Plist 中配置的包信息是否一致,包括 app\_id、version、main\_url 等信息。

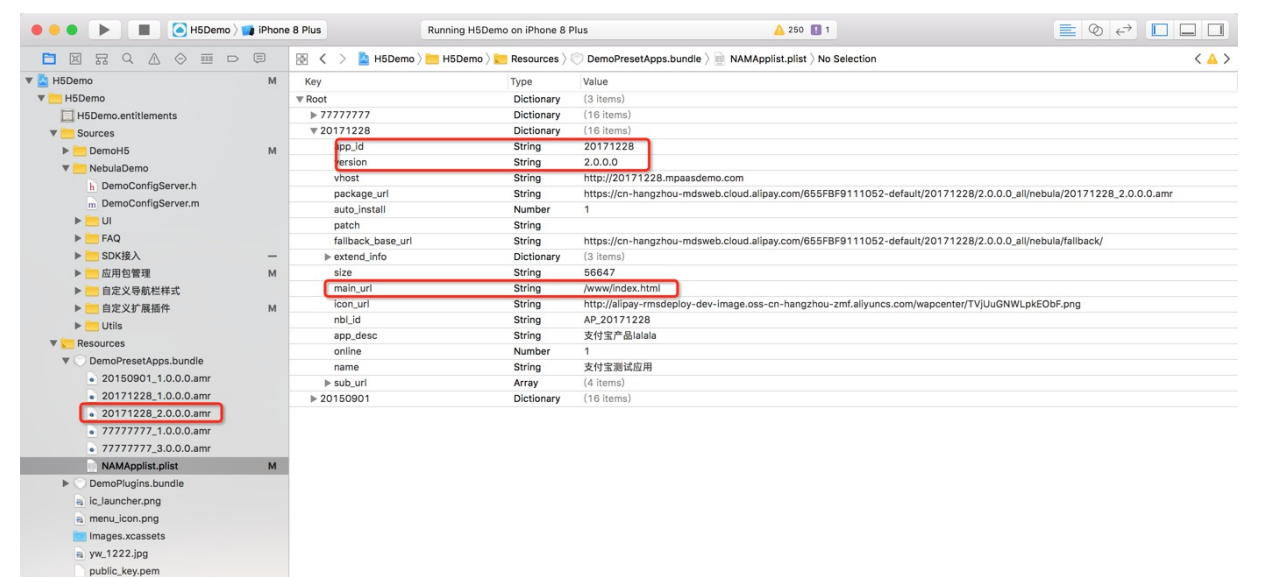

#### **为什么控制台发布新版本离线包后客户端不能正常加载到新包**

解答:在查看此问题解决方案前,确认您已理解 [离线包更新原理](#page-8-0),客户端不能正常加载新包,离线包渲染在任一阶段都有可能 出错,下面将一一进行排查:

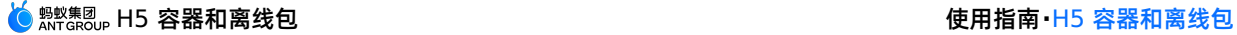

1. 查看全量更新离线包的 RPC 返回结果,在控制台搜索"bizType: 4"确认返回的离线包详情,确认已经拉取了控制台发布的 最新包信息。

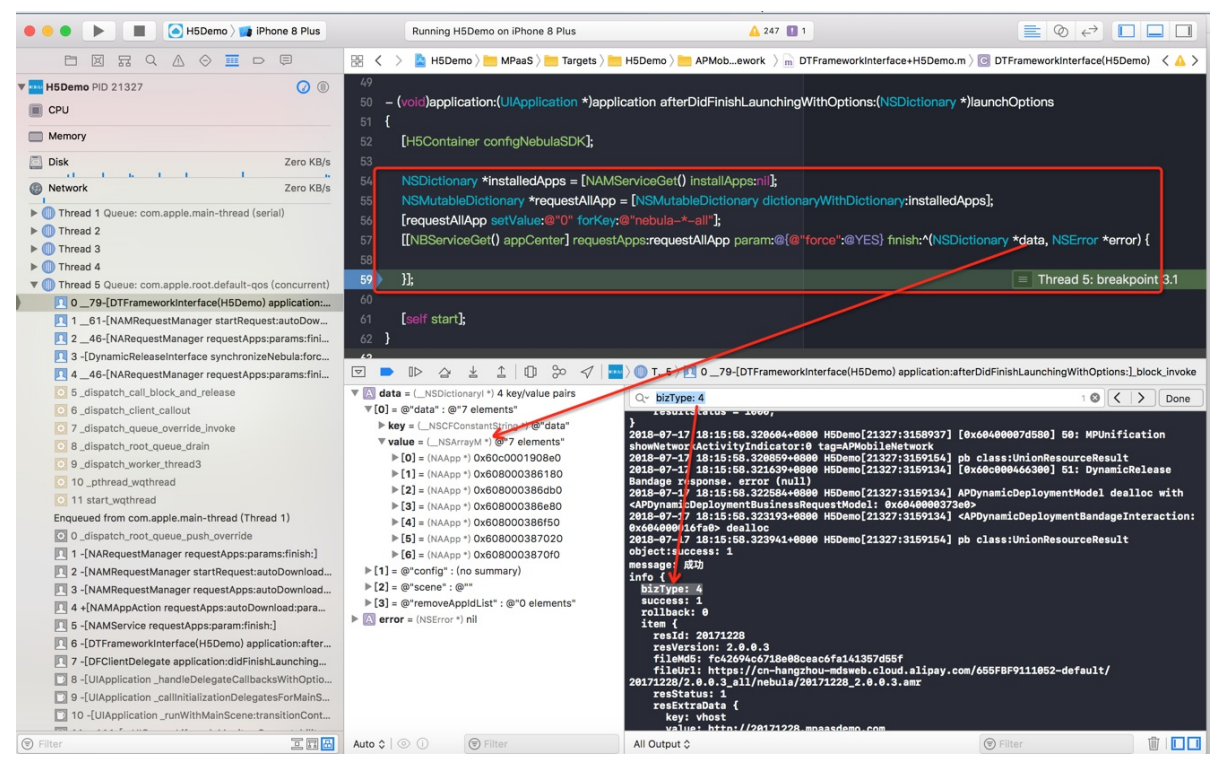

2. 上一步检查通过后,在加载离线包的 finish 回调方法里查看离线包信息,确保为控制台发布的最新包,且 error 的值为 nil,检查离线包的 app\_id、version、main\_url 等是否正确。

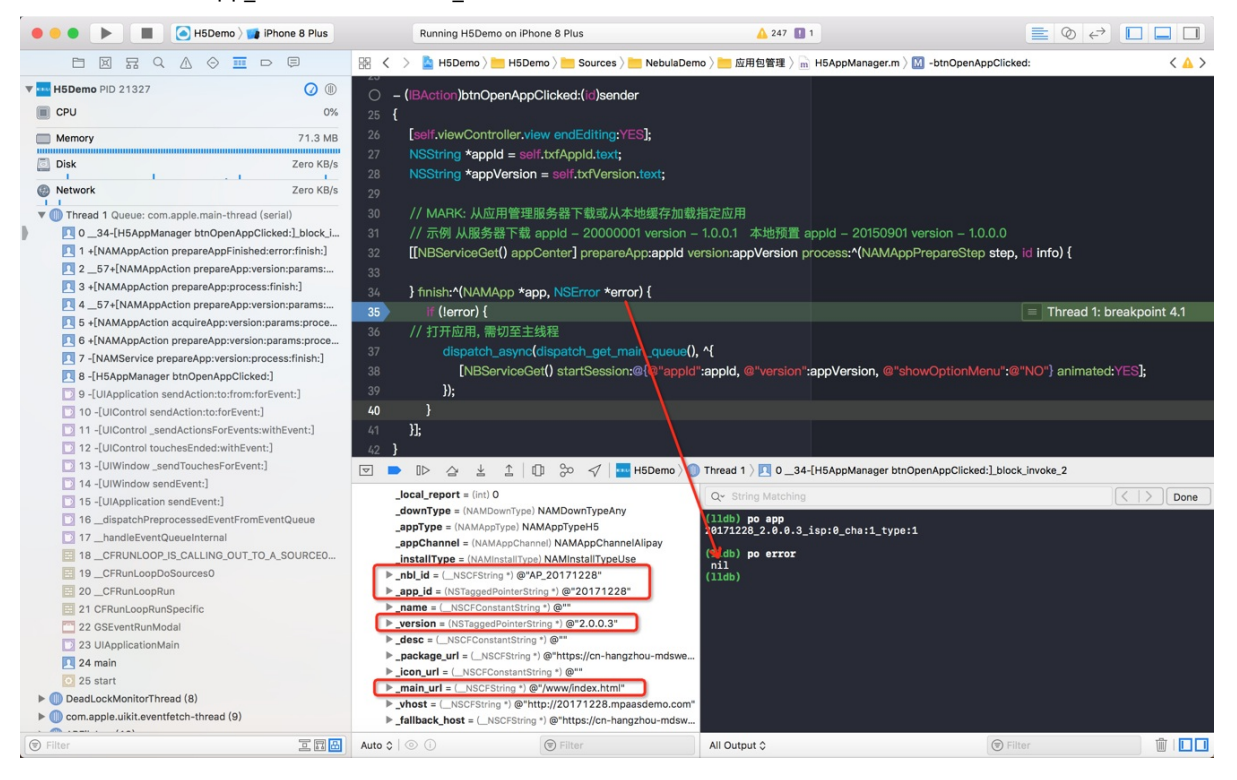

3. 上一步检查通过后,查看沙盒目录下离线包是否解压成功 (若当前离线包有引用全局资源包中内容, 此解压目录下同样需要 一<br>有全局资源包)。

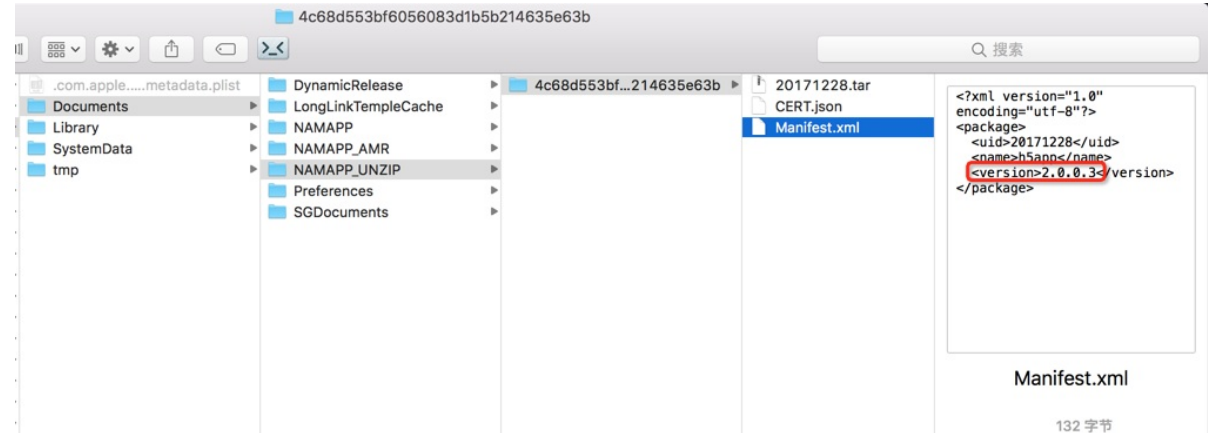

4.若上一步中沙盒目录下无对应离线包,可先暂时关闭离线包验签,删除 App 重新运行。若关闭验签后加载正常,说明离线包 加签私钥和客户端验签公钥不一致,请更新客户端对应的公钥信息。

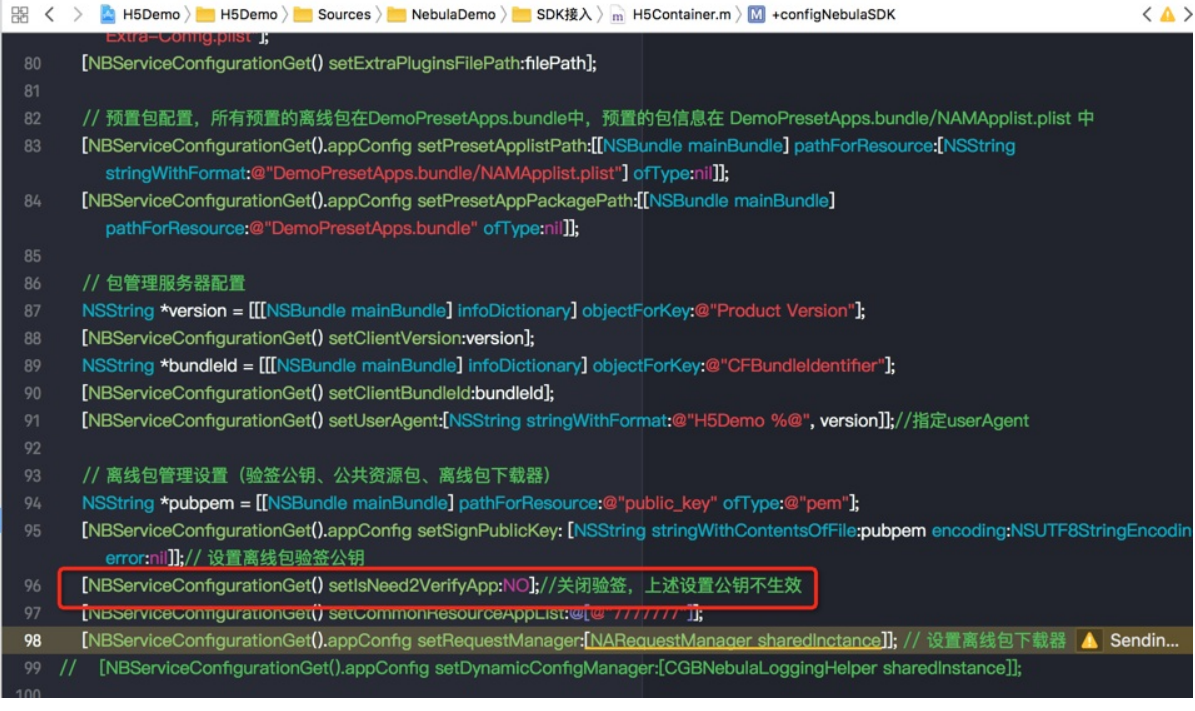

5. 若上述步骤检查都通过,离线包更新仍失败,可用 Safari 调试对应 H5 页面,具体查看报错原因。如全局资源包路径不正 确,离线包加载的 URL 不存在等。

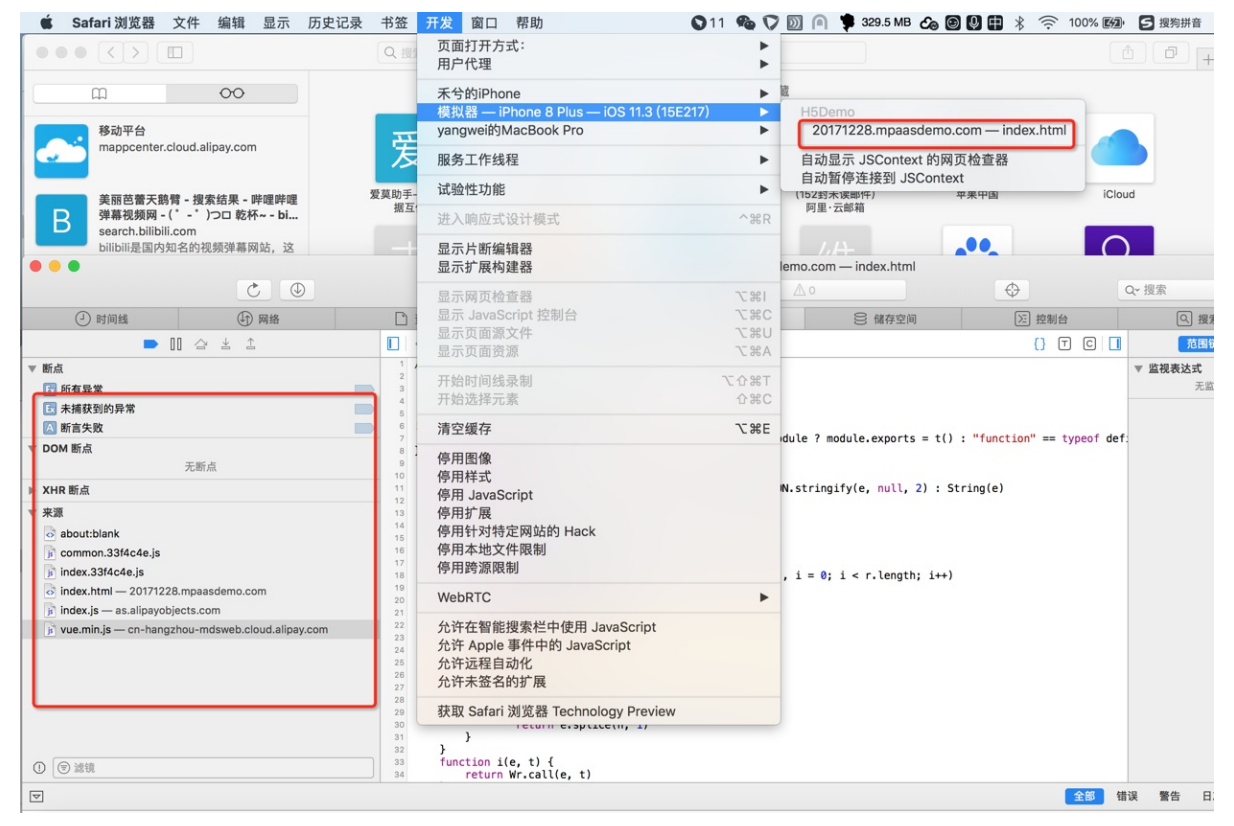

## **全局资源包加载失败**

解答:当通过 Safari 调试判断出全局资源包加载失败时,可按下述步骤具体排查:

#### 1. 检查全局资源包是否注册。

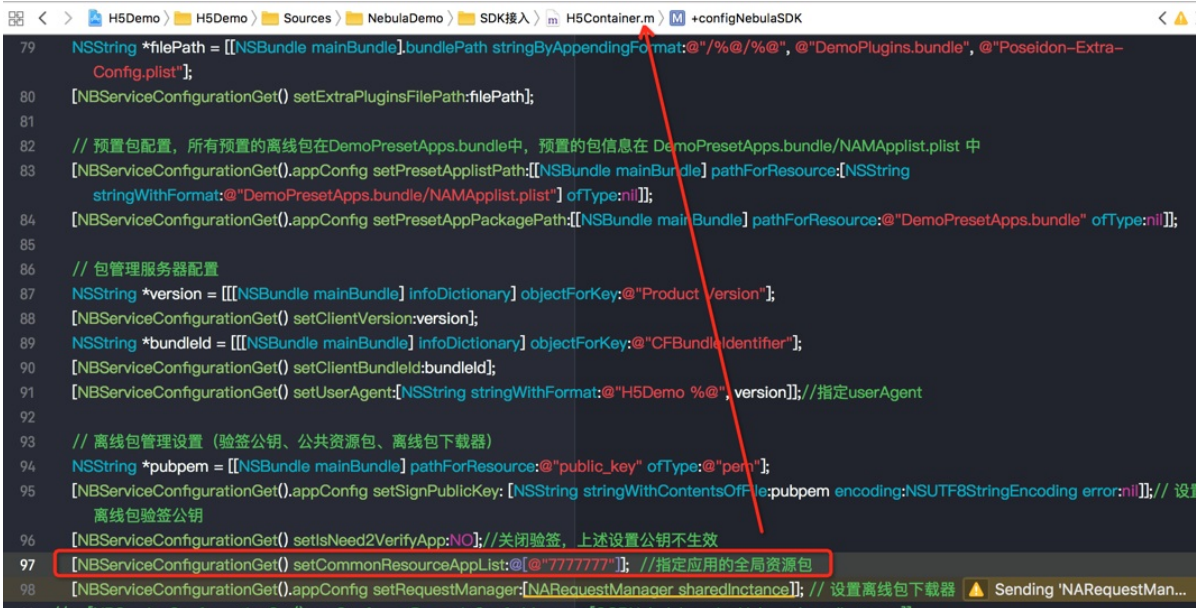

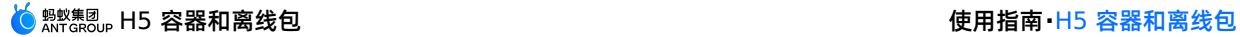

#### 2. 上一步检查通过后,查看沙盒目录下离线包是否解压成功。

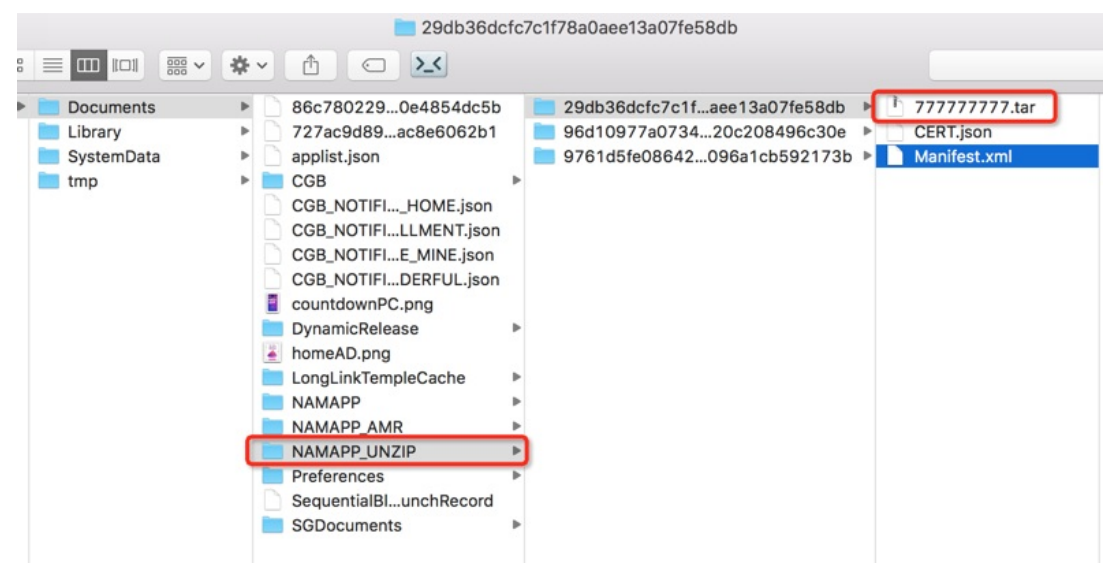

3. 检查引用的全局资源包中资源文件路径是否正常,且保证引用路径中无中文字符。

## **为什么打开某个离线包 H5 页面会白屏或出现 400 错误**

解答:页面白屏或出现 400 错误,一般为本地离线包加载失败导致使用了在线 fallback 地址,而对应页面的 fallback 地址不 存在,导致页面加载失败。

- 1. 按上述离线包问题排查客户端离线包加载失败的原因。
- 2. 针对加载在线 fallback 地址失败的问题,确认对应离线包版本生成正确,且已在控制台已上传,包括普通离线包和全局资源 包,具体请参考 生成离线包。
- 3. 预置离线包若出现在线 fallback 地址失败的问题, 先保证预置的离线包在控制台同样也上传。

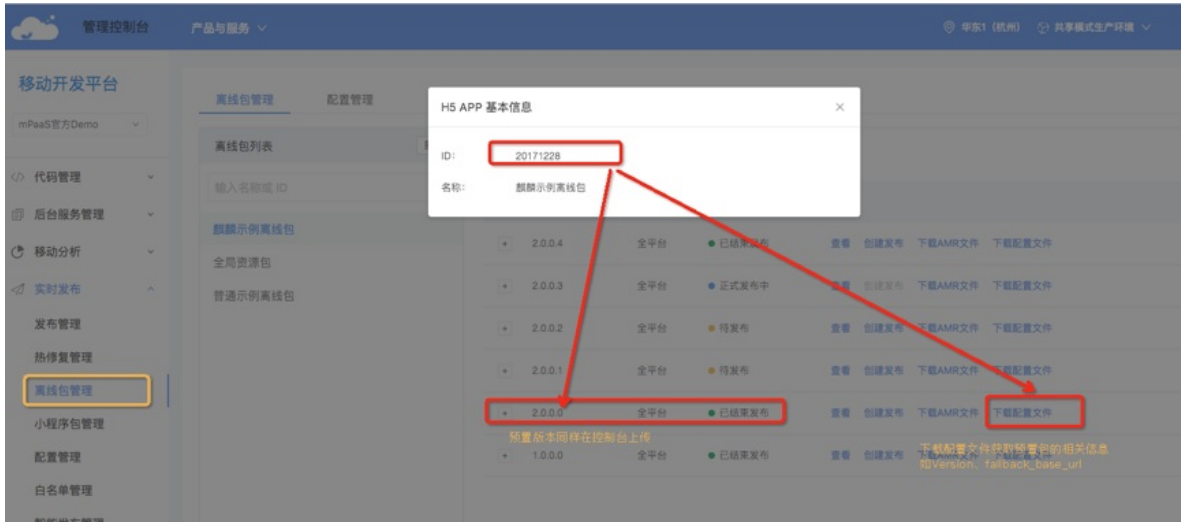

4. 保证本地预置包信息中 fallback base\_url 与从控制台下载的 h5 json.json 配置文件中 fallback base\_url 一 致。

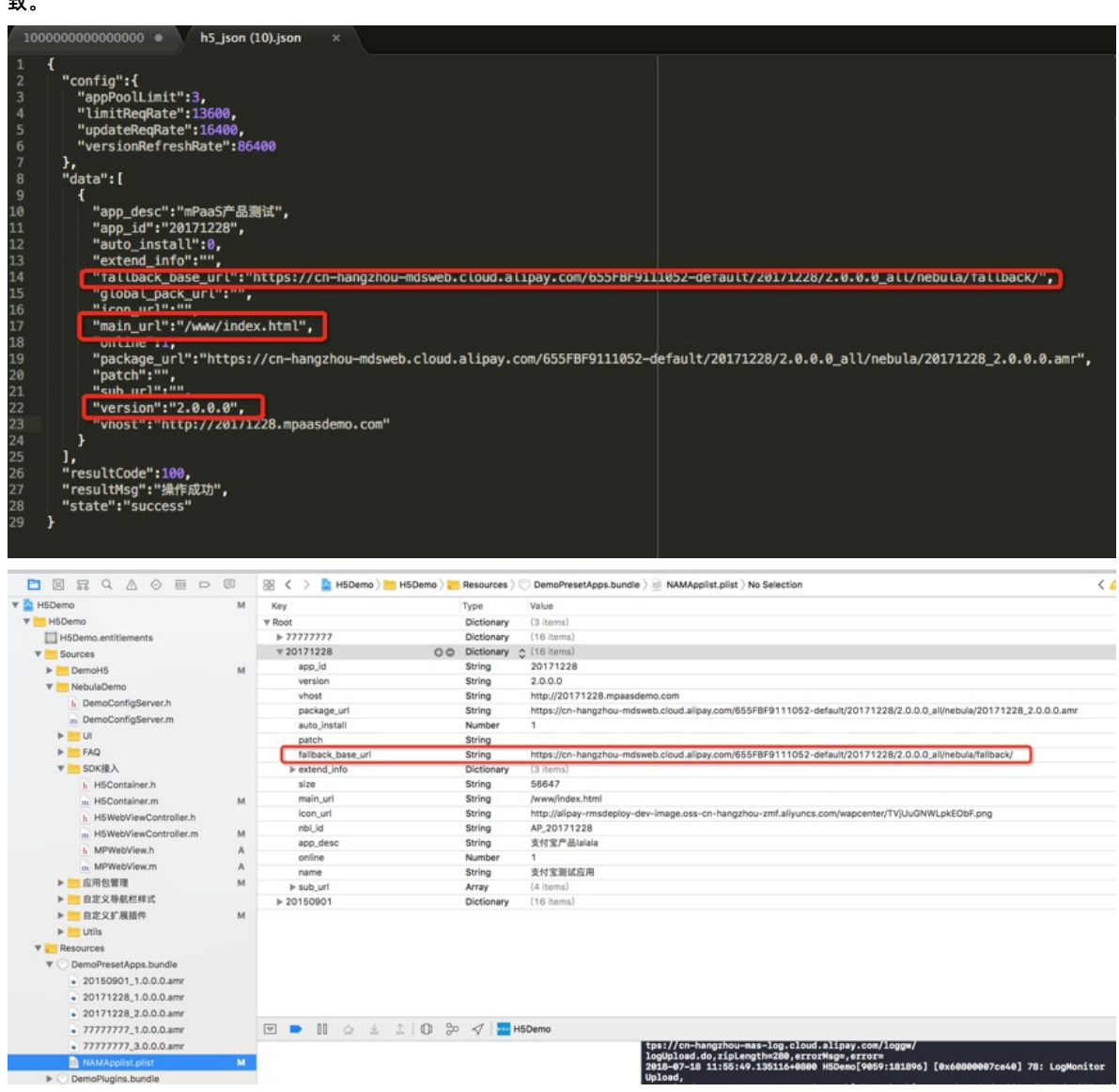

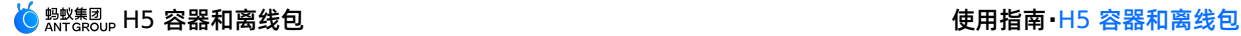

5. 并且 fallback base url + main url 拼接的地址在浏览器可正常加载。

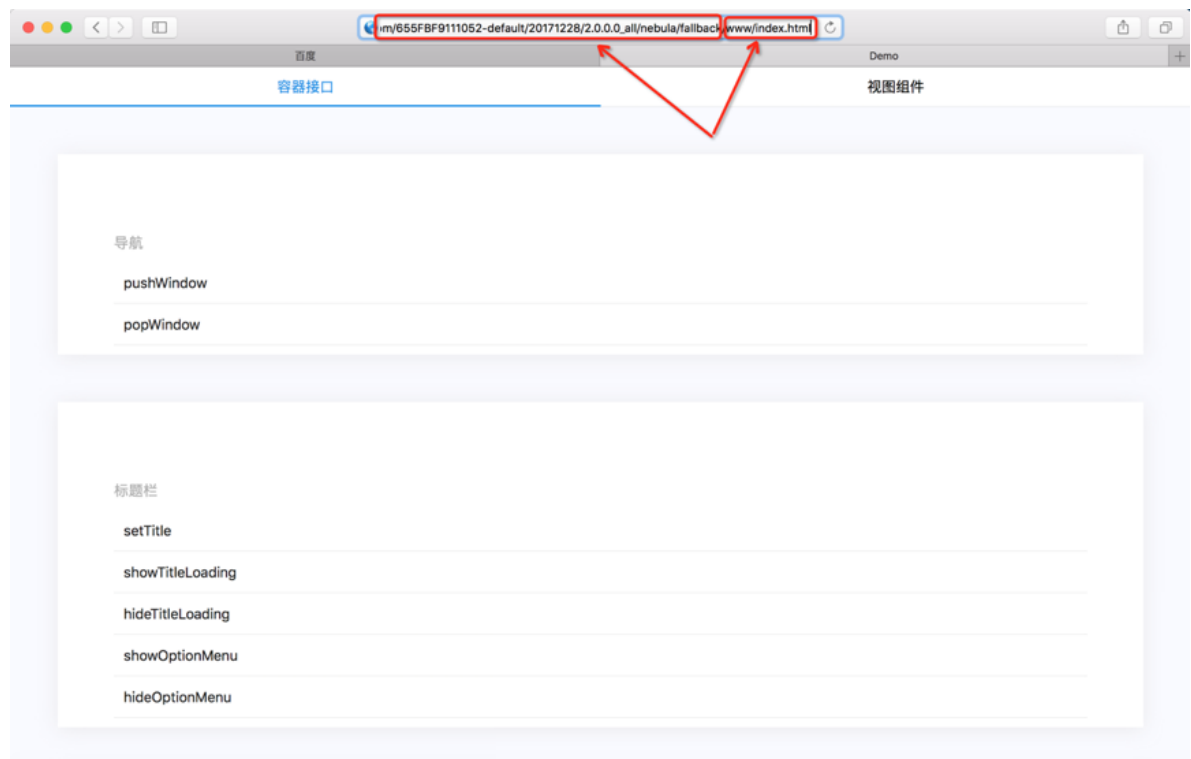

## **怎样禁止 H5 页面的手势侧滑返回功能**

解答:支持由前端 H5 页面禁止和原生 H5 容器基类禁止。

- 1. 前端 H5 页面禁止:调用 setGestureBack JSAPI 实现。适用于某一个页面需要禁止手势侧滑返回的场 景 AlipayJSBridge.call('setGestureBack', {val:false}); 。
- 2. 原生 H5 容器基类禁止:在基类的 viewDidAppear 方法中调用系统禁止侧滑返回的接口,同时设置 guestBack 参数。适 用于多个或所有 H5 页面需要禁止手势侧滑返回的场景。

```
- (void)viewDidAppear:(BOOL)animated {
   [super viewDidAppear:animated];
   self.options.gestureBack = NO;
   if ([self.navigationController respondsToSelector:@selector(interactivePopGestureRecognizer)]) {
       self.navigationController.interactivePopGestureRecognizer.enabled = NO;
    }
}
```
# **如何判断当前页面是小程序中的页面**

解答: 获取当前页面所在的 session, 调用 isTinyAppWithSession 接口判断。代码示例如下:

```
PSDSession *session = self.psdSession;
BOOL isTinyApp = [NBUtils isTinyAppWithSession:session];
```
#### **H5 页面如何传递自定义参数**

#### 解答:根据传参方式,分为以下几种场景:

- 原生 H5: 调用 startH5ViewControllerWithParams 方法时传递 [[MPNebulaAdapterInterface shareInstance] startH5ViewControllerWithParams:@{@"url": @"https://tech.antfin.com", @"key1":@"value1"}}; 。
- 原生 离线包: 调用 startH5ViewControllerWithNebulaApp 方法时传递 [[MPNebulaAdapterInterface shareInstance] startH5ViewControllerWithNebulaApp:@{@"appId":@"70000000",@"param":@{@"key2":@"value2"}}]; 。
- 
- H5 H5:调用 pushWindow 时将自定义参数写在 passData 中。

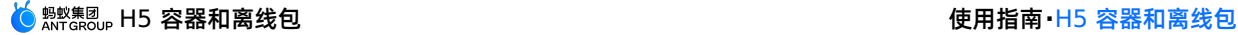

```
AlipayJSBridge.call('pushWindow', {
// 要打开页面的 URL
url: 'https://m.taobao.com/',
// 打开页面的配置参数
param: {
 readTitle: true, //自动读取 title
 showOptionMenu: false, // 隐藏右边菜单
transparentTitle:'always',
},
// 用于给新开的页面传递参数,可选
// 在新开的页面使用 AlipayJSBridge.startupParams 可以获取到 passData
passData: {
 key1: "key1Value",
 key2: "key2Value"
}
});
```
● H5 - 离线包: 调用 startApp ISAPI 时将自定义参数写在 param 中。

```
AlipayJSBridge.call('startApp', {
appId: '70000000',
param: {
key1:'value1'
}
}, function(result) {
// noop
});
```
#### **如何在 H5 页面获取传递的参数**

解答:分为前端获取和原生获取两种场景:

前端获取:通过 startupParams 方法获取。

```
// 当前页面的启动参数
AlipayJSBridge.startupParams
```
原生获取:通过当前页面所在的 VC 对象获取。

```
// 当前页面的启动参数
```

```
NSDictionary *expandParams = self.psdScene.createParam.expandParams;
NSLog(@"[mpaas] expandParams: %@", expandParams);
```
### **如何拦截 JSAPI 调用**

解答: 您可以自定义 Plugin, 通过监听事件来实现。

- 监听事件名称: kEvent Invocation Event Start 。
- 拦截处理:获取到 JSAPI 的名称、传递的参数等。

```
else if([kEvent_Invocation_Event_Start isEqualToString:event.eventType]) {
     PSDInvocationEvent * invocationEvent = (PSDInvocationEvent *)event;
     NSString * apiName = invocationEvent.invocationName;
     if([apiName isEqualToString:@"setOptionMenu"] || [apiName isEqualToString:@"showOptionMenu"] )
\{NSLog(@"wwww");
     }
  }
```
# **1.9.3. RPC 请求异常**

如果通过 RPC 请求进行资源调用的过程中出现异常, 请参考 无线保镖结果码说明 进行排查。